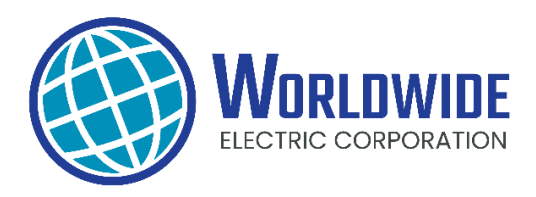

## **WorldWide Electric Corporation**

WDG2 – General Purpose Drive

Operation Manual

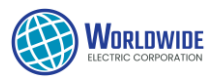

## **Safety Information**

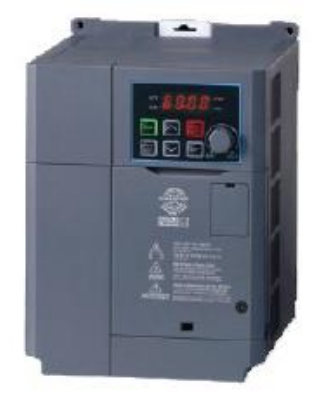

٢

This operation manual is intended for users with basic knowledge of electricity and electric devices. WDG2 is the abbreviation for WorldDrive General Purpose 2

## **Safety Information Safety Information**

Read and follow all safety instructions in this manual precisely to avoid unsafe operating conditions, property damage, personal injury, or even death.

#### **Safety Symbols in This Manual**

## **A** Danger

Indicates an imminently hazardous situation which, if not avoided, will result in severe injury or even death.

## △ Warning

Indicates a potentially hazardous situation which, if not avoided, could result in injury or even death.

## **(!)** Caution

Indicates a potentially hazardous situation which, if not avoided, could result in minor injury or property damage.

#### **Safety Information**

## **A** Danger

- Never remove the product cover or touch the internal printed circuit board (PCB) or any contact points when the power is on. Also, do not start the product when the cover is open. This may cause an electrical shock due to the exposure of high voltage terminals or live parts.
- Even if the power is off, do not open the cover unless it is mandatory for wiring operations, maintenance or inspection. Opening the cover may still cause an electrical shock even after the power is blocked because the product has been charged for a long period of time.
- Wait at least 10 minutes before opening the covers and exposing the terminal connections. Before starting work on the inverter, test the connections to ensure all DC voltage has been fully discharged. Otherwise, it may cause an electrical shock and result in personal injury or even death.

#### **Safety Information**

## A Warning

- Make sure to install a ground connection between the equipment and the motor for safe use. Otherwise, it may cause an electrical shock and result in personal injury or even death.
- Do not turn on the power if the product is damaged or faulty. If you find that the product is faulty, disconnect the power supply and have the product professionally repaired.
- The inverter becomes hot during operation. Avoid touching the inverter until it has cooled to avoid burns. Avoid touching the inverter until it has cooled to avoid burns.
- Do not allow foreign objects, such as screws, metal chips, debris, water, or oil to get inside the inverter. Allowing foreign objects inside the inverter may cause the inverter to malfunction or result in a fire.
- Do not operate the switch with wet hands. Otherwise, it may cause an electrical shock and result in personal injury or even death.
- Check the information about the protection level for the circuits and devices.

The connection terminals and parts below have electrical protection class 0. This means that the protection class of the circuit depends on basic insulation and there is a danger of electric shock if the basic insulation is not working properly. Therefore, take the same protective measures as handling the power line when connecting wires to the terminals or the device below, or when installing or using the devices.

- Multi-function Input: P1–P5, CM
- Analog Input/Output: VR, V1, I2, AO
- Digital Output: 24, A1/B1/C1, A2/C2, Q1/EG
- Communication: S+/ S-
- Fan
- The protection level of this equipment is electrical protective class 1.

## **D** Caution

- Do not change the inside of the product at your own discretion. This may result in injury or damage to the product due to failure or malfunction. Also, products changed at your own discretion will be excluded from the product warranty.
- Do not use the inverter for single phase motor operation as it has been designed for three phase motor operation. Using a single-phase motor may damage the motor.
- Do not place heavy objects on top of electric cables. Heavy objects may damage the cable and result in electric shock.

#### **Safety Information**

#### **Note**

Following IEC 60439-1, the maximum allowed short-circuit current at the power inlet is 100kA. Depending on the selected MCCB, the WDG2 inverter is suitable for use in circuits capable of delivering a maximum of 100 kA symmetrical current at the drive's maximum rated voltage. The following table shows the recommended MCCB for RMS symmetrical amperes. (Maximum allowed prospective short-circuit current of WDG2 at the input power connection is 5kA.)

#### **Remarque**

Le courant maximum de court-circuit présumé autorisé au connecteur d'alimentation électrique est défini dans la norme IEC 60439-1 comme égal à 100 kA. Selon le MCCB sélectionné, la série WDG2 peut être utilisée sur des circuits pouvant fournir un courant RMS symétrique de 100 kA maximum en ampères à la tension nominale maximale du variateur. Le tableau suivant indique le MCCB recommandé selon le courant RMS symétrique en ampères. (Le courant de court-circuit présumé maximal autorisé du WDG2 au niveau de la connexion d'alimentation d'entrée est de 5 kA.)

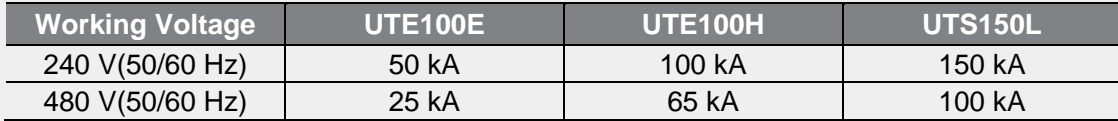

# **Quick Reference Table**

 $\Gamma$ 

The table below is a summary of situations that users encounter frequently while using the product. For faster and easier information searching, see the table below.

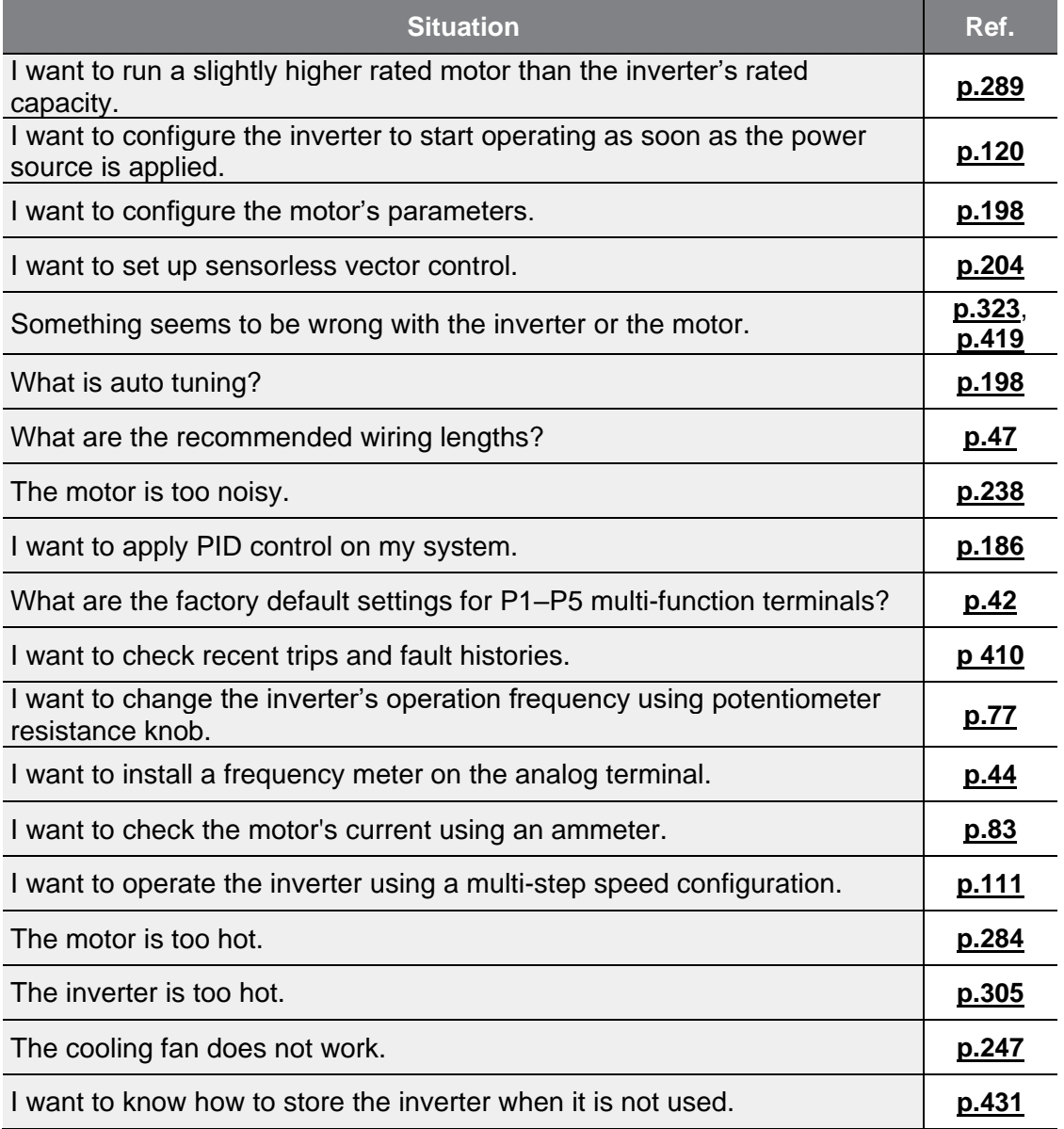

## **Table of Contents**

# **Table of Contents**

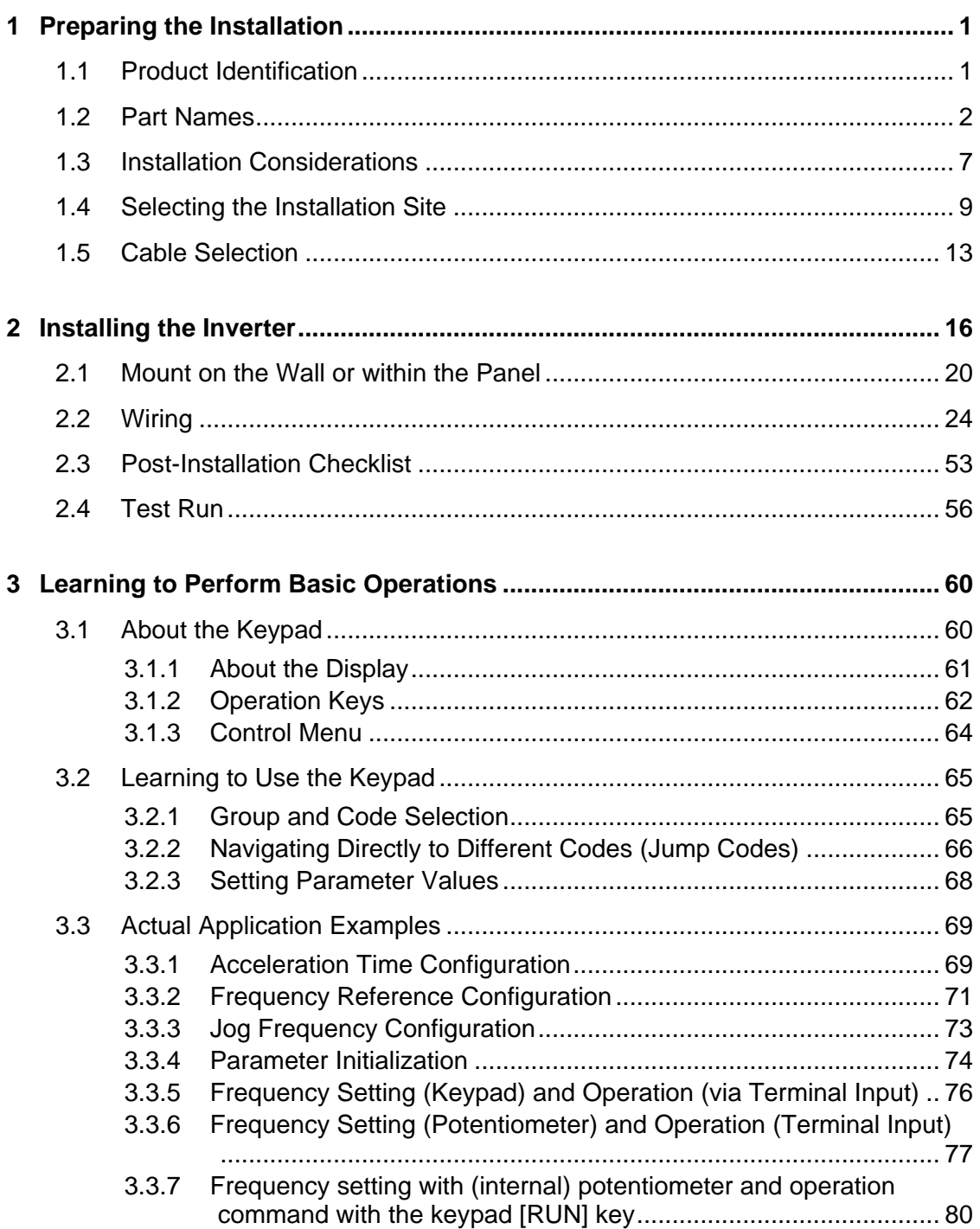

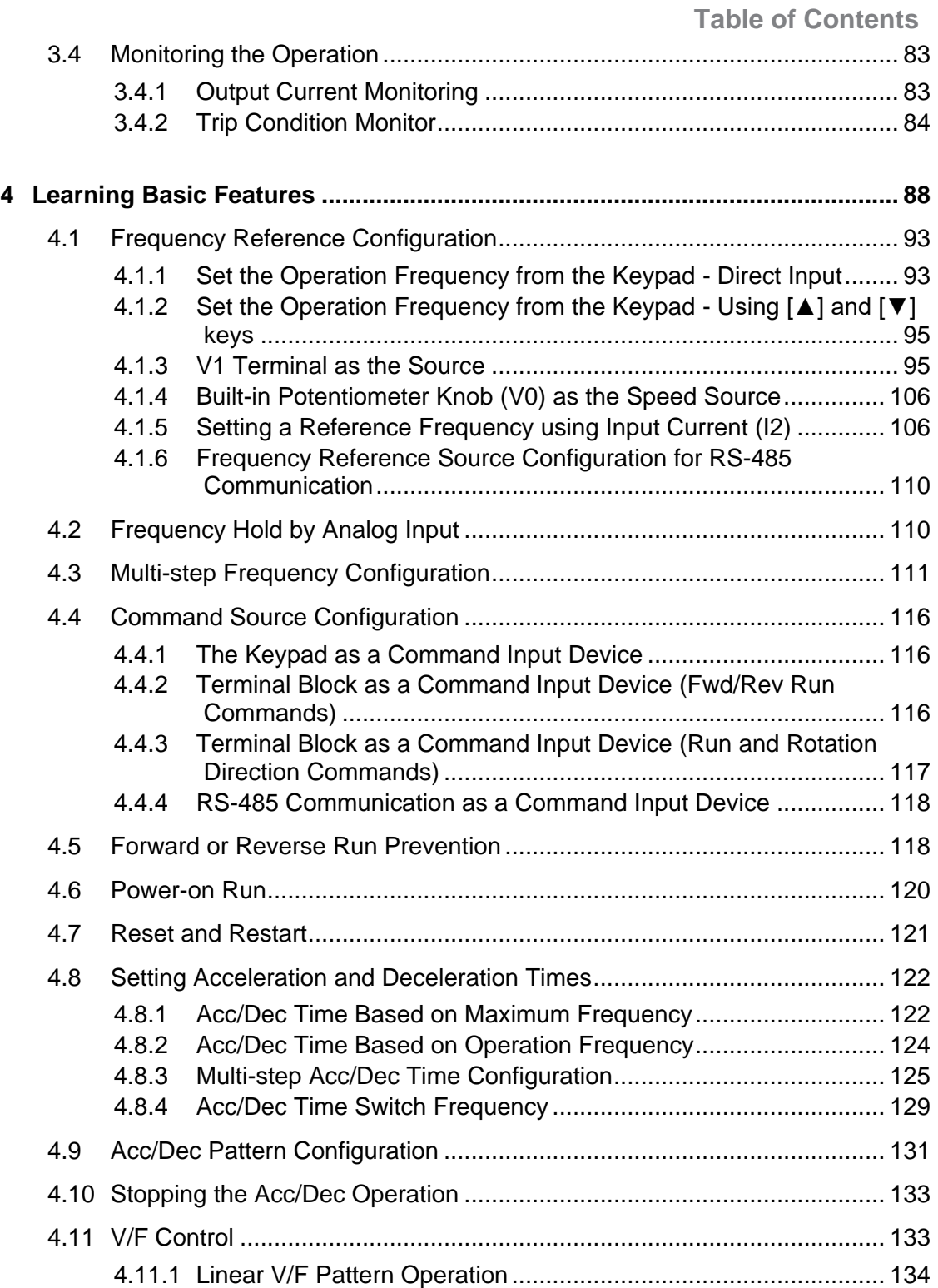

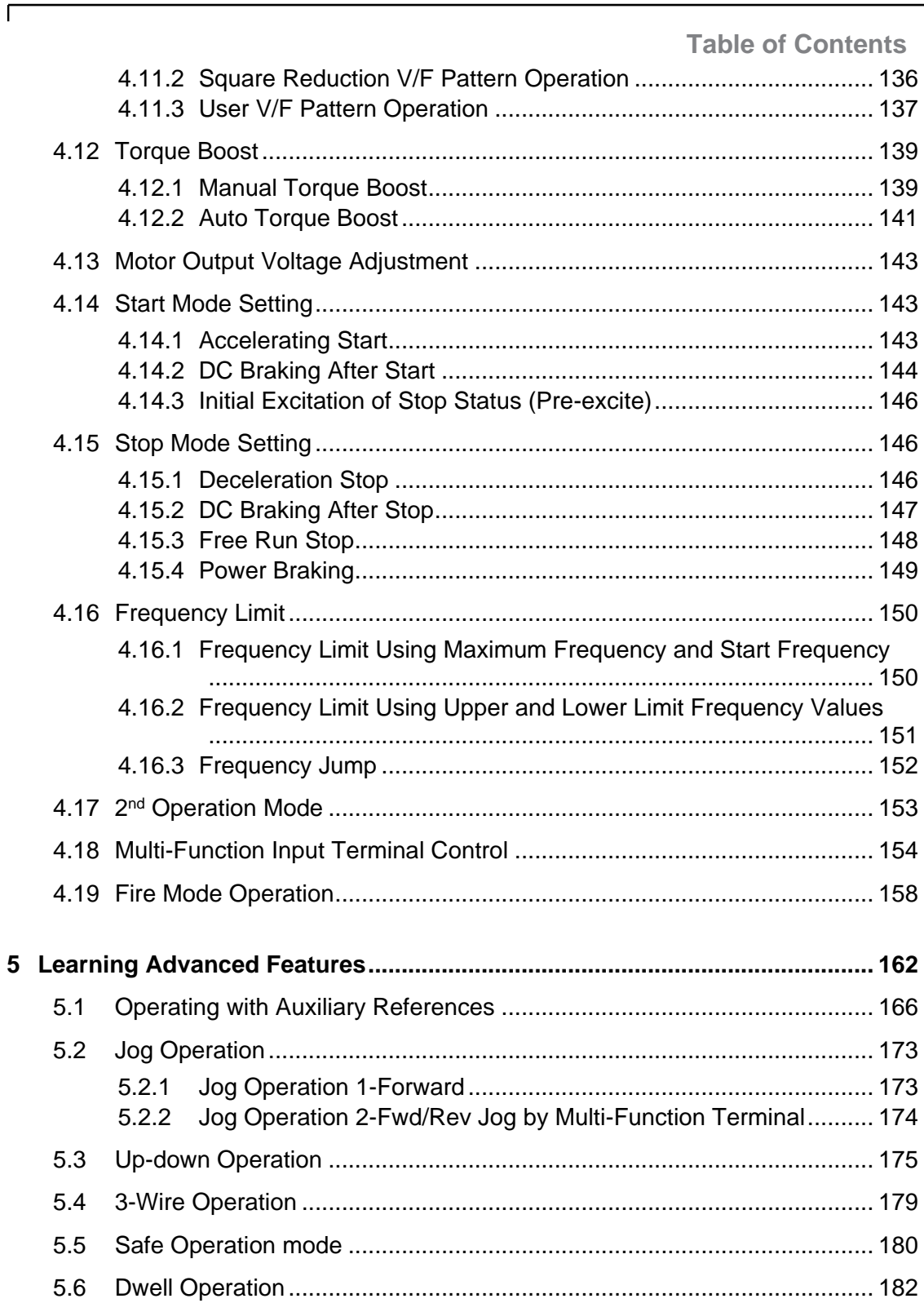

## **Table of Contents**

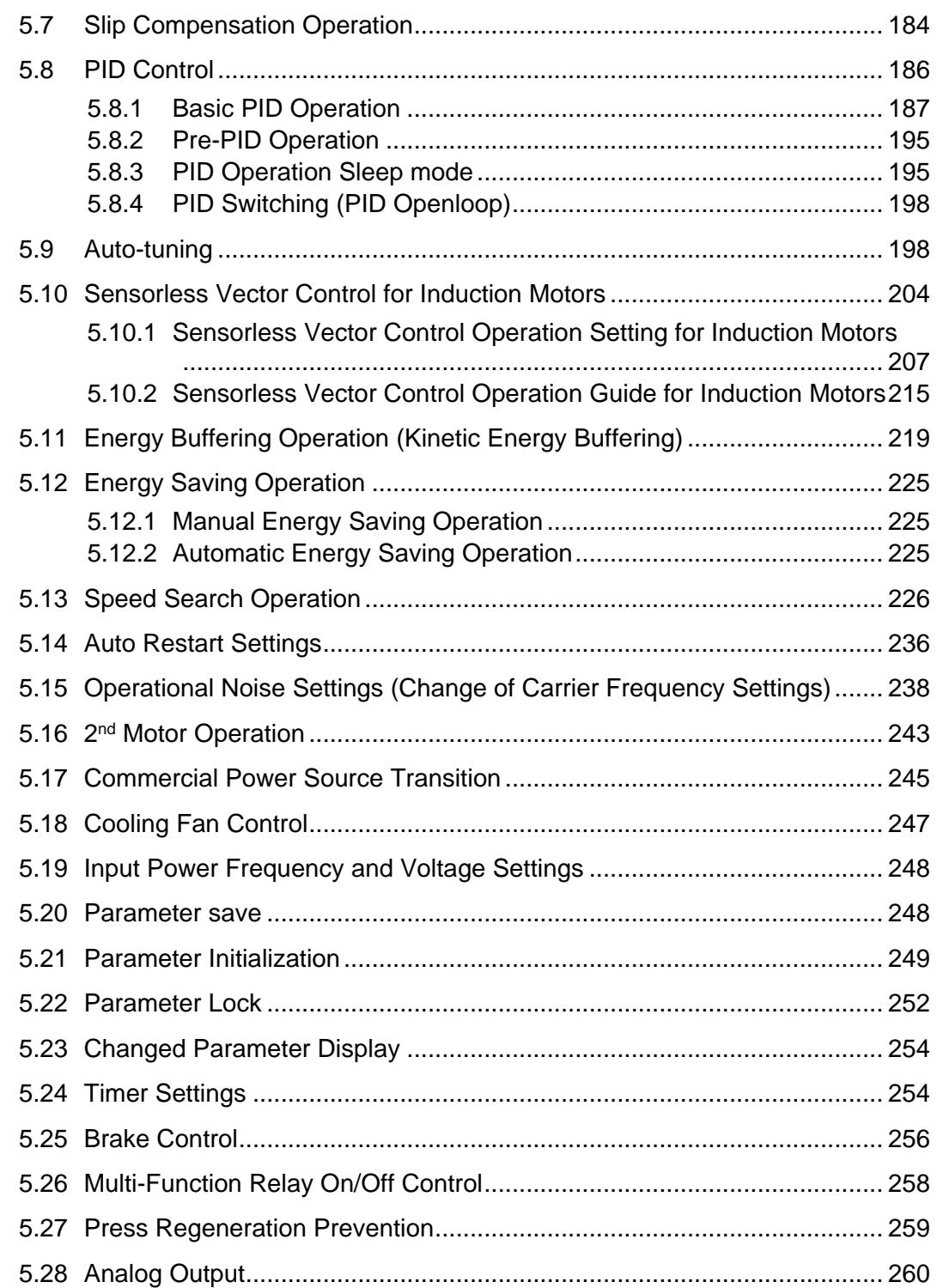

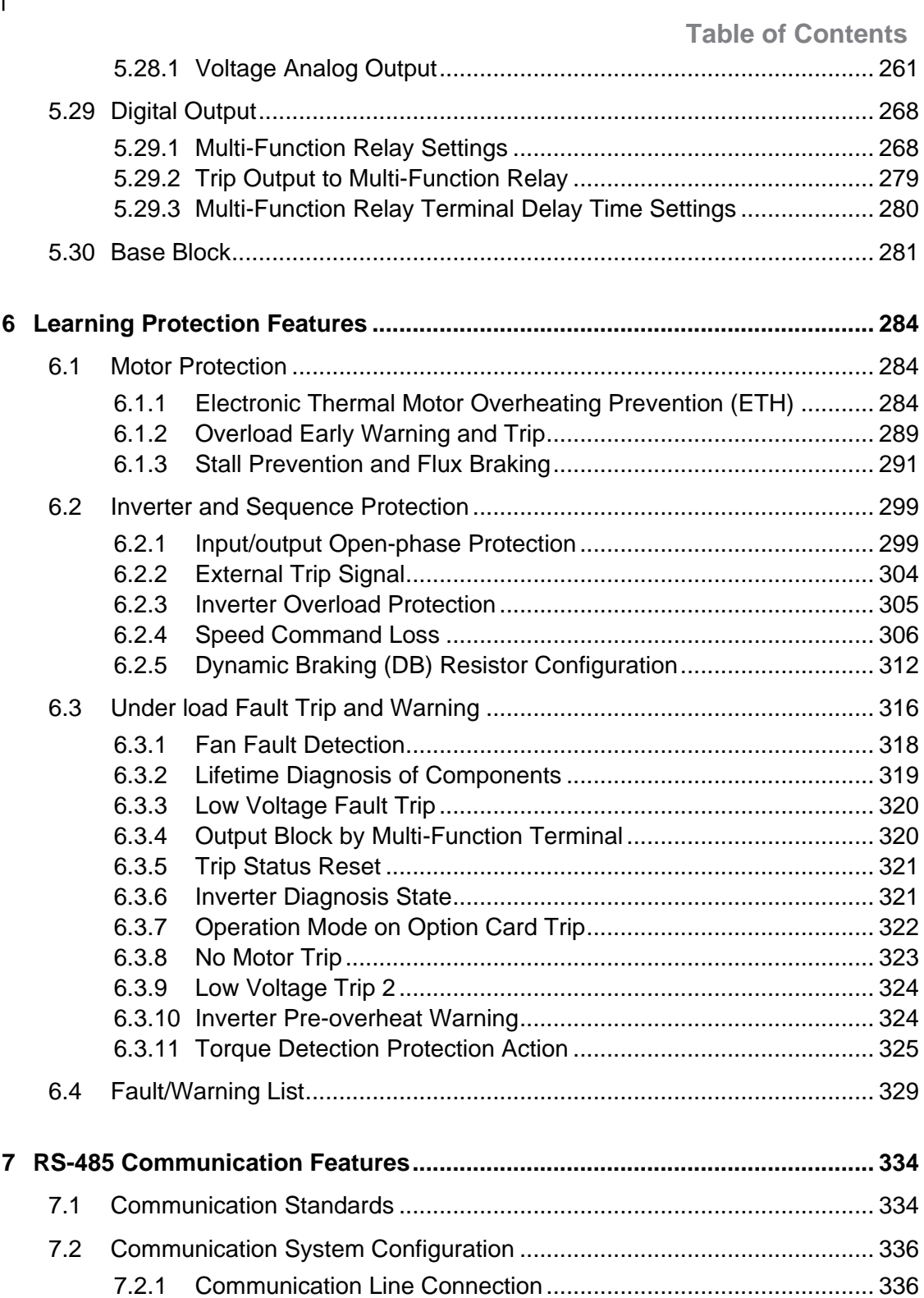

## **Table of Contents**

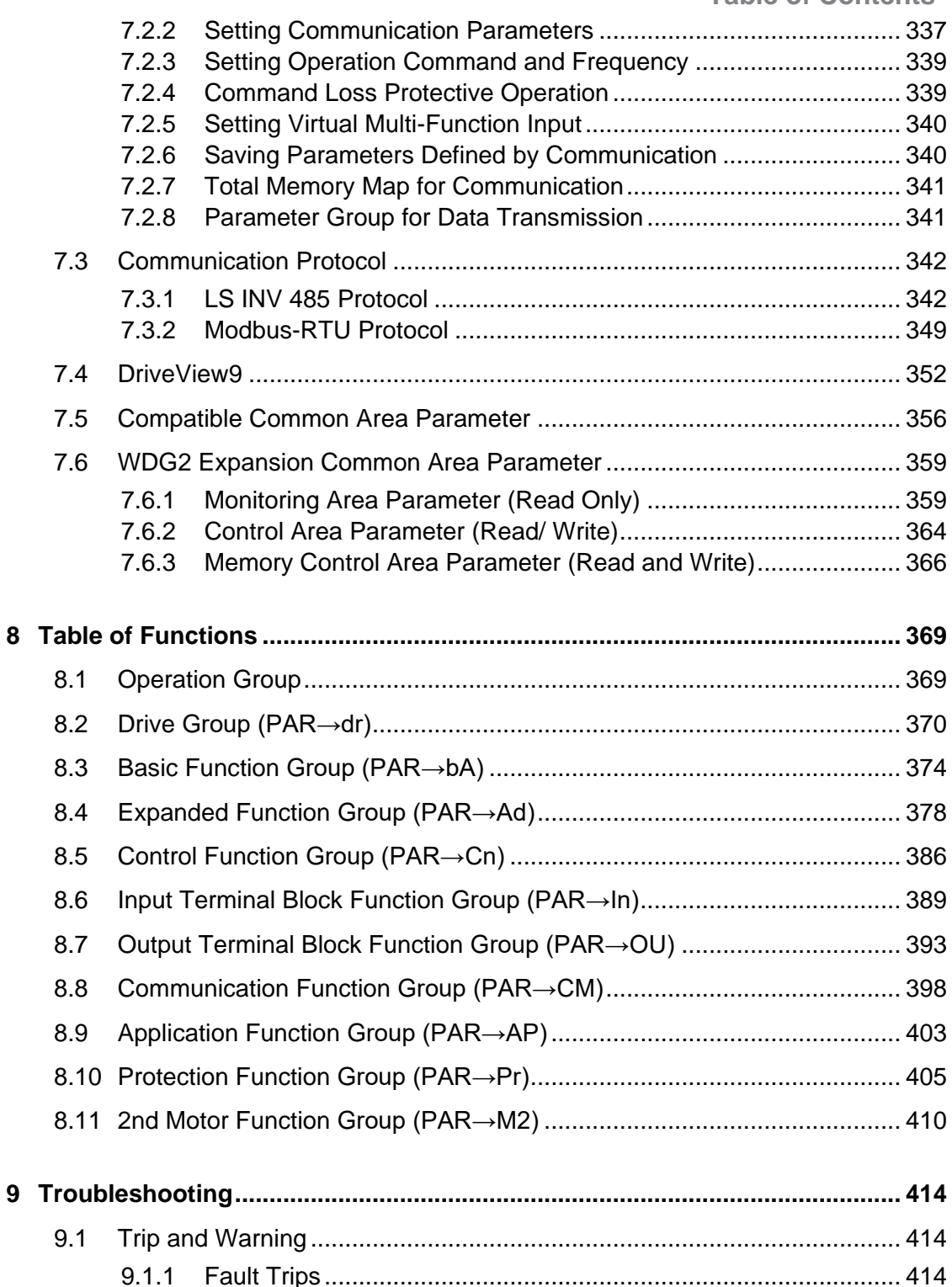

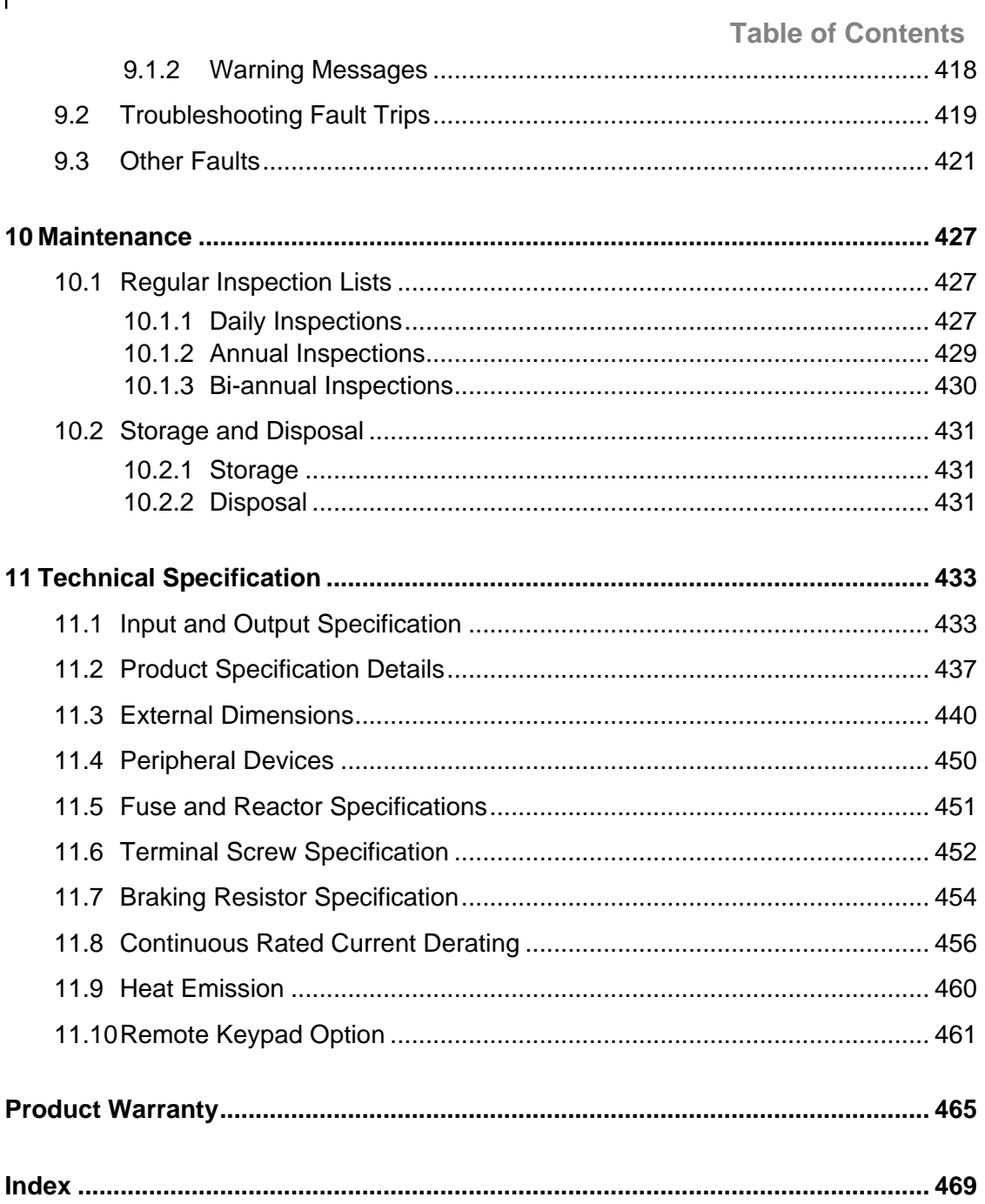

r

# <span id="page-14-0"></span>**1 Preparing the Installation**

This chapter provides details on product identification, part names, correct installation, and cable specifications. To install the inverter correctly and safely, carefully read and follow the instructions.

## <span id="page-14-1"></span>**1.1 Product Identification**

The WDG2 Inverter is manufactured in a range of product groups based on drive capacity and power source specifications. Product name and specifications are detailed on the rating plate. Check the product specification before installing the product and make sure that it is suitable for the intended use. For more detailed product specifications, refer to **[11.1](#page-446-1) [input and Output Specification](#page-446-1)** on page **[433](#page-446-1)**.

#### **Note**

Open the packaging and check the product name first and whether that the product is free from defects. If the product is found to be faulty, contact your supplier.

> Nameplate is on the side of the product. **WDG2 0004 - 2E0FN**  $\blacksquare$ Model Name -**WDG20022-2E0FN** • Motor Capacity 200-240V 3Phase 50/60Hz Input  $0004 - 0.4$ kW  $0075 - 7.5$ kW HD: 11.8A ND:13.1A  $0008 - 0.8$ kW  $0110 - 11$  kW 0015 - 1.5kW 0150 - 15 kW Output 0-InputV 3 Phase 0.01~400Hz HD: 11A ND: 12A 4.2kVA IP20 0022 - 2.2kW 0185 - 18.5kW 0040 - 4.0kW 0220 - 22 kW Serial Number: 5502106001F Inspected by D. L. Ui  $0055 - 5.5kW$ KCC-REM-LSR-XXXXXX • Input Voltage 2: 3-phase 200V - 240 V 4: 3-phase 380V - 480 V **Important** ■ Keypad E : LED Keypad • Verify that the input voltage rating matches the voltage source which  $\blacksquare$  UL Type  $\blacksquare$ will be applied to the VFD O: UL Open Type • Confirm that the output power of  $E : UL$  Type 1 the VFD is equal to or greater than - EMC Filter the rating of the motor which will N: Non Built-in EMC Filter be connected F: Built-in EMC Filter (C3)

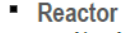

N: Non-Reactor

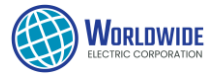

## <span id="page-15-0"></span>**1.2 Part Names**

See the assembly diagram below for the part names. Detailed images may vary between product groups.

## **0.4~4.0 kW (3-Phase)**

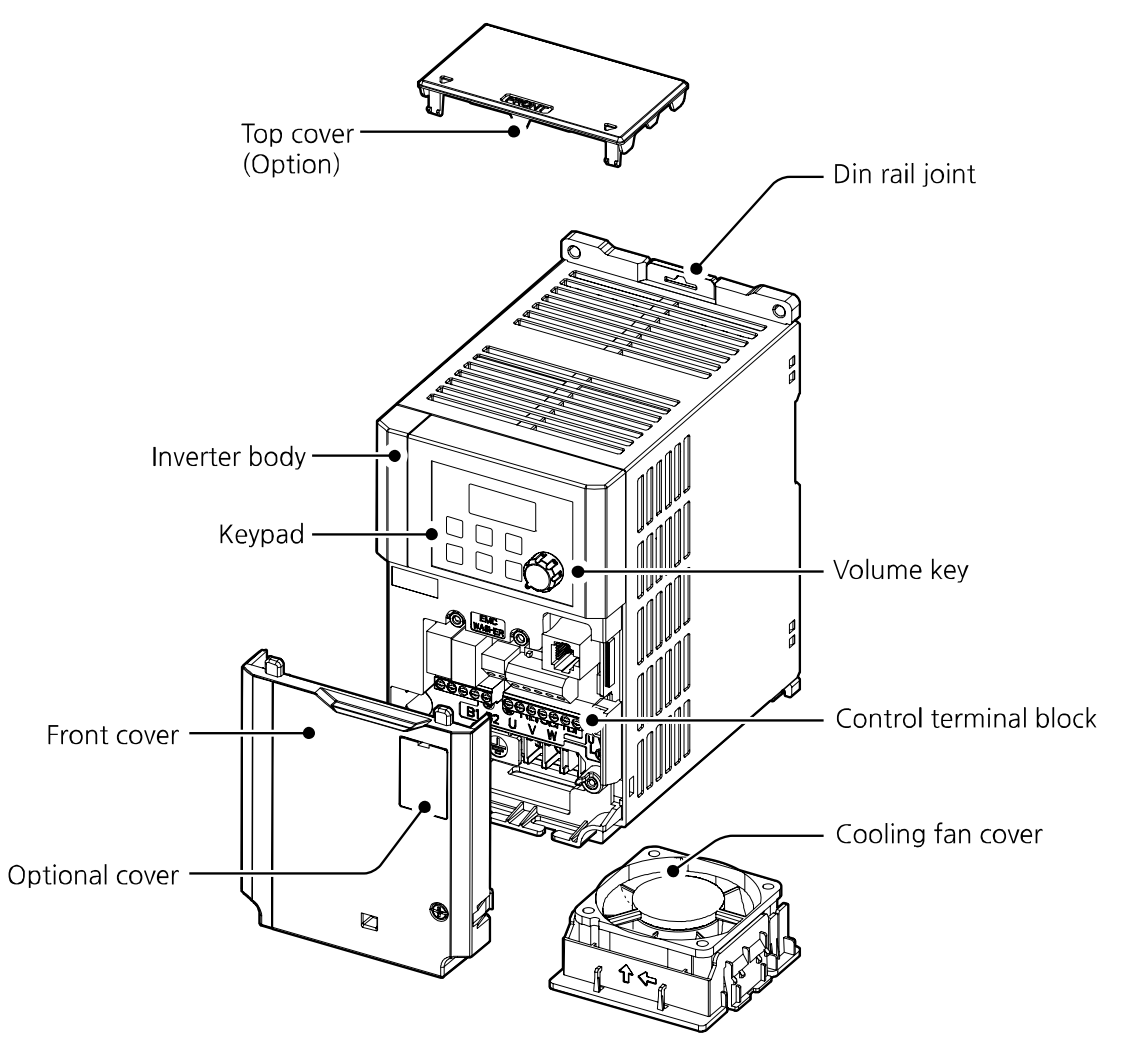

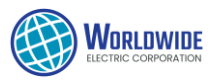

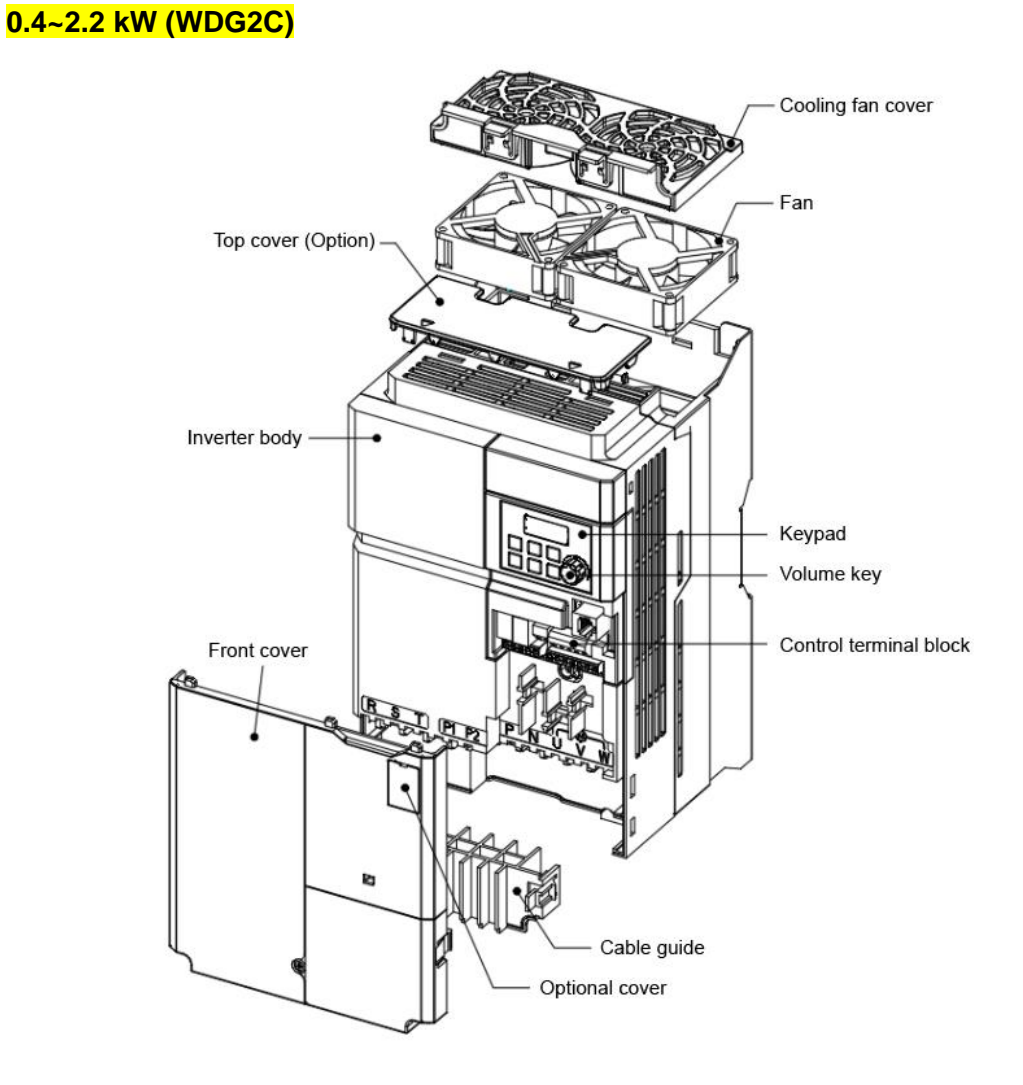

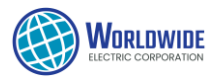

# Preparatio

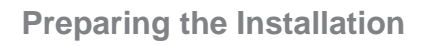

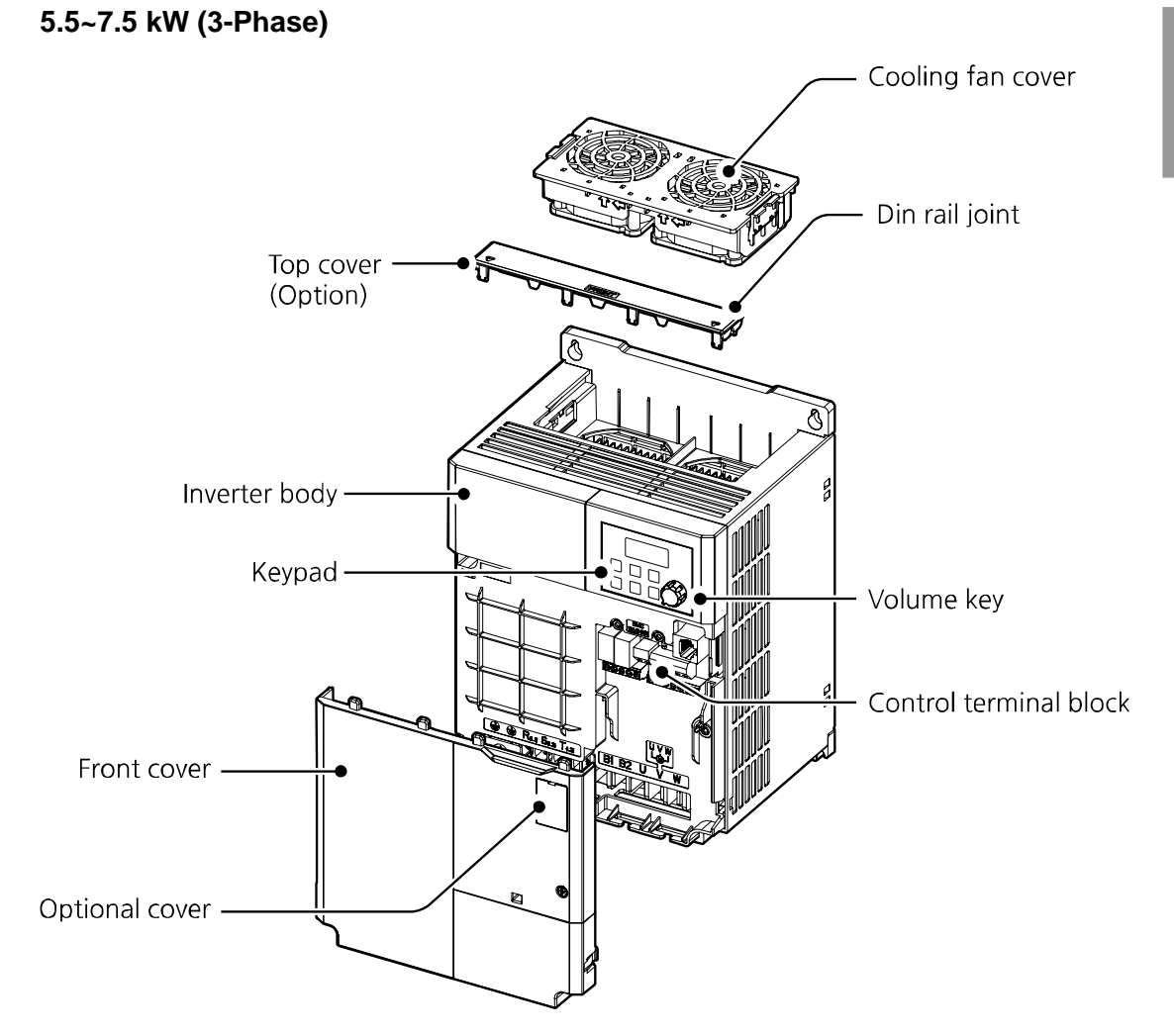

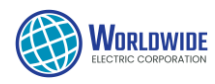

## **11~22 kW (3-Phase)**

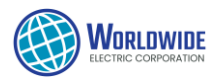

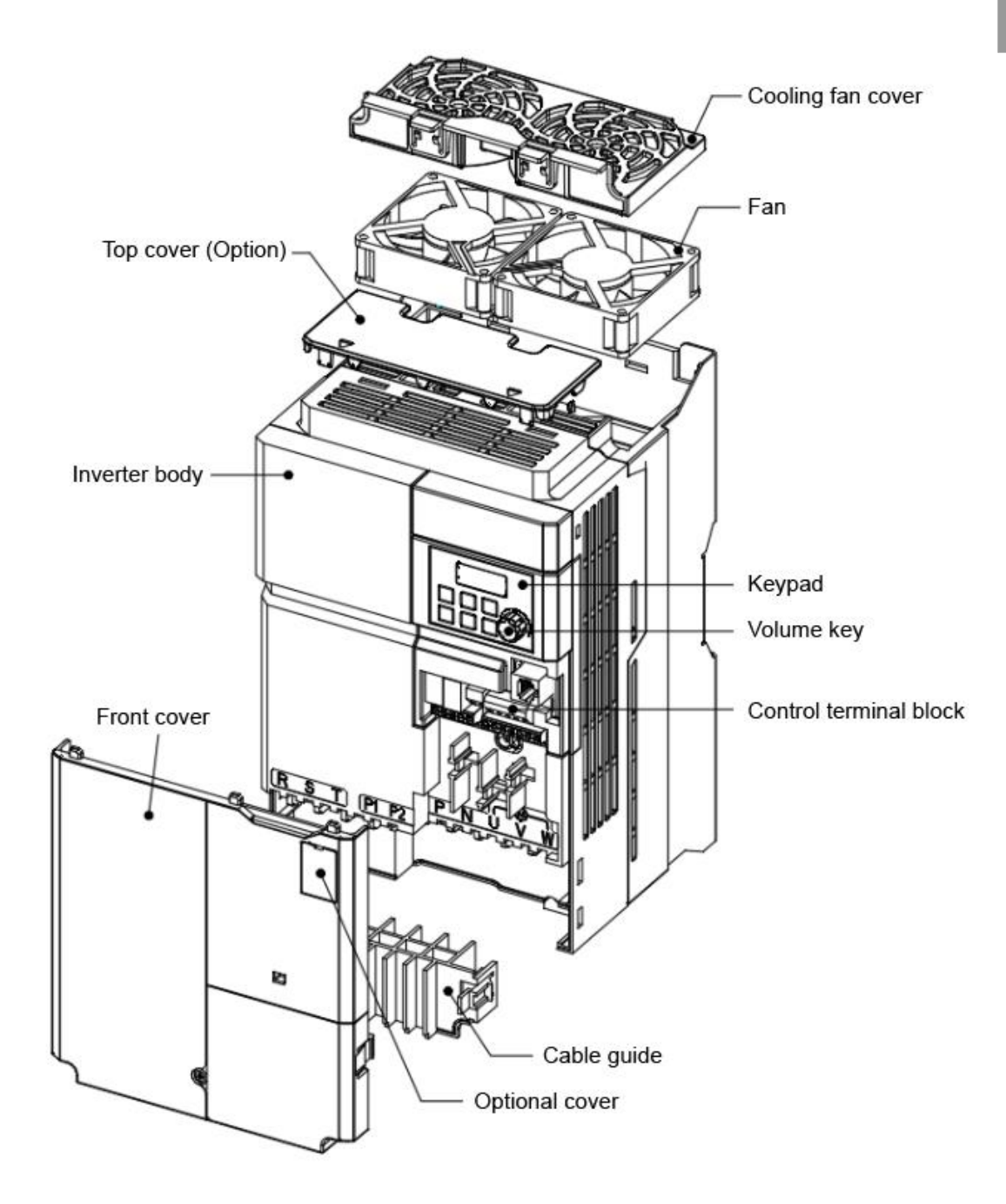

Г

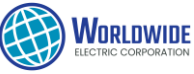

## <span id="page-20-0"></span>**1.3 Installation Considerations**

Inverters are composed of various precision, electronic devices, and therefore the installation environment can significantly impact the lifespan and reliability of the product. The table below details the ideal operation and installation conditions for the inverter.

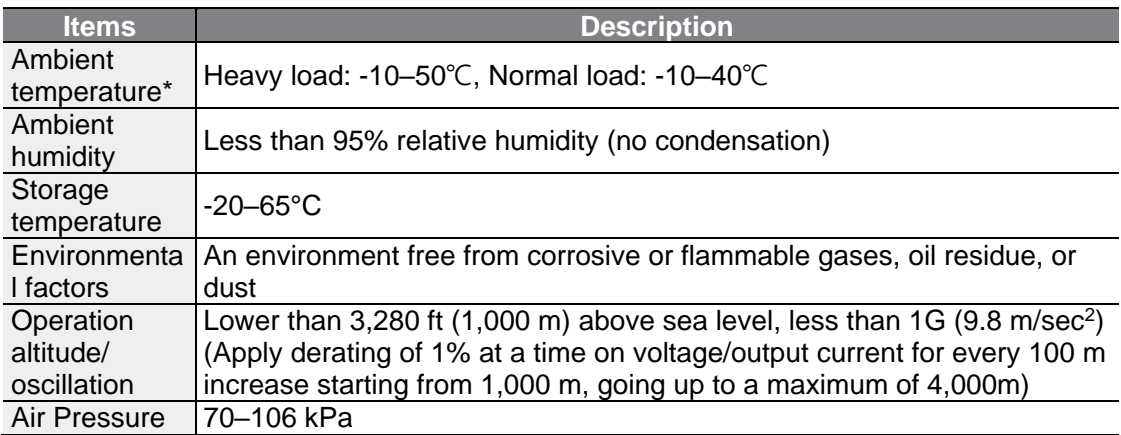

 $*$  The ambient temperature is the temperature measured at a point 2" (5 cm) from the surface of the inverter.

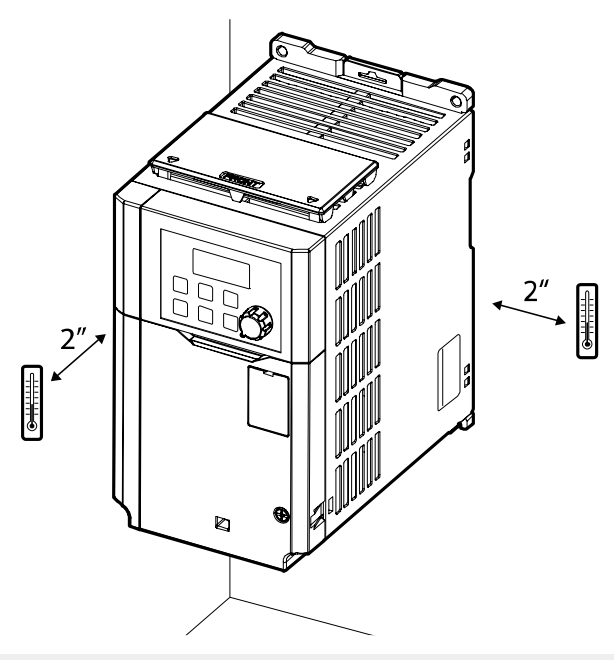

## **1** Caution

Do not allow the ambient temperature to exceed the allowable range while operating the

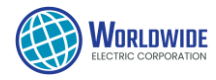

inverter.

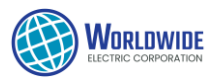

## <span id="page-22-0"></span>**1.4 Selecting the Installation Site**

When selecting an installation location consider the following points:

- The location must be free from vibration, and the inverter must be installed on a wall that can support the inverter's weight.
- The inverter can become very hot during operation. Install the inverter on a surface that is fire-resistant or flame-retardant and with sufficient clearance around the inverter to allow air to circulate.

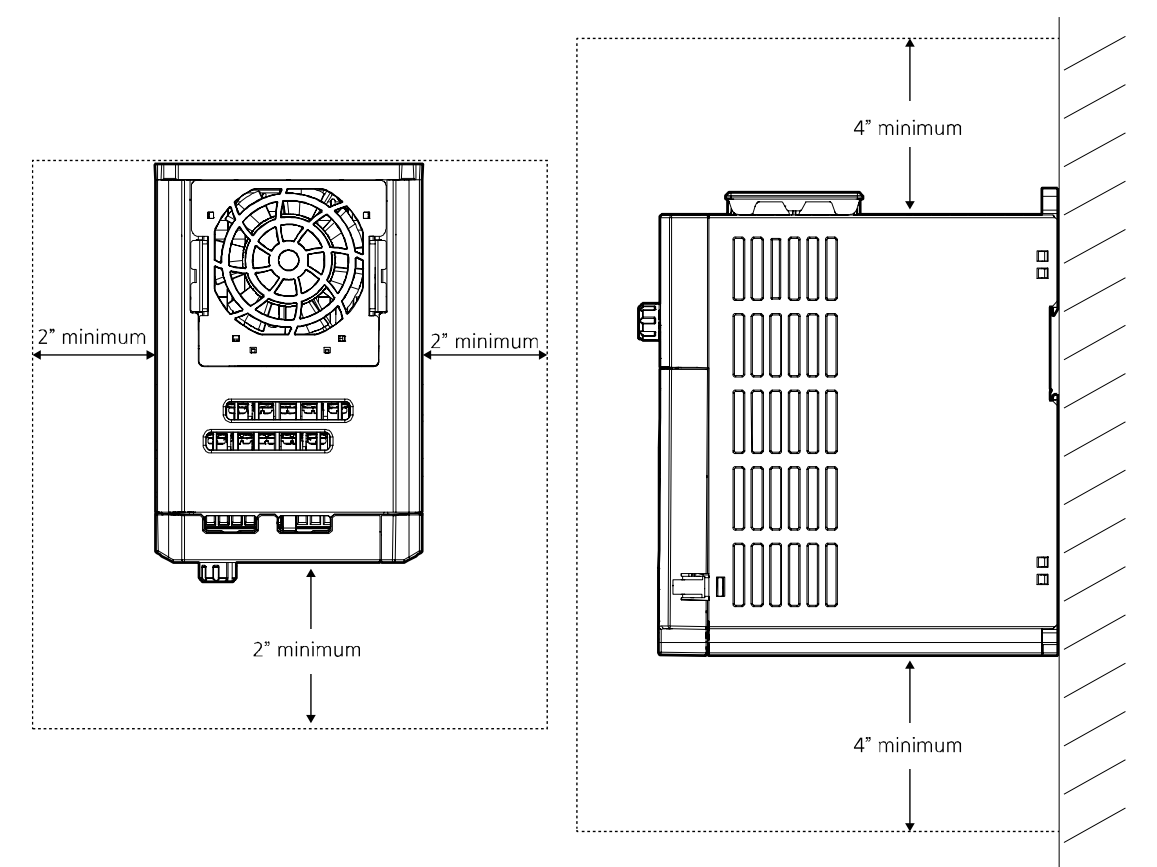

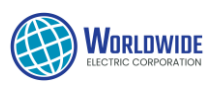

• Make sure that sufficient air circulation is provided around the product. When installing the product inside the panel, carefully consider the position of the product's cooling fan and the ventilation louver. The product must be placed for the cooling fan to discharge heat satisfactorily during the operation.

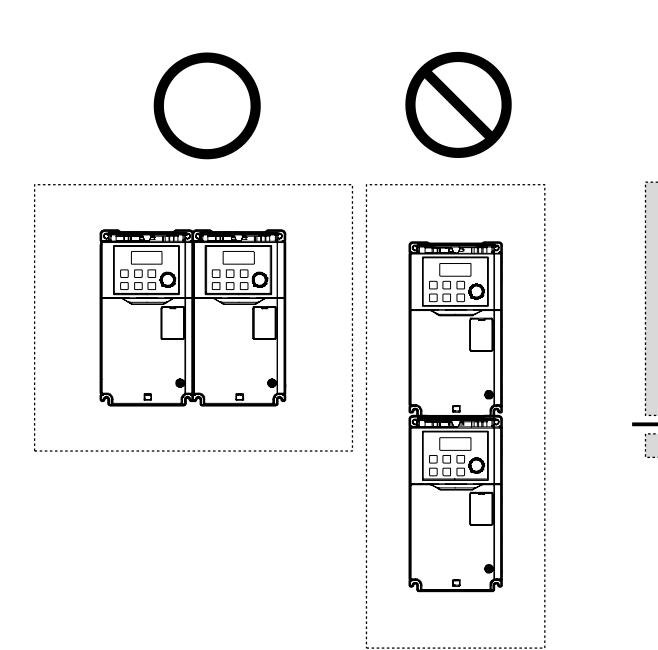

ſ

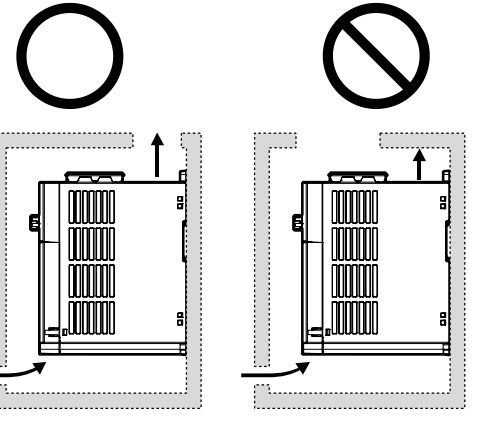

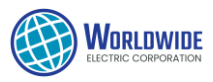

٢

## **Preparing the Installation**

• If you are installing multiple inverters in one location, arrange them side-by-side and remove the top covers. The top covers MUST be removed for side-by-side installations. Use a flat head screwdriver to remove the top covers.<br>0.1"

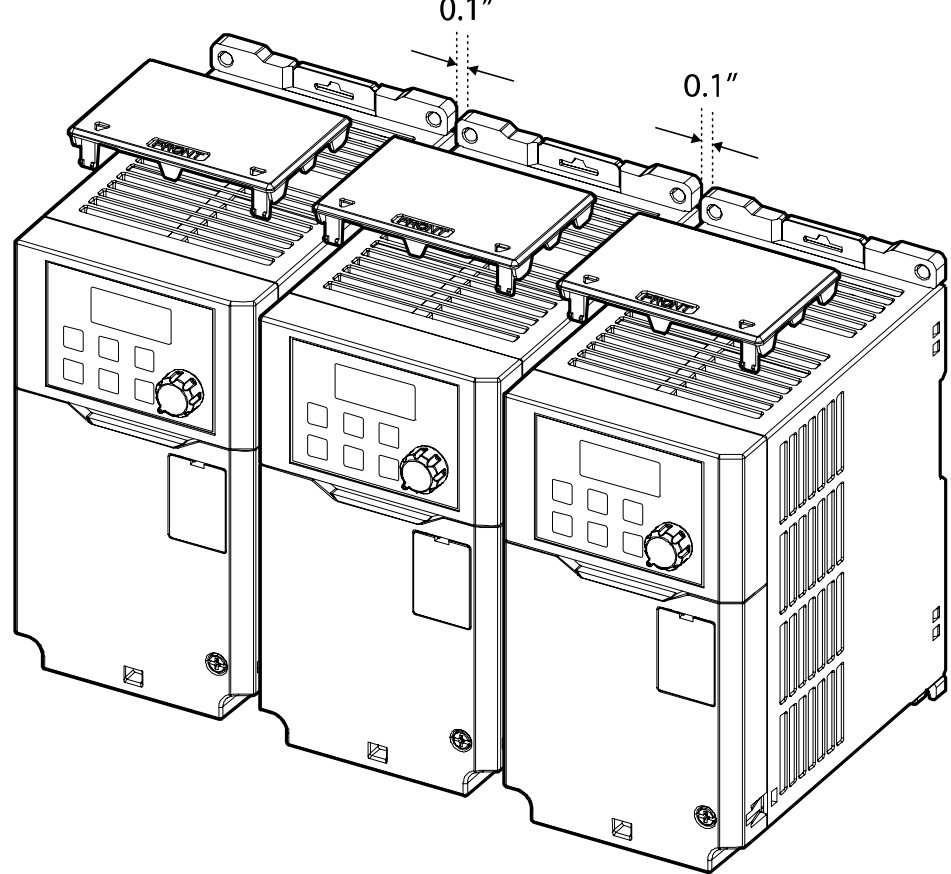

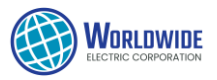

• If you are installing multiple inverters, of different ratings, provide sufficient clearance to meet the clearance specifications of the larger inverter.

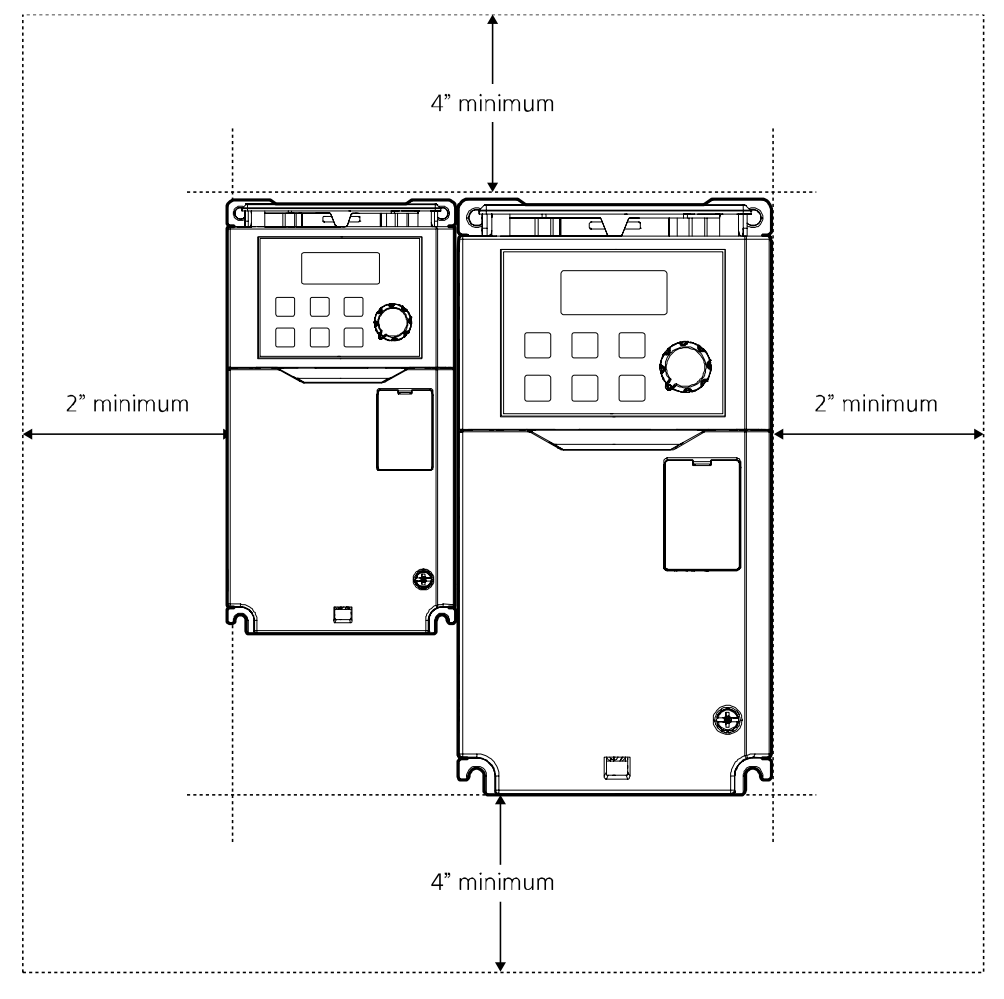

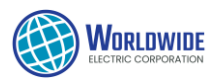

## <span id="page-26-0"></span>**1.5 Cable Selection**

When you install power and signal cables in the terminal blocks, only use cables that meet the required specification for the safe and reliable operation of the product. Refer to the following information to assist you with cable selection.

## **D** Caution

- Wherever possible use cables with the largest cross-sectional area for mains power wiring, to ensure that voltage drop does not exceed 2%.
- Use copper cables rated for 600 V, 75℃ for power terminal wiring.
- Use copper cables rated for 300 V, 75℃ for control terminal wiring.

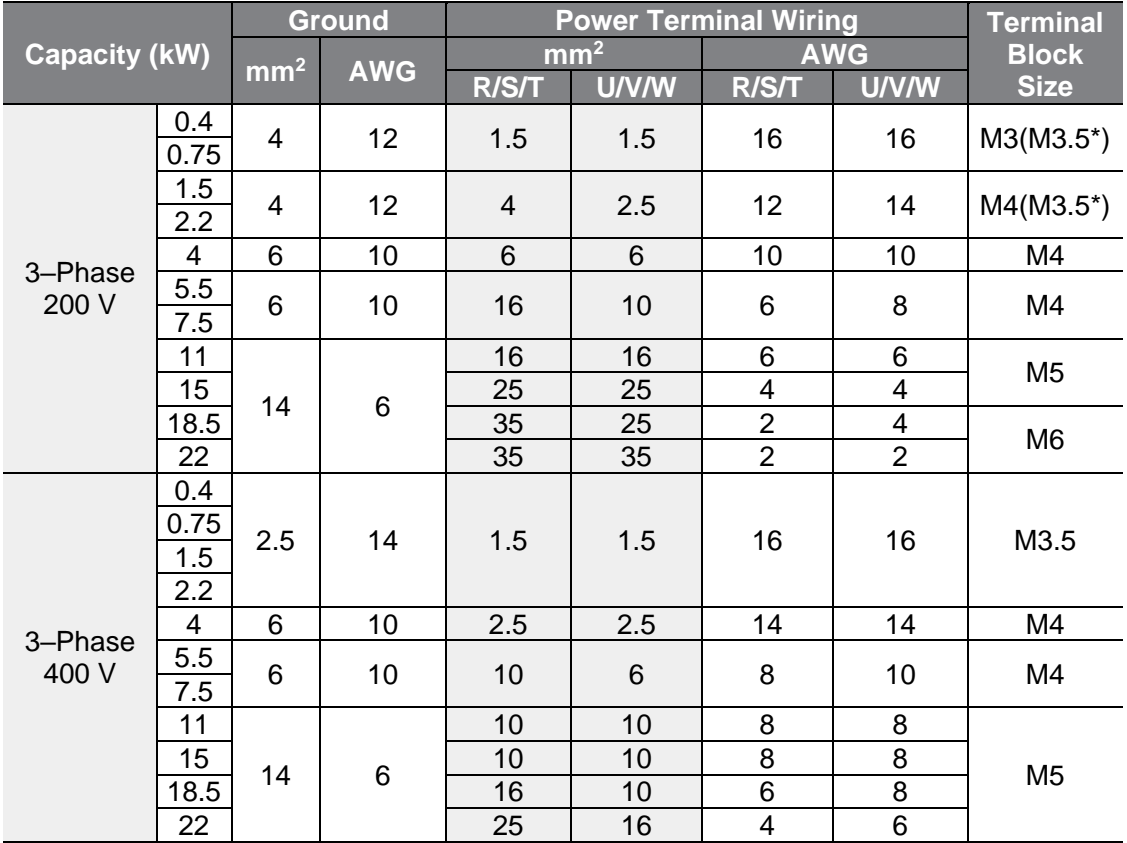

#### **Ground Cable and Power Cable Specification**

\* WDG2C

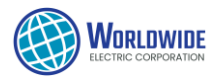

## **Signal (Control) Cable Specifications**

г

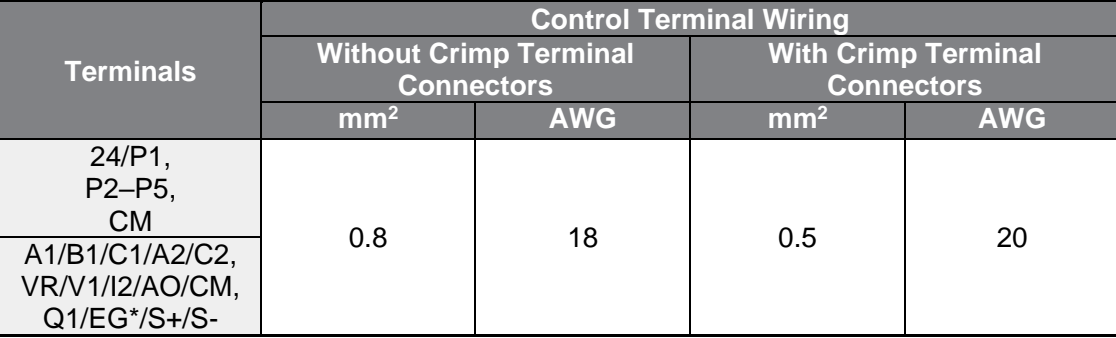

\*WDG2C series models support Q1/EG open collector output terminal as a substitute for A2/C2 relay terminal 2.

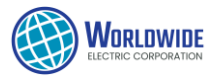

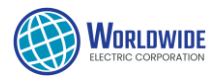

# <span id="page-29-0"></span>**2 Installing the Inverter**

This chapter describes the physical and electrical installation methods, including mounting and wiring of the product. Refer to the flowchart and basic configuration diagram provided below to understand the procedures and installation methods to be followed to install the product correctly.

## **Installation Flowchart**

٢

The flowchart lists the sequence to be followed during installation. Install the product following the flowchart and check the operation status. For more information on each step, refer to the pages below.

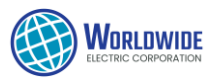

**Installing the Inverter**

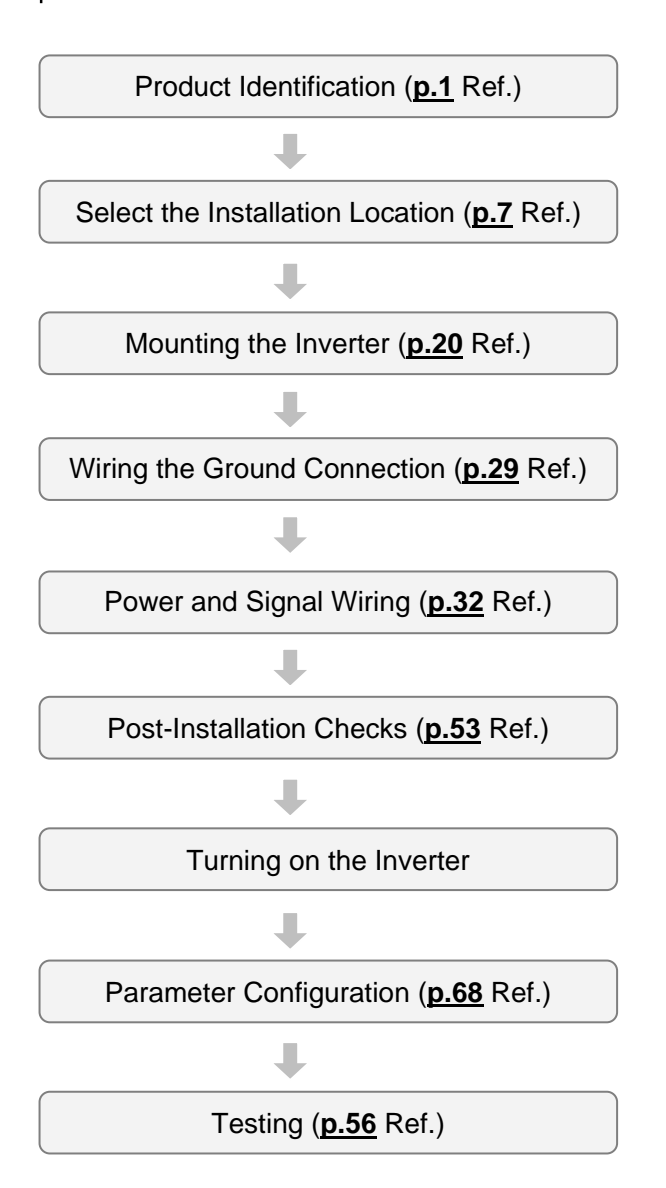

## **Basic Configuration**

The diagram below shows the basic system configuration. Use the diagram for reference when configuring the system by connecting the product with peripheral devices. Ensure that the product has a suitable rating for the configuration and that all the required peripherals and optional devices (brake unit, reactors, noise filters, etc.) are available. For more details on peripheral devices, see to **[11.4](#page-463-0) [Peripheral Devices](#page-463-0)** on page **[450](#page-463-0)**.

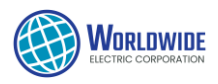

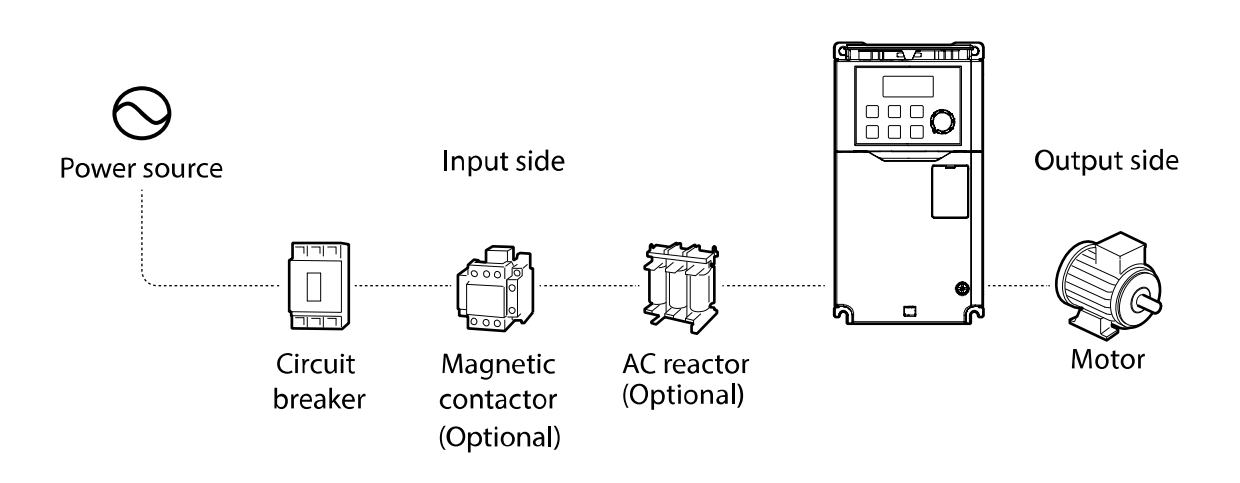

## **D** Caution

- Note that the illustration on this user manual may represent the product with the cover open or the circuit breaker removed for explanation. When operating the inverter, make sure to follow the instructions of the user manual after fully installing the necessary parts, such as the cover and circuit breaker.
- Do not start or stop the inverter with a magnetic contactor. This may cause damage to the inverter.
- If the inverter is damaged and loses control, the machine may cause a dangerous situation. Install an additional safety device such as an emergency brake to prevent these situations.
- High levels of current draw during power-on can affect the system. Ensure that correctly rated circuit breakers are installed to operate safely during power-on situations.
- Reactors can be installed to improve the power factor. Note that reactors may be installed within 30 ft (9.14 m) from the power source if the input power exceeds 10 times of inverter capacity. Refer to **[11.5](#page-464-0) [Fuse and Reactor Specifications](#page-464-0)** on page

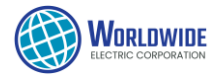

**Installing the Inverter**

**[451](#page-464-0)** and carefully select a reactor that meets the requirements.

Г

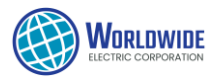

**Installing the Inverter**

## <span id="page-33-0"></span>**2.1 Mount on the Wall or within the Panel**

Mount the inverter on a wall or inside a panel following the procedures provided below. Before installation, ensure that there is sufficient space to meet the clearance specifications, and that there are no obstacles impeding the cooling fan's air flow.

Select a wall or panel suitable to support the installation. Refer to **[11.3](#page-453-0) [External](#page-453-0)  [dimensions](#page-453-0)** on page **[440](#page-453-0)** and check the inverter's mounting bracket dimensions.

- **1** Use a level to draw a horizontal line on the mounting surface, and then carefully mark the fixing points.
- **2** Drill the two upper mounting bolt holes, and then install the mounting bolts. Do not fully tighten the bolts at this time. Fully tighten the mounting bolts after the inverter has been mounted.

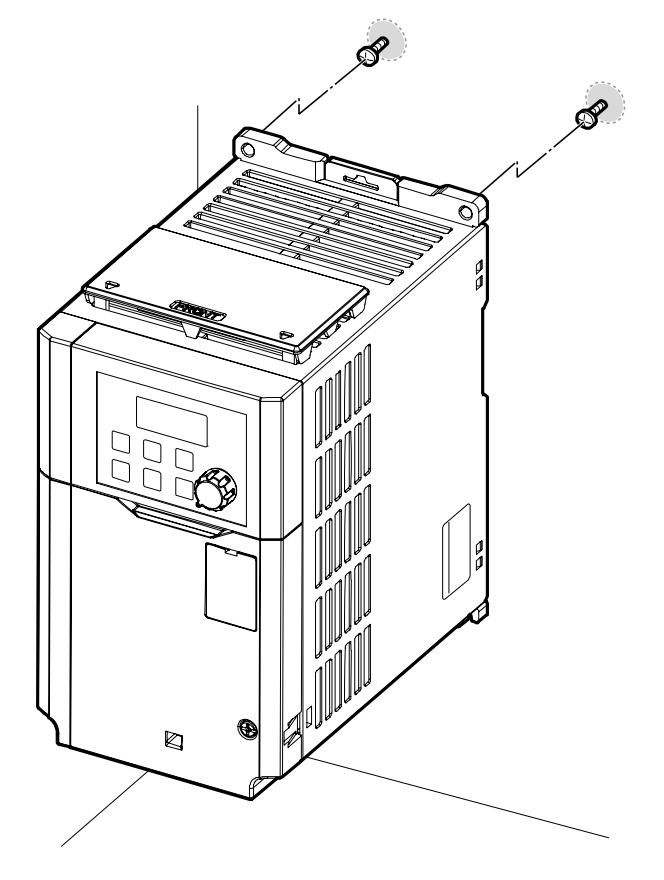

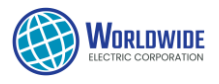

**3** Mount the inverter on a wall or inside a panel using two mounting bolts. Fully tighten the upper mounting bolts, then install two lower mounting bolts and tighten fully to mount the inverter. Ensure that the inverter is placed flat on the mounting surface, and that the installation surface can securely support the weight of the inverter.

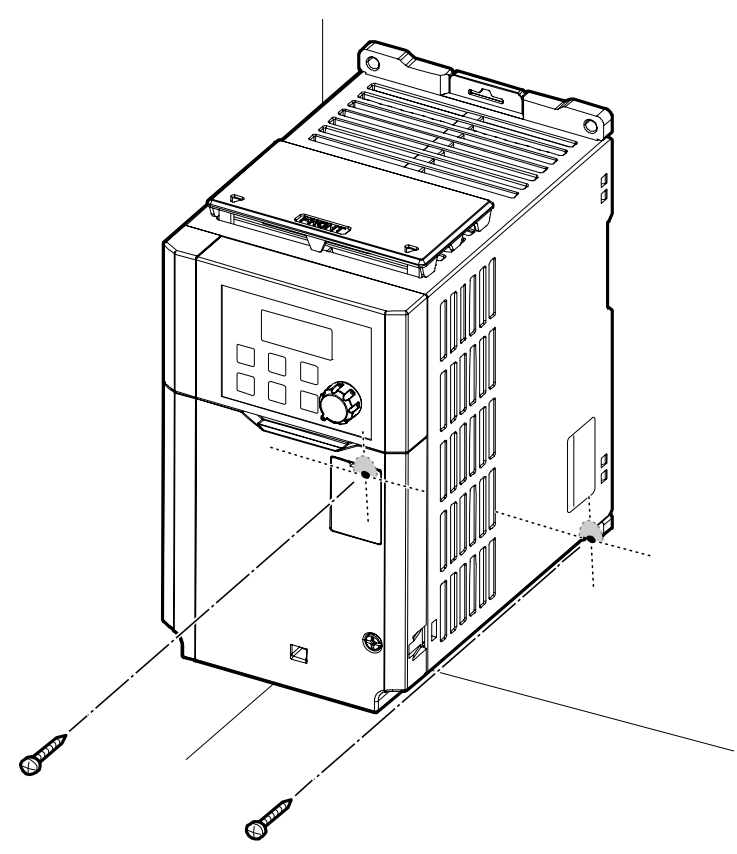

#### **Note**

Г

The quantity and dimensions of the mounting brackets vary based on the frame size. Refer to **[11.3](#page-453-0) [External dimensions](#page-453-0)** on page **[440](#page-453-0)** for detailed information about your model.

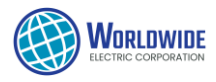

## <span id="page-35-0"></span>**D** Caution

- Do not transport the inverter by lifting with the inverter's covers or plastic surfaces. The inverter may tip over if the covers break, causing injuries or damage to the product. Always support the inverter using the metal frames when moving it.
- Use a transport method that is suitable for the weight of the product. Some highcapacity inverters can be too heavy for one person to carry. Use an adequate number of people and transport tools to safely move the product.
- Do not install the inverter on the floor or mount it sideways against a wall. The inverter must be installed vertically, on a wall or inside a panel, with its rear flat on the mounting surface.

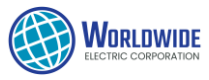
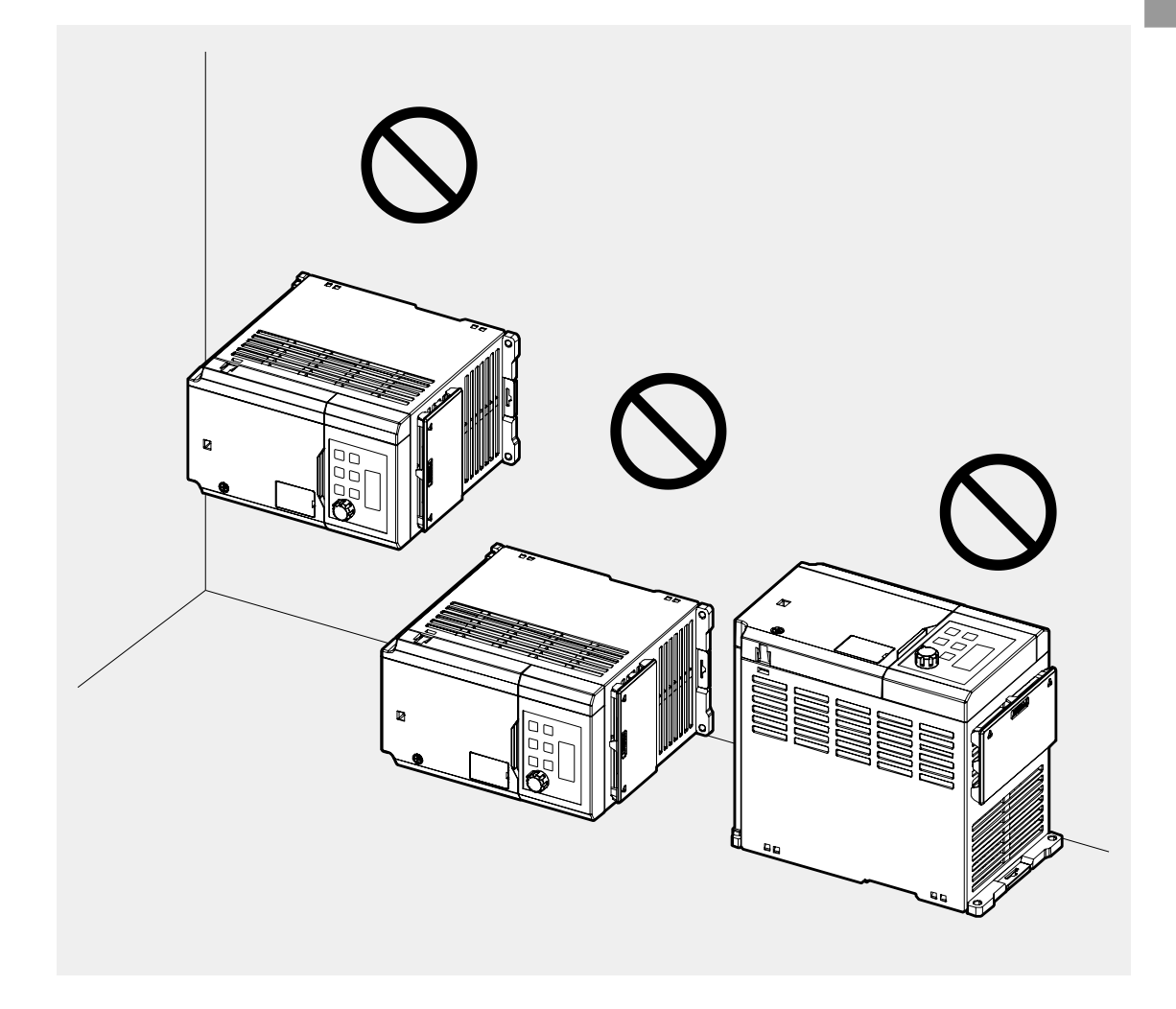

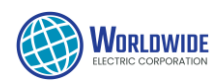

# **2.2 Wiring**

Open the front cover, remove the cable guides, and control terminal cover, and then install the ground connection as specified. Complete the cable connections by connecting an appropriately rated cable to the terminals on the power and control terminal blocks. Read the following information carefully before carrying out wiring connections to the inverter. All warning instructions must be followed.

# **D** Caution

- Install the inverter before carrying out wiring connections.
- Ensure that no small metal debris, such as wire cut-offs, remain inside the inverter. Metal debris in the inverter may cause inverter failure.
- Tighten terminal screws to their specified torque. Loose terminal block screws may allow the cables to disconnect and cause short circuit or inverter failure. Refer to **[11.6](#page-465-0) [Terminal Screw Specification](#page-465-0)** on page **[452](#page-465-0)** for torque specifications.
- Do not place heavy objects on top of electric cables. Heavy objects may damage the cable and result in electric shock.
- The power supply system for this equipment (inverter) is a grounded system. Only use a grounded power supply system for this equipment (inverter). Do not use a TT, TN, IT, or corner grounded system with the inverter.
- The equipment may generate direct current in the protective ground wire. When installing the residual current device (RCD) or residual current monitoring (RCM), only Type B RCDs and RCMs can be used.
- Use cables with the largest cross-sectional area, appropriate for power terminal wiring, to ensure that voltage drop does not exceed 2%.
- Use copper cables rated at 600 V, 75℃ for power terminal wiring.
- Use copper cables rated at 300 V, 75℃ for control terminal wiring.
- Separate control circuit wires from the main circuits and other high voltage circuits (200 V relay sequence circuit).
- Check for short circuits or wiring failure in the control circuit. They could cause system failure or device malfunction.
- Use shielded cables for control terminal wiring. Failure to do so may cause malfunction due to interference. When grounding is needed, use shielded twisted pair (STP) cables.
- If you need to re-wire the terminals due to wiring-related faults, ensure that the inverter keypad display is turned off and the charge lamp under the front cover is off before working on wiring connections. The inverter may hold a high voltage electric charge long after the power supply has been turned off.

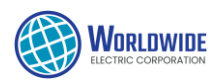

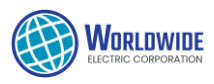

# **Step1 Remove the front cover**

For the power terminal and control terminal wiring, the front cover must be disassembled in order. Note that the disassembling procedure of front cover and control terminal cover may vary depending on the product group. Disassemble each cover in the following order:

### **0.4~7.5 kW**

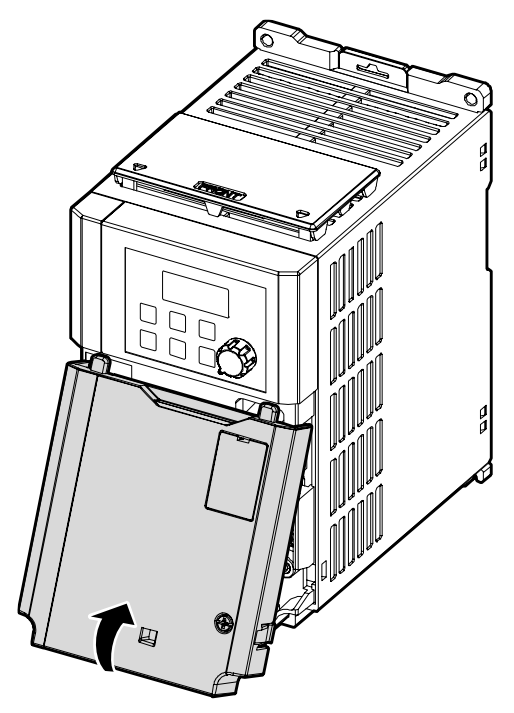

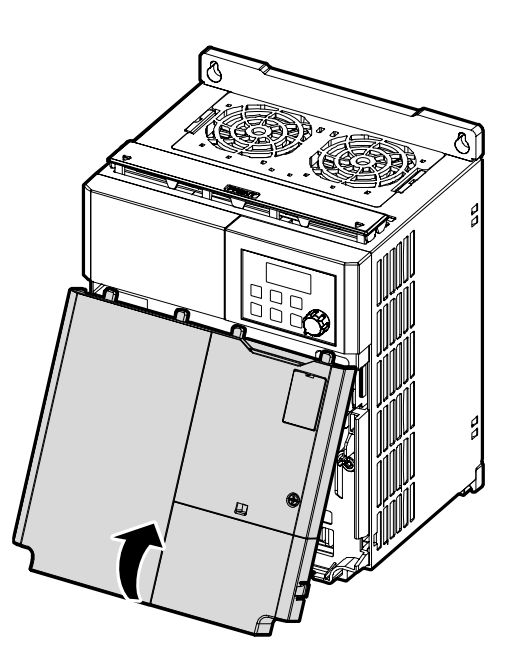

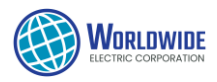

### **0.4~2.2kW (WDG2C)**

ſ

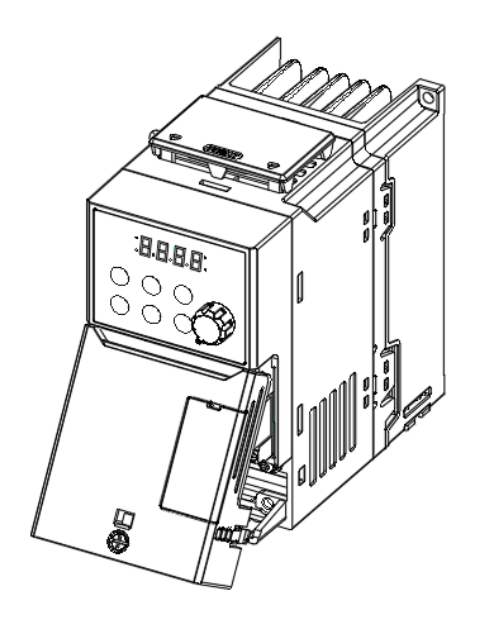

Loosen the bolt that secures the front cover (R). Push and hold the latch on the right side of the cover. Then remove the cover by lifting it from the bottom and moving it away from the front of the inverter.

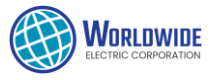

## **11~22 kW**

٢

- **1** Loosen the bolt that secures the front cover, and then pull the cover outward to remove it.
- **2** Loosen the hook (or bolt) that secures the cable rack, and then pull the rack outward to remove it.

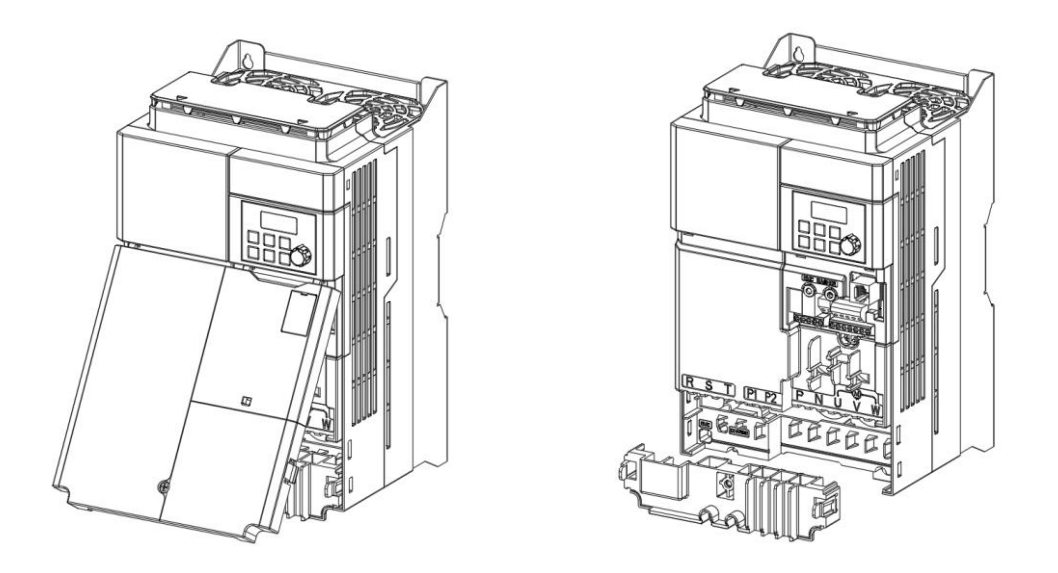

#### **Note**

If you have installed the remote keypad, remove the plastic cover under the lower-right part of the control terminal cover, and then connect the remote keypad signal to the RJ-45 connector.

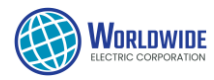

# <span id="page-42-0"></span>**Step2 Ground Connection**

Remove the front cover(s) and the control terminal cover. Then follow the instructions below to install the ground connection for the inverter.

- **1** Locate the ground terminal and connect an appropriately rated ground cable to the terminals. Refer to **[1.5](#page-26-0) [Cable Selection](#page-26-0)** on page **[13](#page-26-0)** to find the appropriate cable specification for your installation.
	- **0.4~7.5 kW**

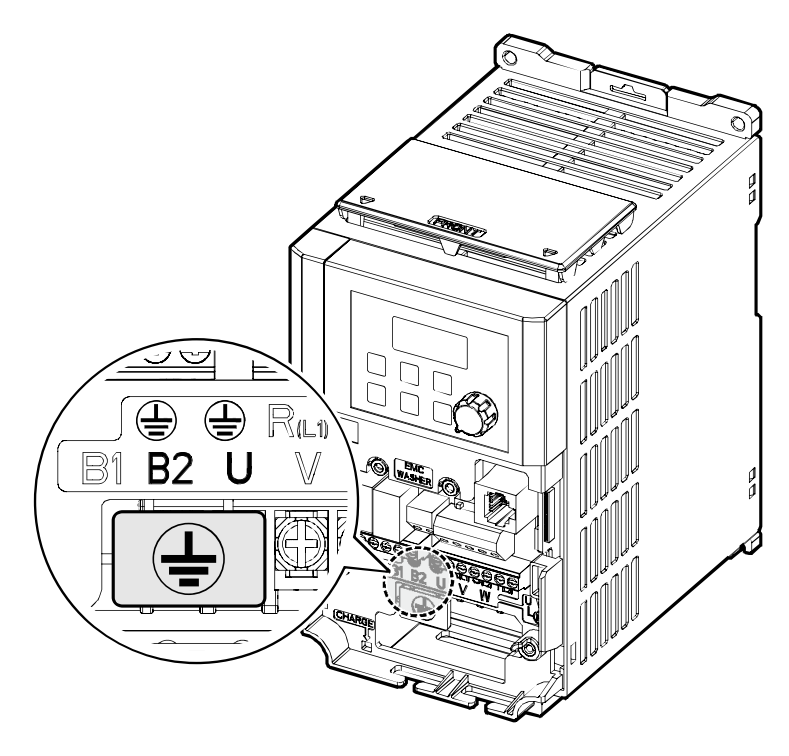

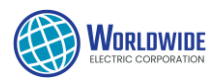

# **0.4~2.2kW (WDG2C)**

ſ

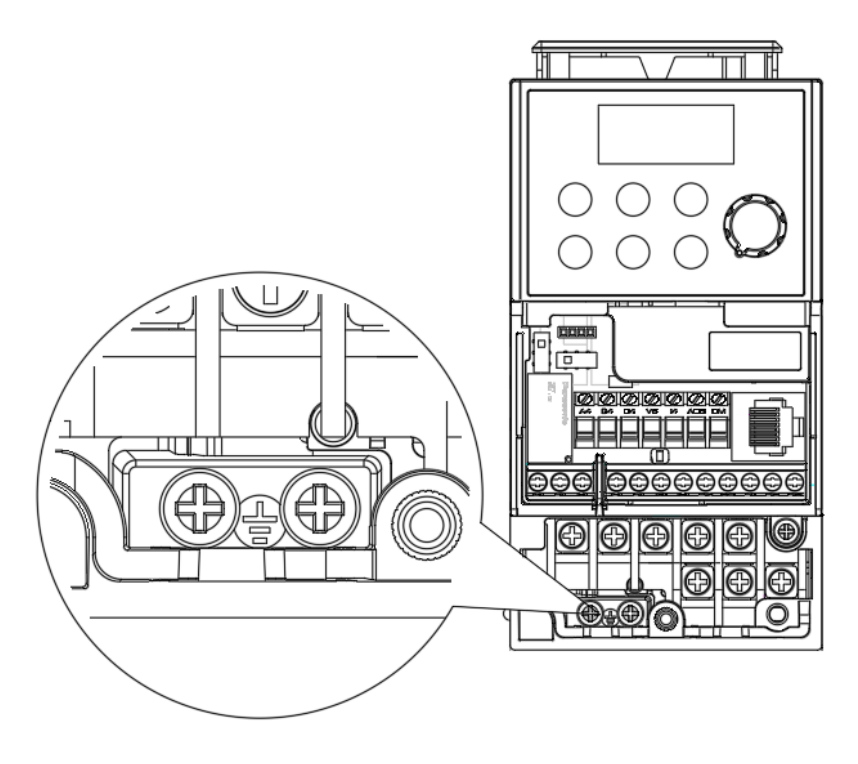

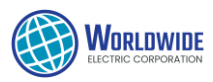

#### **11~22 kW**

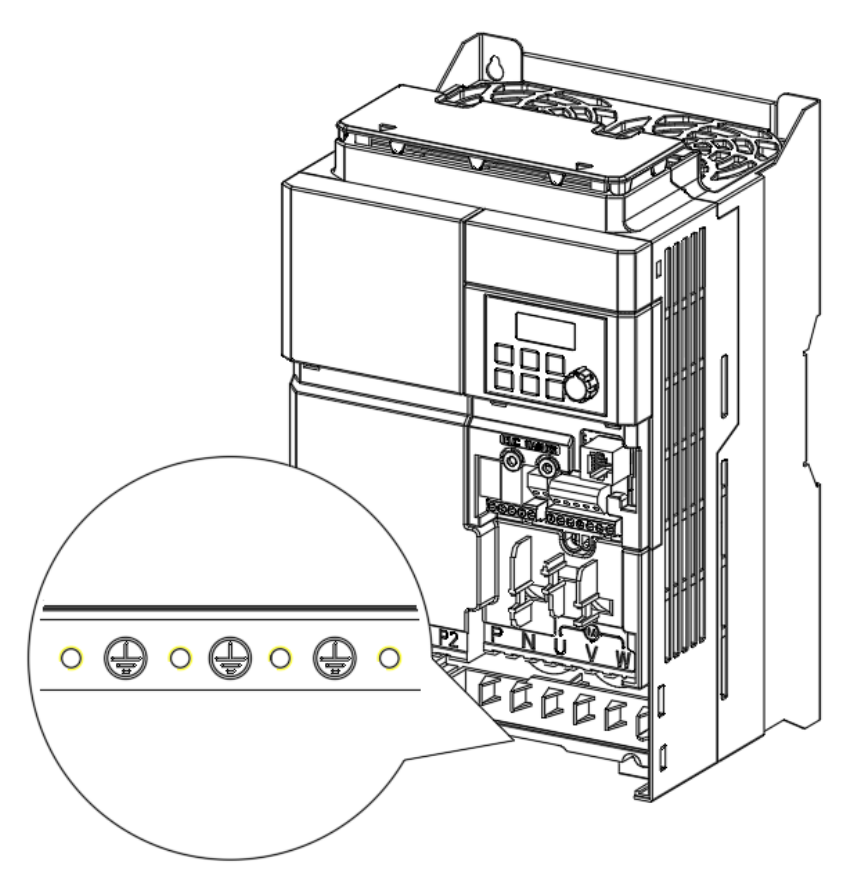

**2** Connect the other ends of the ground cables to the supply earth (ground) terminal.

#### **Note**

- 200 V products require Class 3 grounding. Resistance to ground must be < 100Ω.
- 400 V products require Special Class 3 grounding. Resistance to ground must be less than < 10 Ω.

# A Warning

Make sure to install a ground connection between the equipment and the motor for safe use. Otherwise it may cause an electrical shock and result in personal injury or even death.

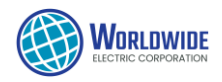

# <span id="page-45-0"></span>**Step3 Power Terminal Wiring**

The following illustration shows the terminal layout on the power terminal block. Refer to the detailed descriptions to understand the function and location of each terminal before making wiring connections. Ensure that the cables selected meet or exceed the specifications in **[1.5](#page-26-0) [Cable Selection](#page-26-0)** on page **[13](#page-26-0)** before installing them.

## **1** Caution

- Apply rated torques to the terminal screws. Loose screws may cause short circuits and malfunctions. Tightening the screw too much may damage the terminals and cause short circuits and malfunctions.
- Use copper wires only with 600 V, 75℃ rating for the power terminal wiring, and 300

V, 75℃rating for the control terminal wiring.

- Do not connect two wires to one terminal when wiring the power.
- Power supply wirings must be connected to the R, S, and T terminals. Connecting them to the U, V, W terminals causes internal damages to the inverter. Motor should be connected to the U, V, and W Terminals. Arrangement of the phase sequence is not necessary.

# **OAttention**

• Appliquer des couples de marche aux vis des bornes. Des vis desserrées peuvent provoquer des courts-circuits et des dysfonctionnements. Ne pas trop serrer la vis, car cela risqué d'endommager les bornes et de provoquer des courts-circuits et des dysfonctionnements. Utiliser uniquement des fils de cuivre avec une valeur nominale de 600 V, 75℃ pour le câblage de la borne d'alimentation, et une valeur nominale de

300 V, 75℃ pour le câblage de la borne de commande.

- Ne jamais connecter deux câbles à une borne lors du câblage de l'alimentation.
- Les câblages de l'alimentation électrique doivent être connectés aux bornes R, S et T. Leur connexion aux bornes U, V et W provoque des dommages internes à l'onduleur. Le moteur doit être raccordé aux bornes U, V et W. L'arrangement de l'ordre de phase n'est pas nécessaire.

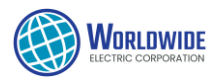

**Oilation** 

# **0.4~0.8 kW (WDG2C)**

٢

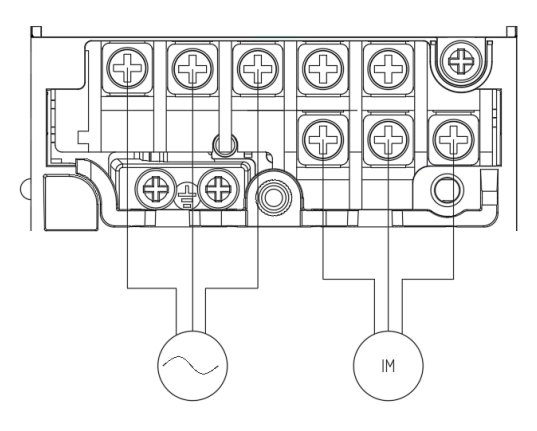

# **1.5~2.2 kW (WDG2C)**

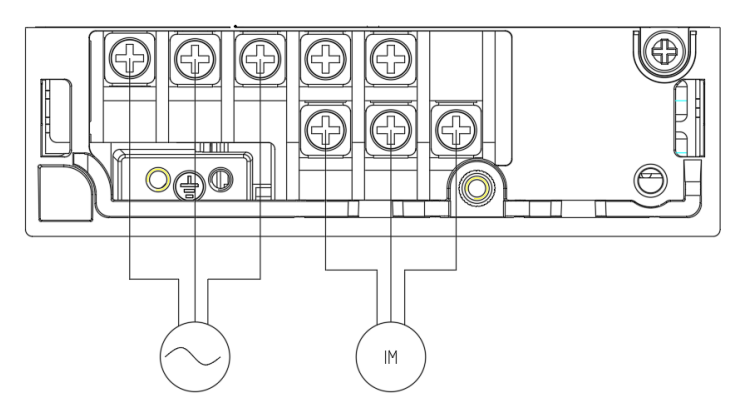

**0.4~0.8 kW**

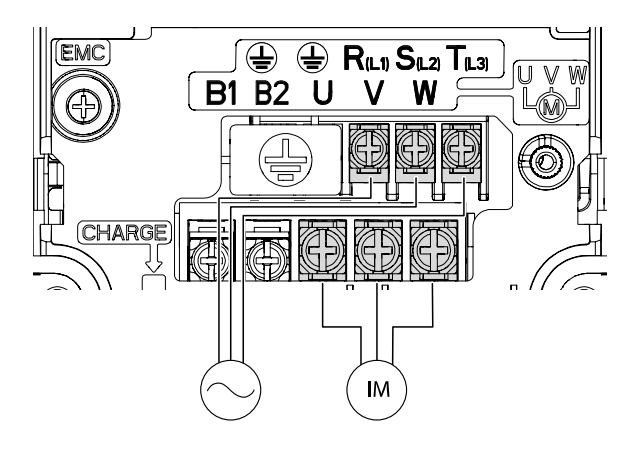

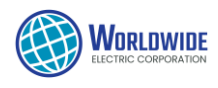

#### **1.5~2.2 kW**

Г

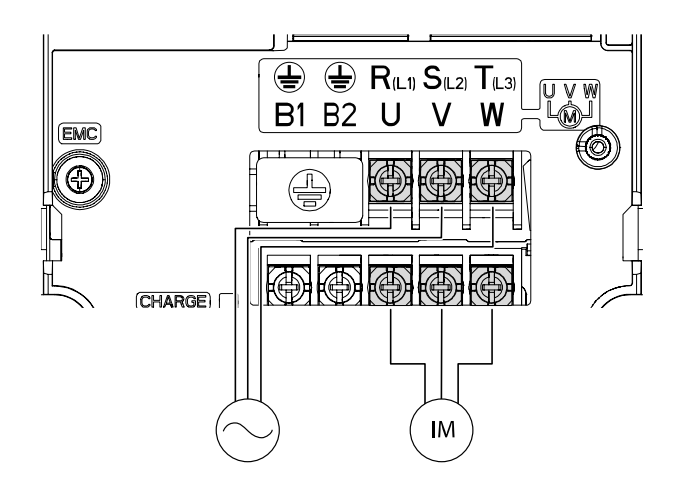

**4.0 kW**

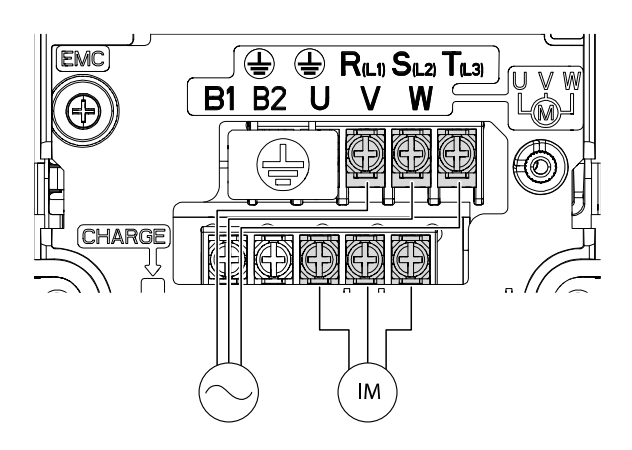

**5.5~7.5 kW**

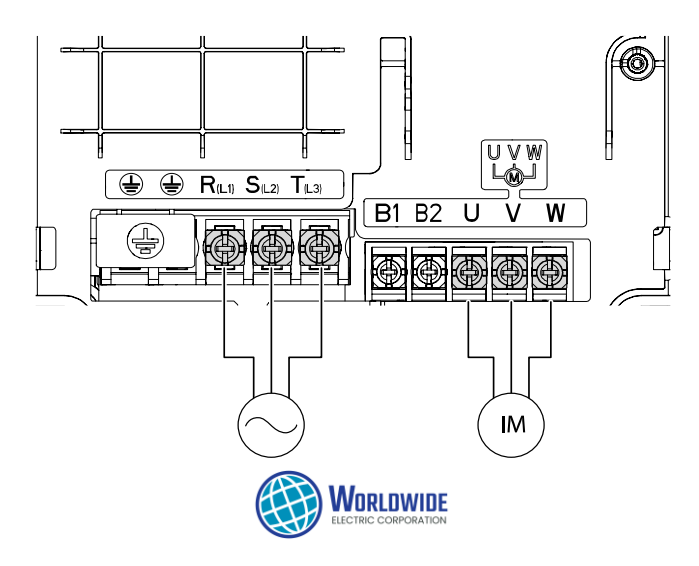

#### **11~15 kW-4 / 11 kW-2**

٢

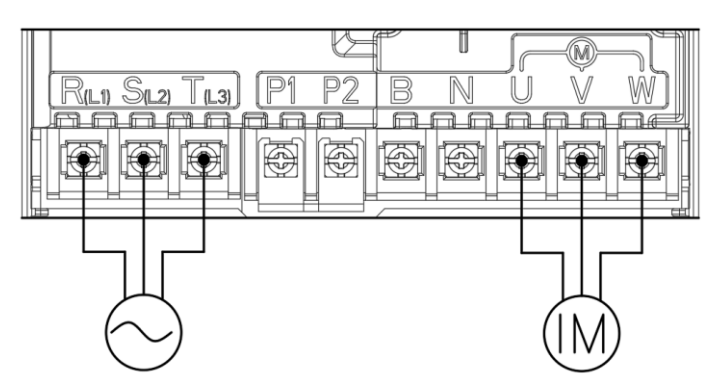

## **18.5~22 kW-4 / 15 kW-2**

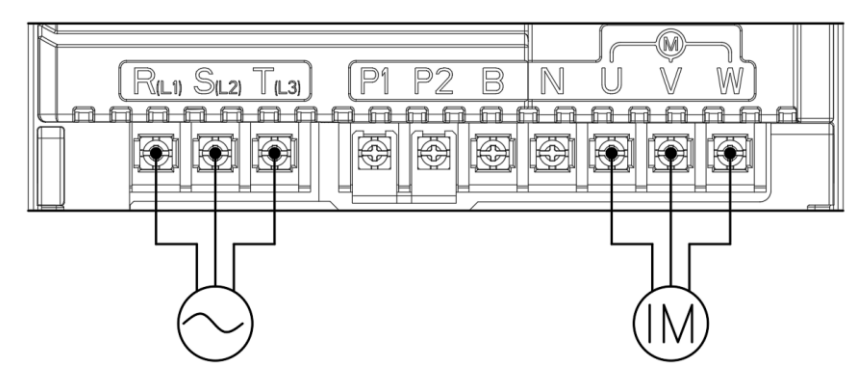

## **18.5~22 kW-2**

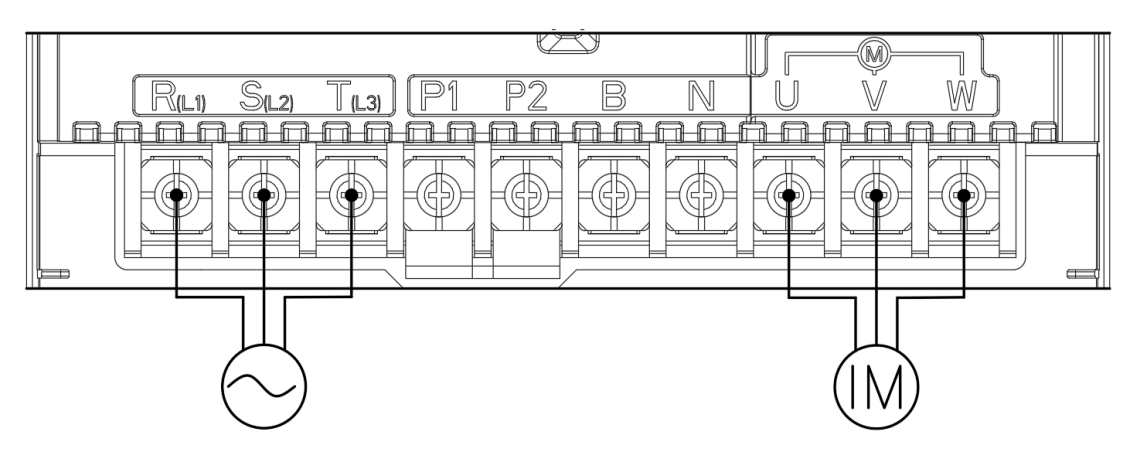

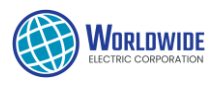

## **Power Terminal Labels and Descriptions**

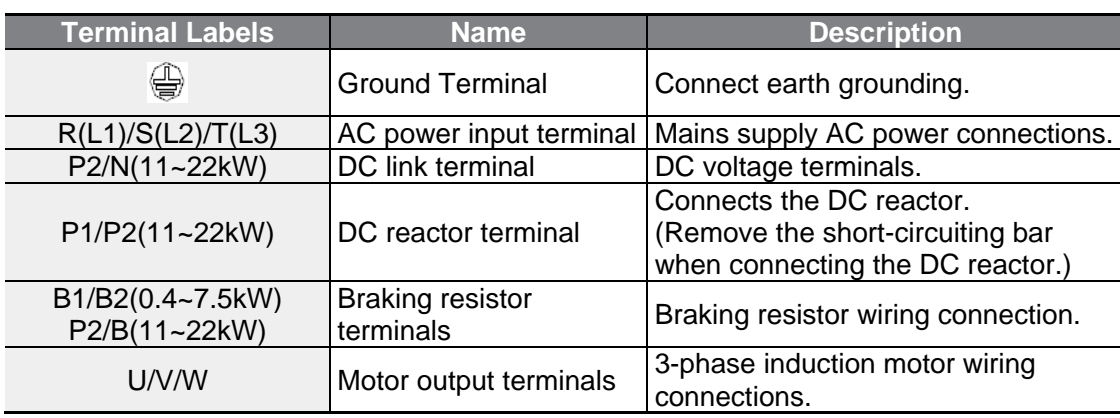

#### **Note**

- Do not use 3 core cables to connect a remotely located motor with the inverter.
- When operating Braking resistor, the motor may vibrate under the Flux braking operation. In this case, please turn off the Flux braking (Pr.50).
- Make sure that the total cable length does not exceed 665 ft (202 m). For inverters <  $= 4.0$  kW capacity, ensure that the total cable length does not exceed 165 ft (50 m).
- Long cable runs can cause reduced motor torque in low frequency applications due to voltage drop. Long cable runs also increase a circuit's susceptibility to stray capacitance and may trigger over-current protection devices or result in malfunction of equipment connected to the inverter. Voltage drop is calculated by using the following formula:

Voltage Drop (V) =  $\sqrt{3}$  X cable resistance (mΩ/m) X cable length (m) X current (A)] / 1000

• Use cables with the largest possible cross-sectional area to ensure that voltage drop is minimized over long cable runs. Lowering the carrier frequency and installing a micro surge filter may also help to reduce voltage drop.

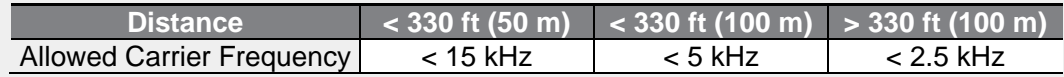

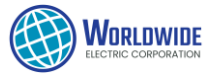

# △ Warning

٢

Do not connect power to the inverter until installation has been fully completed and the inverter is ready to be operated. Otherwise it may cause an electrical shock and result in personal injury or even death.

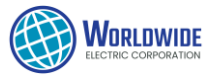

# **D** Caution

- Power supply cables must be connected to the R, S, and T terminals and output wiring to the motor must be connected to the U, V, and W terminals. Opposite connections may damage the product.
- Use insulated ring lugs when connecting cables to R/S/T and U/V/W terminals.
- The inverter's power terminal connections can cause harmonics that may interfere with other communication devices located near to the inverter. To reduce interference the installation of noise filters or line filters may be required.
- Are advanced-phase capacitors, surge protection and electromagnetic interference filters installed correctly?
- To avoid circuit interruption or damaging connected equipment, do not install magnetic contactors on the output side of the inverter (motor side). Metal debris in the inverter may cause inverter failure.

# <span id="page-51-0"></span>**Step 4 Control Terminal Wiring**

The illustrations below show the detailed layout of control wiring terminals, and control board switches. Ensure that the cables selected meet or exceed the specifications in **[1.5](#page-26-0) [Cable Selection](#page-26-0)** on page **[13](#page-26-0)** before installing them.

**0.4~2.2 kW (WDG2C)**

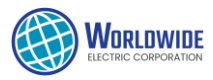

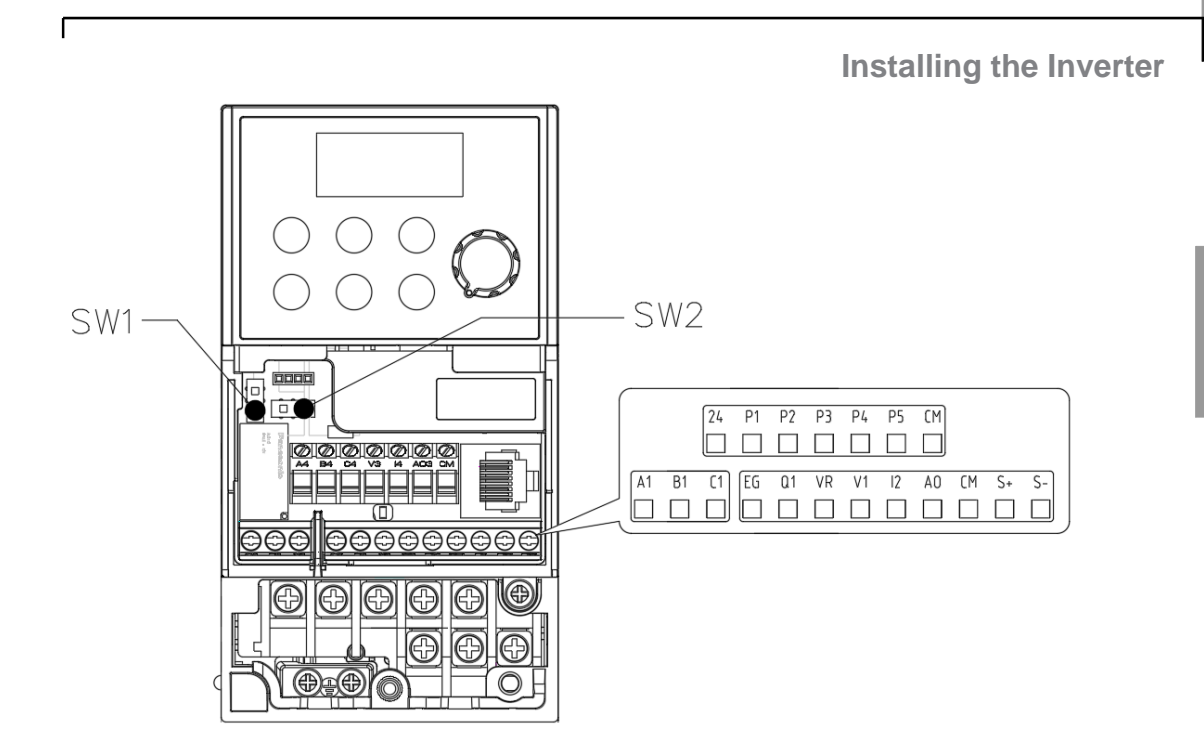

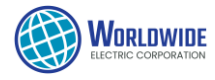

## **0.4~22.0 kW**

٢

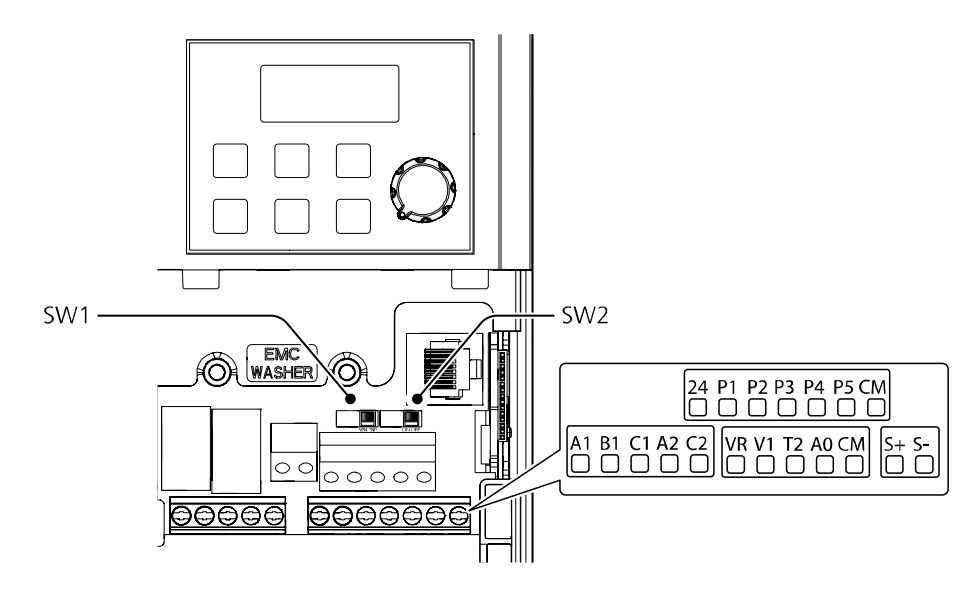

## **Control Board Switches**

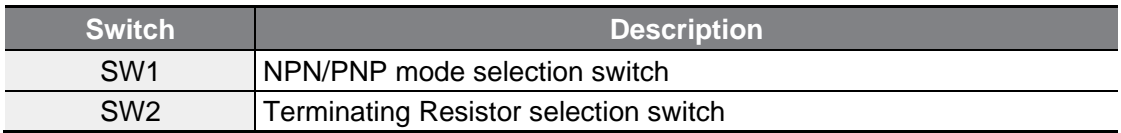

#### **Connector**

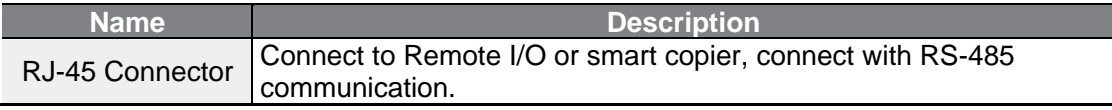

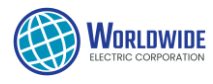

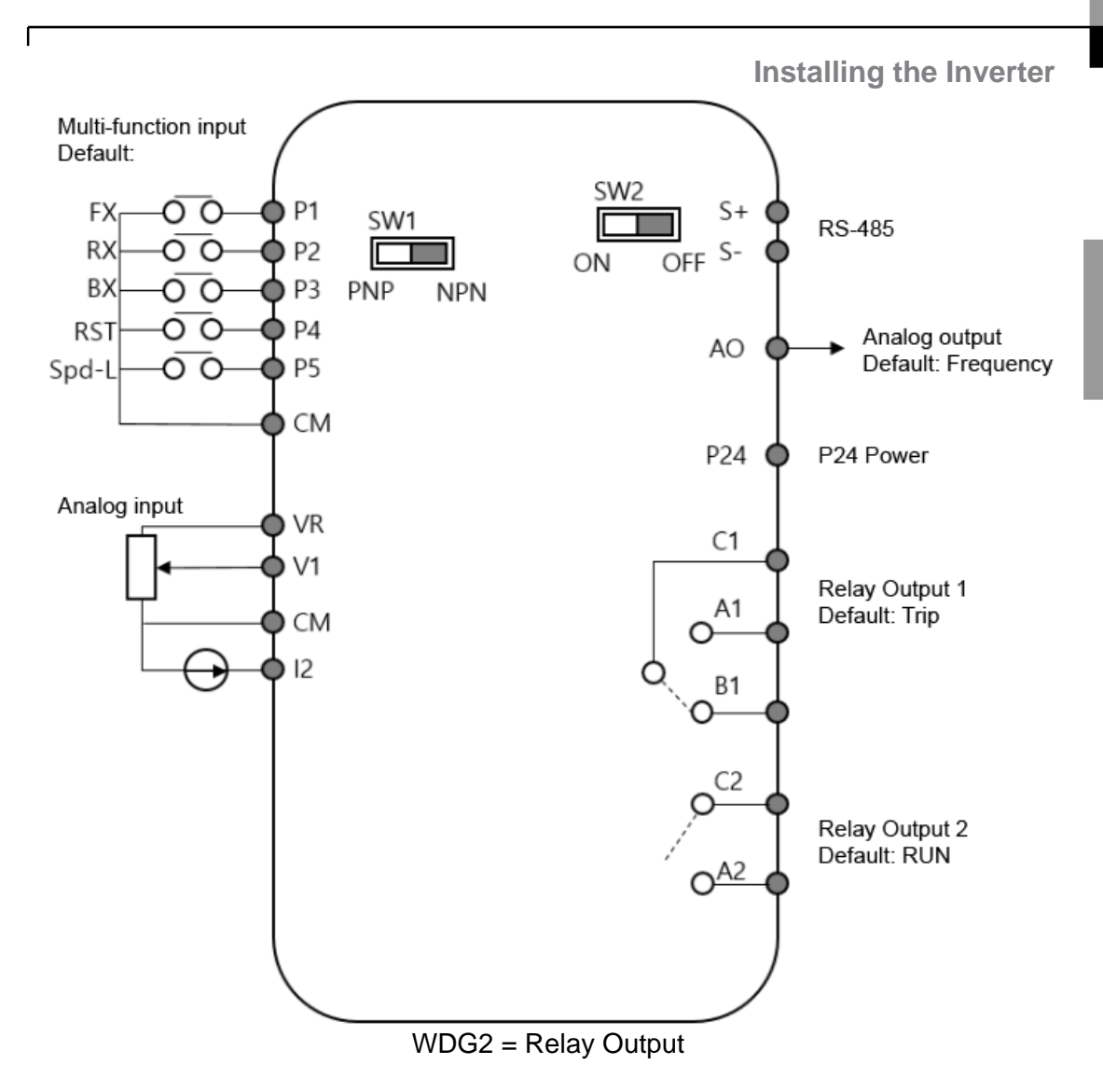

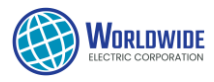

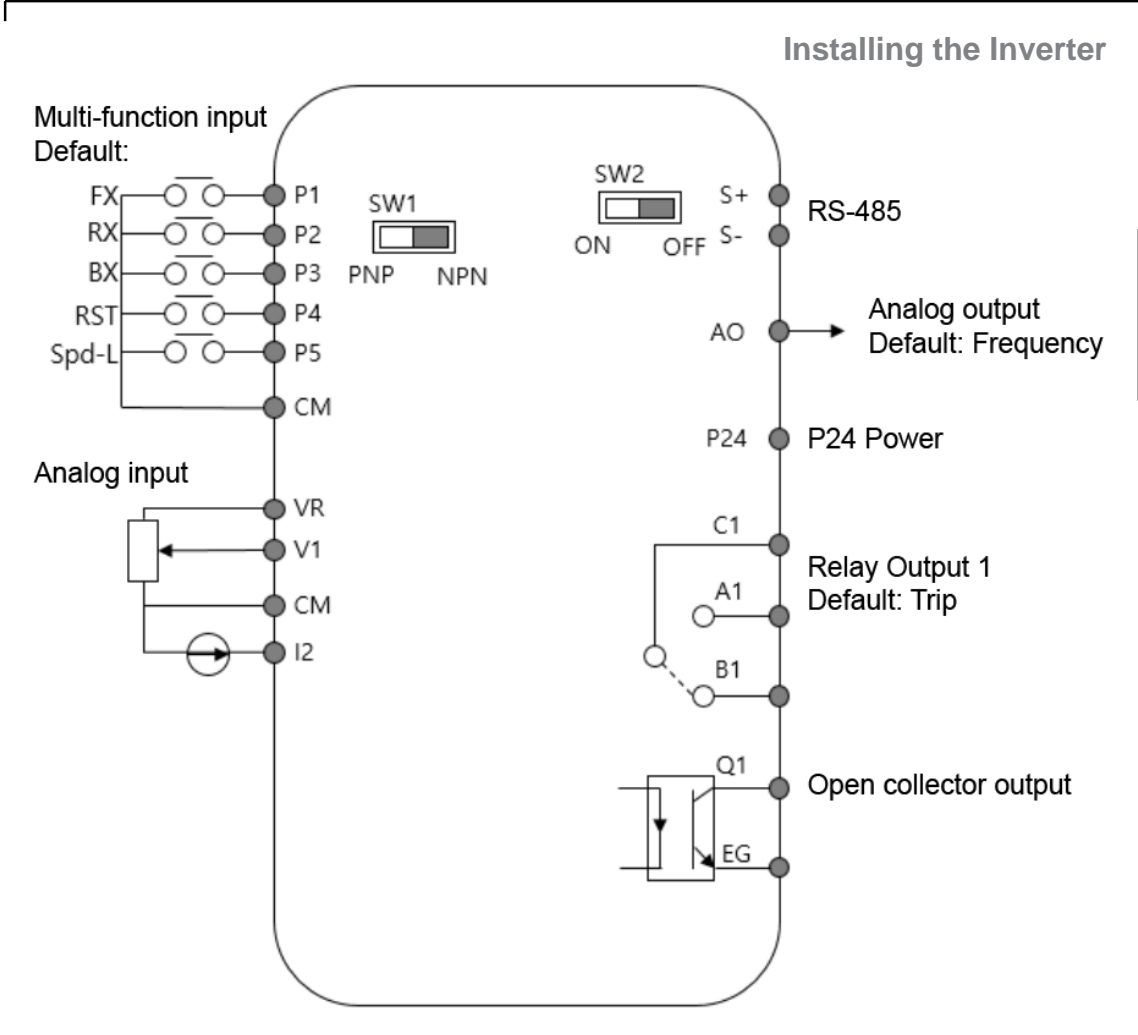

WDG2C = Open collector output

# **Input Terminal Labels and Descriptions**

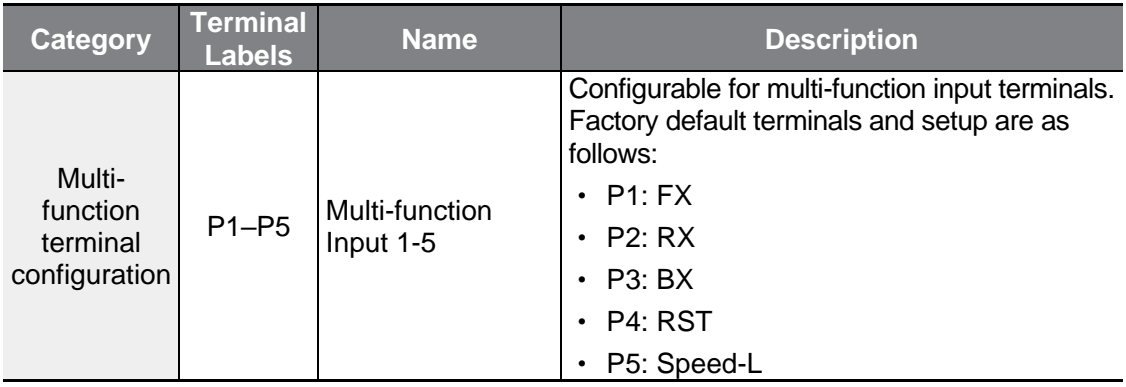

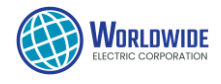

Installation

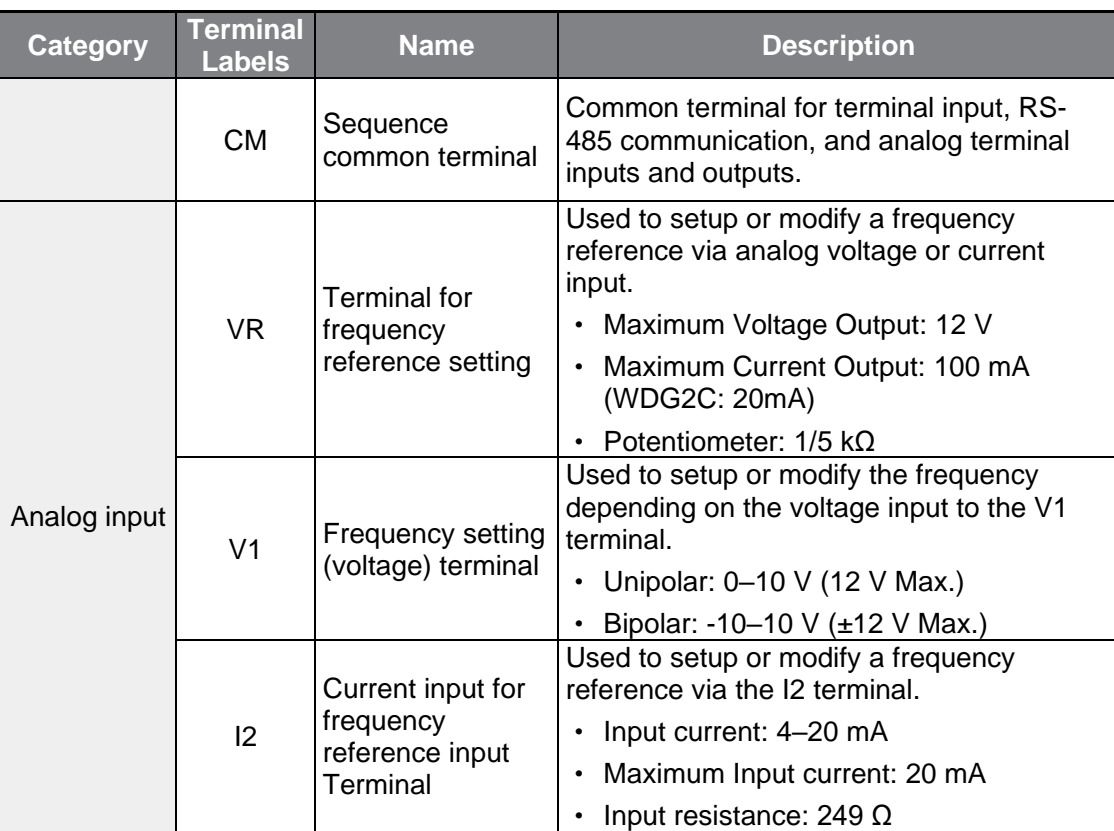

# **Output/Communication Terminal Labels and Descriptions**

Г

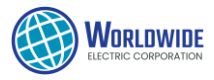

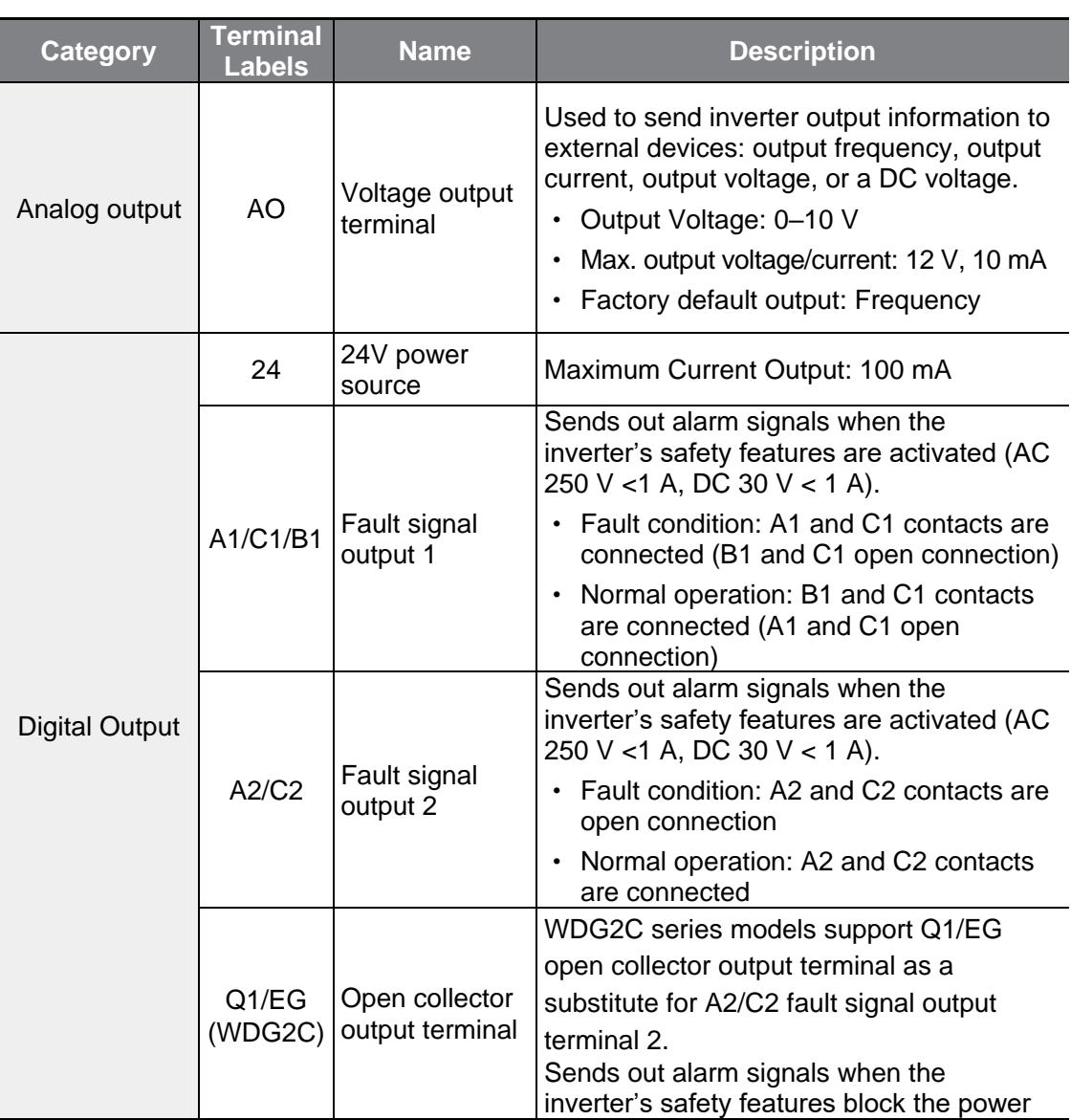

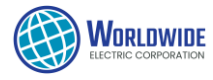

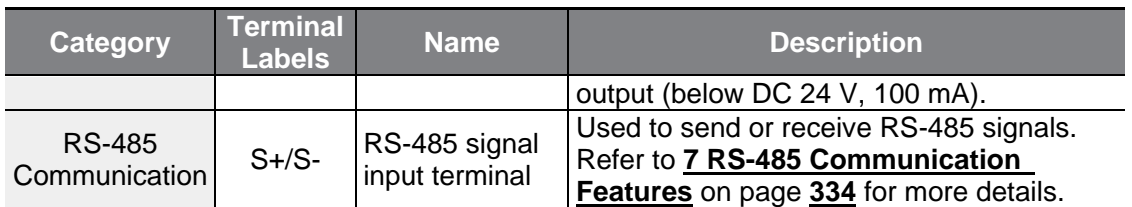

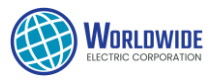

## **Pre-insulated Crimp Terminal**

Use pre-insulated crimp terminal connectors to increase reliability of the control terminal wiring. Refer to the specifications below to determine the crimp terminals to fit various cable sizes.

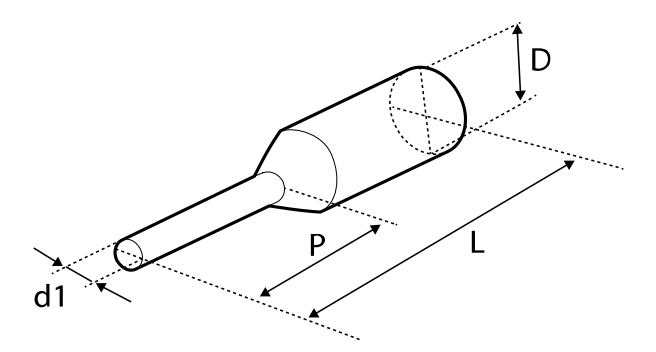

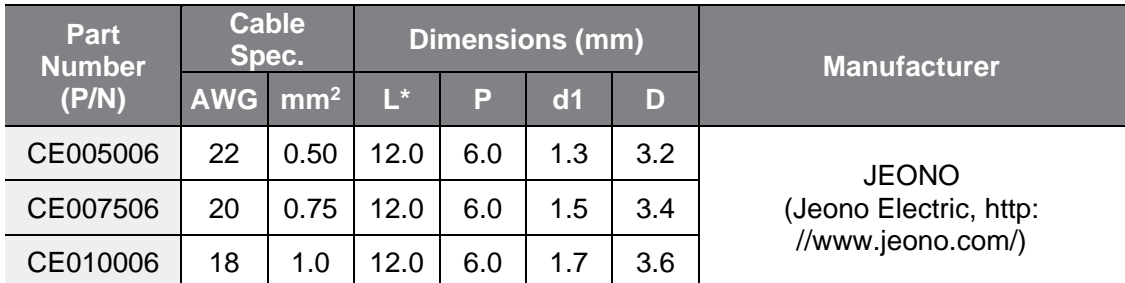

 $*$  If the length (L) of the crimp terminals exceeds 0.5" (12.7mm) after wiring, the control terminal cover may not close fully.

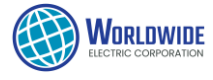

To connect cables to the control terminals without using crimp terminals, refer to the following illustration detailing the correct length of exposed conductor at the end of the control cable.

<span id="page-60-0"></span>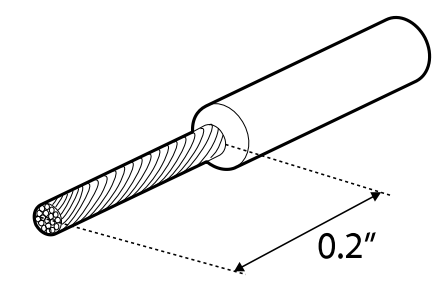

#### **Note**

- While making wiring connections at the control terminals, ensure that the total cable length does not exceed 165 ft (50 m).
- Ensure that the length of any safety related wiring does not exceed 100 ft (30m).
- Use ferrite material to protect signal cables from electro-magnetic interference.
- Take care when supporting cables using cable ties, to apply the cable ties no closer than 6 inches from the inverter. This provides sufficient access to fully close the front cover.
- When making control terminal cable connections, use a small flat-tip screw driver (0.1 in wide (2.5 mm) and 0.015 in thick (0.4 mm) at the tip).

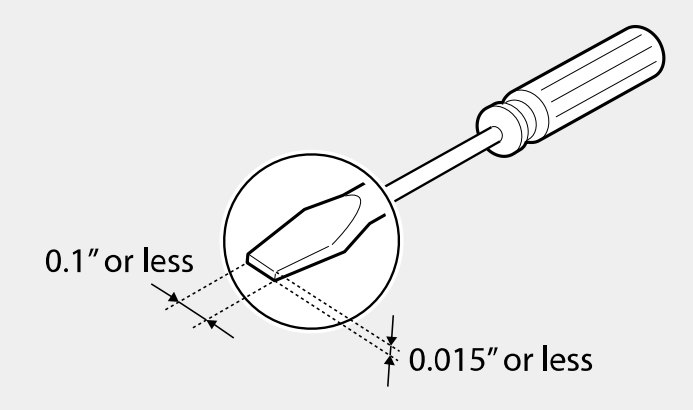

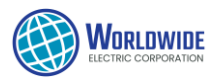

# **Step 5 PNP/NPN Mode Selection**

The WDG2 inverter supports both PNP (Source) and NPN (Sink) modes for sequence inputs at the terminal. Select an appropriate mode to suit requirements using the PNP/NPN selection switch (SW1) on the control board. Refer to the following information for detailed applications.

## **PNP Mode (Source)**

Select PNP using the PNP/NPN selection switch (SW1). CM is the common ground terminal for all analog inputs at the terminal, and P24 is 24 V internal source. If you are using an external 24 V source, build a circuit that connects the external source (-) and the CM terminal.

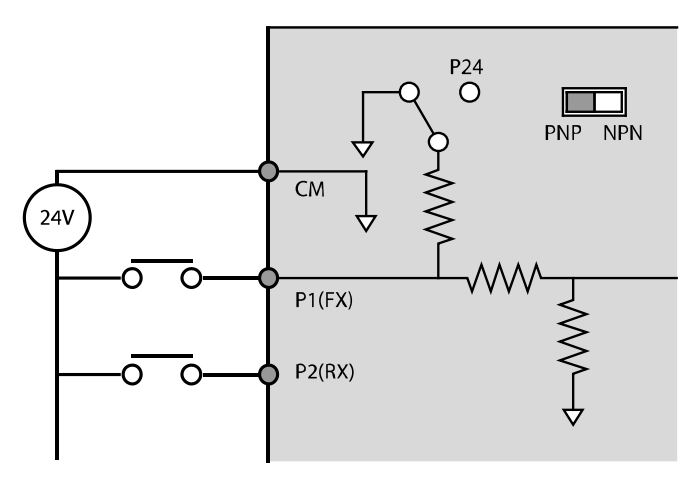

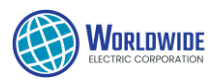

## **NPN Mode (Sink)**

г

Select NPN using the PNP/NPN selection switch (SW1). CM is the common ground terminal for all analog inputs at the terminal, and P24 is 24 V internal source. Note that the factory default setting is NPN mode.

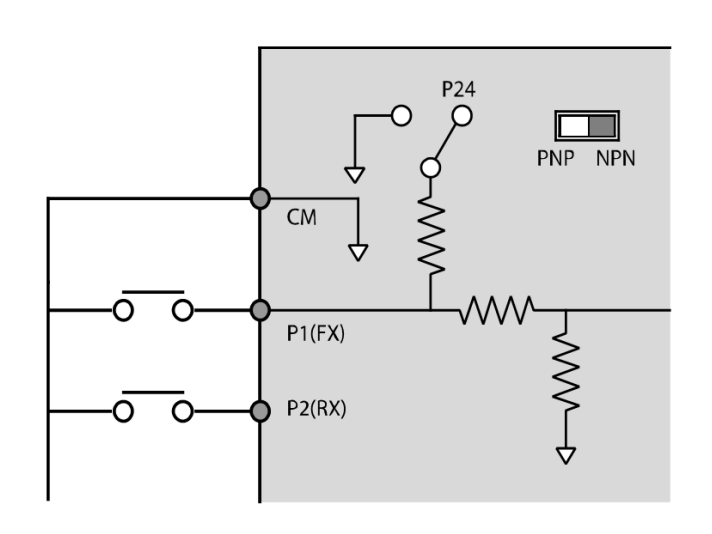

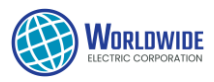

## **Step 6 Disabling the EMC Filter for Power Sources with Asymmetrical Grounding**

The built-in EMC type of WDG2 400V has an EMC filter which prevents electromagnetic interference by reducing radio emissions from the inverter.

EMC filter features are set to 'On' by factory default. Current leakage increases when the EMC filter feature is used.

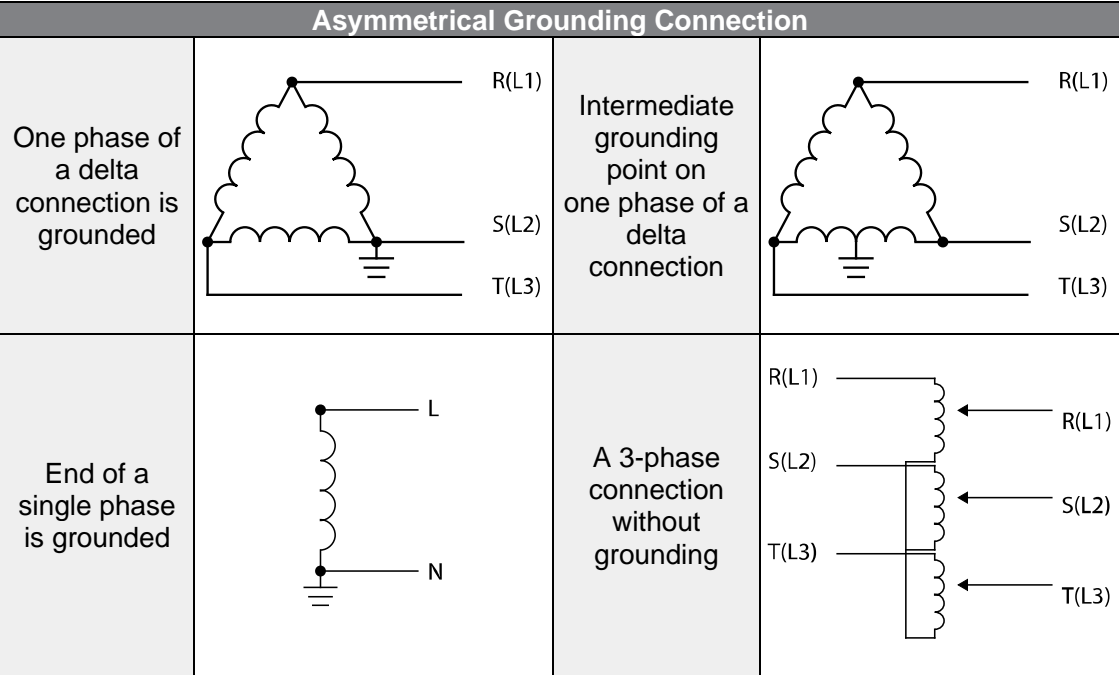

\*Please note that WDG2C series models do not have a built-in EMC filter.

# **A** Danger

- Do not activate the EMC filter if the inverter uses a power source with an asymmetrical grounding structure, for example a grounded delta connection. Otherwise it may cause an electrical shock and result in personal injury or even death.
- Before opening the cover to start working, wait at least 10 minutes after the power is disconnected and check that the DC voltage of the product is discharged using a tester. Otherwise, it may cause an electrical shock and result in personal injury or even death.

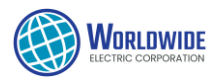

Before using the inverter, confirm the power supply's grounding system. Disable the EMC filter if the power source has an asymmetrical grounding connection. Check the location of the EMC filter on/off screw and attach the plastic washer to the screw under the control terminal block.

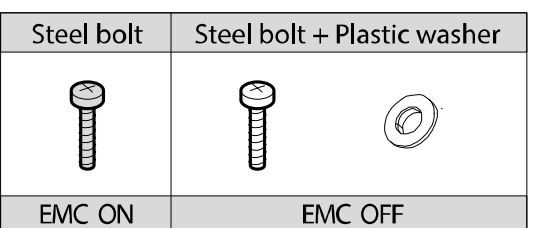

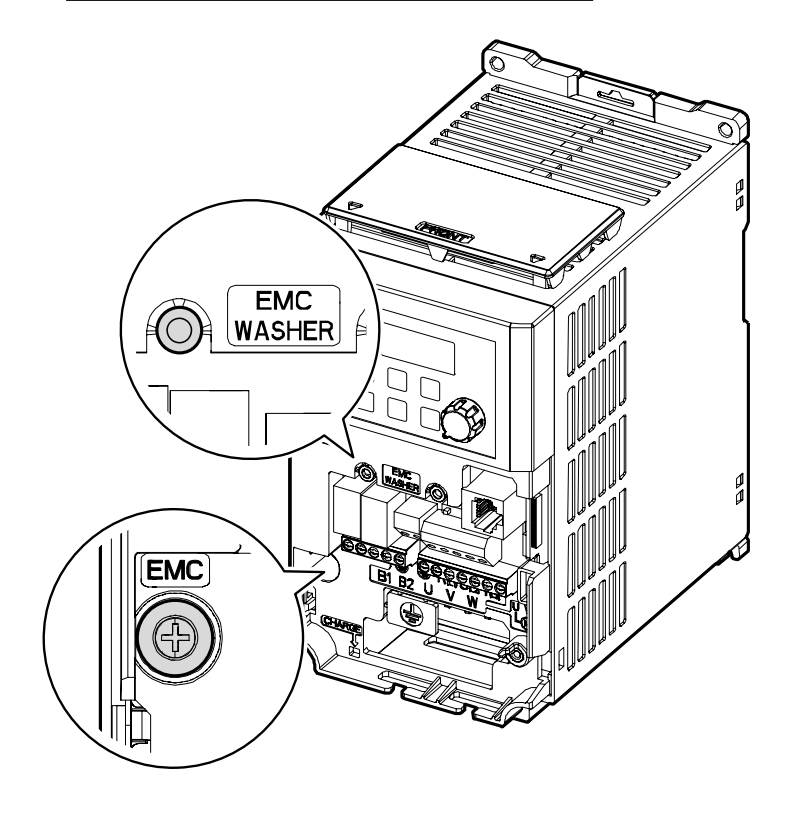

## **Step 7 Assembling the front cover**

After completing the wiring and basic configurations, assemble the front cover in order. Note that the assembly procedure may vary according to the product group or frame size of the product.

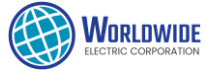

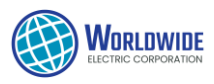

# **2.3 Post-Installation Checklist**

Г

After completing the installation, check the items in the following table to make sure that the inverter has been safely and correctly installed.

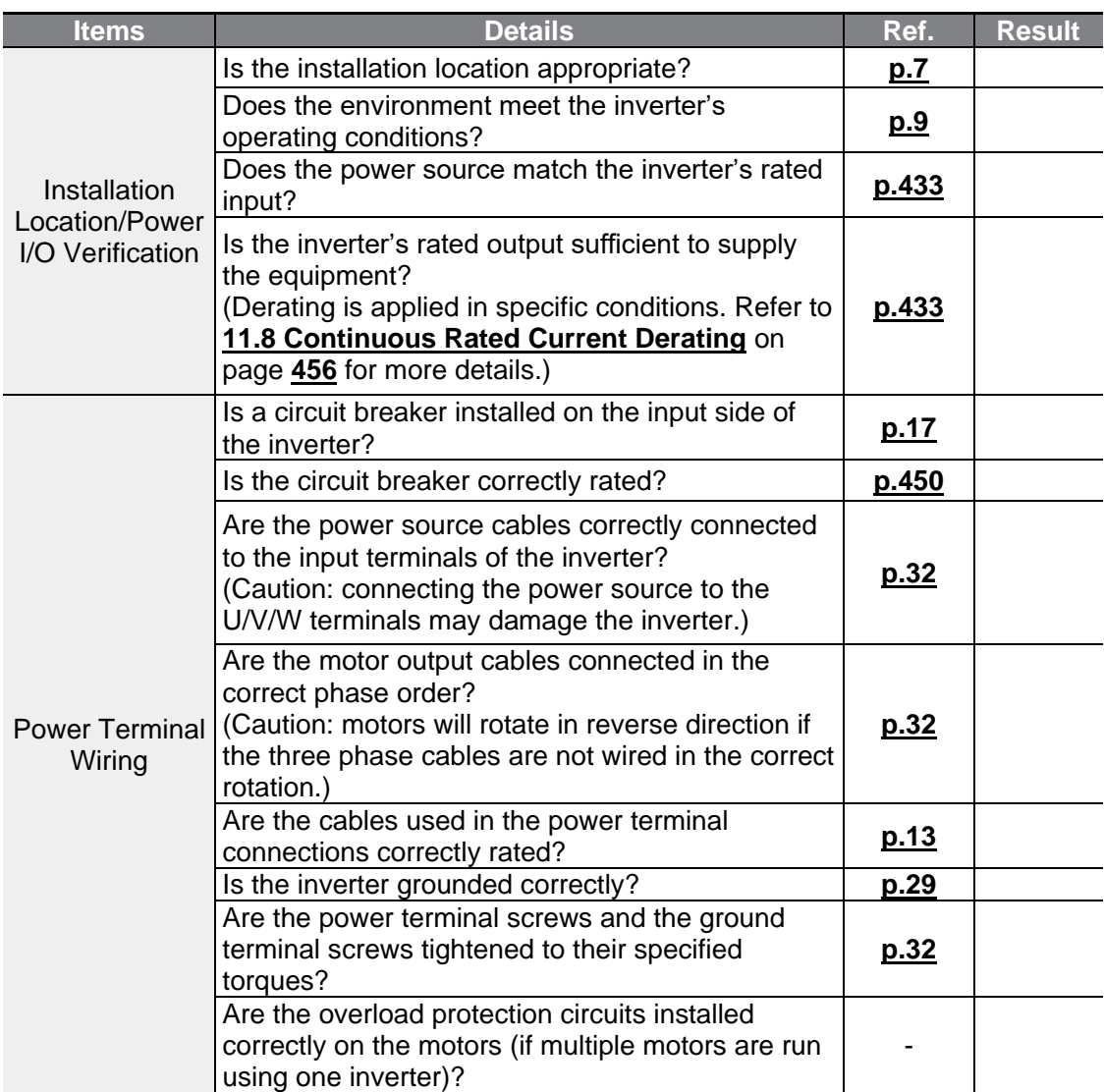

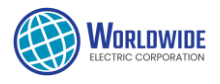

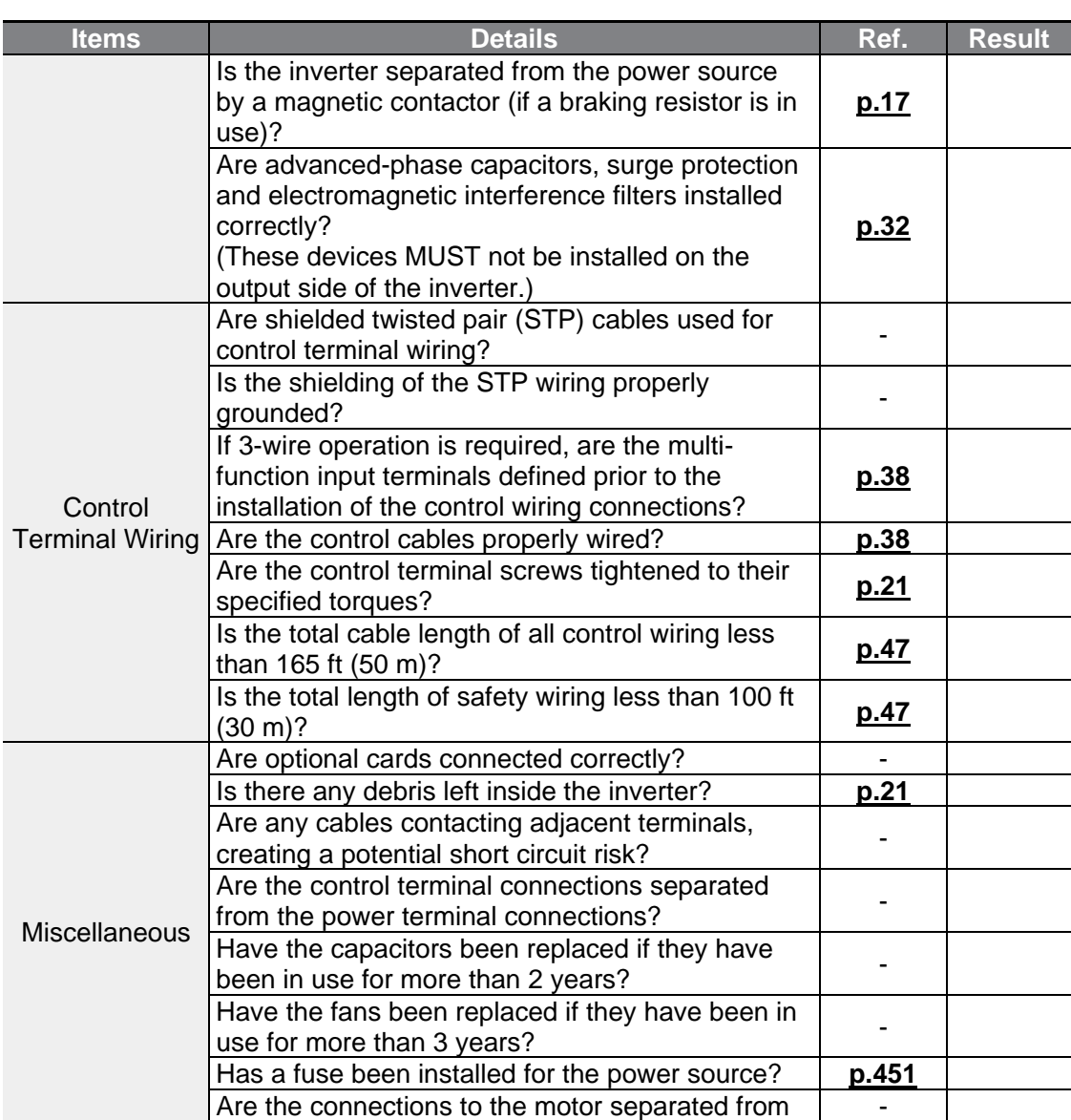

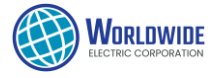

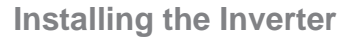

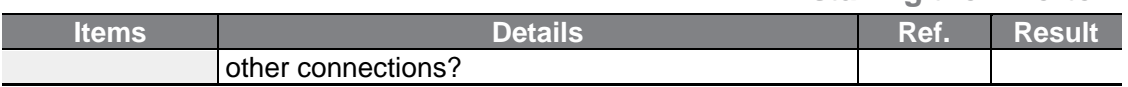

### **Note**

Г

Shielded twisted pair (STP) cable has a highly conductive, shielded screen around twisted cable pairs. STP cables protect conductors from electromagnetic interference.

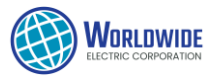

# **2.4 Test Run**

After the post-installation checklist has been completed, follow the instructions below to test the inverter.

- **1** Turn on the power supply to the inverter. Ensure that the keypad display light is on.
- **2** Select the command source.
- **3** Set a frequency reference, and then check the following:
	- If V1 is selected as the frequency reference source, does the reference change according to the input voltage?
	- If I2 is selected as the frequency reference source, does the reference change according to the input current?
- **4** Set the acceleration and deceleration time.
- **5** Start the motor and check the following:
	- Ensure that the motor rotates in the correct direction. If the motor is rotating in the reverse direction, refer to the details below.
	- Ensure that the motor accelerates and decelerates according to the set times, and that the motor speed reaches the frequency reference.

#### **Note**

If the forward command (FX) is on, the motor should rotate counterclockwise when viewed from the load side of the motor. If the motor rotates in the reverse direction, switch the cables at the U and V terminals.

#### **Remarque**

Si la commande avant (FX) est activée, le moteur doit tourner dans le sens antihoraire si on le regarde côté charge du moteur. Si le moteur tourne dans le sens inverse, inverser les câbles aux bornes U et

#### **Verifying the Motor Rotation**

**1** On the keypad, set the Frq (Frequency reference source) code in the Operation

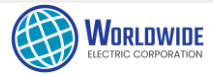

group to 0 (Keypad).

- **2** Set a frequency reference.
- **3** Press the [RUN] key. Motor starts forward operation.
- **4** Observe the motor's rotation from the load side and ensure that the motor rotates counterclockwise (forward).

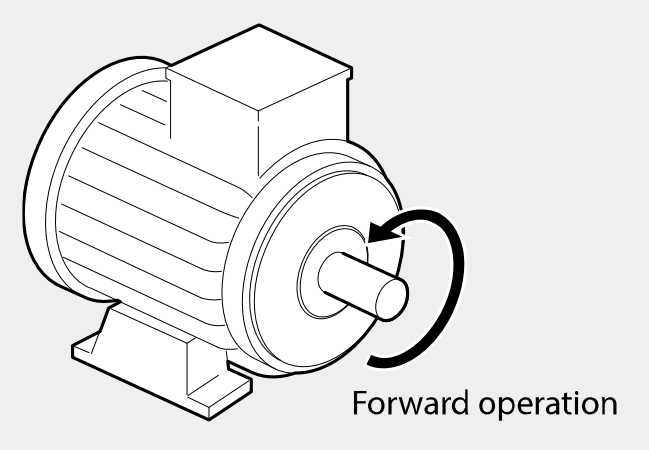

## **1** Caution

- Check the parameter settings before running the inverter. Parameter settings may have to be adjusted depending on the load.
- Do not supply the inverter with an input voltage that exceeds the rated voltage for the equipment. This may cause damage to the inverter.
- Before running the motor at maximum speed, confirm the motor's rated capacity. As inverters can be used to easily increase motor speed, take caution to ensure that motor speeds do not accidently exceed the motor's rated capacity.

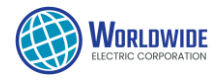

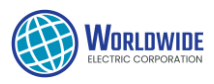
**Installing the Inverter**

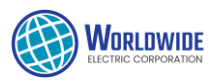

 $\Gamma$ 

# **3 Learning to Perform Basic Operations**

This chapter describes the keypad layout, functions, and the operation method as well as the function groups used for the inverter operation and the basic operation method using the keypad. Become familiar with the correct basic operation method before advancing to more complex uses by setting the various features of the inverter and giving an operation command by changing the frequency or input voltage.

# **3.1 About the Keypad**

The keypad is composed of two main components – the display and the operation (input) keys. Refer to the following illustration to identify part names and functions.

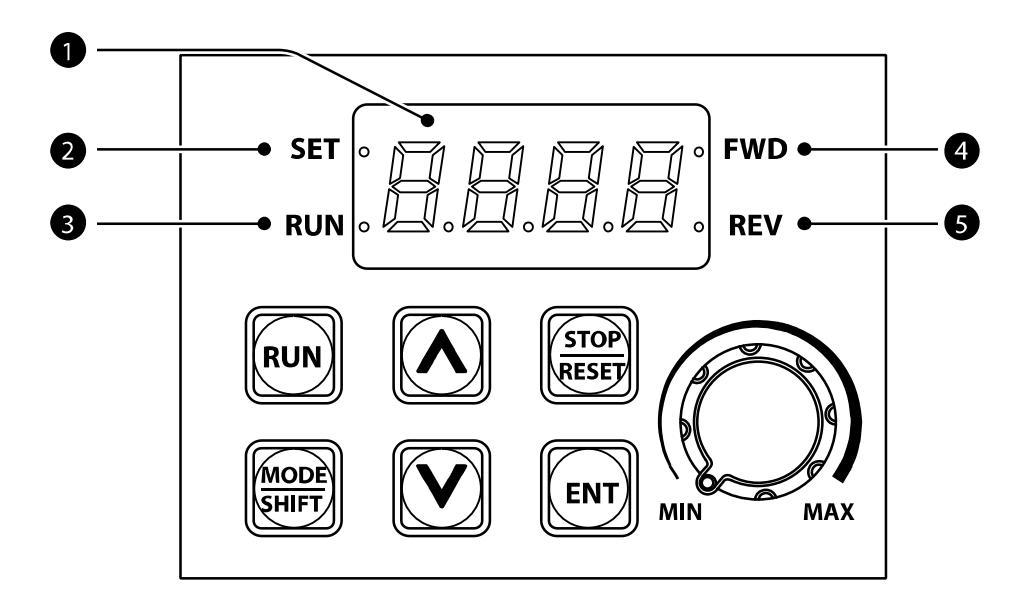

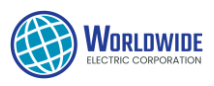

### **3.1.1 About the Display**

Г

The following table lists display part names and their functions.

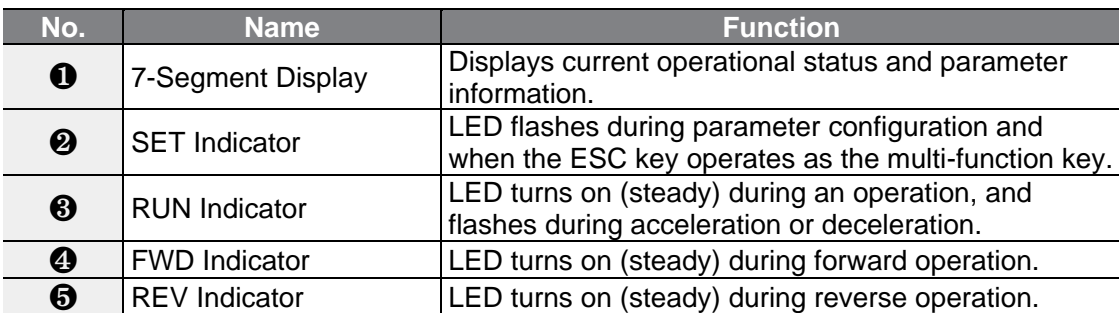

The table below lists the way that the keypad displays characters (letters and numbers).

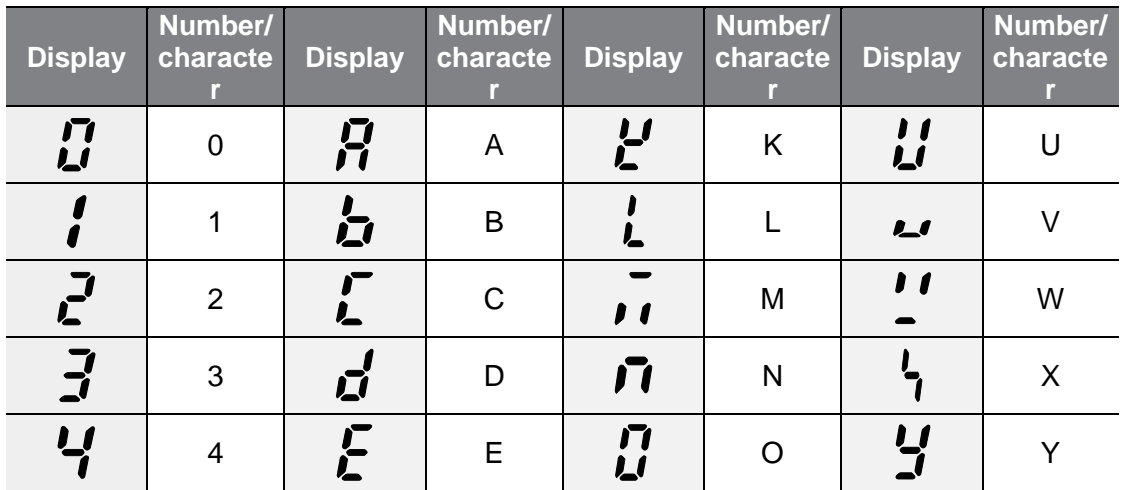

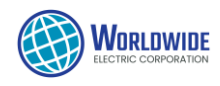

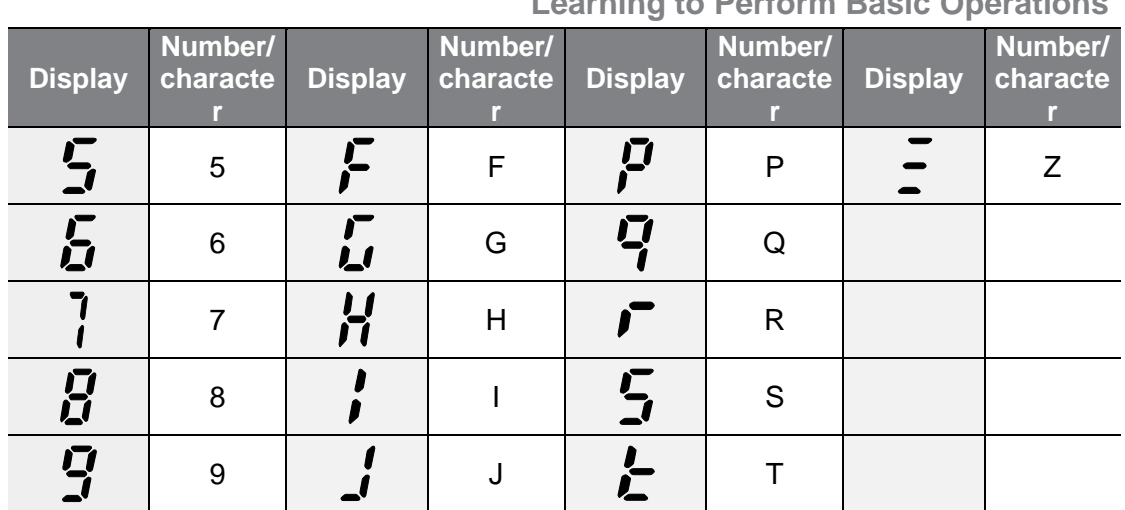

# **3.1.2 Operation Keys**

г

The following table lists the names and functions of the keypad's operation keys.

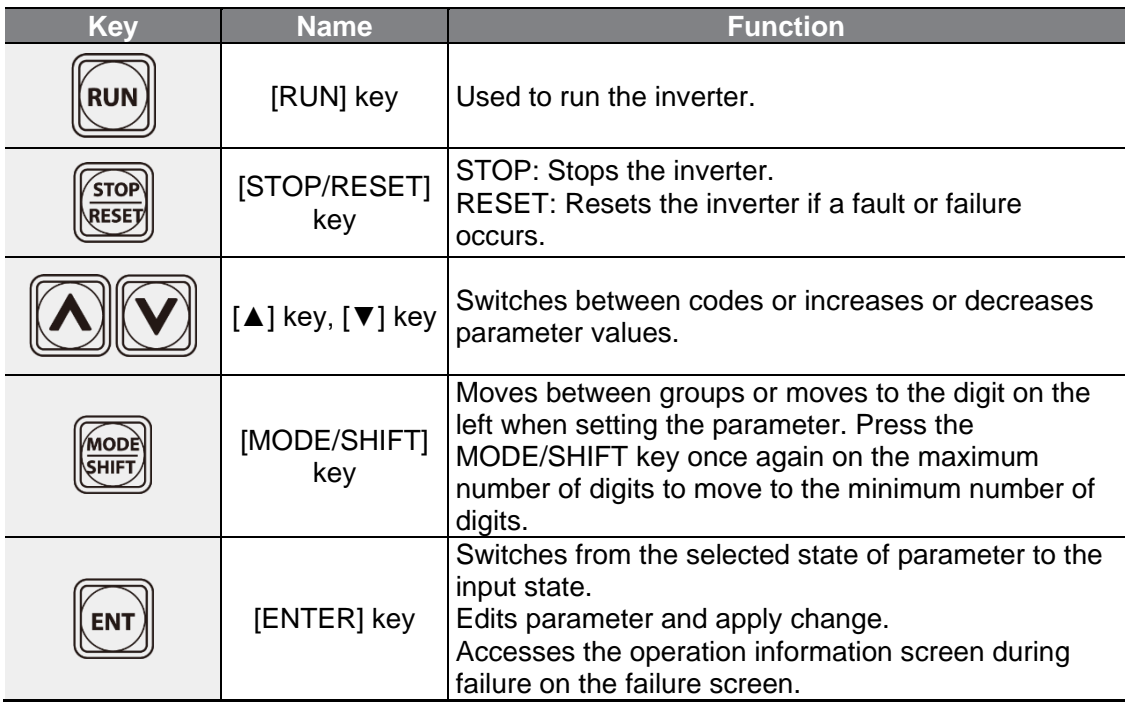

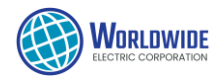

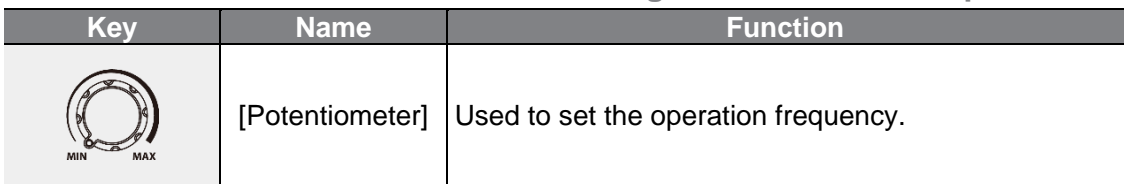

\* Operates as ESC key if two keys out of [MODE/SHIFT] key, [▲] key and [▼] key are entered at the same time.

- Press ESC in the group navigation mode to go to the initial screen (the frequency display screen).
- Press ESC in the mode to change parameter to go to group navigation mode without saving.

### *O* Caution

Install a separate emergency stop switch in the circuit. The [STOP/RESET] key on the keypad works only when the inverter has been configured to accept an input from the keypad.

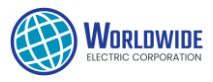

## **3.1.3 Control Menu**

Г

The following table lists the functions groups under Parameter mode.

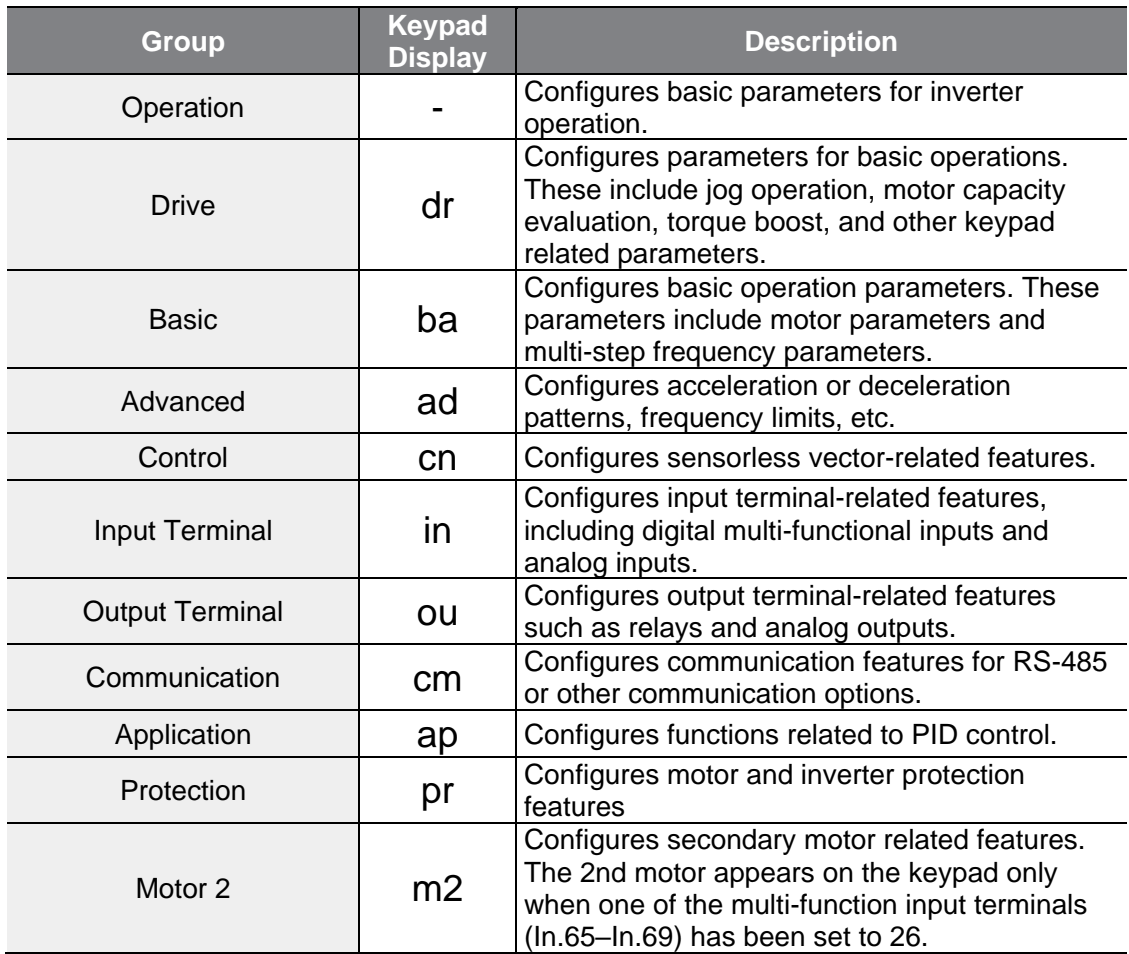

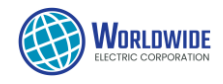

# **3.2 Learning to Use the Keypad**

The keypad enables movement between groups and codes. It also enables users to select and configure functions. At code level, you can set parameter values to turn on or off specific functions or decide how the functions will be used. Refer to **[8](#page-382-0) [Table of](#page-382-0)  [Functions](#page-382-0)** on page **[369](#page-382-0)** to find the functions you need.

Confirm the correct values (or the correct range of the values), and then follow the examples below to configure the inverter with the keypad.

# **3.2.1 Group and Code Selection**

Follow the examples below to learn how to switch between groups and codes.

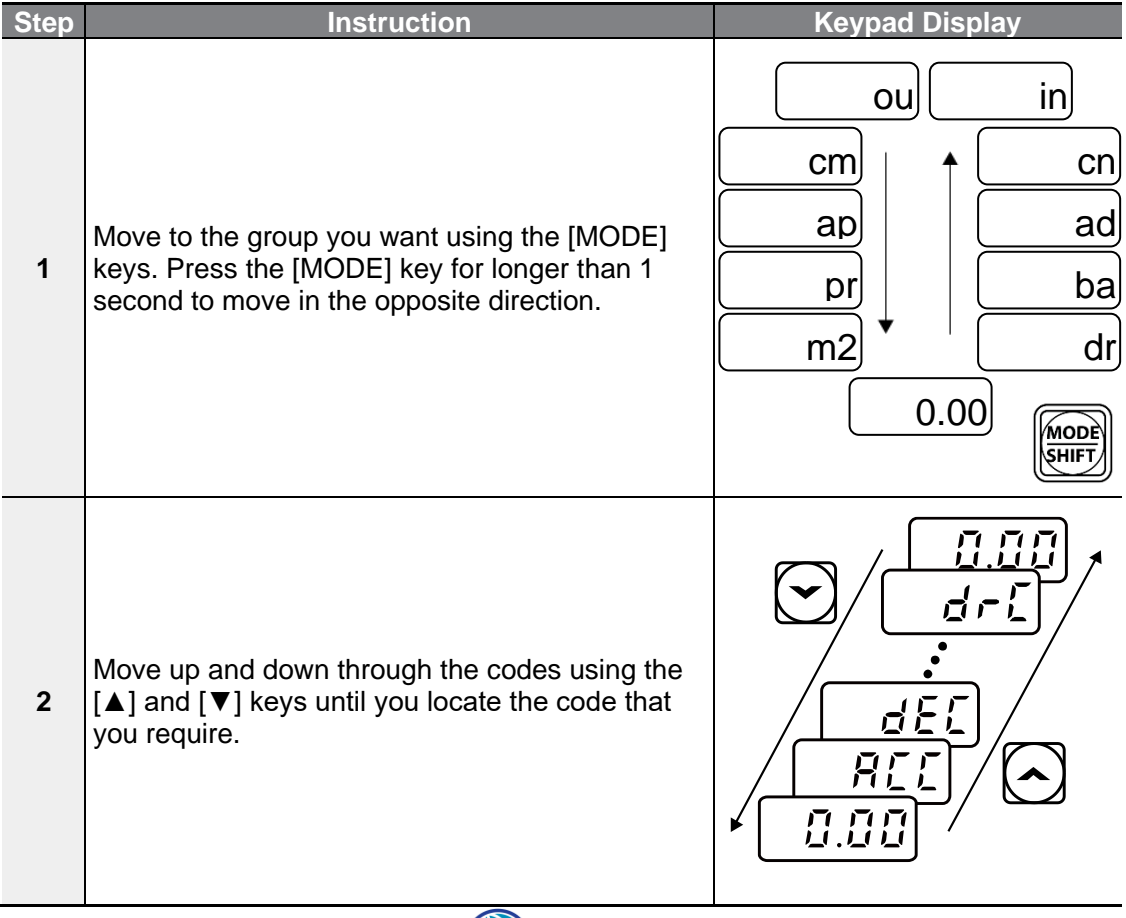

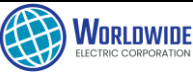

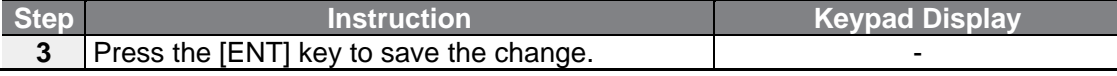

#### **Note**

When moving up and down through the codes using the  $\blacktriangleright$  and  $\blacktriangleright$  keys in each group, there are cases where the code number does not increase or decrease. This is because the number was left blank in the inverter program by expecting additional features or the program was set up to not display the unused features.

**Example)** If Ad.24 (frequency limit) code is set to 0 (No), Ad.25 (frequency lower limit value) and Ad.26 (frequency upper limit value) codes will not be displayed. Ad.24 (frequency limit) code must be set to 1 (Yes) to display Ad.25 (frequency lower limit value) and Ad.26 (frequency upper limit value) codes.

### **3.2.2 Navigating Directly to Different Codes (Jump Codes)**

The following example details navigating to code dr. 95, from the initial code in the Drive group (dr. 0). This example applies to all groups whenever you would like to navigate to a specific code number.

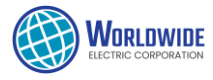

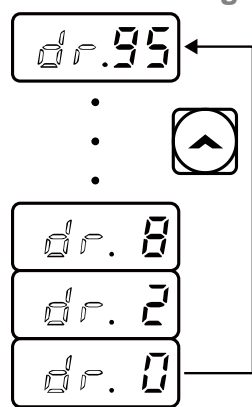

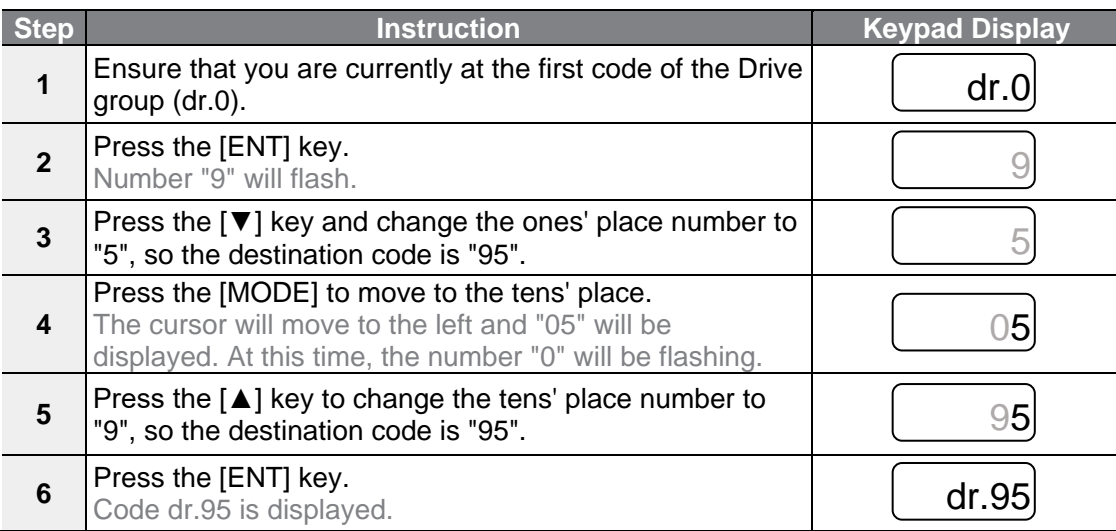

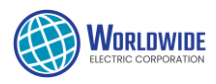

## **3.2.3 Setting Parameter Values**

Enable or disable features by setting or modifying parameter values for different codes. Directly enter setting values, such as frequency references, supply voltages, and motor speeds. Follow the instructions below to learn to set or modify parameter values.

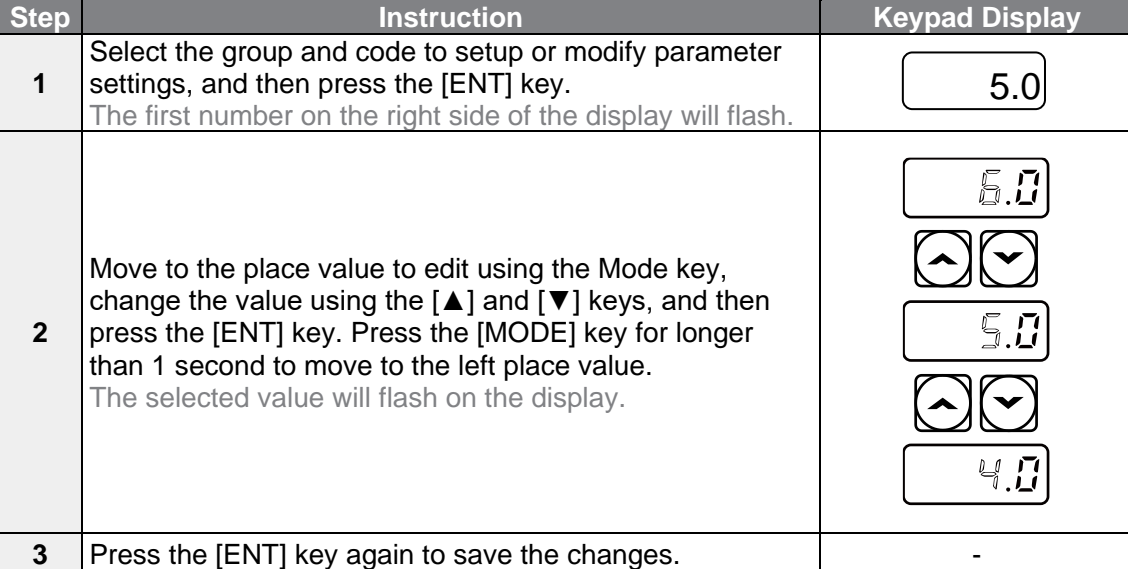

#### **Note**

- A flashing number on the display indicates that the keypad is waiting for an input from the user. Changes will be saved when the [ENT] key is pressed while the number is flashing. The setting change will be canceled if you press any other key.
- Each code's parameter values have default features and ranges specified. Refer to **[8](#page-382-0) Table [of Functions](#page-382-0)** on page **[369](#page-382-0)** for information about the features and ranges before setting or modifying parameter values.

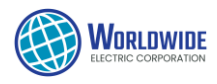

# **3.3 Actual Application Examples**

## **3.3.1 Acceleration Time Configuration**

The following is an example demonstrating how to modify the Acceleration time (ACC) code value (from 5.0 to 16.0) from the Operation group.

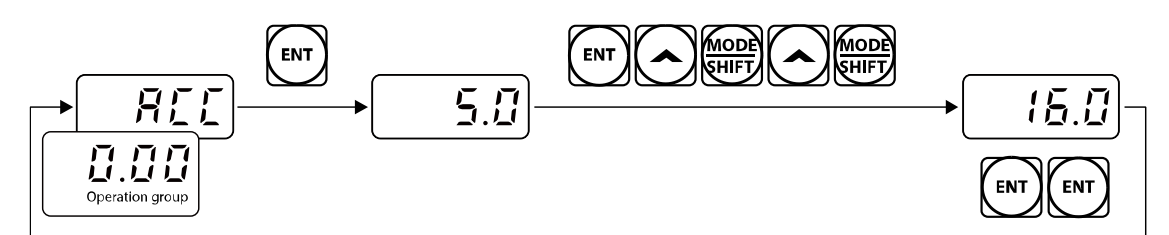

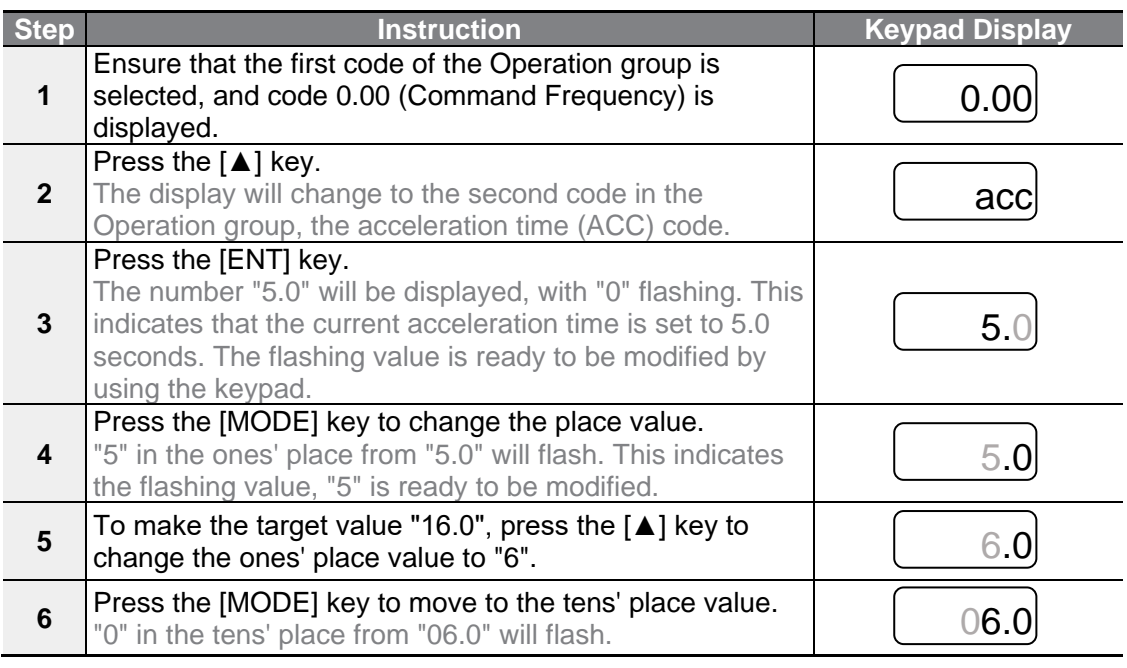

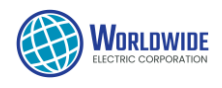

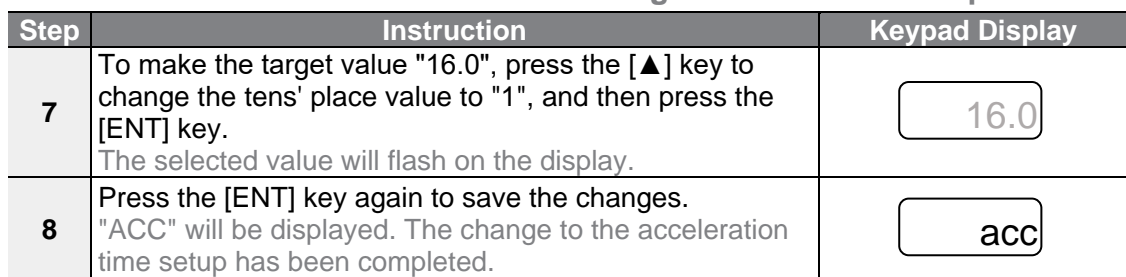

 $\Gamma$ 

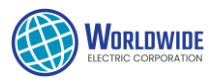

# **3.3.2 Frequency Reference Configuration**

The following is an example to demonstrate configuring a frequency reference of 30.05 Hz from the first code in the Operation group.

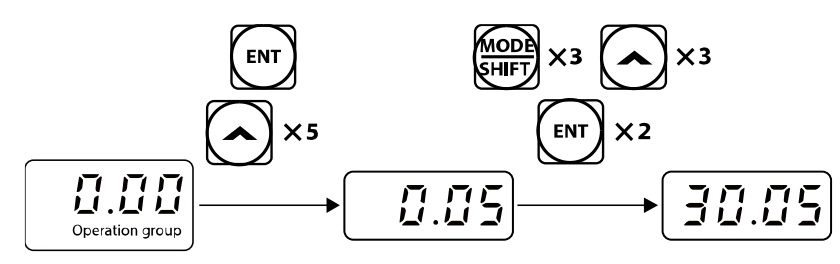

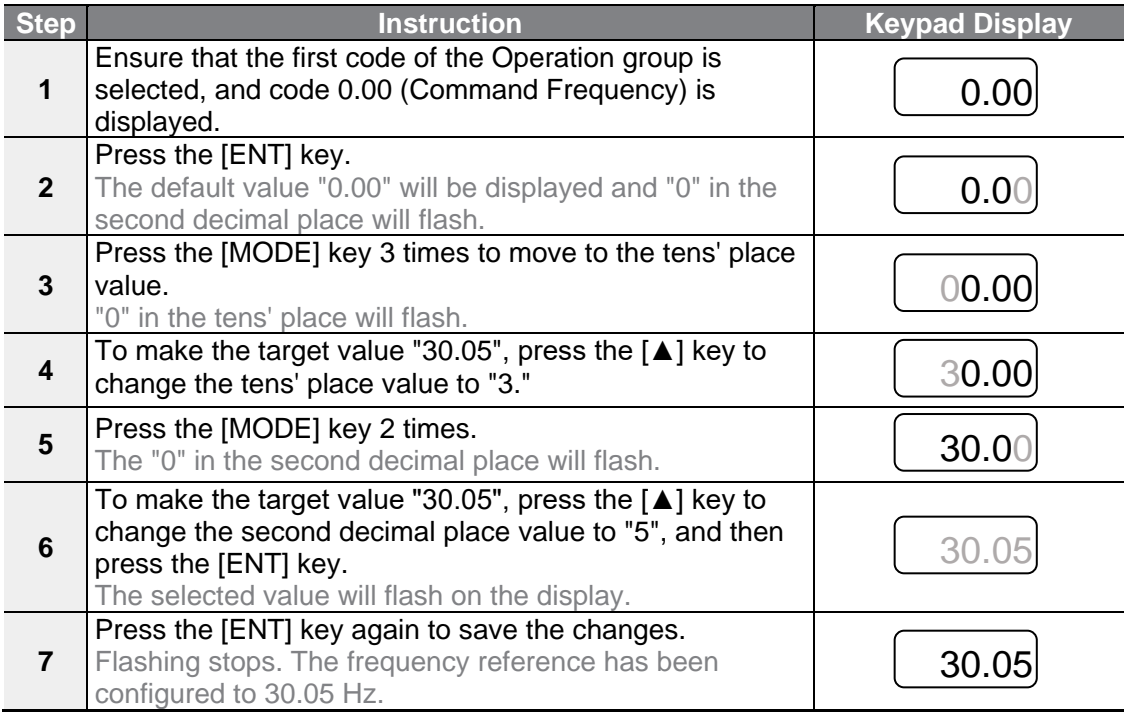

#### **Note**

- A flashing number on the display indicates that the keypad is waiting for an input from the user. Changes will be saved when the [ENT] key is pressed while the number is flashing. The setting change will be canceled if you press any other key.
- The WDG2 inverter keypad display can display up to 4 digits. However, 5-digit figures can be used and are accessed by pressing the [MODE] key, to allow keypad input.

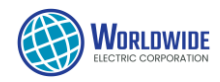

 $\Gamma$ 

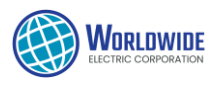

# **3.3.3 Jog Frequency Configuration**

ſ

The following example demonstrates how to configure Jog Frequency by modifying code 11 (Jog Frequency) in the Drive group from 10.00 Hz to 20.00 Hz. You can configure the parameters for different codes in any other group in exactly the same way.

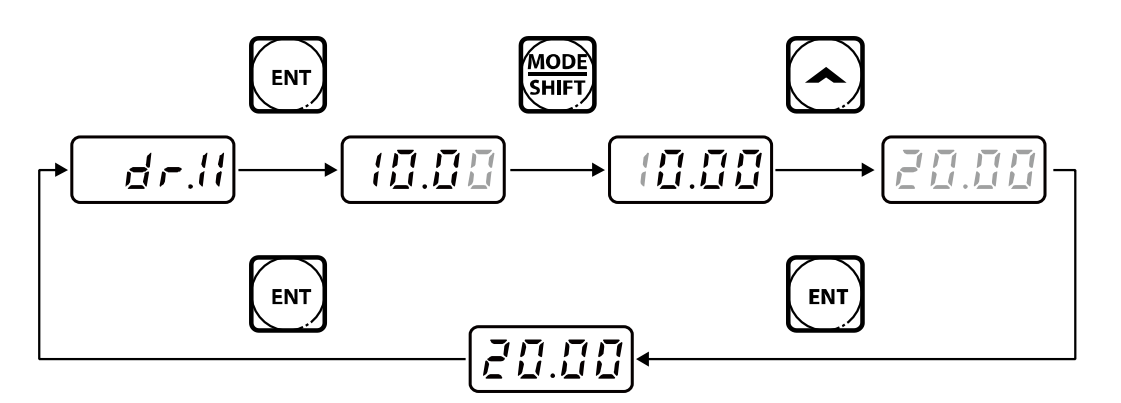

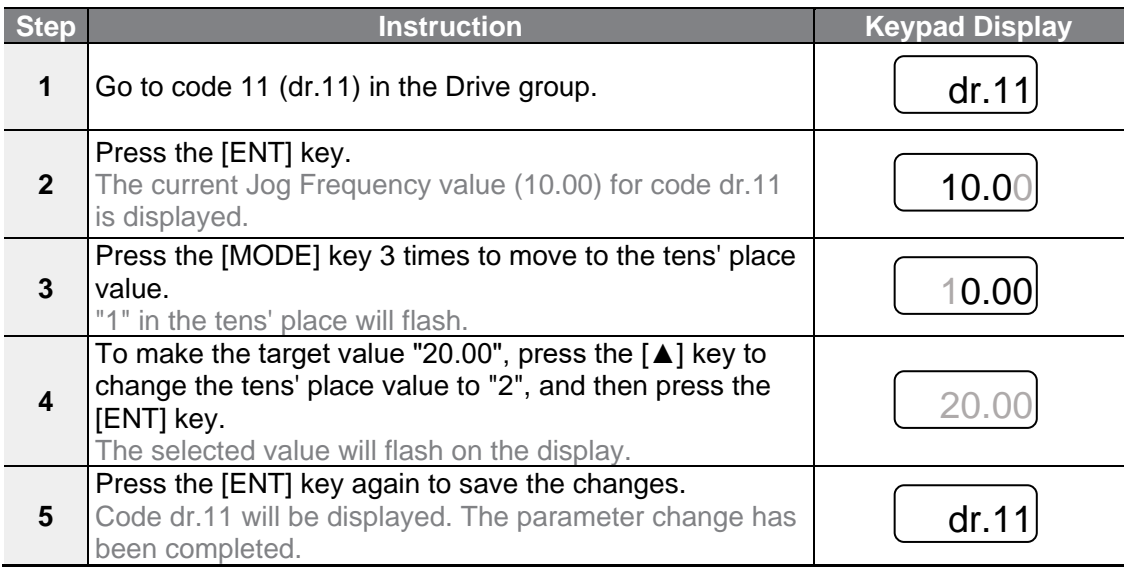

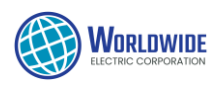

**Basic Op** 

# **3.3.4 Parameter Initialization**

ſ

The following example demonstrates parameter initialization using code dr.93 (Parameter Initialization) in the Drive group.

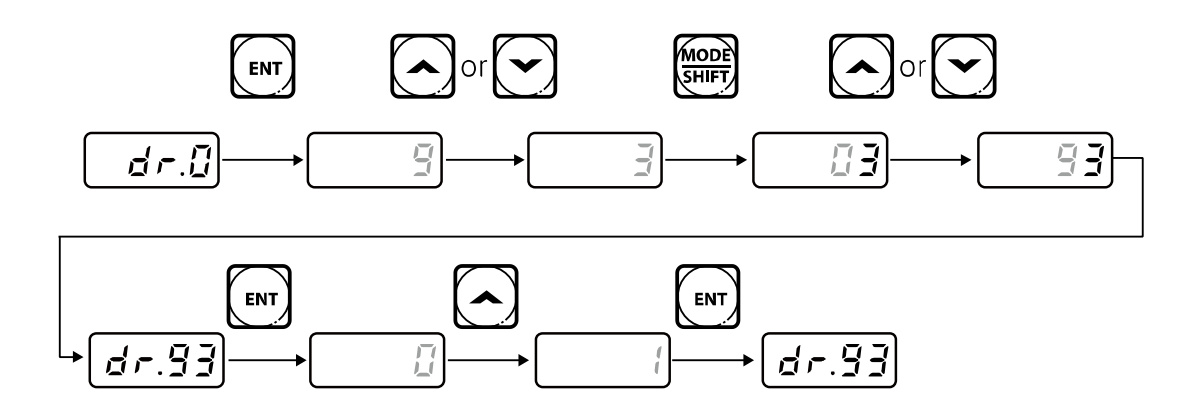

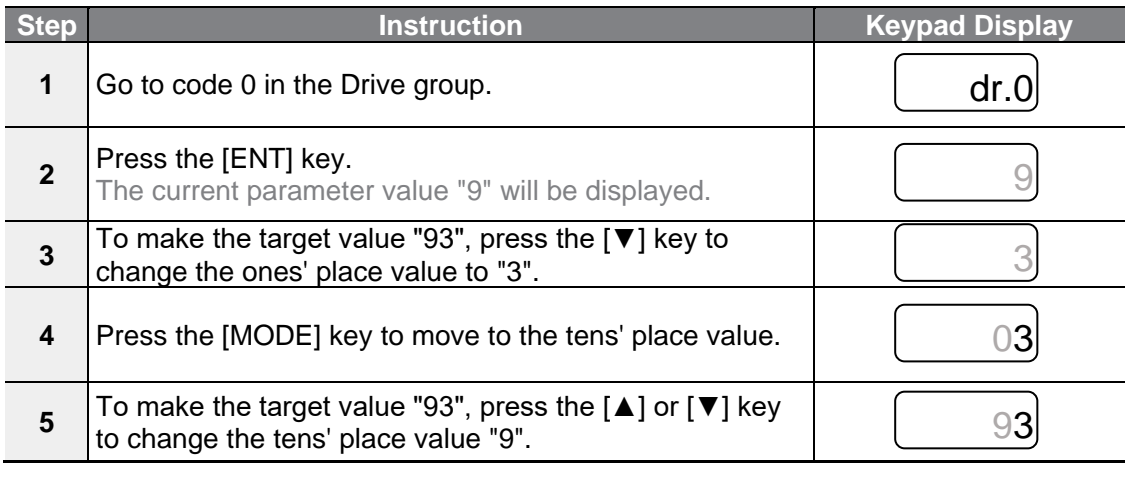

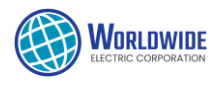

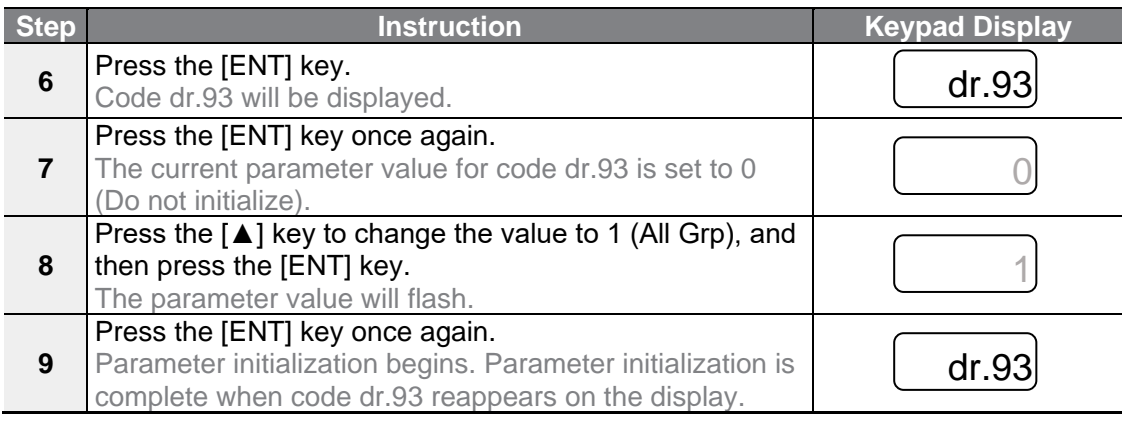

 $\Gamma$ 

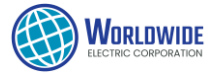

#### **Note**

Г

Following parameter initialization, all parameters are reset to factory default values. Ensure that parameters are reconfigured before running the inverter again after an initialization.

### **3.3.5 Frequency Setting (Keypad) and Operation (via Terminal Input)**

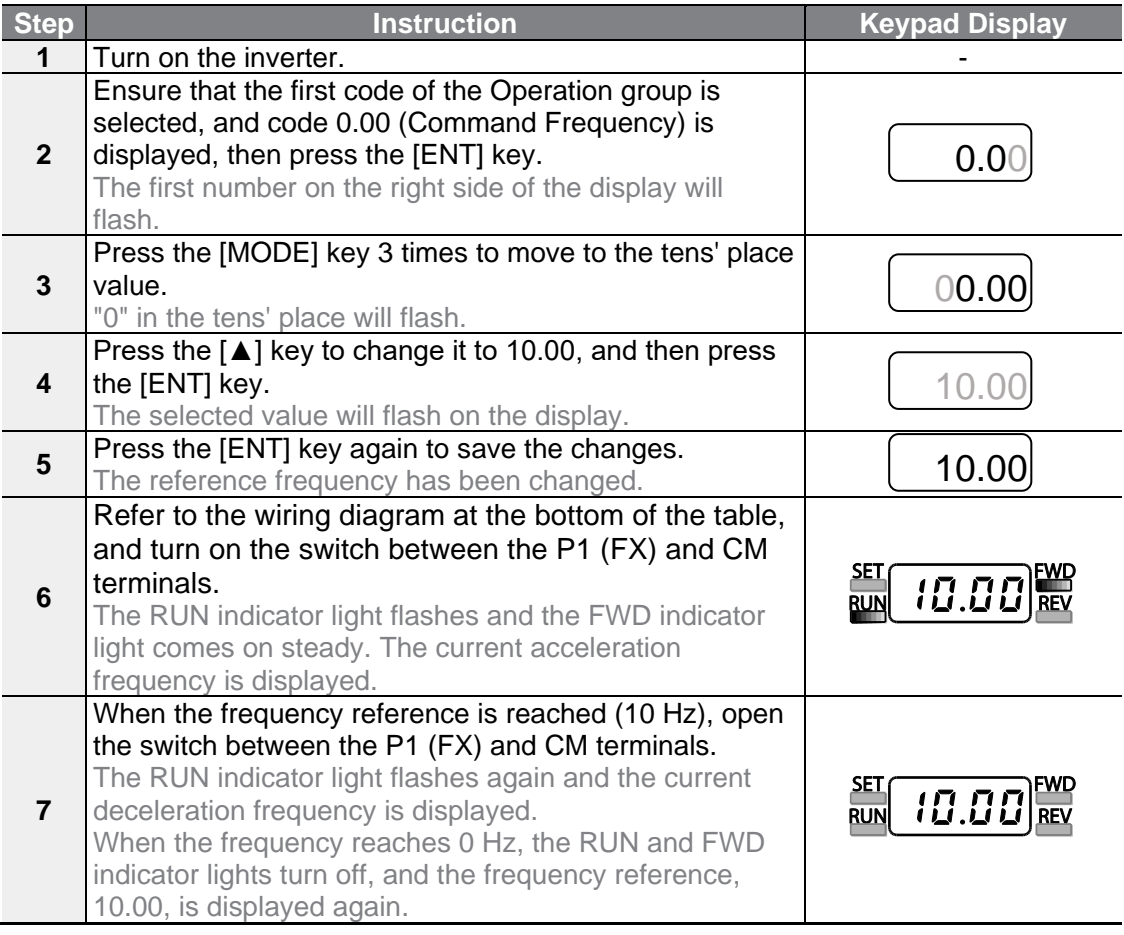

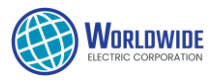

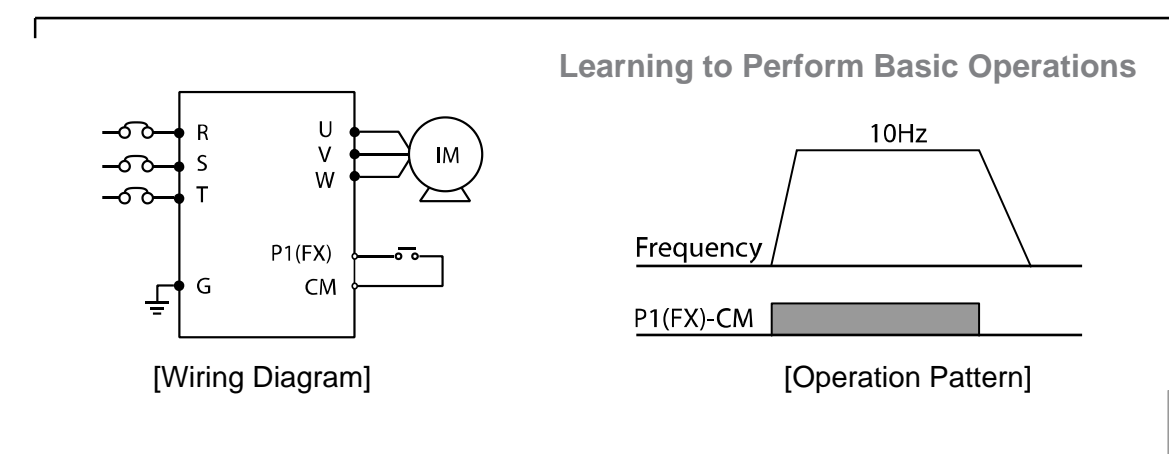

#### **Note**

The instructions in the table are based on the factory default parameter settings. The inverter may not work correctly if the default parameter settings are changed after the inverter is purchased. In such cases, initialize all parameters to reset the values to the factory default parameter settings before following the instructions in the table (refer to **[5.21](#page-262-0) [Parameter initialization](#page-262-0)** on page **[249](#page-262-0)**).

### **3.3.6 Frequency Setting (Potentiometer) and Operation (Terminal Input)**

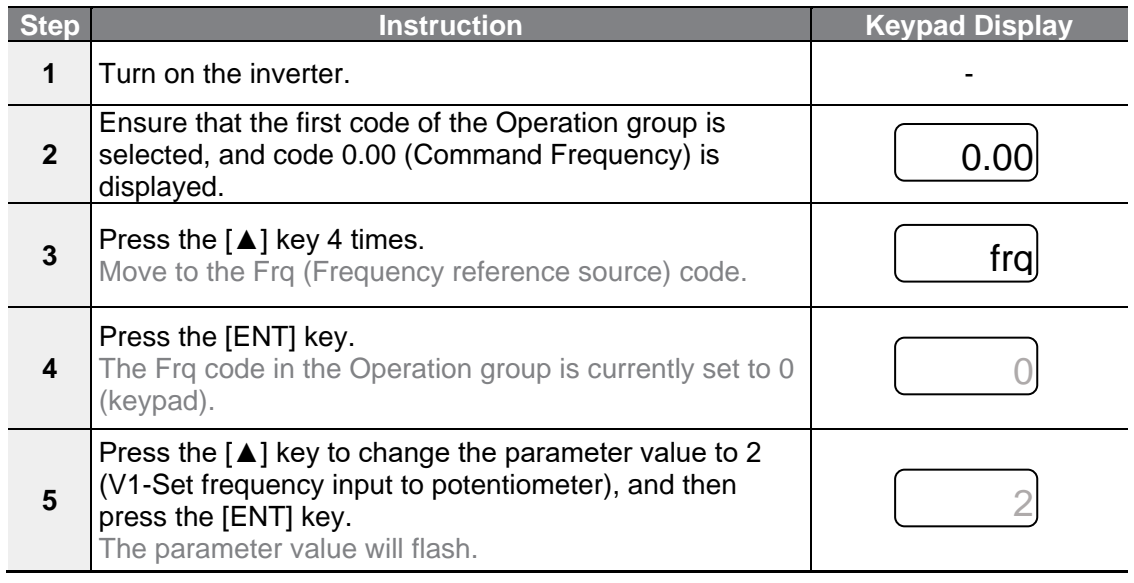

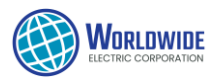

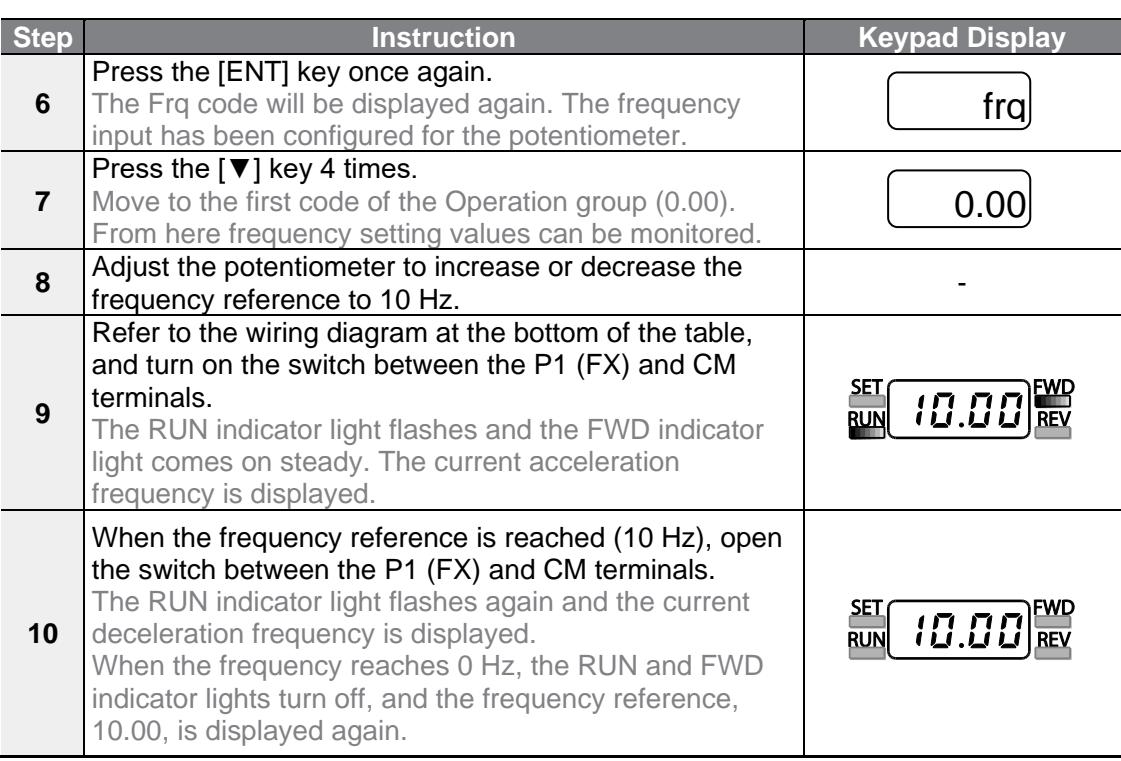

 $\Gamma$ 

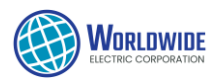

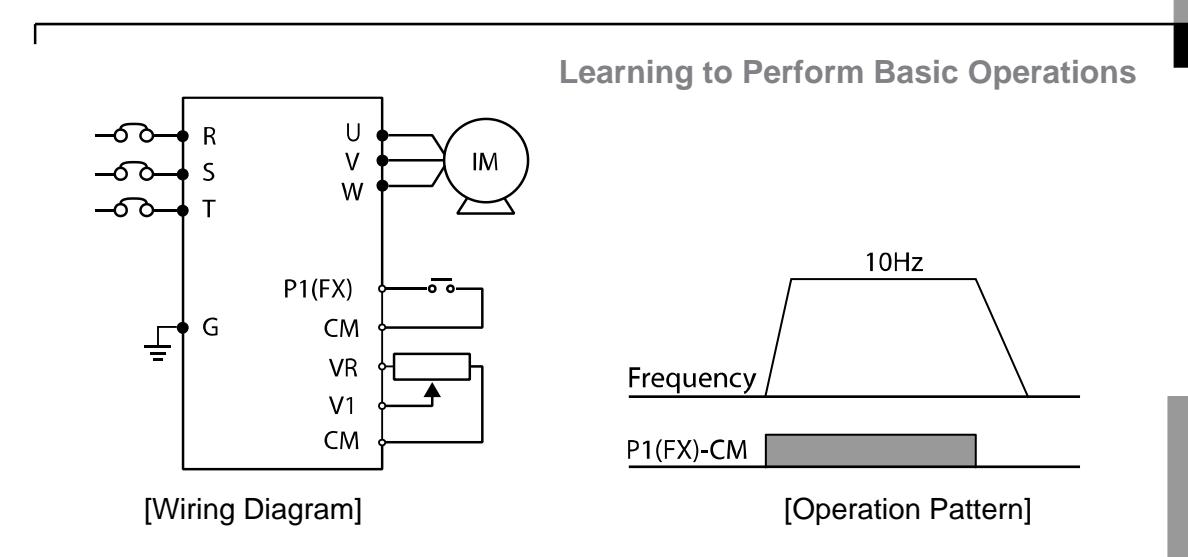

#### **Note**

The instructions in the table are based on the factory default parameter settings. The inverter may not work correctly if the default parameter settings are changed after the inverter is purchased. In such cases, initialize all parameters to reset the values to factory default parameter settings before following the instructions in the table (refer to **[5.21](#page-262-0) [Parameter initialization](#page-262-0)** on page **[249](#page-262-0)**).

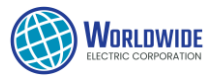

### **3.3.7 Frequency setting with (internal) potentiometer and operation command with the keypad [RUN] key**

г

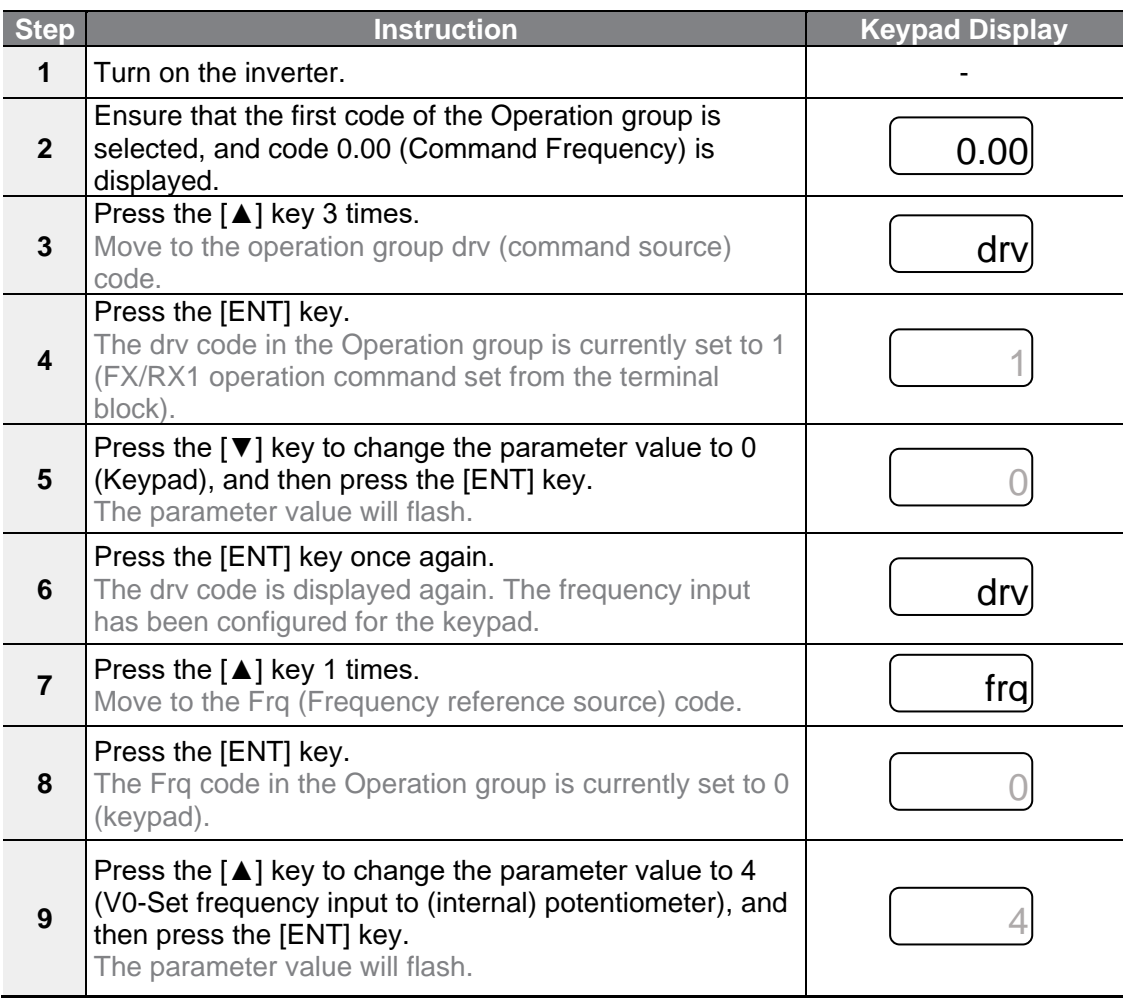

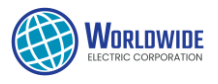

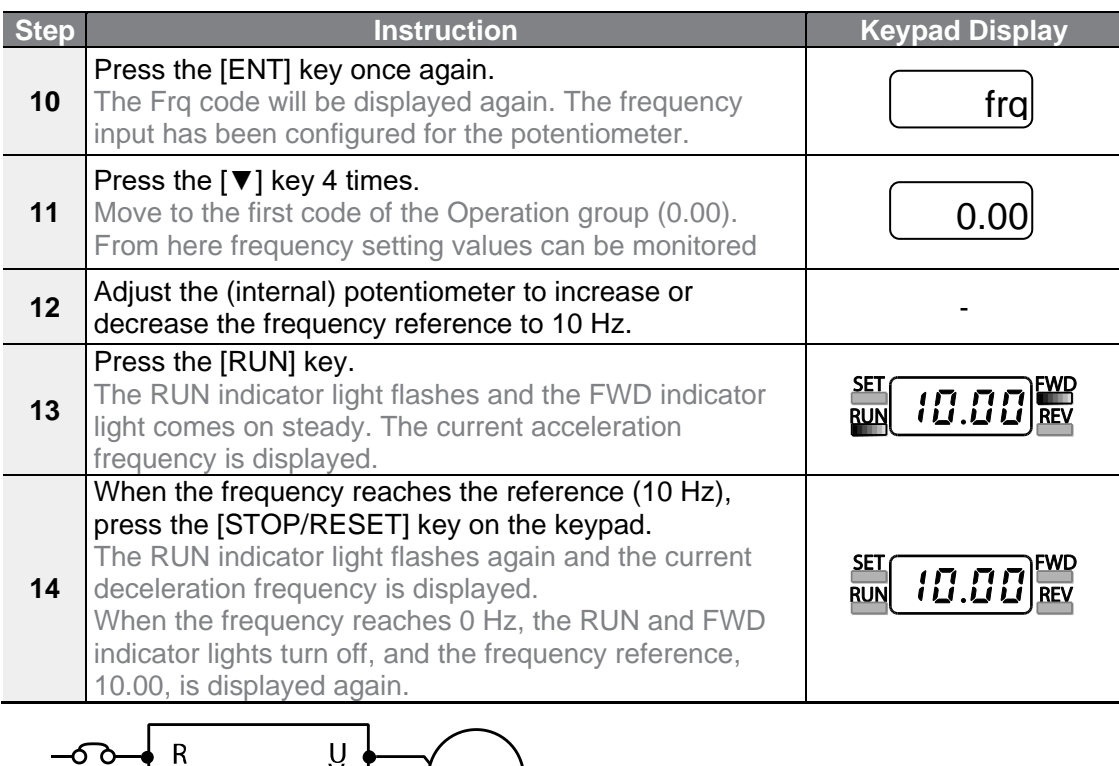

 $\Gamma$ 

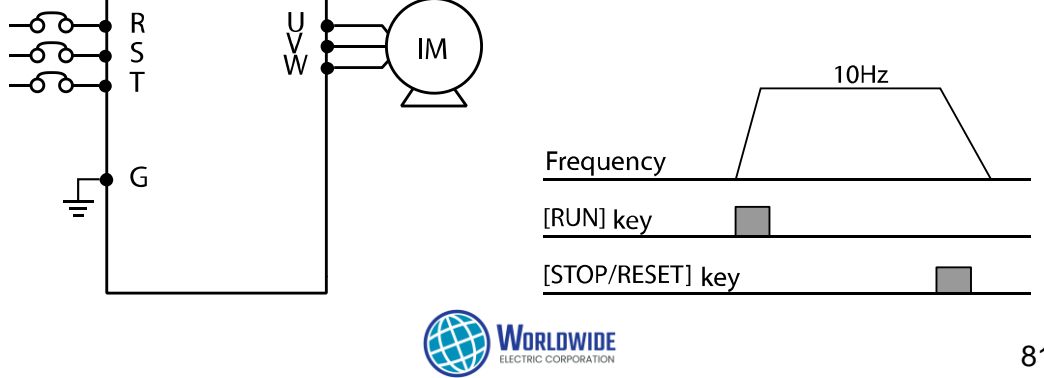

**Learning to Perform Basic Operations** [Wiring Diagram] [Operation Pattern]

#### **Note**

The instructions in the table are based on the factory default parameter settings. The inverter may not work correctly if the default parameter settings are changed after the inverter is purchased. In such cases, initialize all parameters to reset the values to factory default parameter settings before following the instructions in the table (refer to **[5.21](#page-262-0) [Parameter initialization](#page-262-0)** on page **[249](#page-262-0)**).

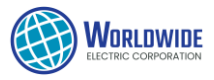

# **3.4 Monitoring the Operation**

# **3.4.1 Output Current Monitoring**

The following example demonstrates how to monitor the output current in the Operation group using the keypad.

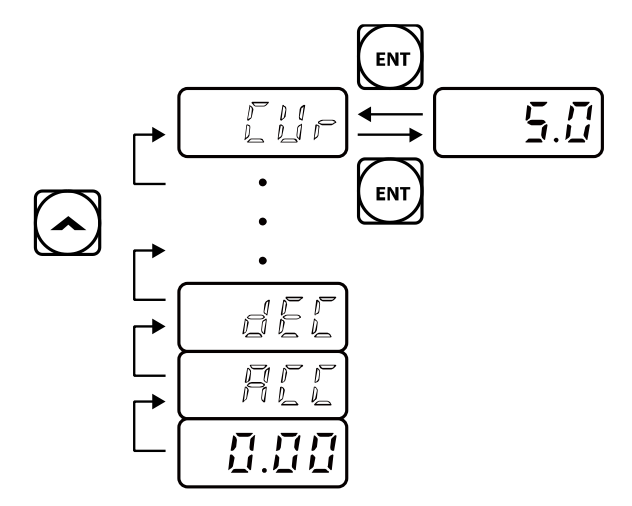

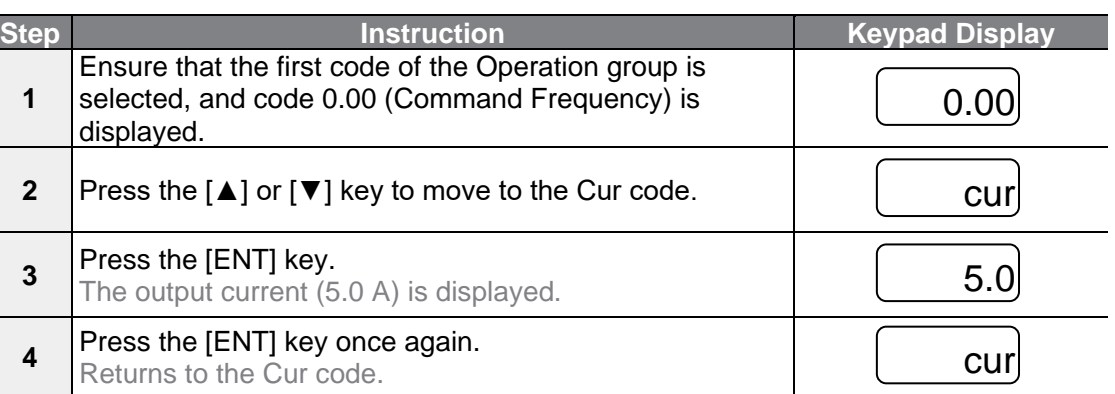

#### **Note**

You can use the dCL (DC link voltage monitor) and vOL (output voltage monitor) codes in the Operation group in exactly the same way as shown in the example above, to monitor each function's relevant values.

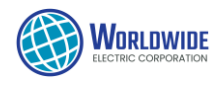

### **3.4.2 Trip Condition Monitor**

The following example demonstrates how to monitor fault trip conditions in the Operation group using the keypad.

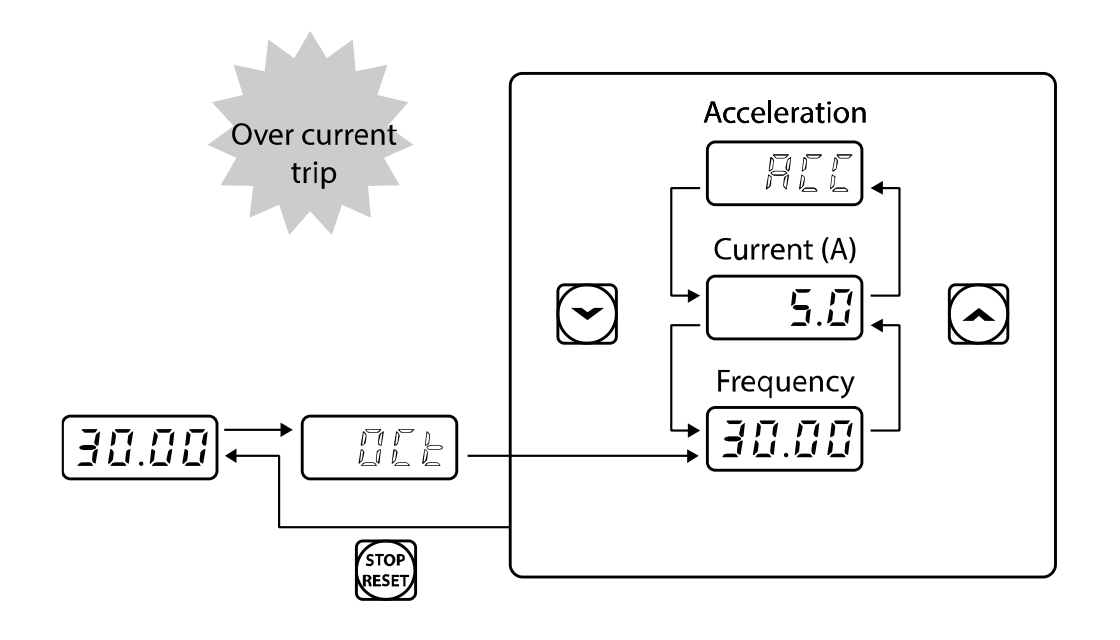

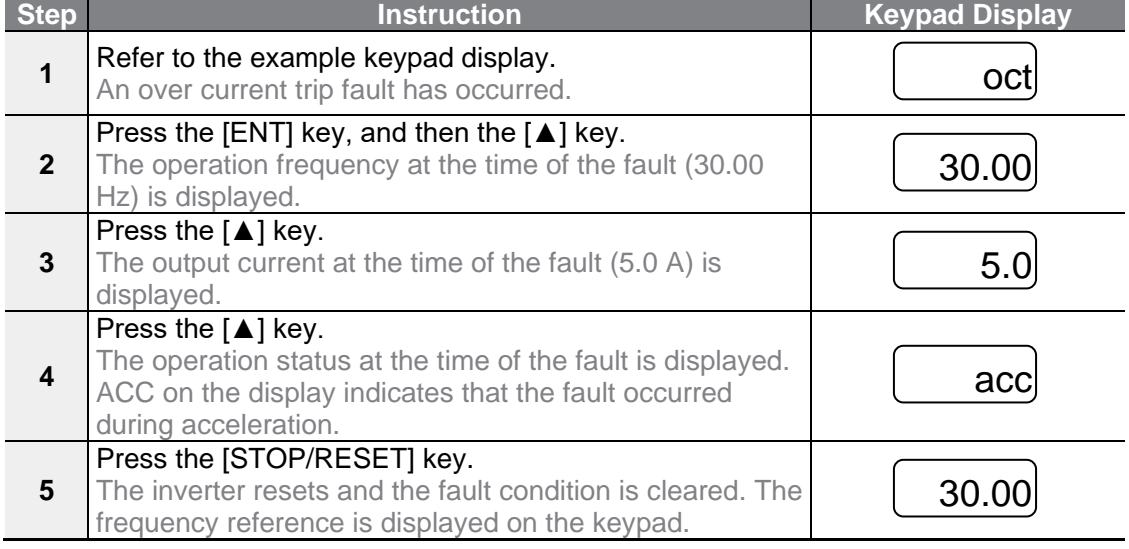

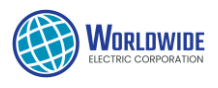

Basic Ops

#### **Note**

• If multiple fault trips occur at the same time, a maximum of 3 fault trip records can be retrieved as shown in the following example.

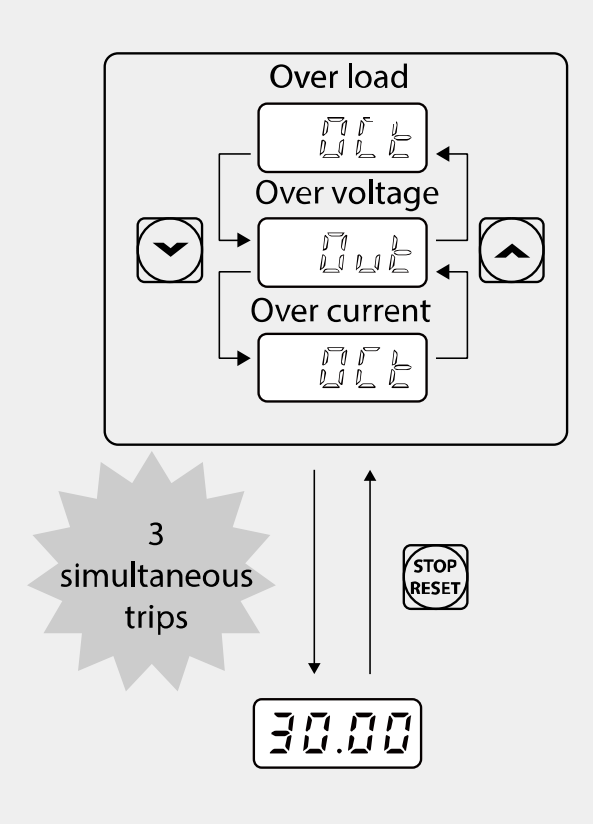

• If a warning situation occurs while operating with the entered frequency, a  $\Box$  warn

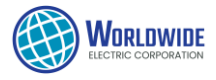

display and the current screen will flash in 1 second intervals. Refer to **[6.3](#page-329-0) [Under](#page-329-0)  [load Fault Trip and Warning](#page-329-0)** on page **[316](#page-329-0)** for more details.

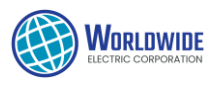

 $\Gamma$ 

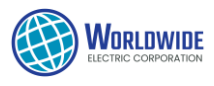

# **4 Learning Basic Features**

 $\Gamma$ 

This chapter describes the basic features of the WDG2 inverter. Check the reference page in the table to see the detailed description for each of the basic features.

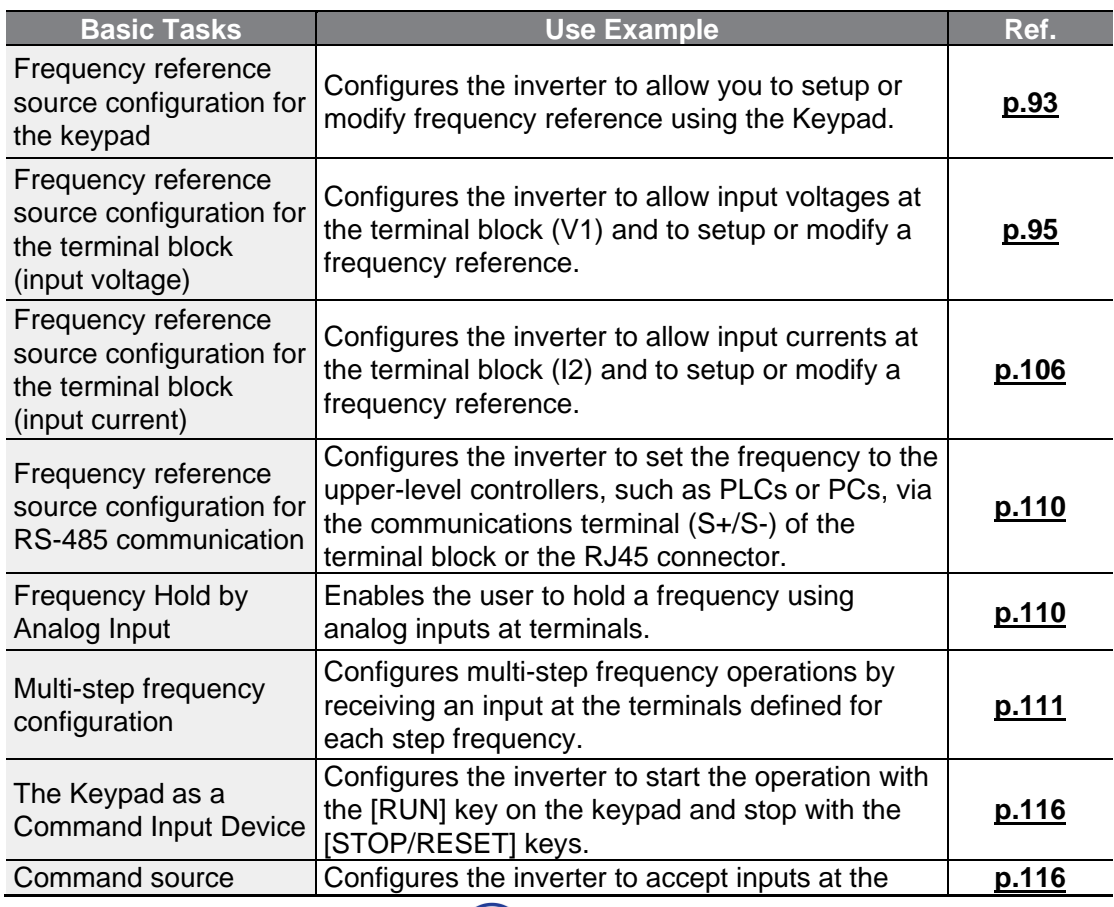

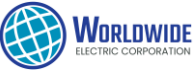

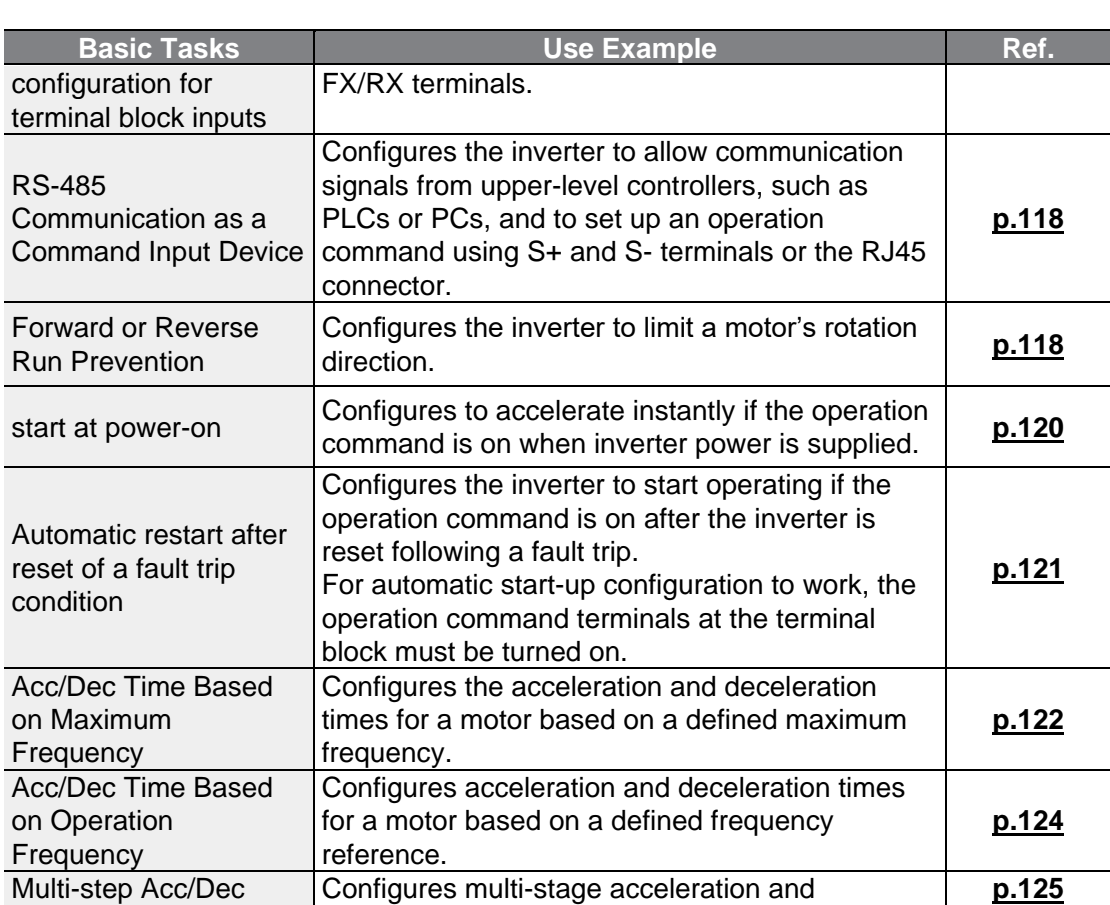

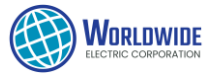

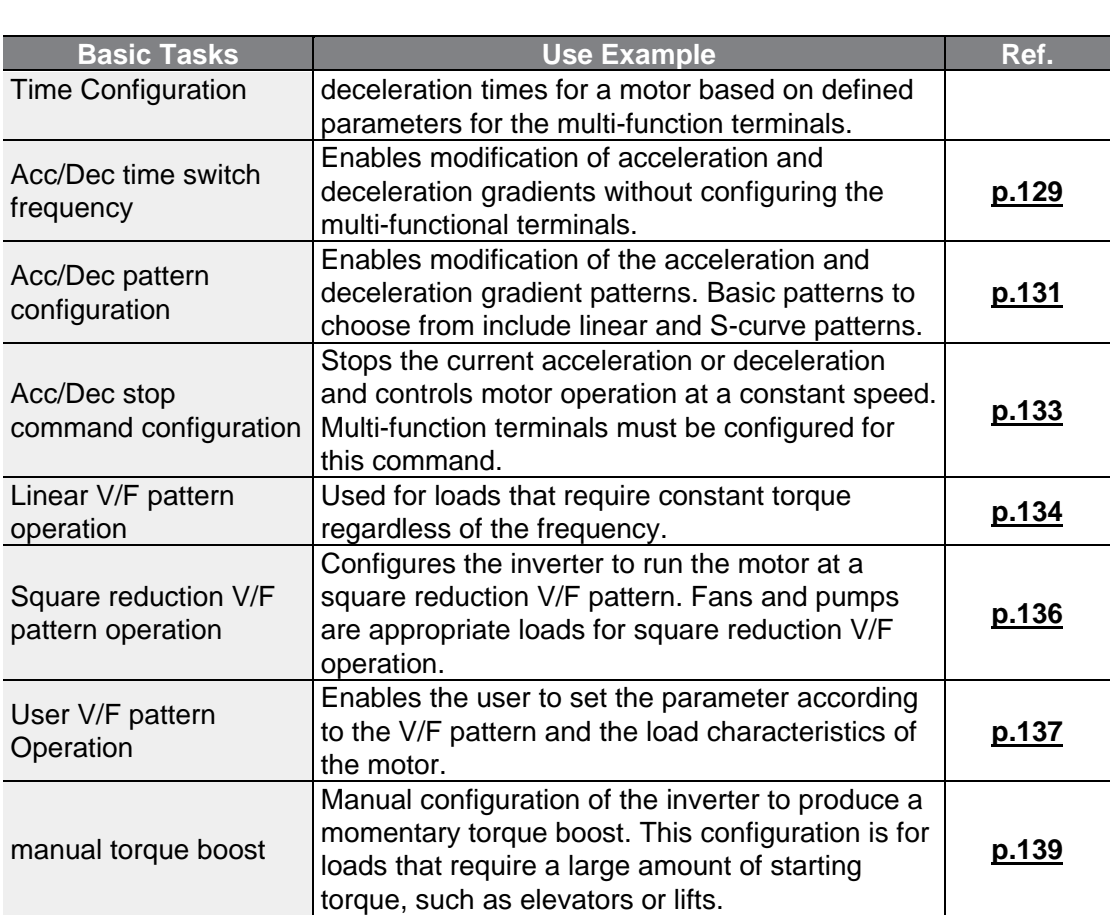

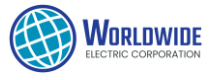

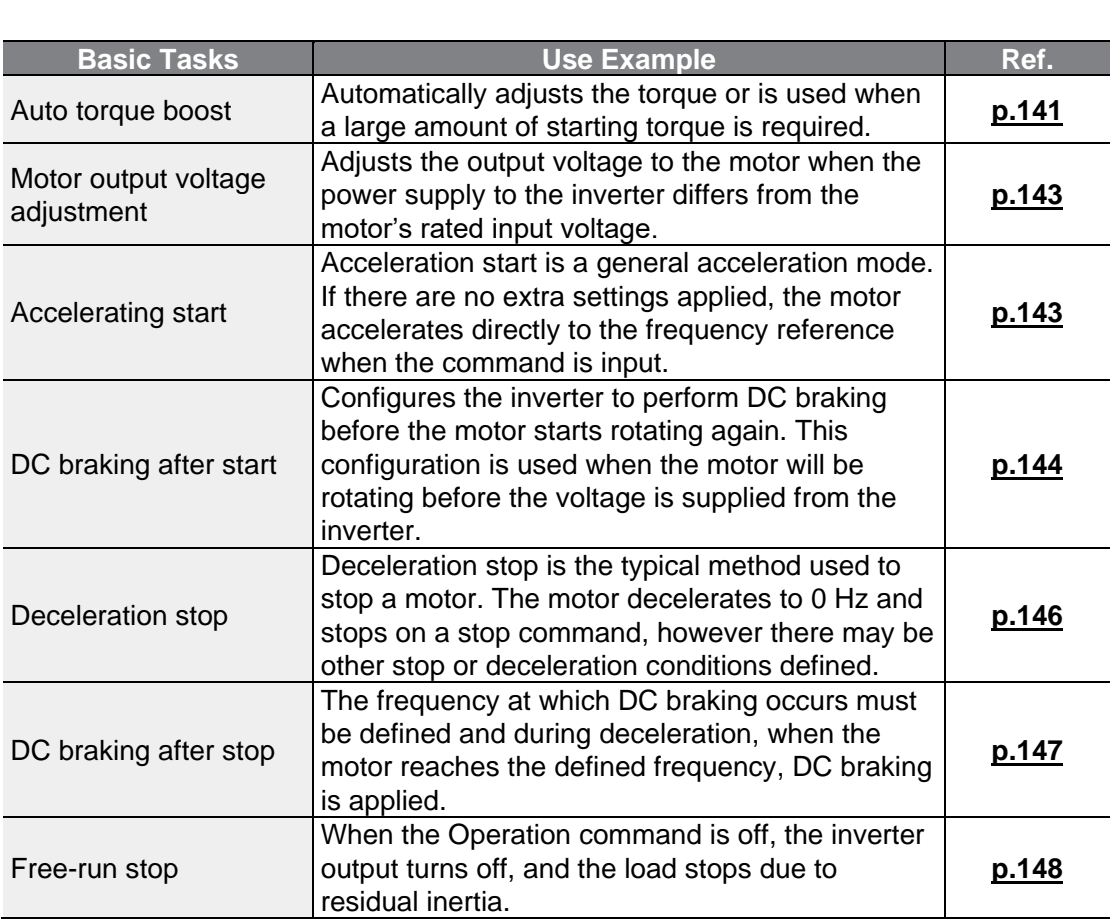

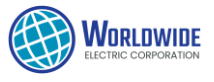

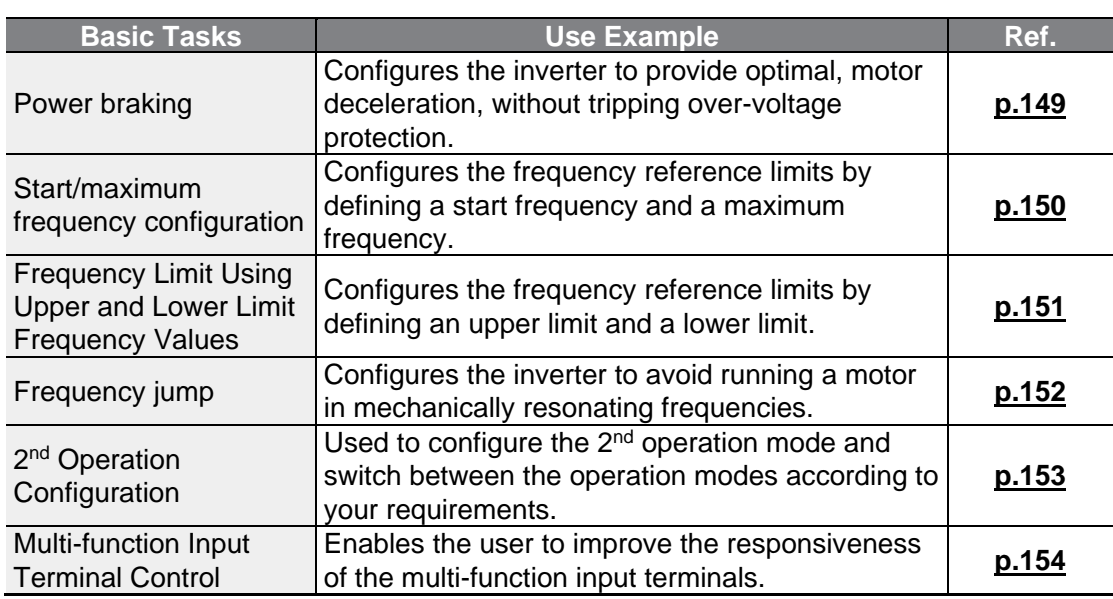

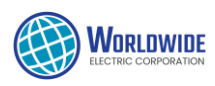

# **4.1 Frequency Reference Configuration**

The WDG2 inverter provides several methods to setup and modify a frequency reference for an operation. The keypad, analog inputs [for example voltage (V1) and current (I2) signals], or RS-485, and Fieldbus option card can be used.

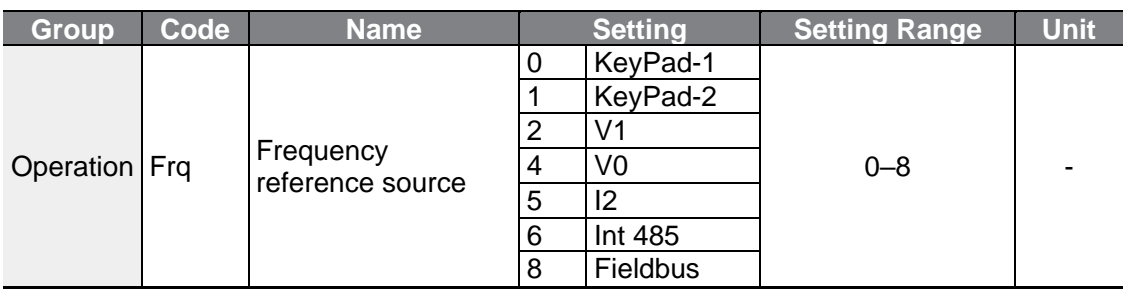

### <span id="page-106-0"></span>**4.1.1 Set the Operation Frequency from the Keypad - Direct Input**

You can modify frequency reference by using the keypad and apply changes by pressing the [ENT] key. To use the keypad as a frequency reference input source, go to the Frq (Frequency reference source) code in the Operation group and change the parameter value to 0 (Keypad-1). Input the frequency reference for an operation at the 0.00 (Command Frequency) code in the Operation group.

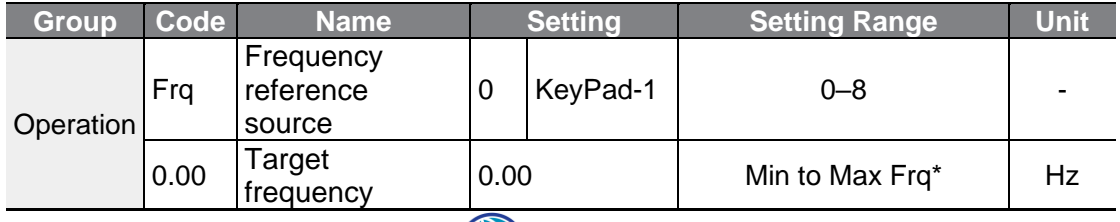

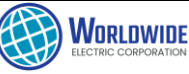

\* You cannot set a frequency reference that exceeds the Max. Frequency, as configured with dr.20.

 $\sqrt{ }$ 

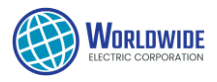
## **4.1.2 Set the Operation Frequency from the Keypad - Using [▲] and [▼] keys**

You can use the [▲] and [▼] keys like a potentiometer to modify the frequency reference. Select the Frq (Frequency reference source) code in the Operation group to 1 (Keypad-2). This allows frequency reference values to be increased or decreased when the [A] and [▼] keys are pressed from the Operation group 0.00 (target frequency).

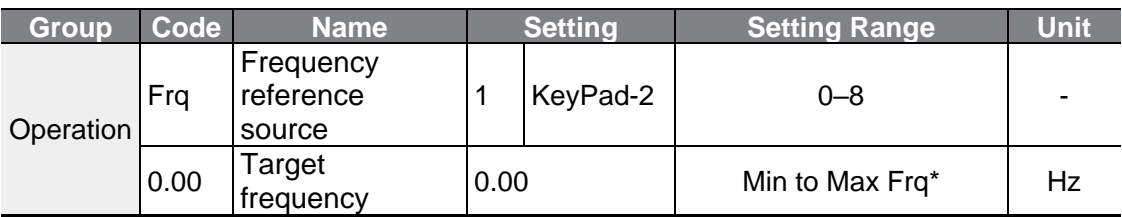

\* You cannot set a frequency reference that exceeds the Max. Frequency, as configured with dr.20.

# **4.1.3 V1 Terminal as the Source**

You can set the frequency by inputting the voltage from the V1 terminal (frequency setting voltage terminal) from the control terminal block. Use voltage inputs ranging from 0 to 10 V (unipolar) for forward only operation. Use voltage inputs ranging from - 10 to +10 V (bipolar) for both directions, where negative voltage inputs are used reverse operations.

### **4.1.3.1 Setting a Frequency Reference for 0–10 V Input**

Set the Frq (Frequency reference source) code in the Operation group to 2 (V1), and then set code 06 (V1 Polarity) to 0 (unipolar) in the Input Terminal group (IN). Use the voltage output of the external controller or use the VR terminal (frequency setting

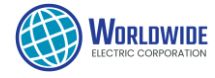

power terminal) of the control terminal to input voltage in the V1 terminal as the potentiometer resistance.

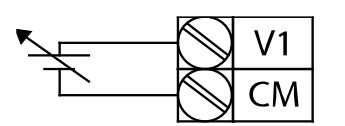

 $\Gamma$ 

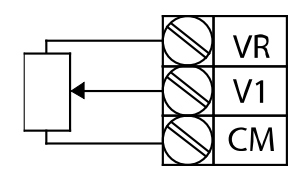

[Connecting to external power source] [Connecting to internal power source]

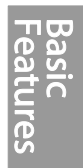

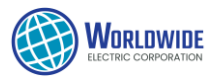

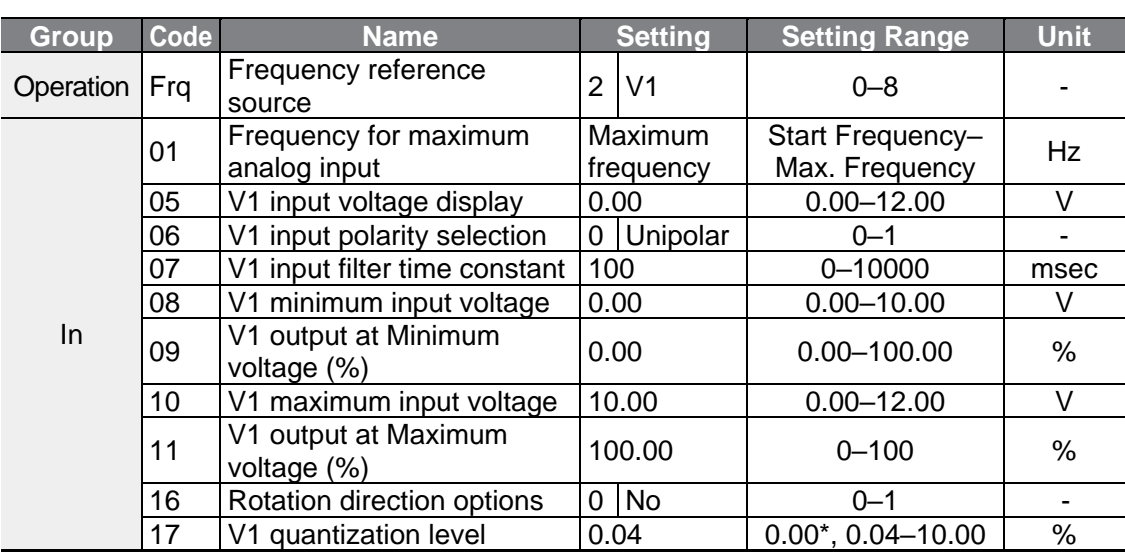

\* Quantizing is disabled if "0" is selected.

 $\Gamma$ 

### **0–10 V Input Voltage Setting Details**

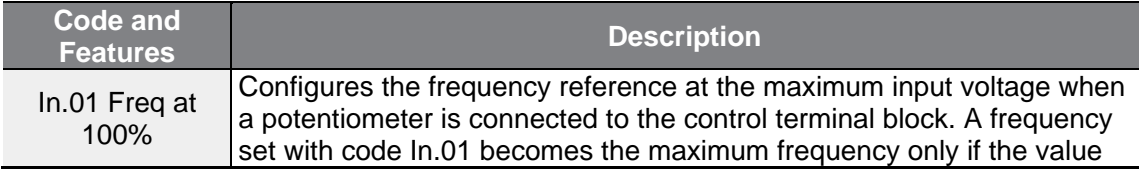

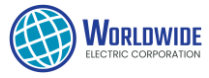

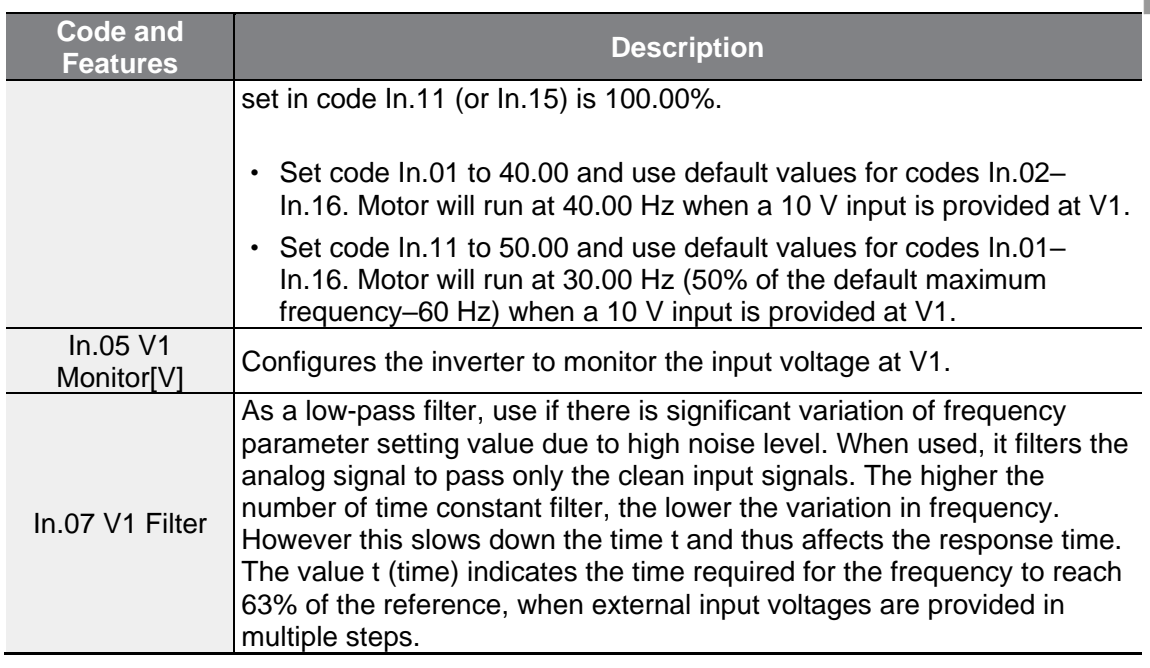

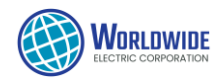

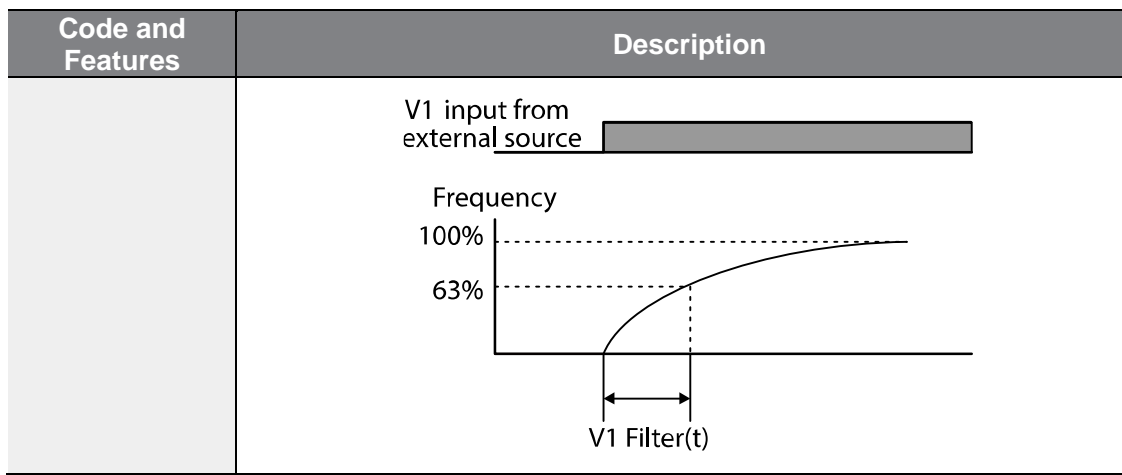

 $\Gamma$ 

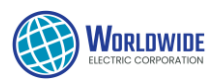

<span id="page-113-0"></span>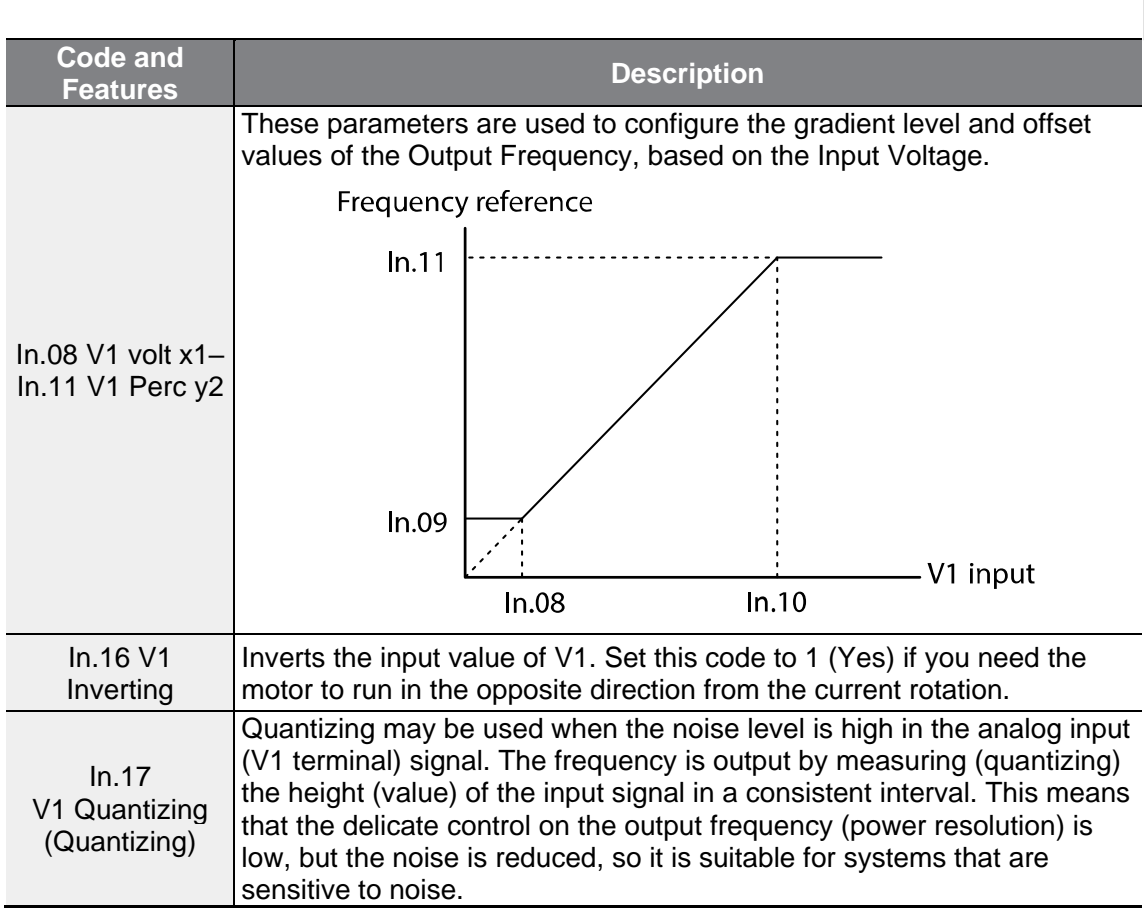

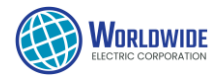

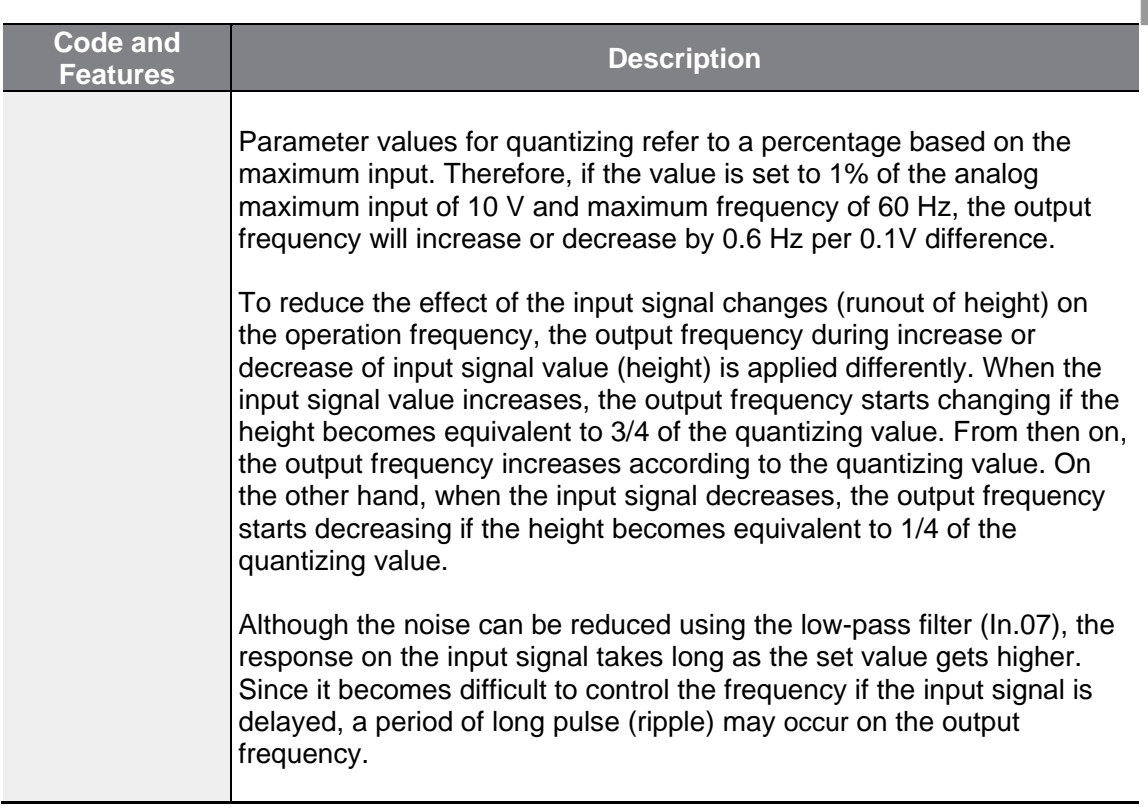

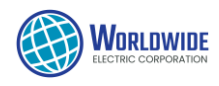

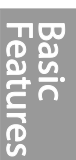

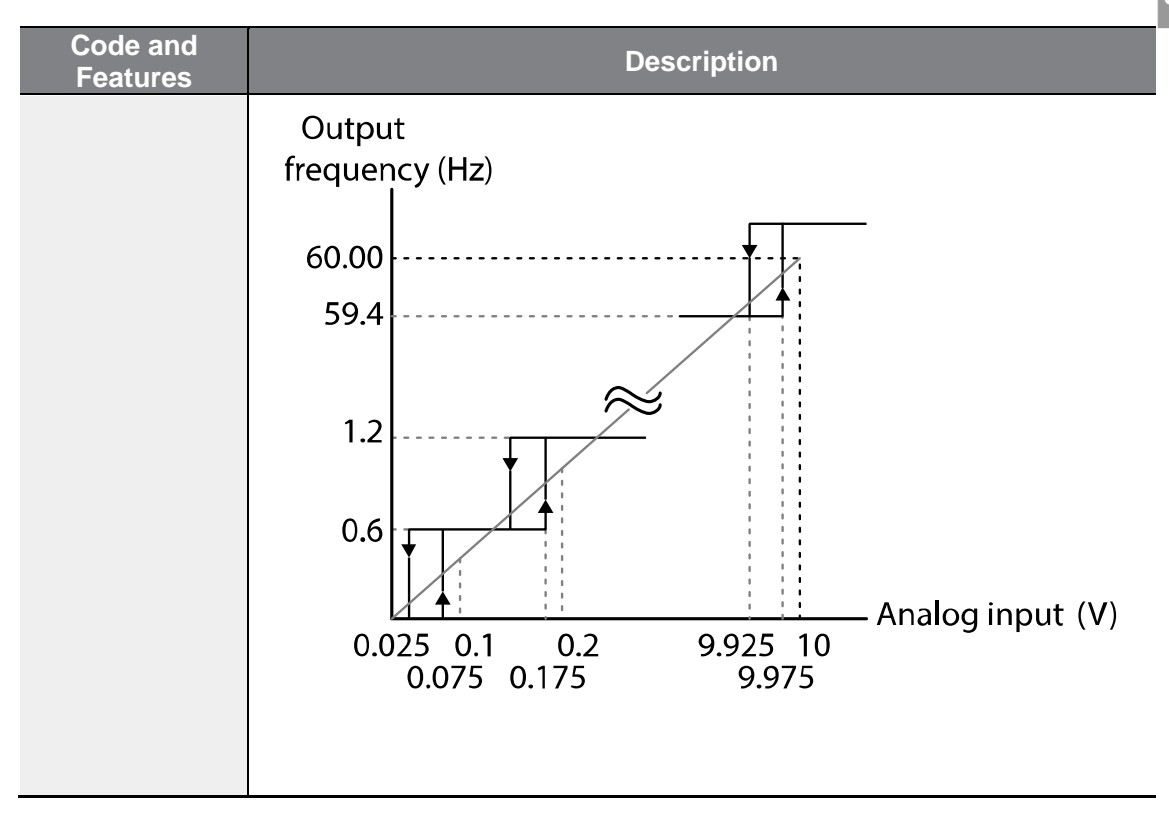

 $\sqrt{ }$ 

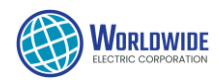

### **4.1.3.2 Setting a Frequency Reference for -10–10 V Input**

٢

Set the Frq (Frequency reference source) code in the Operation group to 2 (V1), and then set code 06 (V1 Polarity) to 1 (bipolar) in the Input Terminal group (IN). Use the output voltage from an external source to provide input to V1 (Frequency setting voltage terminal).

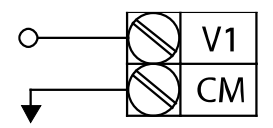

[Setting voltage of -10 –+10 V on a V1 terminal]

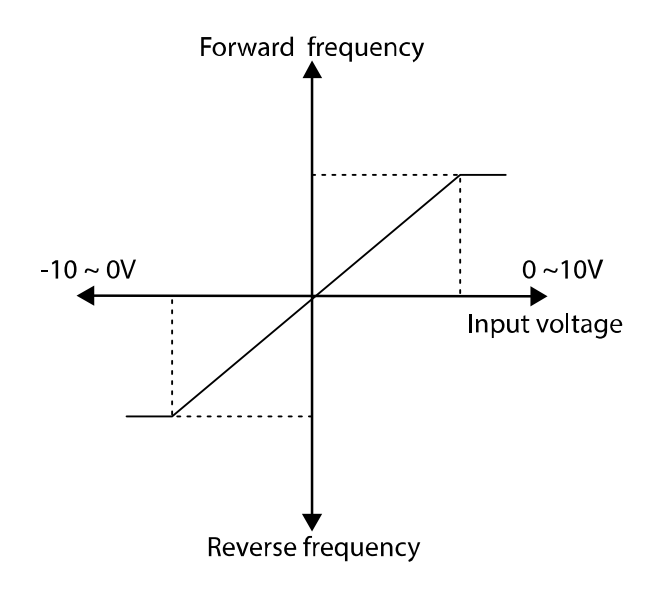

[Bipolar input voltage and output frequency]

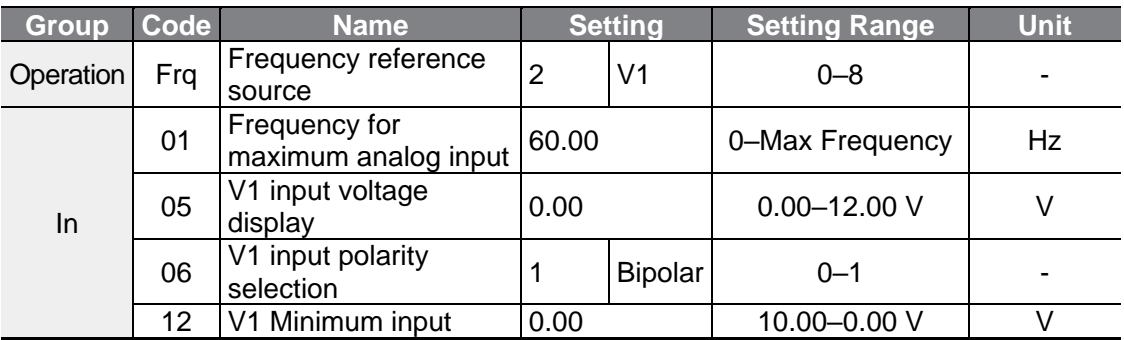

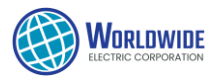

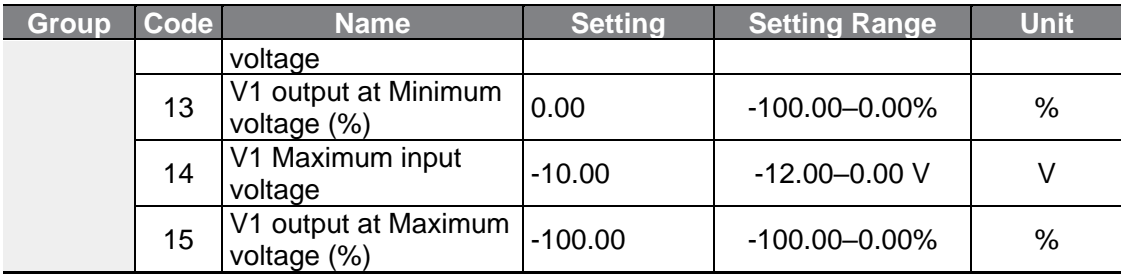

### **Rotational Directions for Different Voltage Inputs**

Г

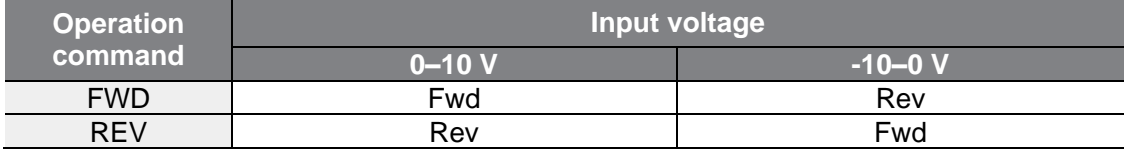

### **-10–10 V Voltage Input Setting Details**

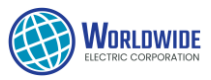

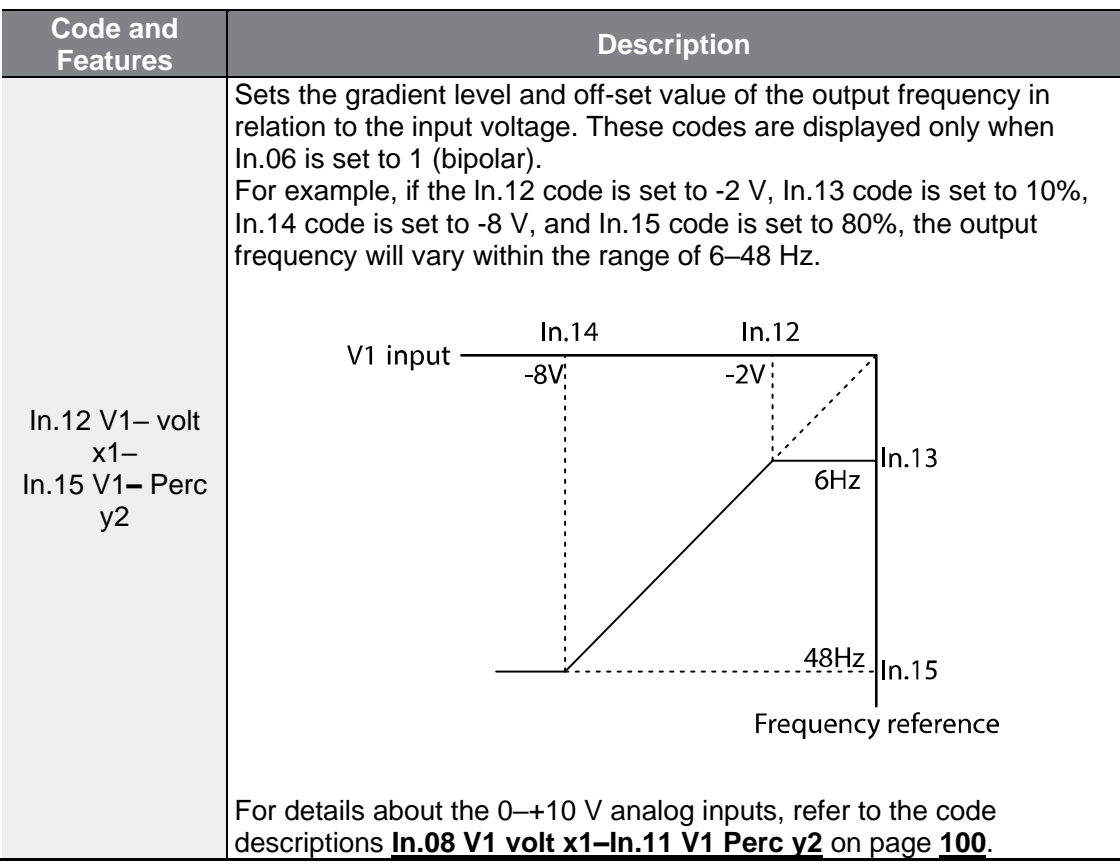

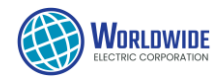

# **4.1.4 Built-in Potentiometer Input (V0) as the Source**

٢

You can modify the frequency reference by using the built-in potentiometer knob. Go to the Frq (Frequency reference source) code in the Operation group and change the parameter value to 4, and then rotate the potentiometer knob. You can monitor the parameter setting of the frequency reference at the 0.00 (command frequency) code in the Operation group.

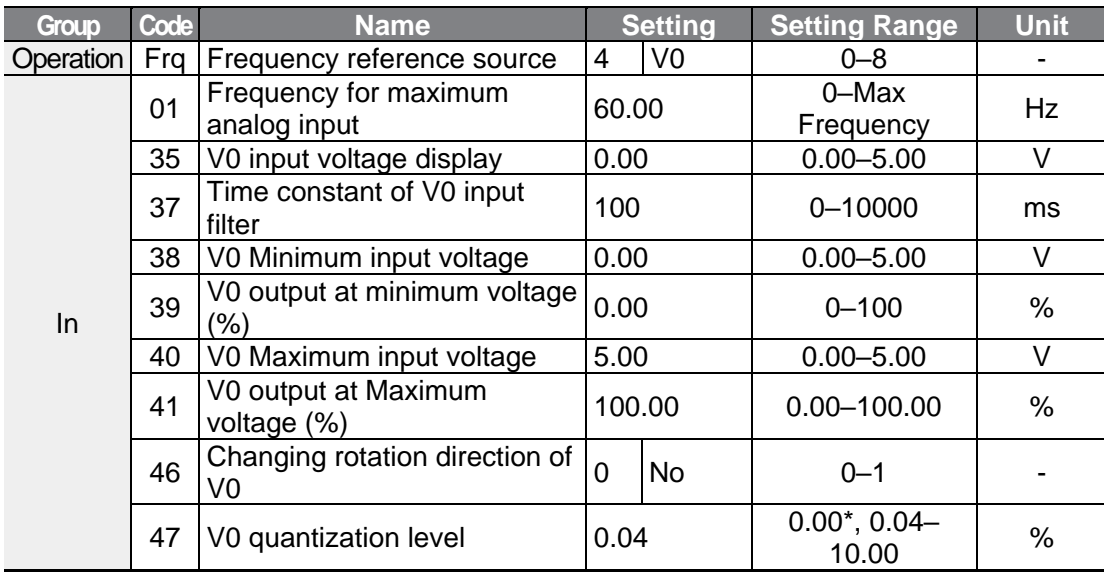

# **4.1.5 Setting a Reference Frequency using Input Current (I2)**

Input voltage to the I2 terminal of the control terminal block to set the frequency. Set the Frq (Frequency reference source) code in the Operation group to 5 (I2) and apply 4–20 mA input current to I2.

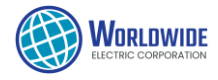

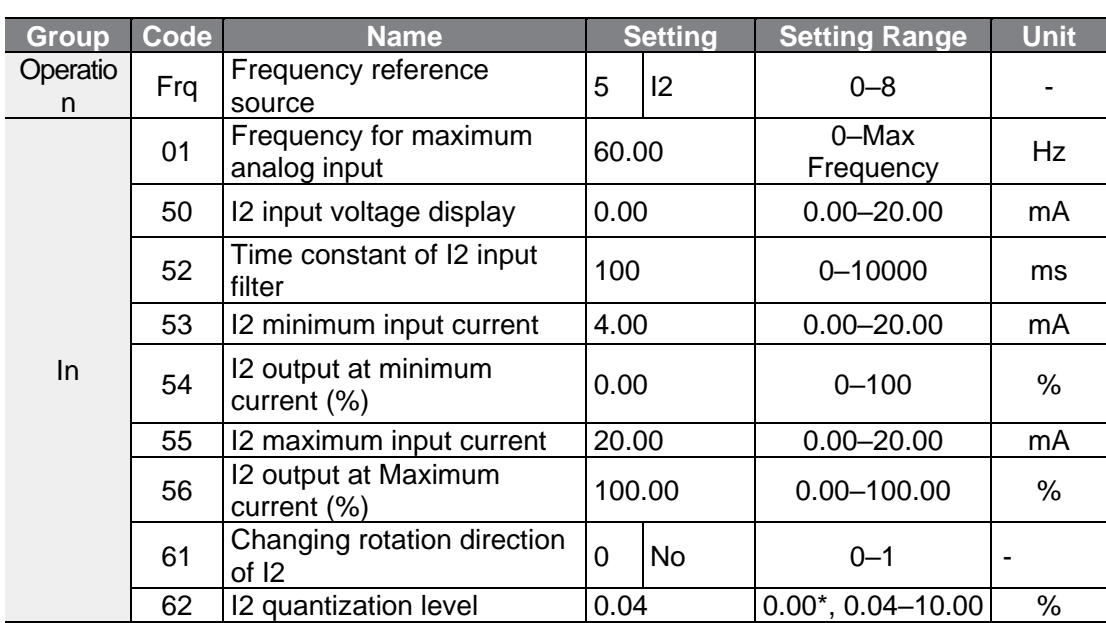

\* Quantizing is disabled if "0" is selected.

### **Input Current (I2) Setting Details**

 $\Gamma$ 

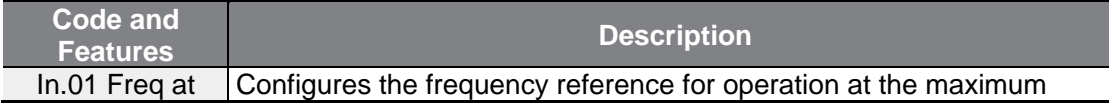

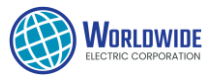

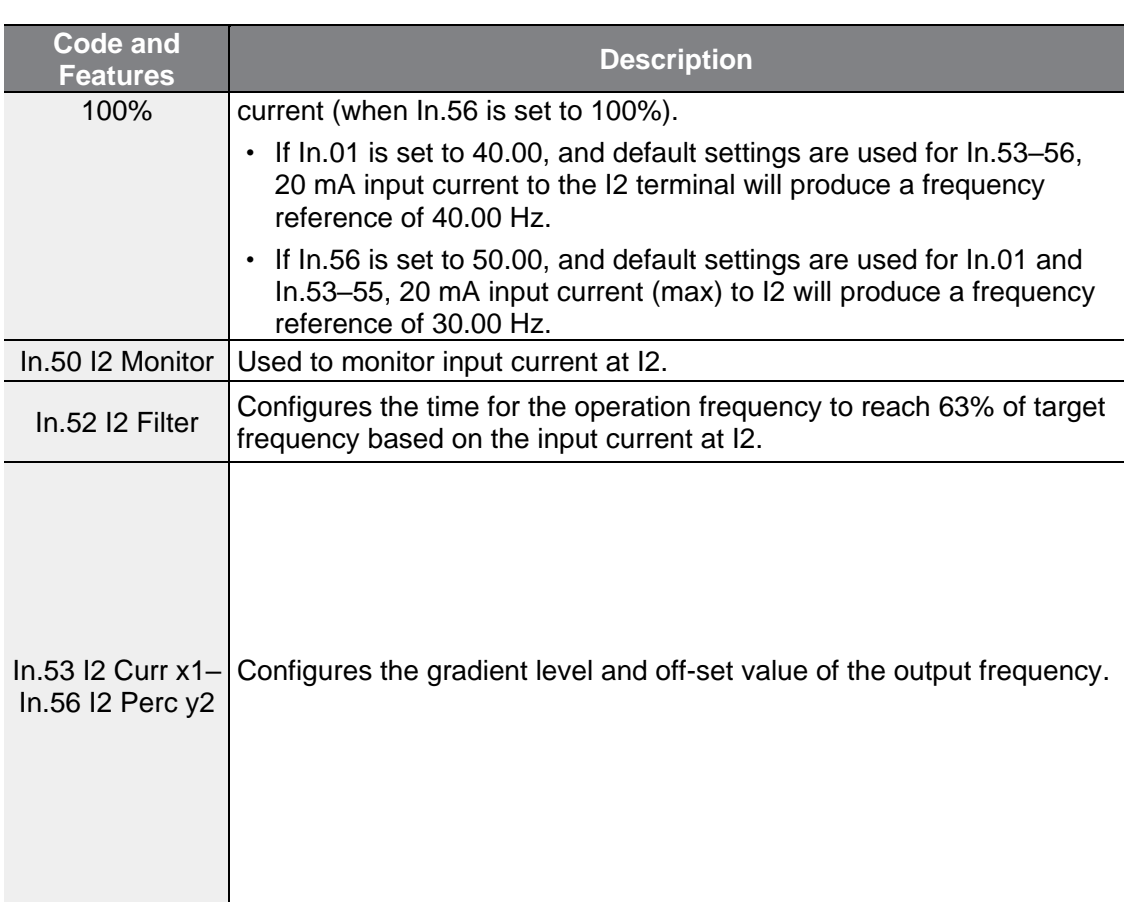

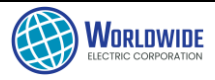

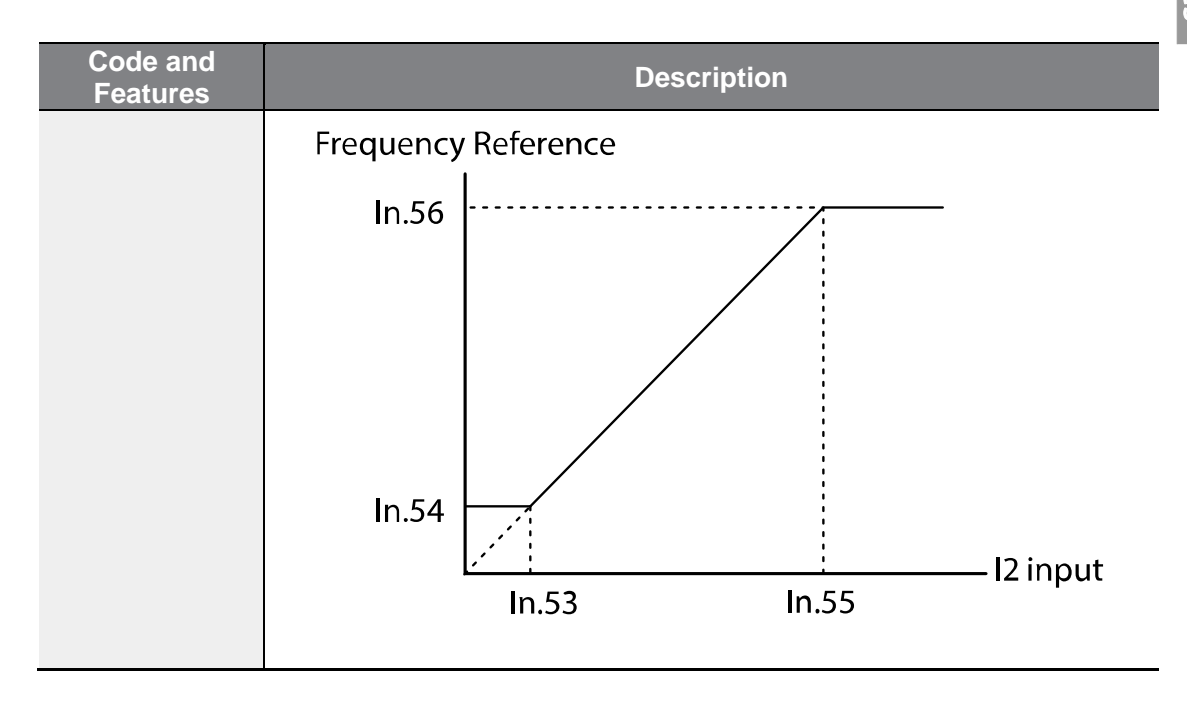

 $\Gamma$ 

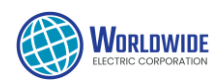

### **4.1.6 Frequency Reference Source Configuration for RS-485 Communication**

Set the Frq (Frequency reference source) code in the Operation group to 6 (Int 485). Control the inverter with upper-level controllers, such as PCs or PLCs, via RS-485 communication by using RS-485 signal input terminals (S+/S-) of the control terminal block. Refer to **[7](#page-347-0) [RS-485 Communication Features](#page-347-0)** on page **[334](#page-347-0)** for more details.

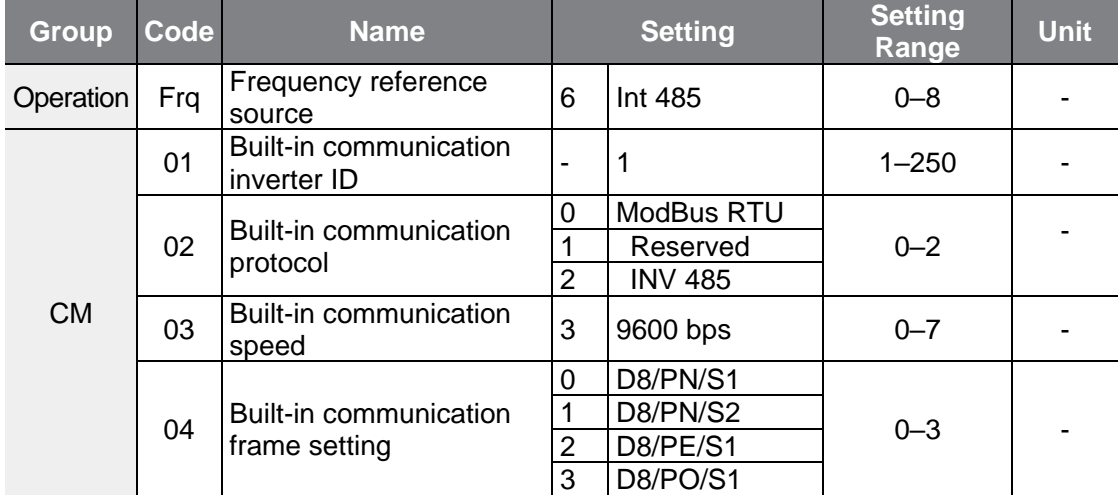

# **4.2 Frequency Hold by Analog Input**

If you set a frequency reference via analog input at the control terminal block, you can hold the operation frequency of the inverter by assigning a multi-function input as the analog frequency hold terminal. The operation frequency will be fixed upon an analog input signal.

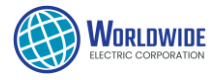

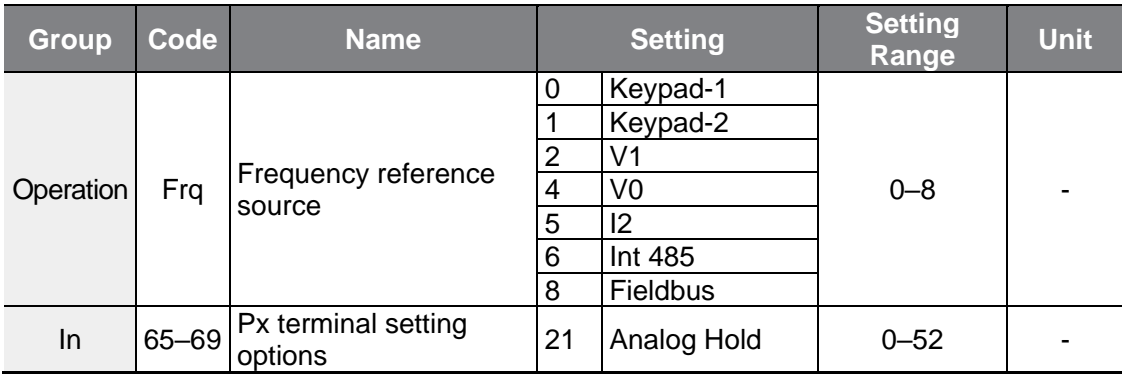

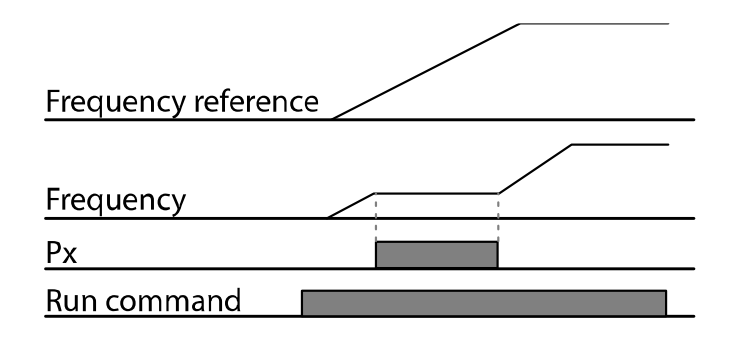

# **4.3 Multi-step Frequency Configuration**

Multi-step operations can be carried out by assigning different speeds (or frequencies) to the Px terminals. Step 0 uses the frequency reference source set with the Frq code in the Operation group. Px terminal parameter values 7 (Speed-L), 8 (Speed-M) and 9 (Speed-H) are recognized as binary commands and work in combination with FX or RX run commands. The inverter operates according to the frequencies set with St.1-3 (multi-step frequency 1–3), bA.53–56 (multi-step frequency 4–7) and the binary command combinations.

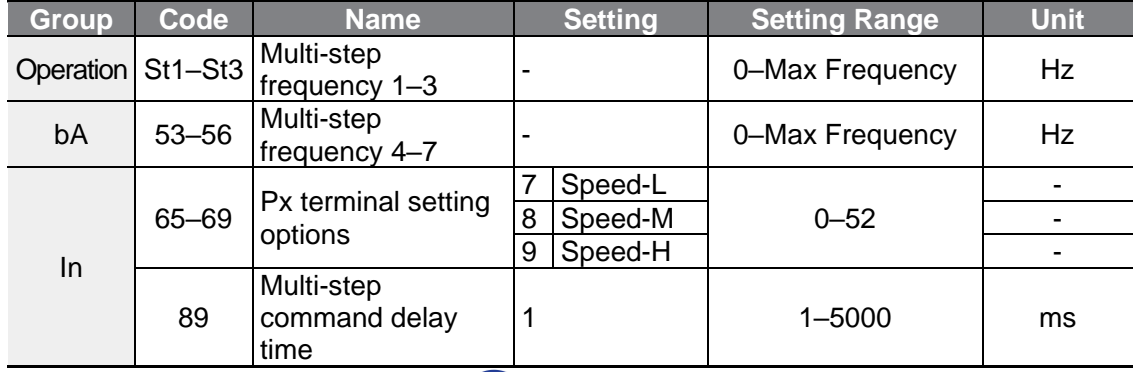

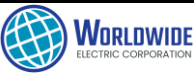

### **Multi-step Frequency Setting Details**

 $\Gamma$ 

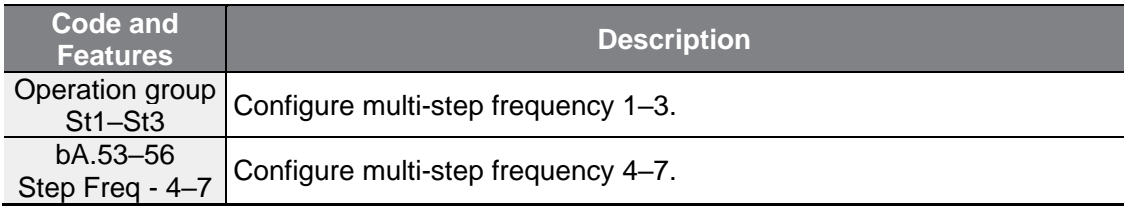

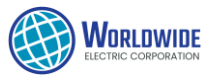

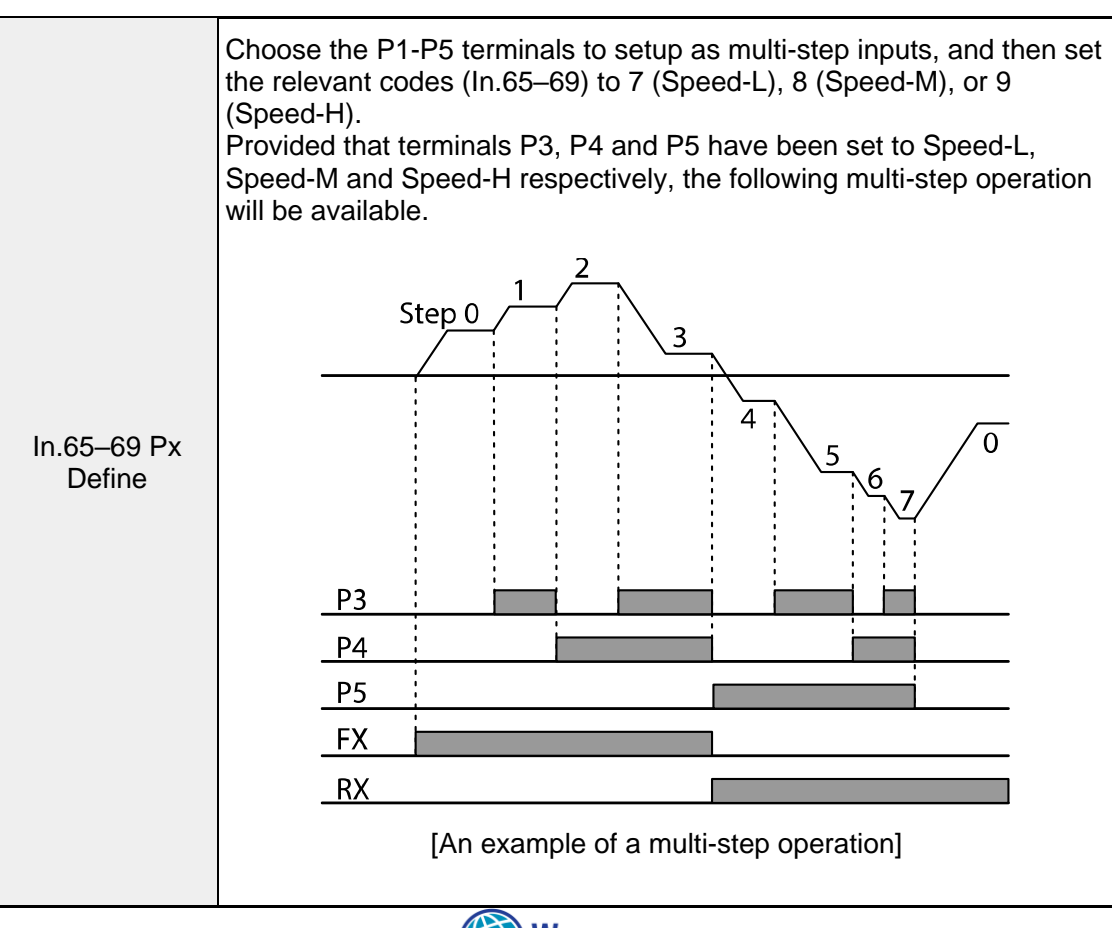

٢

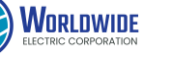

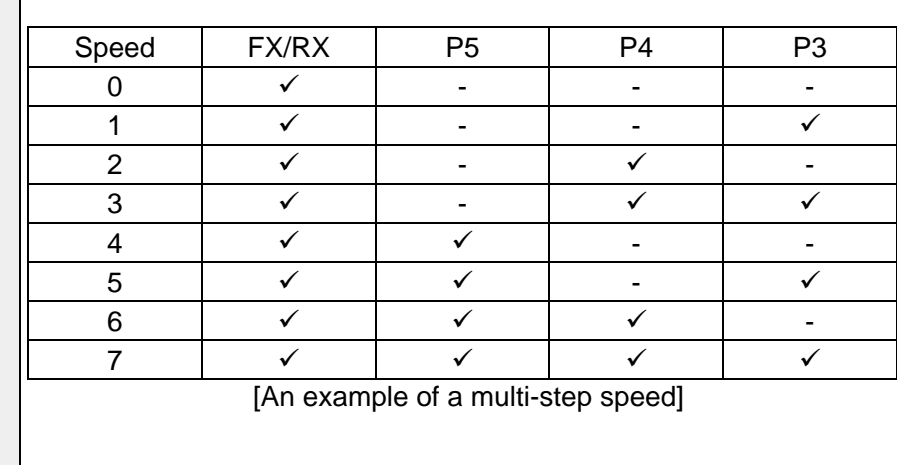

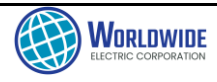

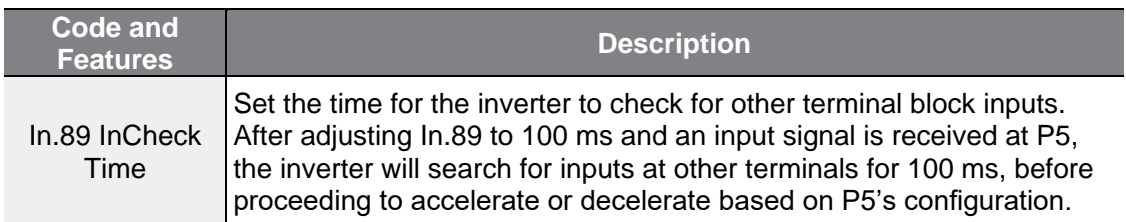

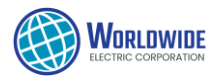

# **4.4 Command Source Configuration**

Various devices can be selected as command input devices for the WDG2 inverter. Input devices available to select include keypad, multi-function input terminal, RS-485 communication and field bus adapter.

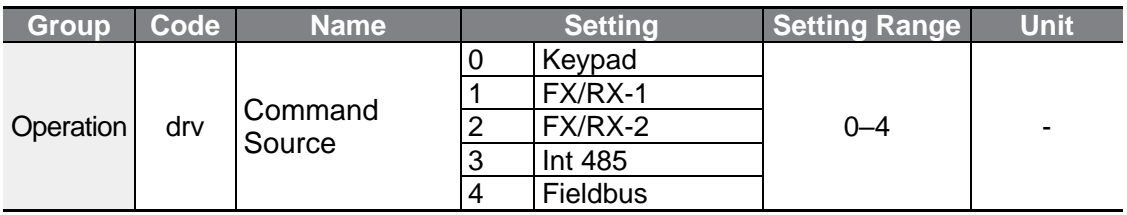

# **4.4.1 The Keypad as a Command Input Device**

The keypad can be selected as a command input device to send command signals to the inverter. This is configured by setting the drv (command source) code to 0 (Keypad). Press the [RUN] key on the keypad to start an operation, and the [STOP/RESET] key to end it.

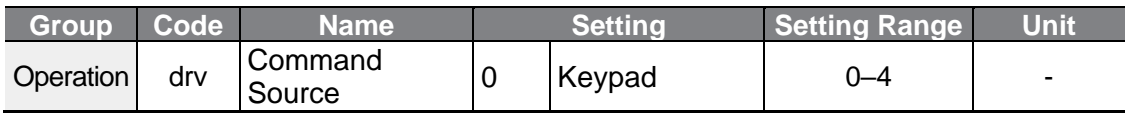

## **4.4.2 Terminal Block as a Command Input Device (Fwd/Rev Run Commands)**

Multi-function terminals can be selected as a command input device. This is configured by setting the drv (command source) code in the Operation group to 1 (FX/RX-1). Select terminals for the forward and reverse operations from P1–P5 multifunction input terminals. Then select 1 (FX) and 2 (RX) respectively for 65–69 (Px terminal setting options) codes of the In group. This enables both terminals to be turned on or off at the same time, constituting a stop command that will cause the inverter to stop operation.

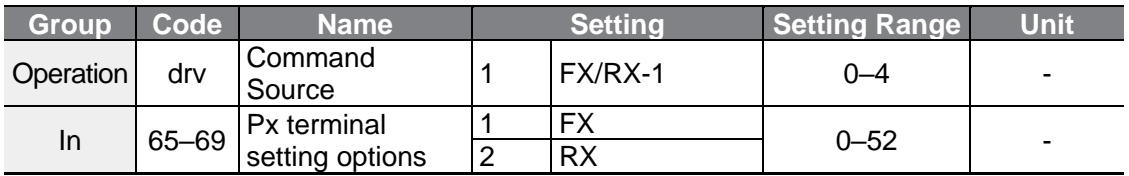

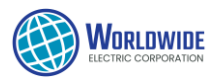

### **Fwd/Rev Command by Multi-function Terminal – Setting Details**

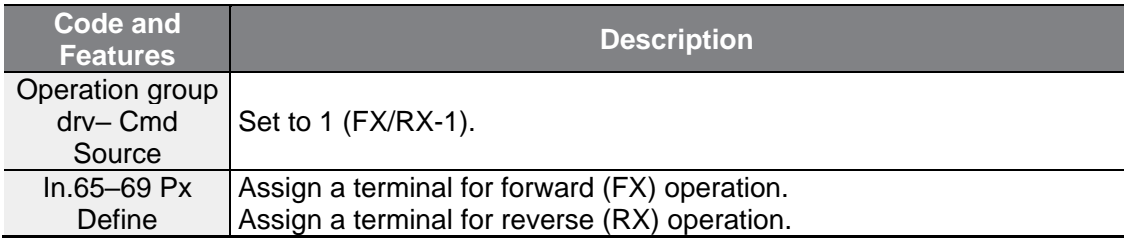

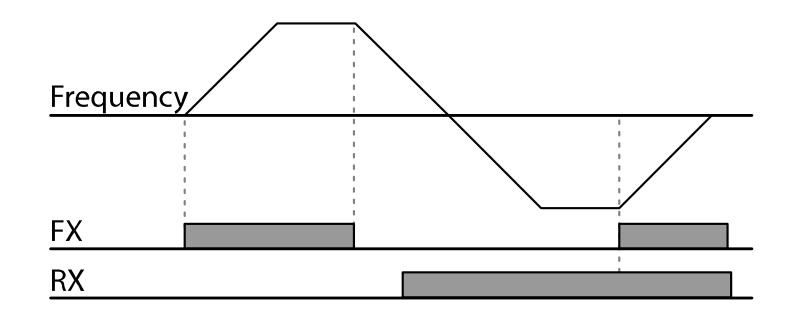

### **4.4.3 Terminal Block as a Command Input Device (Run and Rotation Direction Commands)**

Set the drv (command source) code in the Operation group to 2 (FX/RX-2). Select terminals for the operation and rotation operations from P1–P5 multi-function input terminals. Then select 1 (FX) and 2 (RX) respectively for 65–69 (Px terminal setting options) codes of the In group. This enables both the FX terminal to be used as the operation command terminal and the RX terminal as the terminal to select the rotational direction (On: RX, Off: FX).

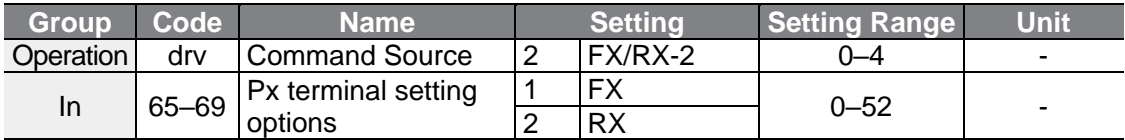

#### **Run Command and Fwd/Rev Change Command Using Multi-function Terminal – Setting Details**

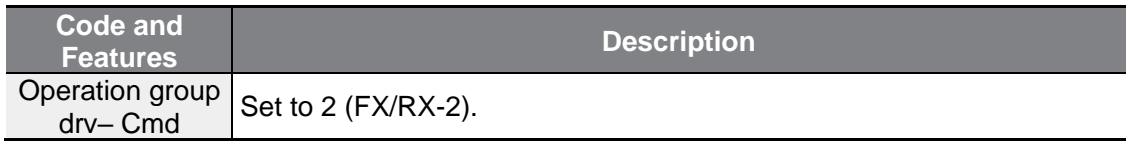

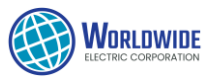

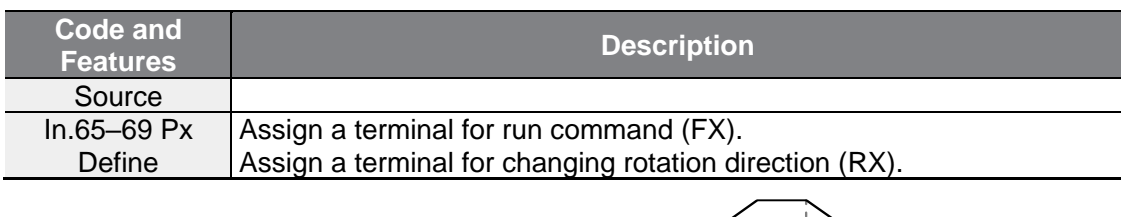

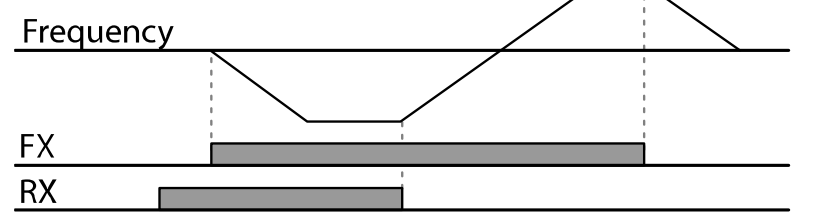

# **4.4.4 RS-485 Communication as a Command Input Device**

Internal RS-485 communication can be selected as a command input device by setting the drv (command source) code in the Operation group to 3 (Int 485). Control the inverter with upper-level controllers, such as PCs or PLCs, via RS-485 communication by using RS-485 signal input terminals (S+/S-) of the control terminal block. Refer to **[7](#page-347-0) [RS-485 Communication Features](#page-347-0)** on page **[334](#page-347-0)** for more details.

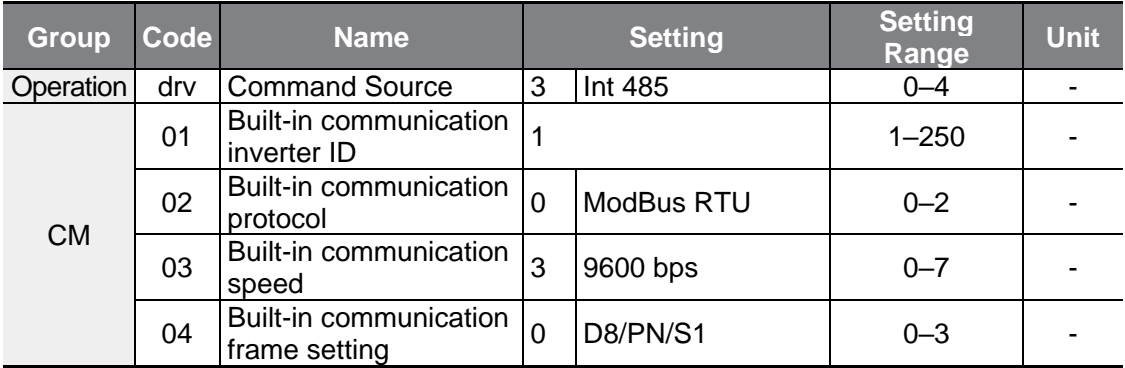

# **4.5 Forward or Reverse Run Prevention**

The rotation direction of motors can be programmed to allow motors to only run in one direction. (Example: Forward only – not Reverse)

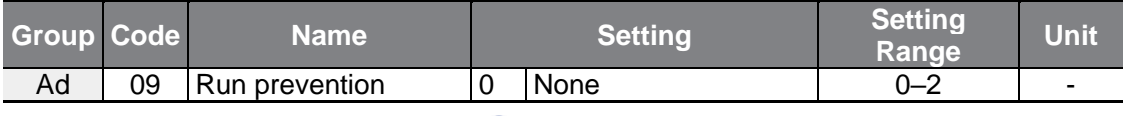

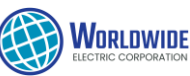

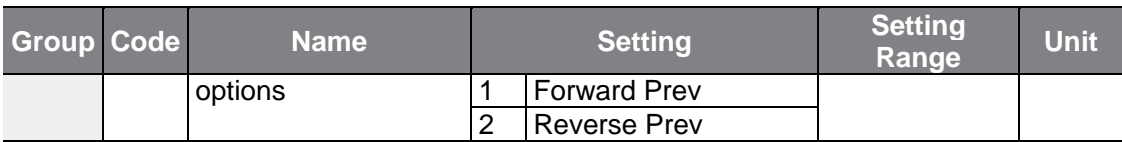

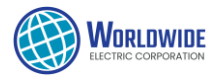

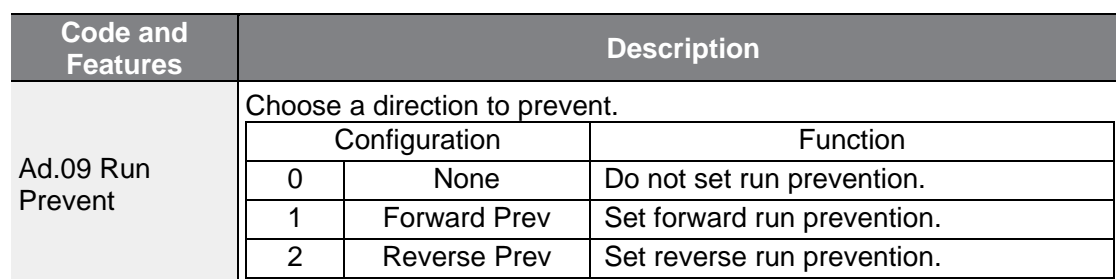

### **Forward/Reverse Run Prevention Setting Details**

# **4.6 Power-on Run**

When the Power-on Run command is enabled and the terminal block operation command is ON for when there is a power supply to the inverter, it is started immediately. To enable power-on run set the drv (command source) code to 1 (FX/RX-1) or 2 (FX/RX-2) in the Operation group.

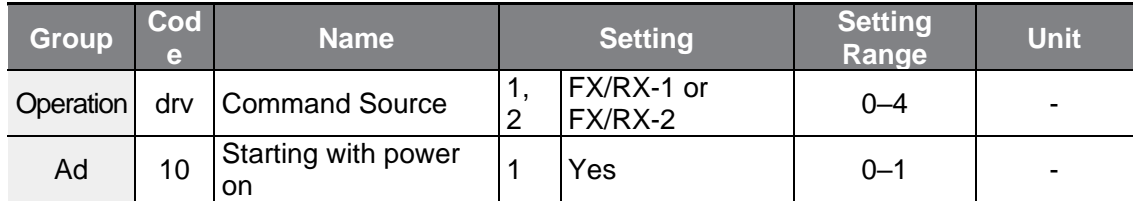

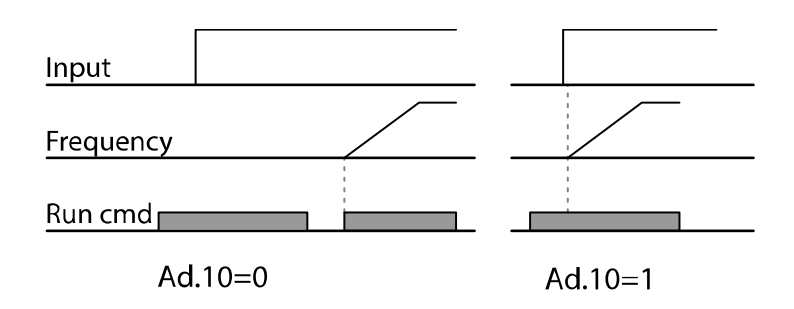

#### **Note**

- A fault trip may be triggered if the inverter starts operation while a motor's load (fantype load) is in free-run state. To prevent this from happening, set bit4 to 1 in Cn.71 (speed search options) of the Control group. The inverter will perform a speed search at the beginning of the operation.
- If the speed search is not enabled, the inverter will begin its operation in a normal V/F pattern and accelerate the motor. If the inverter has been turned on without power-on run enabled, the terminal block command must first be turned off, and then turned on

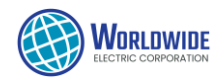

again to begin the inverter's operation.

### **D** Caution

Take caution on any safety accidents when operating the inverter with Power-on Run enabled as the motor will begin rotating as soon as the inverter starts up.

# **4.7 Reset and Restart**

Reset and restart operations can be setup for inverter operation following a fault trip, based on the terminal block operation command (if it is configured). When a fault trip occurs, the inverter cuts off the output and the motor will free-run. Another fault trip may be triggered if the inverter begins its operation while motor load is in a free-run state.

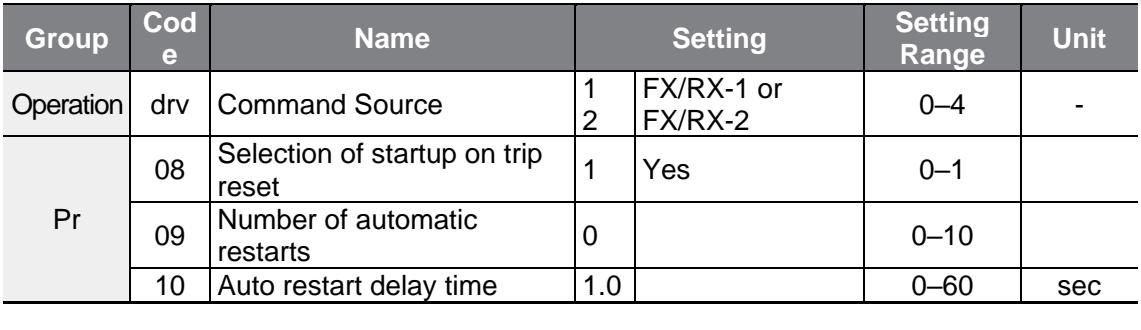

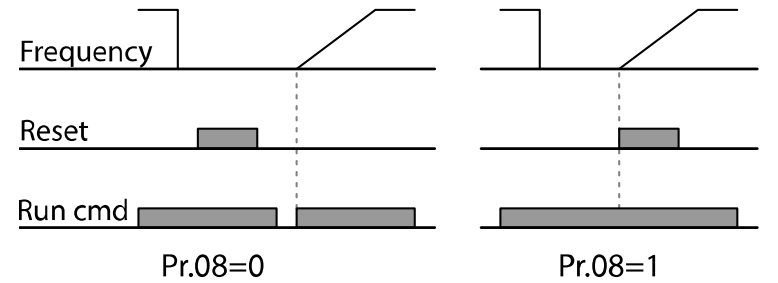

#### **Note**

- To prevent a repeat fault trip from occurring, set Cn.71 (speed search options) bit 2 to 1. The inverter will perform a speed search at the beginning of the operation.
- If the speed search is not enabled, the inverter will start its operation in a normal V/F pattern and accelerate the motor. If the inverter has been turned on without 'Reset and Restart' enabled, trips must be reset, then turn the terminal block command off

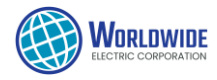

and on to begin the inverter's operation.

### **C** Caution

Take caution on any safety accidents when operating the inverter with Automatic Restart After Reset enabled as the motor will begin rotating as soon as the inverter is reset from the terminal block or keypad after a trip occurs.

# **4.8 Setting Acceleration and Deceleration Times**

### **4.8.1 Acc/Dec Time Based on Maximum Frequency**

Acc/Dec time values can be set based on maximum frequency, not on inverter operation frequency. To set Acc/Dec time values based on maximum frequency, set bA. 08 (Acc/Dec reference) in the Basic group to 0 (Max Freq).

Acceleration time set at the ACC (acceleration time) code in the Operation group (dr.03) refers to the time required for the inverter to reach the maximum frequency from a stopped (0 Hz) state. Likewise, the value set at the dEC (deceleration time) code in the Operation group (dr.04) refers to the time required to return to a stopped state (0 Hz) from the maximum frequency.

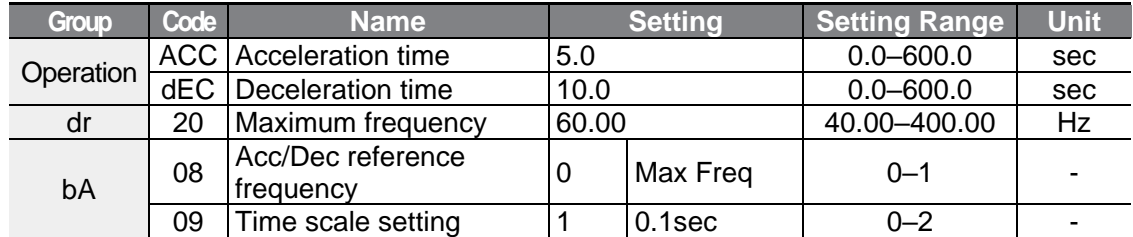

#### **Acc/Dec Time Based on Maximum Frequency – Setting Details**

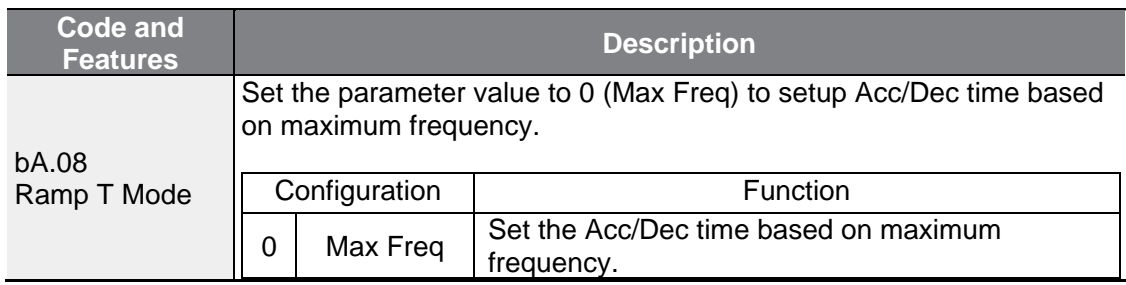

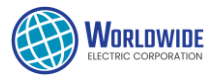

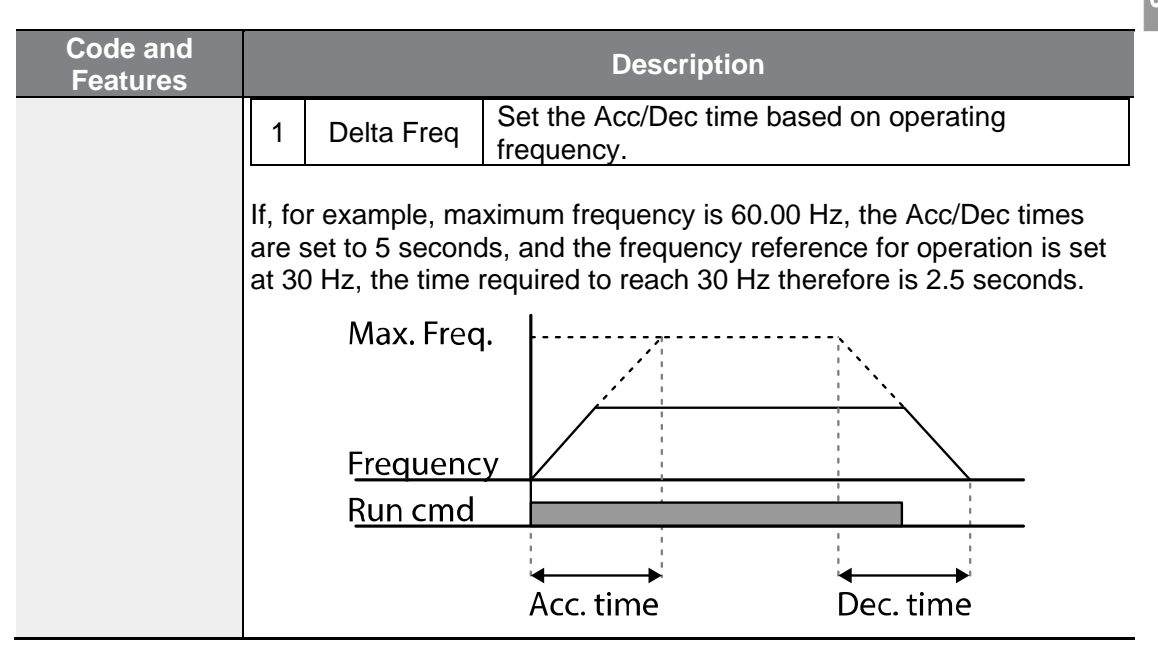

٢

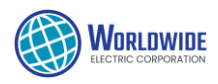

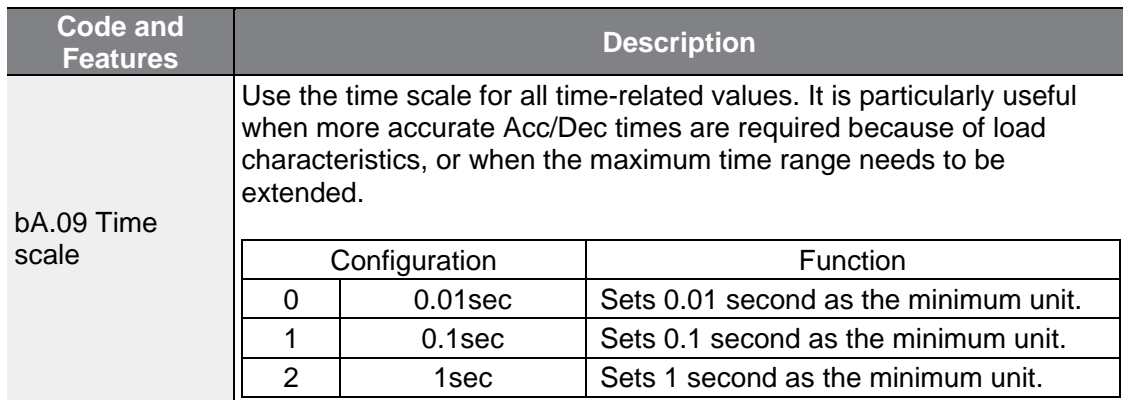

### (!) Caution

Note that the range of maximum time values may change automatically when the units are changed. If for example, the acceleration time is set at 6000 seconds, a time scale change from 1 second to 0.01 second will result in a modified acceleration time of 60.00 seconds.

# **4.8.2 Acc/Dec Time Based on Operation Frequency**

Acc/Dec times can be set based on the time required to reach the next step frequency from the existing operation frequency. To set the Acc/Dec time values based on the existing operation frequency, set bA. 08 (acc/dec reference) in the Basic group to 1 (Delta Freq).

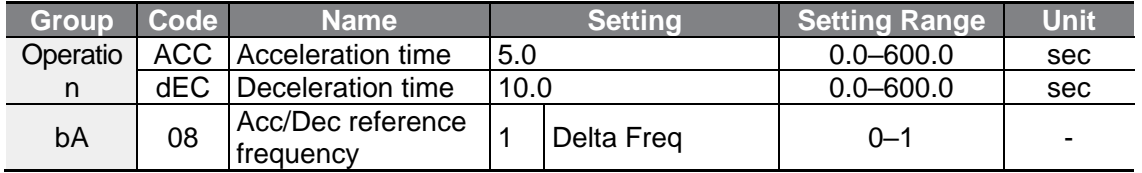

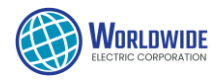

### **Acc/Dec Time Based on Operation Frequency – Setting Details**

 $\Gamma$ 

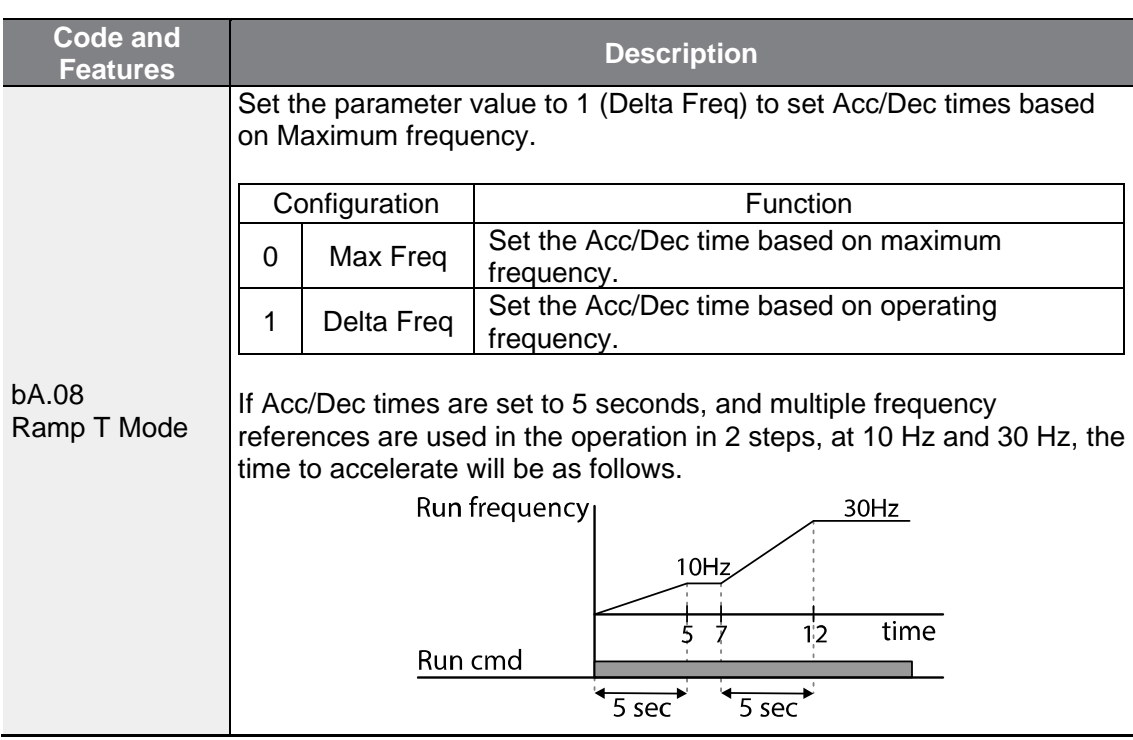

# **4.8.3 Multi-step Acc/Dec Time Configuration**

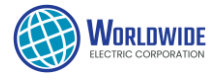

Acc/Dec times can be configured via a multi-function terminal by setting the ACC (acceleration time) and dEC (deceleration time) codes in the Operation group.

 $\Gamma$ 

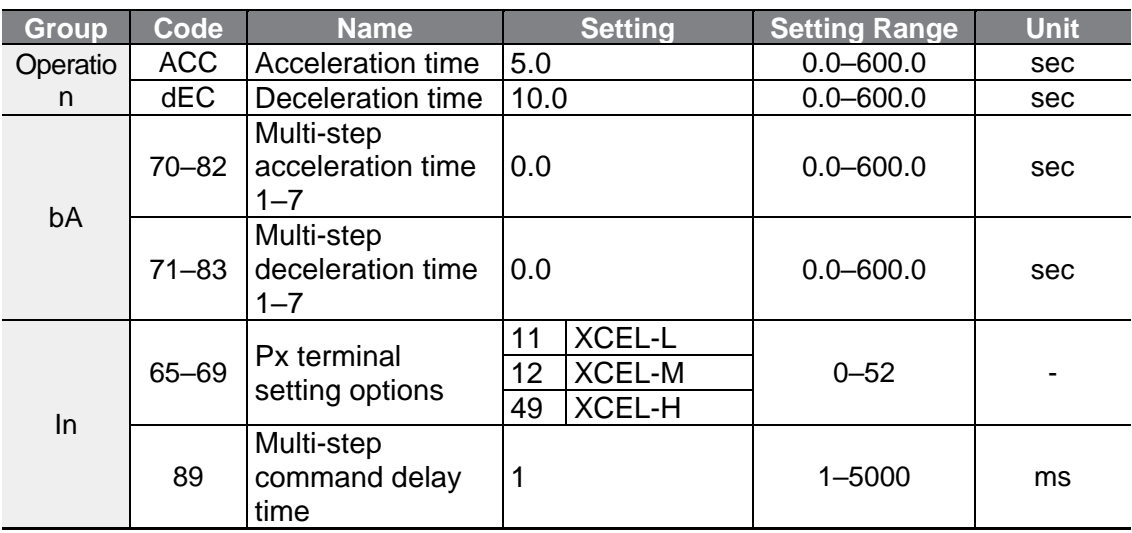

### **Acc/Dec Time Setup via Multi-function Terminals – Setting Details**

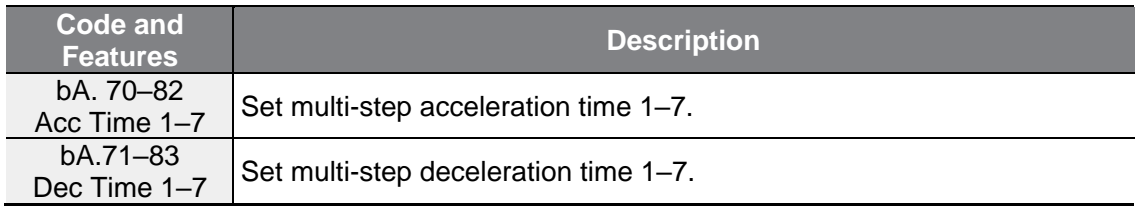

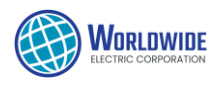

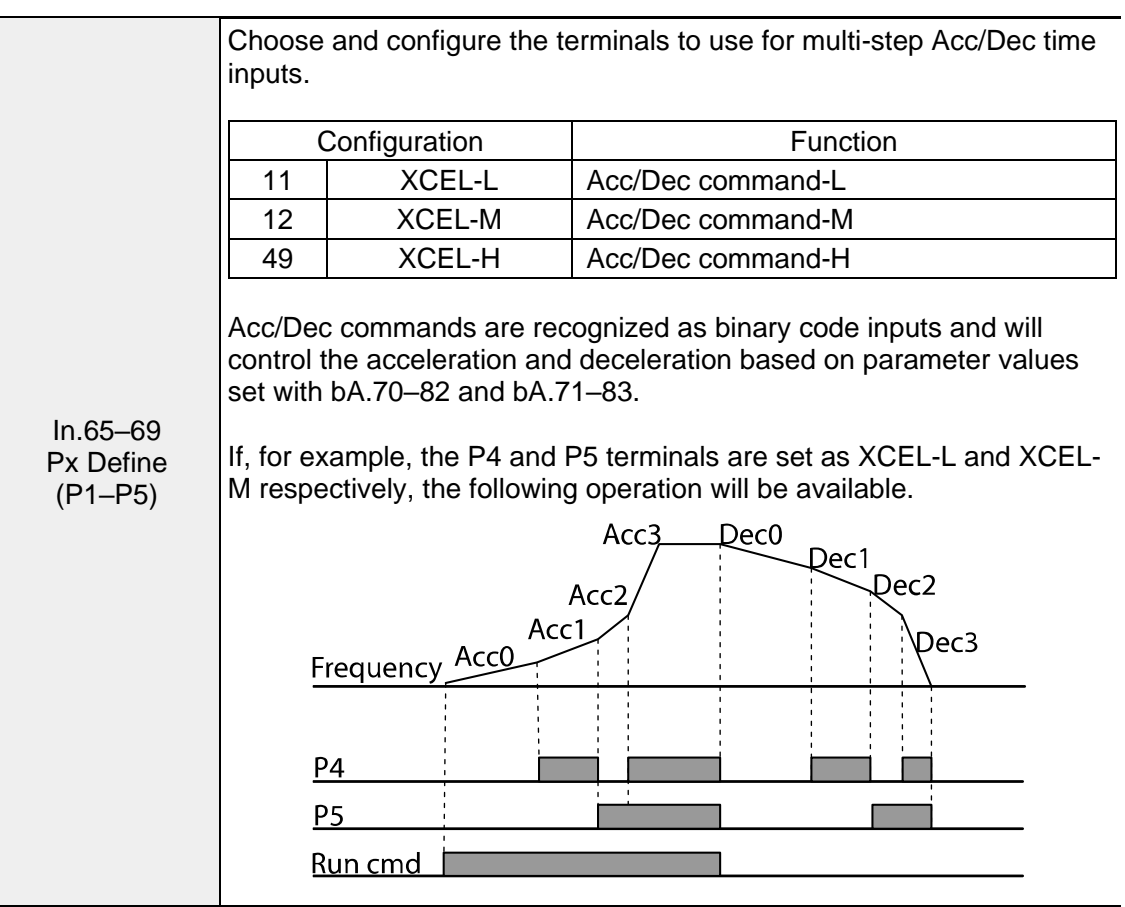

 $\Gamma$ 

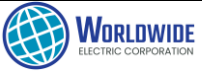

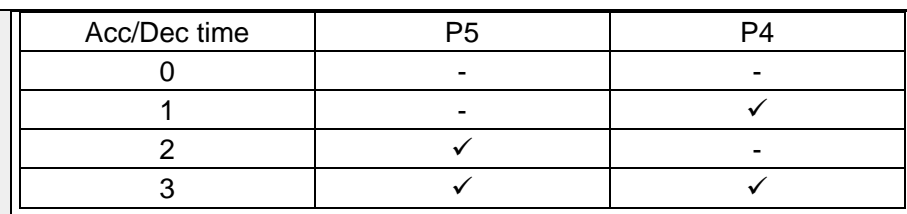

 $\Gamma$ 

[Configuration of multi-function terminals P4 and P5]

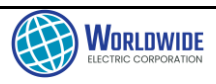

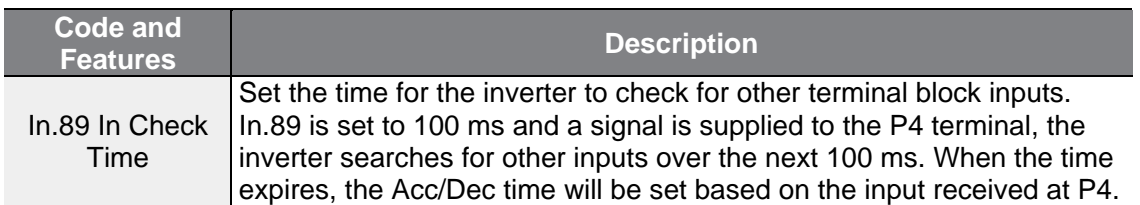

## **4.8.4 Acc/Dec Time Switch Frequency**

 $\Gamma$ 

You can set a switch frequency for the Acc/Dec time to change the Acc/Dec gradients without configuring the multi-function terminals.

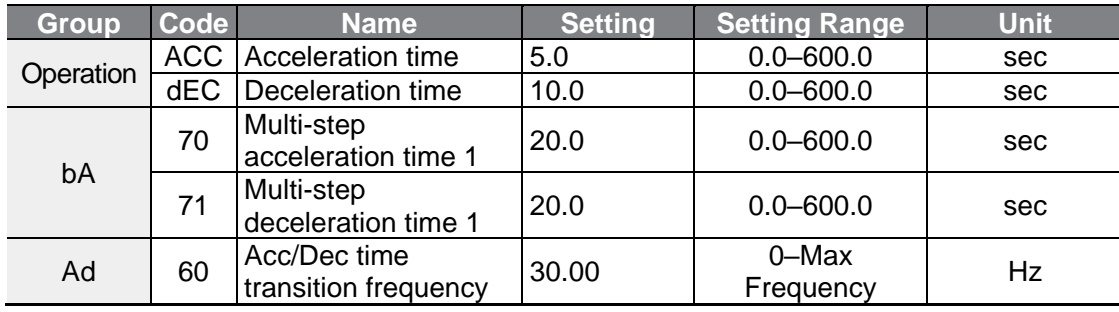

#### **Acc/Dec Time Switch Frequency Setting Details**

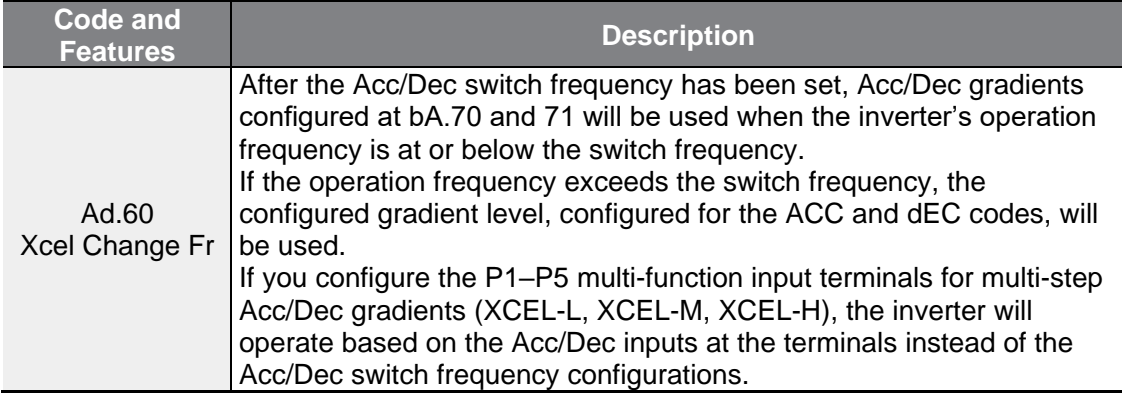

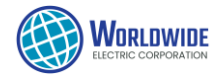

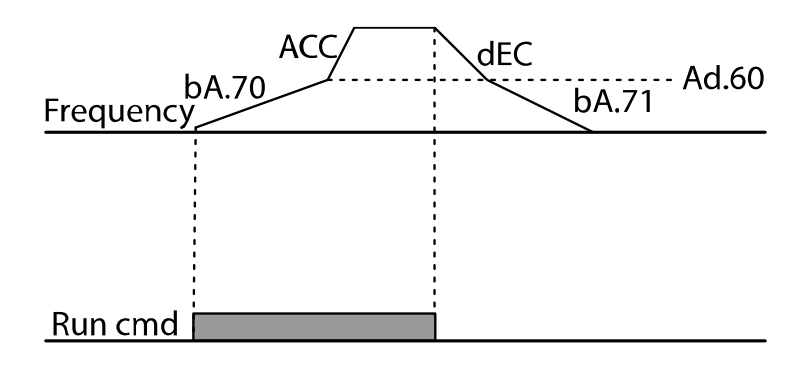

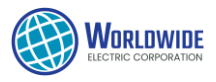
# **4.9 Acc/Dec Pattern Configuration**

٢

Acc/Dec gradient level patterns can be configured to enhance and smooth the inverter's acceleration and deceleration curves. Linear pattern features a linear increase or decrease to the output frequency, at a fixed rate. For an S-curve pattern a smoother and more gradual increase or decrease of output frequency, ideal for lifttype loads or elevator doors, etc. S-curve gradient level can be adjusted using codes Ad. 03–06 in the Advanced group.

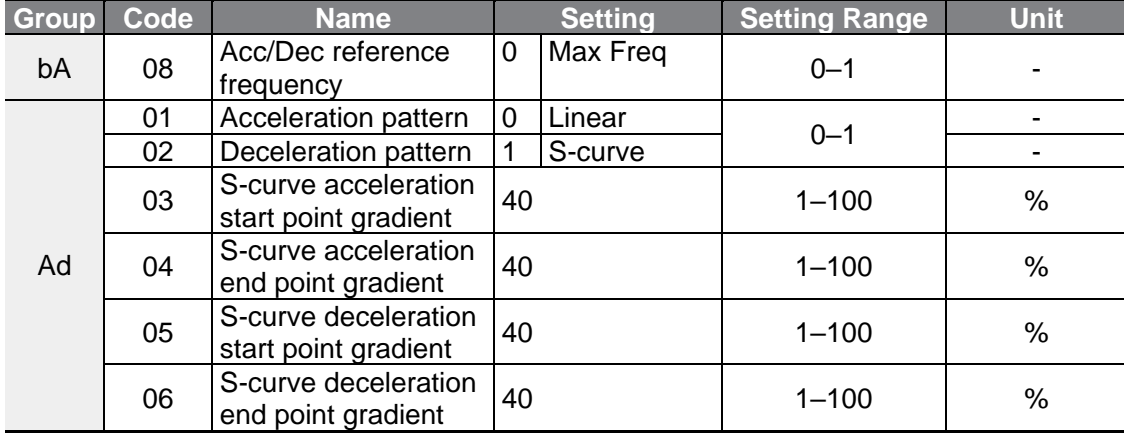

### **Acc/Dec Pattern Setting Details**

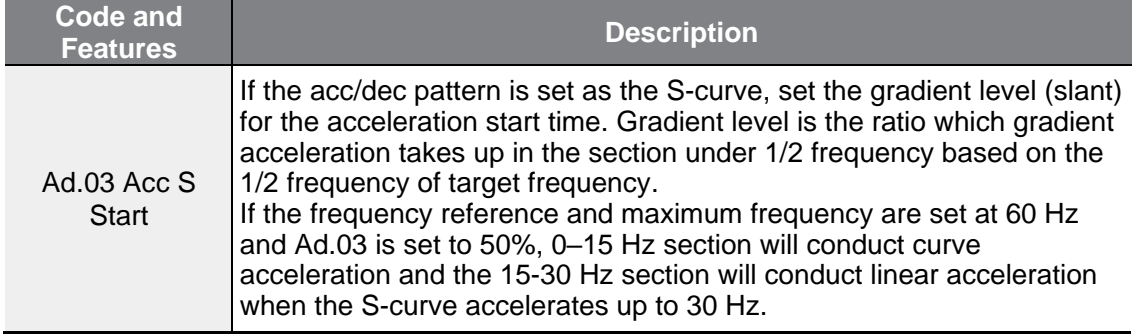

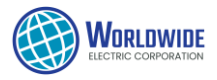

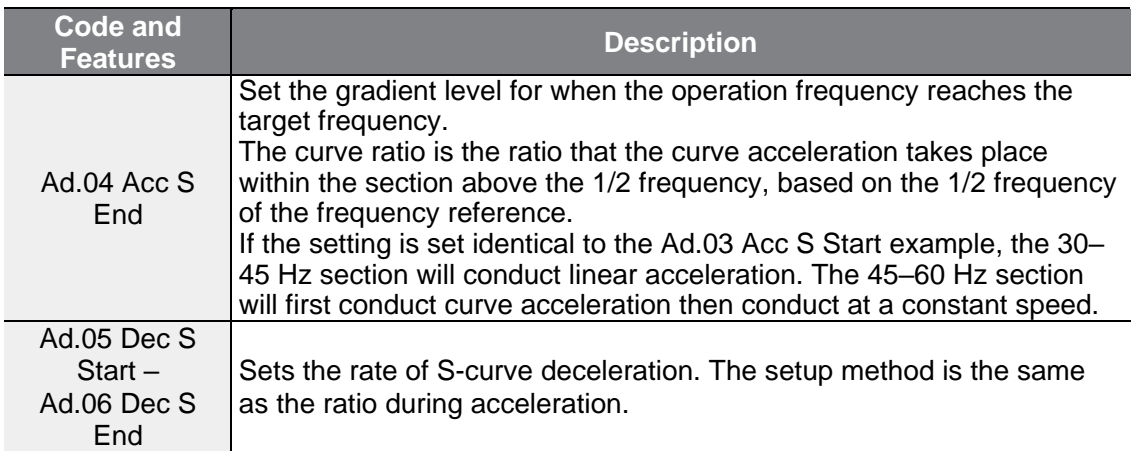

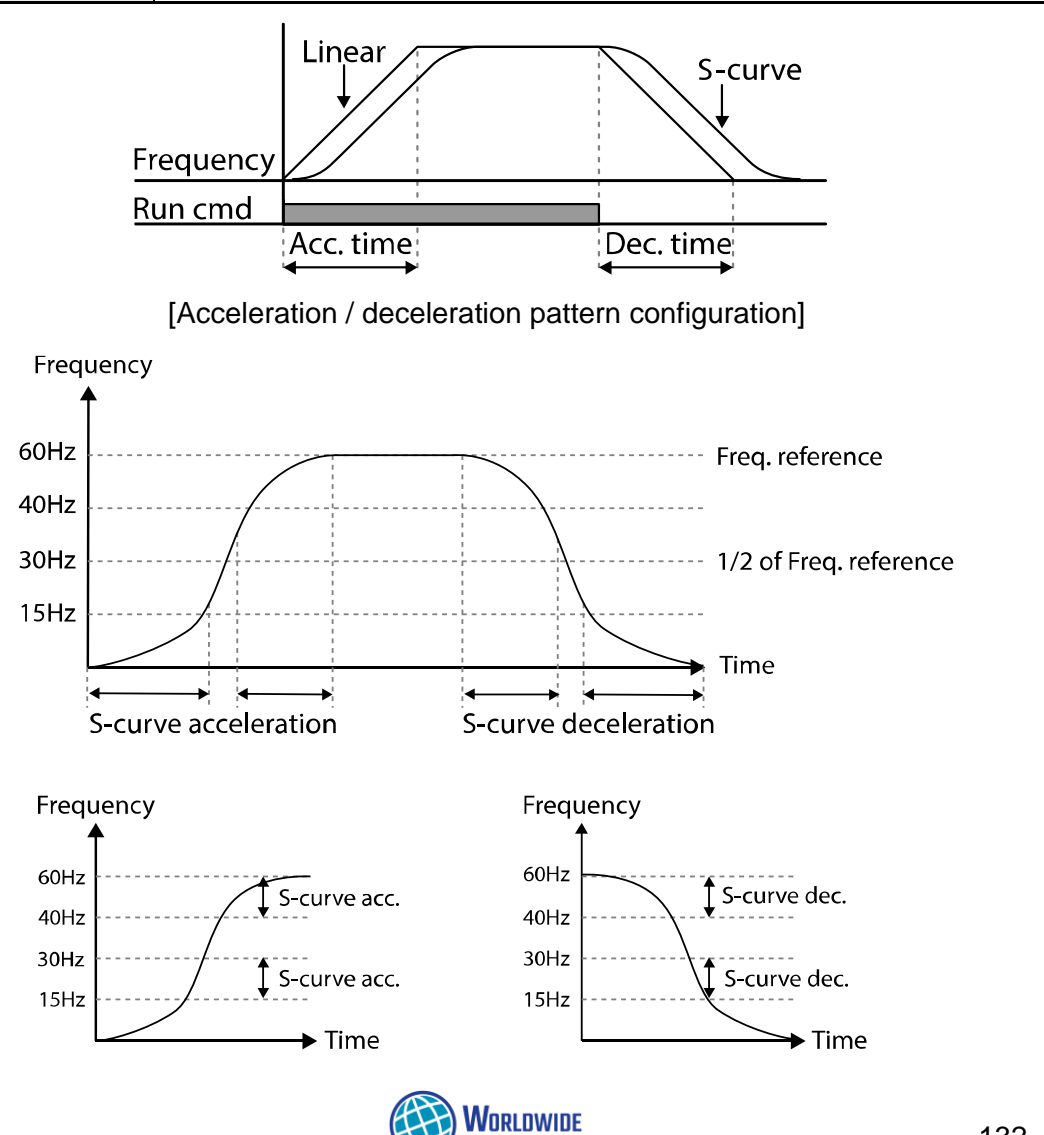

[Acceleration / deceleration S-curve pattern configuration]

#### **Note**

#### **The Actual Acc/Dec time during an S-curve application**

Actual acceleration time = user-configured acceleration time + user-configured acceleration time x starting gradient level/2 + user-configured acceleration time x ending gradient level/2.

Actual deceleration time = user-configured deceleration time + user-configured deceleration time x starting gradient level/2 + user-configured deceleration time x ending gradient level/2.

### (!) Caution

Note that actual Acc/Dec times become greater than user defined Acc/Dec times when S-curve Acc/Dec patterns are in use.

# **4.10 Stopping the Acc/Dec Operation**

Configure the multi-function input terminals to stop acceleration or deceleration and operate the inverter at a fixed frequency.

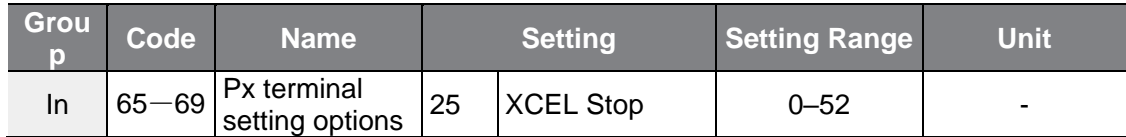

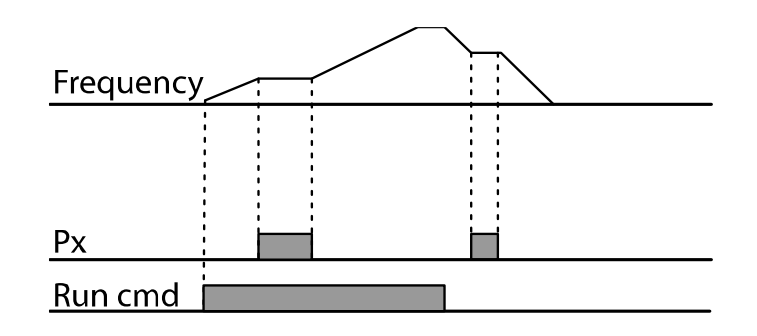

## **4.11 V/F Control**

Configure the inverter's output voltages, gradient levels, and output patterns to achieve a target output frequency with V/F control. The amount of torque boost used during low frequency operations can also be adjusted.

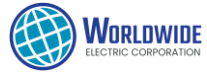

## **4.11.1Linear V/F Pattern Operation**

 $\Gamma$ 

A linear V/F pattern configures the inverter to increase or decrease the output voltage at a fixed rate for different operation frequencies based on V/F characteristics. Used for loads that require constant torque regardless of the frequency.

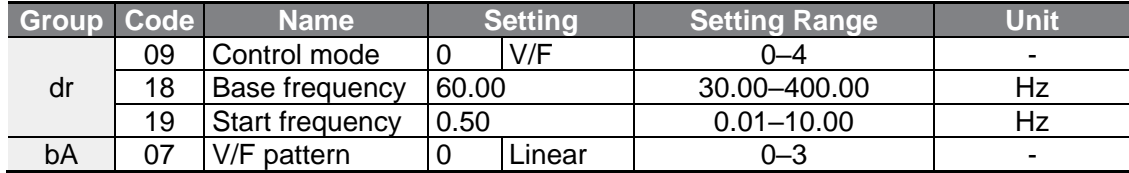

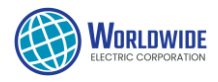

### **Linear V/F Pattern Setting Details**

 $\Gamma$ 

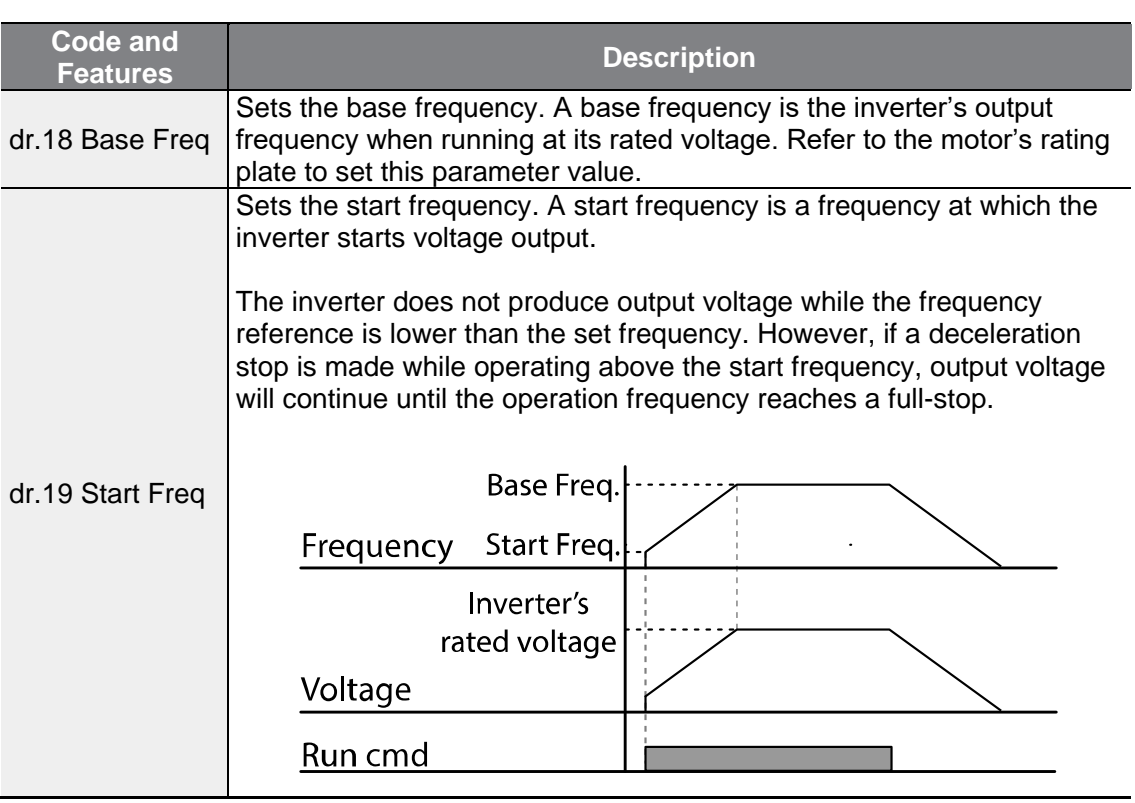

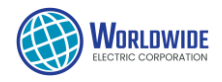

## **4.11.2Square Reduction V/F Pattern Operation**

 $\Gamma$ 

Square reduction V/F pattern is ideal for loads such as fans and pumps. It provides non-linear acceleration and deceleration patterns to sustain torque throughout the whole frequency range.

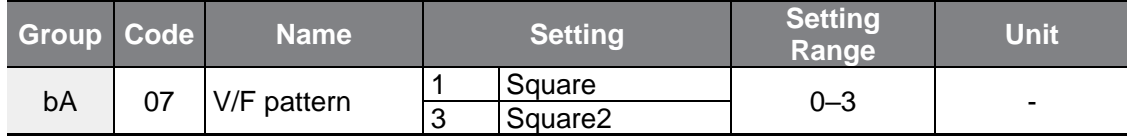

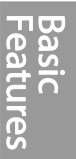

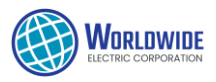

### **Square Reduction V/F Pattern Operation - Setting Details**

Г

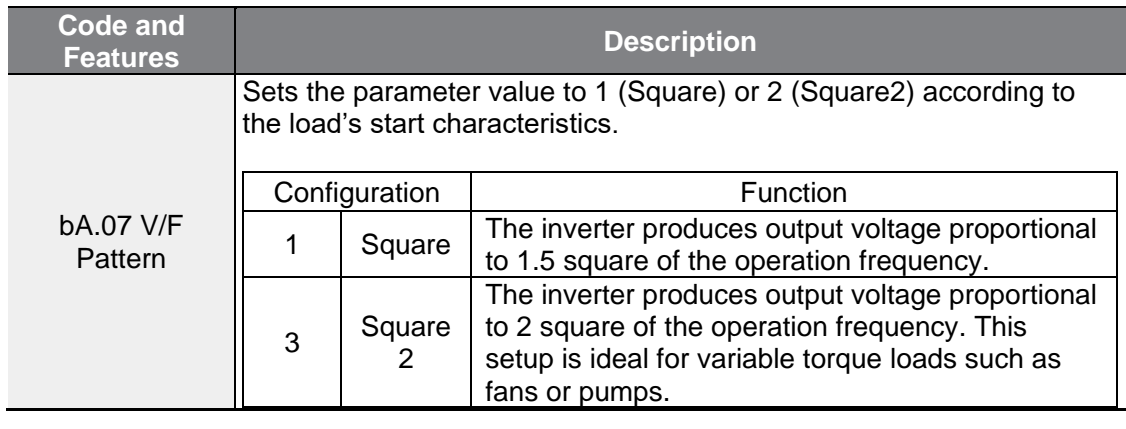

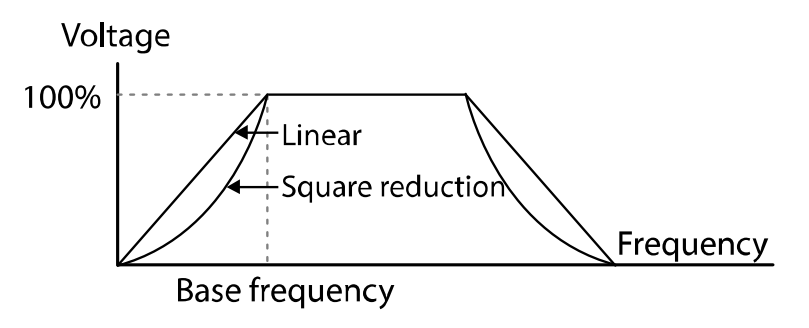

## **4.11.3User V/F Pattern Operation**

The inverter allows the configuration of user-defined V/F patterns to suit the load characteristics of special motors.

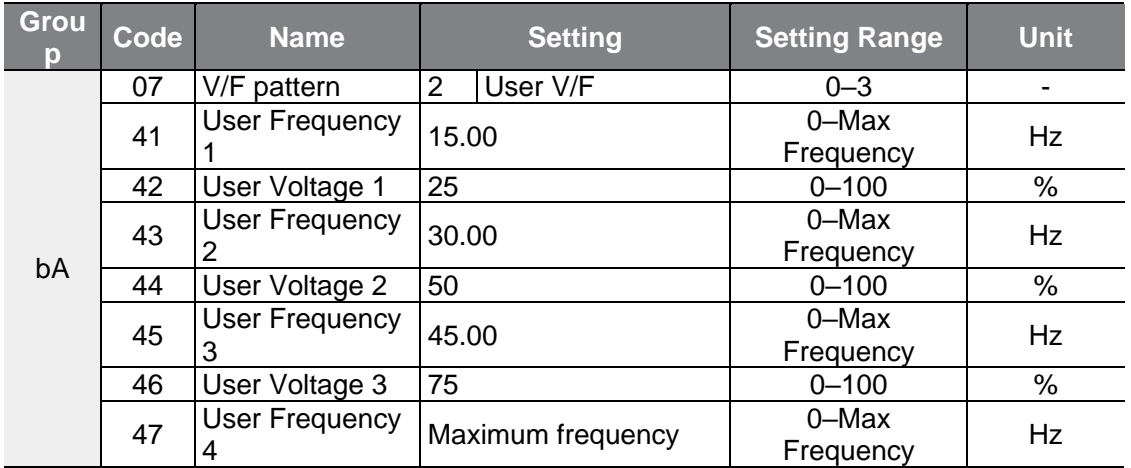

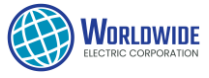

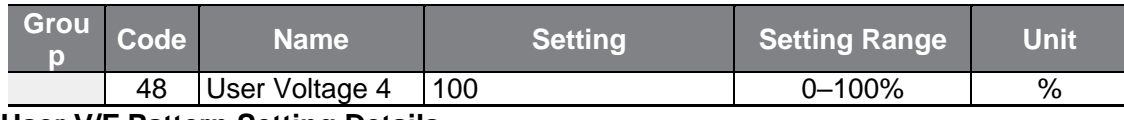

#### **User V/F Pattern Setting Details**

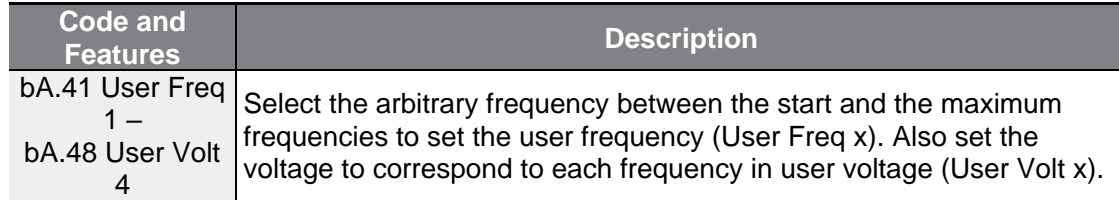

The 100% output voltage in the figure below is based on the parameter settings of bA.15 (motor rated voltage). If bA.15 is set to 0 it will be based on the input voltage.

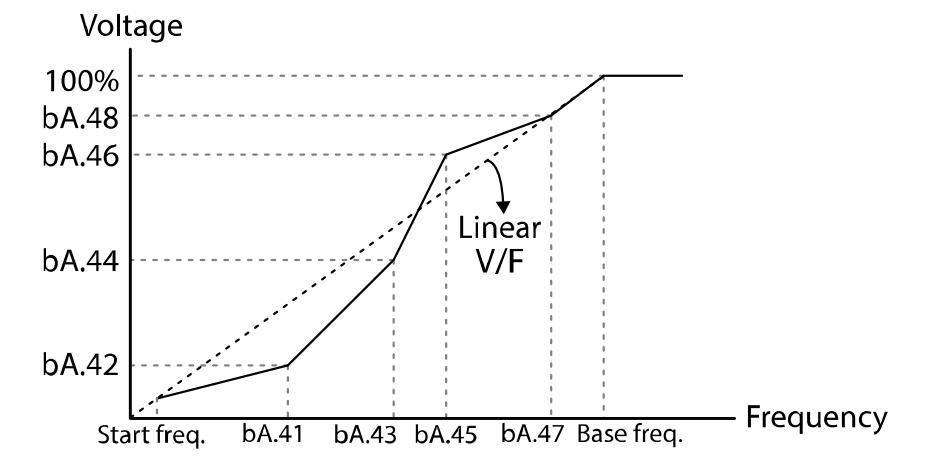

### **D** Caution

- When a normal induction motor is in use, care must be taken not to configure the output pattern away from a linear V/F pattern. Non-linear V/F patterns may cause insufficient motor torque or motor overheating due to over-excitation.
- When a user V/F pattern is in use, forward torque boost (dr.16) and reverse torque boost (dr.17) do not operate.

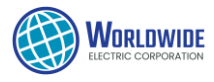

# **4.12 Torque Boost**

٢

### **4.12.1Manual Torque Boost**

Manual torque boost enables users to adjust output voltage during low-speed operation or motor start. Increase low speed torque or improve motor starting properties by manually increasing output voltage. Configure manual torque boost while running loads that require high starting torque, such as lift-type loads.

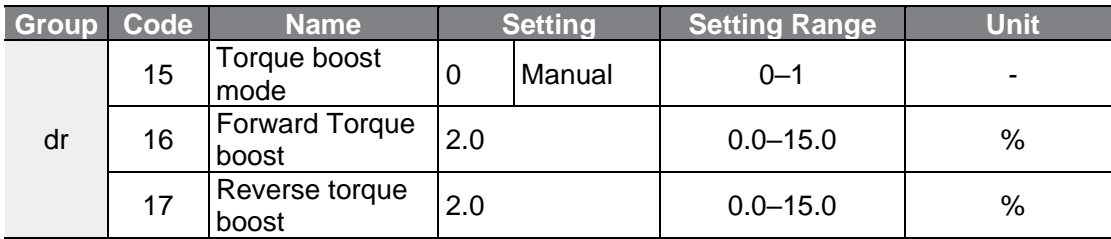

### **Manual Torque Boost Setting Details**

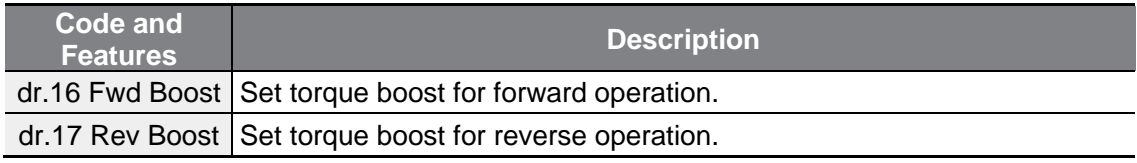

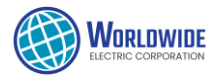

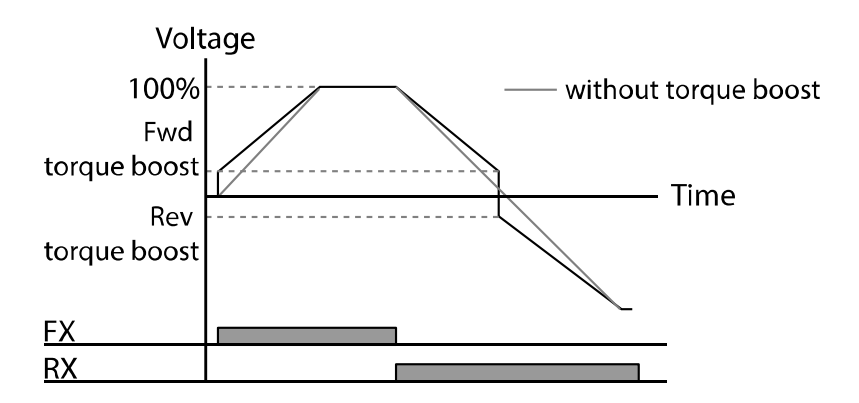

### *O* Caution

 $\Gamma$ 

Excessive torque boost will result in over-excitation and motor overheating.

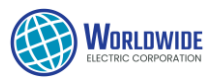

## **4.12.2Auto Torque Boost**

In V/F operation, this adjusts the output voltage if operation is unavailable due to a low output voltage. It is used when operation is unavailable, due to a lack of starting torque, by providing a voltage boost to the output voltage via the torque current.

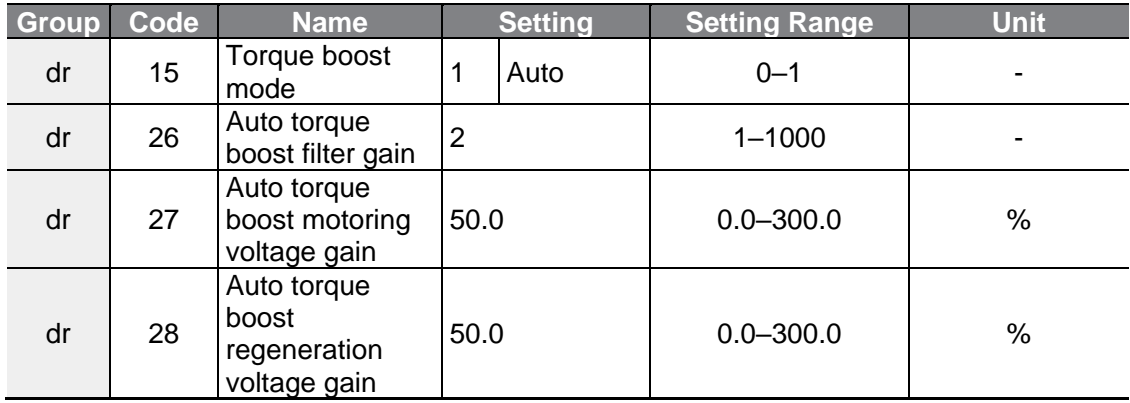

You can use the parameter value displayed on the motor's rating plate without motor parameter tuning. Use after entering the value recorded on the motor's rating plate in dr18 (base frequency), bA12 (motor's rated slip frequency), bA13 (motor's rated current), and bA14 (motor's no-load current). If you do not use the value displayed on the motor's rating plate, each parameter value is set to the initial value and some features may be limited.

In V/F operation, this adjusts the output voltage if operation is unavailable due to a low output voltage. Use when it cannot be started due to the lack of the starting torque as a method to output voltage by adding the voltage boost quantity calculated by using torque current on the manual torque boost quantity (dr16, dr17). If the run direction is forward, dr16 forward torque boost quantity is applied. If the direction is reverse, dr17 reverse torque boost quantity is applied. As the values to adjust the amount of compensation according to the load, dr27 and dr28 automatic torque boost voltage

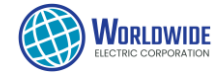

gain can be adjusted and used when there is a lack of starting torque or when excessive current is flowing.

 $\Gamma$ 

If number 1 (automatic torque boost) is selected from the dr15 code of drive (dr) group, dr26, dr27, and dr28 parameters can be corrected and the inverter outputs voltage according to the torque boost quantity.

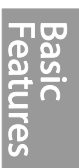

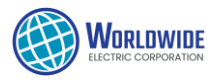

# **4.13 Motor Output Voltage Adjustment**

Output voltage settings are required when a motor's rated voltage differs from the input voltage to the inverter. Set the voltage value to configure the motor's rated operating voltage. The set voltage becomes the output voltage of the inverter's base frequency. If bA.15 (motor rated voltage) is set to 0, the inverter corrects the output voltage based on the input voltage in the stopped condition. If the frequency is higher than the base frequency, when the input voltage is lower than the parameter setting, the input voltage will be the inverter output voltage.

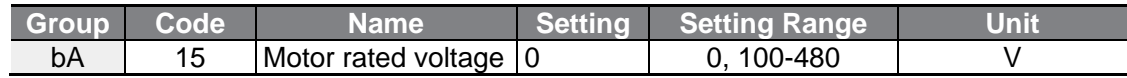

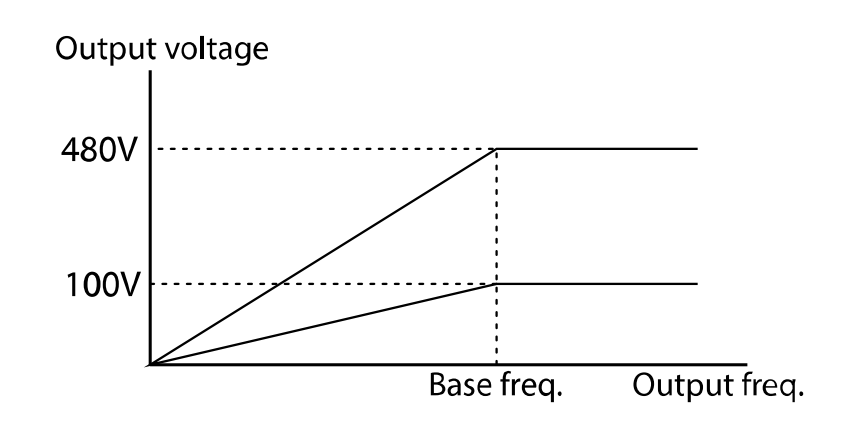

## **4.14 Start Mode Setting**

Select the start mode to use when the operation command is input with the motor in the stopped condition.

### **4.14.1Accelerating Start**

Acceleration start is a general acceleration mode. If there are no extra settings applied, the motor accelerates directly to the frequency reference when the command is input.

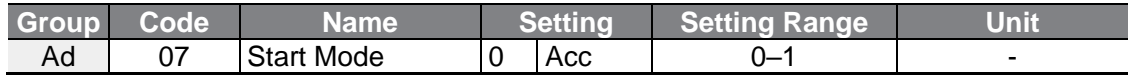

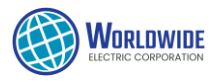

## **4.14.2DC Braking After Start**

This start mode supplies a DC voltage for a set amount of time to provide DC braking before an inverter starts to accelerate a motor. If the motor continues to rotate due to its inertia, DC braking will stop the motor, allowing the motor to accelerate from a stopped condition. DC braking can also be used with a mechanical brake connected to a motor shaft, if a constant torque is required after the mechanical brake is released. The function to start after DC braking will not operate if the control mode is set to IM Sensorless.

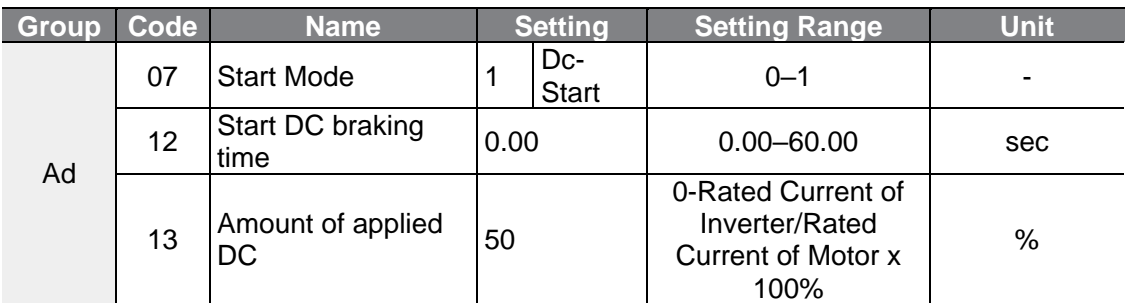

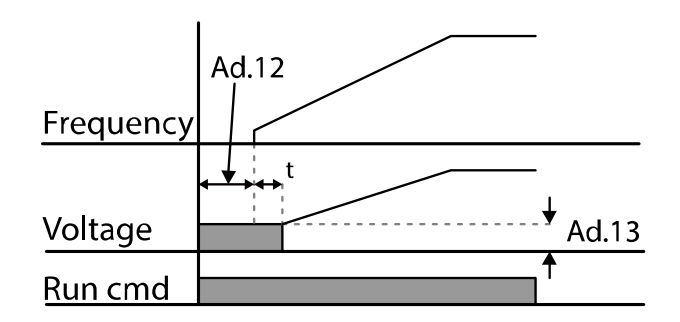

### **1** Caution

The amount of DC braking required is based on the motor's rated current. If the DC braking resistance is too high or brake time is too long, the motor may overheat or be damaged. The maximum value of the amount of applied DC is limited to the inverter

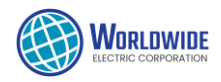

rated current.

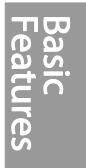

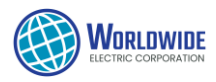

## **4.14.3Initial Excitation of Stop Status (Pre-excite)**

Use to apply the exciting current to the motor under a stop status. If you enter the multi-function input signal set with the initial excitation signal, DC voltage will be supplied to the motor.

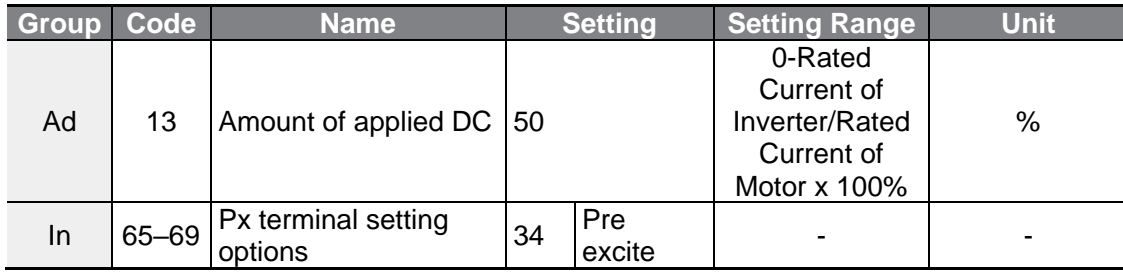

### **C** Caution

٢

The amount of DC braking required is based on the motor's rated current. If the DC braking resistance is too high or brake time is too long, the motor may overheat or be damaged. The maximum value of the amount of applied DC is limited to the inverter rated current.

# **4.15 Stop Mode Setting**

Select a stop mode to stop the inverter operation.

## **4.15.1Deceleration Stop**

Deceleration stop is a general stop mode. If there are no extra settings applied, the motor decelerates down to 0 Hz and stops, as shown in the figure below.

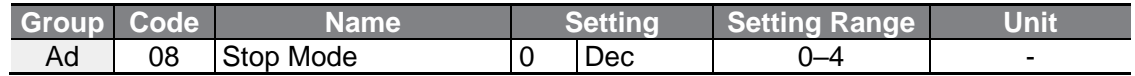

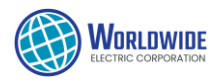

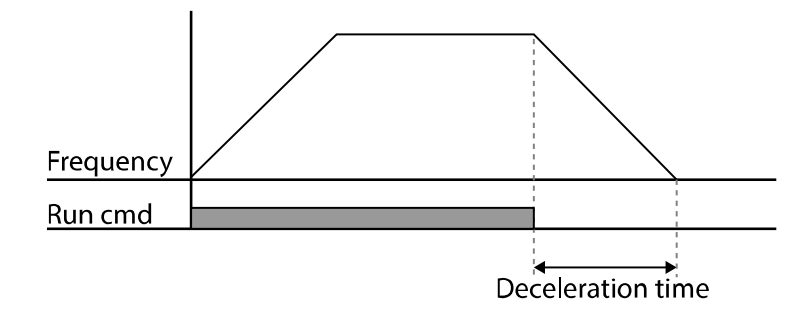

## **4.15.2DC Braking After Stop**

When the operation frequency reaches the set value during deceleration (DC braking frequency), the inverter stops the motor by supplying DC power to the motor. With a stop command input, the inverter begins decelerating the motor. When the frequency reaches the DC braking frequency set at Ad.17, the inverter supplies DC voltage to the motor and stops it.

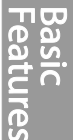

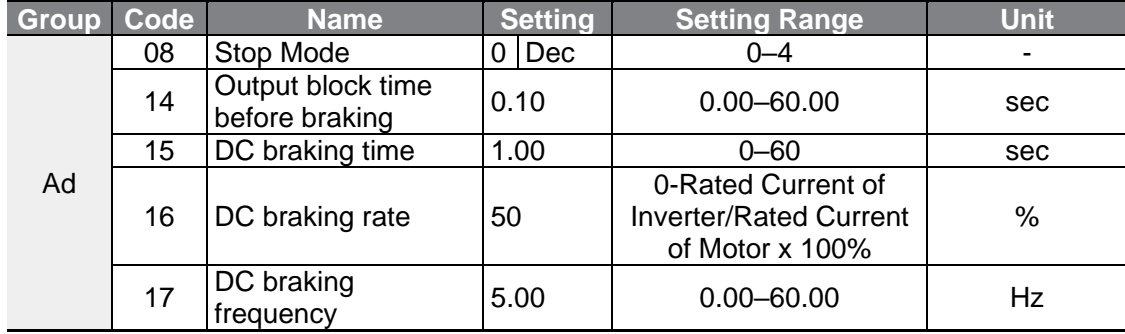

#### **DC Braking After Stop Setting Details**

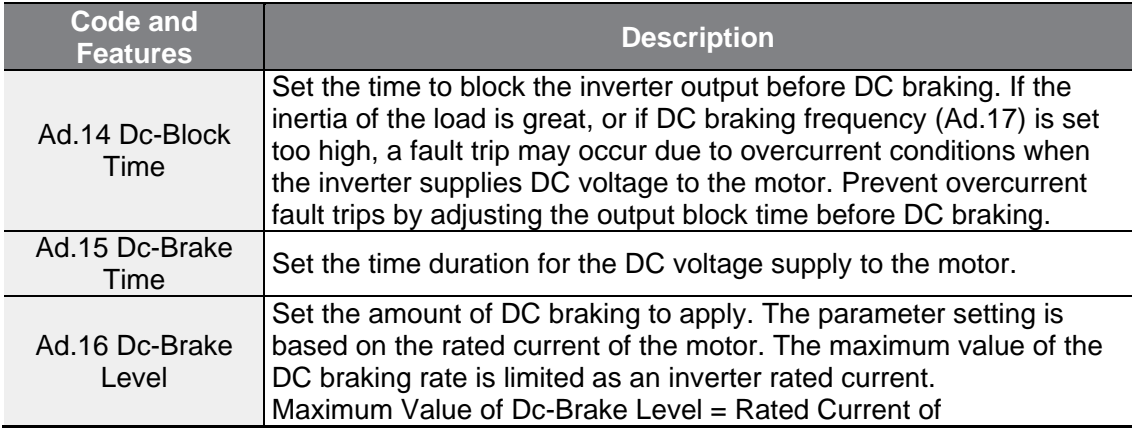

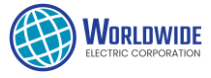

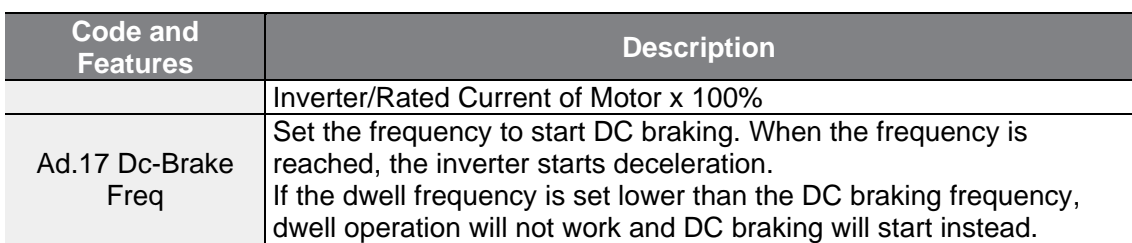

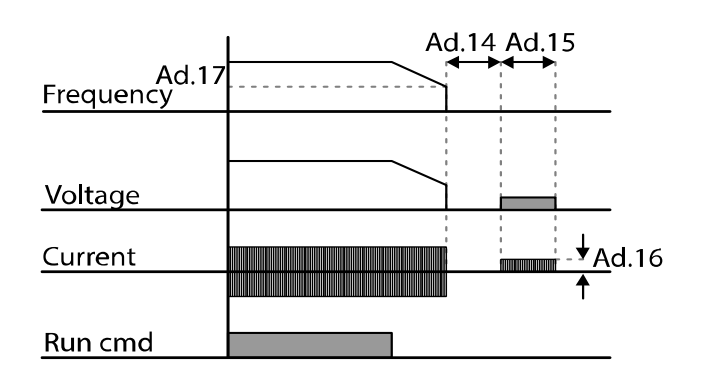

### **1** Caution

г

- Note that the motor can overheat or be damaged if an excessive amount of DC braking is applied to the motor, or DC braking time is set too long.
- The motor can be overheated or damaged. The maximum value of DC braking is limited to the rated current of the inverter.

## **4.15.3Free Run Stop**

When the Operation command is off, the inverter output turns off, and the load stops due to residual inertia.

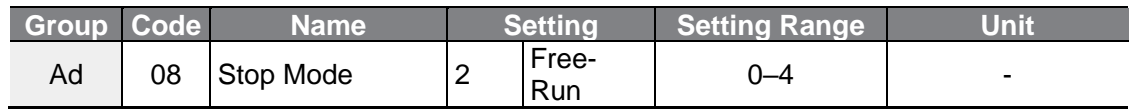

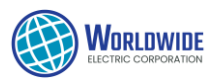

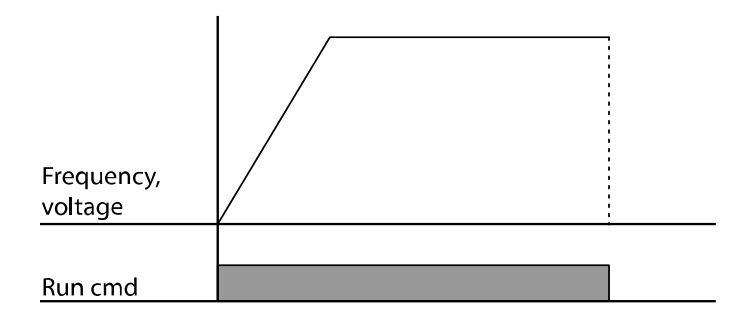

### **C** Caution

Note that when there is high inertia on the output side and the motor is operating at high speed, the load's inertia will cause the motor to continue rotating even if the inverter output is blocked.

## **4.15.4Power Braking**

When the inverter's DC voltage rises above a specified level due to motor regenerated energy, a control is made to either adjust the deceleration gradient level or reaccelerate the motor in order to reduce the regenerated energy. Power braking can be used when short deceleration times are needed without braking resistors, or when optimum deceleration is needed without causing an over voltage fault trip.

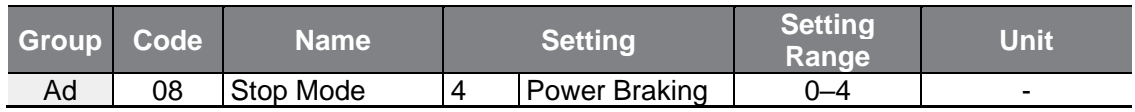

### (!) Caution

- To prevent overheating or damaging the motor, do not apply power braking to the loads that require frequent deceleration.
- Stall prevention and power braking only operate during deceleration, and power

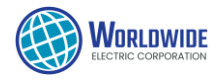

braking takes priority over stall prevention. In other words, when both bit3 of Pr.50 (stall prevention and flux braking) and Ad.08 (power braking) are set, power braking will take precedence and operate.

- Note that if deceleration time is too short or inertia of the load is too great, an overvoltage fault trip may occur.
- Note that if a free run stop is used, the actual deceleration time can be longer than the pre-set deceleration time.

# **4.16 Frequency Limit**

г

Operation frequency can be limited by setting maximum frequency, start frequency, upper limit frequency and lower limit frequency.

### **4.16.1Frequency Limit Using Maximum Frequency and Start Frequency**

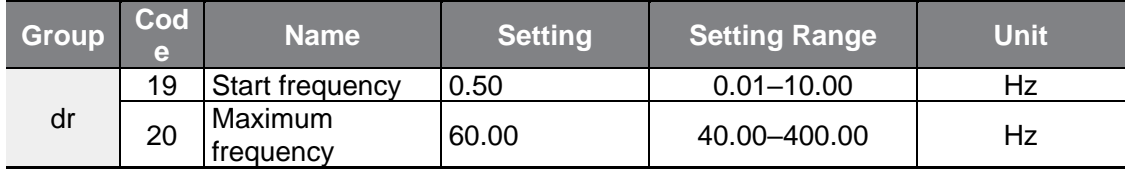

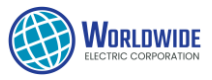

#### **Frequency Limit Using Maximum Frequency and Start Frequency - Setting Details**

Г

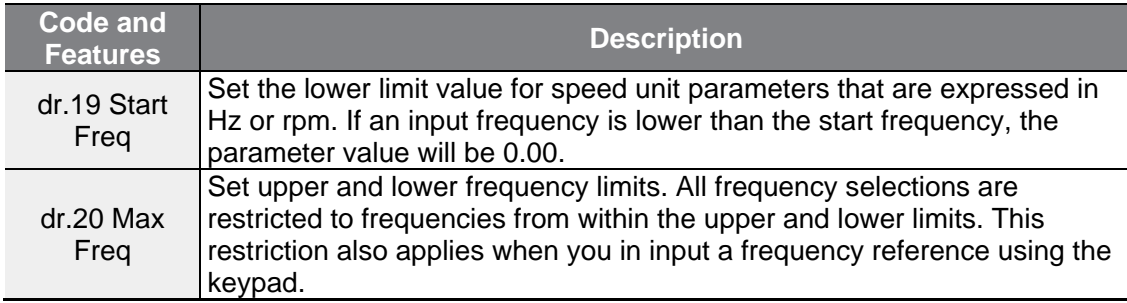

## **4.16.2Frequency Limit Using Upper and Lower Limit Frequency Values**

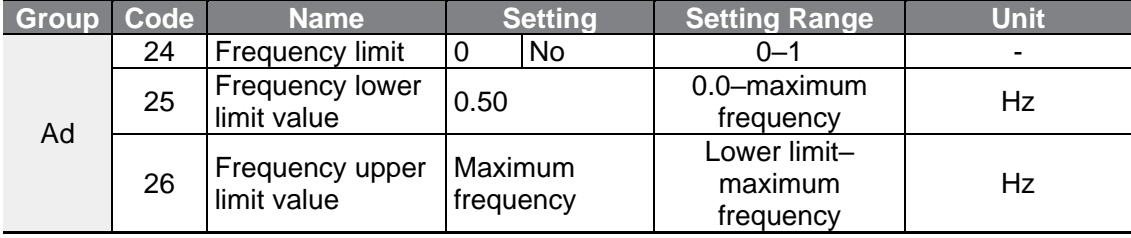

#### **Frequency Limit Using Upper and Lower Limit Frequencies - Setting Details**

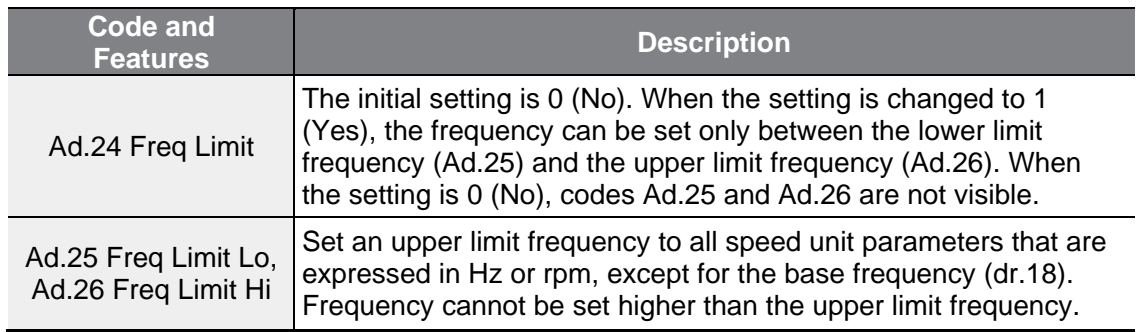

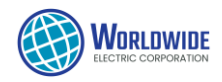

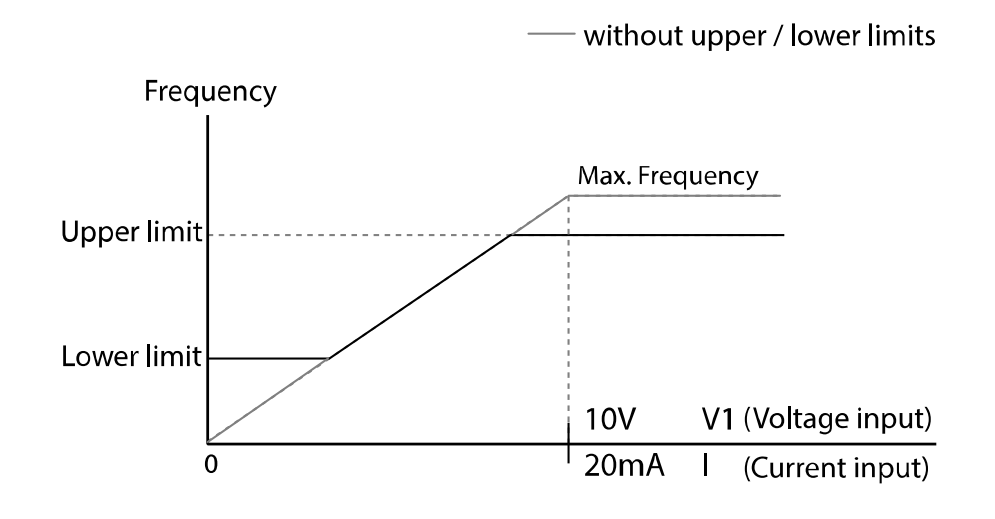

## **4.16.3Frequency Jump**

Use frequency jump to avoid mechanical resonance frequencies. Jump through frequency bands when a motor accelerates and decelerates. Operation frequencies cannot be set within the pre-set frequency jump band.

When a frequency setting is increased, while the frequency parameter setting value (voltage, current, RS-485 communication, keypad setting, etc.) is within a jump frequency band, the frequency will be maintained at the lower limit value of the frequency band. Then, the frequency will increase when the frequency parameter setting exceeds the range of frequencies used by the frequency jump band.

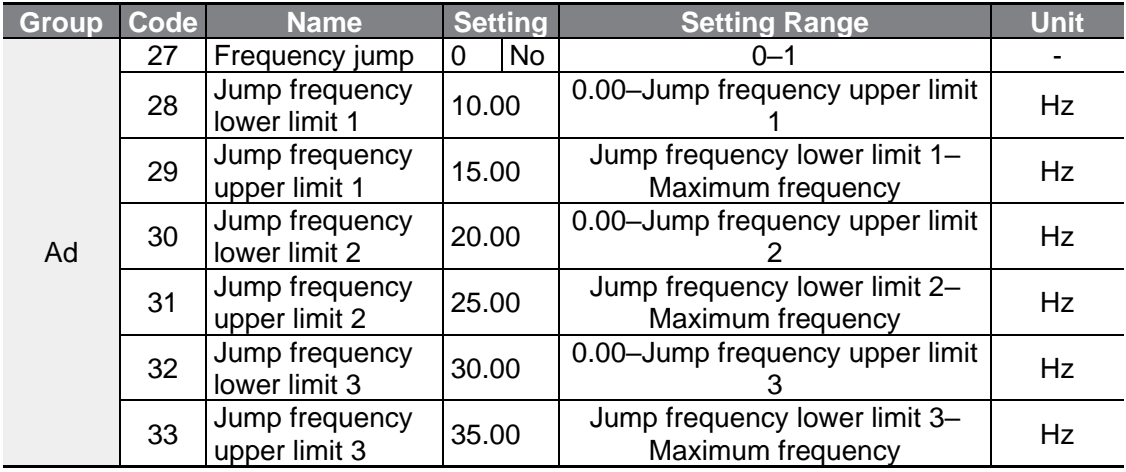

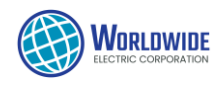

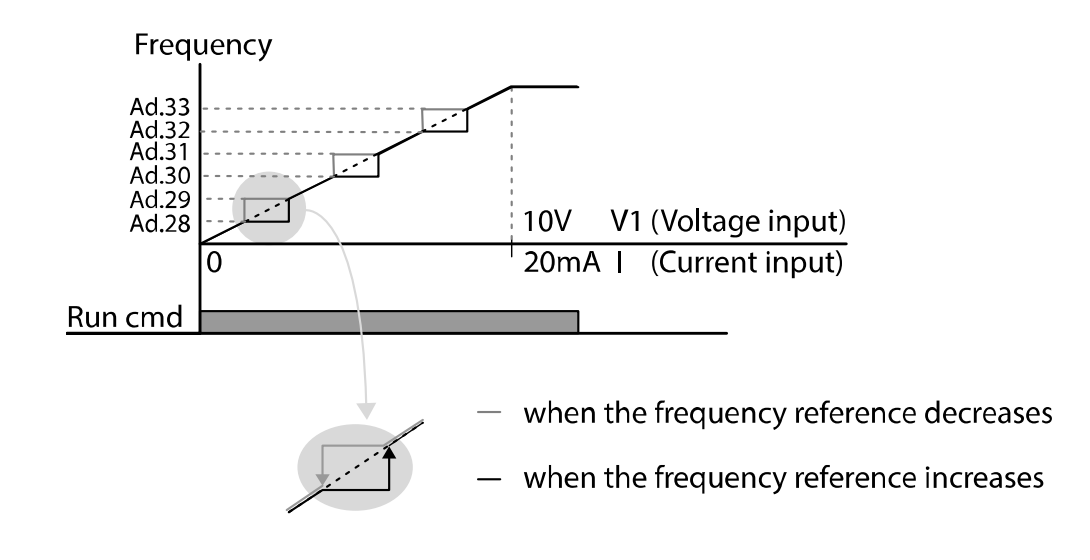

# **4.17 2 nd Operation Mode**

Apply two types of operation modes and switch between them as required. For both the first and second command source, set the frequency after shifting operation commands to the multi-function input terminal. Mode switching can be used to stop remote control during an operation using the communication option and to switch operation mode to operate via the local panel, or to operate the inverter from another remote control location.

Select one of the multi-function terminals from codes In.65–69 and set the parameter value to 15 (2nd Source).

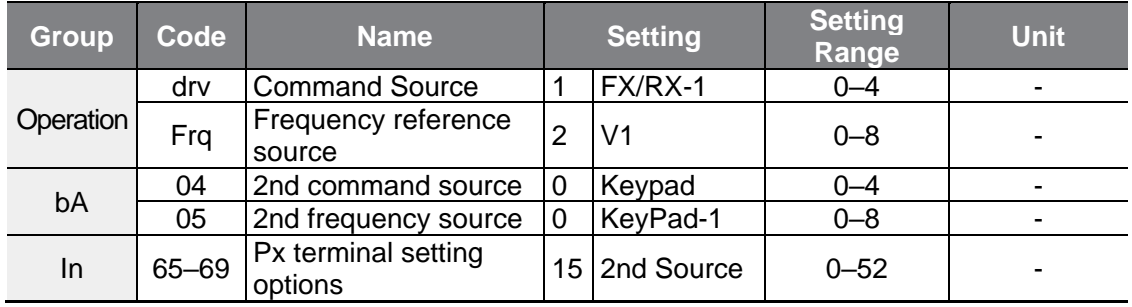

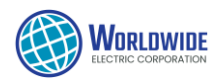

### **2nd Operation Mode Setting Details**

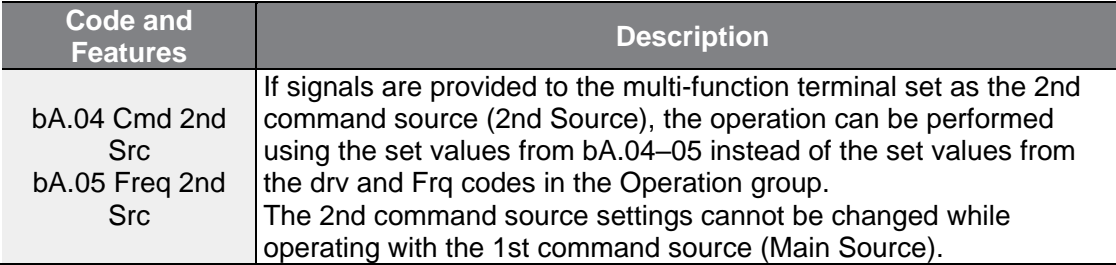

### (!) Caution

- When setting the multi-function terminal to the 2nd command source (2nd Source) and input (On) the signal, operation state is changed because the frequency setting and the Operation command will be changed to the 2nd command. Before shifting input to the multi-function terminal, ensure that the 2nd command is correctly set. Note that if the deceleration time is too short or inertia of the load is too high, an overvoltage fault trip may occur.
- Depending on the parameter settings, the inverter may stop operating when you switch the command modes.

# **4.18 Multi-Function Input Terminal Control**

Filter time constants and the type of multi-function input terminals can be configured to improve the response of input terminals.

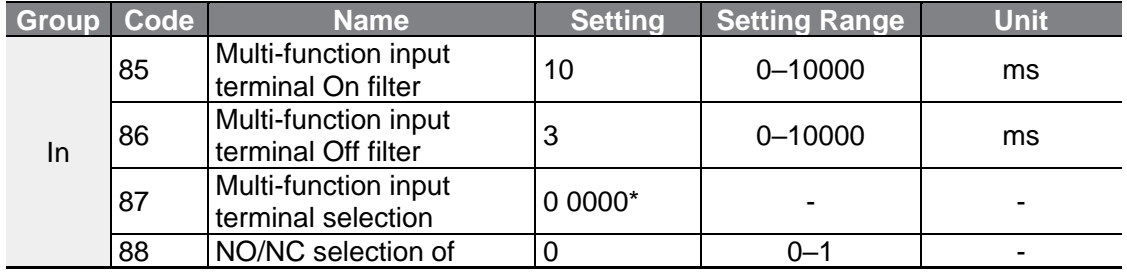

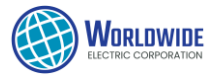

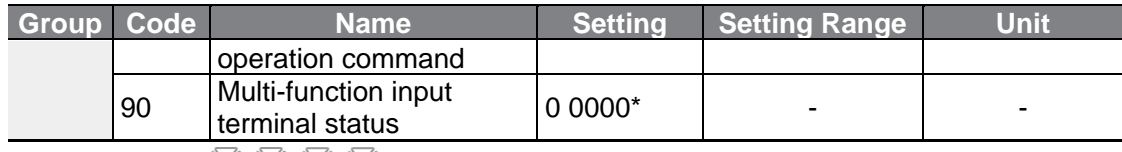

 $\overline{P}$  Displayed as  $\overline{C}$   $\overline{C}$   $\overline{C}$  on the keypad.

 $\Gamma$ 

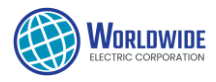

### **Multi-Function Input Terminal Control Setting Details**

 $\Gamma$ 

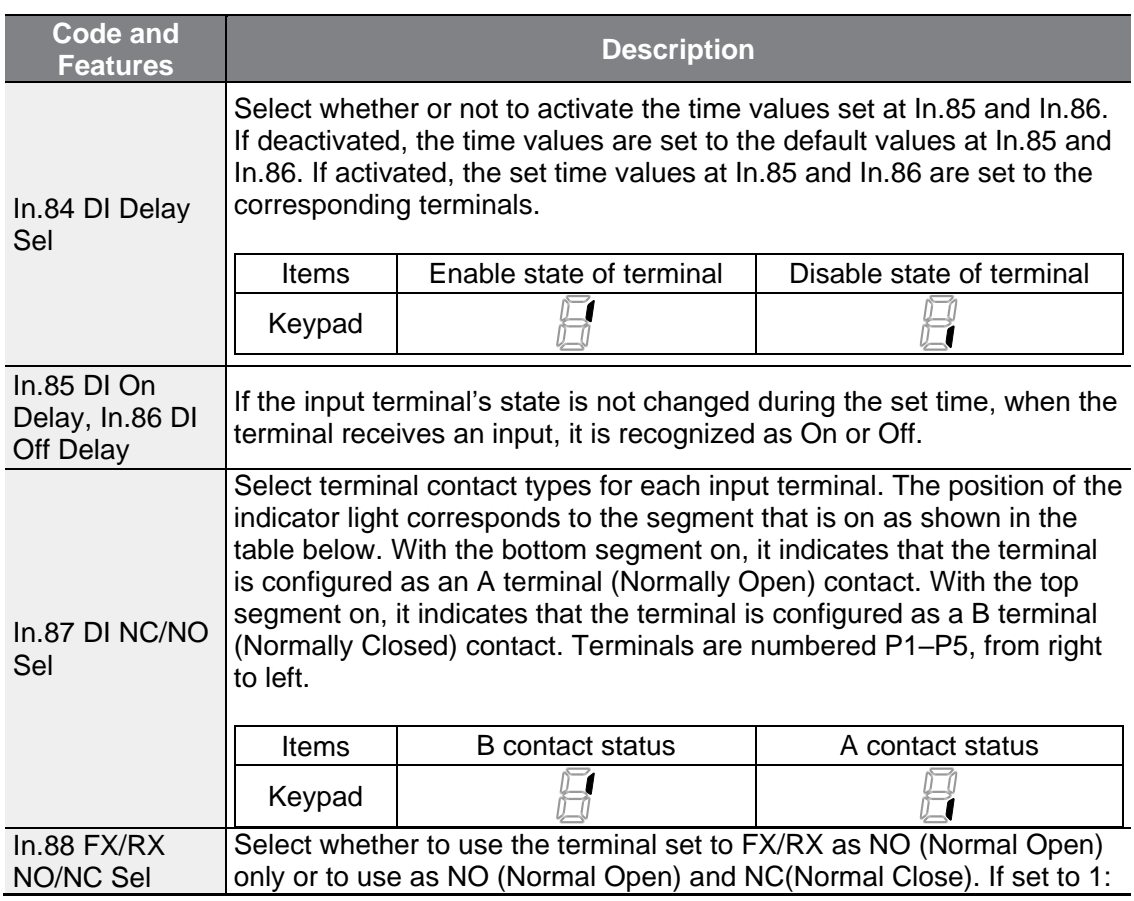

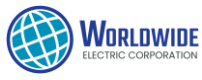

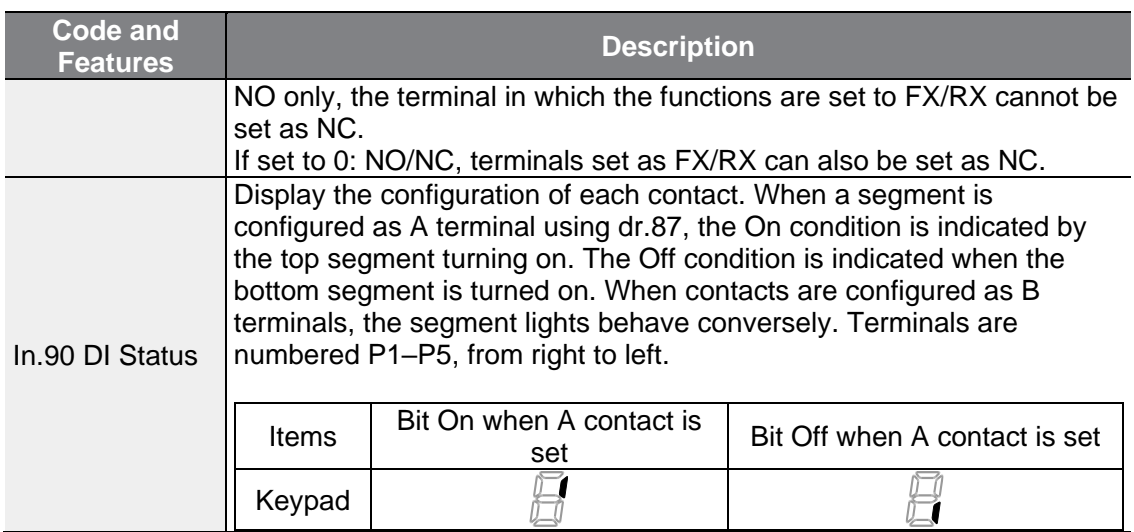

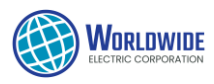

# **4.19 Fire Mode Operation**

This function is used to allow the inverter to ignore minor faults during emergency situations, such as fire, and provides continuous operation to fire pumps.

When turned on, Fire mode forces the inverter to ignore all minor fault trips and repeat a Reset and Restart for major fault trips, regardless of the restart trial count limit.

#### **Fire Mode Parameter Settings**

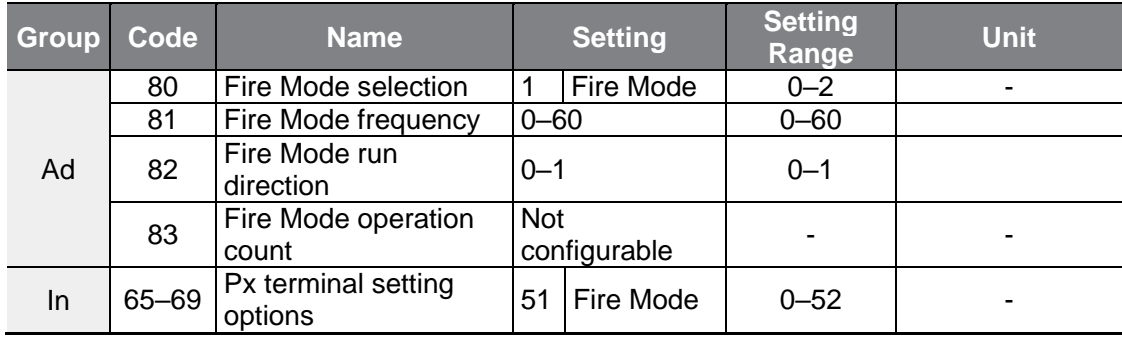

Ad 80. If Fire Mode Sel parameter is selected as Fire Mode and the terminal selected as 51: Fire Mode in In.65–69 Px terminal feature setup parameter is entered as On state, the inverter will operate as Fire Mode and Ad 83. Fire Mode Count will be increased by 1.

The inverter runs in Fire Mode when Ad. 80 (Fire Mode Sel) is set to Fire Mode Test, and the multi-function terminal (In. 65-69 Px) configured for the fire mode (51: Fire Mode) is turned on. But when the minor fault trips are ignored or there are major fault trips, automatic Reset/Restart is not attempted, and the Fire Mode Count is not increased.

### **D** Caution

Fire mode operation may result in inverter malfunction. Note that if AD 83 Fire mode count is not "0m" the warranty is voided.

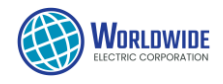

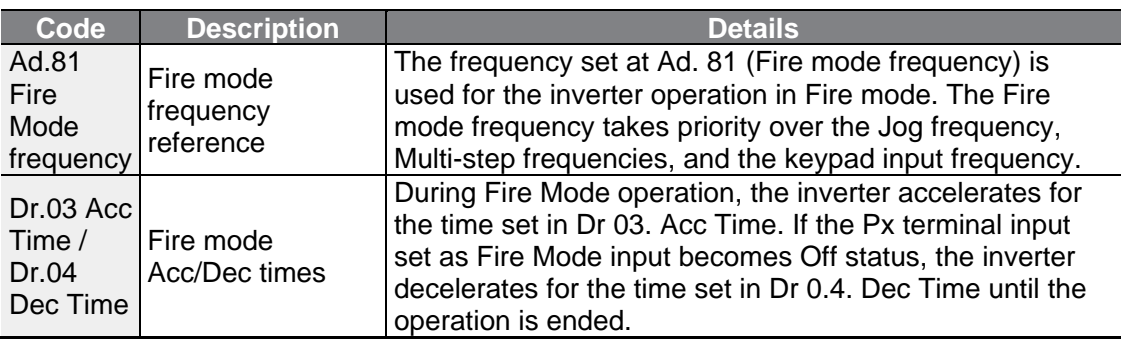

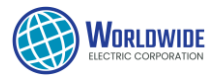

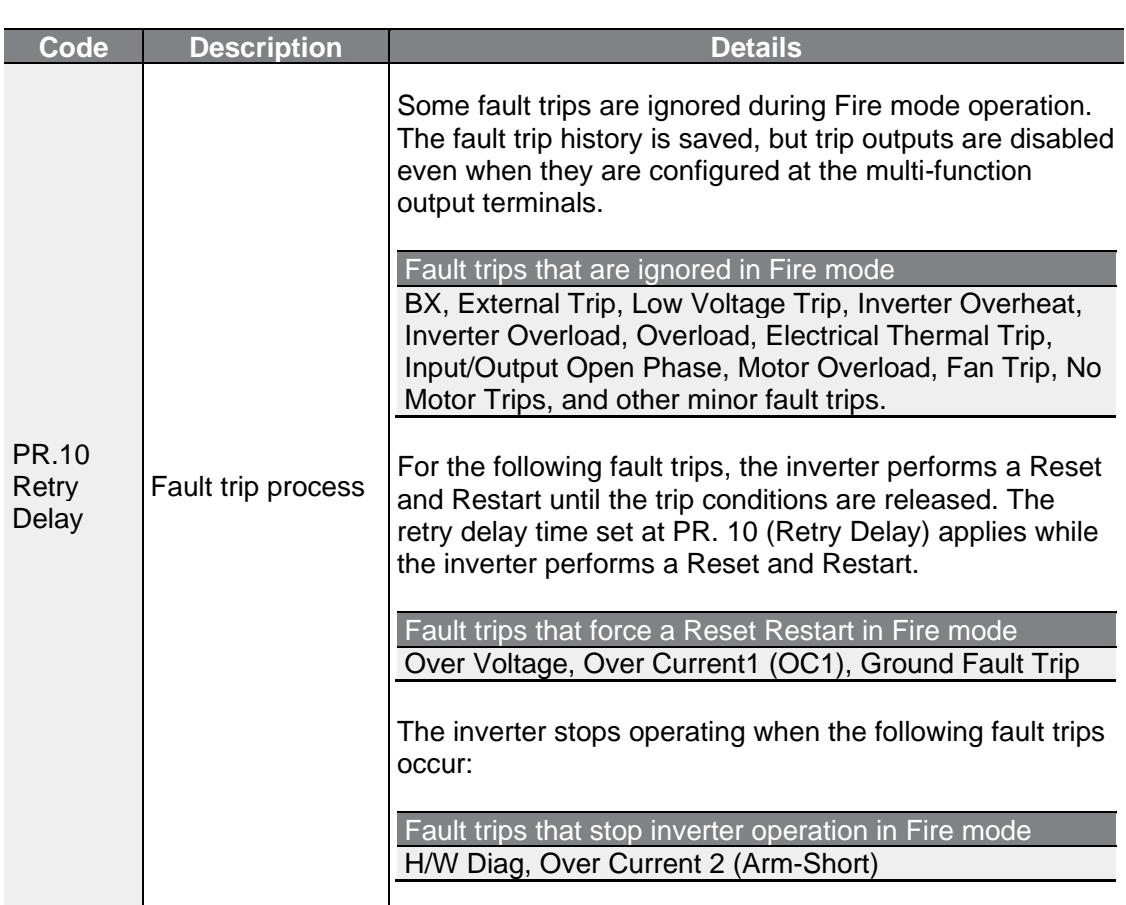

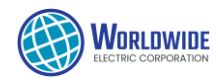

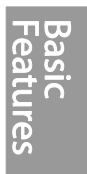

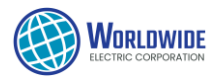

# **5 Learning Advanced Features**

 $\Gamma$ 

This chapter describes the advanced features of the WDG2 inverter. Check the reference page in the table to see the detailed description for each of the application features.

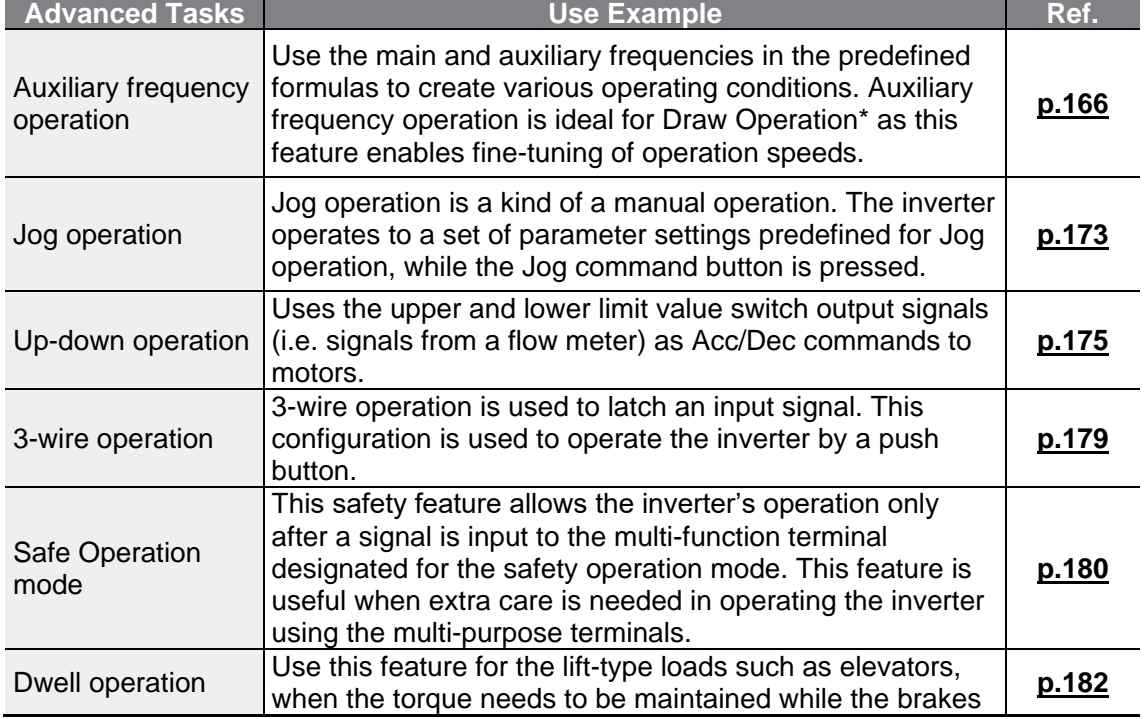

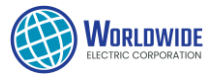

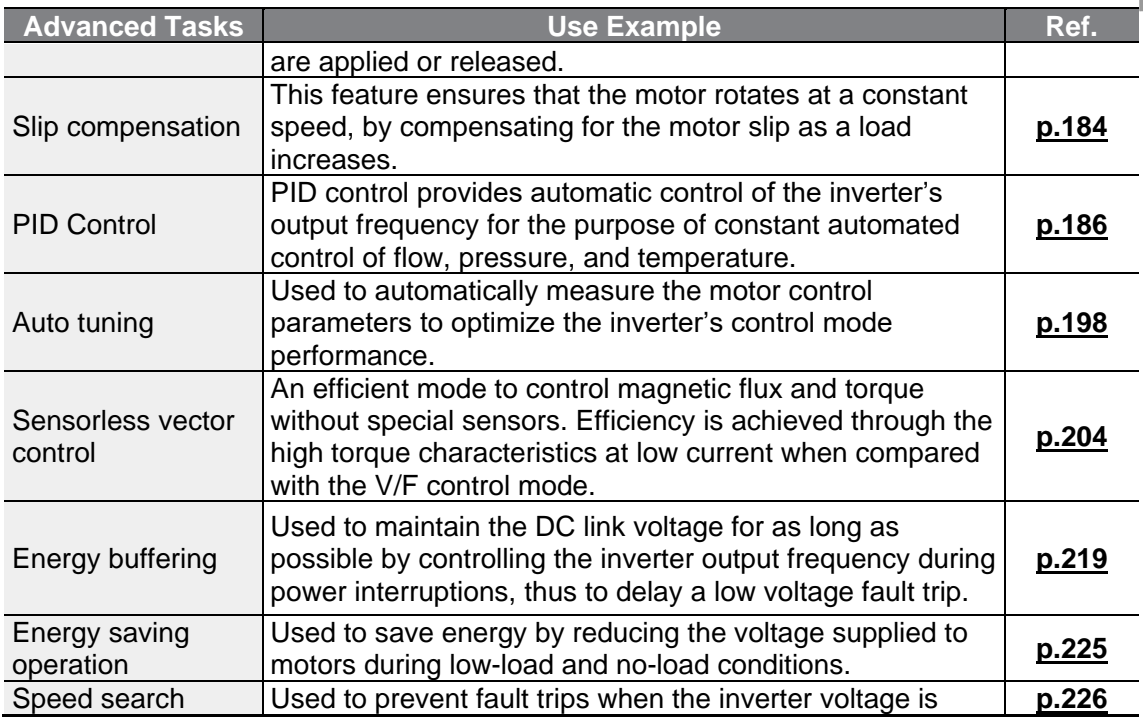

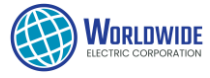

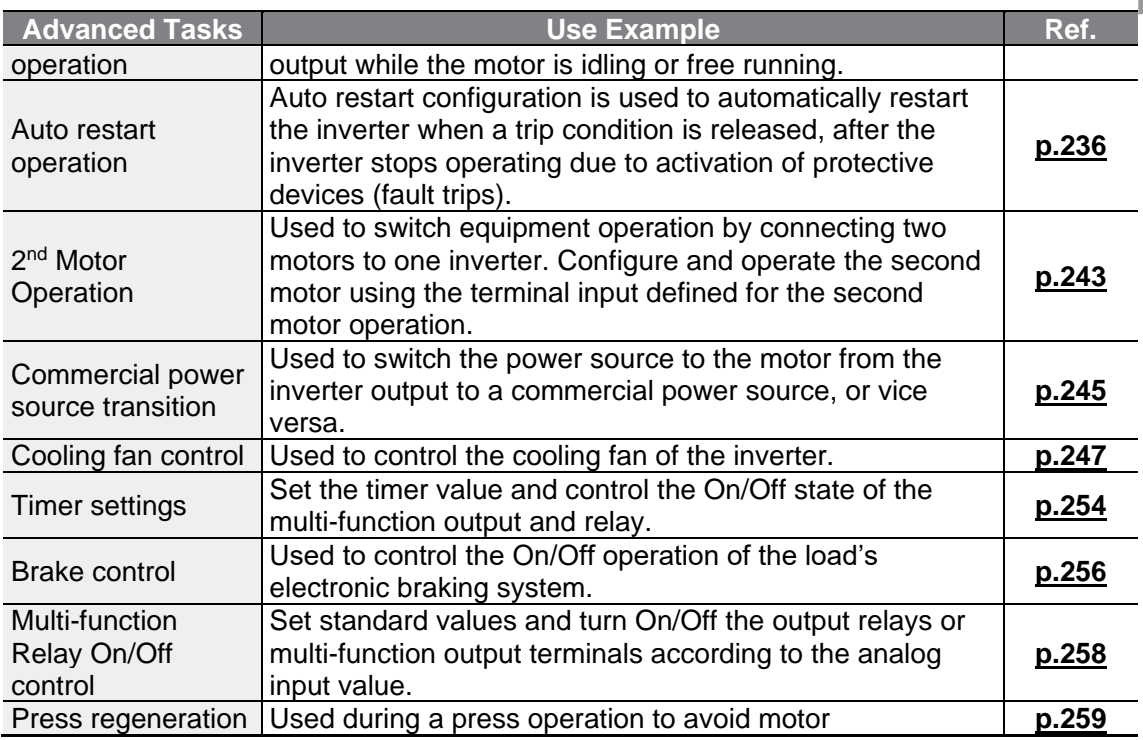

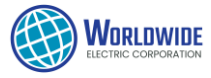

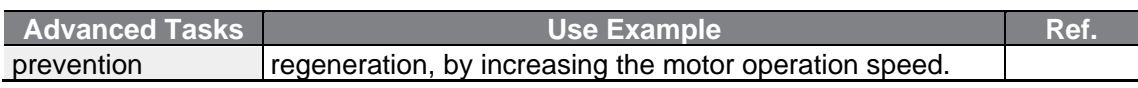

 $\Gamma$ 

\* Draw operation is an open loop tension control. This feature allows a constant tension to be applied to the material that is drawn by a motor-driven device, by finetuning the motor speed using operation frequencies that are proportional to a ratio of the main frequency reference.

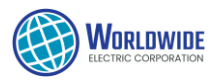

# <span id="page-179-0"></span>**5.1 Operating with Auxiliary References**

Frequency references can be configured with various calculated conditions that use the main and auxiliary frequency references simultaneously. The main frequency reference is used as the operating frequency, while auxiliary references are used to modify and fine-tune the main reference.

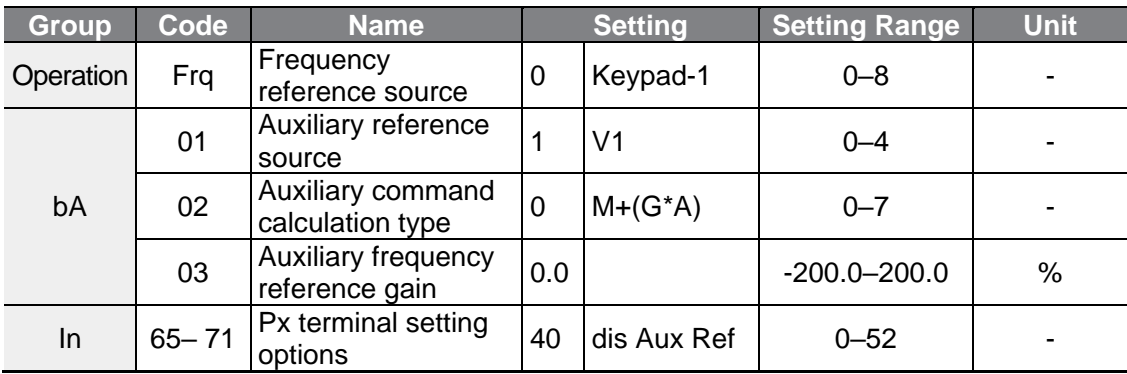

The table above lists the available calculated conditions for the main and auxiliary frequency references. Refer to the table to see how the calculations apply to an example where the Frq code has been set to 0 (Keypad-1), and the inverter is operating at a main reference frequency of 30.00 Hz. Signals at -10 – +10 V are received at terminal V1, with the reference gain set at 5%. In this example, the resulting frequency reference is fine-tuned within the range of 27.00–33.00 Hz [Codes In.01–16 must be set to the default values, and In.06 (V1 Polarity), set to 1 (Bipolar)].

### **Auxiliary Reference Setting Details**

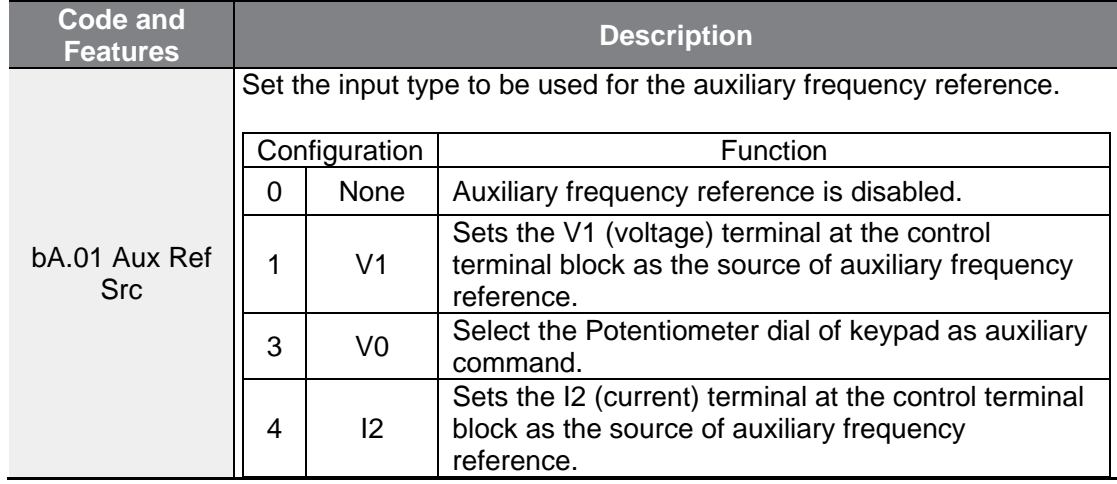

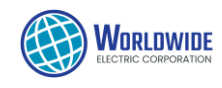
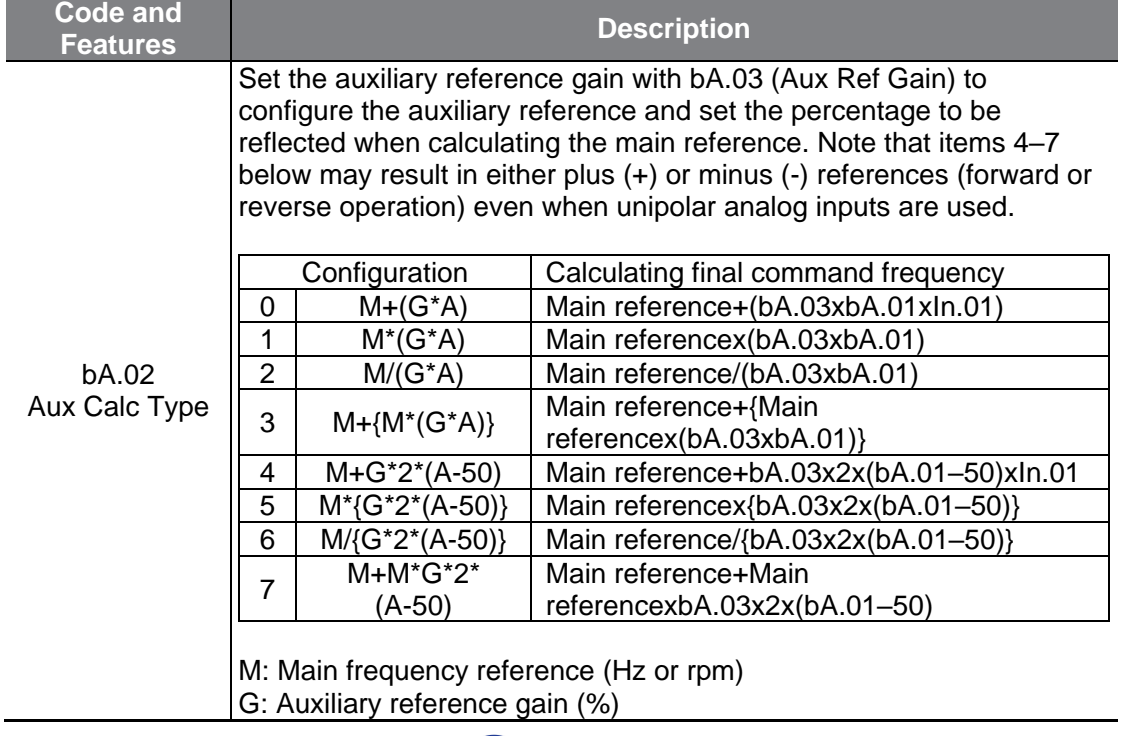

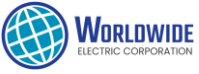

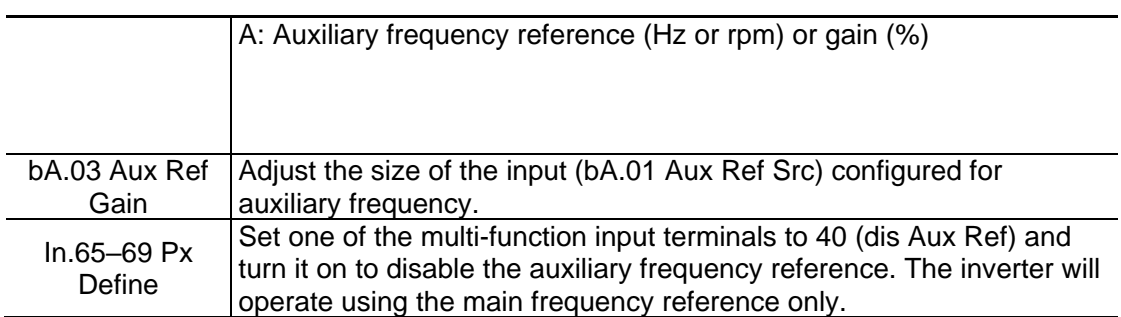

ſ

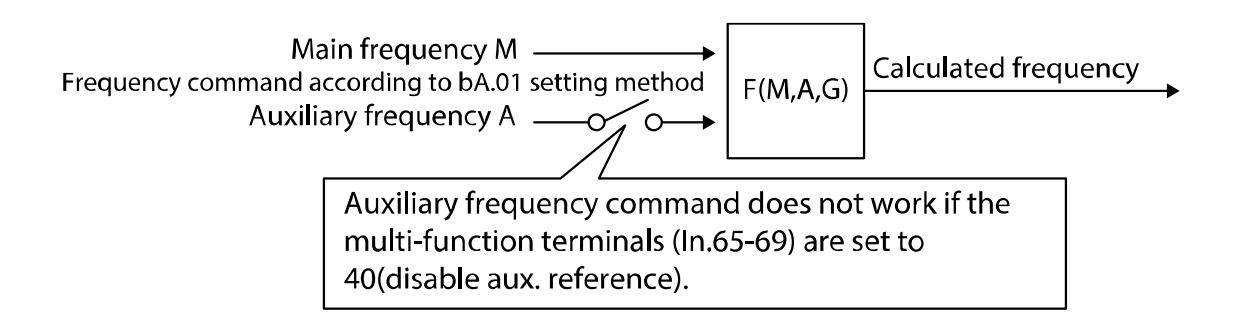

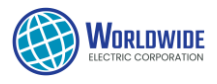

**Auxiliary Reference Operation E.g. #1**

**Keypad Frequency Setting is Main Frequency and V1 Analog Voltage is Auxiliary Frequency**

- Main frequency: Keypad (operation frequency 30 Hz)
- Maximum frequency setting (dr.20): 400 Hz
- Auxiliary frequency setting (bA.01): V1[Display by percentage(%) or auxiliary frequency (Hz) depending on the operation setting condition]
- Auxiliary reference gain setting (bA.03): 50%
- In.01-32: Factory default output

Example: an input voltage of 6V is supplied to V1, and the frequency corresponding to 10 V is 60 Hz. The table below shows the auxiliary frequency A as 36 Hz [=60 Hz  $X$  (6 V/10 V)] or 60% [= 100% X (6 V/10 V)].

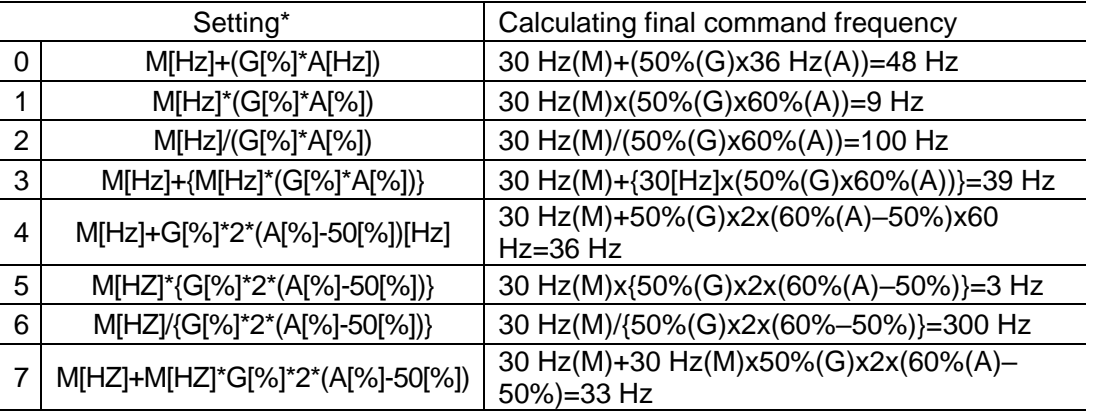

\*M: Main frequency reference/ G: Auxiliary reference gain (%)/ A: Auxiliary frequency reference (Hz or rpm) or gain (%)

#### **Auxiliary Reference Operation E.g. #2**

### **Keypad Frequency Setting is Main Frequency and I2 Analog Voltage is Auxiliary Frequency**

- Main frequency: Keypad (operation frequency 30 Hz)
- Maximum frequency setting (dr.20): 400 Hz
- Auxiliary frequency setting (bA.01): I2[Display by percentage(%) or auxiliary frequency (Hz) depending on the operation setting condition]
- Auxiliary reference gain setting (bA.03): 50%
- In.01-32: Factory default output

Example: an input current of 10.4 mA is applied to I2, with the frequency corresponding to 20 mA of 60 Hz. The table below shows auxiliary frequency A as 24 Hz (=60[Hz] X {(10.4[mA]-4[mA])/ (20[mA] - 4[mA])} or 40% (=100[%] X {(10.4[mA] -

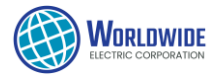

4[mA])/ (20[mA] - 4[mA])}.

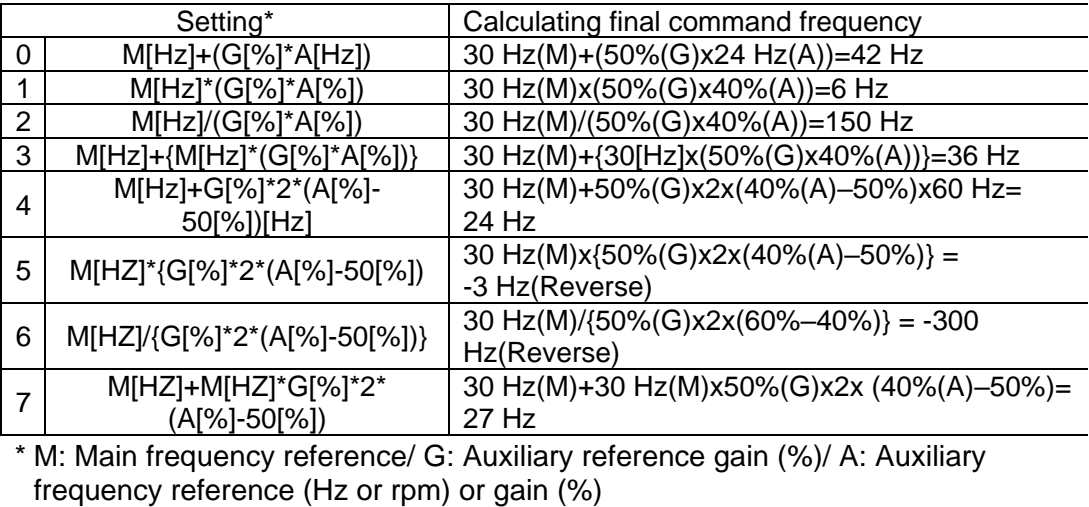

**Auxiliary Reference Operation E.g. #3**

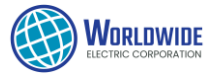

170

 $\sqrt{ }$ 

### **V1 is Main Frequency and I2 is Auxiliary Frequency**

- Main frequency: V1 (frequency command setting to 5 V and is set to 30 Hz)
- Maximum frequency setting (dr.20): 400 Hz
- Auxiliary frequency (bA.01): I2[Display by percentage (%) or auxiliary frequency (Hz) depending on the operation setting condition]
- Auxiliary reference gain (bA.03): 50%
- In.01-32: Factory default output

٢

Example: an input current of 10.4 mA is applied to I2, with the frequency corresponding to 20 mA of 60 Hz. The table below shows auxiliary frequency A as 24 Hz(=60[Hz]x{(10.4[mA]-4[mA])/(20[mA]-4[mA])} or 40%(=100[%] x {(10.4[mA] -  $4$ [mA])  $/(20$  [mA] -  $4$ [mA])}.

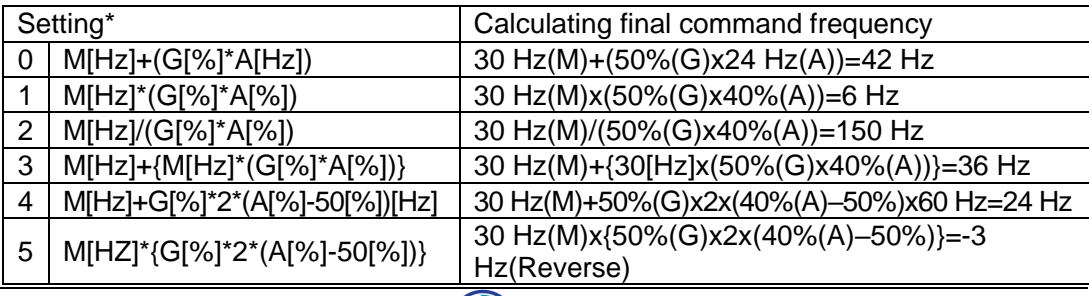

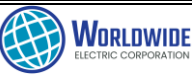

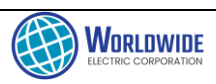

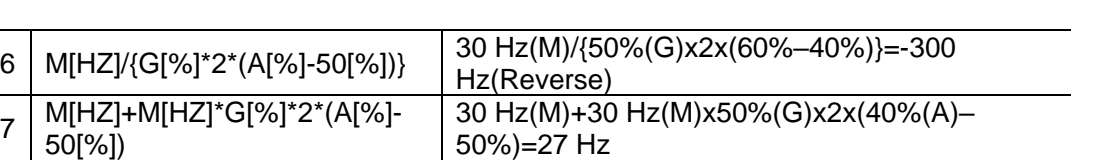

7

 $\sqrt{ }$ 

172

\* M: Main frequency reference/ G: Auxiliary reference gain (%)/ A: Auxiliary frequency reference (Hz or rpm) or gain (%)

### **Note**

When the maximum frequency value is high, output frequency deviation may result due to analog input variation and deviations in the calculations.

# **5.2 Jog Operation**

The jog operation allows for temporary control of the inverter. You can enter a jog operation command using the multi-function terminals.

The jog operation is the second highest priority operation, after the dwell operation. If a jog operation is requested while operating the multi-step, up-down, or 3-wire operation modes, the jog operation overrides all other operation modes.

## **5.2.1 Jog Operation 1-Forward**

The jog operation is available in either forward or reverse direction, using the keypad or multi-function terminal inputs. The table below lists parameter setting for a forward jog operation using the multi-function terminal inputs.

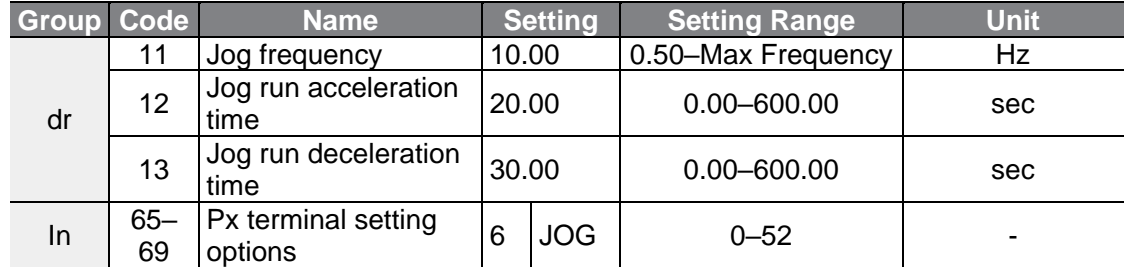

### **Forward Jog Description Details**

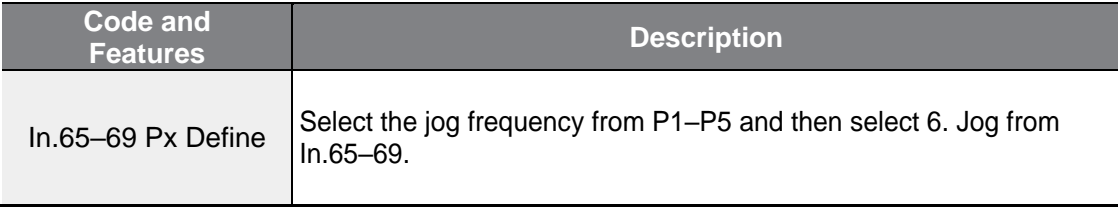

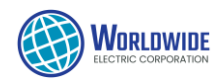

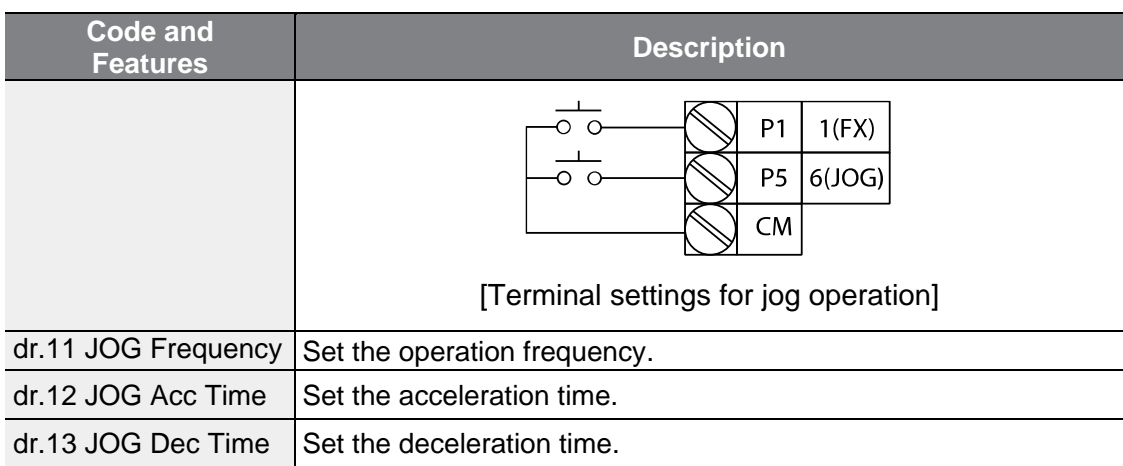

If a signal is entered at the jog terminal while an FX operation command is on, the operation frequency changes to the jog frequency and the jog operation begins.

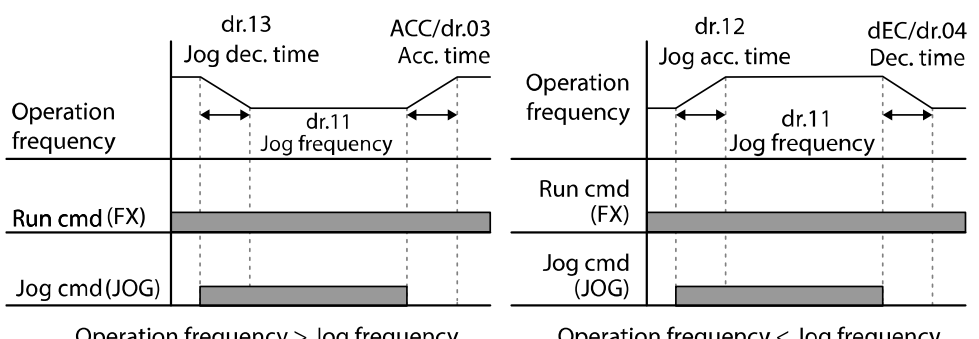

Operation frequency > Jog frequency

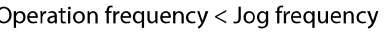

## **5.2.2 Jog Operation 2-Fwd/Rev Jog by Multi-Function Terminal**

For jog operation 1, an operation command must be entered to start operation, but while using jog operation 2, a terminal that is set for a forward or reverse jog also starts an operation. The priorities for frequency, Acc/Dec time and terminal block input during operation in relation to other operating modes (Dwell, 3-wire, up/down, etc.) are identical to jog operation 1. If a different operation command is entered during a jog operation, it is ignored and the operation maintains the jog frequency.

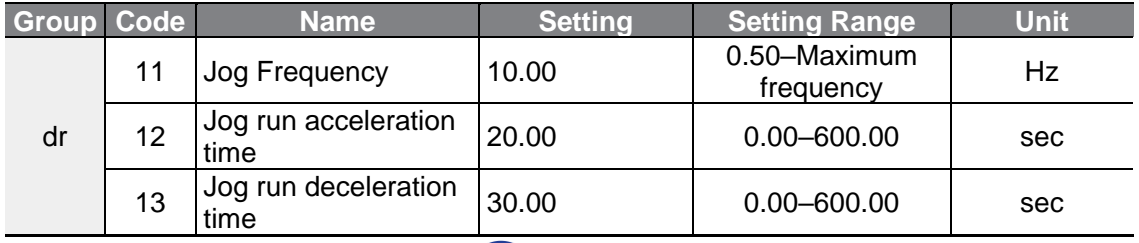

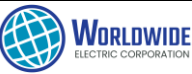

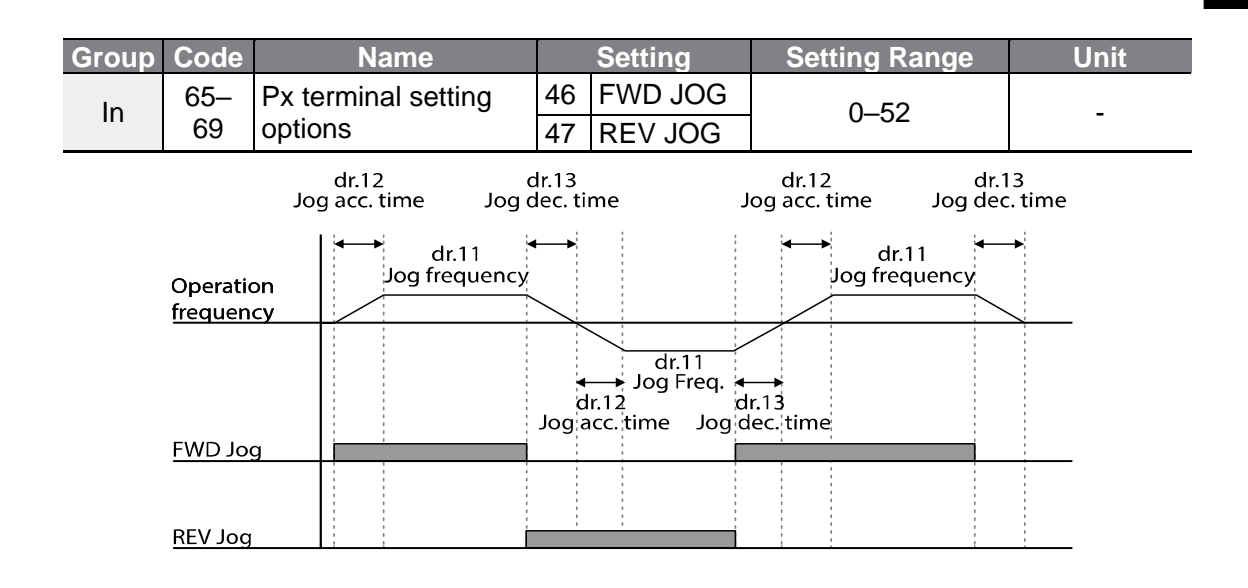

# **5.3 Up-down Operation**

The Acc/Dec time can be controlled through input at the multi-function terminal block. Similar to a flowmeter, the up-down operation can be applied easily to a system that uses the upper-lower limit switch signals for Acc/Dec commands.

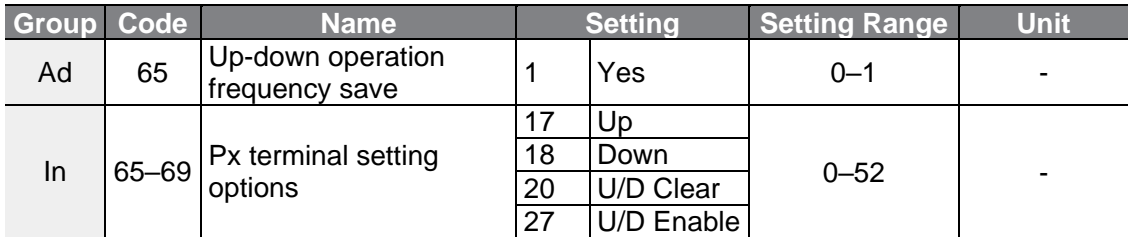

The up-down operation will operate only when the multi-function terminal set to U/D Enable is entered. For example, even if up-down signal is entered for the up-down operation while operating according to the analog voltage input V1, the inverter will operate according to the analog voltage input V1. If the up-down switchover (U/D Enable) signal is entered, the operation will follow the up-down operation terminal input and the analog voltage input V1 will not be used for the inverter operation until the up-down switchover (U/D Enable) signal is disabled.

If the frequency reference source parameter is set as keypad during an up/down operation, the frequency cannot be set up using the keypad and can only be changed using the up/down terminal.

### **Up-down Operation Setting Details**

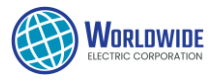

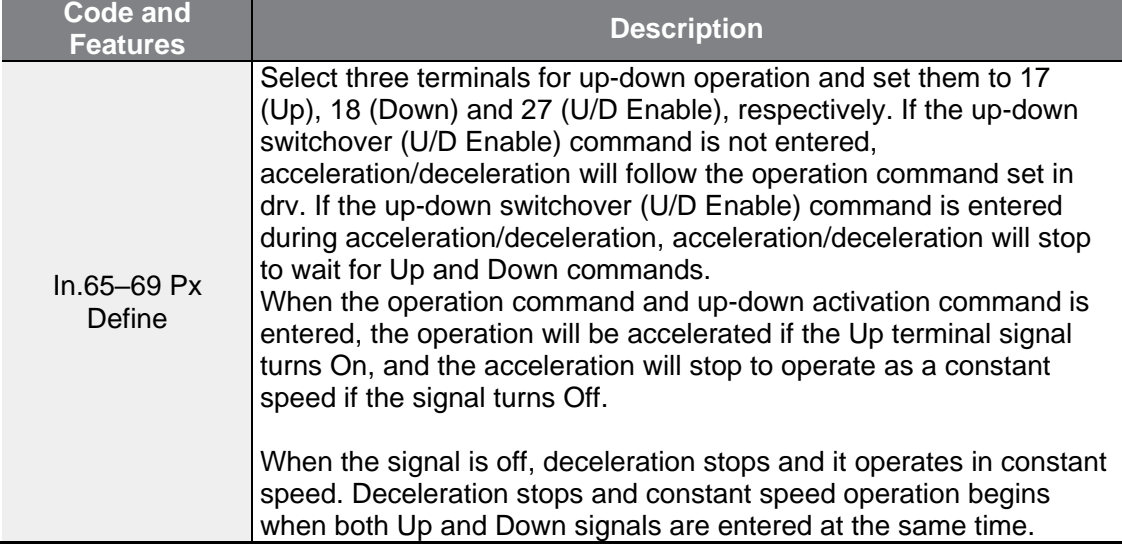

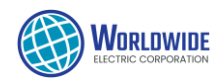

**C** 

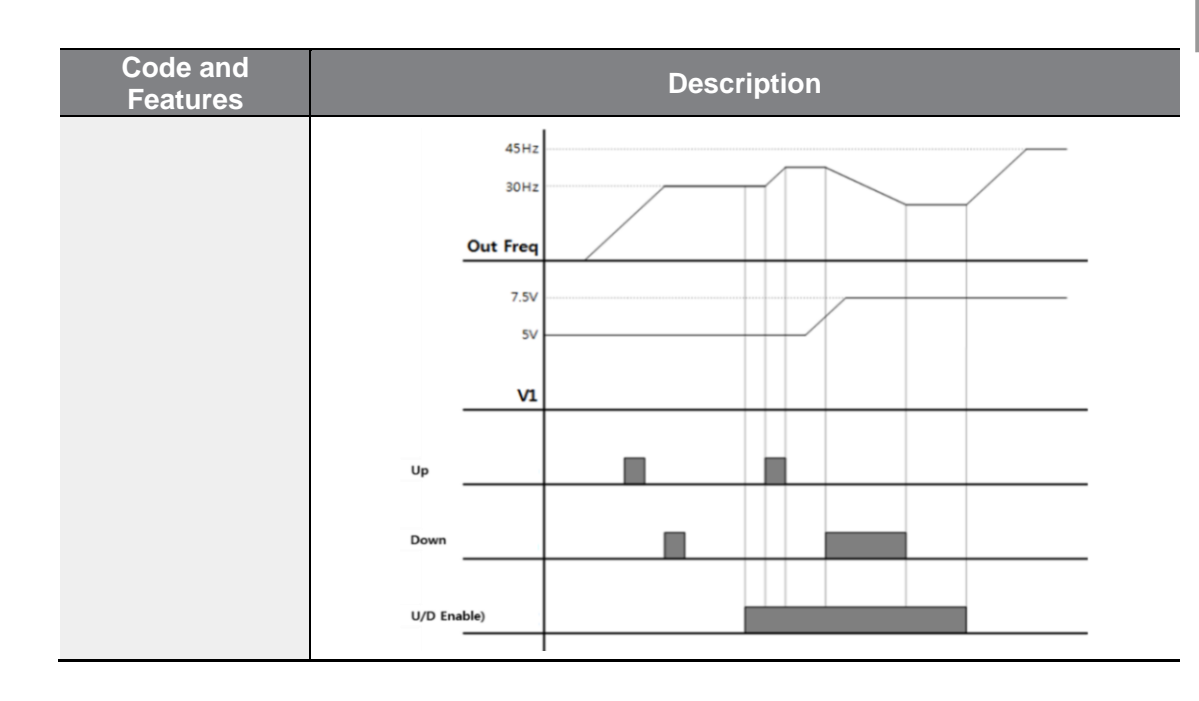

 $\sqrt{ }$ 

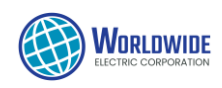

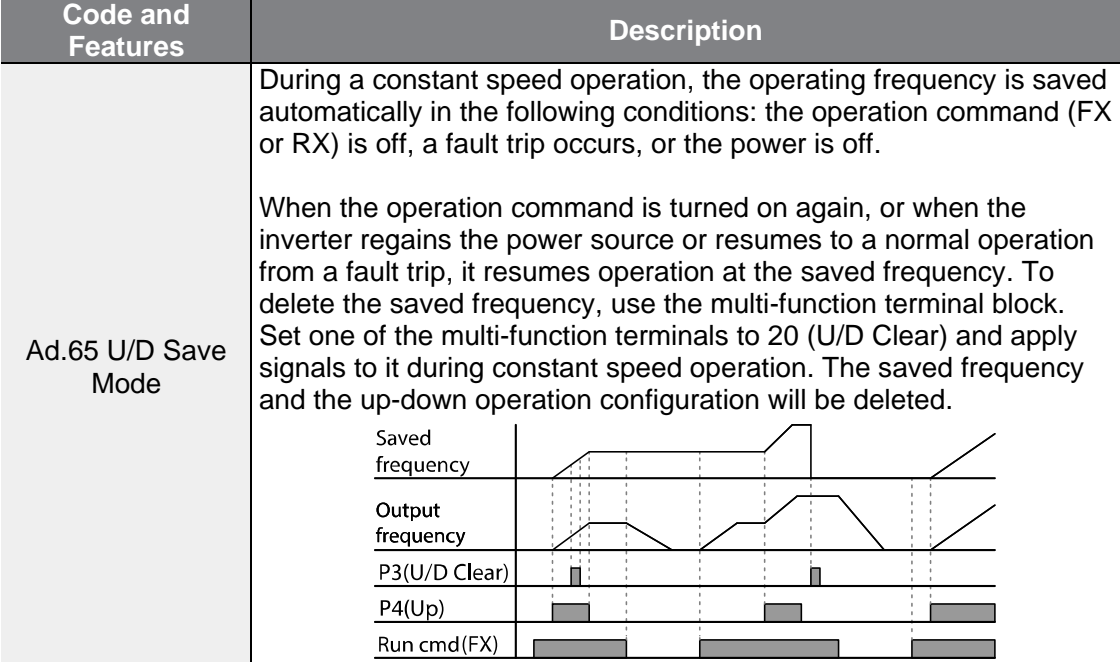

Г

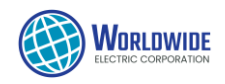

# **5.4 3-Wire Operation**

٢

The 3-wire operation latches the signal input (the signal stays on after the button is released), and is used when operating the inverter with a push button.

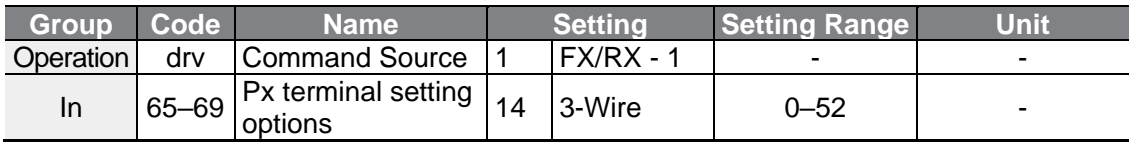

To enable the 3-wire operation, the following circuit sequence is necessary. The minimum input time (t) for 3-wire operation is 1ms, and the operation stops when both forward and reverse operation commands are entered at the same time.

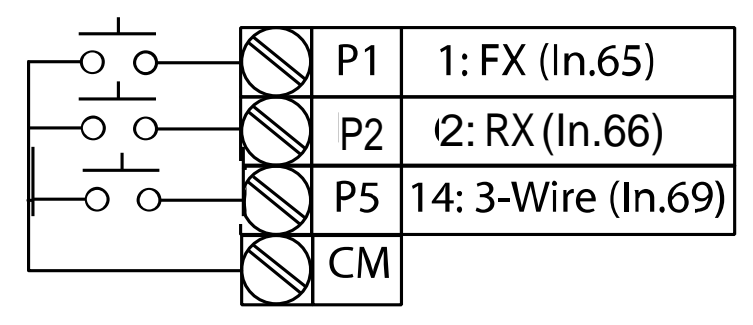

[Terminal connections for 3-wire operation]

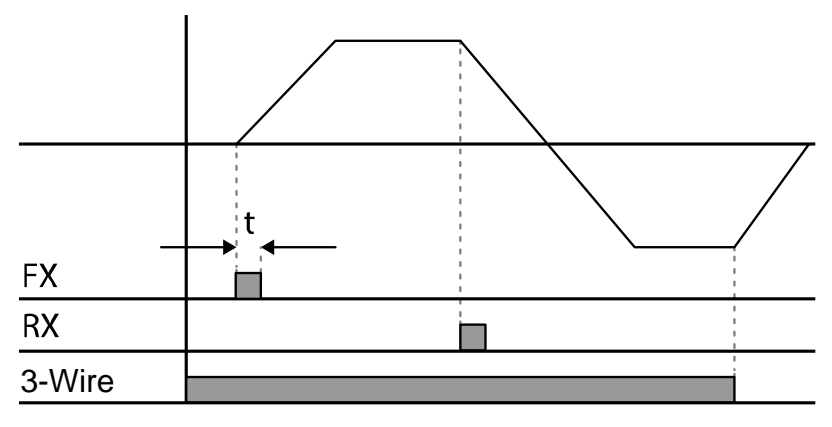

[3-wire operation]

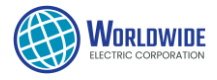

# **5.5 Safe Operation mode**

٢

When the multi-function terminals are configured to operate in safe mode, operation commands can be entered in the Safe operation mode only. Safe operation mode is used to control the inverter safely and carefully through the multi-function terminals.

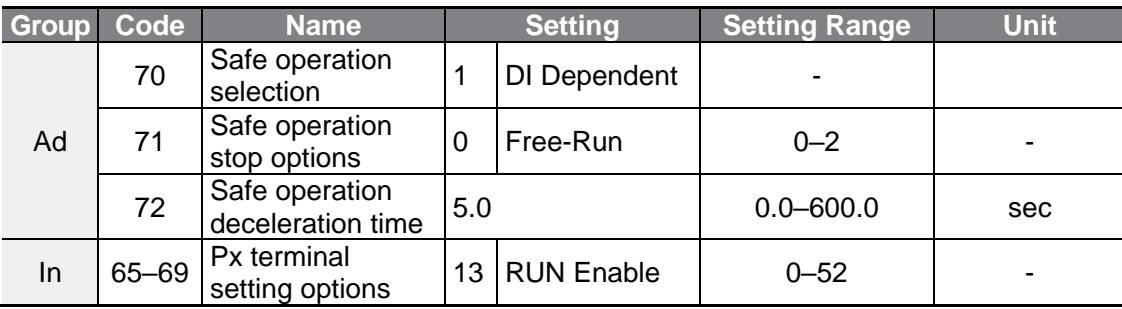

### **Safe Operation Mode Setting Details**

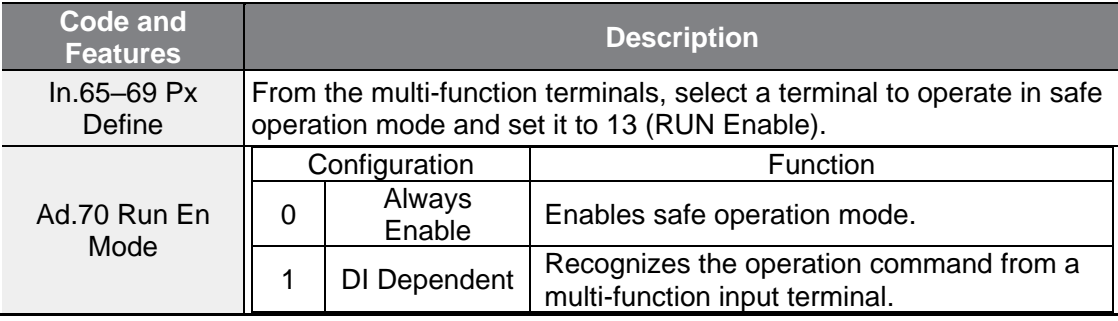

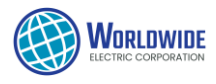

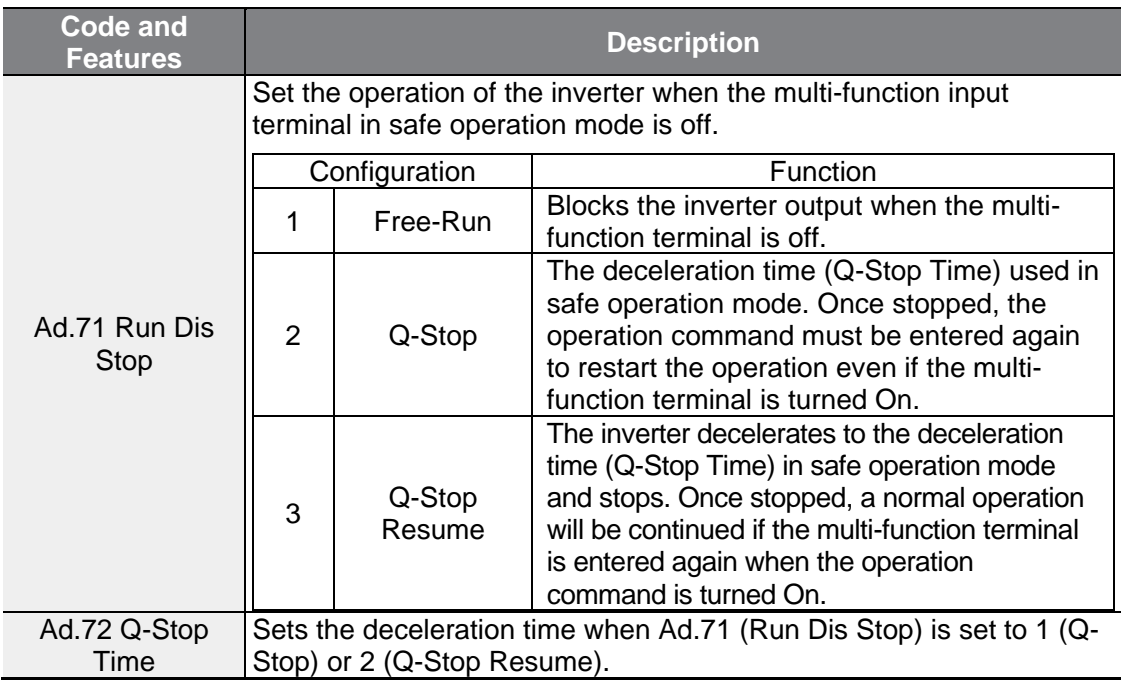

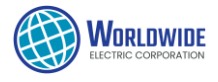

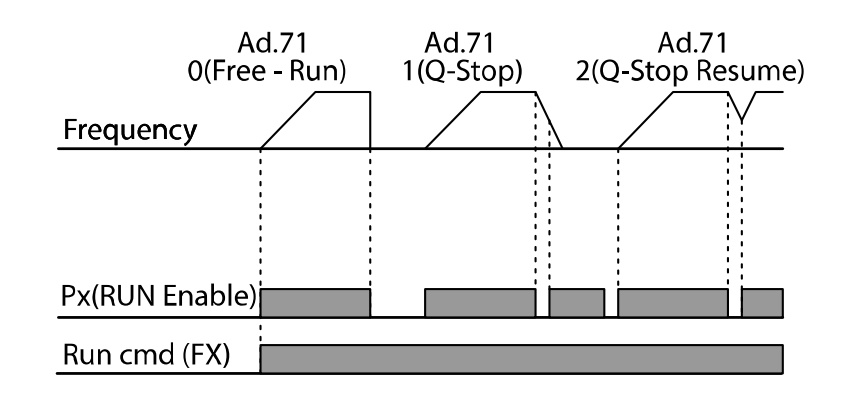

# **5.6 Dwell Operation**

The dwell operation is used to maintain torque during the application and release of the brakes on lift-type loads. Inverter dwell operation is based on the Acc/Dec dwell frequency and the dwell time set by the user. The following points also affect dwell operation:

- **Acceleration Dwell Operation:** When an operation command runs, acceleration continues until the acceleration dwell frequency and constant speed is reached within the acceleration dwell operation time (Acc Dwell Time). After the Acc Dwell Time has passed, acceleration is carried out based on the acceleration time and the operation speed that was originally set.
- **Deceleration Dwell Operation**: When a stop command is run, deceleration continues until the deceleration dwell frequency and constant speed is reached within the deceleration dwell operation time (Dec Dwell Freq). After the set time has passed, deceleration is carried out based on the deceleration time that was originally set, then the operation stops.

When dr.09 (Control Mode) is set to 0 (V/F), the inverter can be used for operations with dwell frequency before opening the mechanical brake of lift-type loads, such as an elevator.

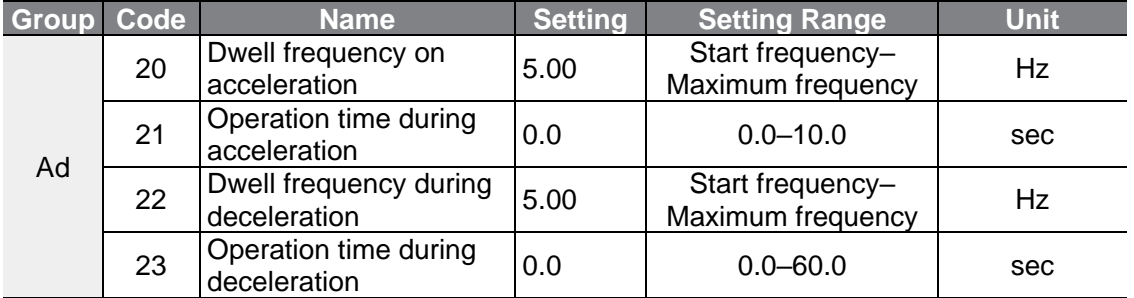

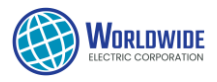

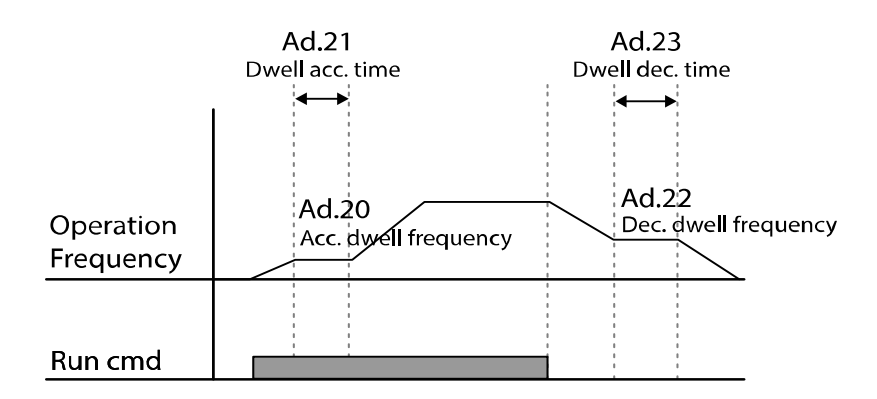

### **Note**

### **Dwell operation does not work when:**

- Dwell operation time is set to 0 sec or dwell frequency is set to 0 Hz.
- Re-acceleration is attempted from stop or during deceleration, as only the first acceleration dwell operation command is valid.

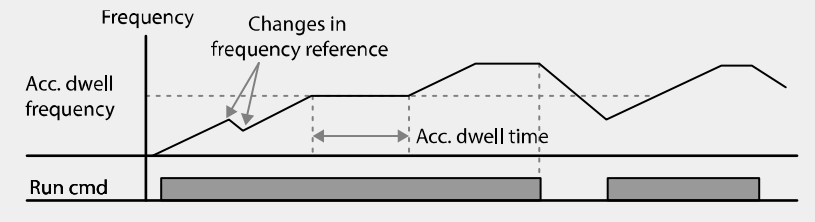

[Acceleration dwell operation]

• Although deceleration dwell operation is carried out whenever stop commands are entered and the deceleration dwell frequency is passed through, it does not work during a deceleration by simple frequency change (which is not a deceleration due to a stop operation), or during external brake control applications.

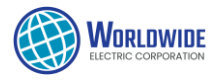

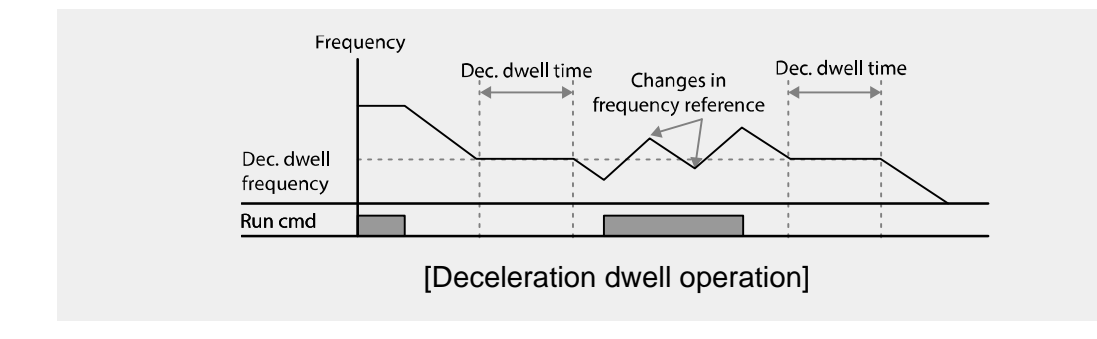

### **1** Caution

When a dwell operation is carried out for a lift - type load before its mechanical brake is released, motors can be damaged or their lifecycle reduced due to overflow current in the motor.

# **5.7 Slip Compensation Operation**

Slip refers to the variation between the setting frequency (synchronous speed) and motor rotation speed. As the load increases there can be variations between the setting frequency and motor rotation speed. Slip compensation is used for loads that require compensation of these speed variations.

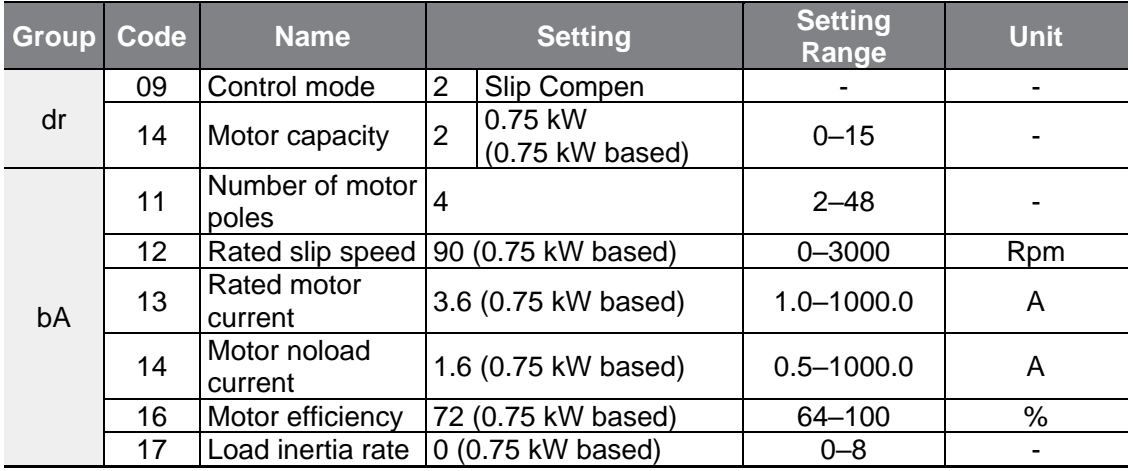

### **Slip Compensation Operation Setting Details**

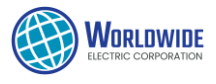

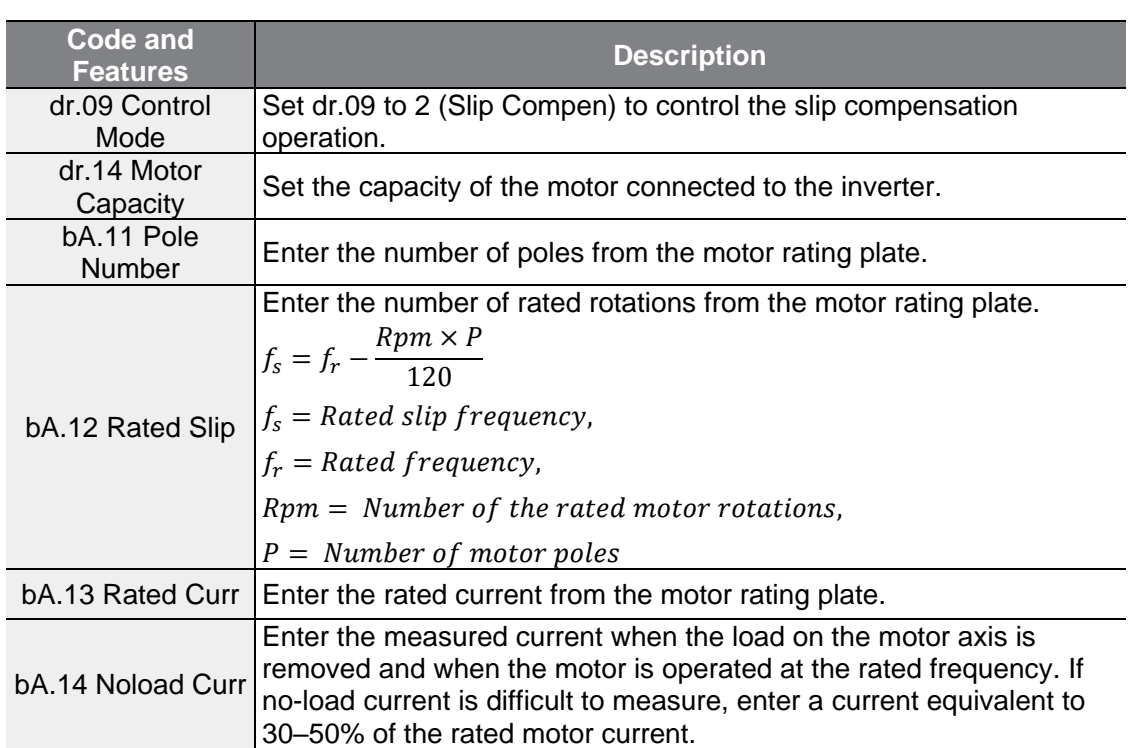

Г

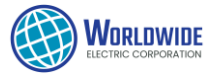

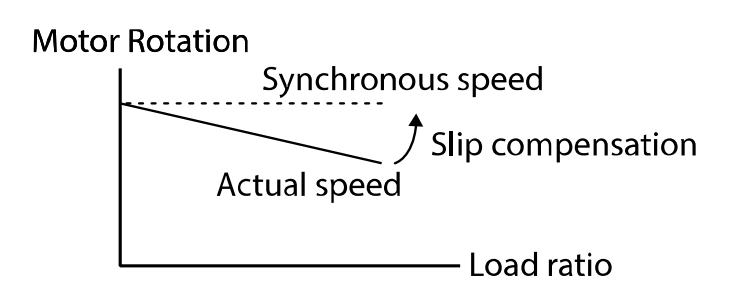

# **5.8 PID Control**

٢

PID control is one of the most common auto-control methods. It uses a combination of proportional, integral, and differential (PID) control that provides more effective control for automated systems.

The functions of PID control that can be applied to the inverter operation are as follows:

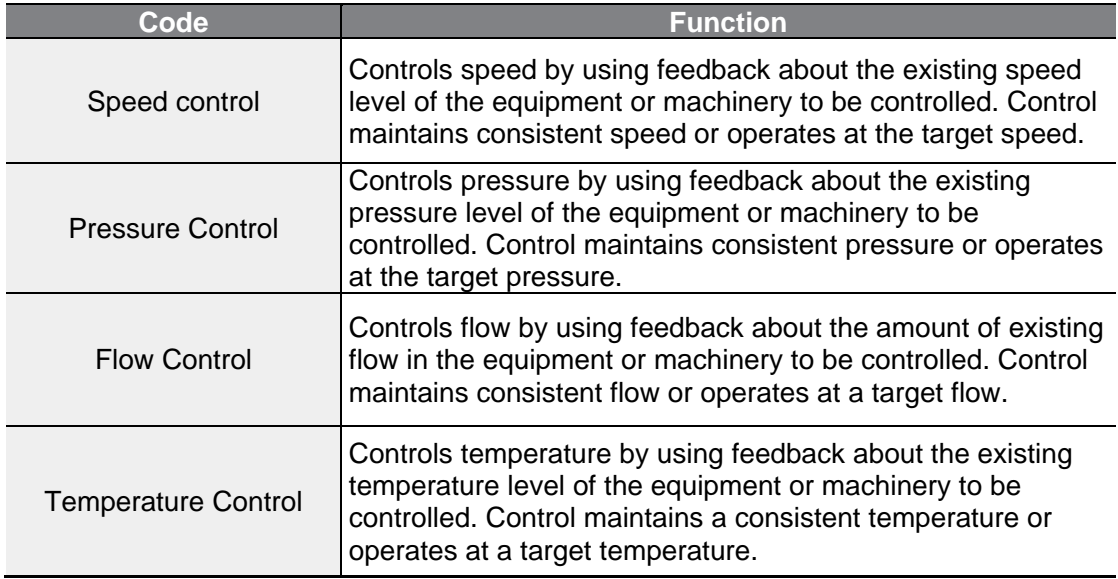

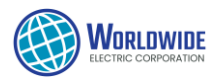

## **5.8.1 Basic PID Operation**

 $\Gamma$ 

PID operates by controlling the output frequency of the inverter, through automated system process control to maintain speed, pressure, flow, temperature and tension.

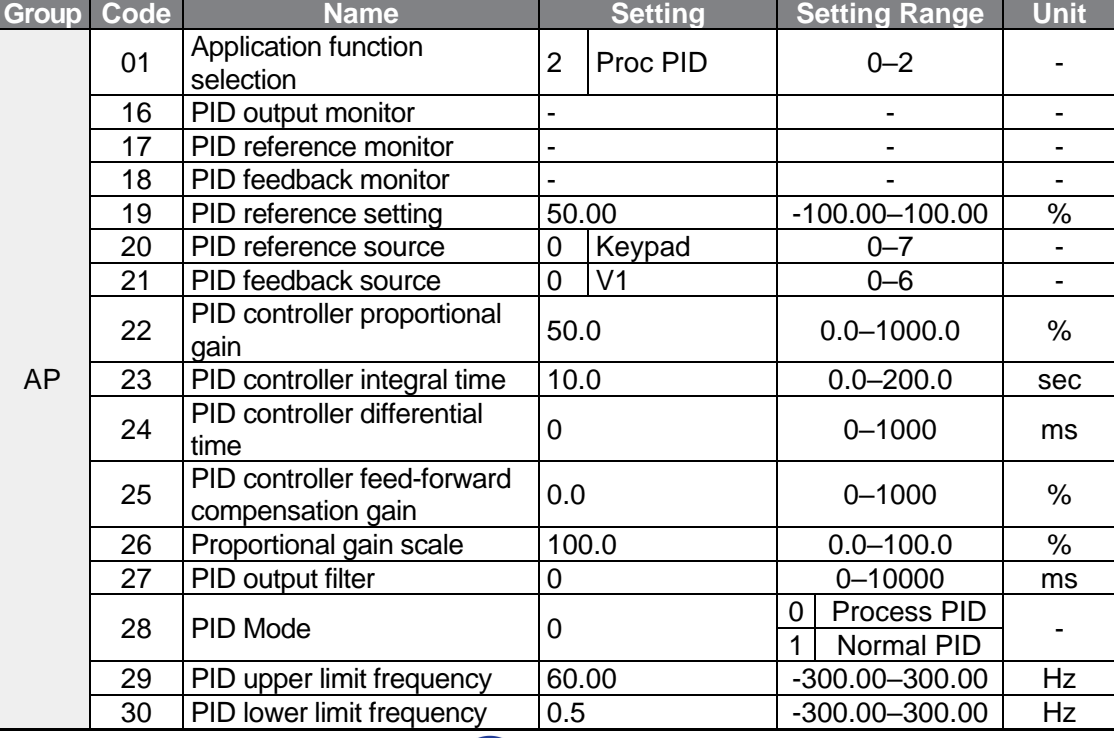

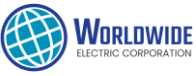

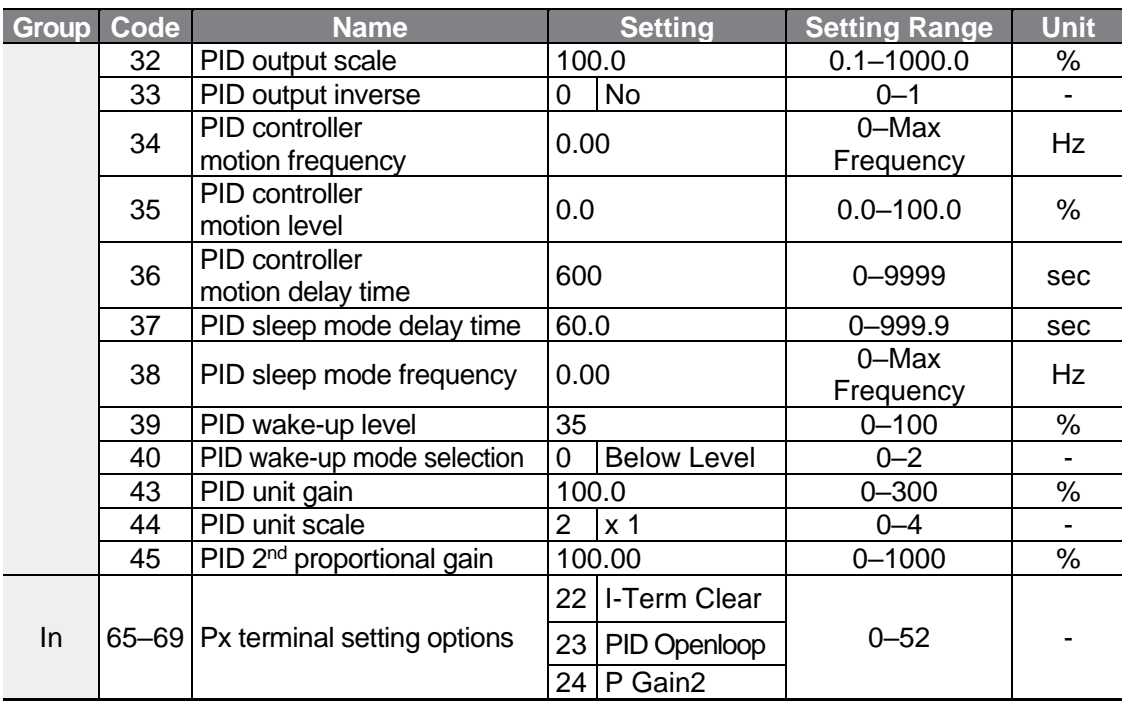

 $\sqrt{ }$ 

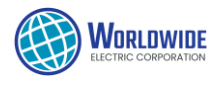

### **Note**

 $\Gamma$ 

When the PID switch operation (switching from PID operation to general operation) enters the multi-function input, [%] values are converted to [Hz] values. The normal PID output, PID OUT, is unipolar, and is limited by AP.29 (PID Limit Hi) and AP.30 (PID Limit Lo). A 100.0% calculation of the PID OUT value is based on the dr.20 (MaxFreq) parameter setting.

### **PID Basic Operation Setting Details**

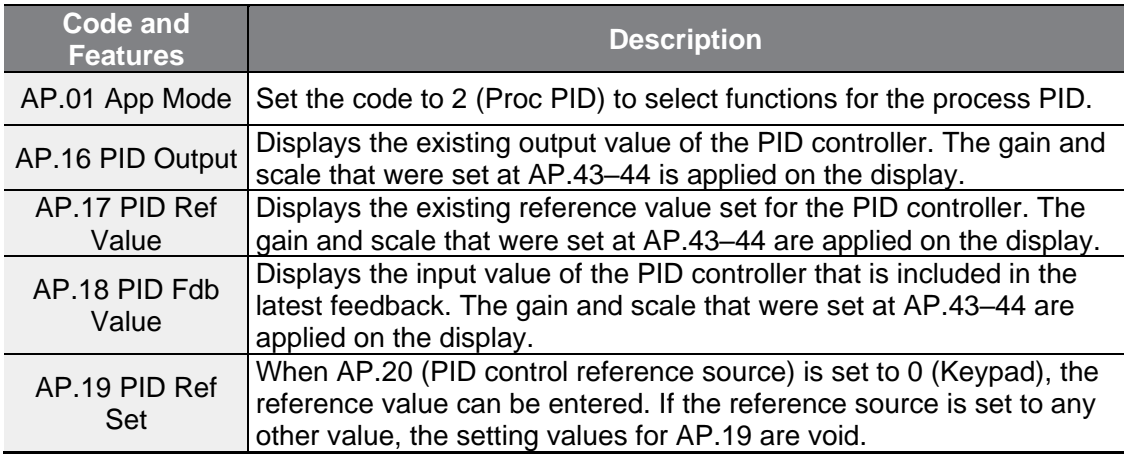

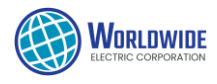

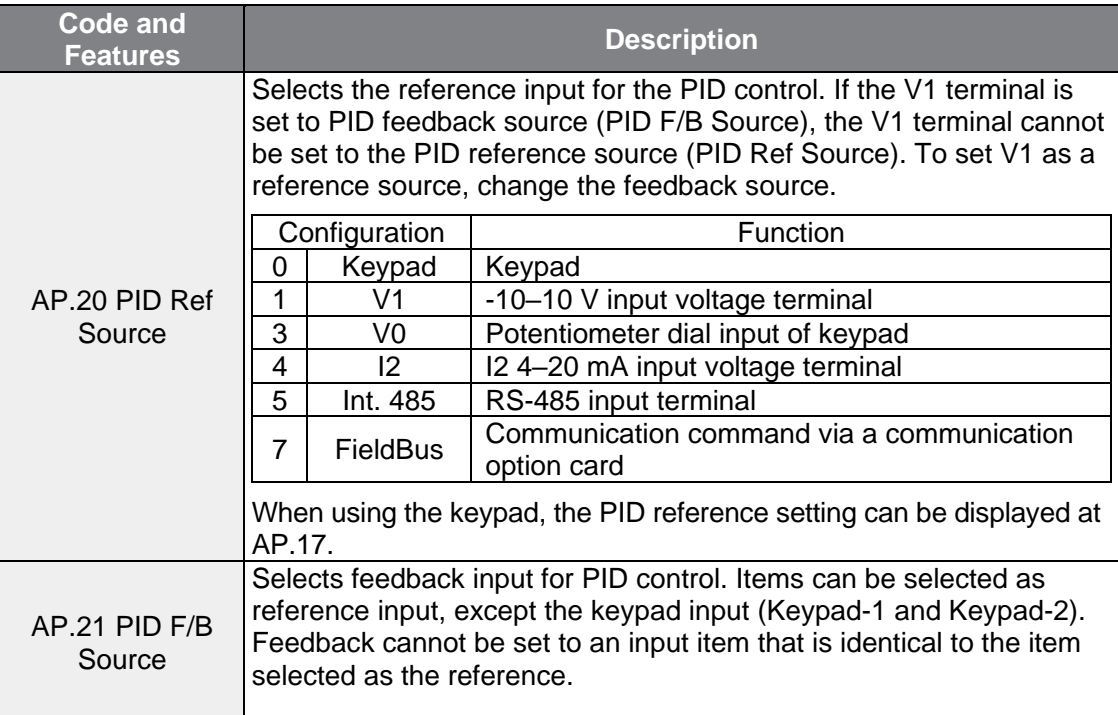

 $\sqrt{ }$ 

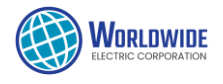

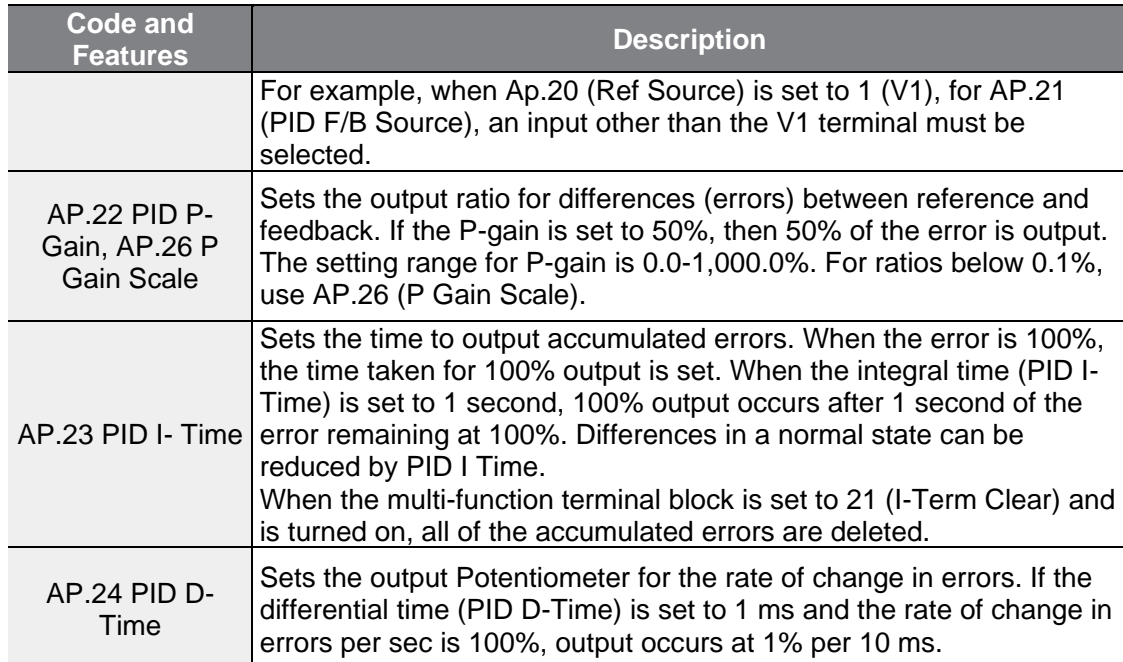

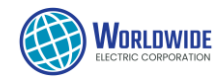

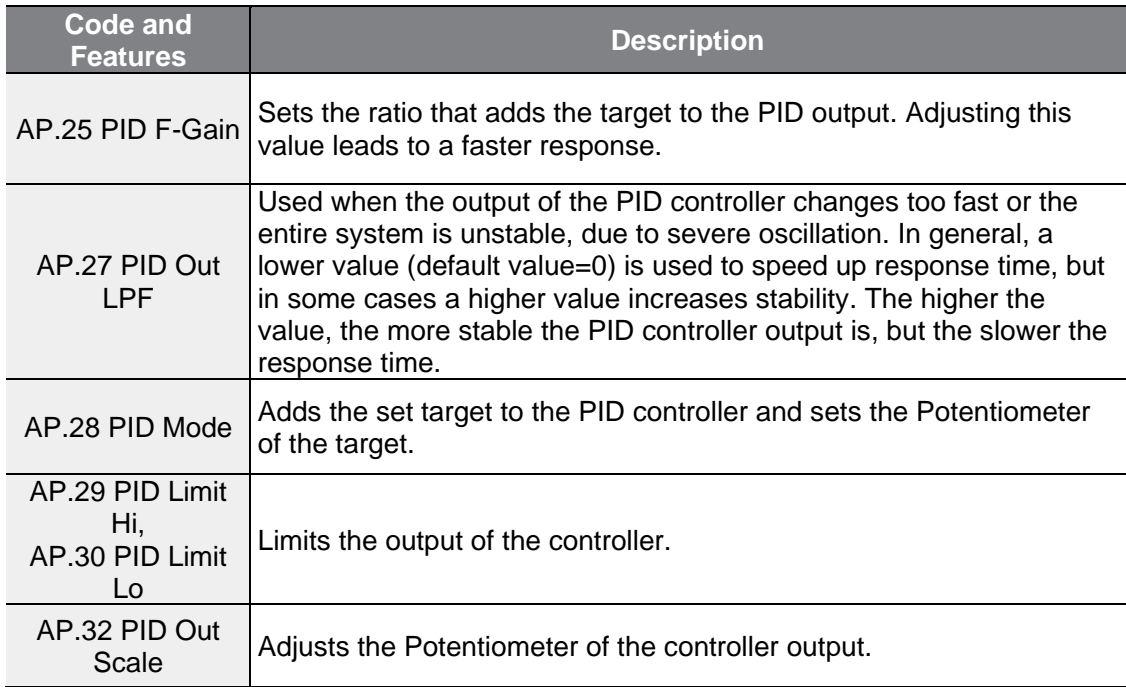

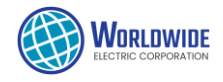

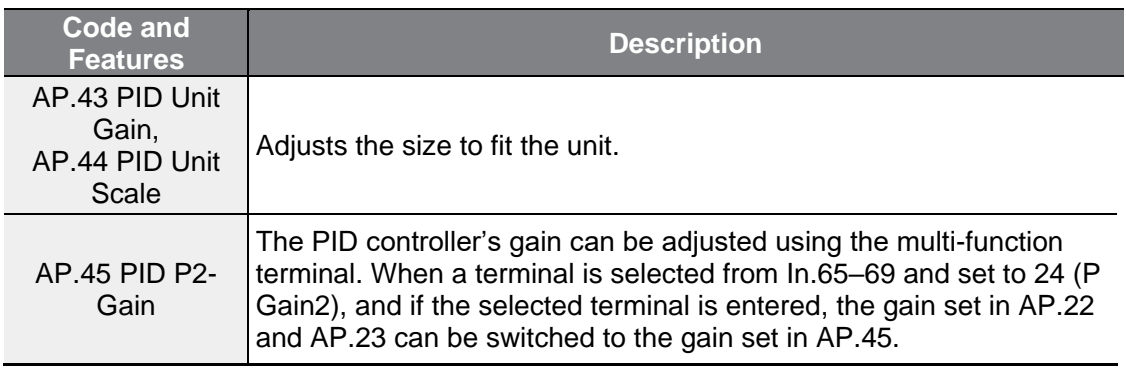

Г

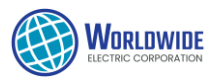

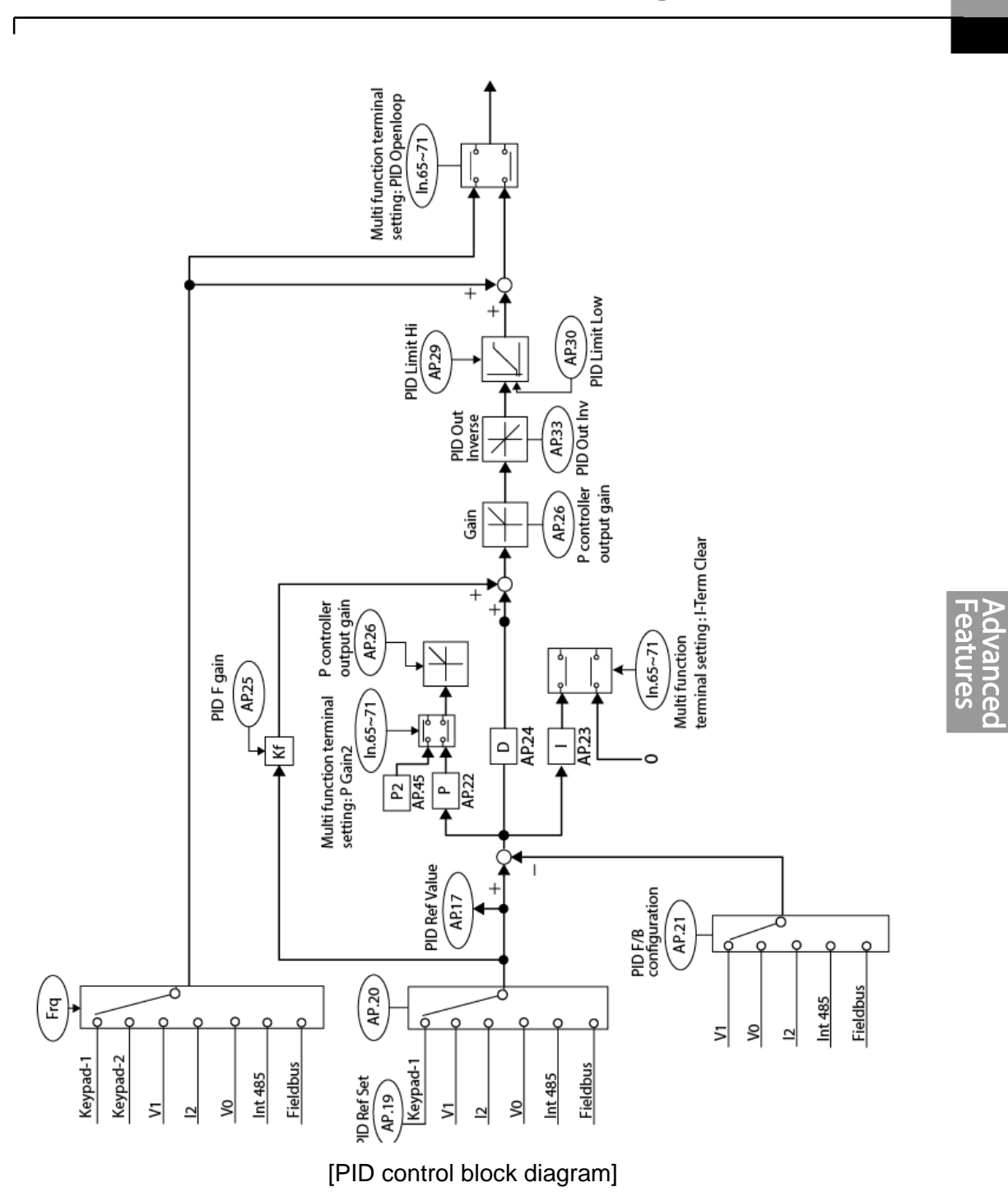

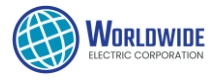

### **Learning Advanced Features**

## **5.8.2 Pre-PID Operation**

When an operation command is entered that does not include PID control, general acceleration occurs until the set frequency is reached. When the controlled variables increase to a particular point, the PID operation begins.

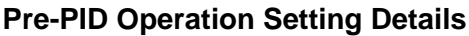

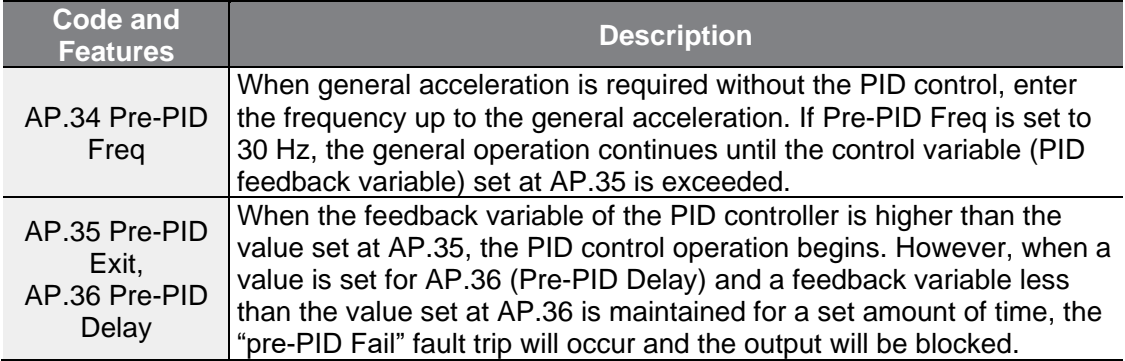

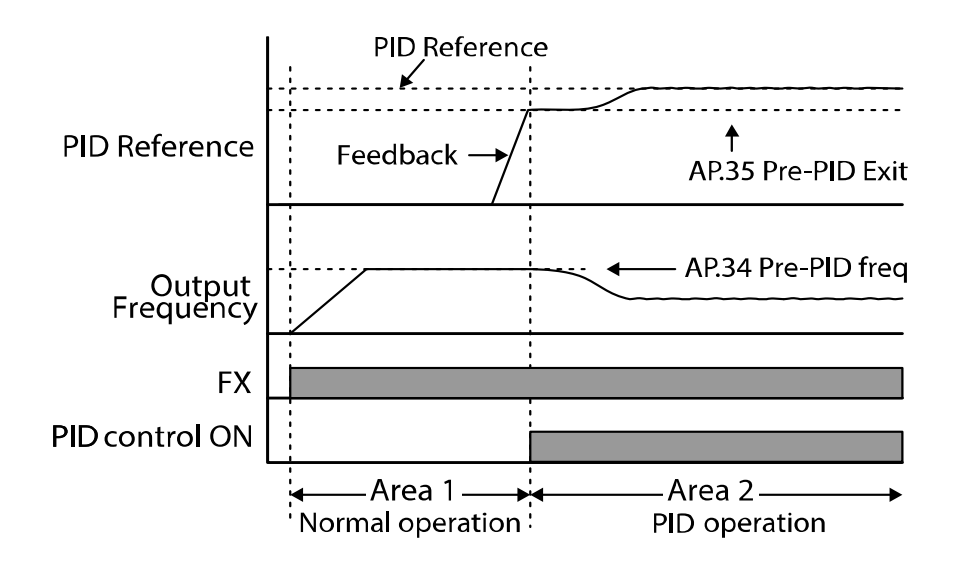

## **5.8.3 PID Operation Sleep mode**

If the operation continues at a frequency lower than the set condition for PID operation, the PID operation sleep mode starts. When PID operation sleep mode starts, the operation will stop until the feedback exceeds the parameter value set at AP.39 (PID Wakeup Lev).

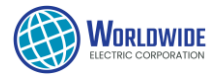

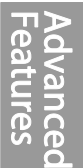

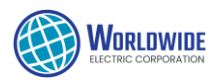

Г

### **PID Operation Sleep Mode Setting Details**

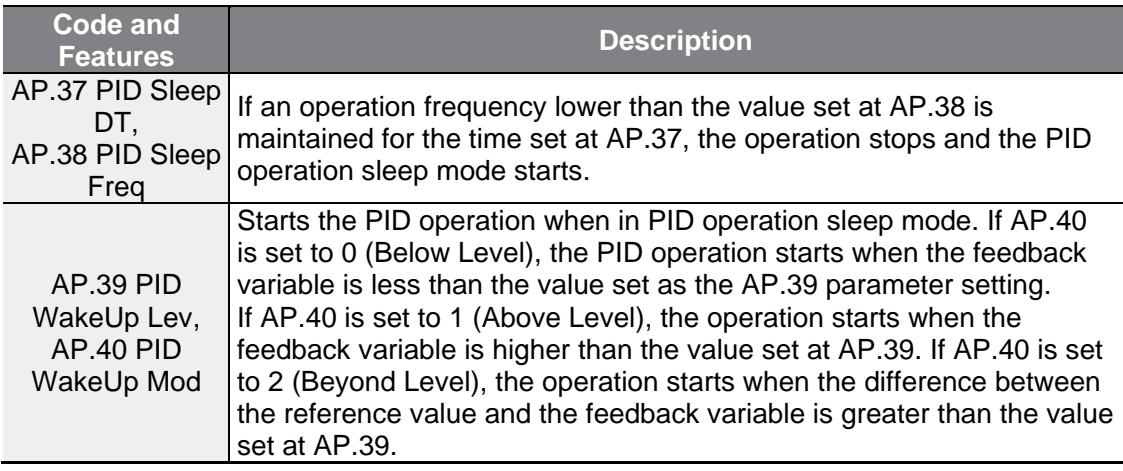

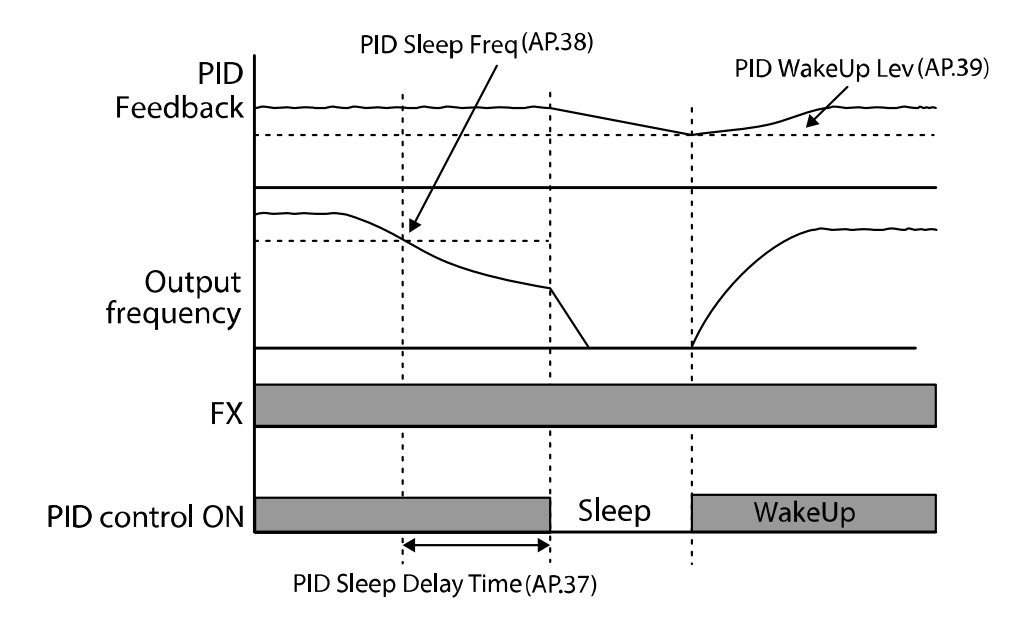

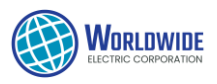

## **5.8.4 PID Switching (PID Openloop)**

When one of the multi-function terminals (In.65–69) is set to 23 (PID Openloop) and is turned on, the PID operation stops and is switched to general operation. When the terminal turns off, the PID operation starts again.

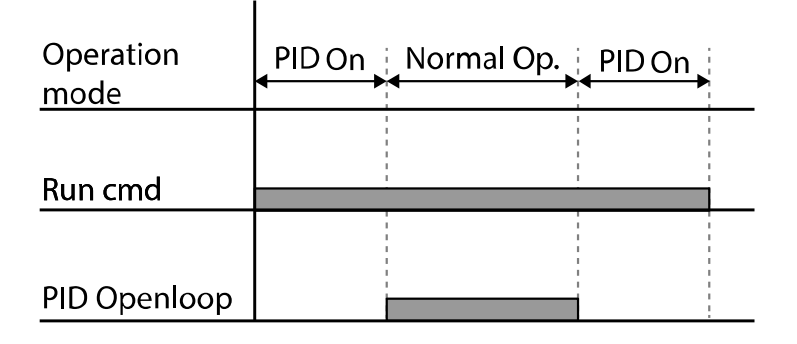

# **5.9 Auto-tuning**

٢

The motor parameters can be measured automatically and can be used for auto torque boost or sensorless vector control.

**Example - Auto-Tuning Based on 0.75kW, 200V, 60Hz, 4 Pole Motor**

| <b>Group</b> | <b>Code</b>     | <b>Name</b>               |                | <b>Setting</b> | <b>Setting Range</b> | <b>Unit</b> |
|--------------|-----------------|---------------------------|----------------|----------------|----------------------|-------------|
| dr           | 14              | Motor capacity            | $\mathbf{1}$   | 0.75 kW        | $0 - 15$             |             |
| bA           | 11              | Number of motor           | $\overline{4}$ |                | $2 - 48$             |             |
|              |                 | poles                     |                |                |                      |             |
|              | 12 <sub>2</sub> | Rated slip speed          | 70             |                | $0 - 3000$           | <b>Rpm</b>  |
|              | 13              | Motor rated               | 3.3            |                | $1.0 - 1000.0$       | A           |
|              |                 | current                   |                |                |                      |             |
|              | 14              | Motor noload              | 1.7            |                | $0.5 - 1000.0$       | A           |
|              |                 | current                   |                |                |                      |             |
|              | 15              | Motor rated               | 220            |                | 170-480              | V           |
|              |                 | voltage                   |                |                |                      |             |
|              | 16              | Motor efficiency          | 83             |                | 64-100               | %           |
|              | 20              | Auto tuning               | 0              | None           |                      |             |
|              | 21              | Stator resistance   2.951 |                |                | Depends on the motor | Ω           |
|              |                 |                           |                |                | setting              |             |
|              | 22              | Leakage                   | 25.20          |                | Depends on the motor | mH          |
|              |                 | inductance                |                |                | setting              |             |
|              | 23              | <b>Stator</b>             | 171.1          |                | Depends on the motor | mH          |
|              |                 | inductance                |                |                | setting              |             |
|              | 24              | Rotor time                | 137            |                | 25-5000              | ms          |

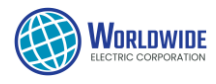

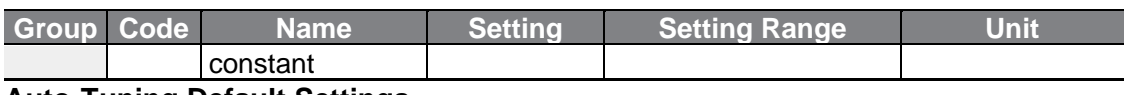

### **Auto-Tuning Default Settings**

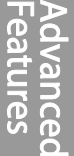

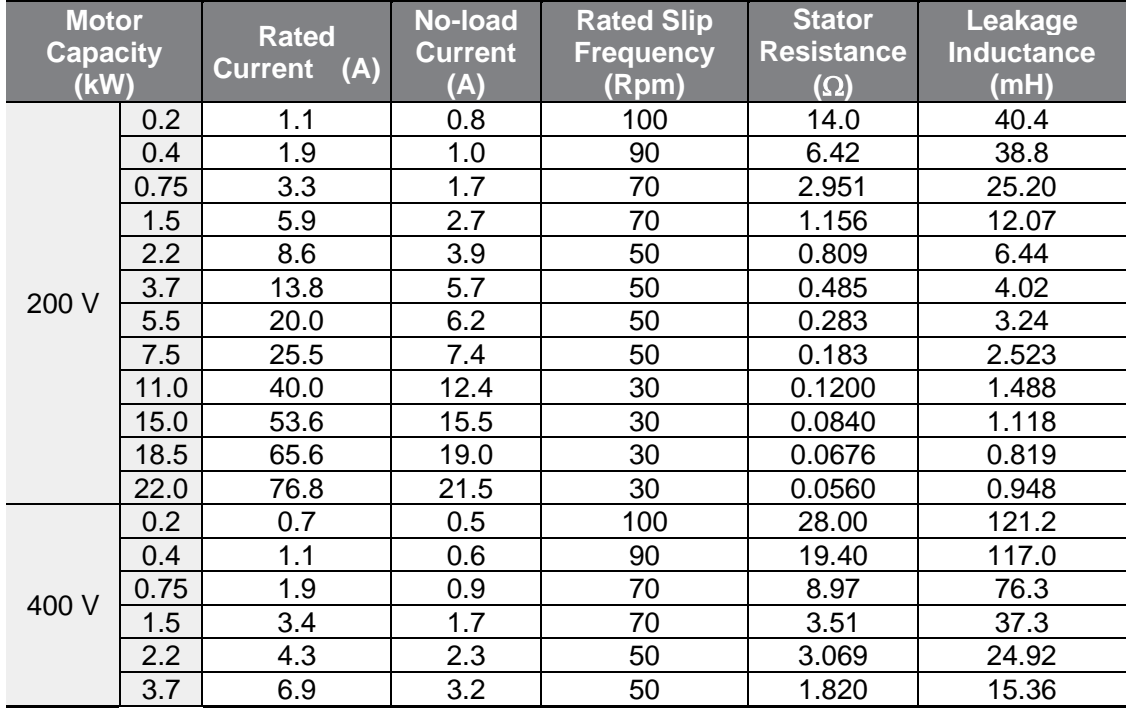

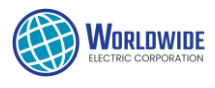

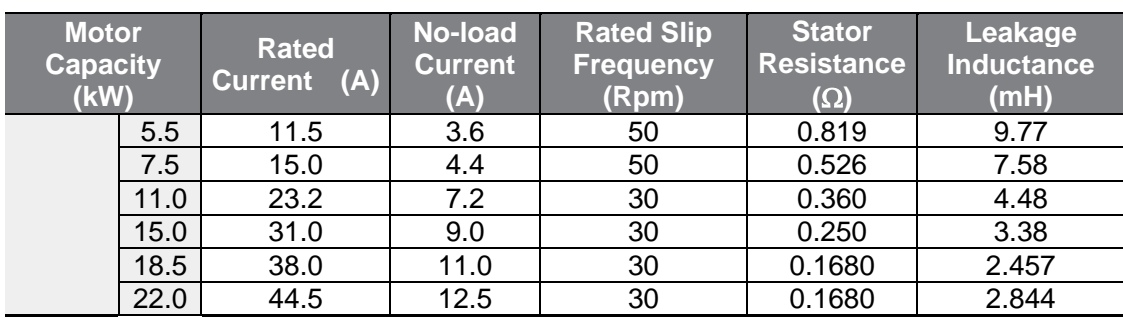

 $\sqrt{ }$ 

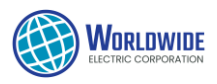

## **Auto Tuning Parameter Setting Details**

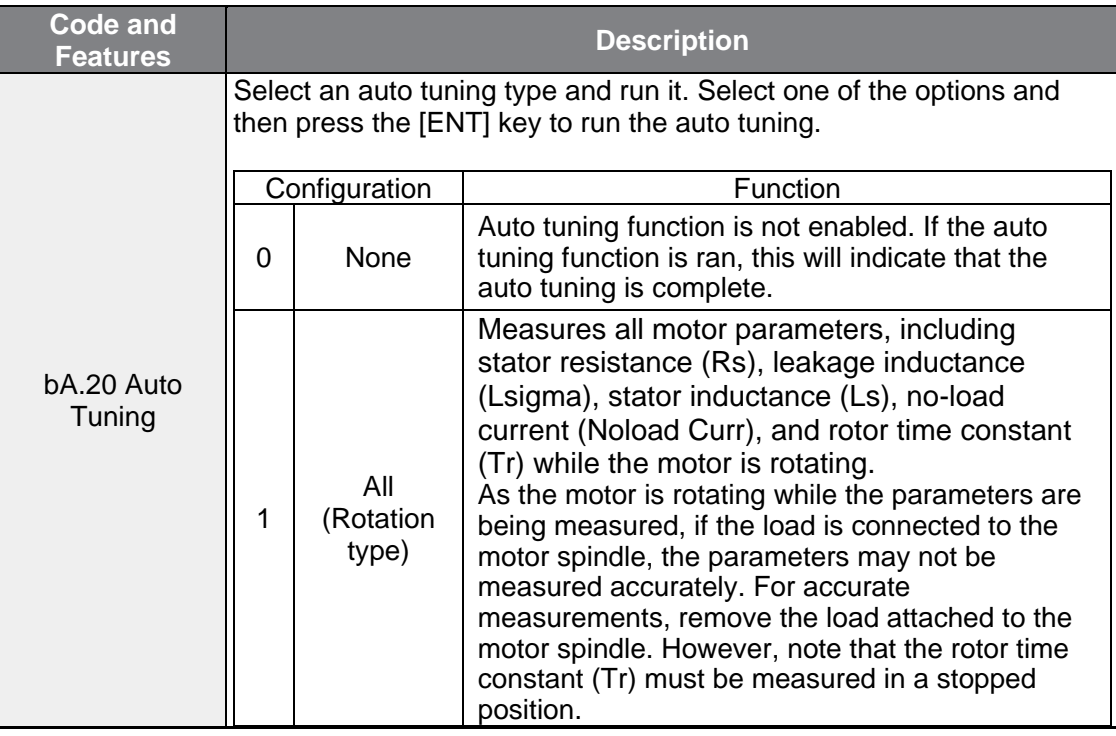

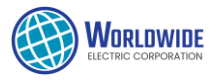

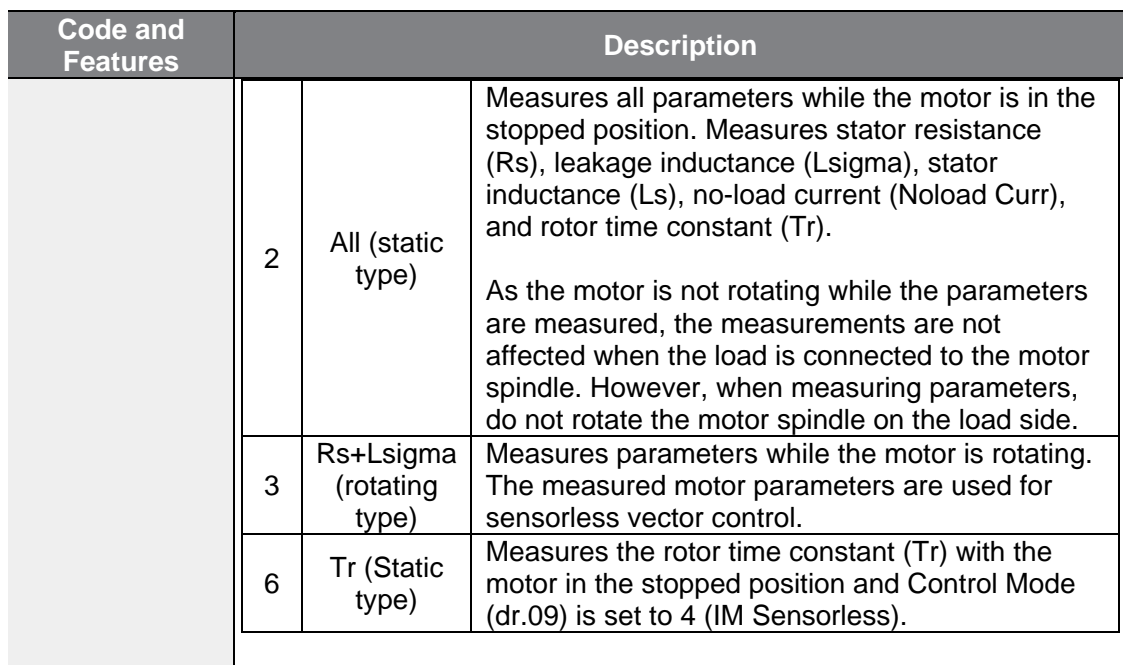

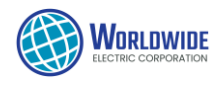
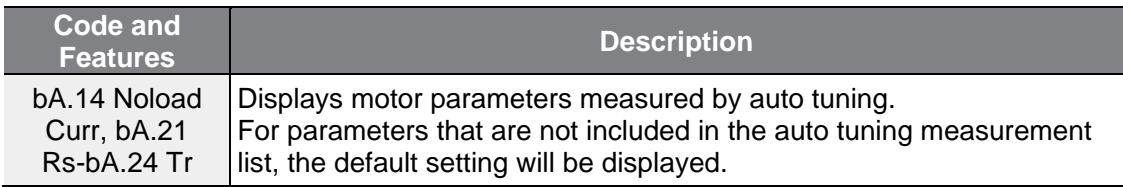

Г

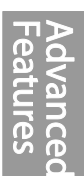

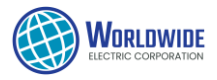

## **D** Caution

- Perform auto tuning ONLY after the motor has completely stopped running.
- Before you run auto tuning, check the motor pole number, rated slip, rated current, rated voltage and efficiency on the motor's rating plate and enter the data. The default parameter setting is used for values that are not entered.
- When measuring all parameters when motor is static after selecting 2[(All (Static type)] at bA20 (auto tuning), the accuracy is rather less than the method of selecting 1 (ALL) and measuring the parameters when the motor is rotating. This means that the performance sensorless operation may be lowered. Therefore, run static type auto tuning by selecting 2 (All) only when the motor cannot be rotated (when gearing and belts cannot be separated easily, or when the motor cannot be separated mechanically from the load).

# **5.10 Sensorless Vector Control for Induction Motors**

Sensorless vector control is an operation to carry out vector control without the rotation speed feedback from the motor but with an estimation of the motor rotation speed calculated by the inverter. Compared to V/F control, sensorless vector control can generate greater torque at a lower level of current.

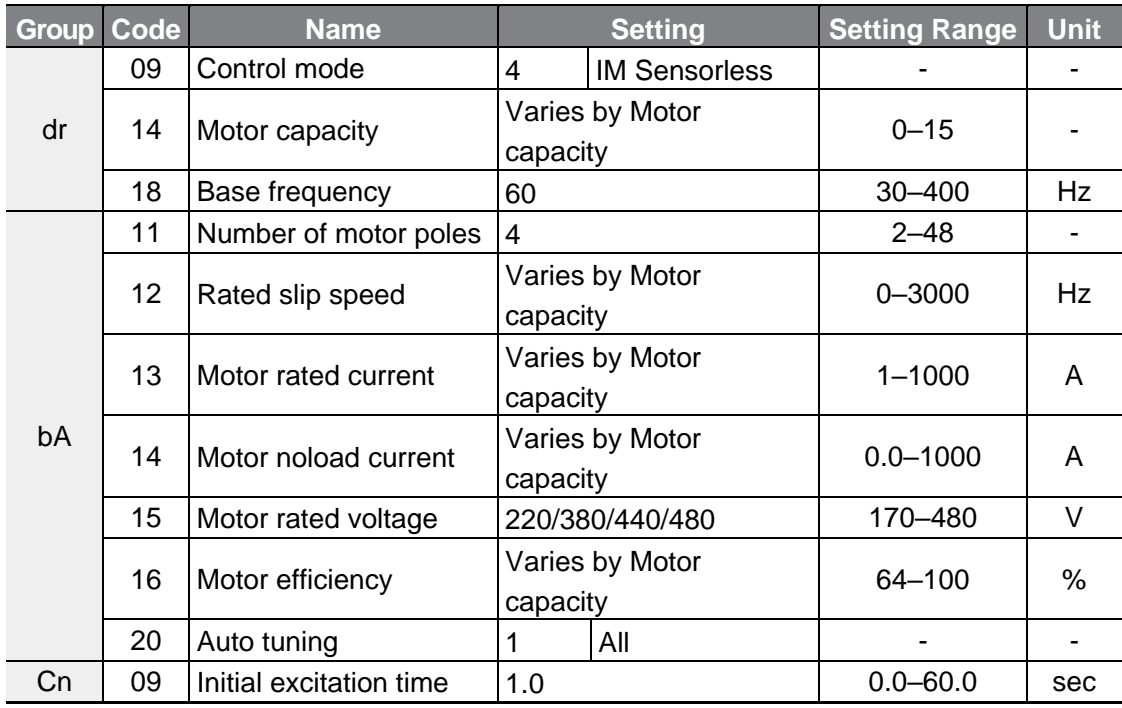

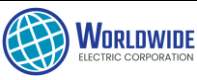

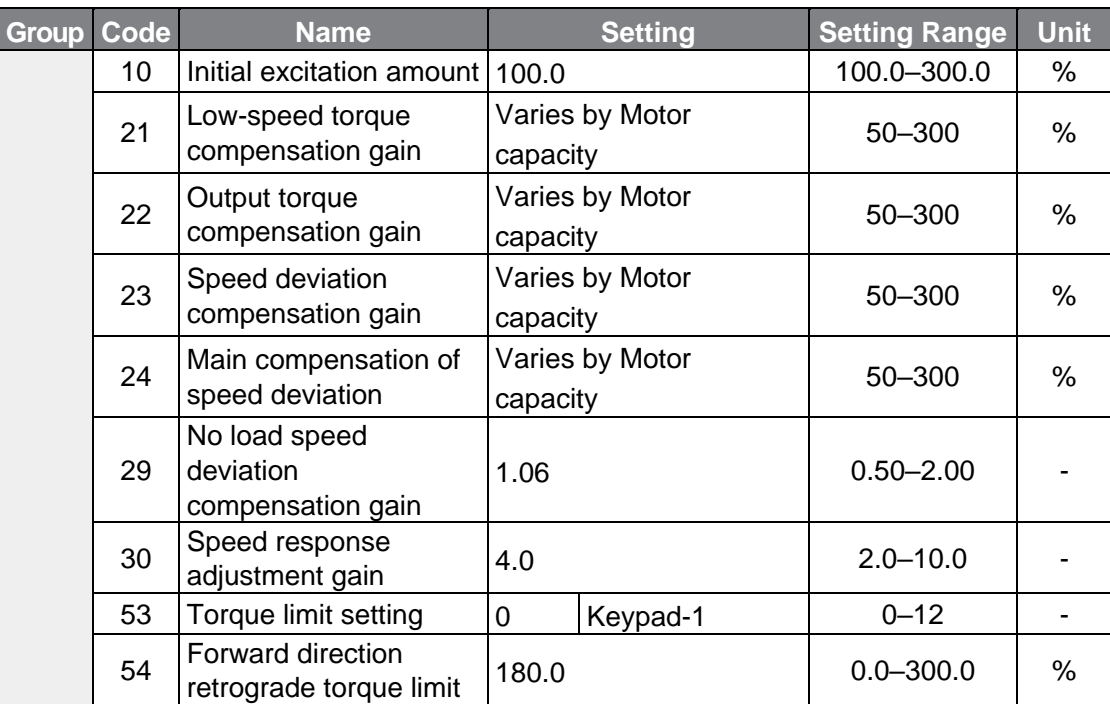

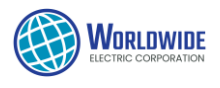

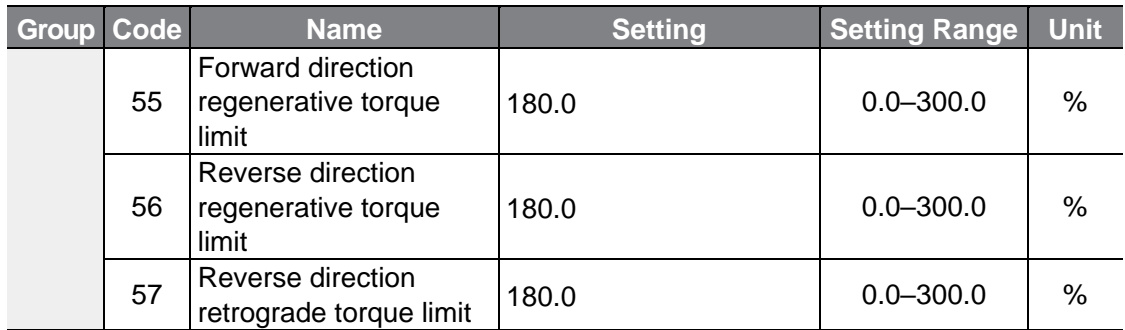

## **D** Caution

Г

For high-performance operation, the parameters of the motor connected to the inverter output must be measured. Use auto tuning (bA.20 Auto Tuning) to measure the parameters before you run sensorless vector operation. To run high-performance sensorless vector control, the inverter and the motor must have the same capacity. If the motor capacity is smaller than the inverter capacity by more than two levels, control may be inaccurate. In that case, change the control mode to V/F control. When operating with sensorless vector control, do not connect multiple motors to the inverter output.

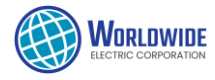

## **5.10.1Sensorless Vector Control Operation Setting for Induction Motors**

To run sensorless vector control operation, set dr.09 (Control Mode) to 4 (IM sensorless), select the capacity of the motor you will use at dr.14 (Motor Capacity), and select the appropriate codes to enter the rating plate information of the motor.

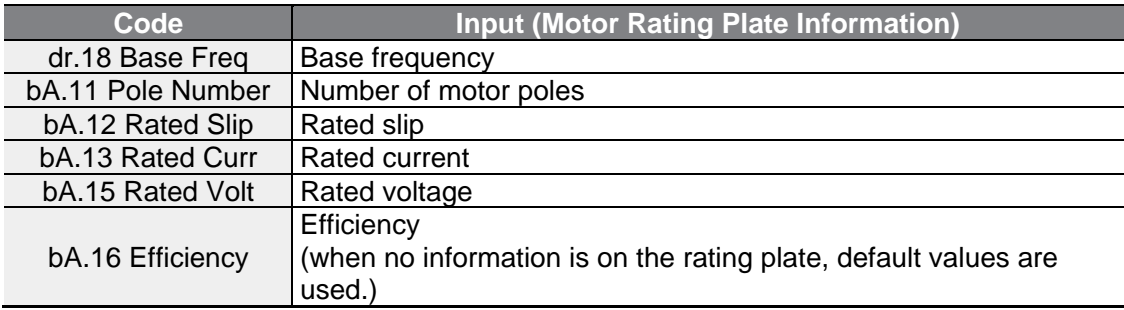

After setting each code, set bA.20 (Auto tuning) to 1 (All - rotation type) or 2 (All static type) and run auto tuning. Because rotation type auto tuning is more accurate for 1[(All (Rotation type)] than 2[(All (Static type)], set 1[(All (Rotation type)] and run auto tuning if the motor can be rotated.

### **Note**

#### **Excitation Current**

A motor can be operated only after magnetic flux is generated by current flowing through a coil. The power supply used to generate magnetic flux is called the excitation current. The stator coil that is used with the inverter does not have a permanent magnetic flux, so the magnetic flux must be generated by supplying an excitation current to the coil before operating the motor.

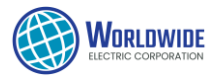

## **Sensorless Vector Control Operation Setting Details for Induction Motors**

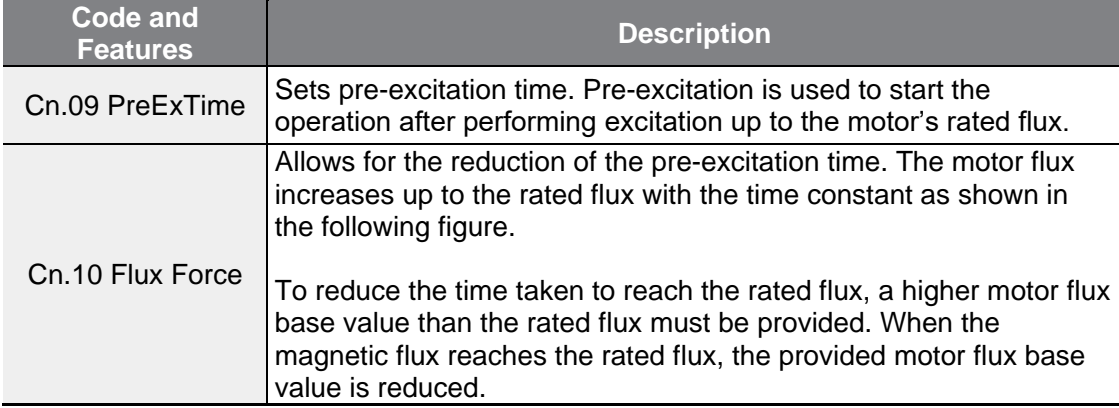

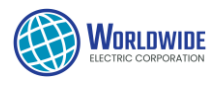

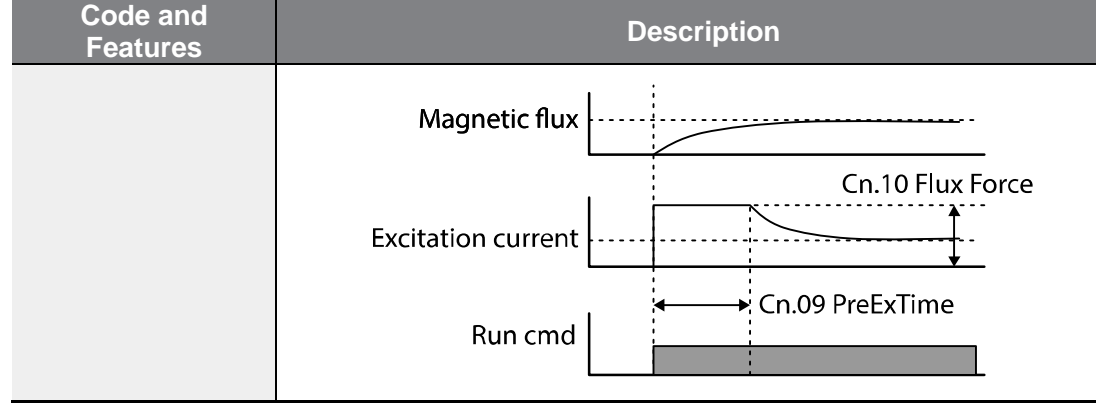

Г

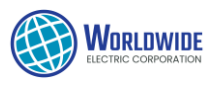

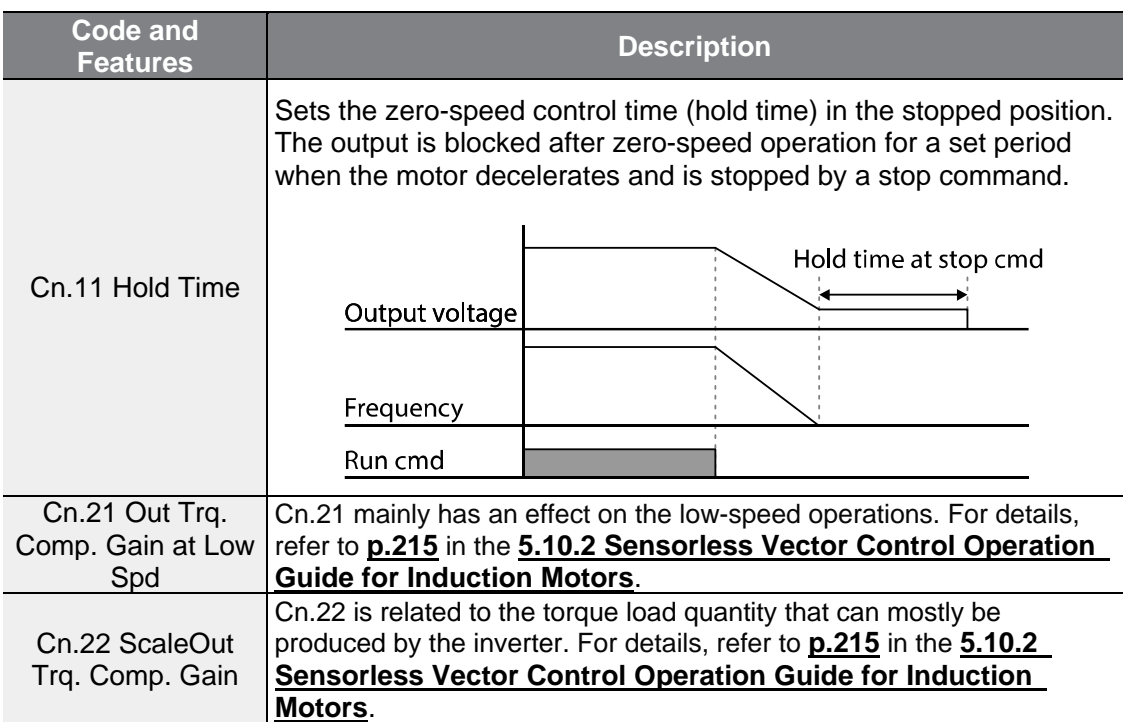

Г

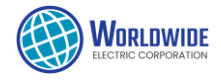

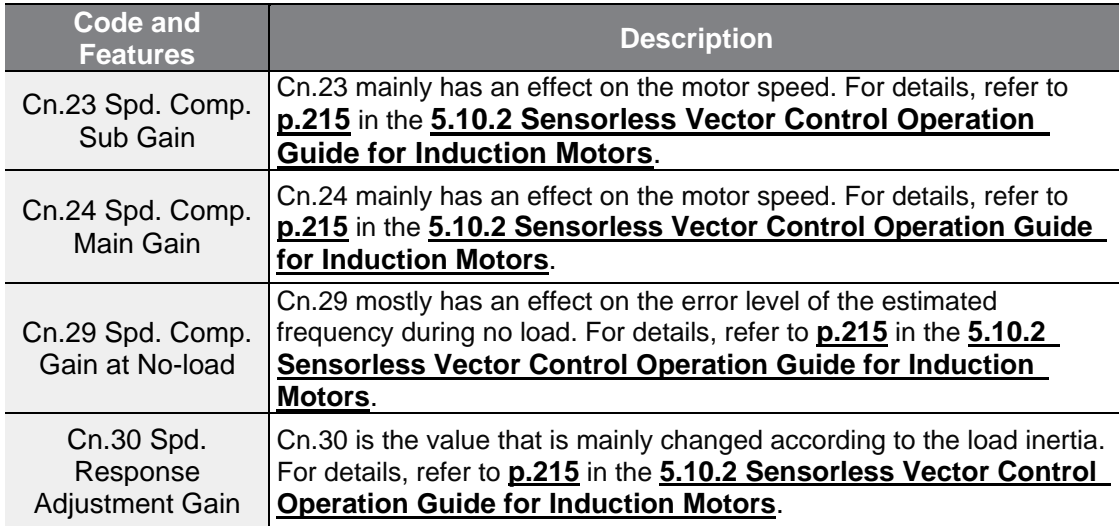

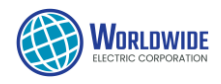

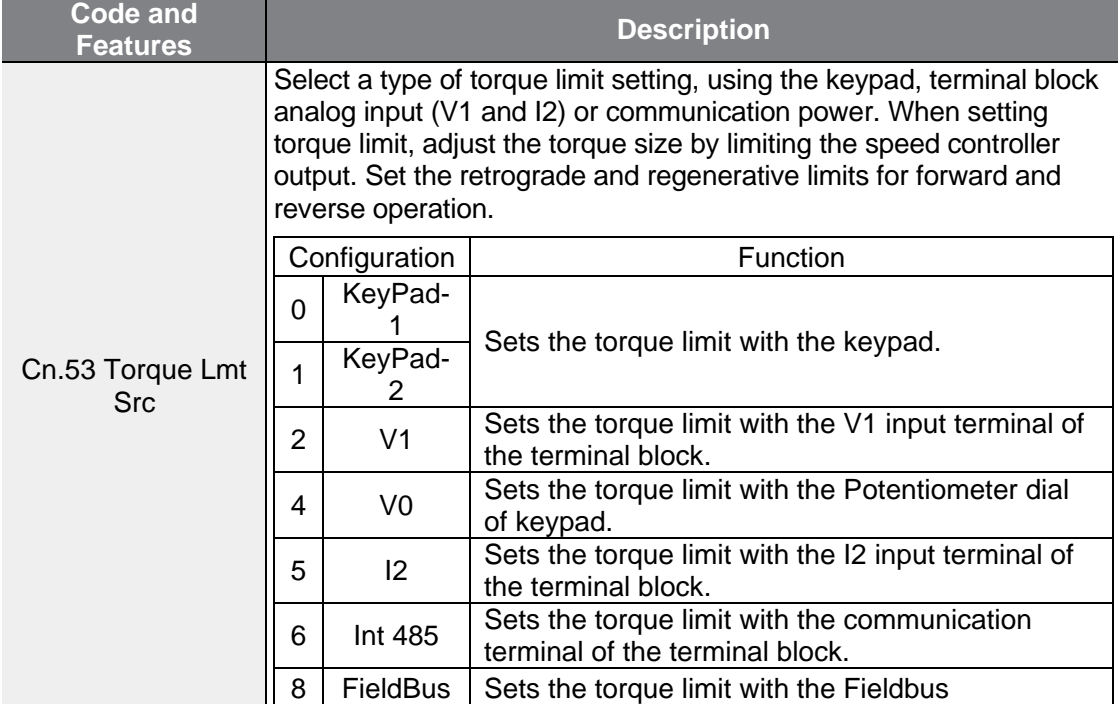

 $\sqrt{ }$ 

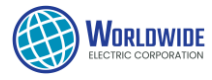

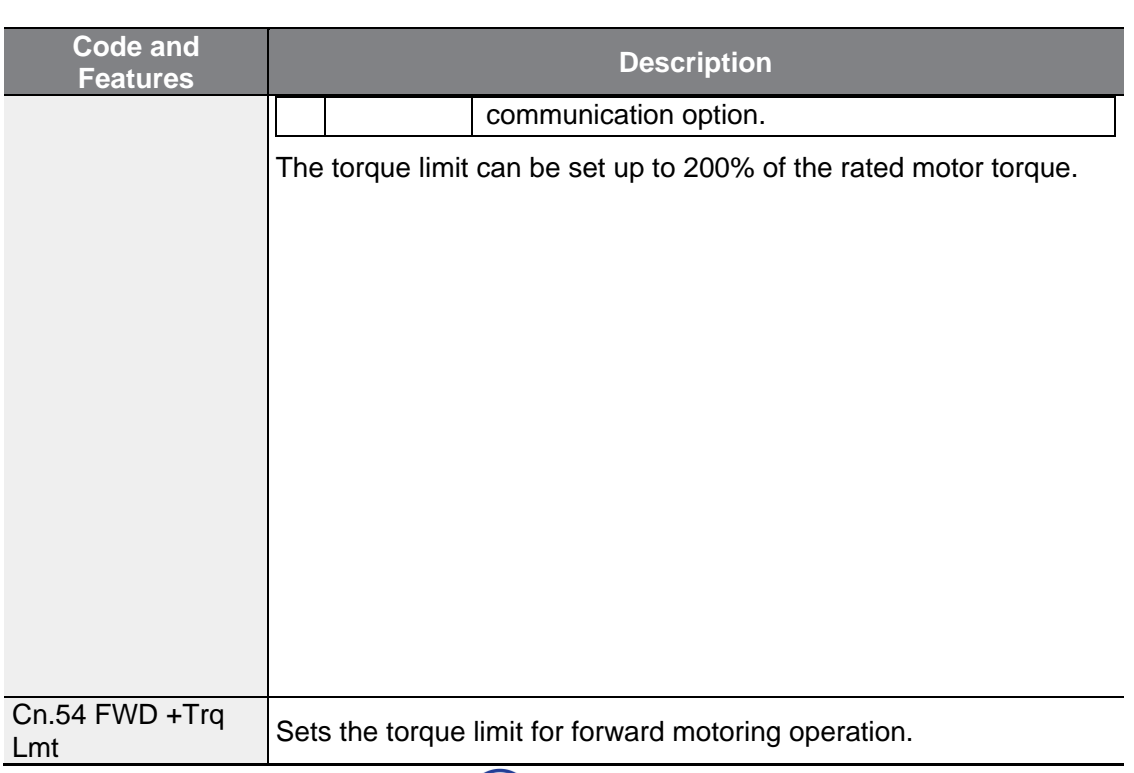

Г

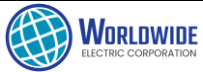

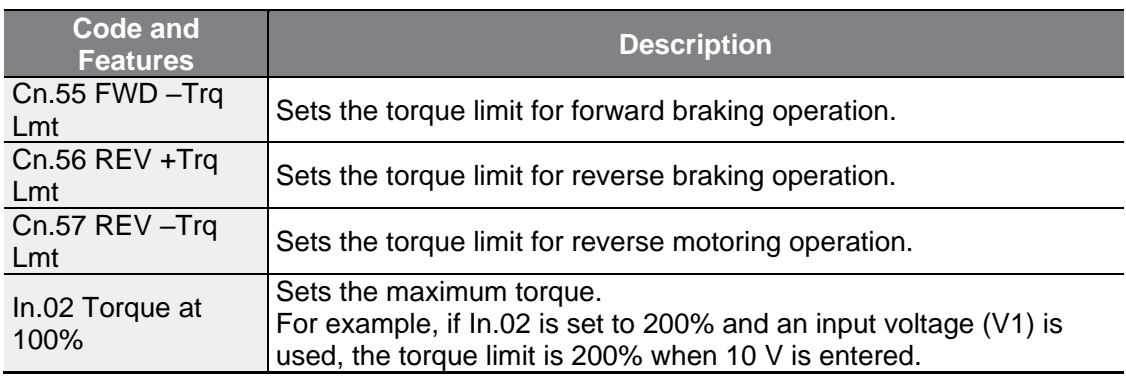

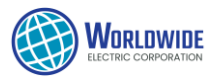

## **1** Caution

٢

Gain value can be adjusted according to the load characteristics. However, use with caution because motor overheating and system instability may occur depending on the Gain value settings.

## <span id="page-228-0"></span>**5.10.2Sensorless Vector Control Operation Guide for Induction Motors**

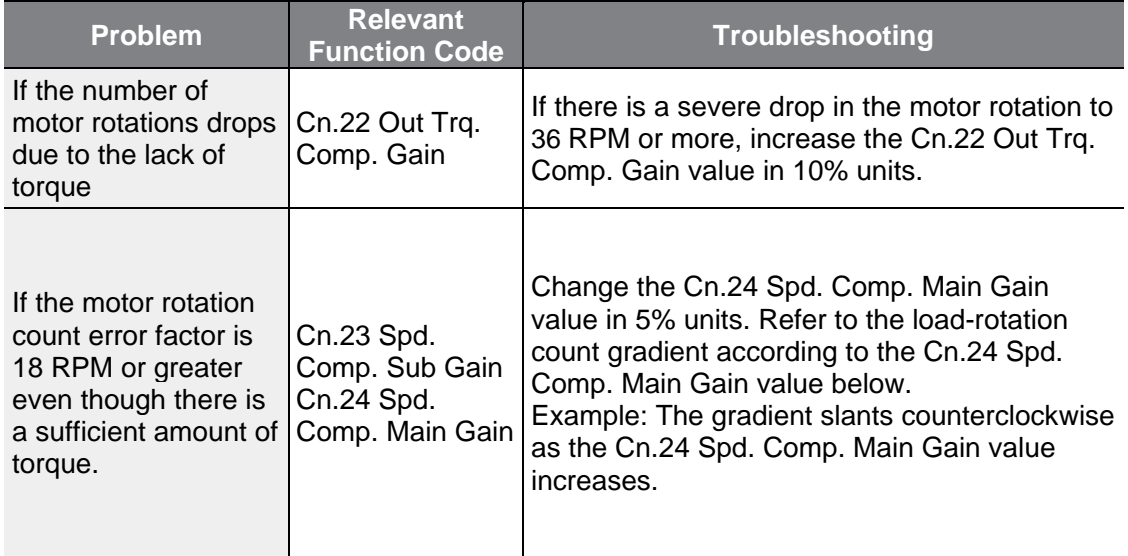

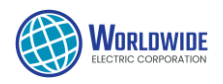

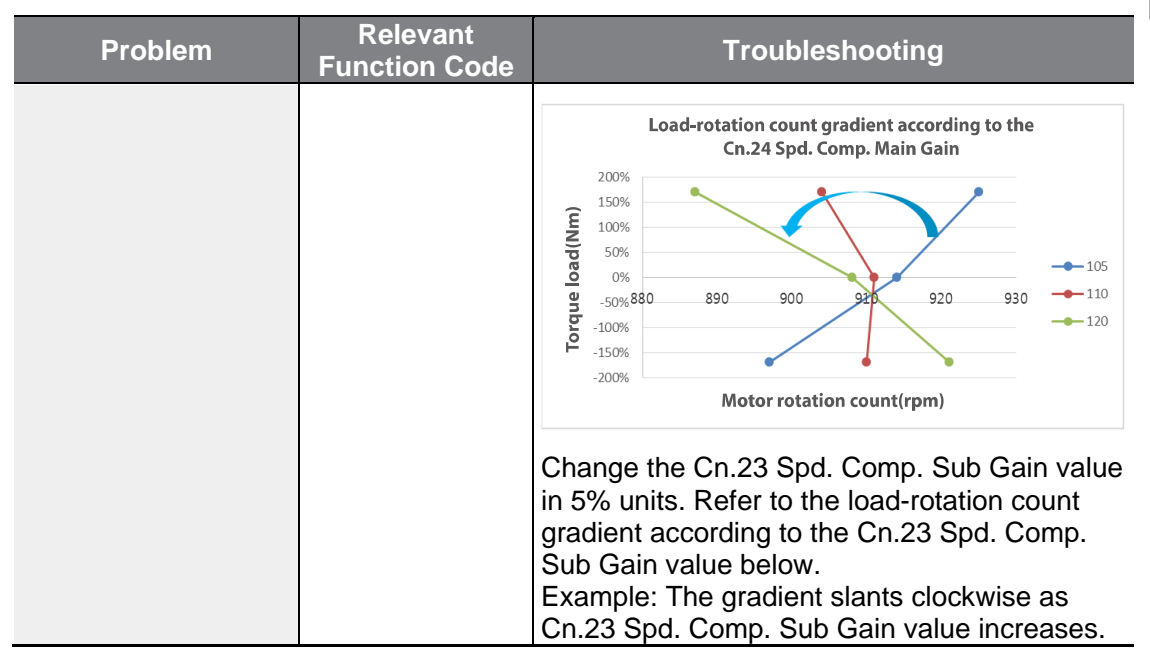

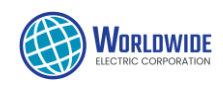

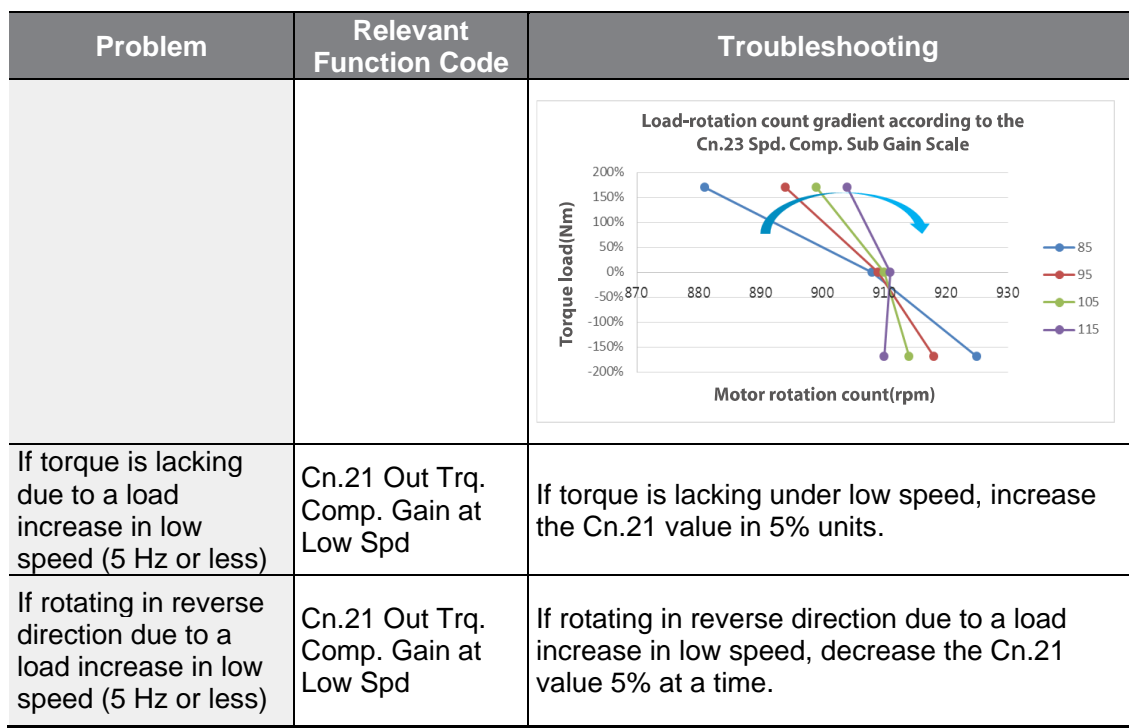

Г

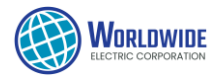

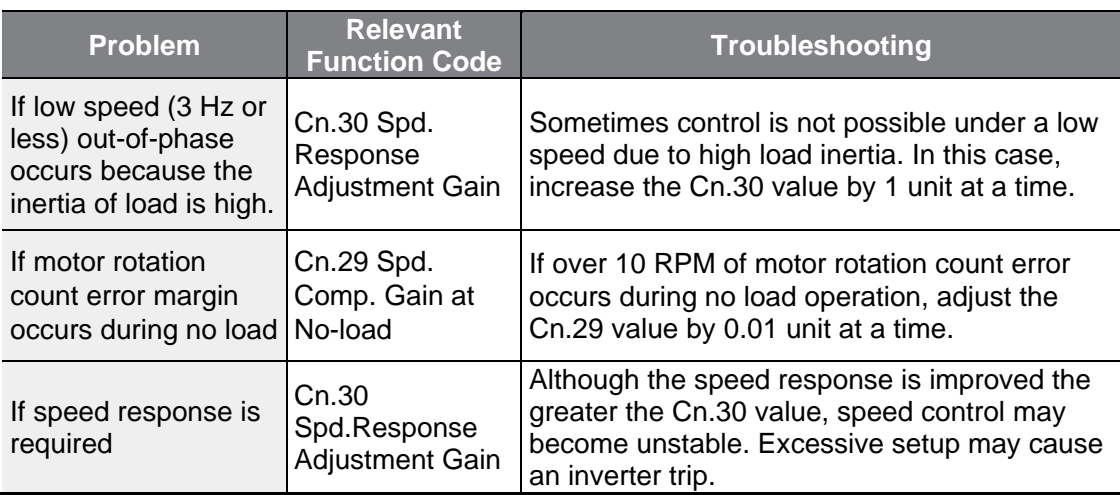

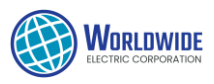

# **5.11 Energy Buffering Operation (Kinetic Energy Buffering)**

When the input power supply is disconnected, the inverter's DC link voltage decreases, and a low voltage trip occurs blocking the output. A kinetic energy buffering operation uses regenerative energy generated by the motor during the blackout to maintain the DC link voltage. This extends the time for a low voltage trip to occur, after an instantaneous power interruption. For the KEB feature to operate properly, bA-19 input power voltage parameter must be set to match the voltage of input power.

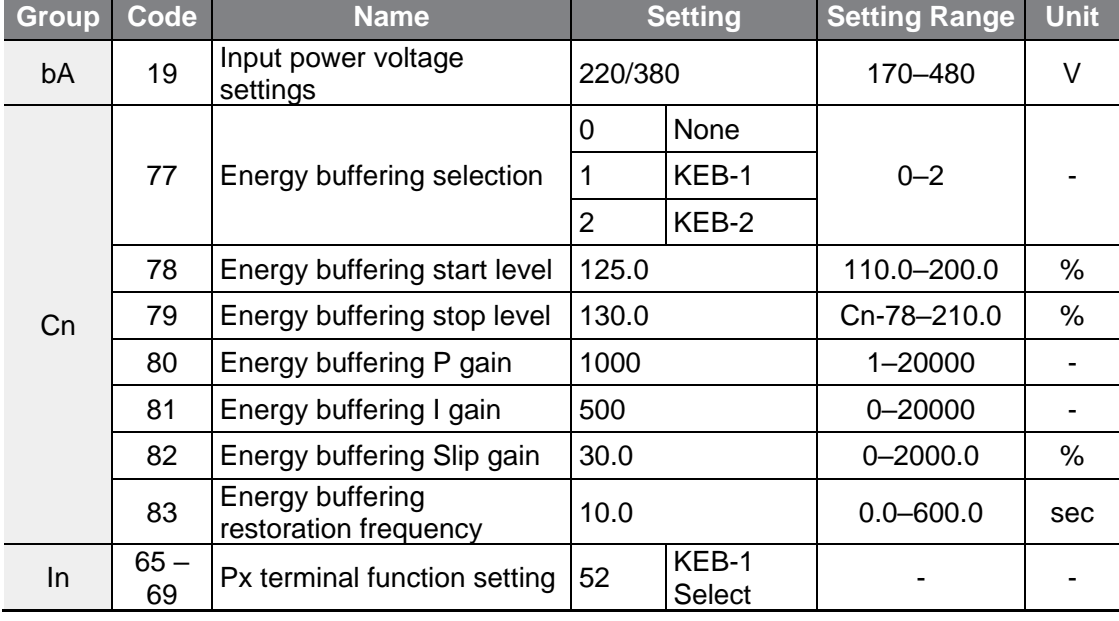

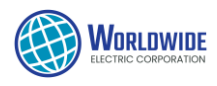

## **Kinetic Energy Buffering Operation Setting Details**

Г

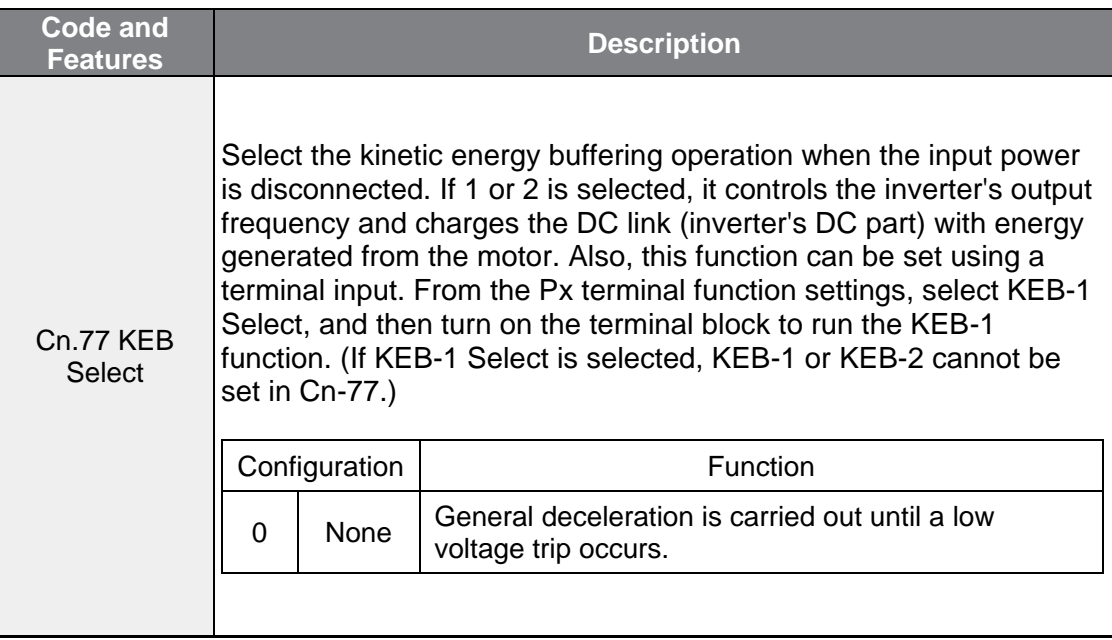

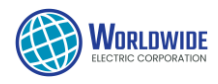

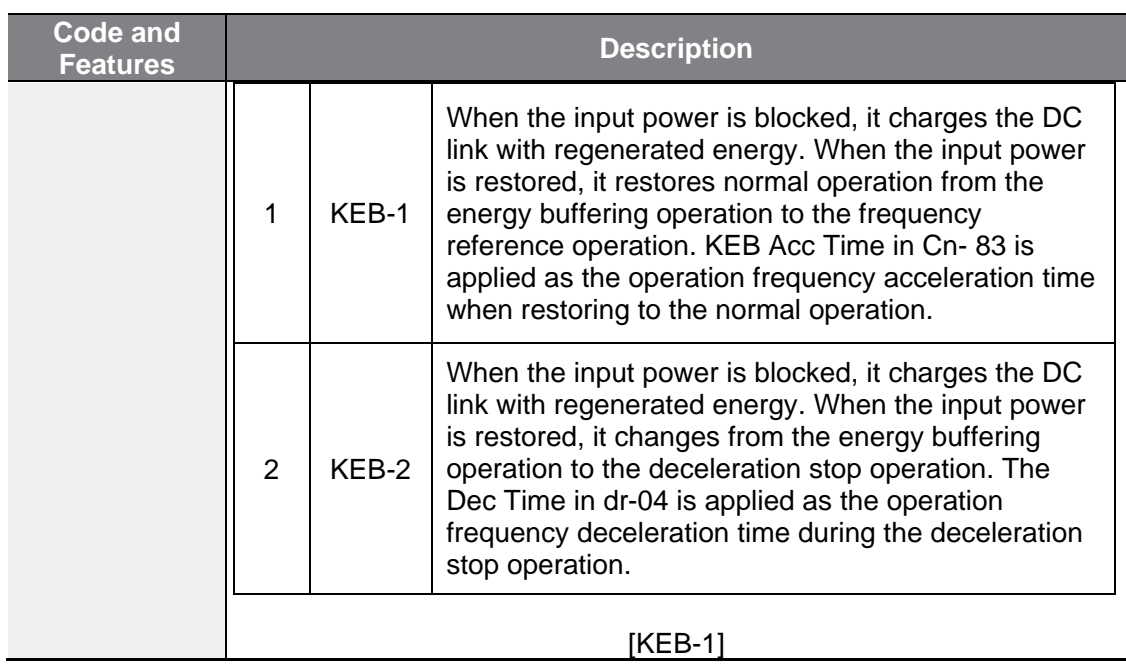

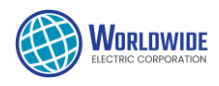

atures

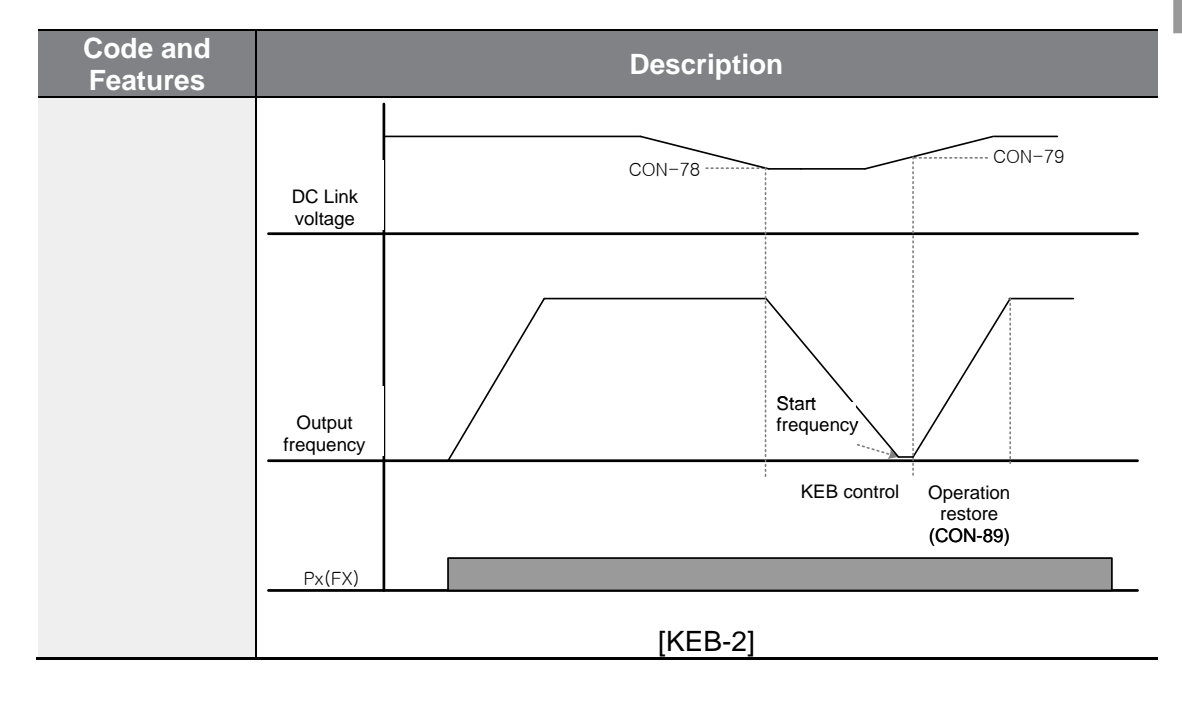

 $\sqrt{ }$ 

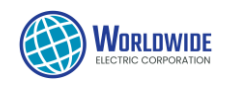

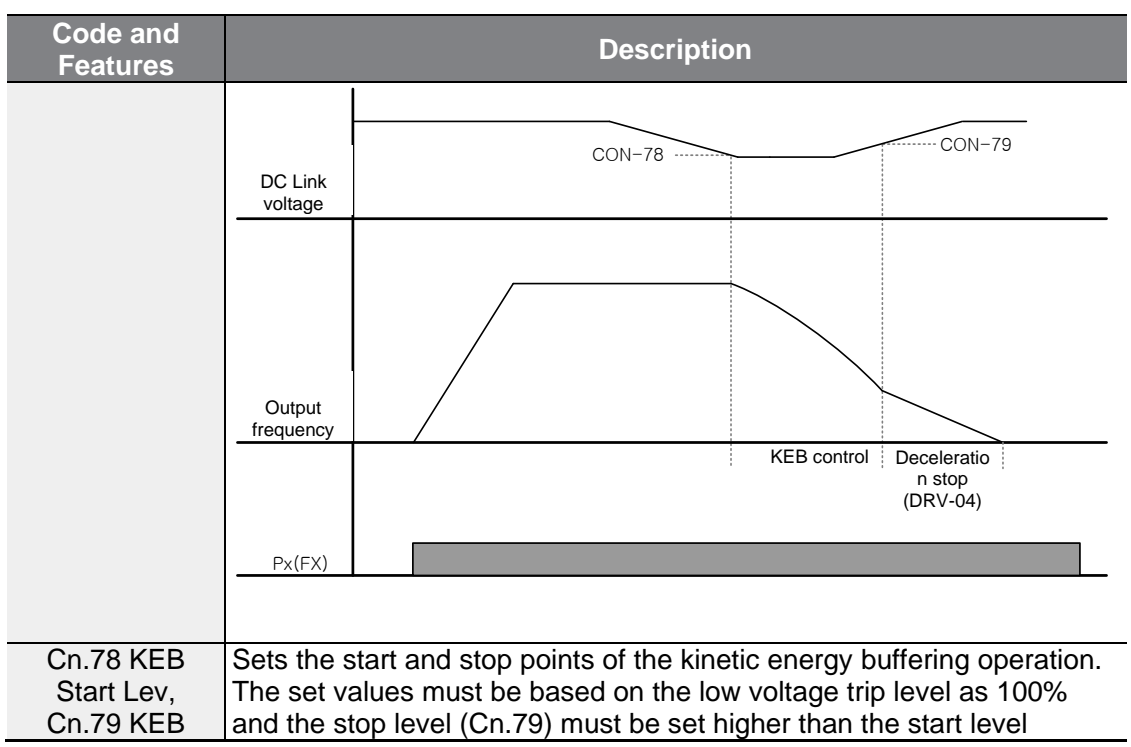

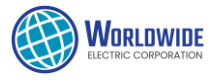

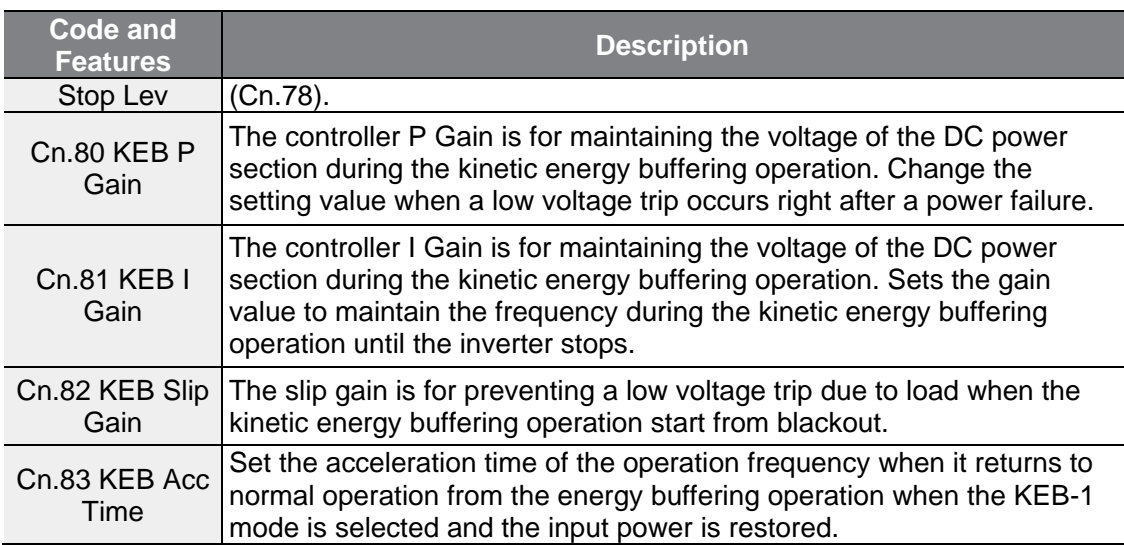

## 참고

- The performance of KEB function may vary depending on the loads (capacity, inertia, etc...). You can set a KEB Gain value for better performances.
- A low voltage trip may occur immediately after a power interruption if the load is too high or the load inertia is too low. In this case, you can improve the performance by increasing the KEB I Gain value or the KEB Slip Gain value.
- If the motor vibrates or the current fluctuation increases after a power interruption, you can improve the performance by increasing the KEB P Gain value or lowering the KEB I Gain value.

### **D** Caution

Depending on the duration of Instantaneous power interruptions and the amount of load inertia, a low voltage trip may occur even during a kinetic energy buffering operation. Motors may vibrate during kinetic energy buffering operation for some loads except variable torque load (for example, fan or pump loads).

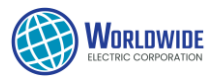

# **5.12 Energy Saving Operation**

## **5.12.1Manual Energy Saving Operation**

If the inverter output current is lower than the current which is set at bA.14 (Noload Curr), the output voltage must be reduced as low as the level set at Ad.51 (Energy Save). The voltage before the energy saving operation starts will become the base value of the percentage. Manual energy saving operation will not be carried out during acceleration and deceleration.

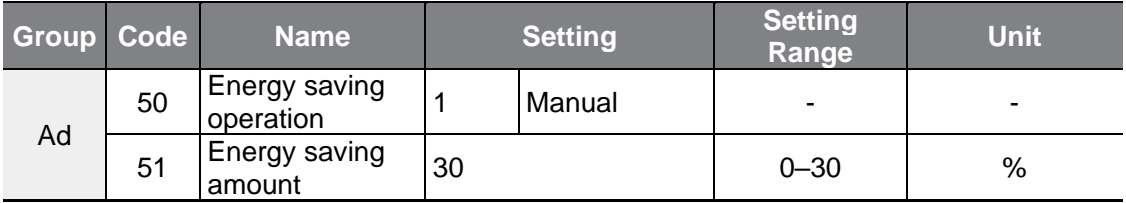

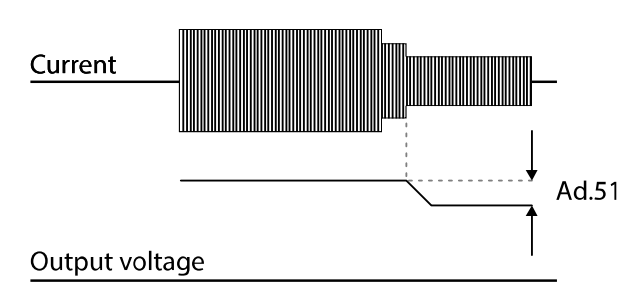

## **5.12.2Automatic Energy Saving Operation**

The amount of energy saving can be automatically calculated based on the rated motor current (bA.13) and the no-load current (bA.14). From the calculations, the output voltage can be adjusted.

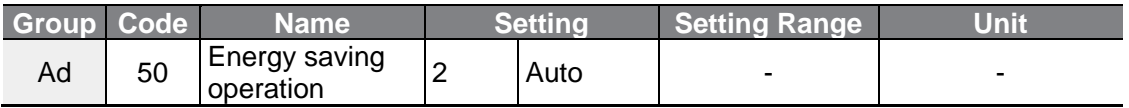

## **D** Caution

If operation frequency is changed or acceleration and /deceleration is carried out by a stop command during the energy saving operation, the actual Acc/Dec time may take longer than the set Acc/Dec time due to the time required to return to the general

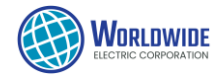

<span id="page-239-0"></span>operation from the energy saving operation.

٢

# **5.13 Speed Search Operation**

This operation is used to prevent fault trips that can occur while the inverter output voltage is disconnected and the motor is idling. Because this feature estimates the motor rotation speed based on the inverter output current, it does not give the exact speed.

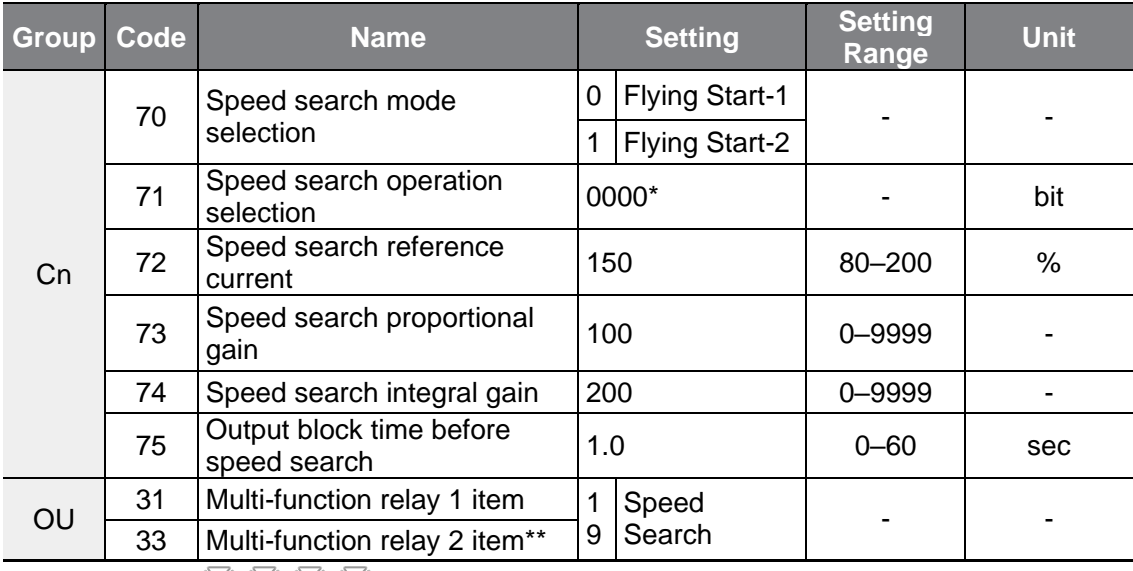

 $\overline{\phantom{a}}$  \*Displayed as  $\overline{\phantom{a}}$   $\overline{a}$   $\overline{b}$   $\overline{c}$   $\overline{c}$  on the Keypad.

\*\*WDG2C series models support Q1/EG open collector output terminal as a substitute for A2/C2 relay terminal 2

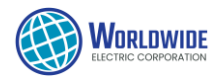

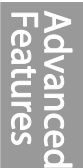

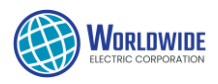

**Speed Search Operation Setting Details**

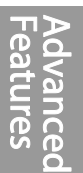

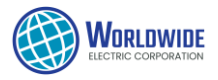

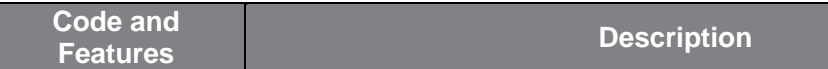

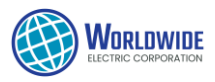

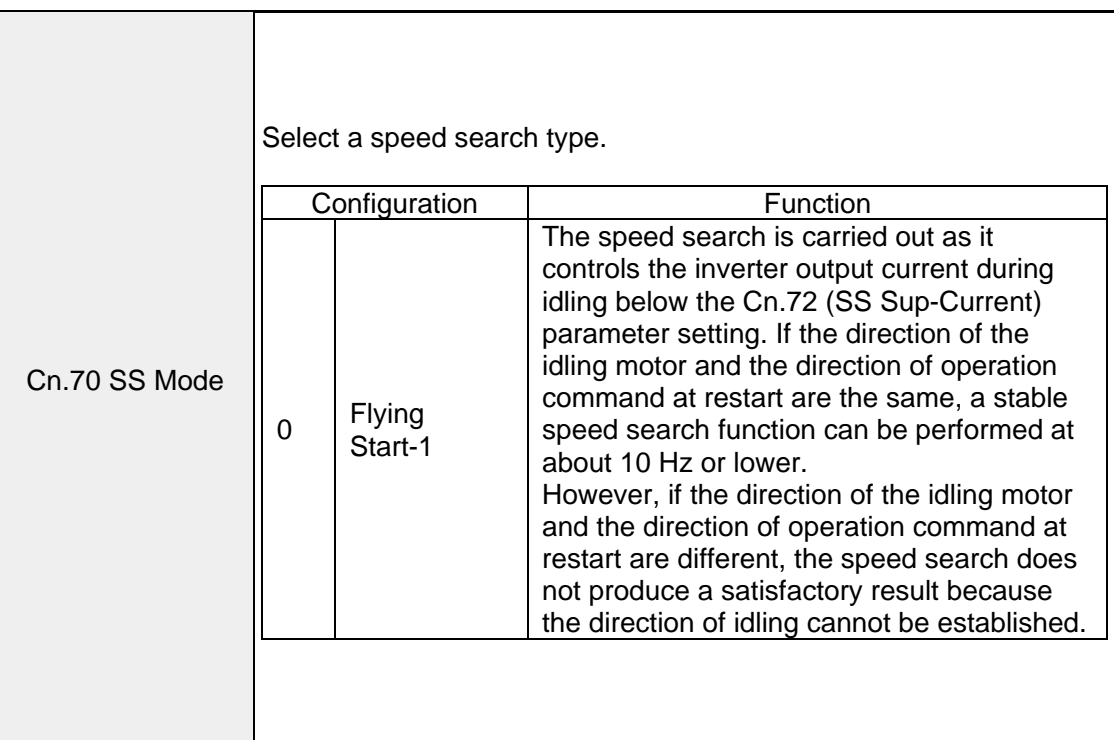

 $\sqrt{ }$ 

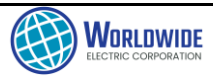

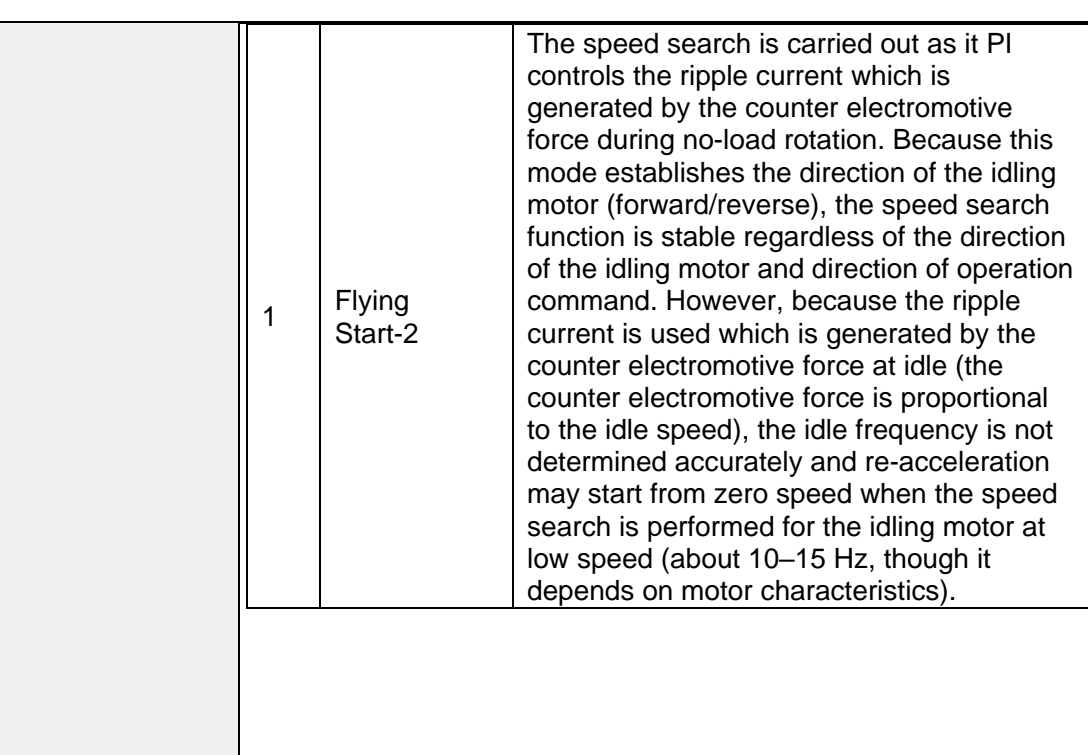

Ξ

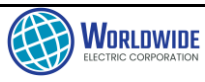

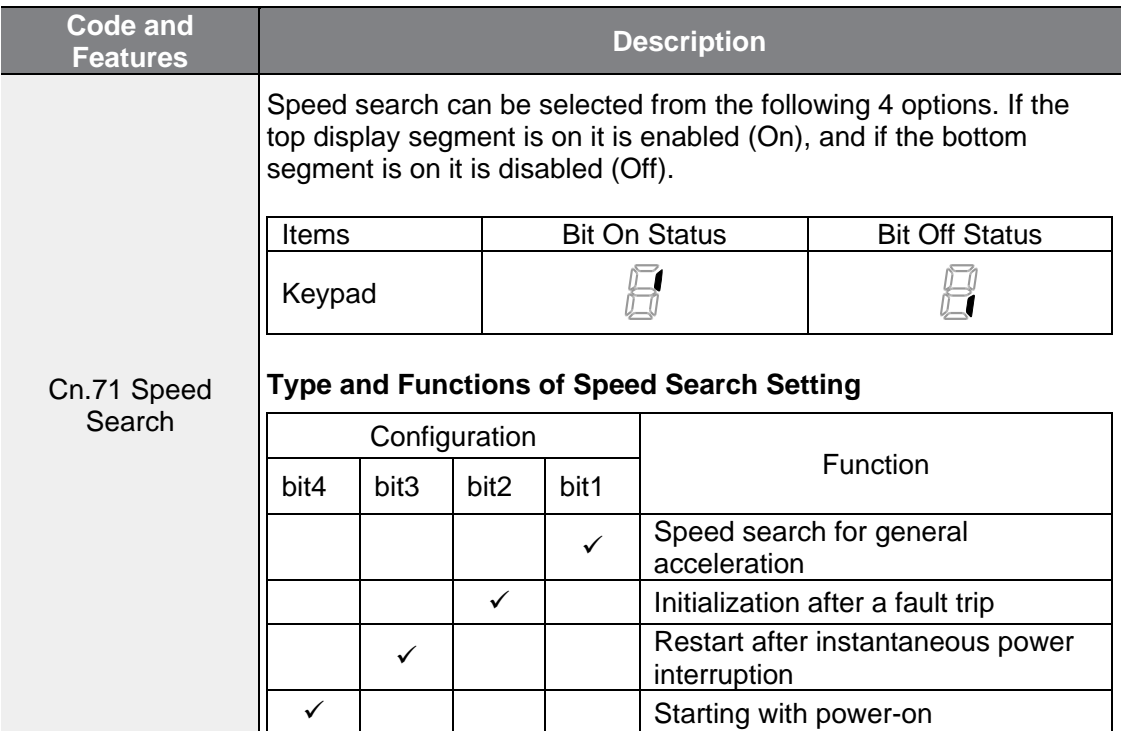

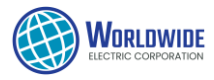

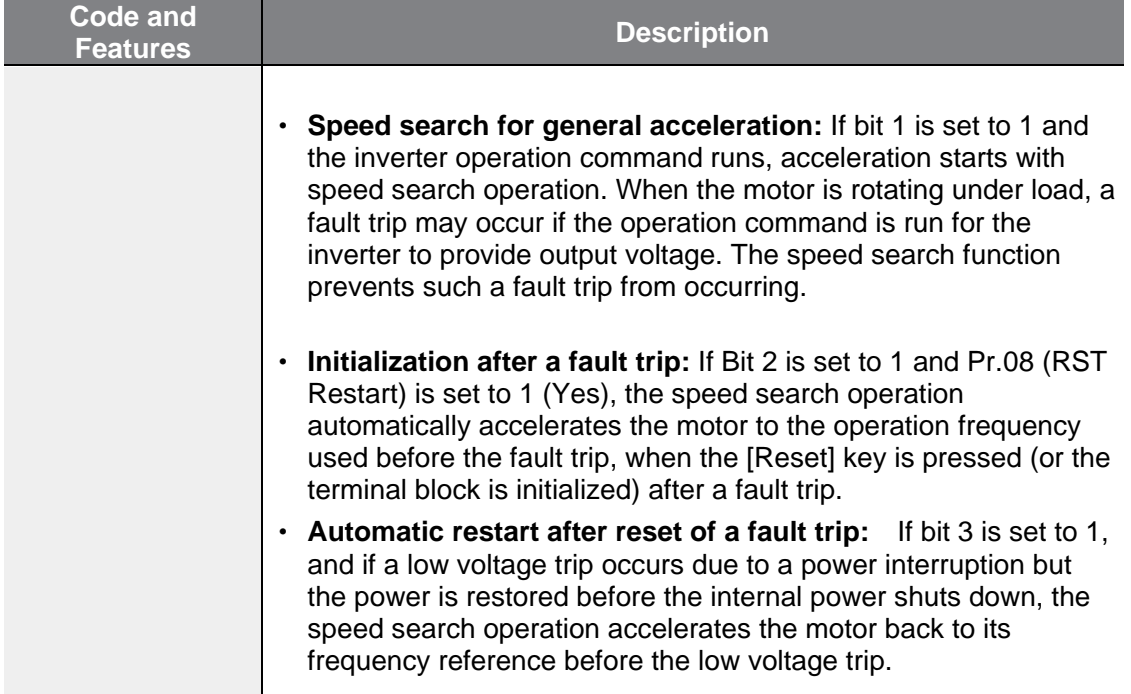

 $\sqrt{ }$ 

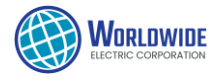

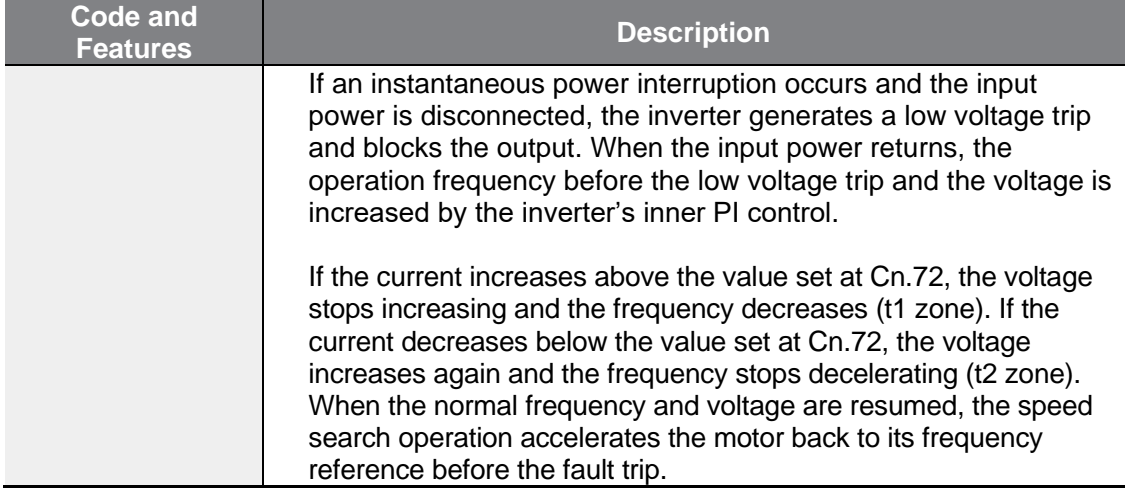

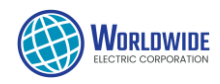

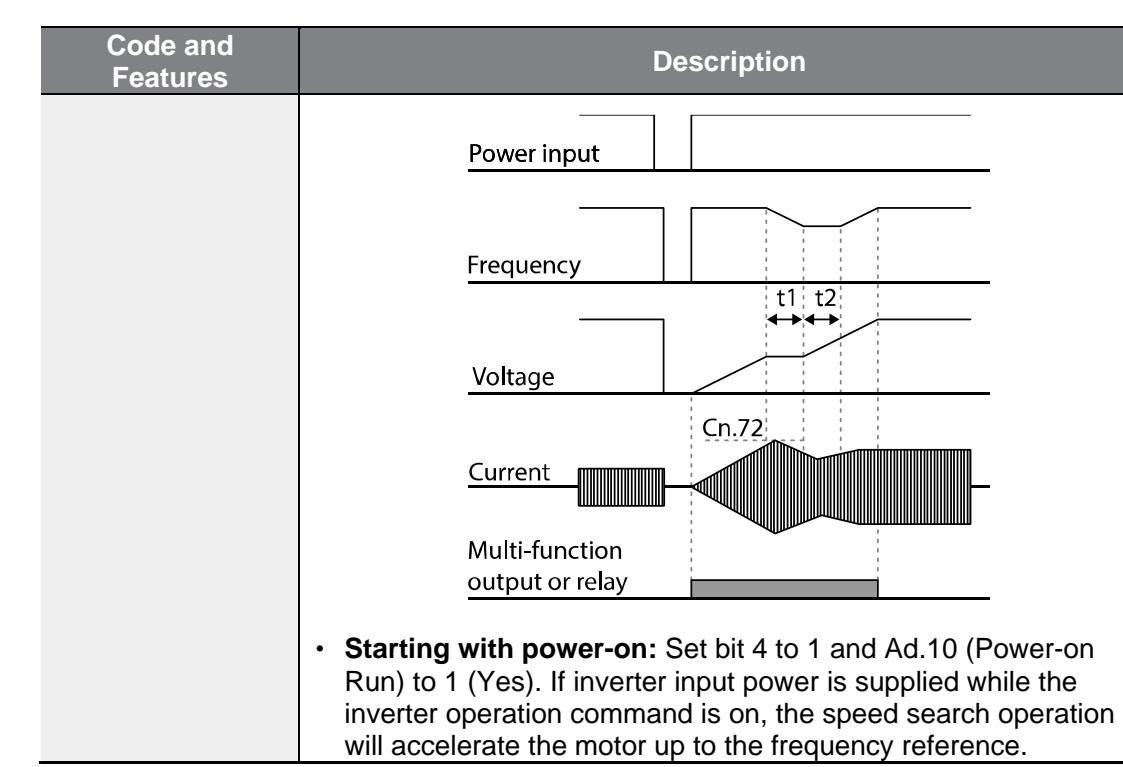

г

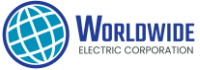

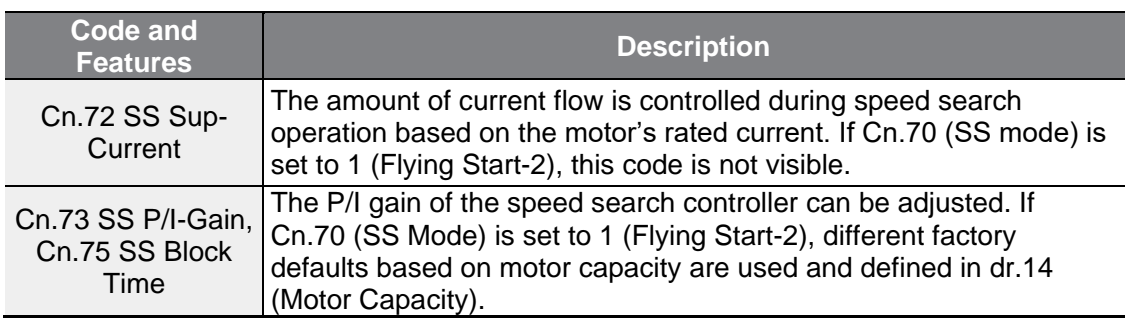

### **Note**

- If operated within the rated output, the WDG2 series inverter is designed to withstand instantaneous power interruptions within 15 ms and maintain normal operation. Based on the rated heavy load current, safe operation during an instantaneous power interruption within 15ms is guaranteed for 200 V and 400 V inverters (whose rated input voltages are 200–230 VAC and 380–460 VAC respectively).
- The DC voltage inside the inverter may vary depending on the output load. If the power interruption time is longer than 15 ms, a low voltage trip may occur.

## **1** Caution

When operating in sensorless mode for the load that works in free run, the speed search function (for general acceleration) must be set for smooth operation. If the speed search function is not set, an overcurrent trip or overload trip may occur.

# **5.14 Auto Restart Settings**

When inverter operation stops due to a fault and a fault trip is activated, the inverter

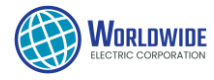

automatically restarts based on the parameter settings.

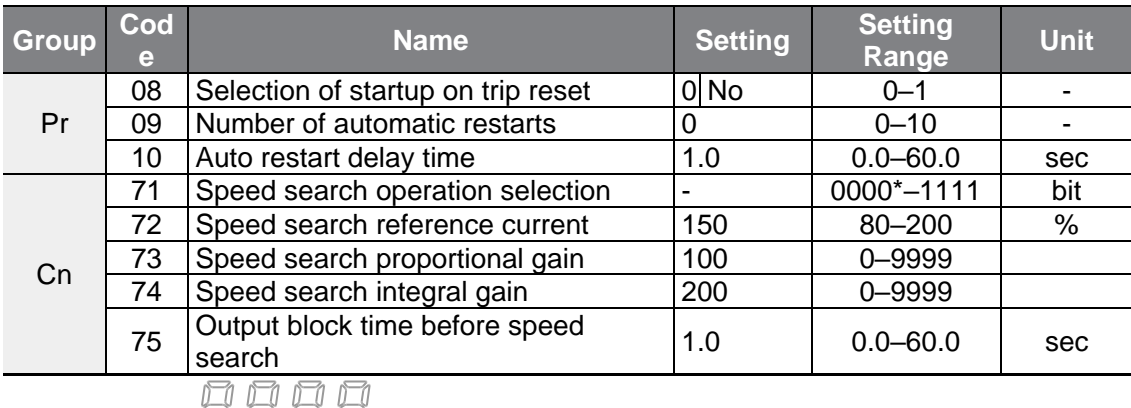

\*Displayed as  $\Box$   $\Box$   $\Box$  on the Keypad.

### **Auto Restart Setting Details**

Г

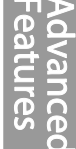

**Contract Contract** 

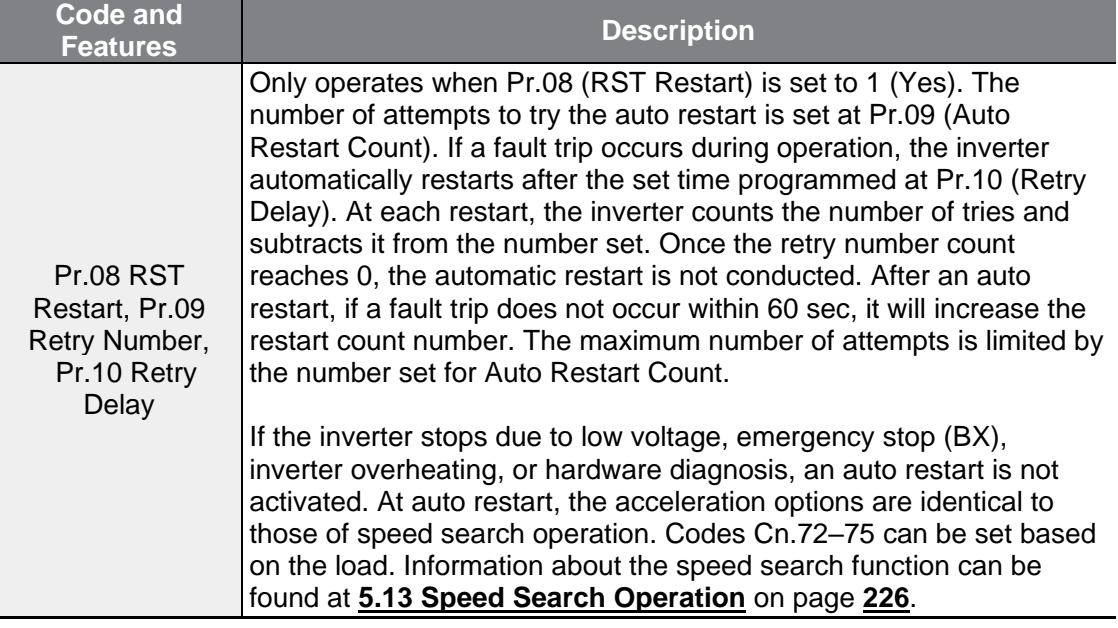

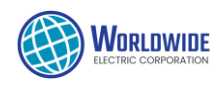

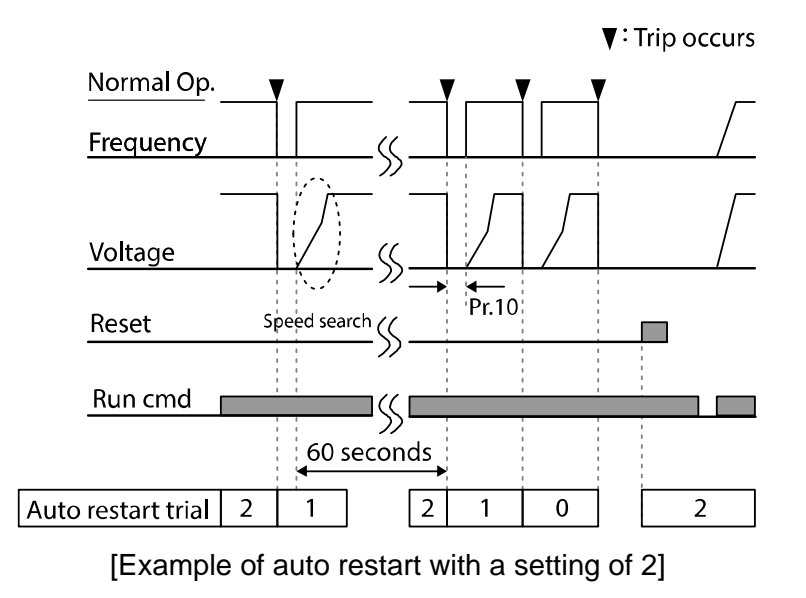

## **D** Caution

٢

If the auto restart number is set, be careful when the inverter resets from a fault trip. The motor may automatically start to rotate.

# **5.15 Operational Noise Settings (Change of Carrier Frequency Settings)**

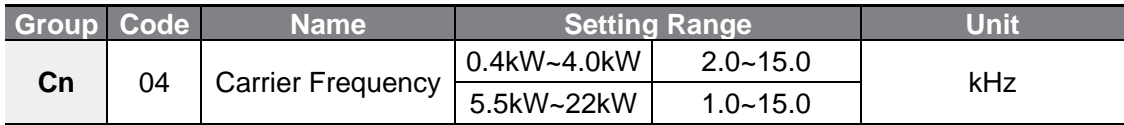

### **Operational Noise Setting Details**

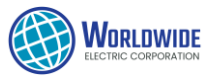
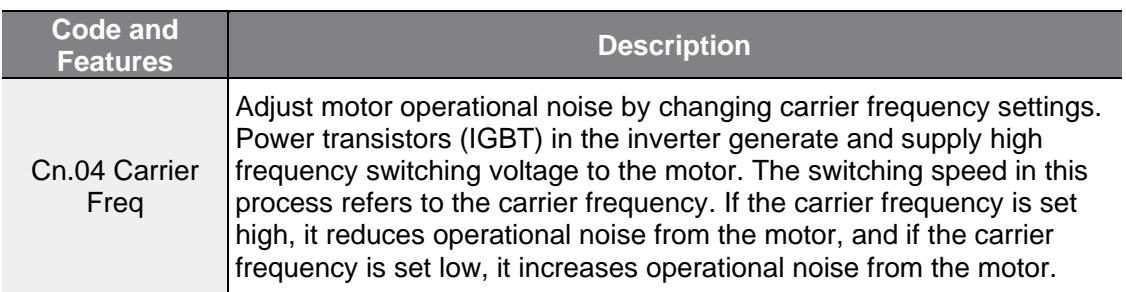

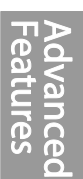

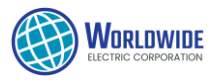

Refer to the table below for the change of carrier frequency settings according to the load level, control mode, and capacity.

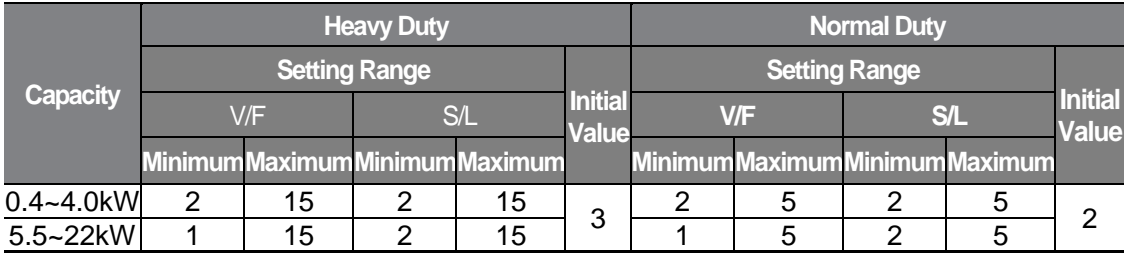

**Note**

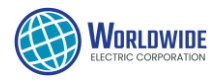

#### **Factory default carrier frequency**

г

- Normal Duty: 2 kHz(Max 5 kHz)
- Heavy load: 3 kHz(Max 15 kHz)

#### **WDG2 Series Inverter Derating Standard**

- WDG2 inverter is designed to respond to two types of load rates. Heavy load (heavy duty) and normal load (normal duty). The overload rate represents an acceptable load amount that exceeds rated load and is expressed in a ratio based on the rated load and the duration. The overload capacity on the WDG2 series inverter is 150%/1min for heavy loads, and 120%/1min for normal loads. The current rating differs from the load rating, as it also has an ambient temperature limit. For derating specifications, refer to **[11.8](#page-469-0) [Continuous Rated Current Derating](#page-469-0)** on page **[456](#page-469-0)**.
- Current rating for ambient temperature at normal load operation.

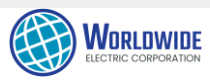

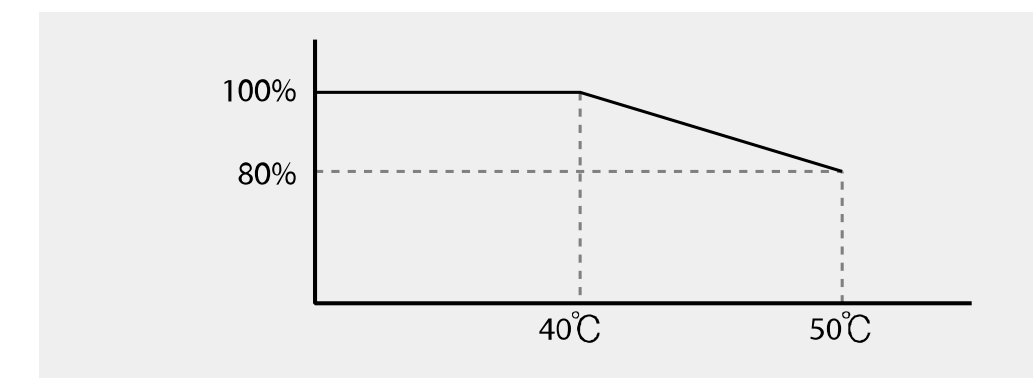

 $\sqrt{2}$ 

• Below shows the carrier frequency rated current guaranteed area according to the load.

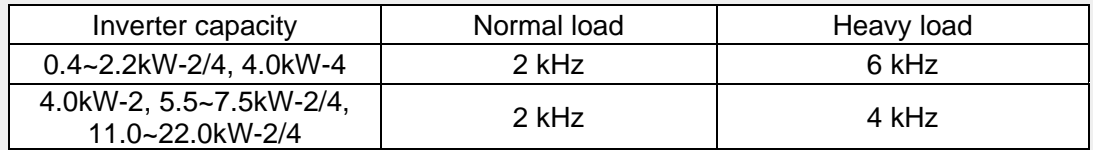

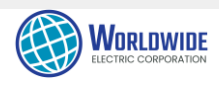

# **5.16 2<sup>nd</sup> Motor Operation**

٢

The 2nd motor operation is used when a single inverter switch operates two motors. Using the 2nd motor operation, a parameter for the 2nd motor is set. The 2nd motor is operated when a multi-function terminal input defined as a 2nd motor function is turned on.

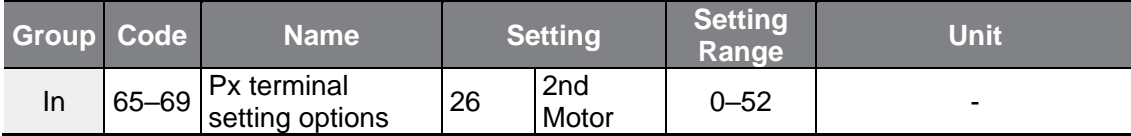

**2 nd Motor Operation Setting Details**

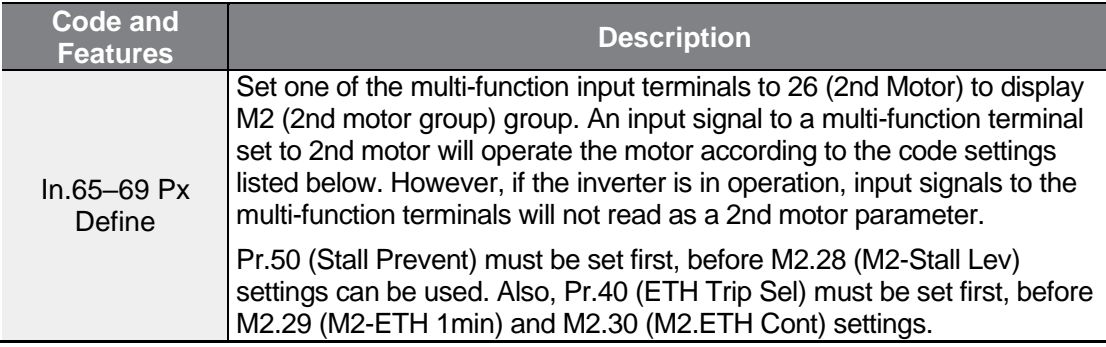

#### **Parameter Setting at Multi-function Terminal Input on a 2nd Motor**

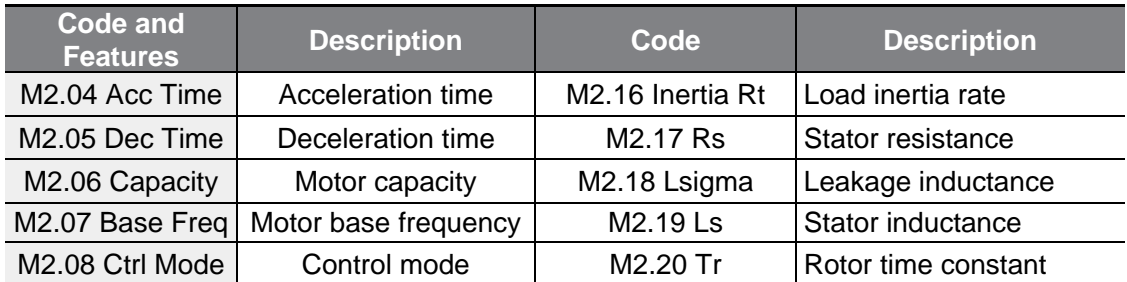

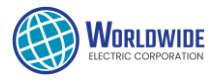

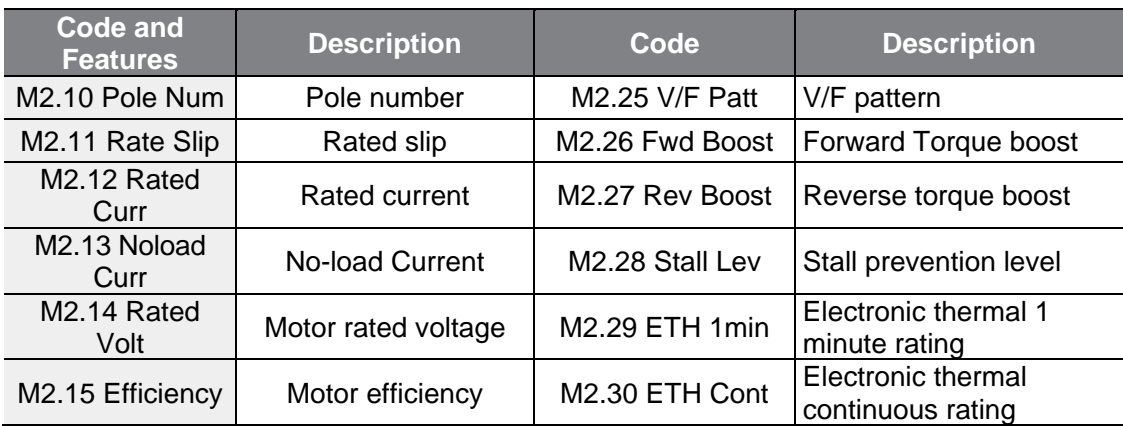

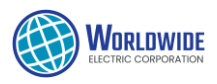

#### **Example - 2nd Motor Operation**

٢

Use the 2nd motor operation when switching operation between a 7.5 kW motor and a secondary 3.7 kW motor connected to terminal P3. Refer to the following settings.

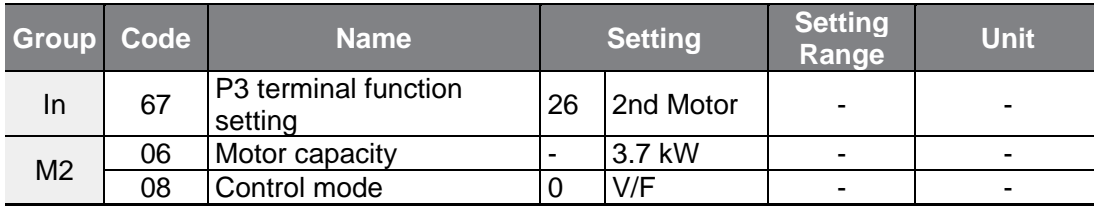

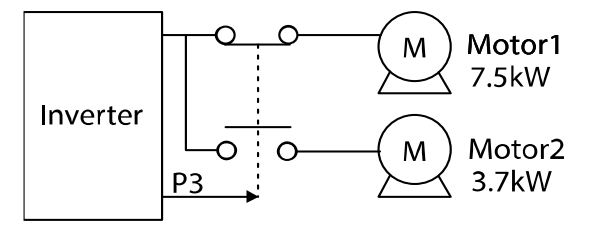

# **5.17 Commercial Power Source Transition**

Supply power transition is used to switch the power source for the motor connected to the inverter from the inverter output power to the main supply power source (commercial power source), or vice versa.

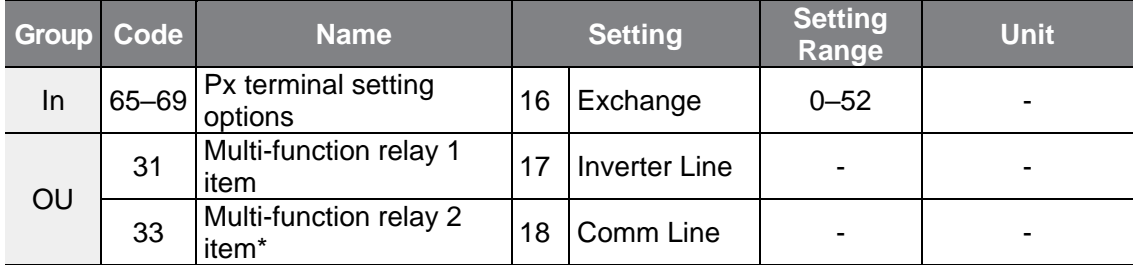

\* WDG2C filter series models support Q1/EG open collector output terminal as a substitute for A2/C2 relay terminal 2.

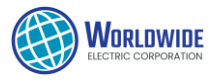

### **Supply Power Transition Setting Details**

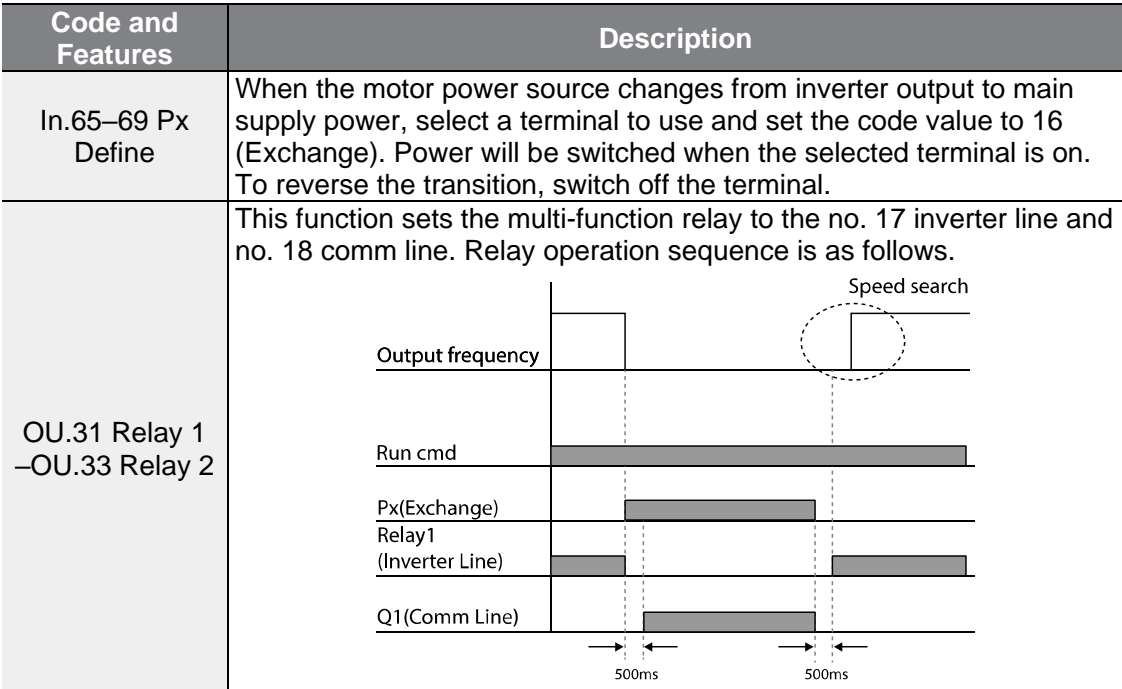

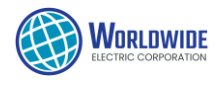

# **5.18 Cooling Fan Control**

٢

This function turns the inverter's heat-sink cooling fan on and off. It is used in situations where the load stops and starts frequently, or noise free environment is required. The correct use of cooling fan control can extend the cooling fan's life.

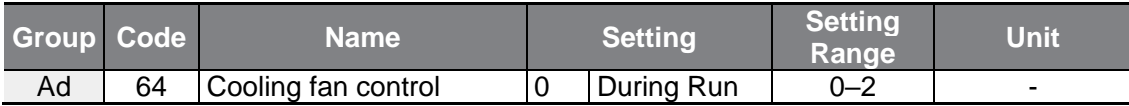

#### **Cooling Fan Control Detail Settings**

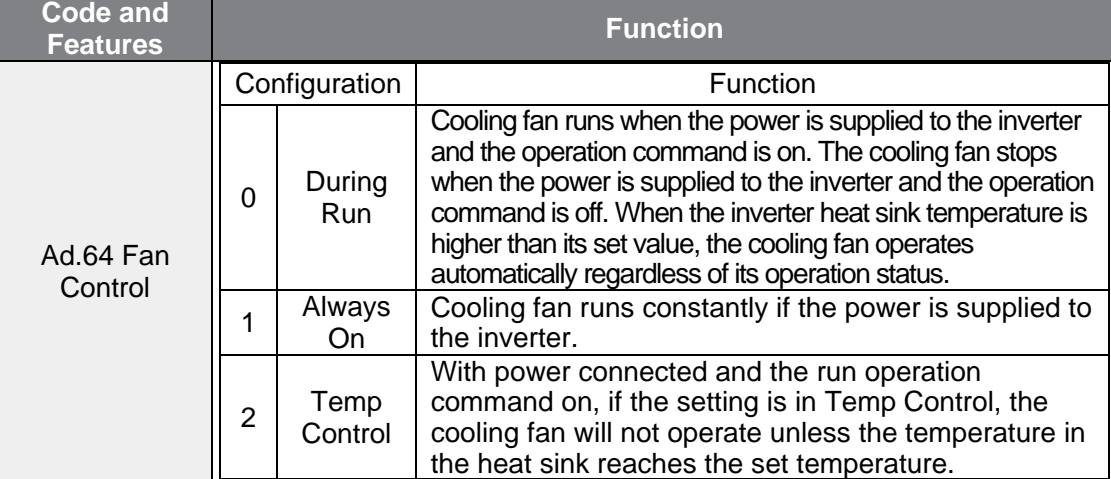

#### **Note**

Despite setting Ad.64 to 0 (During Run), if the heat sink temperature reaches a set level by current input harmonic wave or noise, the cooling fan may run as a protection function.

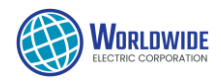

# **5.19 Input Power Frequency and Voltage Settings**

Select the frequency for inverter input power. If the frequency changes from 60 Hz to 50 Hz, the frequencies set above 60 Hz including the maximum frequency and base frequency will change to 50 Hz. Likewise, changing the input power frequency setting from 50 Hz to 60 Hz will change all related function item settings from 50 Hz to 60 Hz.

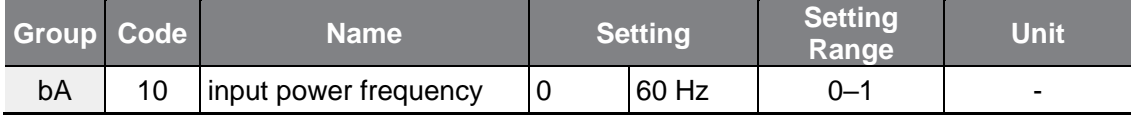

Set Inverter input power voltage. Low voltage fault trip level changes automatically to the set voltage standard.

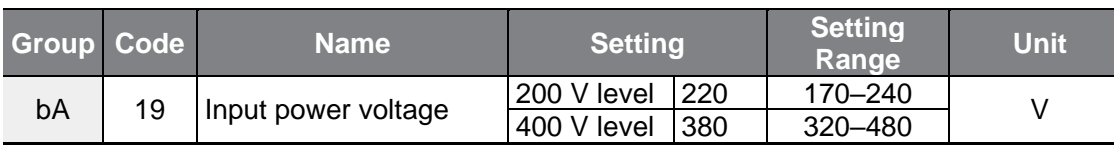

### **5.20 Parameter Save**

The parameters the user has changed through the compatible common area are not saved in the inverter memory. They are used for saving the changed parameter into the inverter memory after changing the compatible common area parameter. The parameters cannot be saved if the inverter is operating.

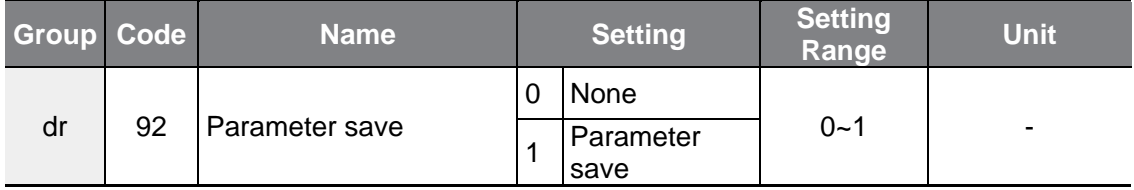

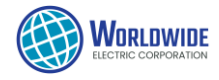

## **5.21 Parameter Initialization**

Г

The parameter changed by the user can be initialized to the factory default settings. Initialize the data of all groups or initialize data by selecting specific groups. However, during a fault trip situation or operation, parameters cannot be initialized.

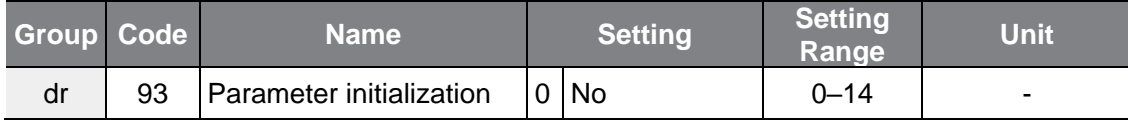

#### **Parameter Initialization Setting Details**

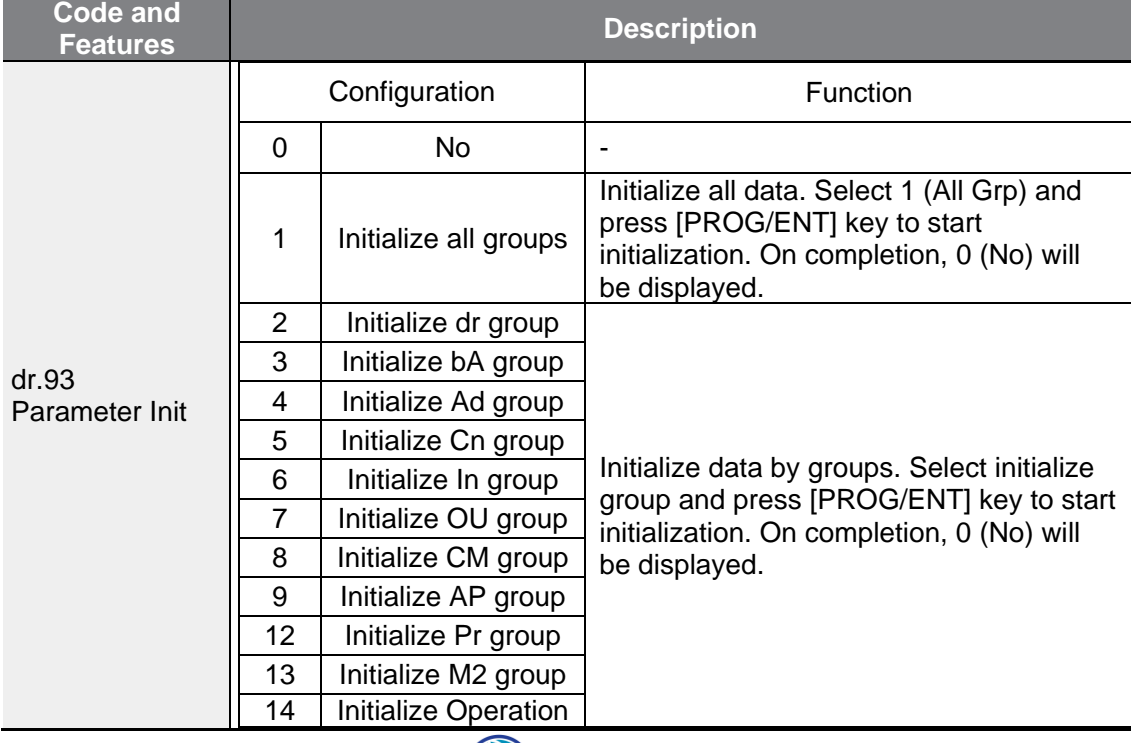

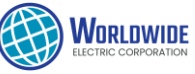

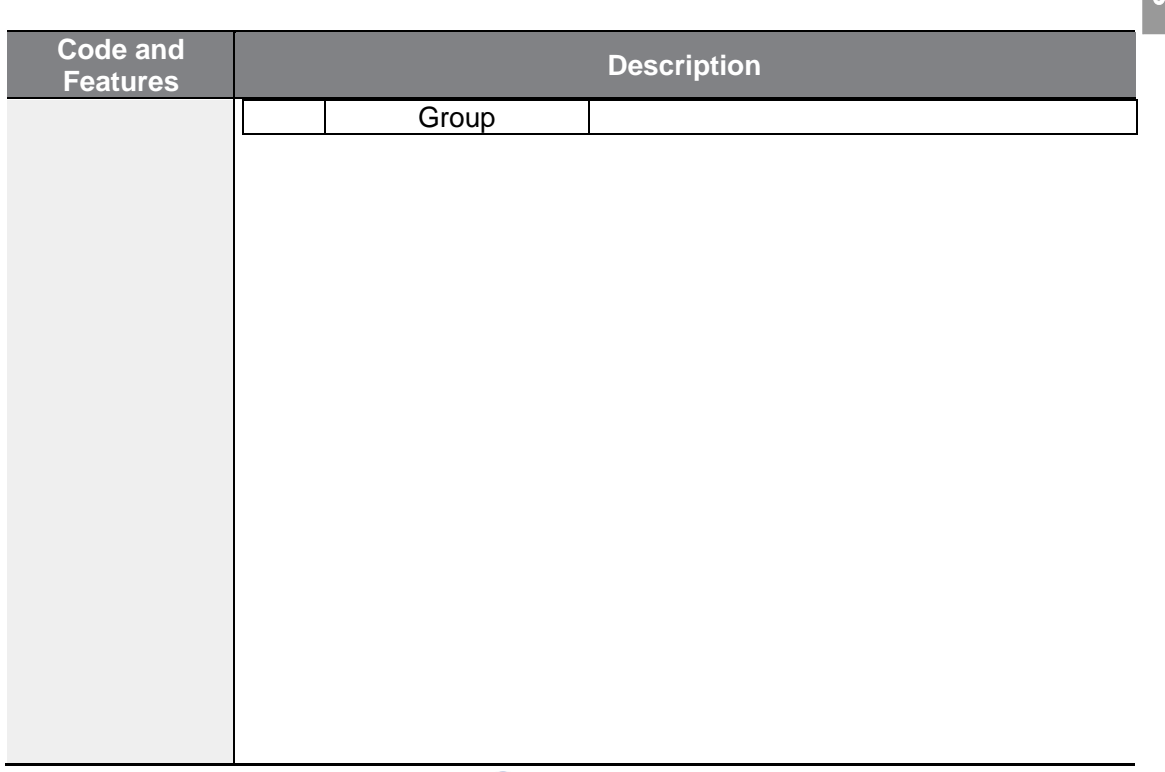

Г

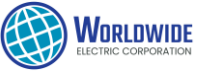

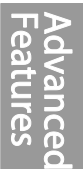

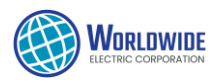

## **5.22 Parameter Lock**

 $\Gamma$ 

Use parameter view lock to hide parameters after registering and entering a user password.

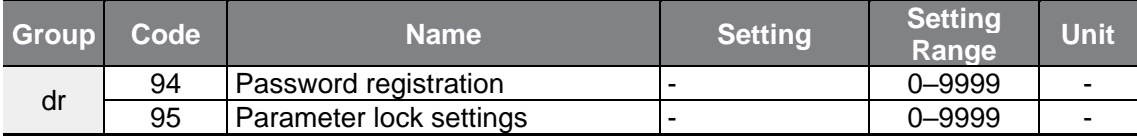

#### **Parameter Lock Setting Details**

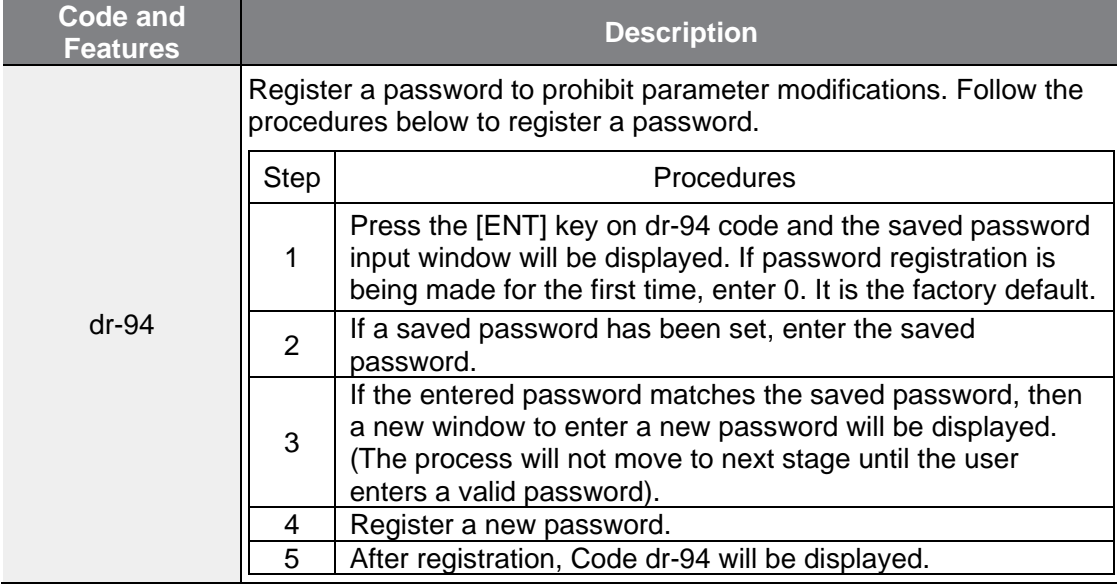

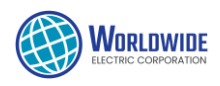

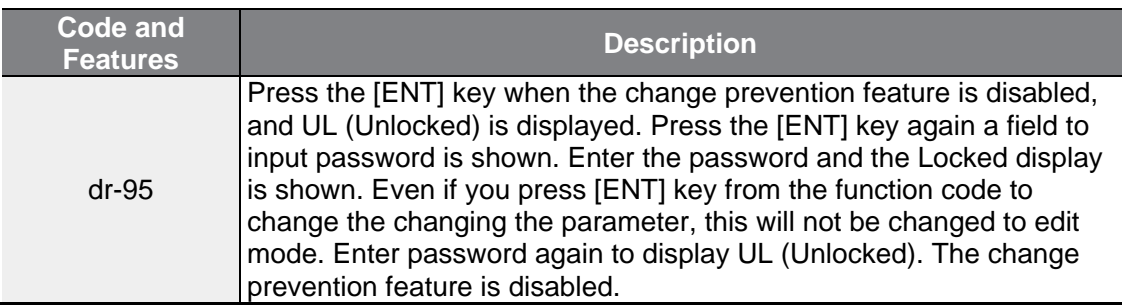

### **1** Caution

 $\Gamma$ 

If parameter view lock and parameter lock functions are enabled, no inverter operation related function changes can be made. It is very important that you memorize the password.

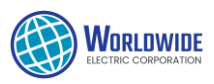

# **5.23 Changed Parameter Display**

٢

This feature displays all the parameters that are different from the factory defaults. Use this feature to track changed parameters.

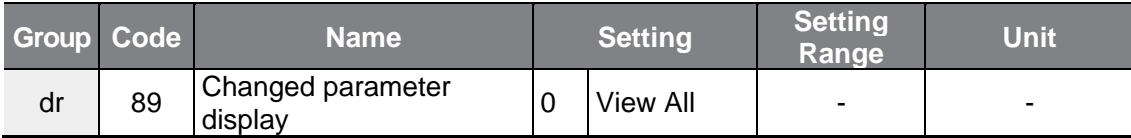

**Changed Parameter Display Setting Details**

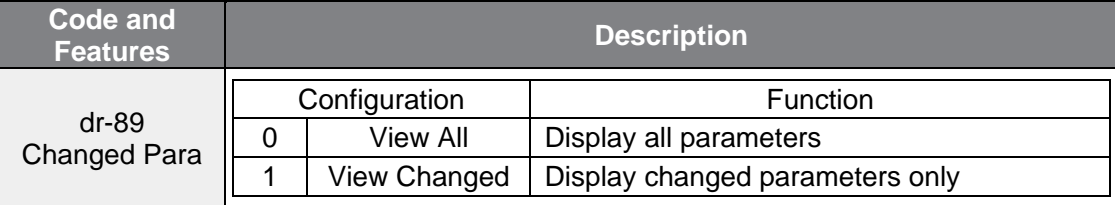

## **5.24 Timer Settings**

Set a multi-function input terminal to a timer and On/Off control the multi-function output and relay according to the timer settings.

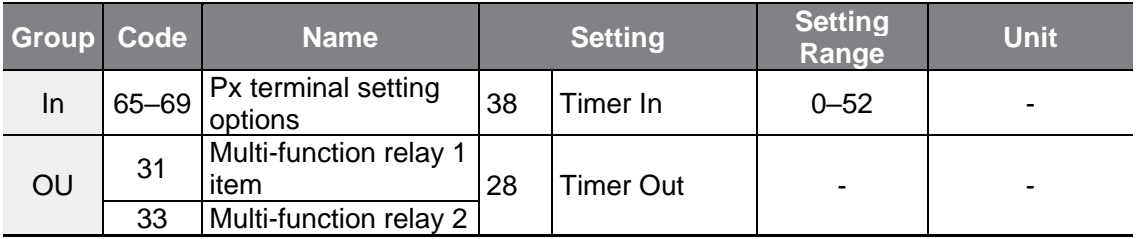

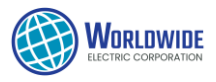

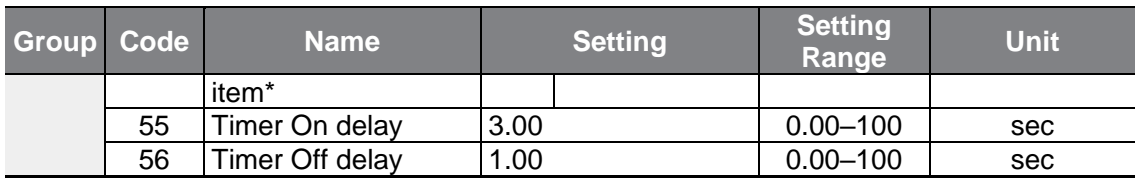

 $\Gamma$ 

\* WDG2C series models support Q1/EG open collector output terminal as a substitute for A2/C2 relay terminal 2.

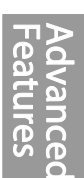

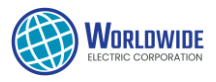

#### **Timer Setting Details**

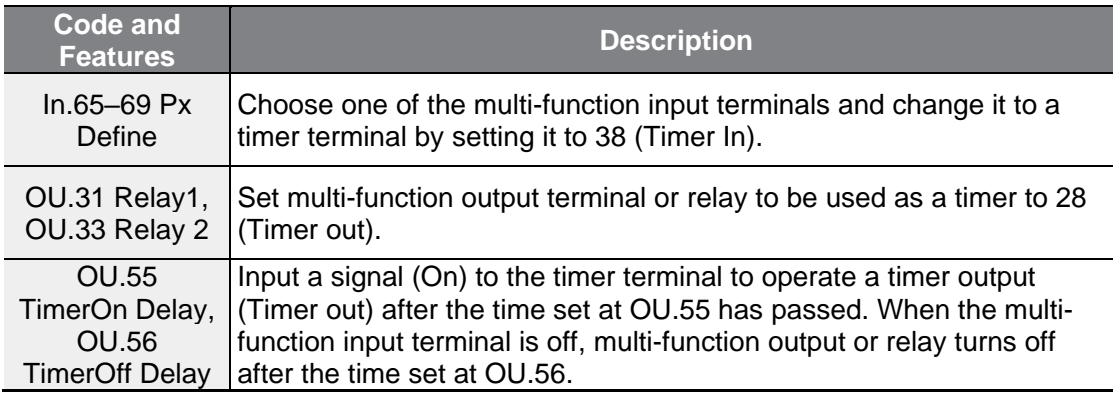

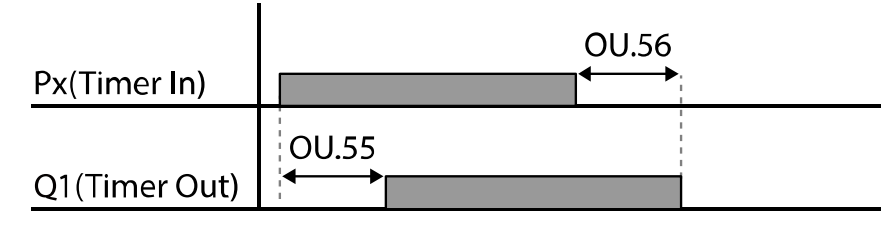

### **5.25 Brake Control**

This feature controls the On/Off operation of the load's electronic braking system.

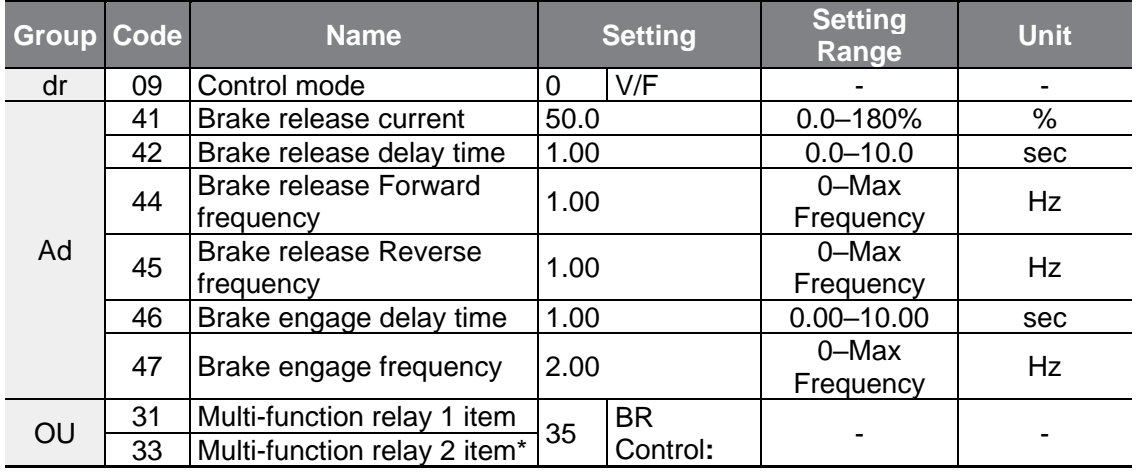

\* WDG2C series models support Q1/EG open collector output terminal as a substitute for A2/C2 relay terminal 2.

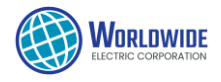

Г

When brake control is activated, DC braking (Ad.12) at inverter start and dwell operation (Ad.20–23) do not operate.

- **Brake release sequence:** During motor stop state, if an operation command is entered, the inverter accelerates up to brake release frequency (Ad.44– 45) in forward or in reverse direction. After reaching brake release frequency, if motor current reaches brake release current (BR Rls Curr), the output relay or multifunction output terminal for brake control sends a release signal. Once the signal has been sent, acceleration will begin after maintaining frequency for brake release delay time (BR Rls Dly).
- **Brake engage sequence:** If a stop command is sent during operation, the motor decelerates. Once the output frequency reaches brake engage frequency (BR Eng Fr), the motor stops deceleration and sends out a brake engage signal to a preset output terminal. Frequency is maintained for the brake engage delay time (BR Eng Dly) and will become 0 afterwards. If DC braking time (Ad.15) and DC braking resistance (Ad.16) are set, inverter output is blocked after DC braking. For DC braking, refer to [4.15.2](#page-160-0) DC Braking After Stop on page [147](#page-160-0).

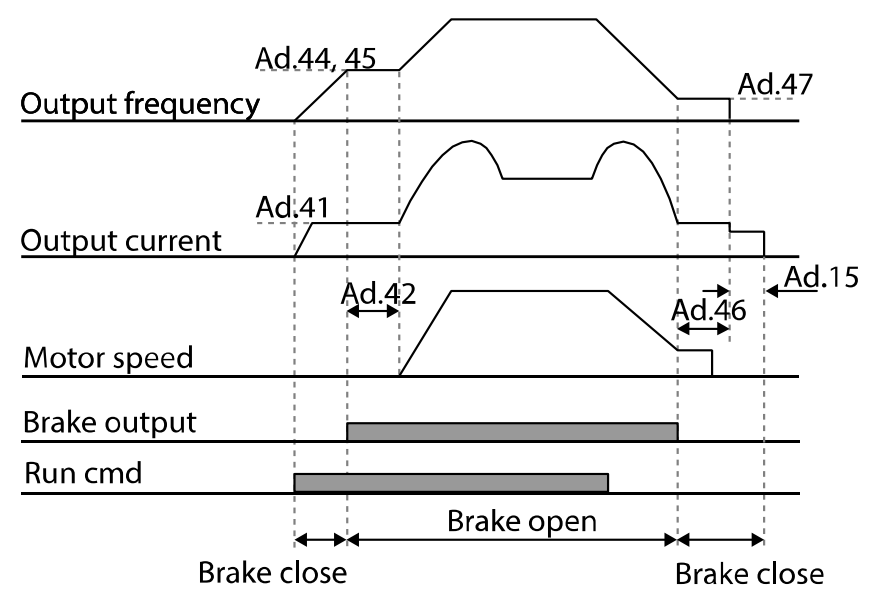

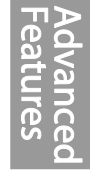

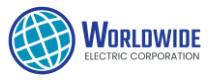

# **5.26 Multi-Function Relay On/Off Control**

Г

Set reference values (on/off level) for analog input and control output relay or multifunction output terminal on/off status accordingly.

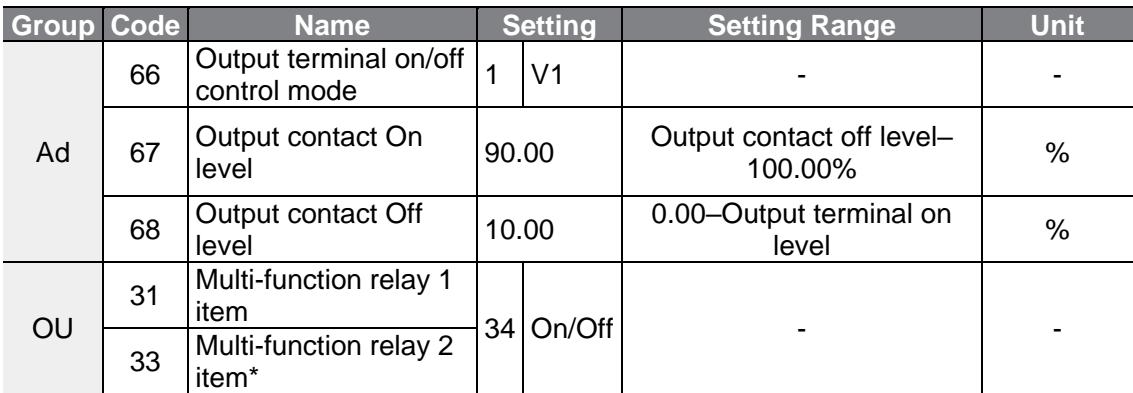

\* WDG2C series models support Q1/EG open collector output terminal as a substitute for A2/C2 relay terminal 2.

#### **Multi-function Relay On/Off Control Setting Details**

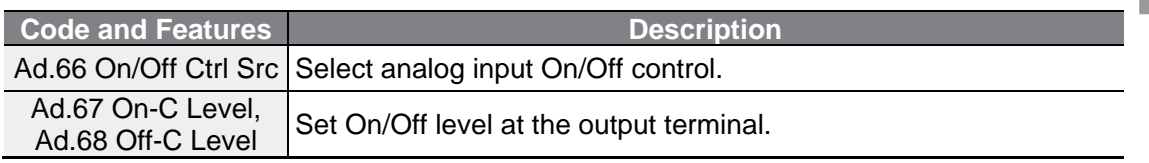

#### Analog input

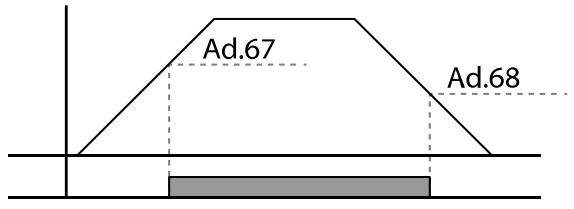

Multi-function relay output

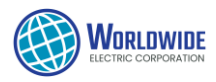

### **5.27 Press Regeneration Prevention (Overvoltage Suppression)**

Press regeneration is a form of overvoltage suppression. Overvoltage is common for high inertia loads that act to keep the motor spinning. Energized motors become generators when a high inertia load forces the motor to spin faster than the commanded speed from the drive.

Overvoltage regeneration prevention is common, with overhauling loads, to prevent braking during the regeneration process. If motor regeneration of voltage occurs, the drive automatically increases the motor RPM speed in effort to avoid regenerative voltage feedback from the motor now acting as a generator. Tuning of this process is typical per application.

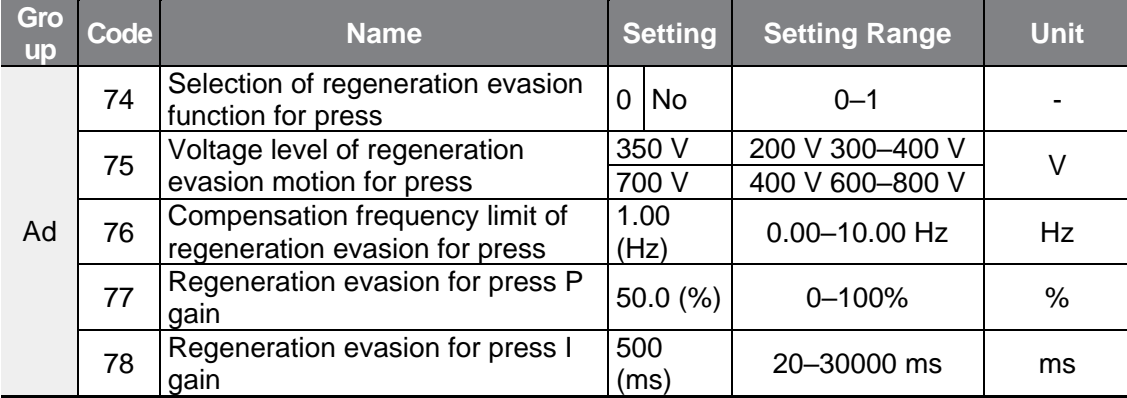

**Press Regeneration Prevention Setting Details**

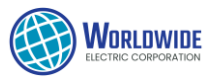

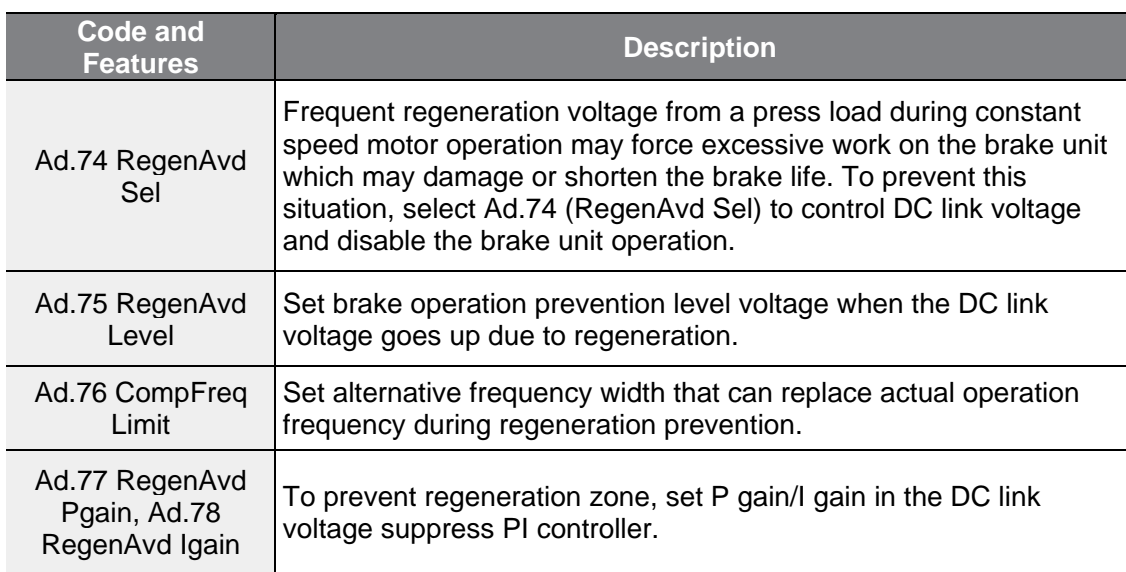

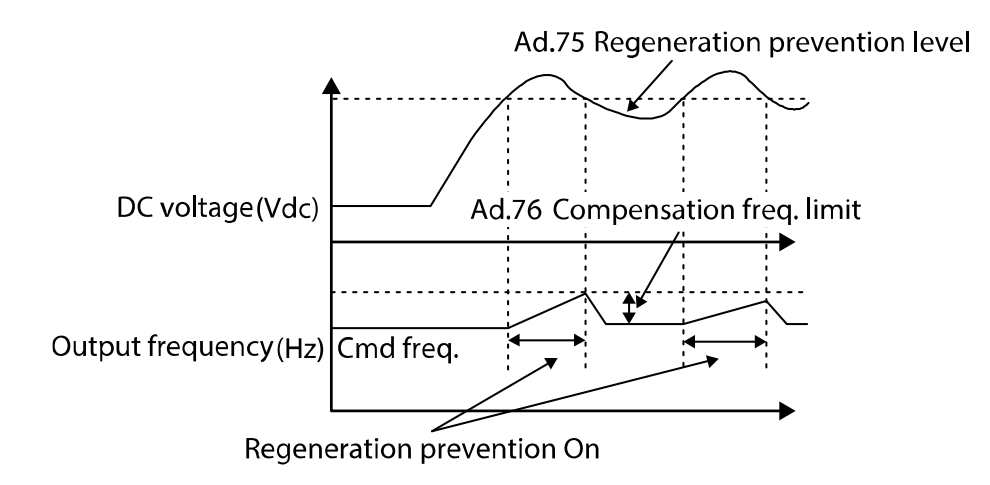

#### **Note**

Press regeneration prevention does not operate during accelerations or decelerations, but it only operates during constant speed motor operation. When regeneration prevention is activated, output frequency may change within the range set at Ad.76 (CompFreq Limit).

### **5.28 Analog Output**

An analog output terminal provides output of 0–10 V voltage.

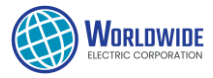

260

### **5.28.1Voltage Analog Output**

Г

An output size can be adjusted by selecting an output option at AO (Analog Output) terminal.

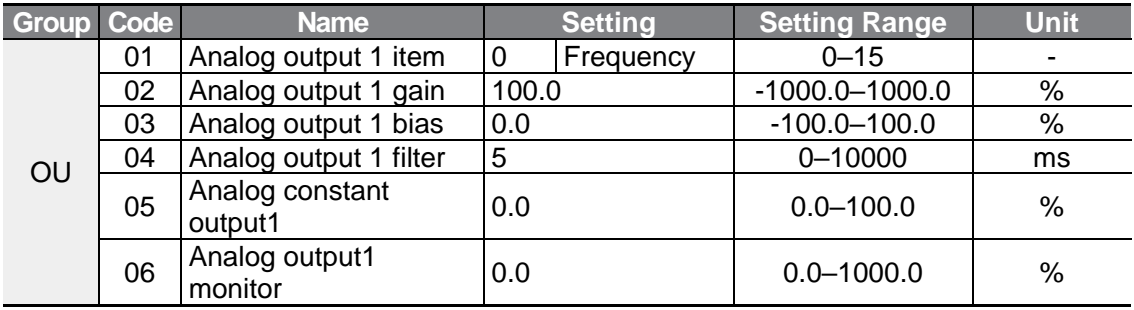

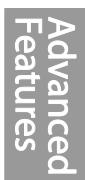

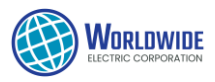

### **Voltage Analog Output Setting Details**

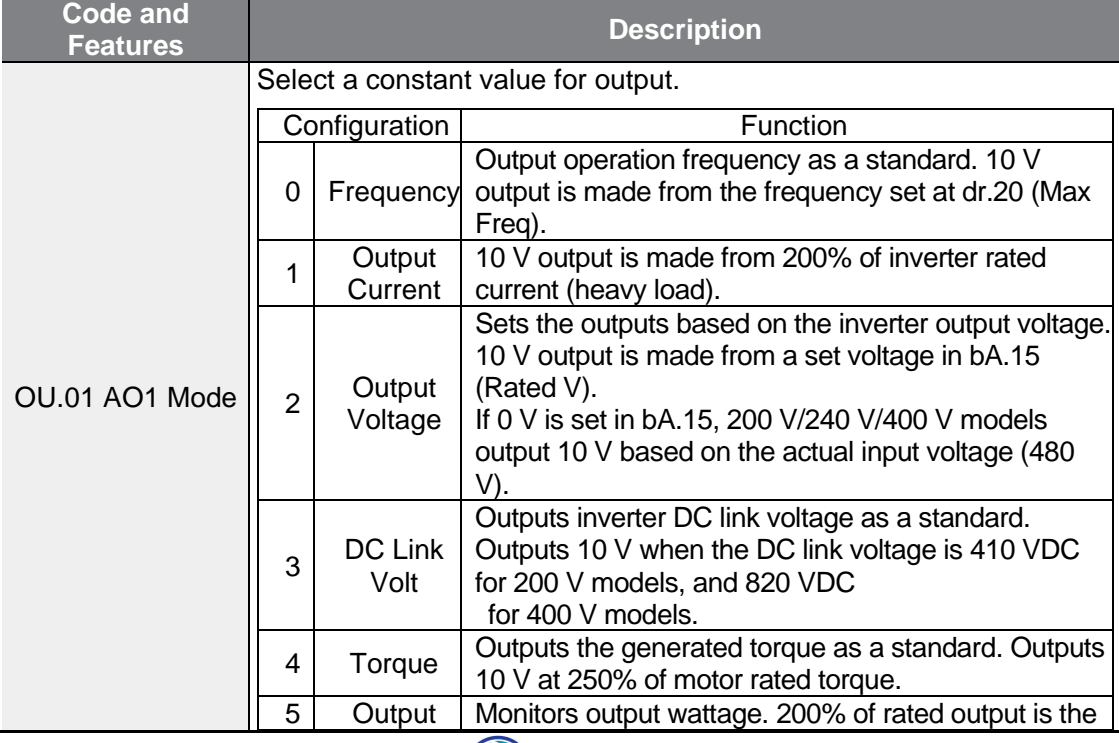

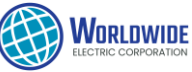

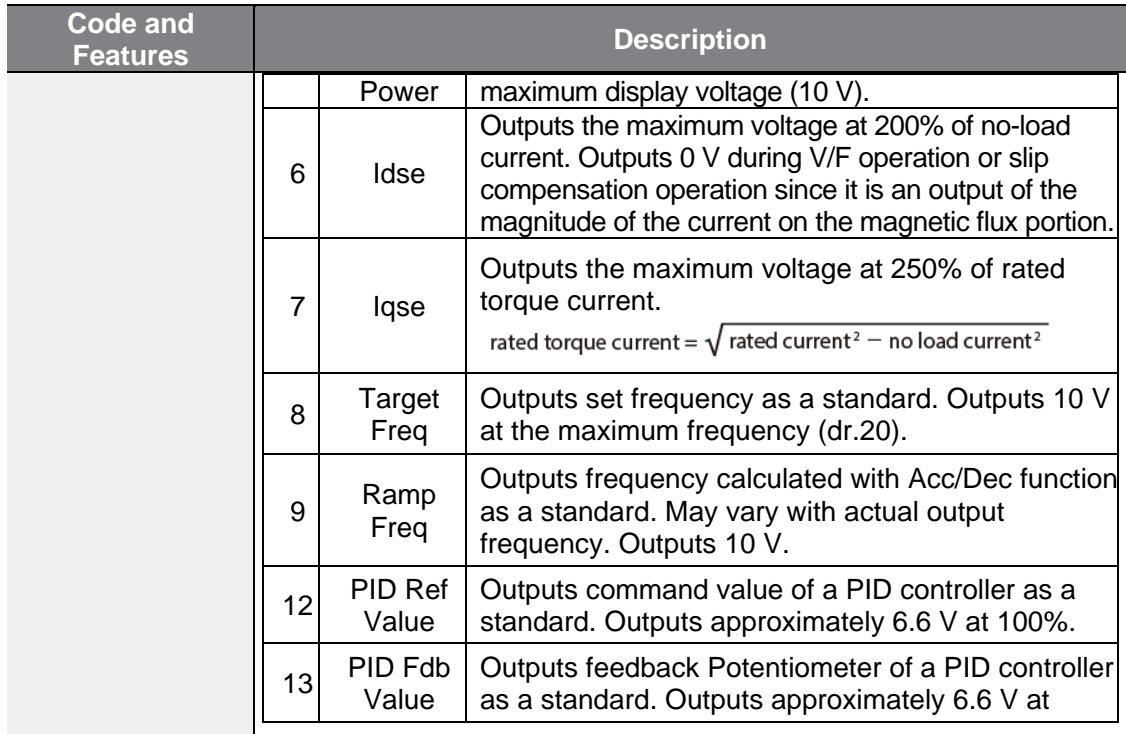

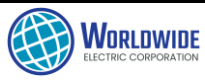

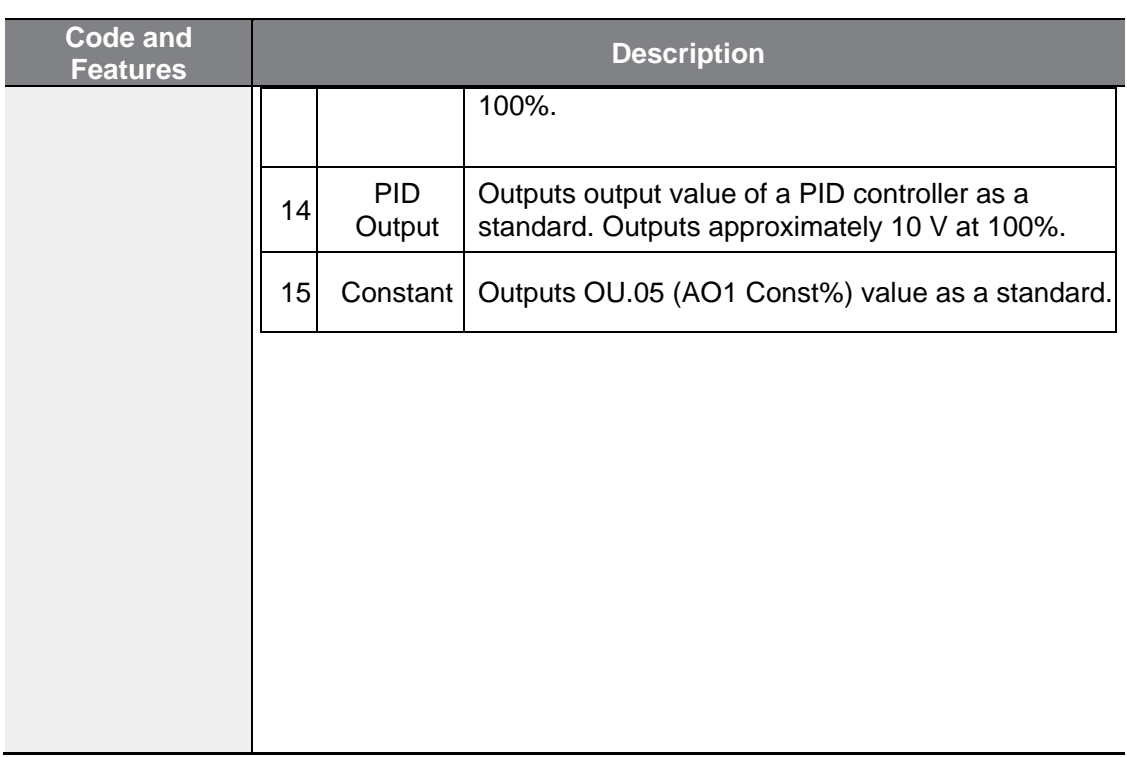

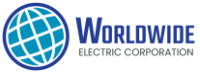

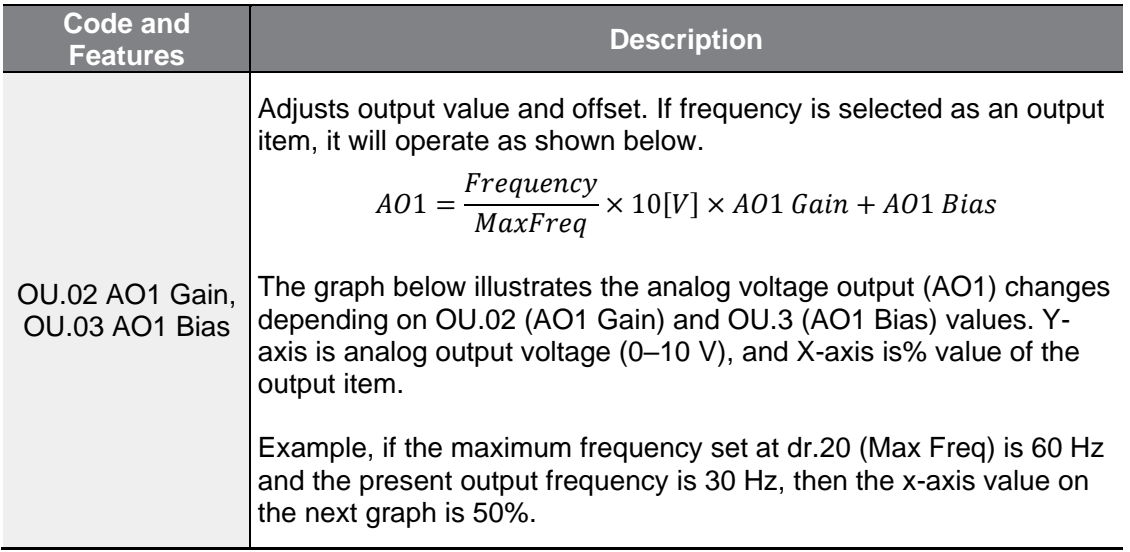

Г

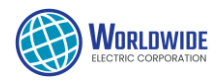

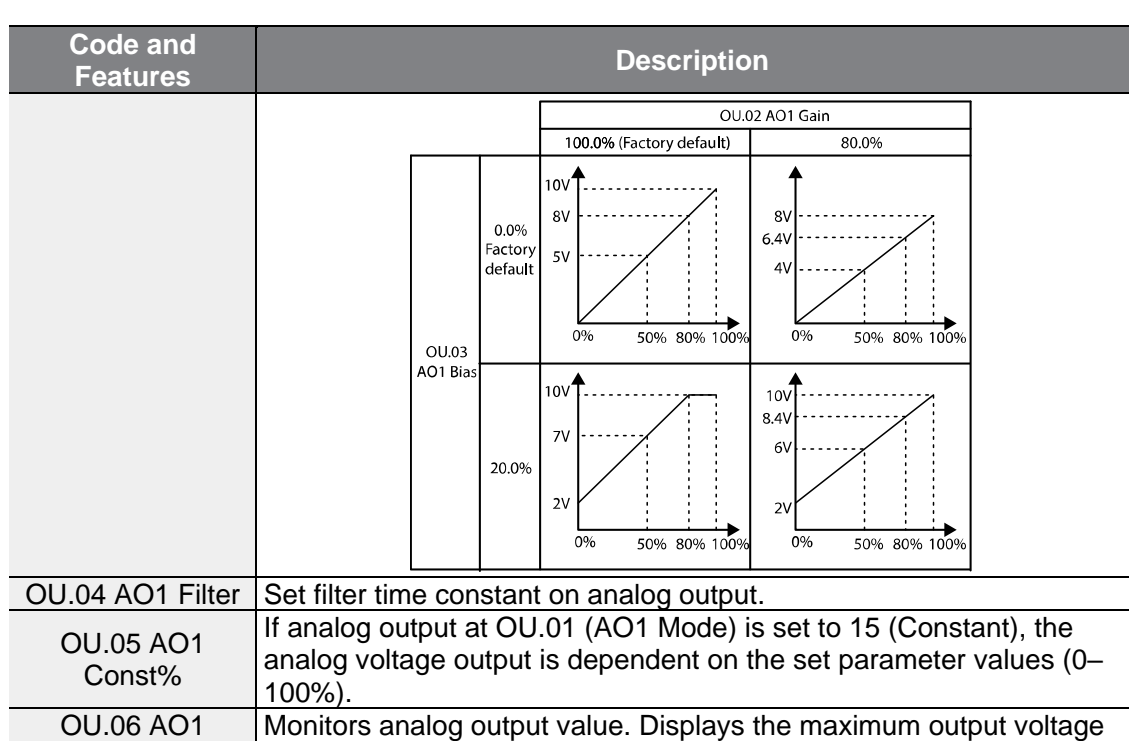

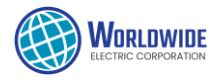

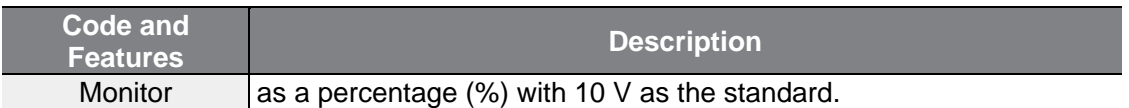

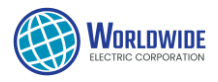

### **5.29 Digital Output**

Г

### **5.29.1Multi-Function Relay Settings**

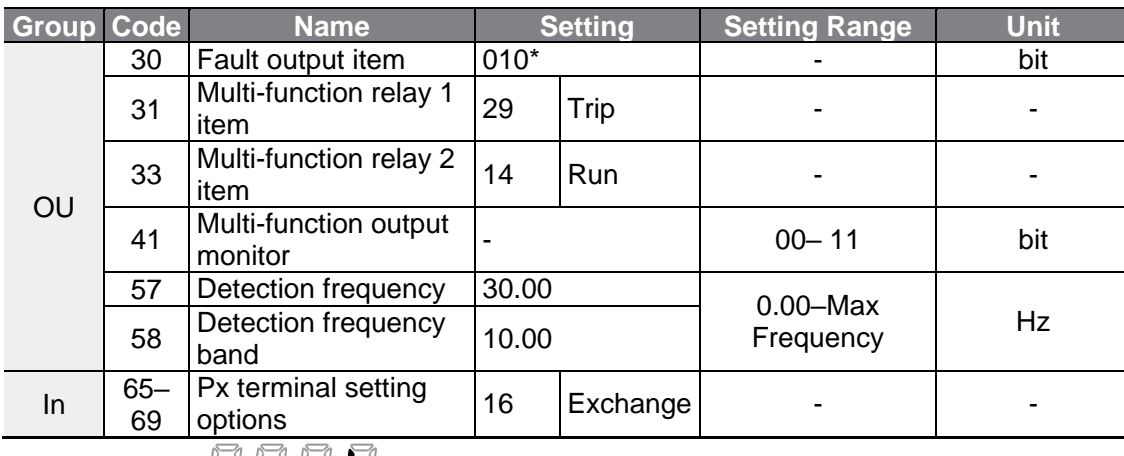

\* Displayed as  $\Box$   $\Box$   $\Box$  on the keypad.

### **Multi-Function Relay Setting Details**

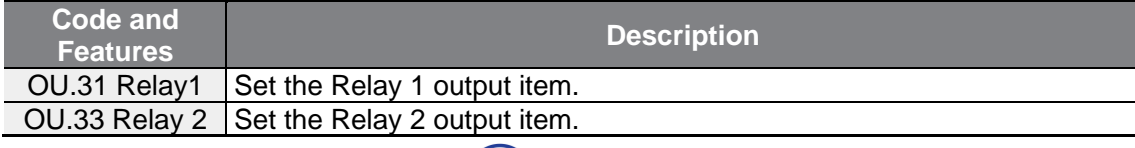

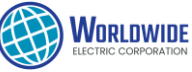

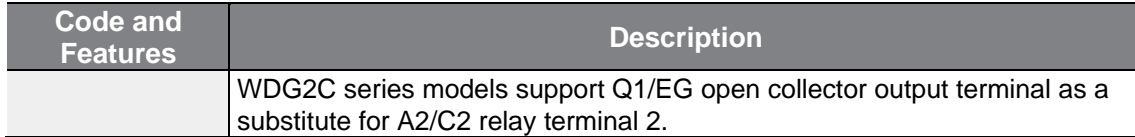

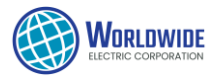

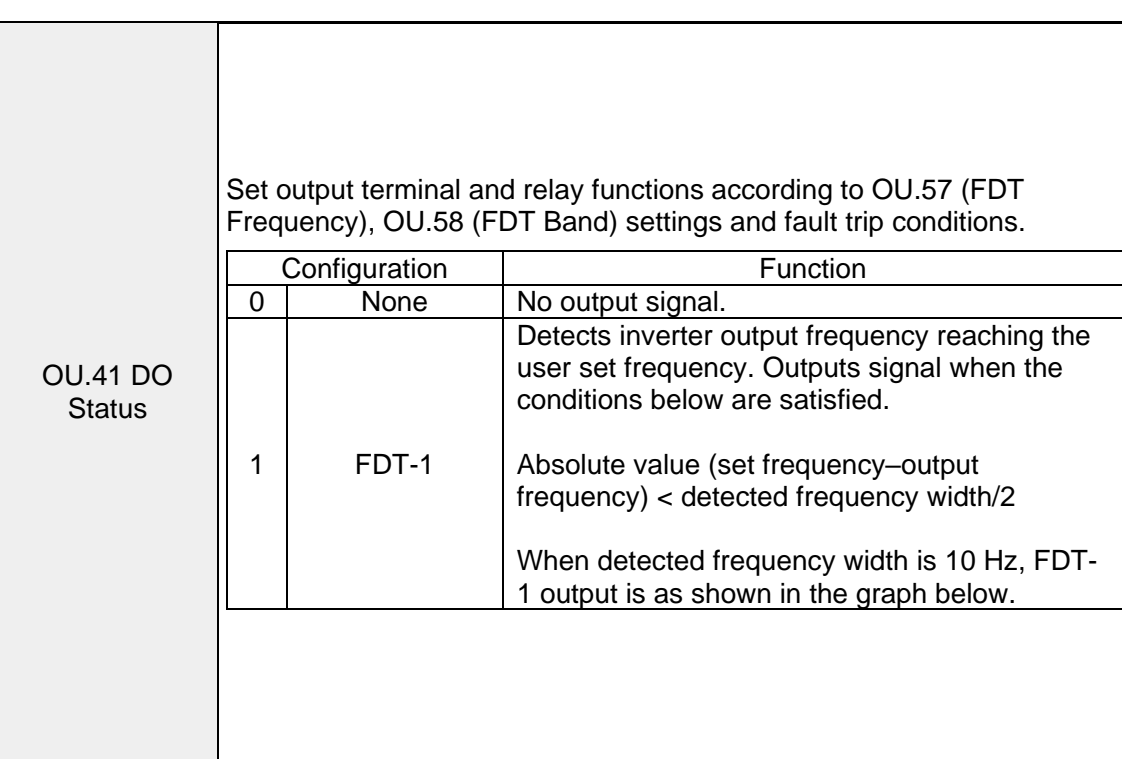

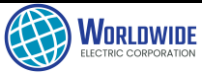

**C** 

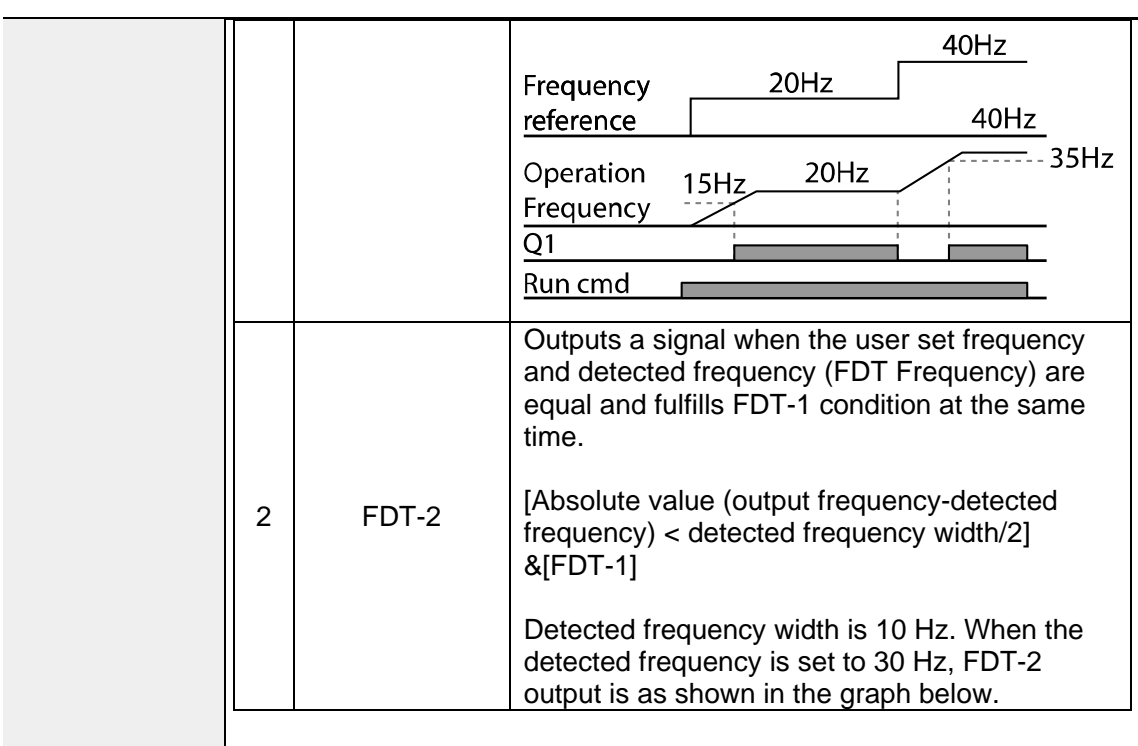

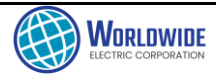

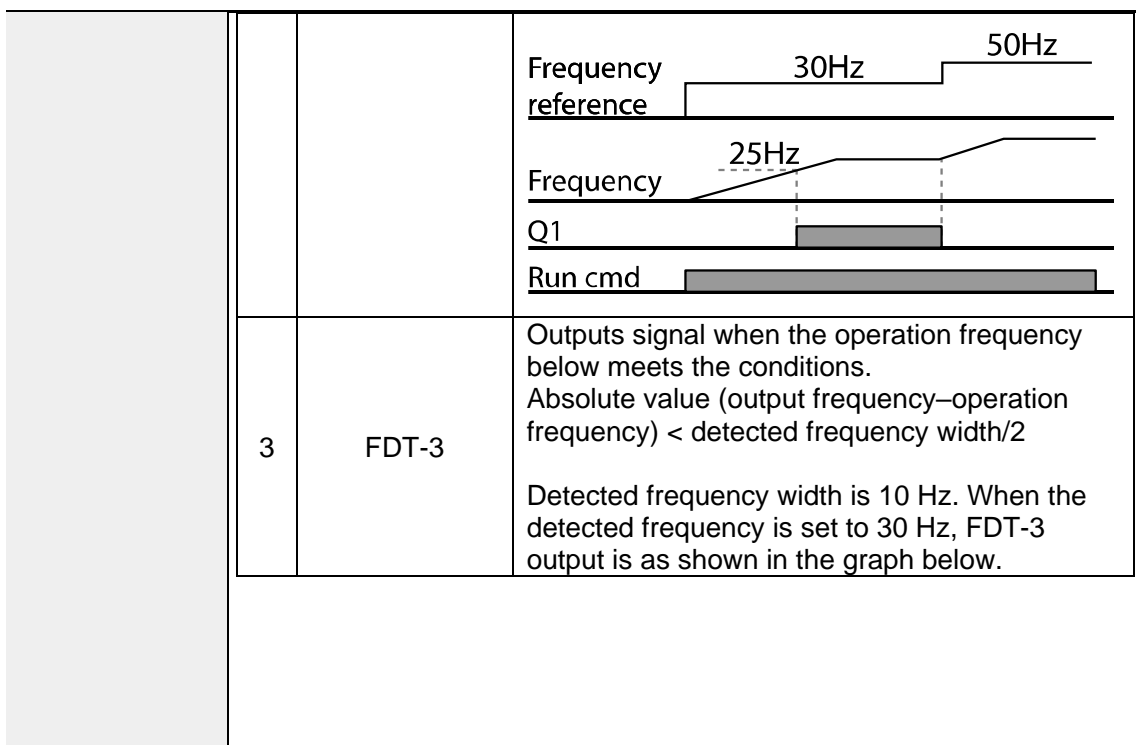

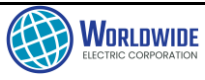

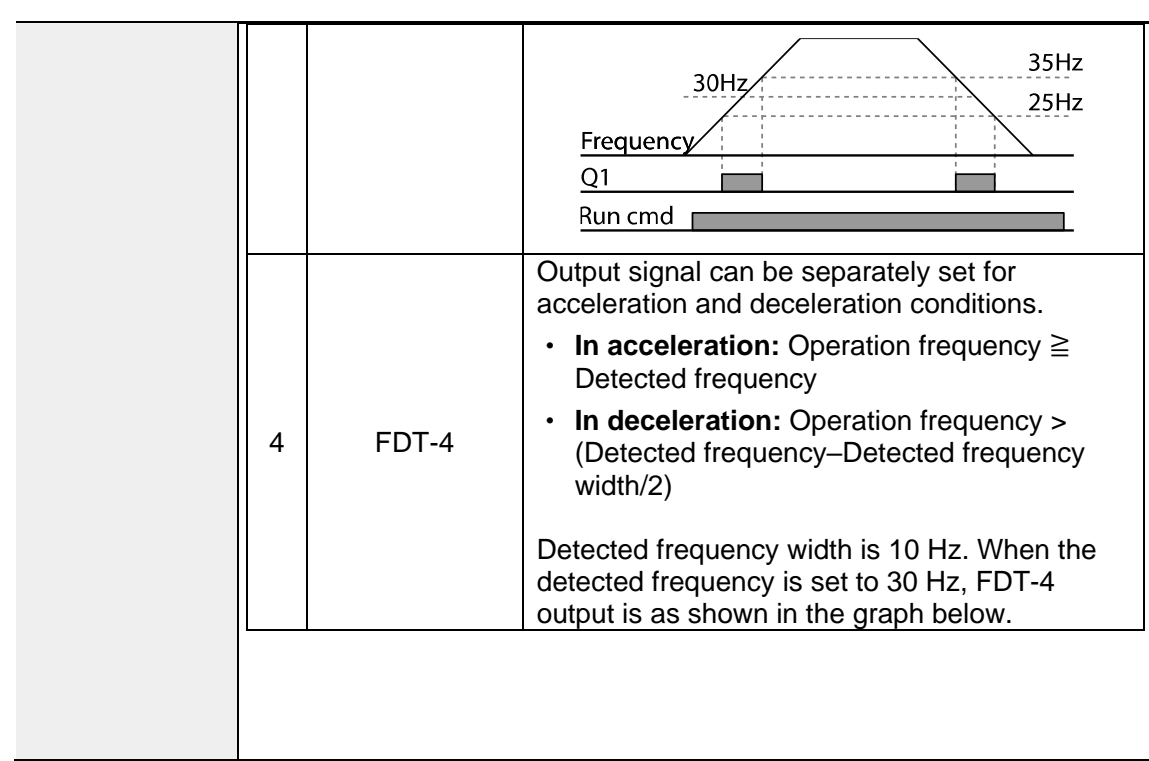

г

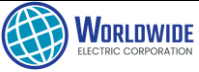

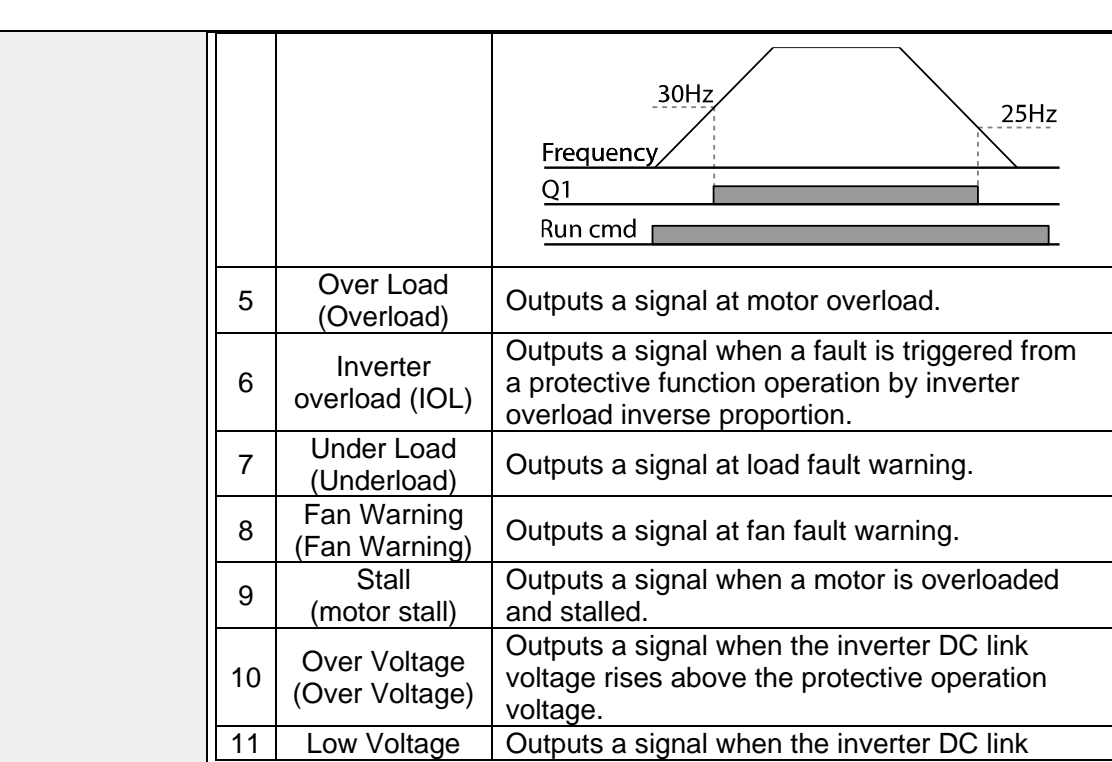

 $\sqrt{ }$ 

 $\overline{\phantom{a}}$ 

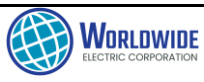
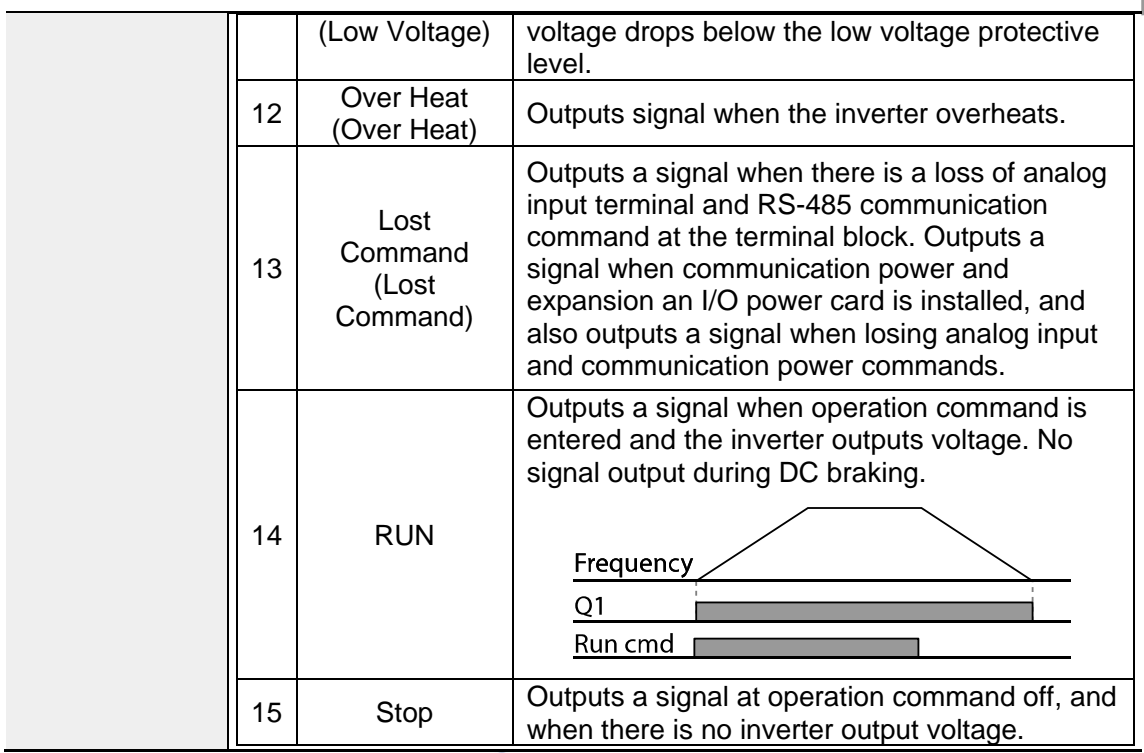

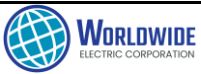

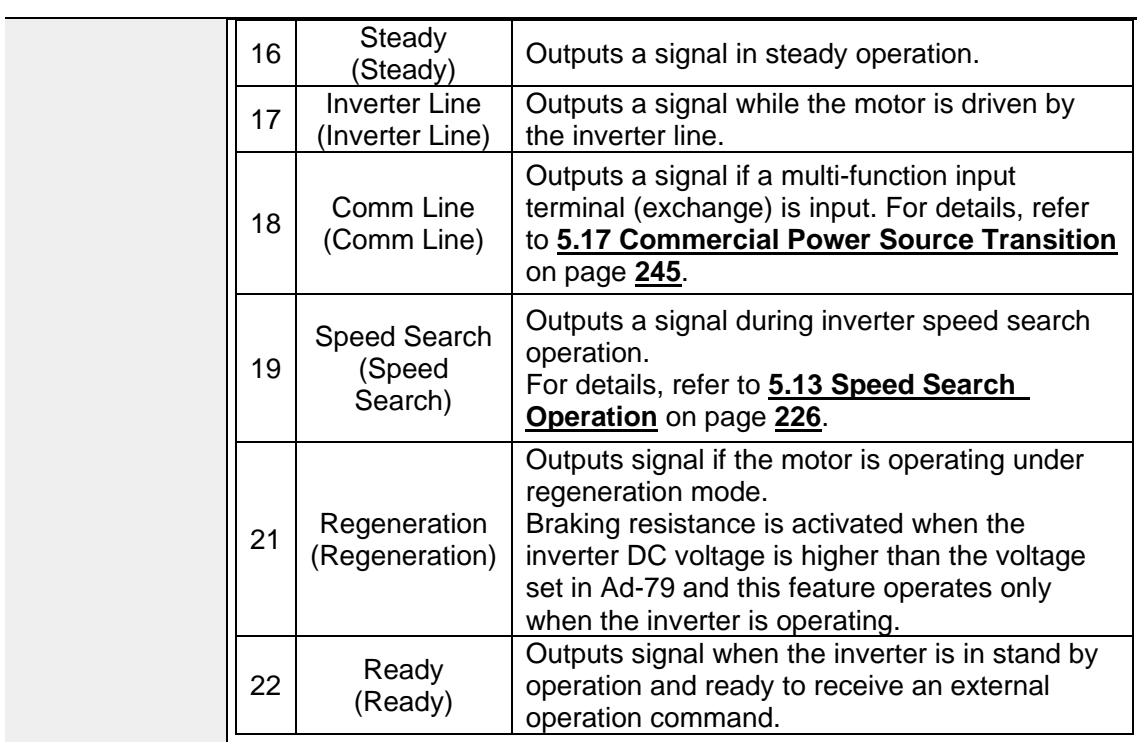

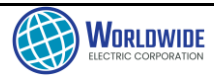

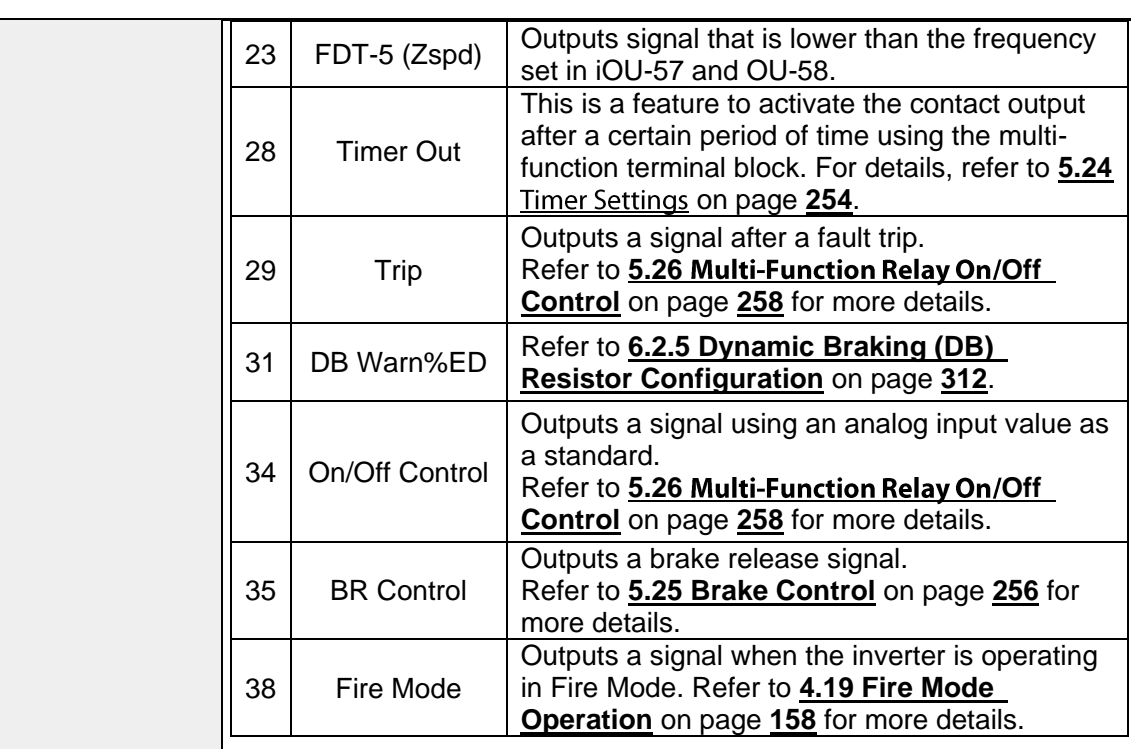

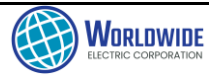

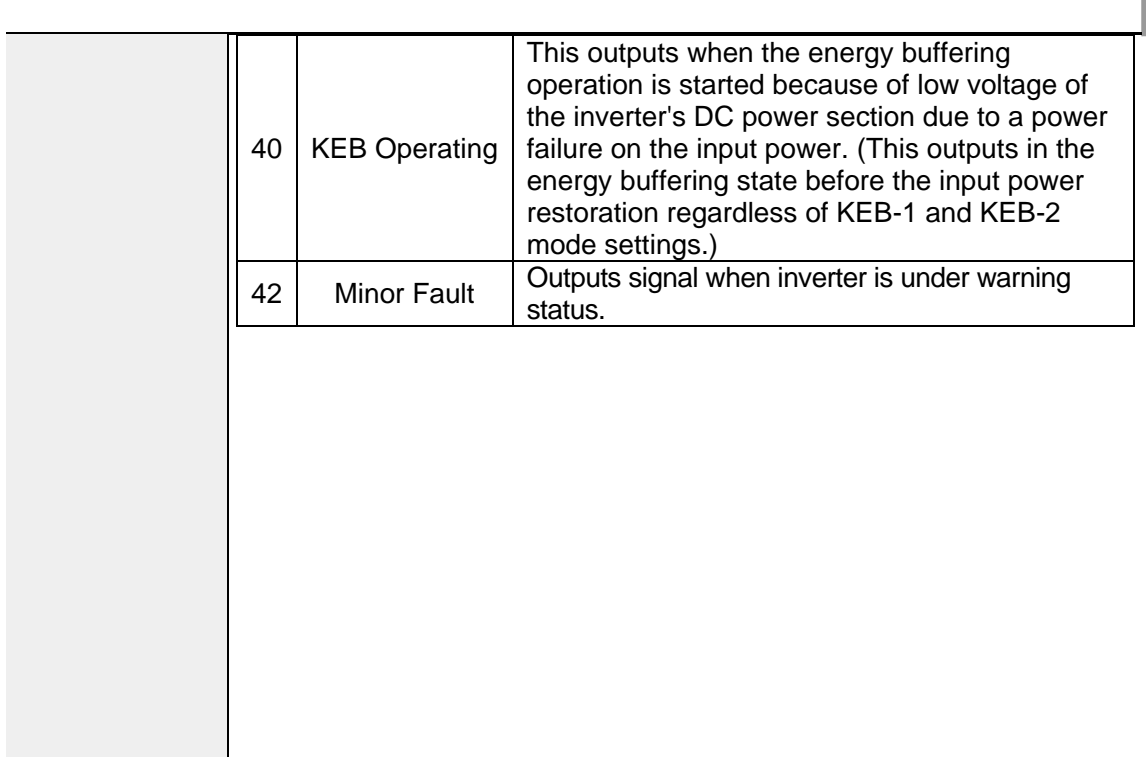

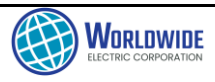

## **5.29.2Trip Output to Multi-Function Relay**

Г

Using multi-function relays 1 and 2, you can output the trip status of inverter.

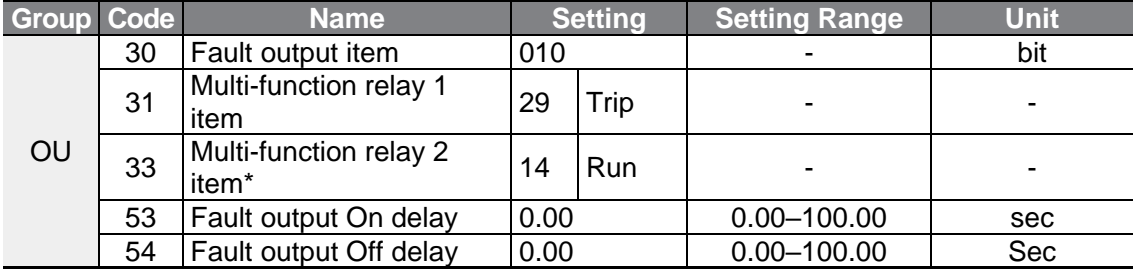

\*WDG2C series models support Q1/EG open collector output terminal as a substitute for A2/C2 relay terminal 2.

## **Trip Setting Details to Multi-Function Relay**

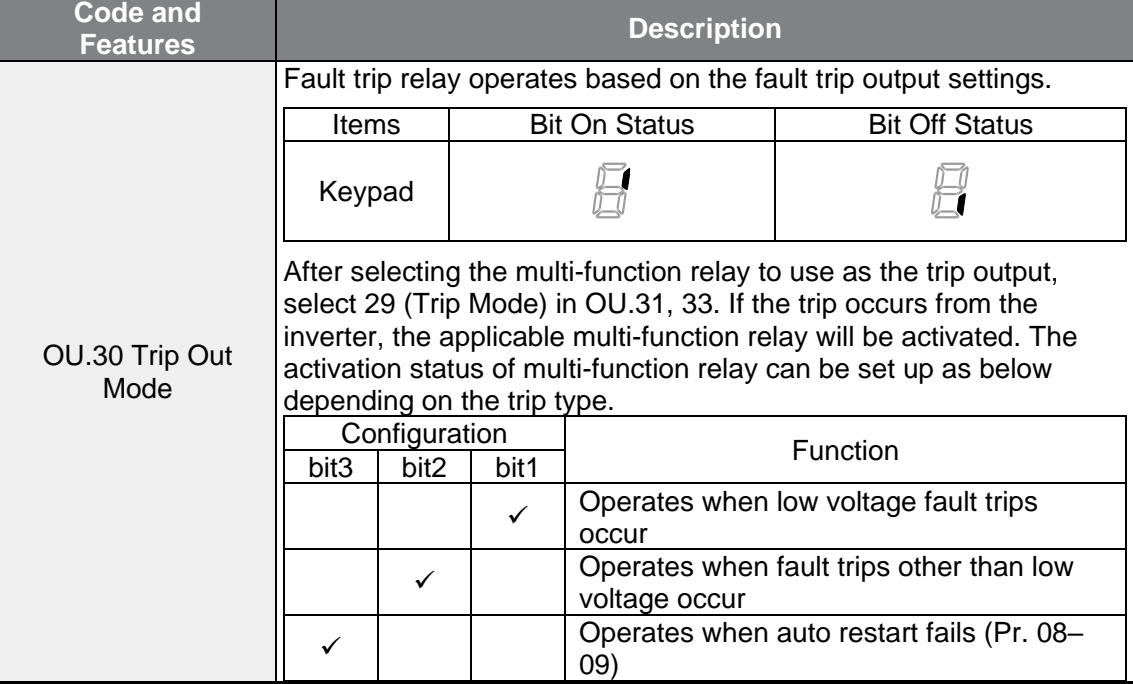

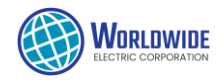

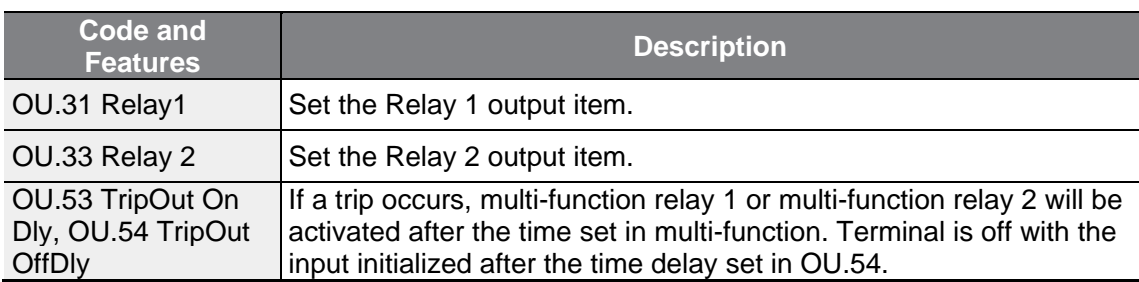

## **5.29.3Multi-Function Relay Terminal Delay Time Settings**

Set On delay time and Off delay time specifically to adjust the multi-function relay operation time of the terminal. The delay time set in OU.50–51 will be applied to both Relay 1 and Relay 2 except for when the multi-function relay feature is under trip mode.

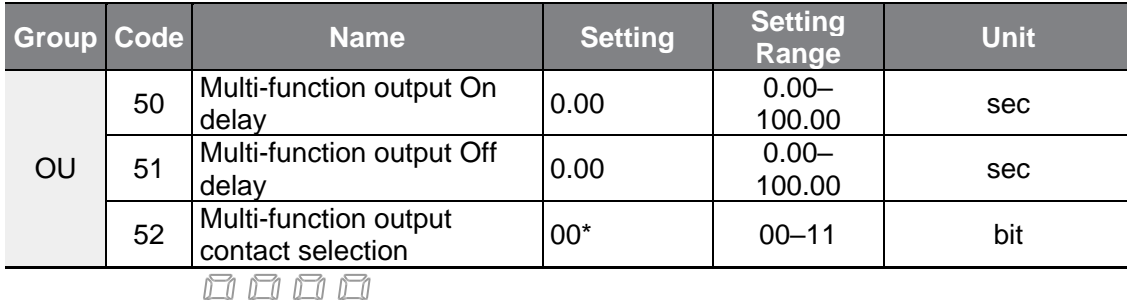

\*Displayed as  $\overline{a}$   $\overline{a}$   $\overline{a}$   $\overline{a}$  on the Keypad.

Г

## **Output Terminal Delay Time Setting Details**

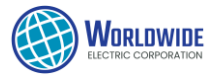

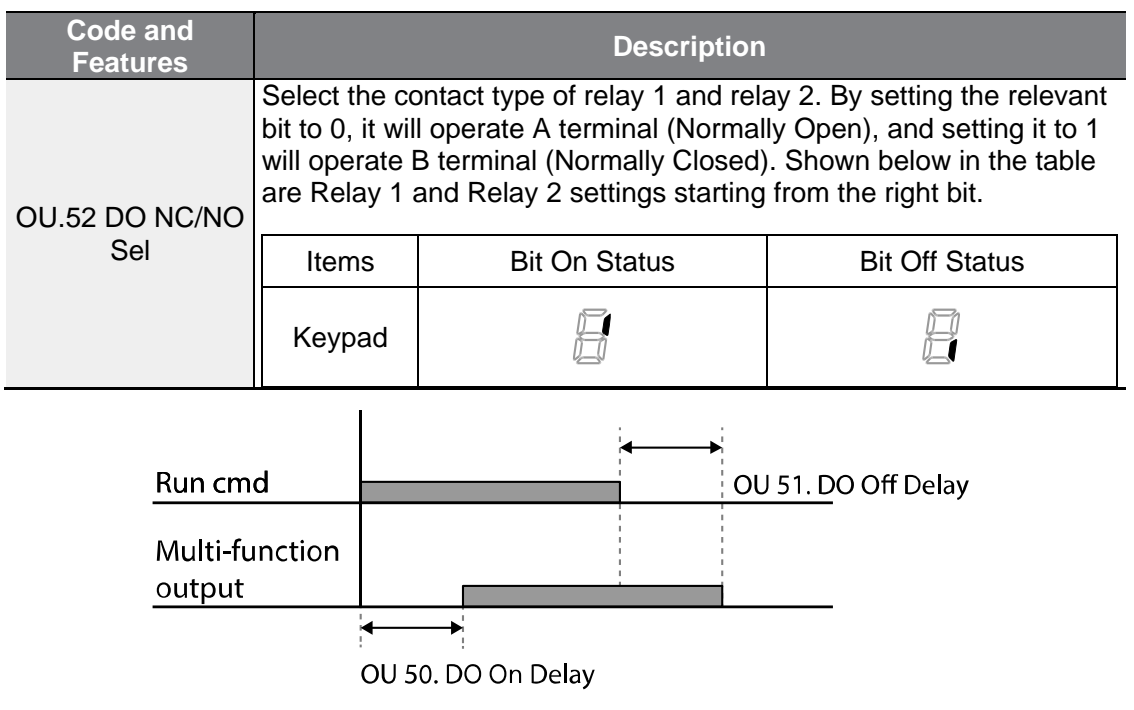

## **5.30 Base Block**

г

This feature is used when output is blocked while operating the inverter or when the multi-function relay must maintain the operating status by blocking output while stopping. If the multi-function signal set as base block is entered during operation, the motor will run freely. If the base block signal is disabled, speed search operation will start with the value set in Cn-72–75 even if the Cn-71 speed search operation selection parameter is not activated. The output being blocked by the base block feature does not have effect on the multi-function relay and will be recognized as being in operation even if there is no inverter output.

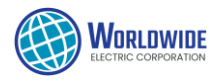

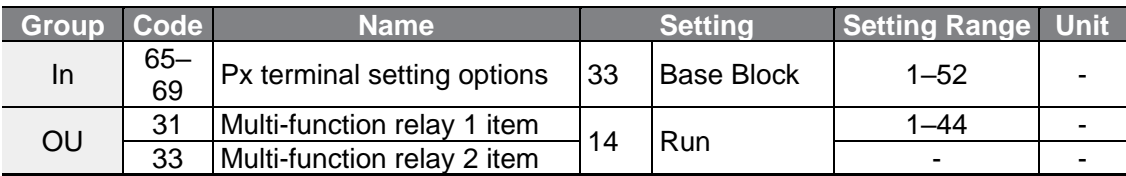

## **Base Block Operation Setting Details**

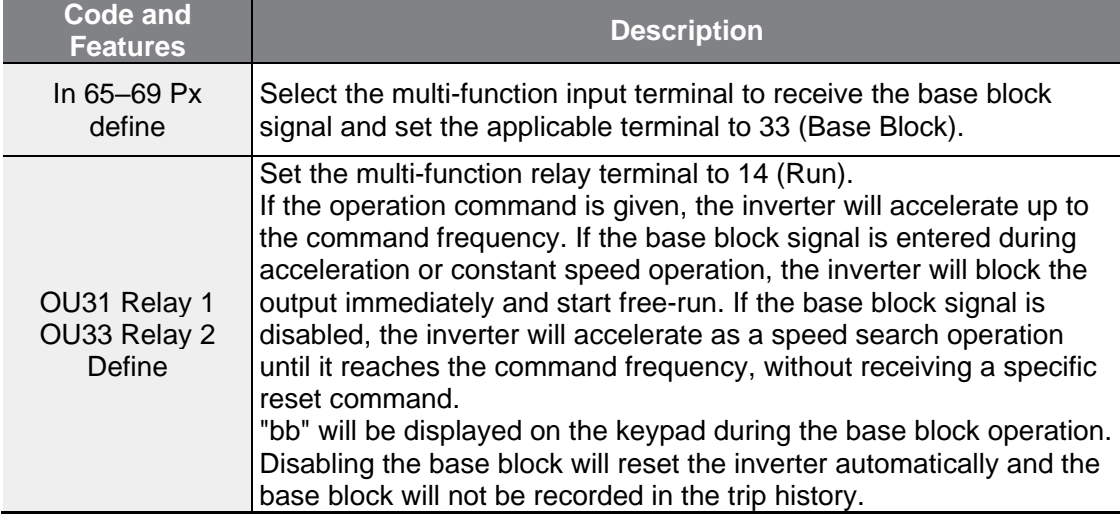

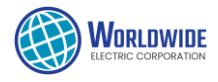

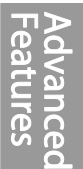

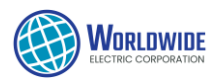

# **6 Learning Protection Features**

Protection features provided by the WDG2 series inverter are categorized into two types: protection from overheating damage to the motor, and protection against the inverter malfunction.

## **6.1 Motor Protection**

٢

## **6.1.1 Electronic Thermal Motor Overheating Prevention (ETH)**

ETH is a protective function that uses the output current of the inverter without a separate temperature sensor, to predict a rise in motor temperature to protect the motor based on its heat characteristics.

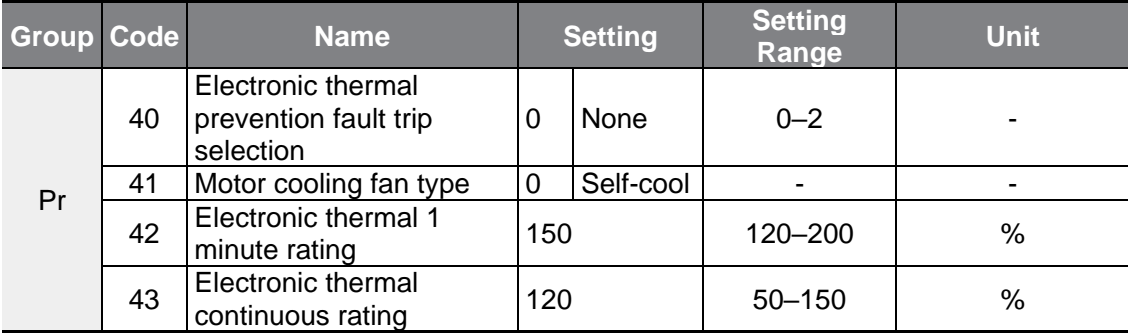

#### **Electronic Thermal (ETH) Prevention Function Setting Details**

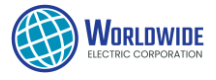

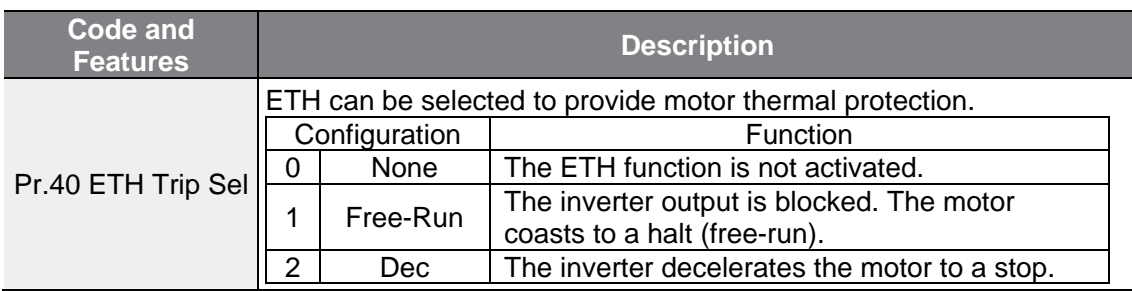

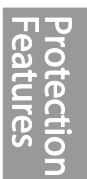

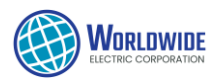

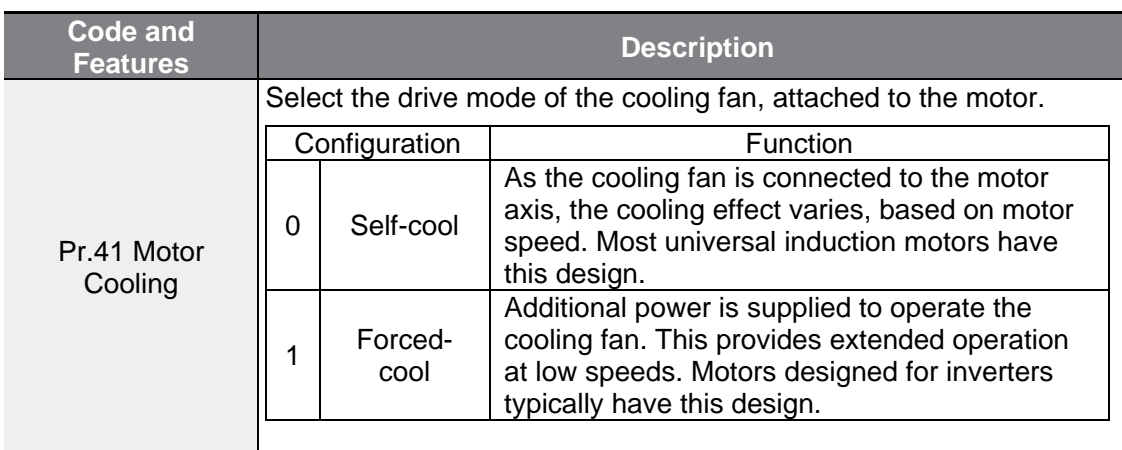

Г

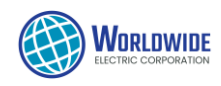

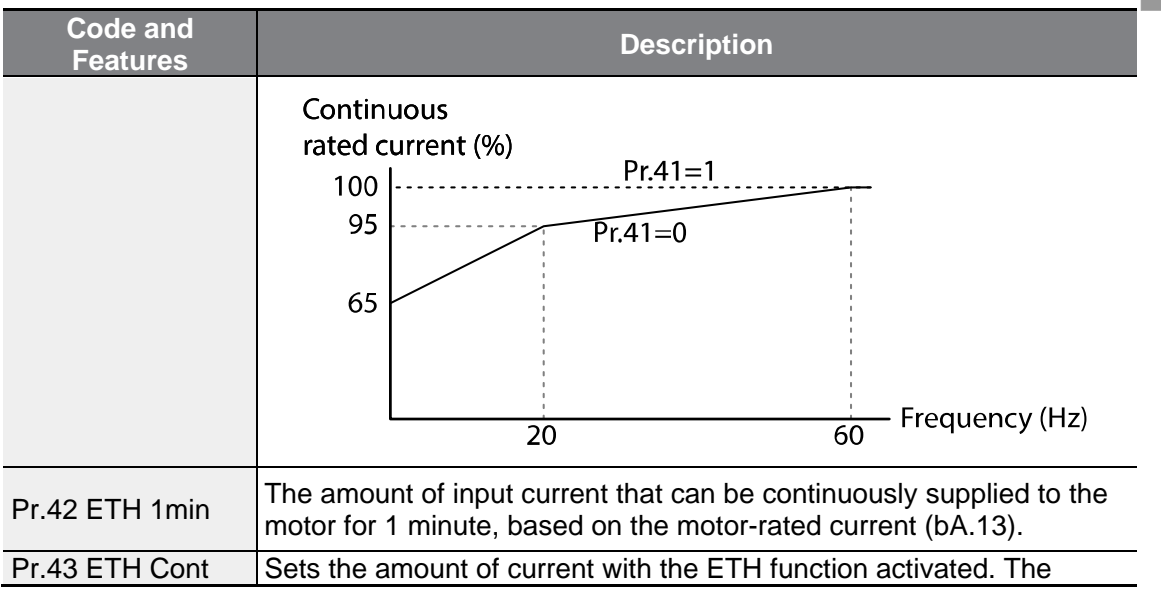

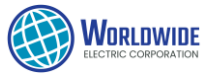

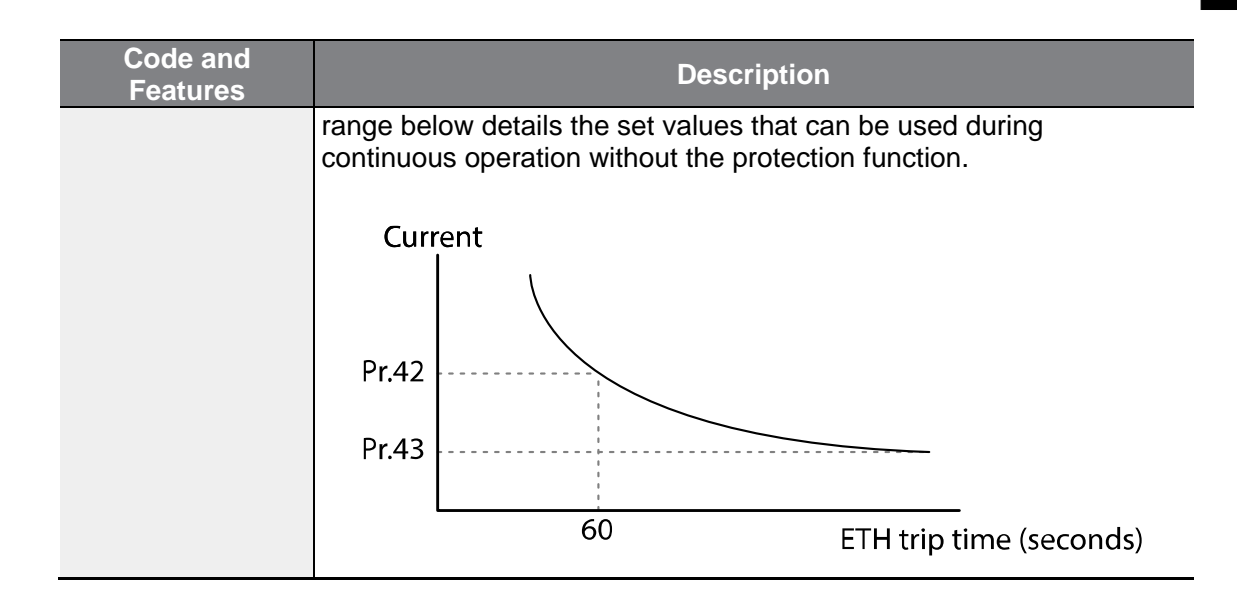

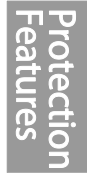

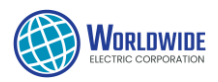

## **6.1.2 Overload Early Warning and Trip**

Г

A warning or fault 'trip' (cutoff) occurs when the motor reaches an overload state, based on the motor's rated current. The amount of current for warnings and trips can be set separately.

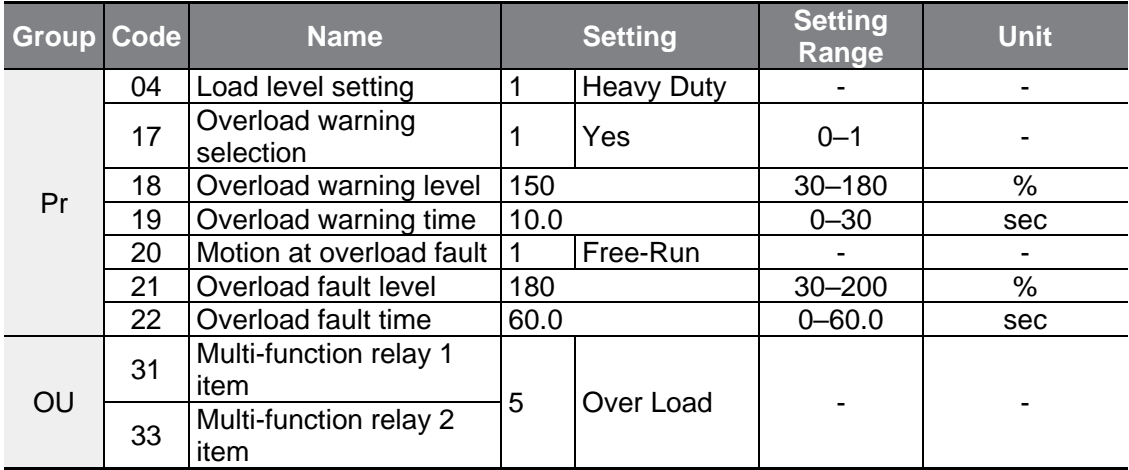

## **Overload Early Warning and Trip Setting Details**

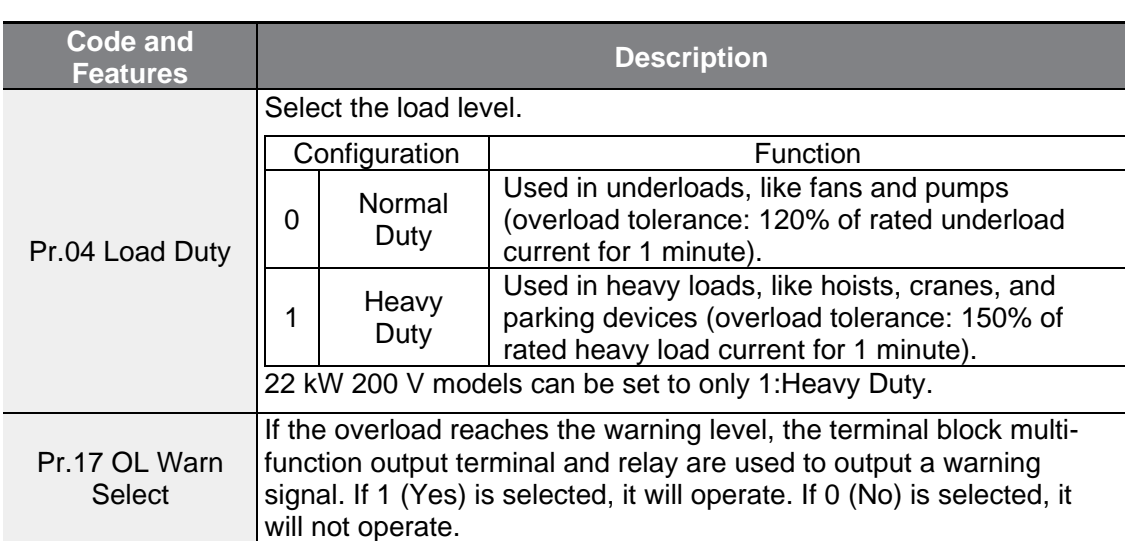

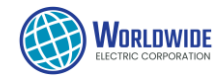

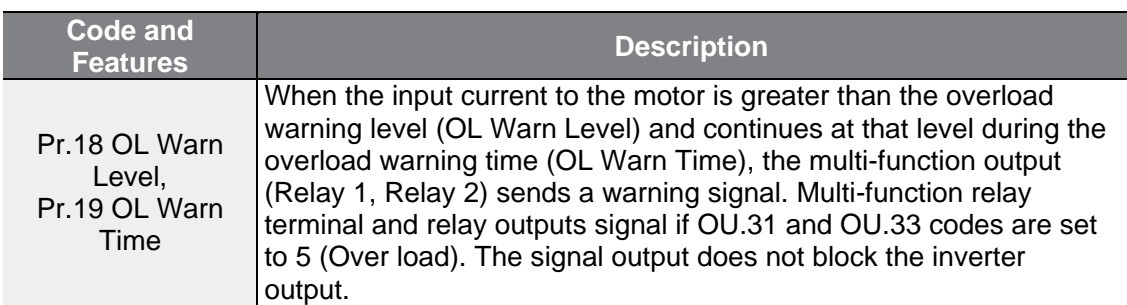

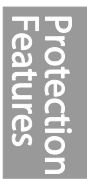

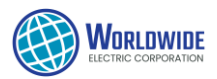

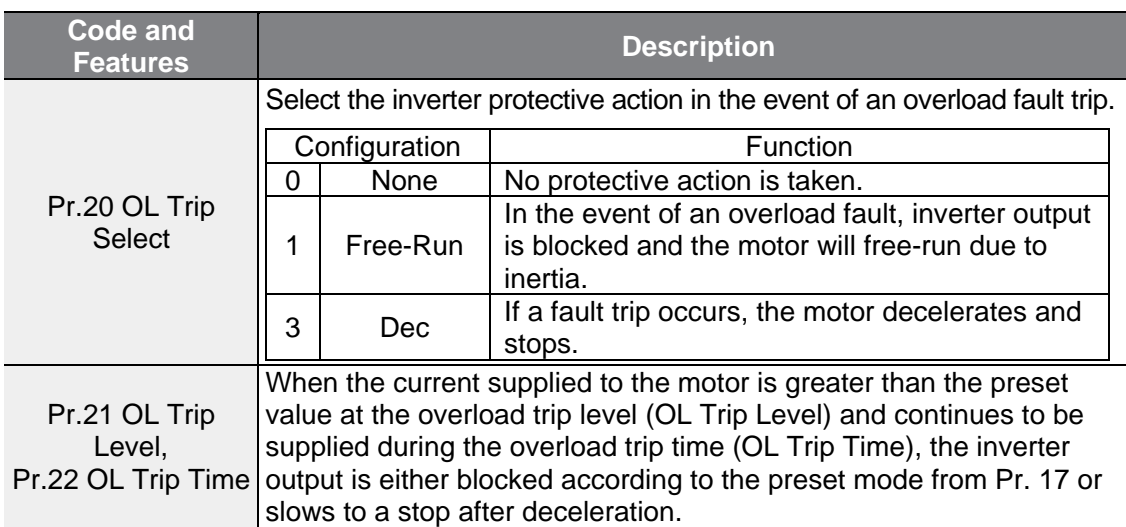

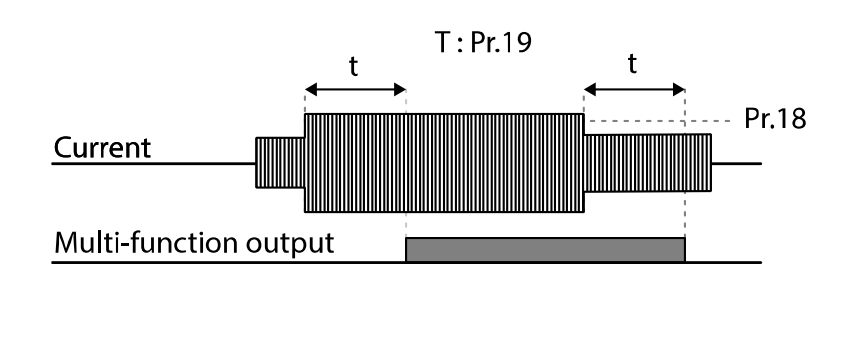

## **Note**

Overload warnings warn of an overload before an overload fault trip occurs. The overload warning signal may not work in an overload fault trip situation, if the overload warn level (OL Warn Level) and the overload warn time (OL Warn Time) are set higher than the overload trip level (OL Trip Level) and overload trip time (OL Trip Time).

## **6.1.3 Stall Prevention and Flux Braking**

The stall prevention function is a protective function that prevents motor stall caused by overloads. If a motor stall occurs due to an overload, the inverter operation frequency is adjusted automatically. When a stall is caused by overload, high currents are induced in the motor may cause motor overheat or damage the motor and interrupt operation of the motor-driven devices.

Flux braking is used to gain the optimum deceleration time without the braking

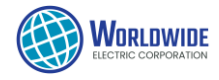

resistance. If the deceleration time is too short, over voltage trip may occur due to the regeneration energy from the motor. When using flux braking, ideal deceleration time may be gained without over voltage trip because regenerative energy is expended at the motor. Flux braking stops operating when the control mode is IM Sensorless.

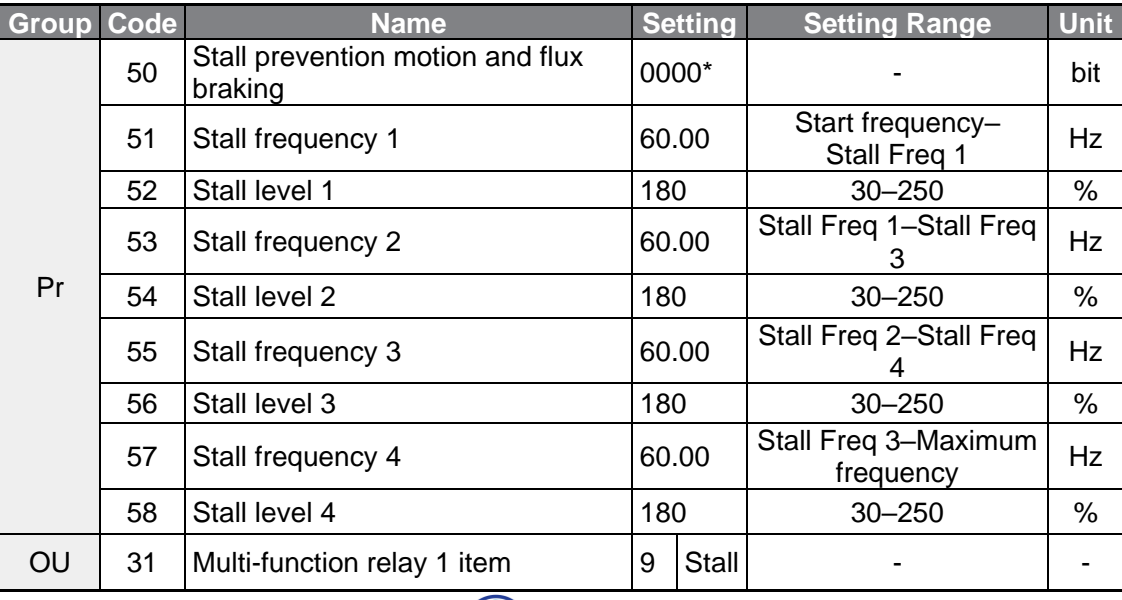

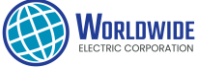

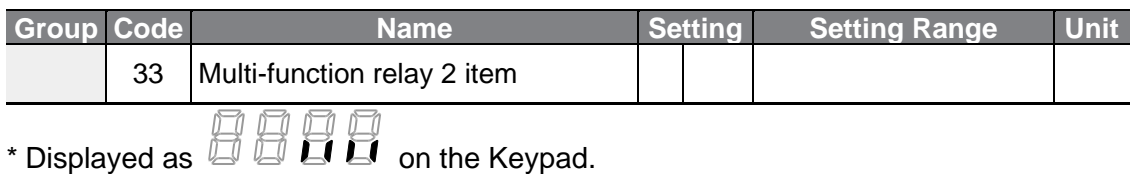

## **Stall Prevention Function and Flux Braking Setting Details**

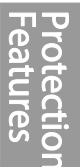

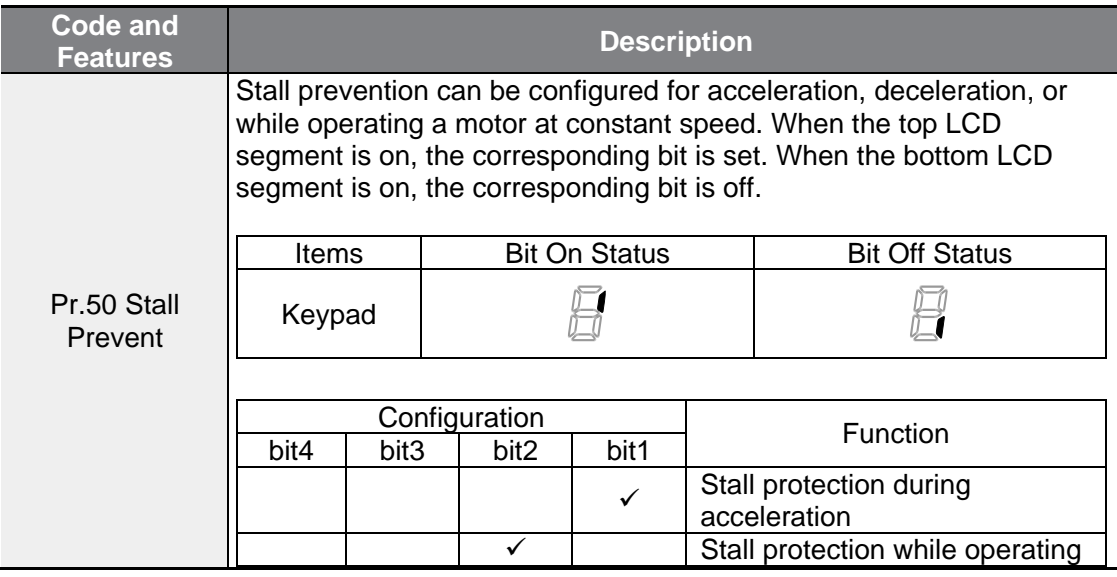

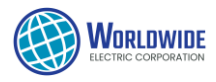

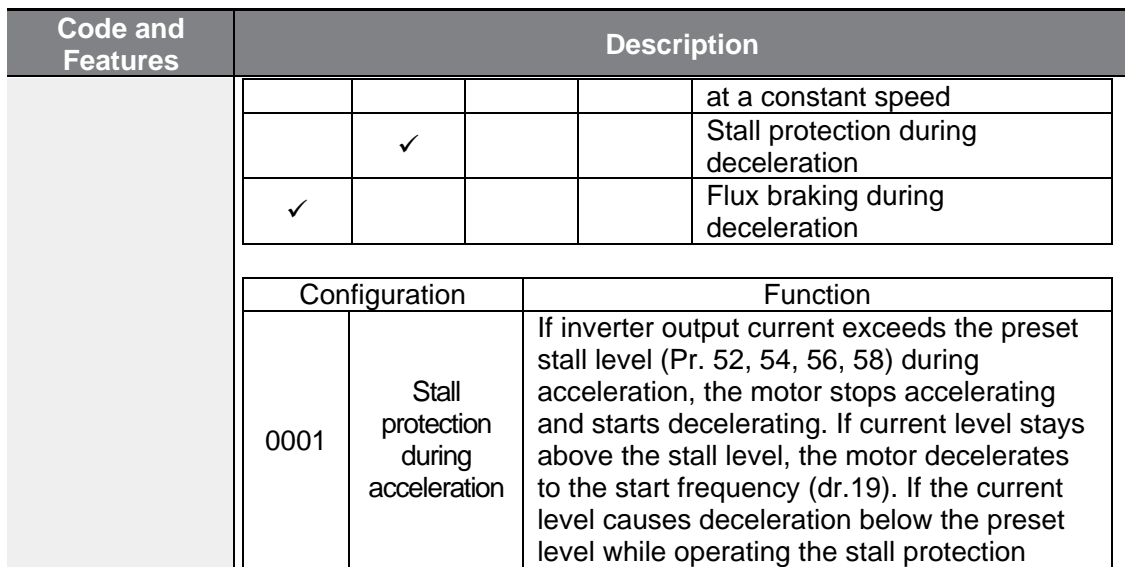

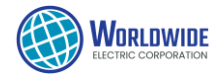

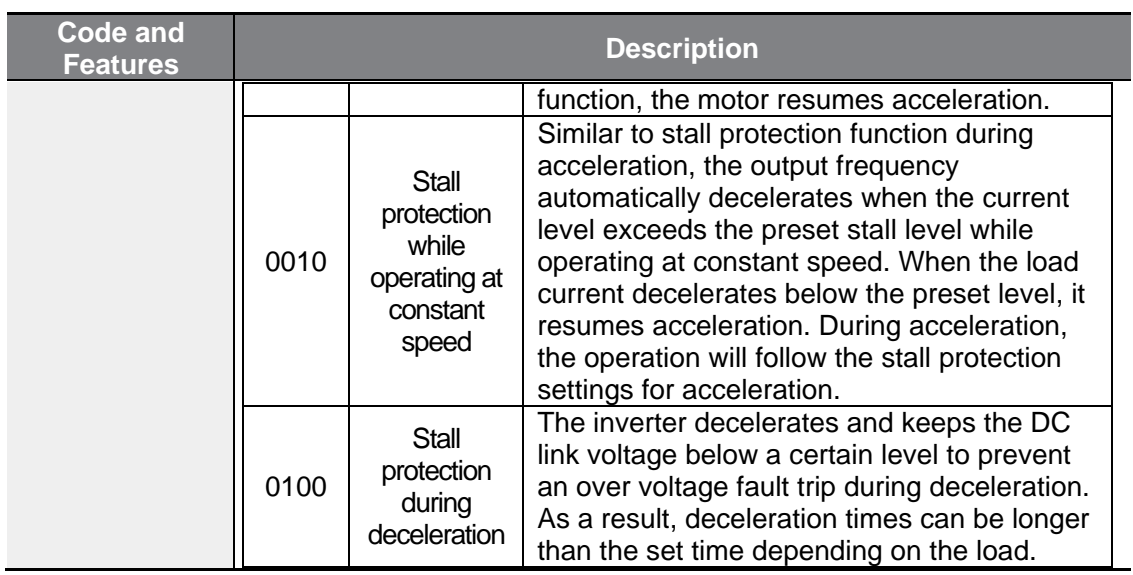

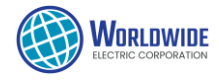

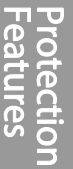

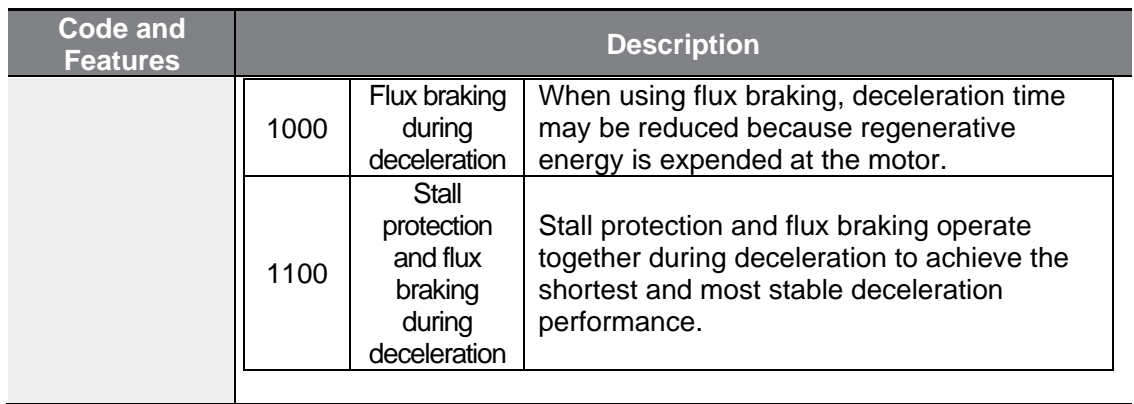

Г

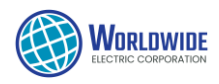

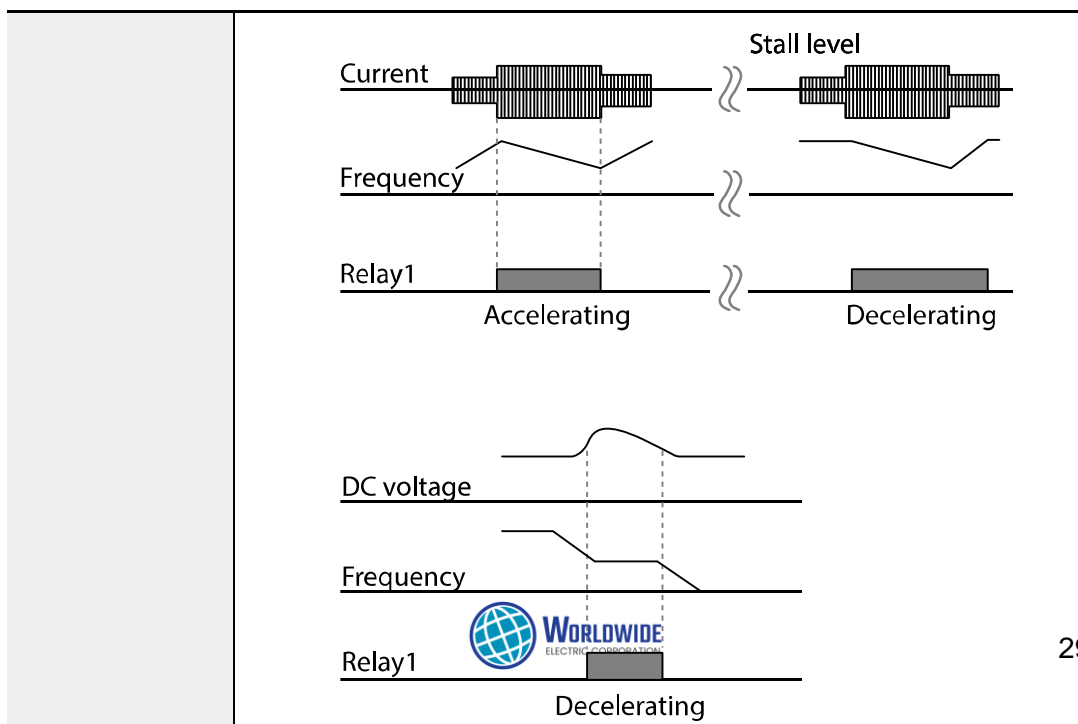

297

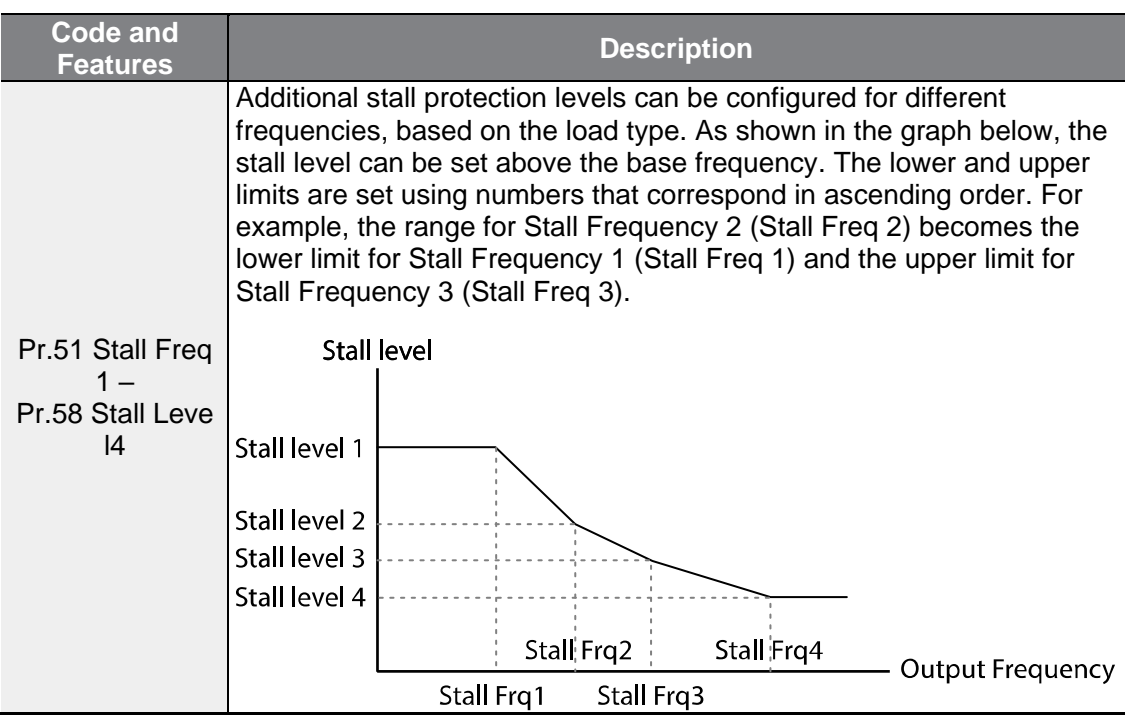

Г

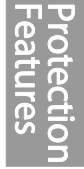

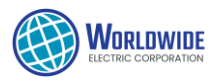

#### **Note**

Stall protection and flux braking operate together only during deceleration. Turn on the third and fourth bits of Pr.50 (Stall Prevention) to achieve the shortest and most stable deceleration performance without triggering an overvoltage fault trip for loads with high inertia and short deceleration times. Do not use this function when frequent deceleration of the load is required, as the motor can overheat and may be damaged easily. When operating Braking resistor, the motor may vibrate under the Flux braking operation. In this case, please turn off the Flux braking (Pr.50).

## **D** Caution

- Use caution when decelerating while using stall protection as depending on the load, the deceleration time can take longer than the time set. Acceleration stops when stall protection operates during acceleration.
- When the motor is operating, Stall Level 1 applies and determines the operation of stall protection.

## **6.2 Inverter and Sequence Protection**

## **6.2.1 Input/output Open-phase Protection**

Open-phase protection is used to prevent overcurrent levels induced at the inverter inputs due to an open-phase within the input power supply. Open-phase output protection is also available. An open-phase at the connection between the motor and the inverter output may cause the motor to stall, due to a lack of torque.

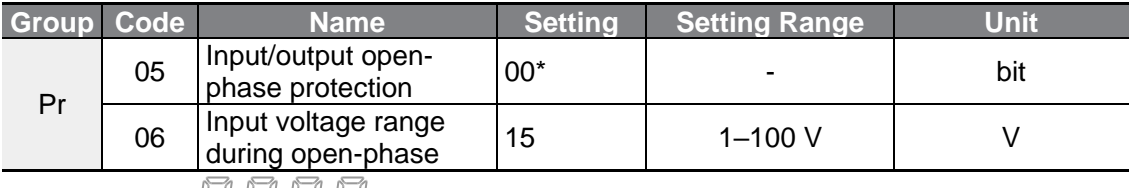

\*Displayed as  $\Box$   $\Box$   $\Box$  on the Keypad.

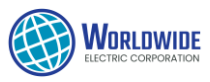

**Input and Output Open-phase Protection Setting Details**

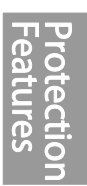

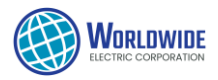

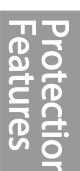

**Code and Features Description**

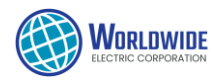

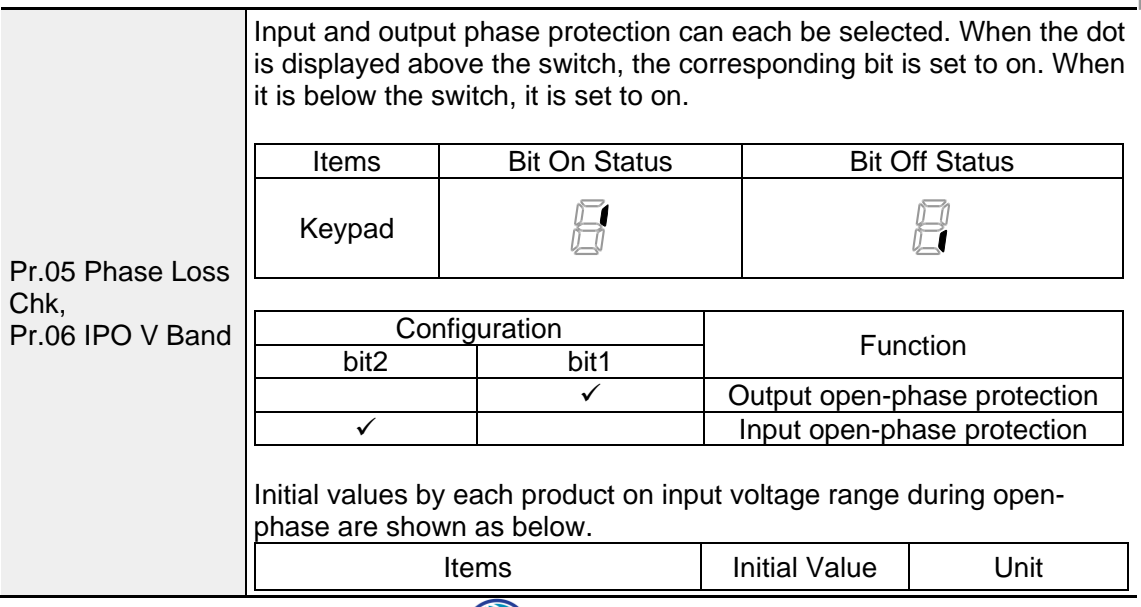

Г

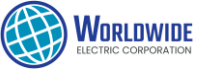

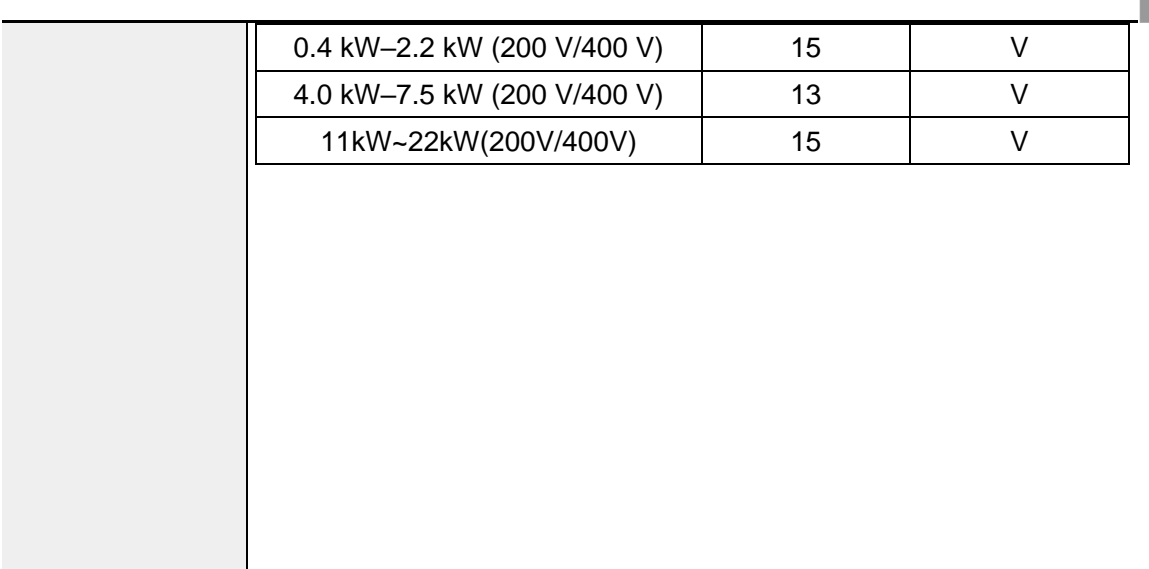

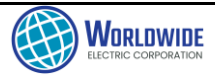

## **6.2.2 External Trip Signal**

 $\sqrt{ }$ 

Set one of the multi-function input terminals to 4 (External Trip) to allow the inverter to stop operation by using external signals.

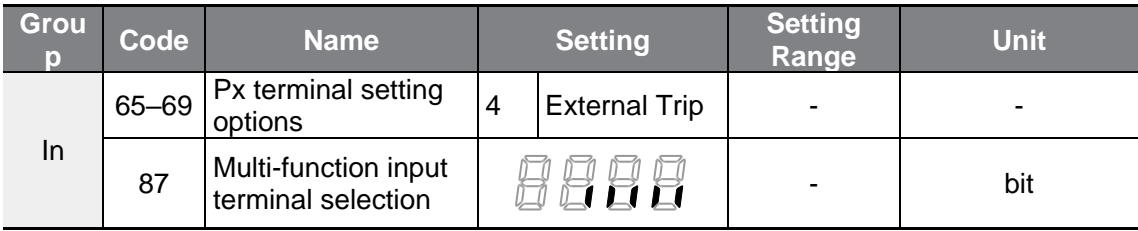

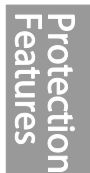

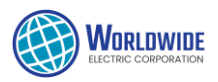

#### **External Trip Signal Setting Details**

٢

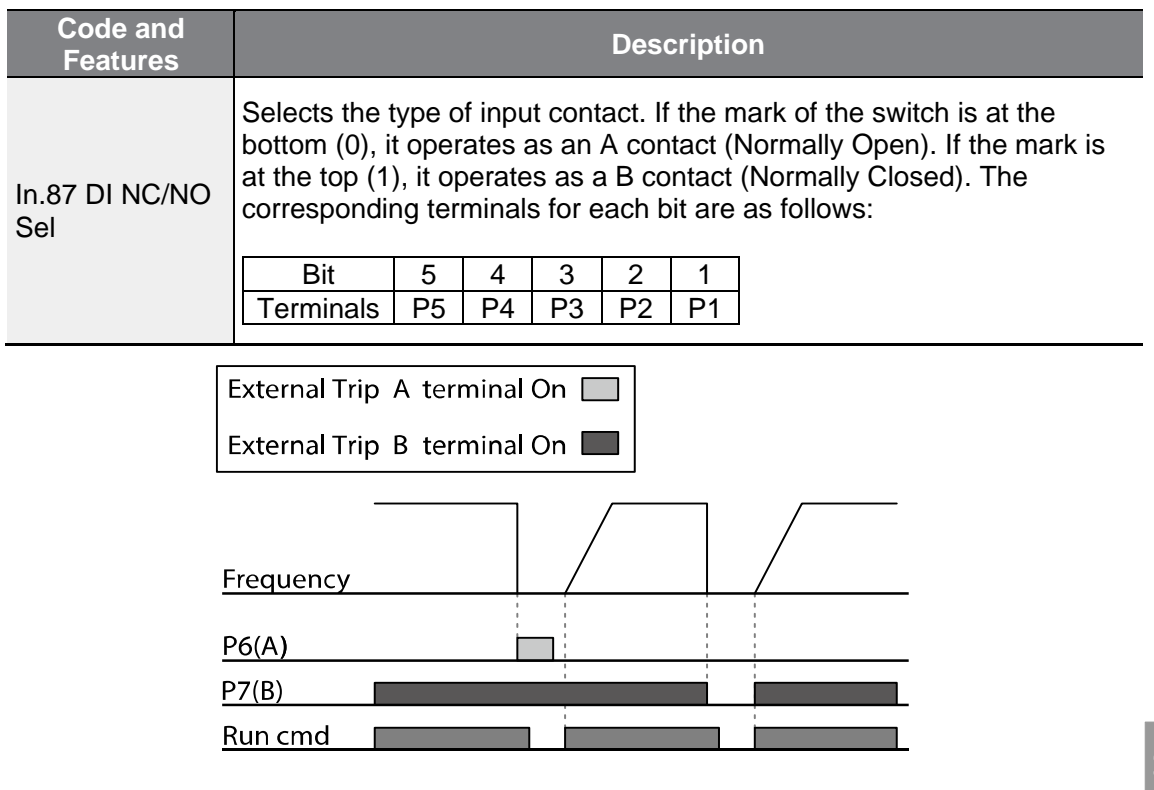

## **6.2.3 Inverter Overload Protection**

When the inverter input current exceeds the rated current, a protective function is activated to prevent damage to the inverter based on inverse proportional characteristics.

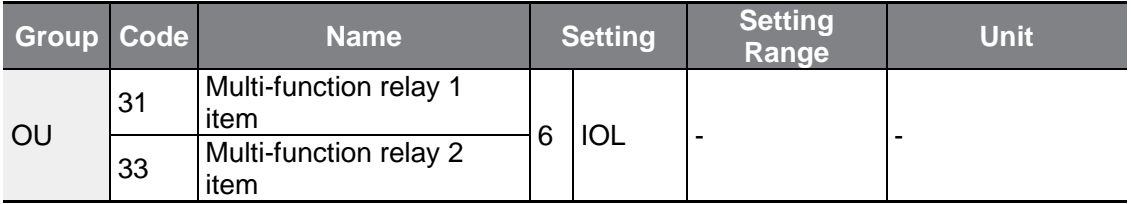

#### **Note**

A warning signal output can be provided in advance by the multi-function output terminal before the inverter overload protection function (IOL) operates. When the overcurrent time reaches 60 of the allowed overcurrent (150%, 1 min), a warning signal output is

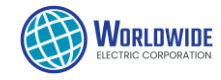

provided (signal output at 150%, 36 sec).

٢

## **6.2.4 Speed Command Loss**

When setting operation speed using an analog input at the terminal block, communication options, or the keypad, speed command loss setting can be used to select the inverter operation for situations when the speed command is lost due to the disconnection of signal cables.

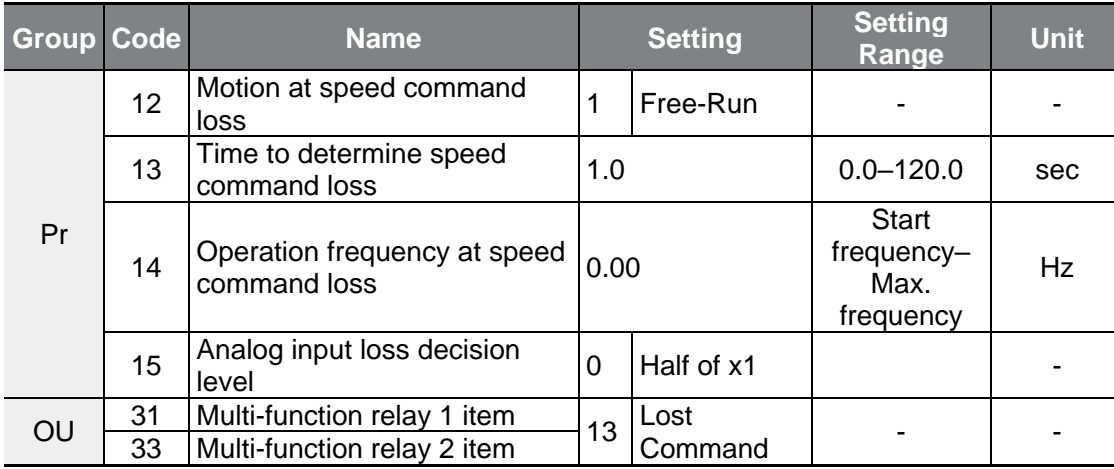

#### **Speed Command Loss Setting Details**

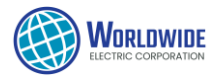

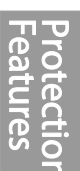

**Code and Features Description**

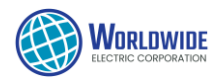

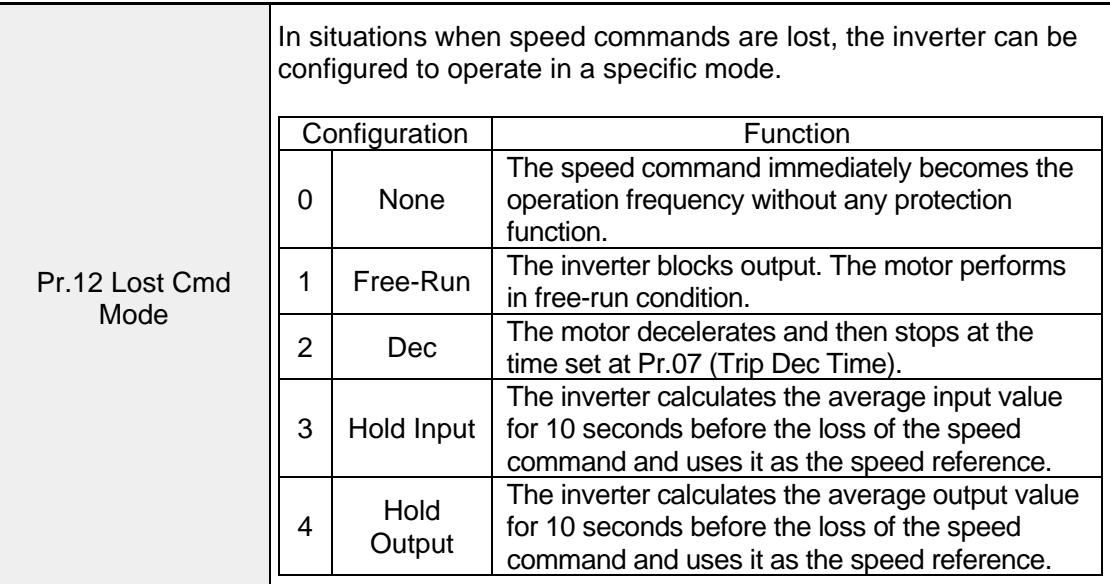

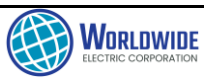

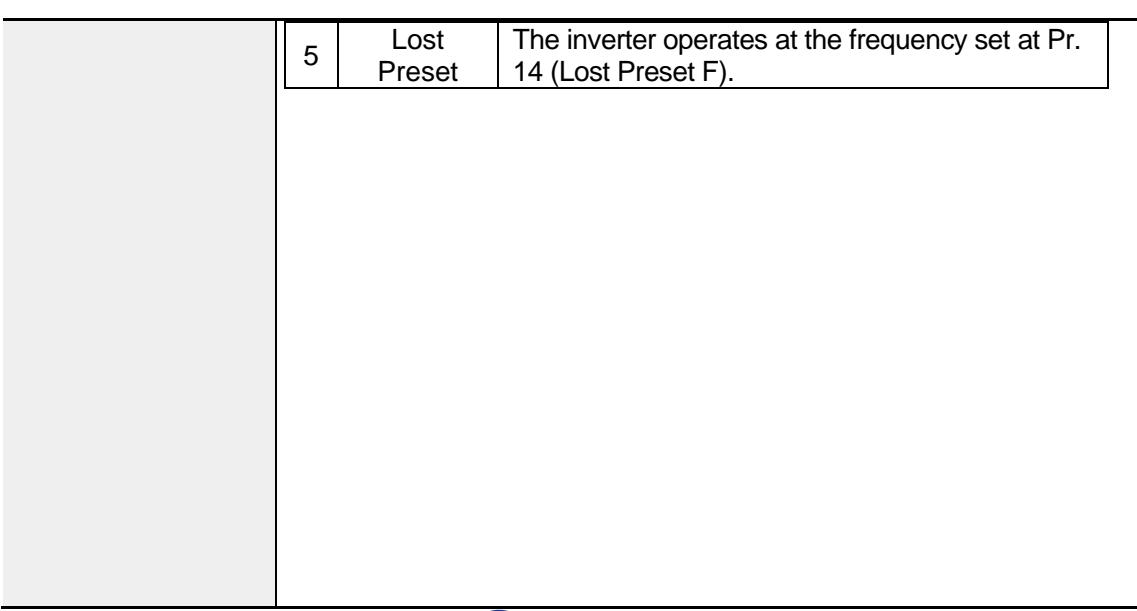

Г

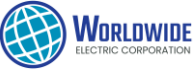

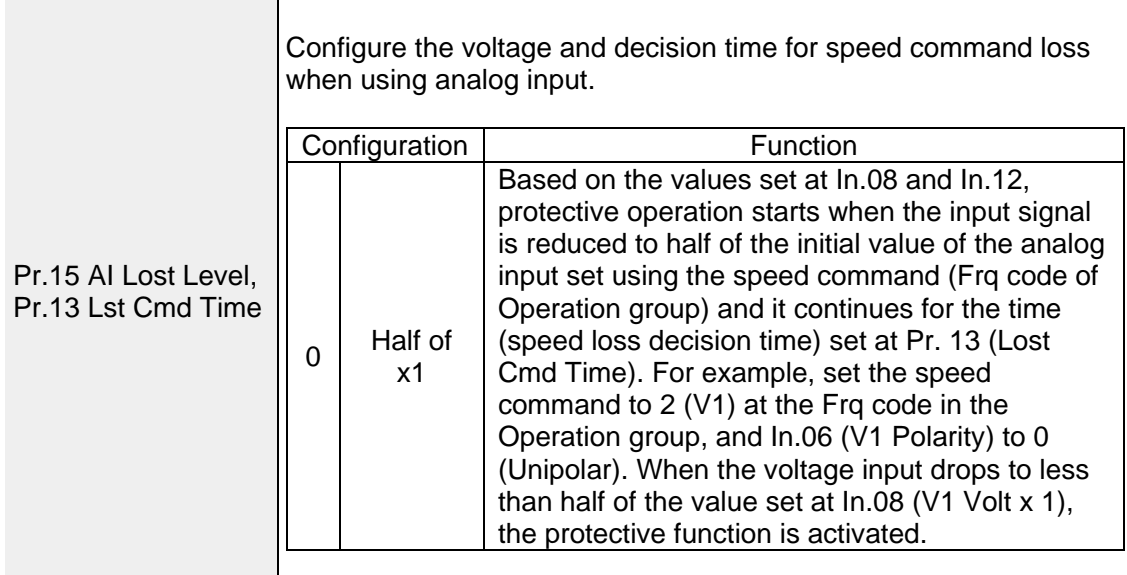

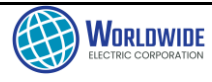
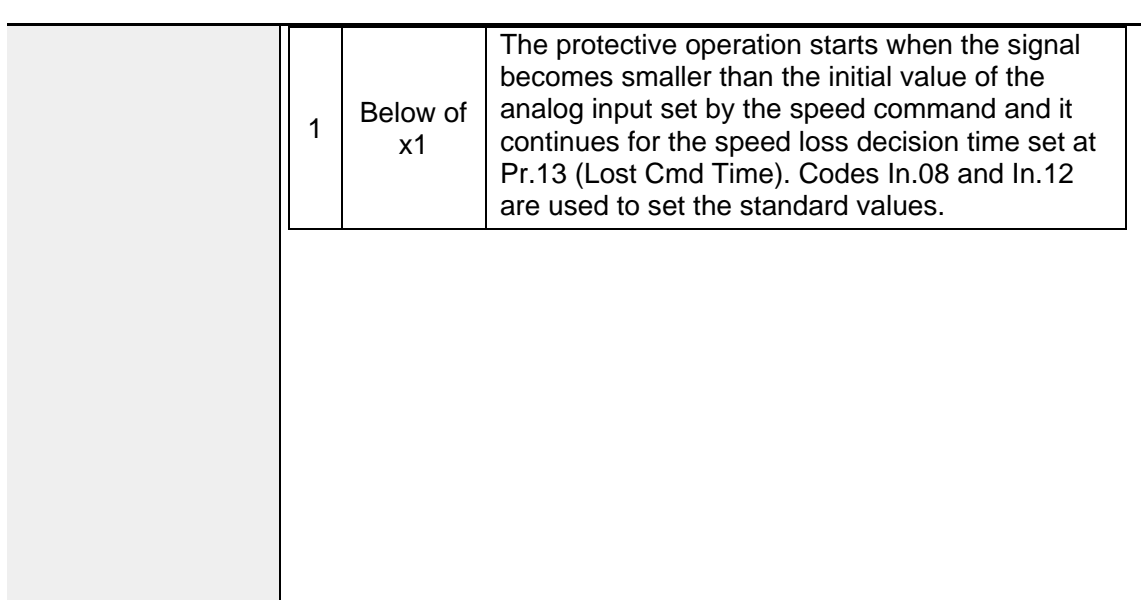

 $\sqrt{ }$ 

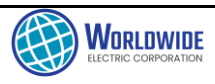

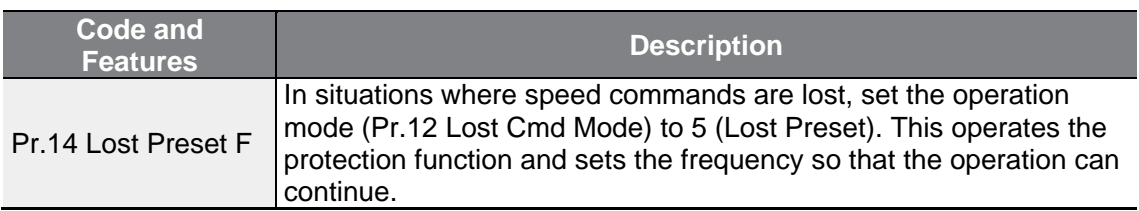

Set Pr.15 (Al Lost Level) to 1 (Below x 1), Pr.12 (Lost Cmd Mode) to 2 (Dec), and Pr.13 (Lost Cmd Time) to 5 sec. Then it operates as follows:

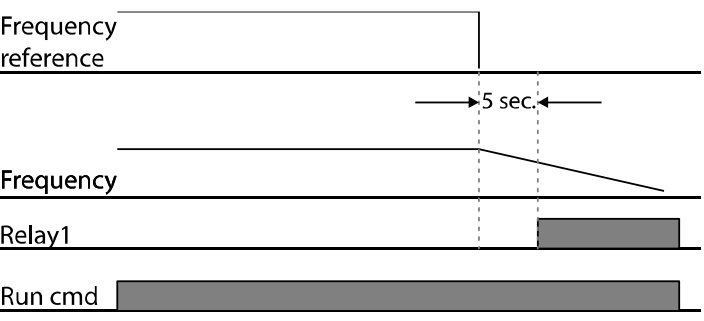

#### **Note**

г

If speed command is lost while using communication options or the integrated RS-485 communication, the protection function operates after the command loss decision time set at Pr.13 (Lost Cmd Time) is passed.

## **6.2.5 Dynamic Braking (DB) Resistor Configuration**

For WDG2 series, the braking resistor circuit is integrated inside the inverter.

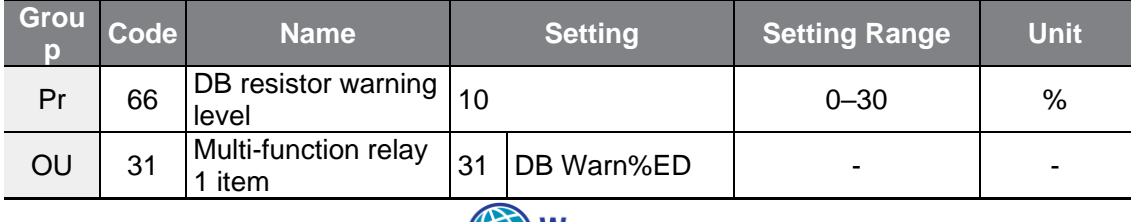

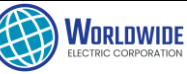

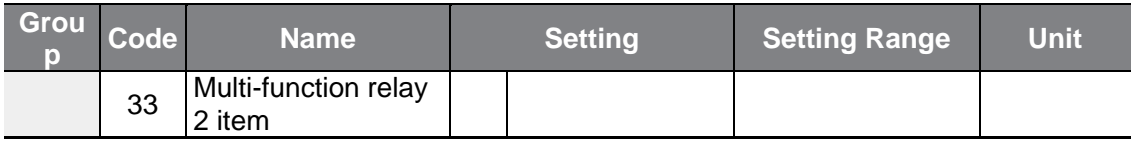

### **Dynamic Braking Resistor Setting Details**

 $\Gamma$ 

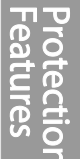

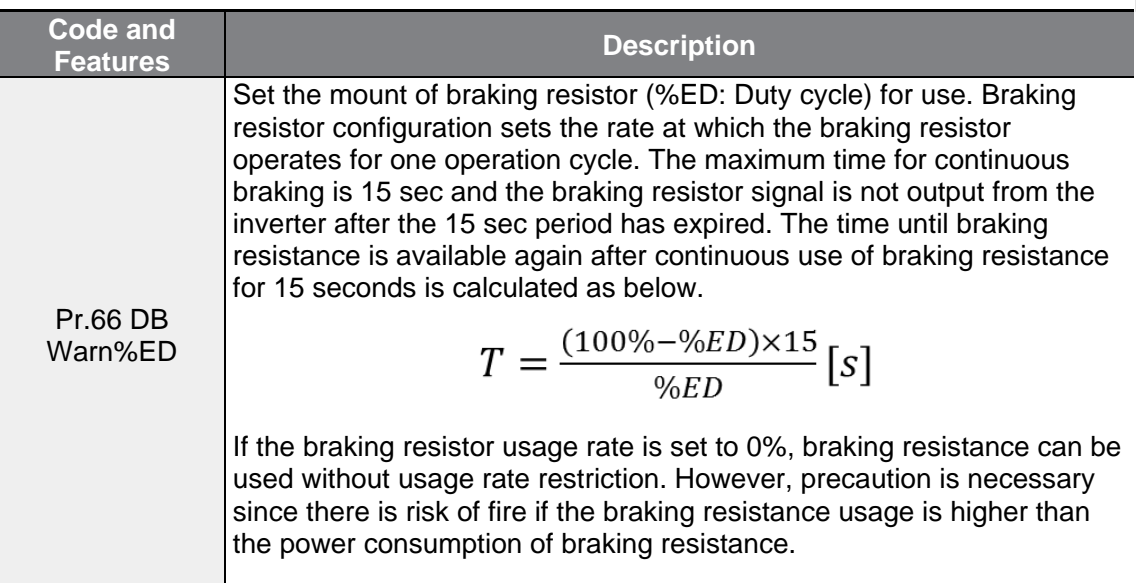

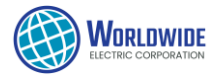

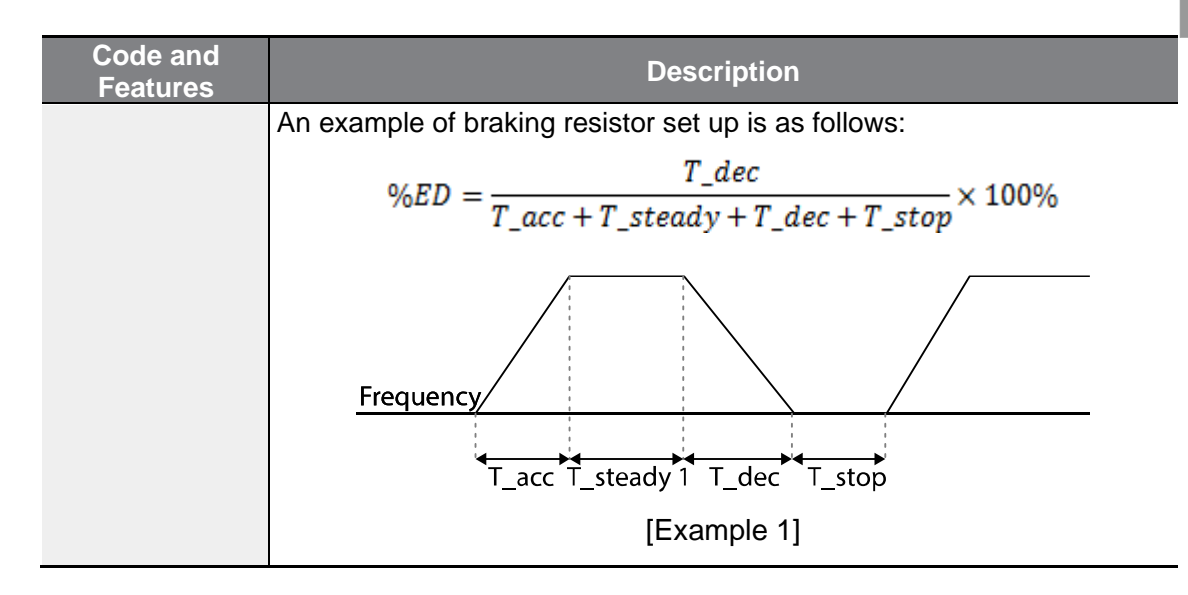

Г

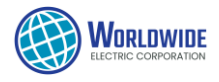

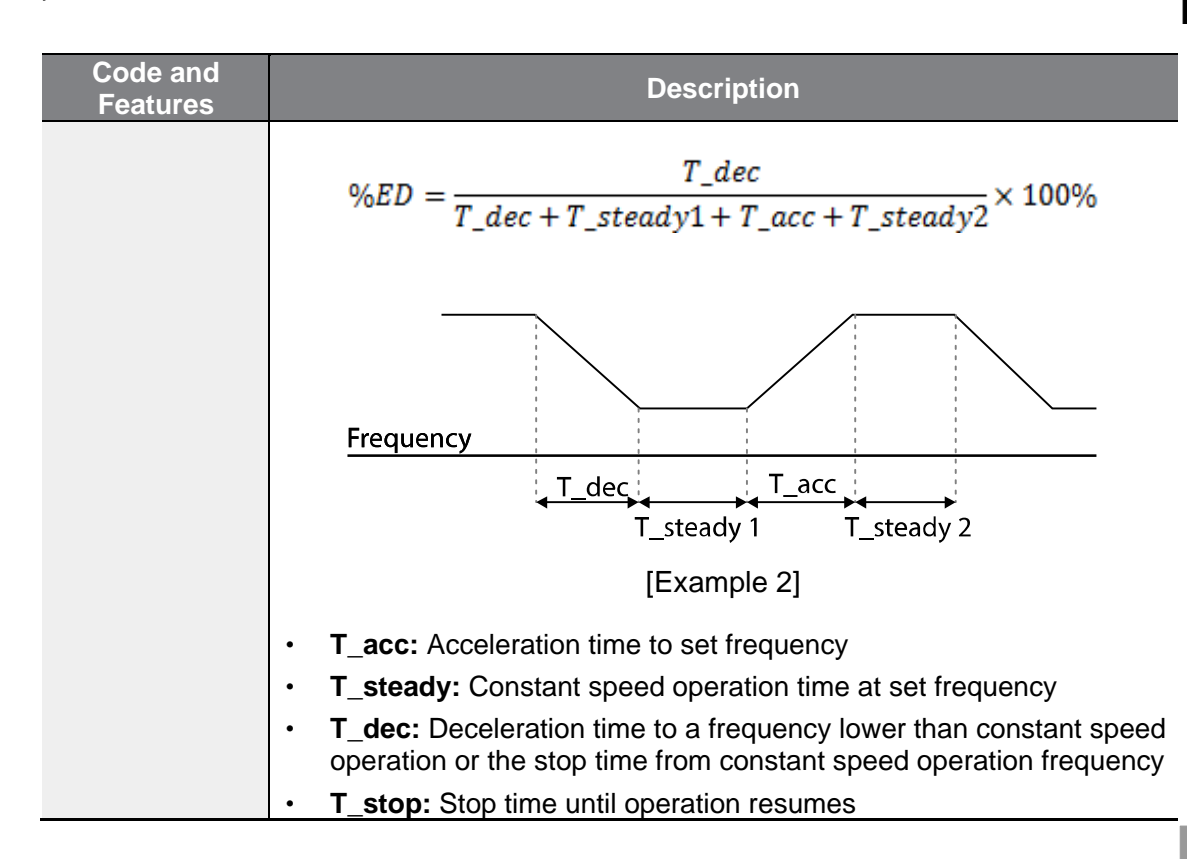

#### **1** Caution

г

Do not set the braking resistor to exceed the resistor's power rating. If overloaded, it can overheat and cause a fire. When using a resistor with a heat sensor, the sensor output can be used as an external trip signal for the inverter's multi-function input.

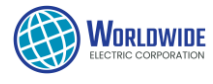

## **6.3 Under load Fault Trip and Warning**

 $\Gamma$ 

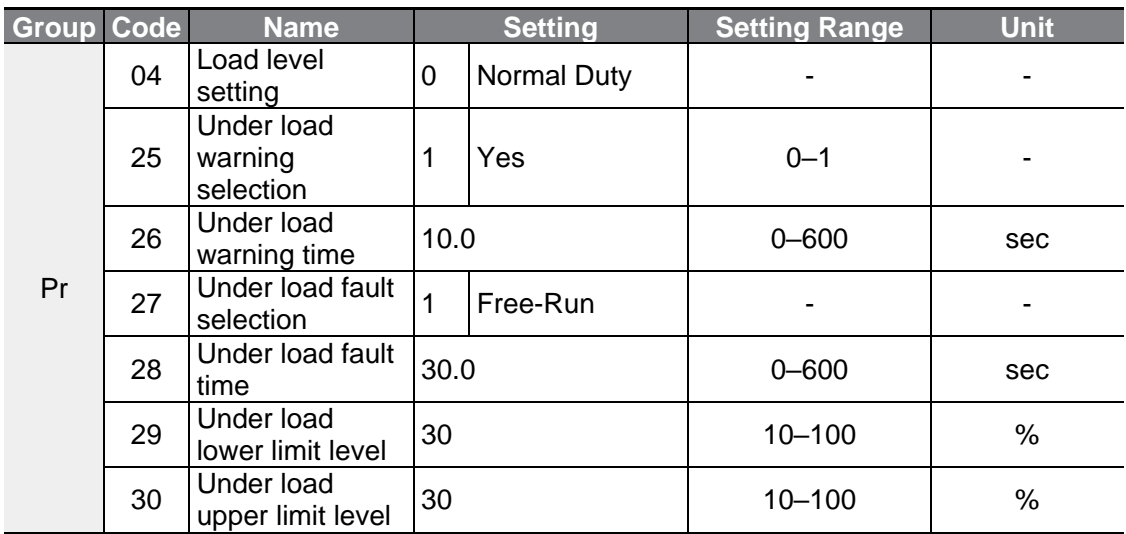

#### **Under Load Trip and Warning Setting Details**

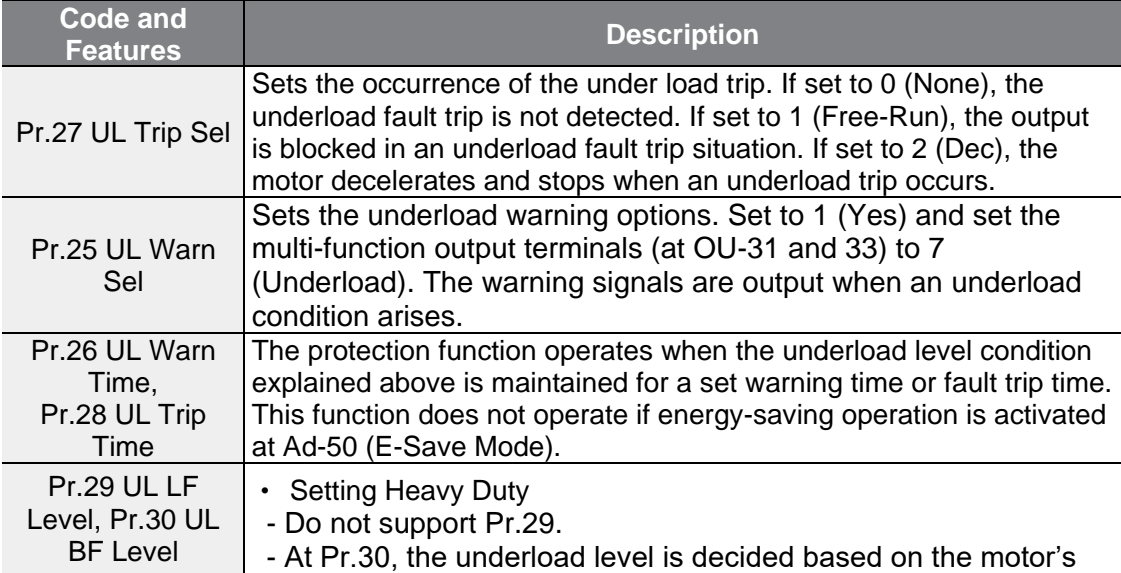

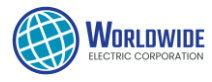

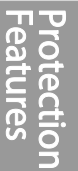

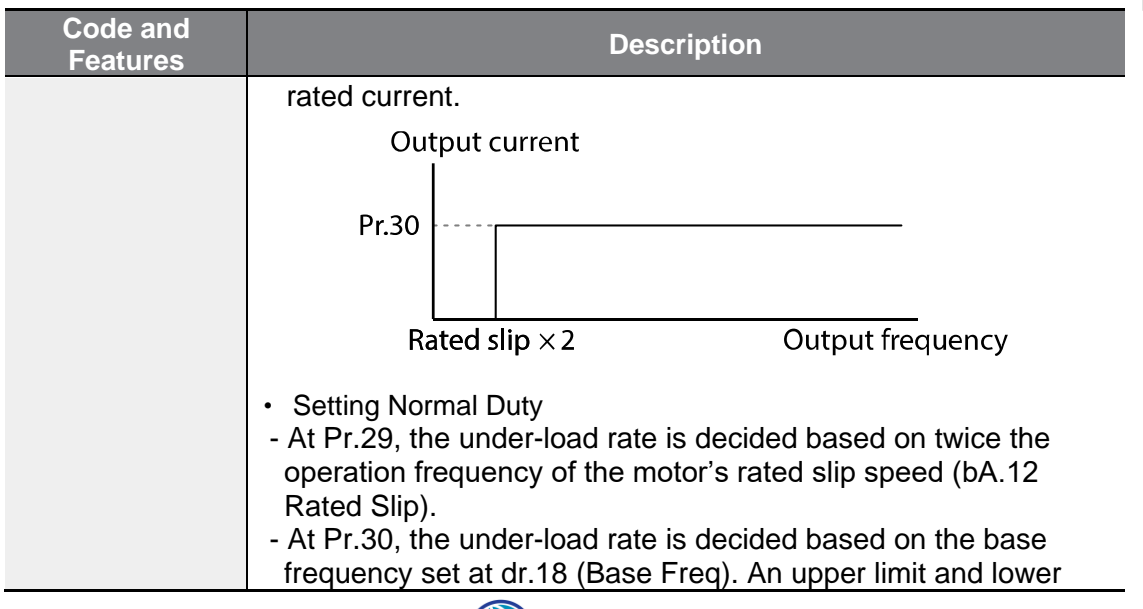

 $\Gamma$ 

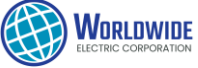

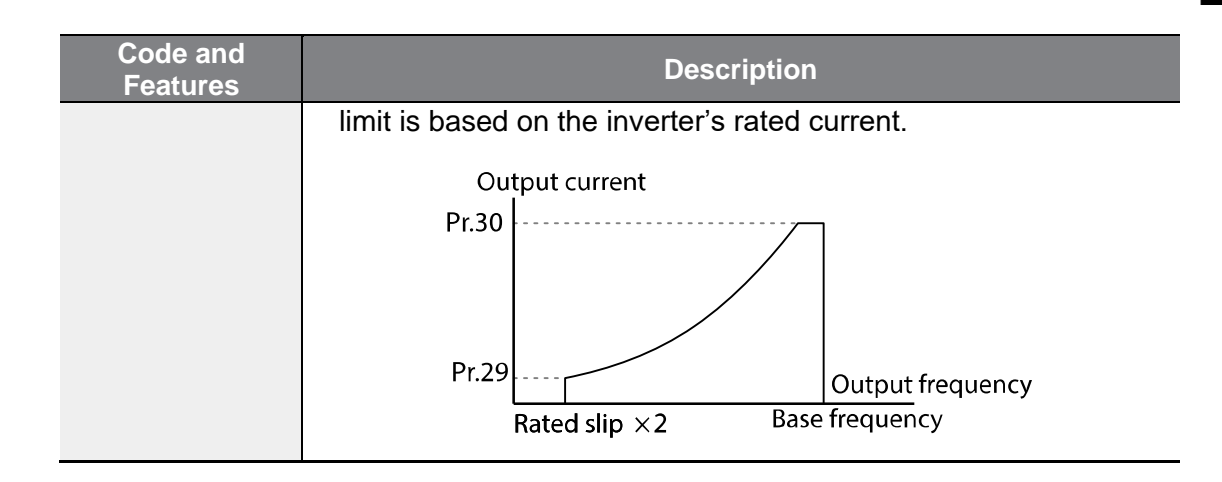

## **6.3.1 Fan Fault Detection**

 $\sqrt{ }$ 

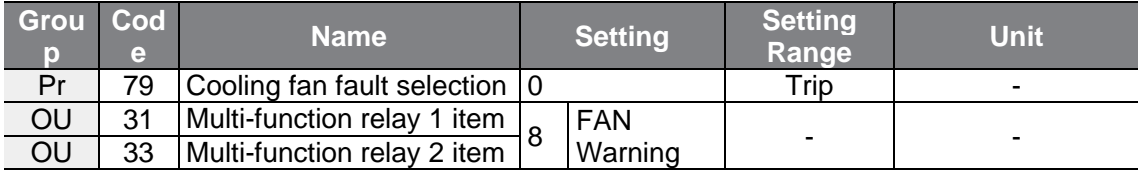

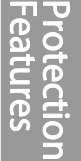

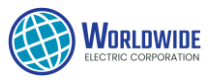

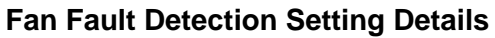

г

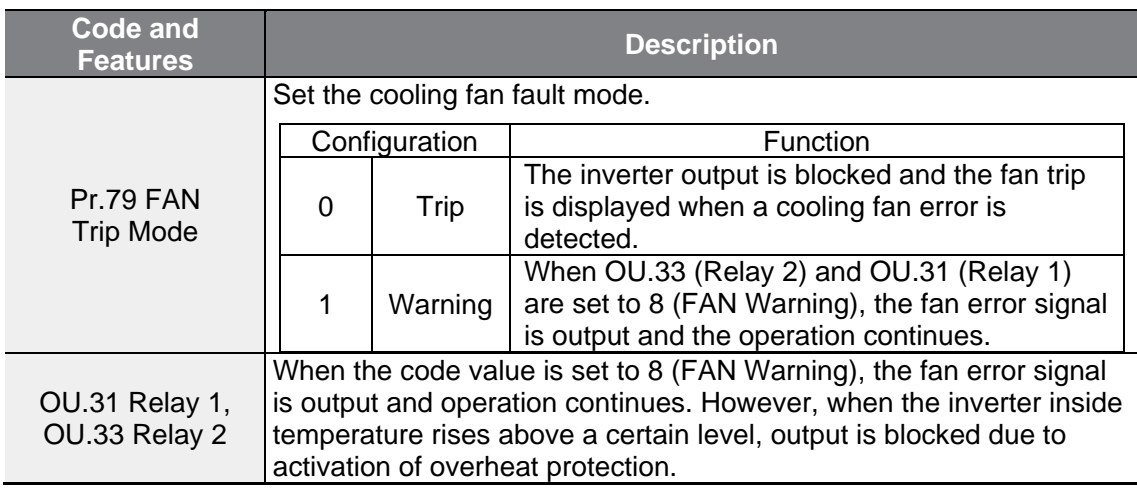

## **6.3.2 Lifetime Diagnosis of Components**

#### **Lifetime Diagnosis for Fans**

Enter the Pr-87 (Fan exchange warning level) code (%). After the selected usage (%) is reached (out of 50,000 hours), the fan exchange warning message will appear in the multi-functional output or keypad.

The total fan usage level (%) appears at Pr-86. When exchanging fans, you may initialize the accumulated value to 0 by setting the Pr-88 (Initializing accumulated time for cooling fans) to 1.

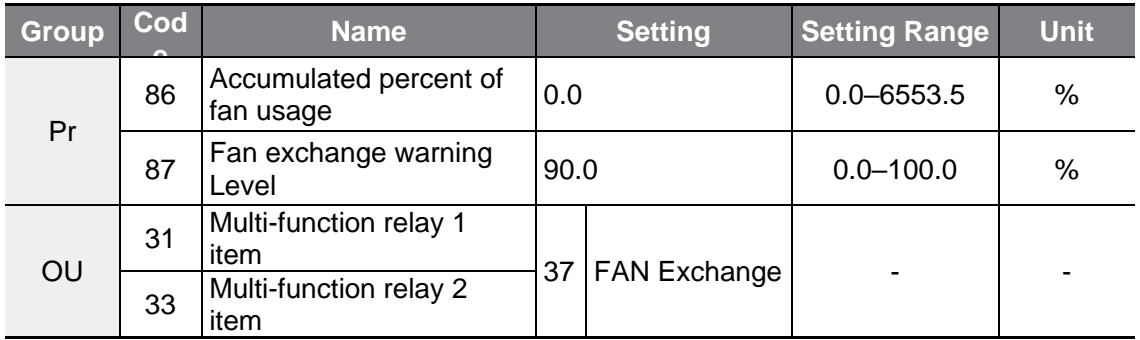

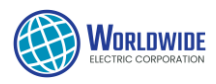

## **6.3.3 Low Voltage Fault Trip**

٢

When inverter input power is lost and the internal DC link voltage drops below a certain voltage level, the inverter stops output and a low voltage trip occurs.

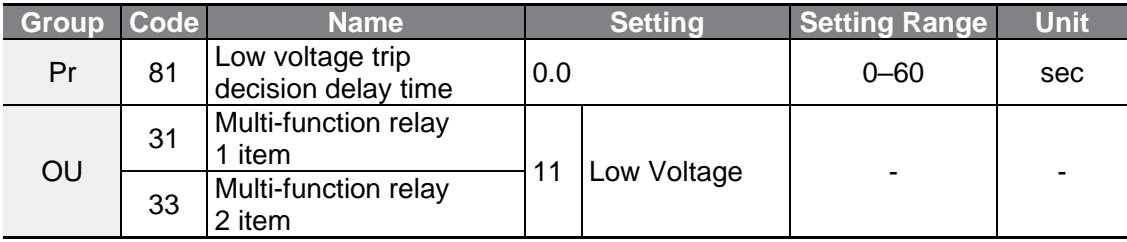

#### **Low Voltage Fault Trip Setting Details**

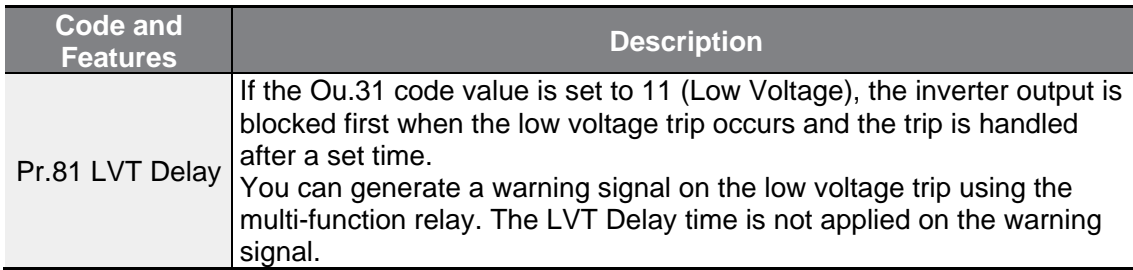

## **6.3.4 Output Block by Multi-Function Terminal**

When the multi-function input terminal is set as the output block signal terminal and the signal is input to the terminal, then the operation stops.

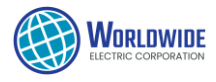

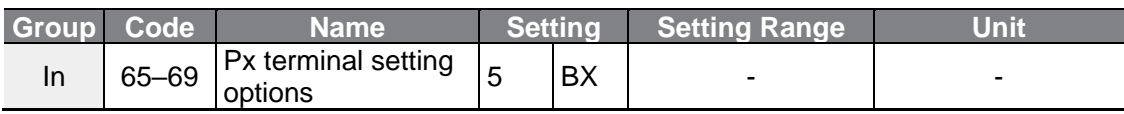

#### **Output Block by Multi-Function Terminal Setting Details**

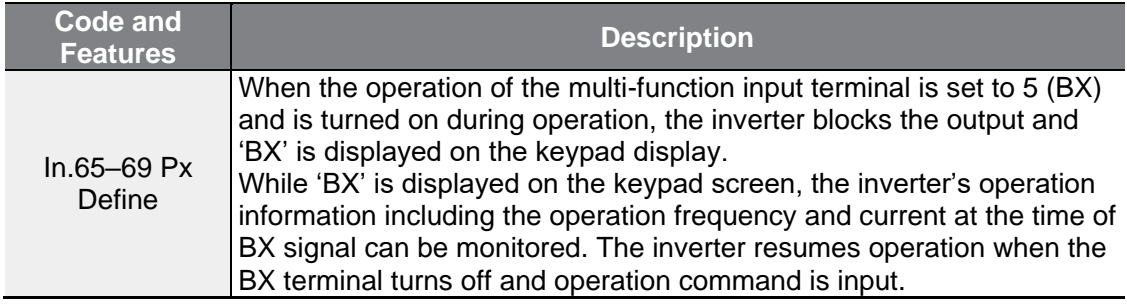

### **6.3.5 Trip Status Reset**

Г

Restart the inverter using the keypad or analog input terminal, to reset the trip status.

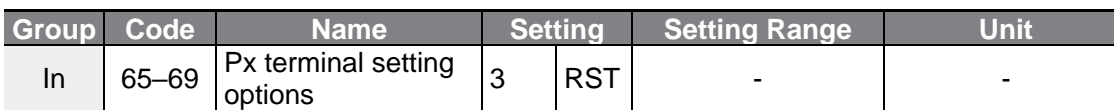

#### **Trip Status Reset Setting Details**

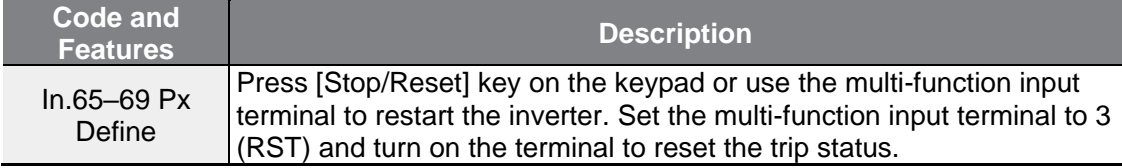

### **6.3.6 Inverter Diagnosis State**

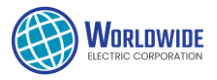

Check the diagnosis of components or devices for inverter to check if they need to be replaced.

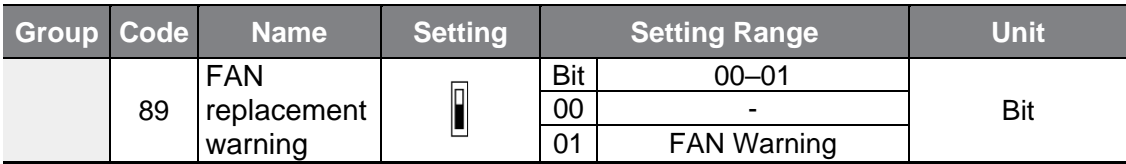

## **6.3.7 Operation Mode on Option Card Trip**

Г

Option card trips may occur when an option card is used with the inverter. Set the operation mode for the inverter when a communication error occurs between the option card and the inverter body, or when the option card is detached during operation.

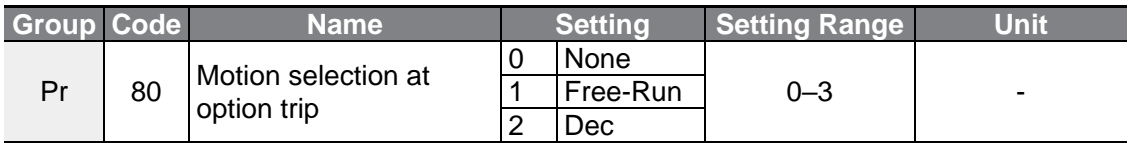

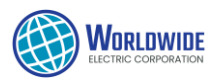

#### **Operation Mode on Option Trip Setting Details**

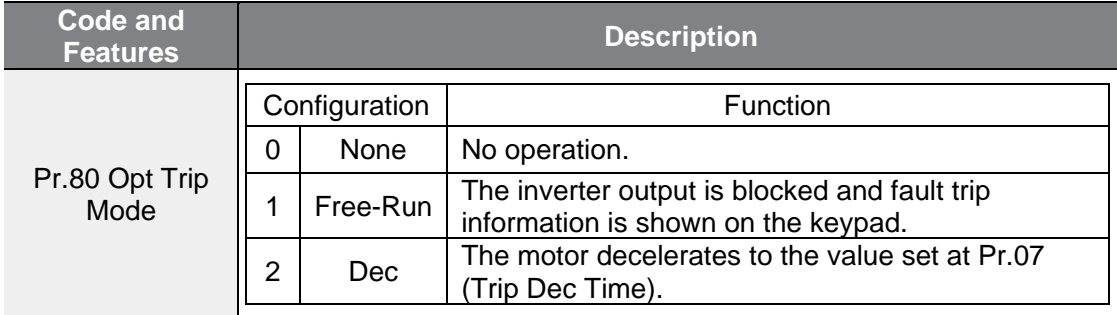

### **6.3.8 No Motor Trip**

٢

If an operation command is run when the motor is disconnected from the inverter output terminal, a 'no motor trip' occurs and a protective operation is performed by the system.

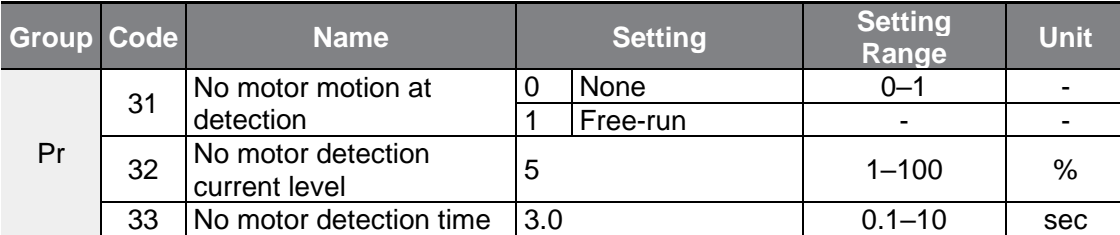

#### **No Motor Trip Setting Details**

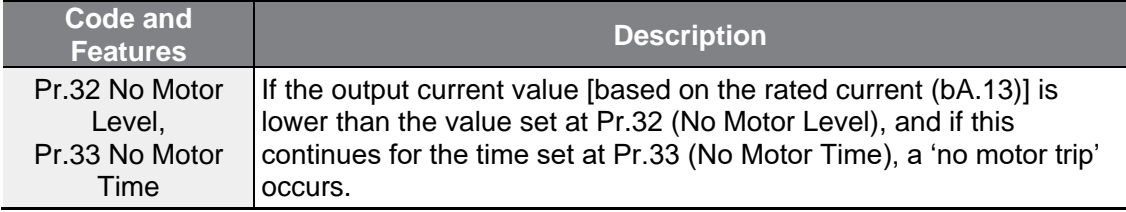

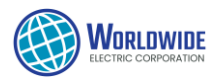

### **D** Caution

If bA.07 (V/F Pattern) is set to 1 (Square), set Pr.32 (No Motor Level) to a value lower than the factory default. Otherwise, 'no motor trip' due to a lack of output current will result when the 'no motor trip' operation is set.

## **6.3.9 Low Voltage Trip 2**

If you set the Pr-82 (LV2 Selection) code to Yes (1), the trip notification is displayed when a low voltage trip occurs. In this case, even if the voltage of the DC Link condenser is higher than the trip level, the LV2 trip will not be retrieved. To retrieve the trip, reset the inverter. The trip history will not be saved.

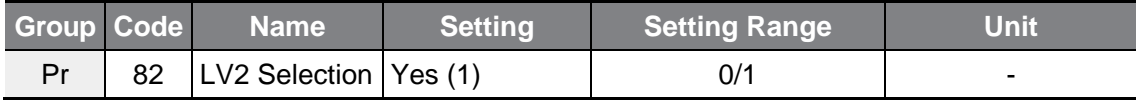

## **6.3.10Inverter Pre-overheat Warning**

This feature outputs a warning if the inverter temperature exceeds the temperature set by the user in Pr-77. The user can set up the operation for when the warning is generated before four types of overheating and output warning with the multi-function relay.

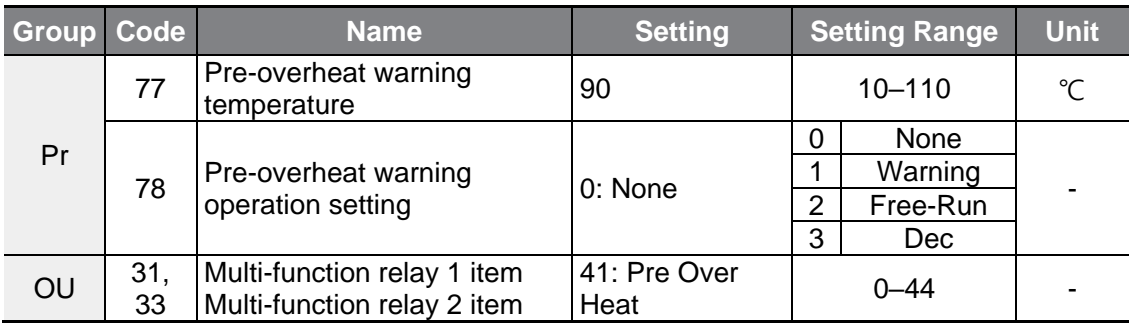

#### **Pre-overheat Warning Operation Setting Details**

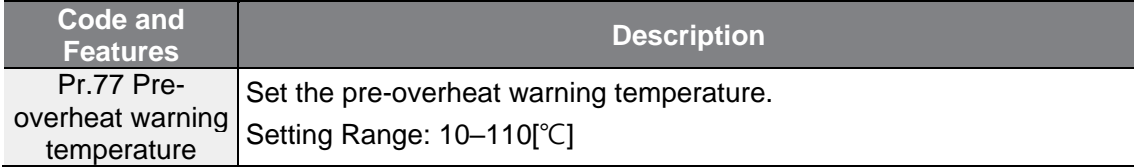

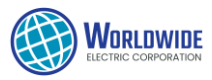

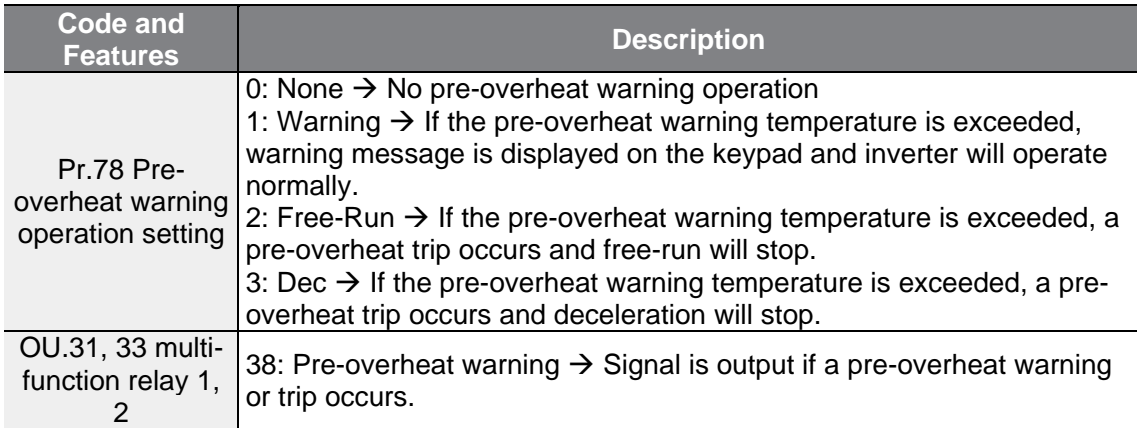

## **6.3.11Torque Detection Protection Action**

٢

This feature outputs torque status to the multi-function relay if a motor overload or sudden underload occurs. This feature is activated when the multi-function relay (OU31, 33) is set to 43, 44.

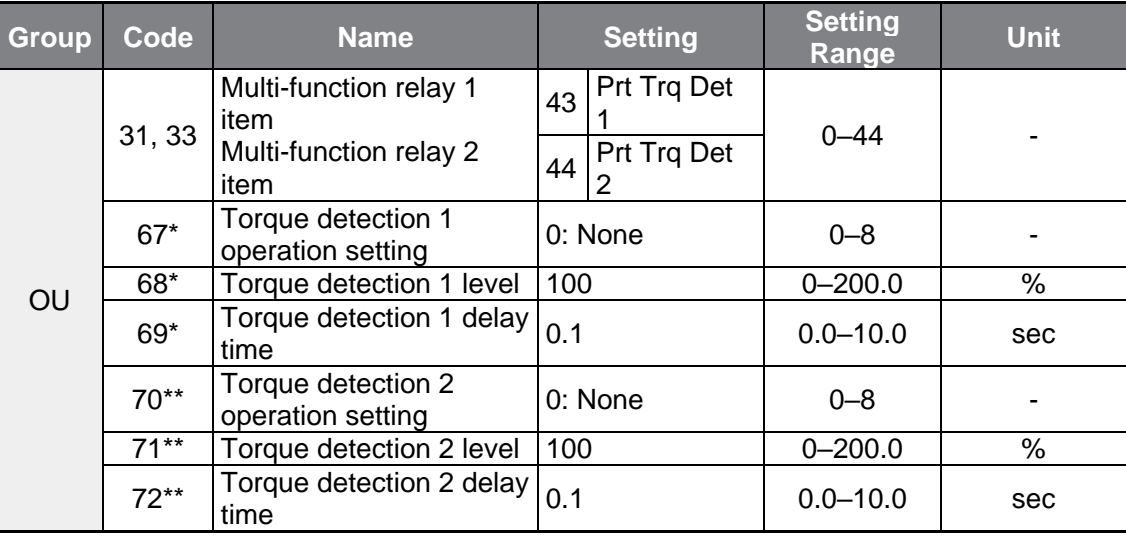

\*Visible only when the multi-function relay (OU.31, 33) is set to 43 (Prt Trq Det 1).

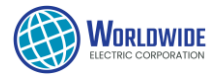

\*\*Visible only when the multi-function relay (OU.31, 33) is set to 44 (Prt Trq Det 2).

The over and under torque detection action operates as shown in the figure by having a hysteresis level of 10% compared to the motor's rated current.

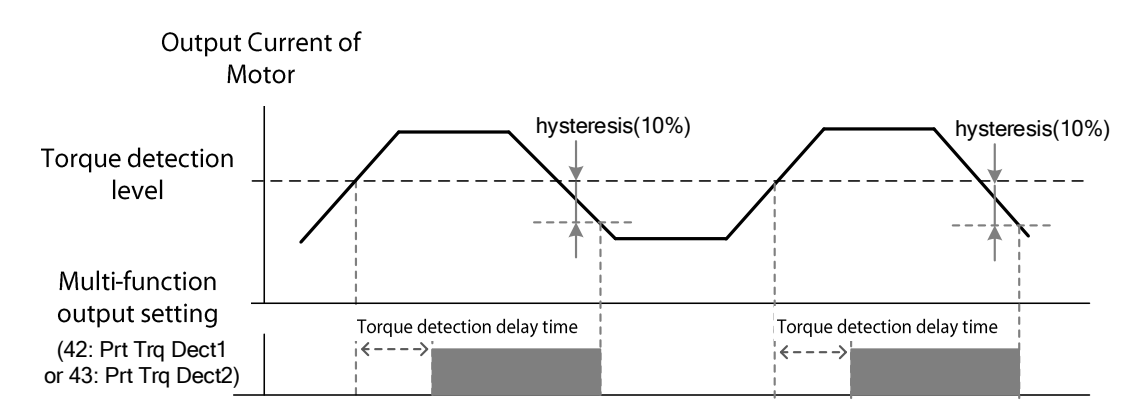

#### **Over Torque Detection Action**

٢

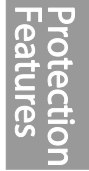

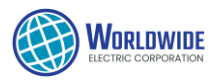

#### **Under Torque Detection Action**

г

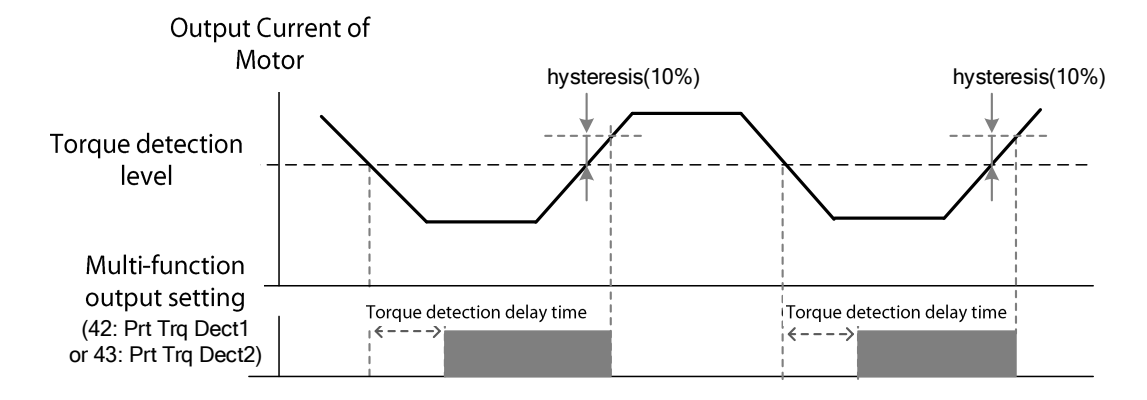

The over and under torque detection levels are set as OU68, 71 parameters are set as the ratio on motor's rated current.

#### **Torque Detection Operation Setting Details**

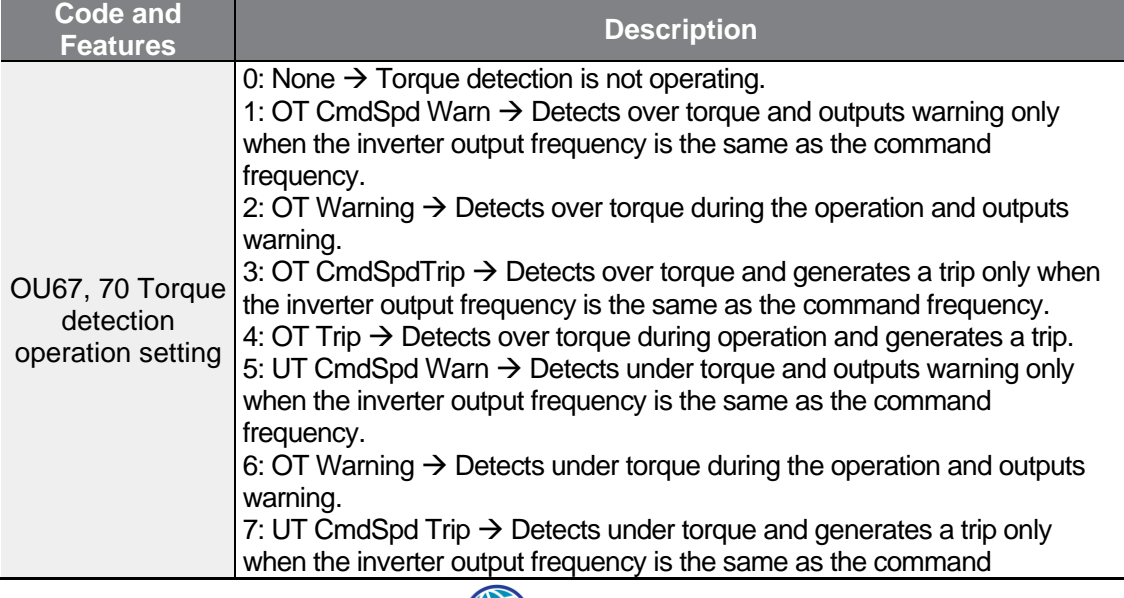

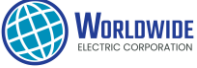

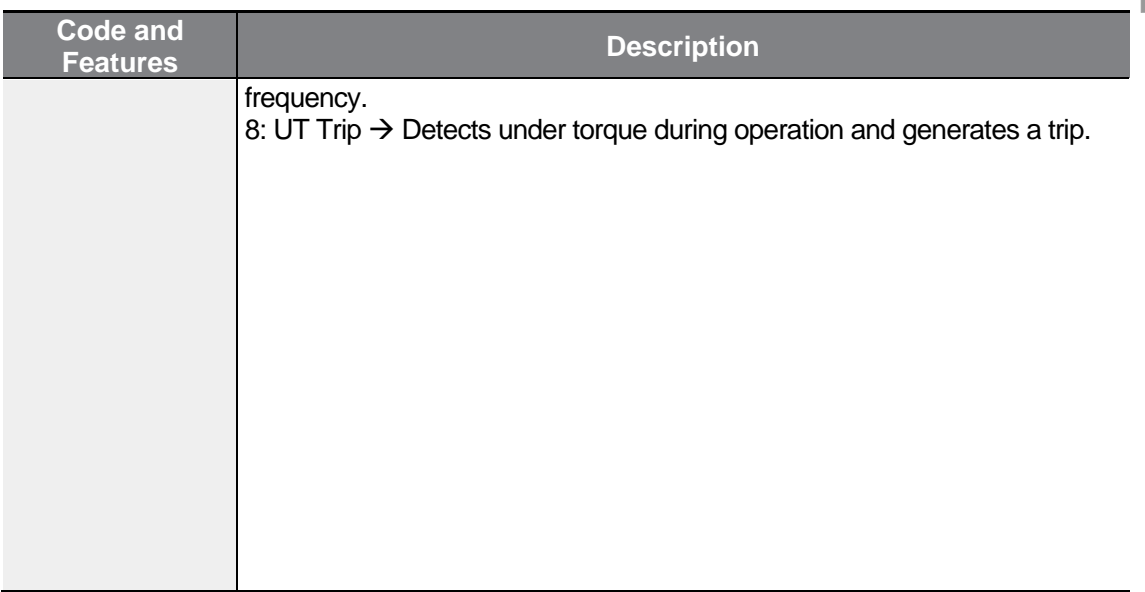

 $\Gamma$ 

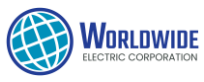

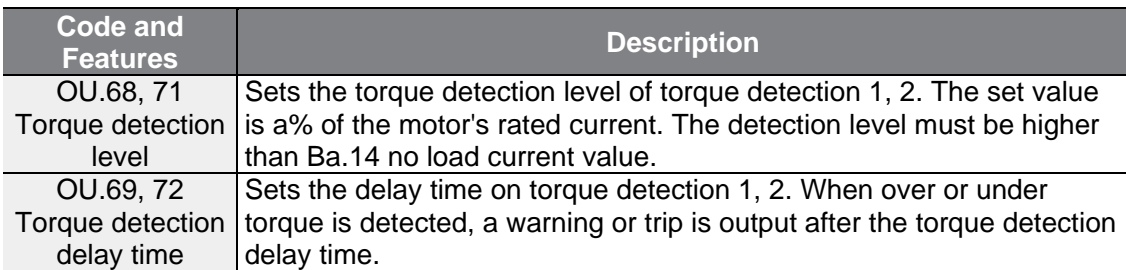

## **6.4 Fault/Warning List**

 $\Gamma$ 

The following list shows the types of faults and warnings that can occur while using the WDG2 inverter. Please refer to **[6](#page-297-0) [Learning Protection Features](#page-297-0)** on page **[284](#page-297-0)** for details about faults and warnings.

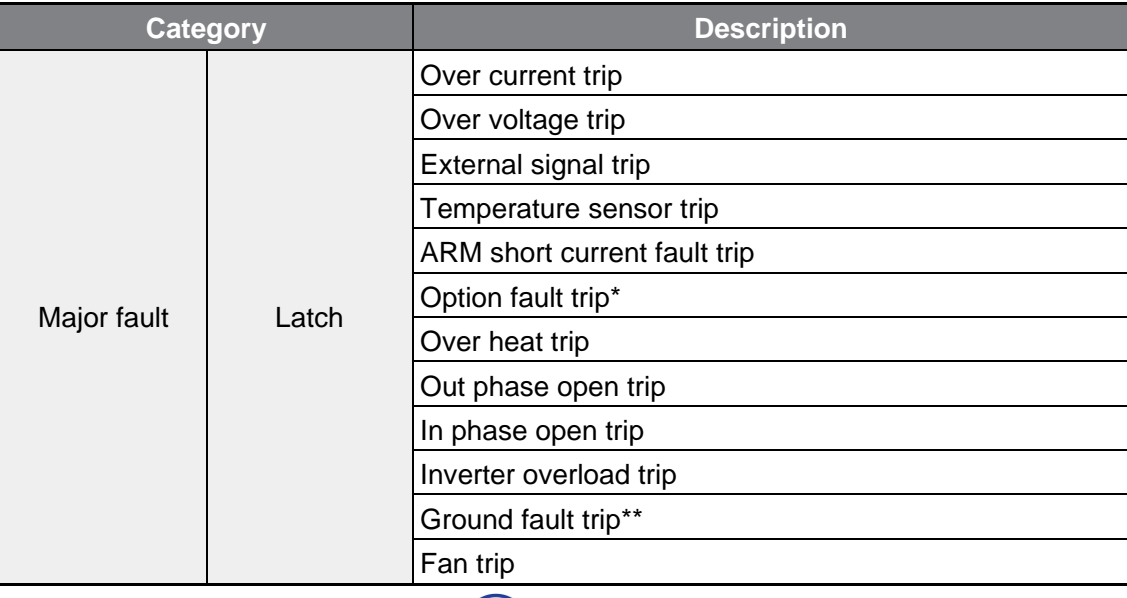

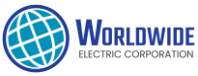

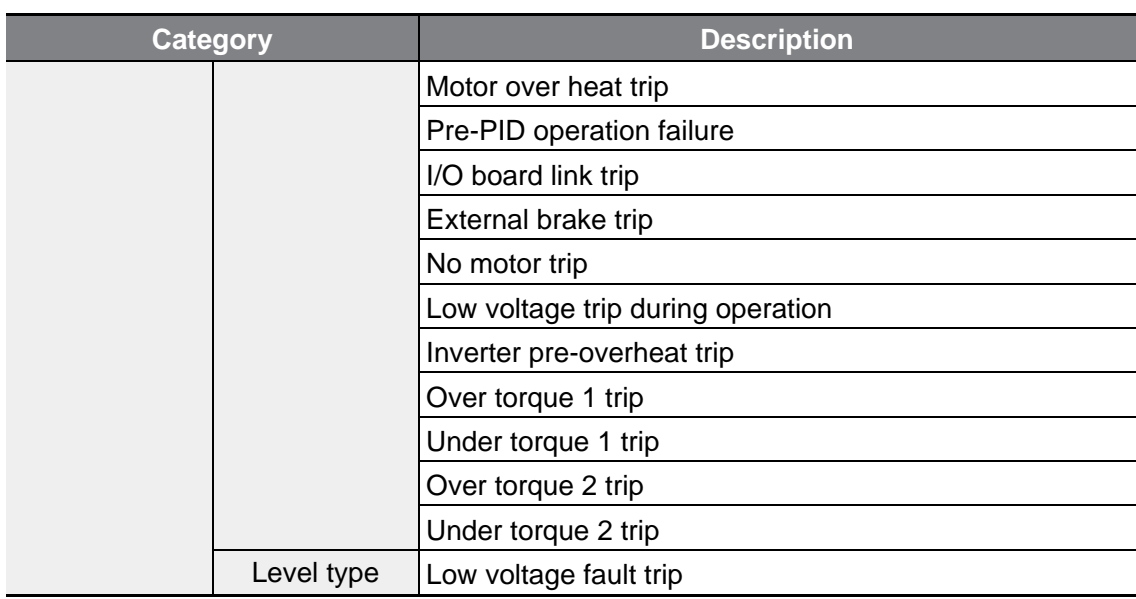

Г

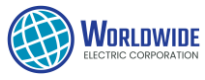

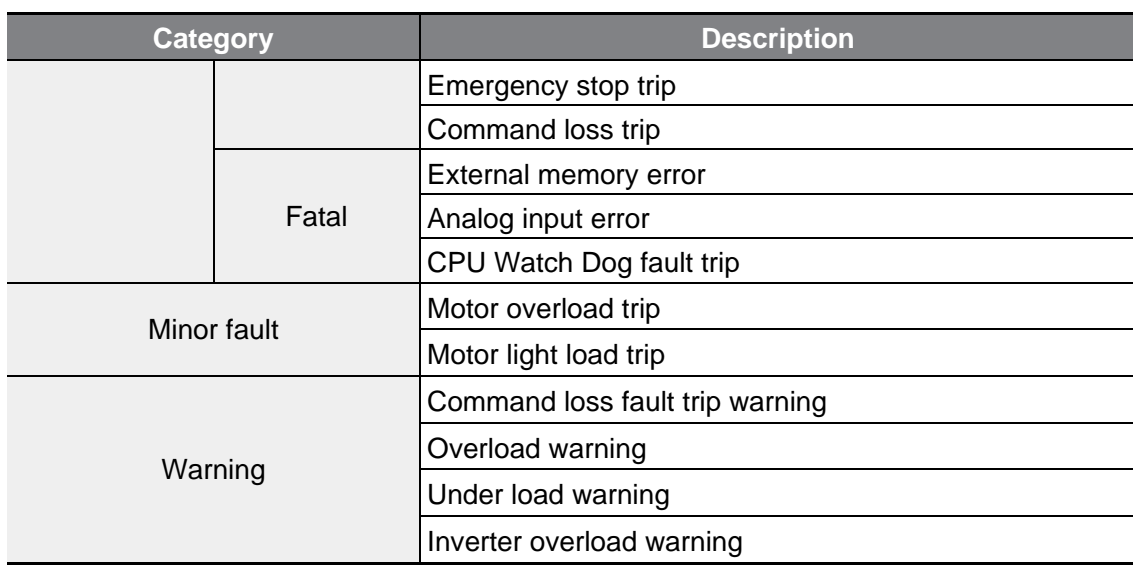

 $\Gamma$ 

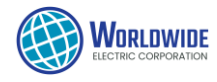

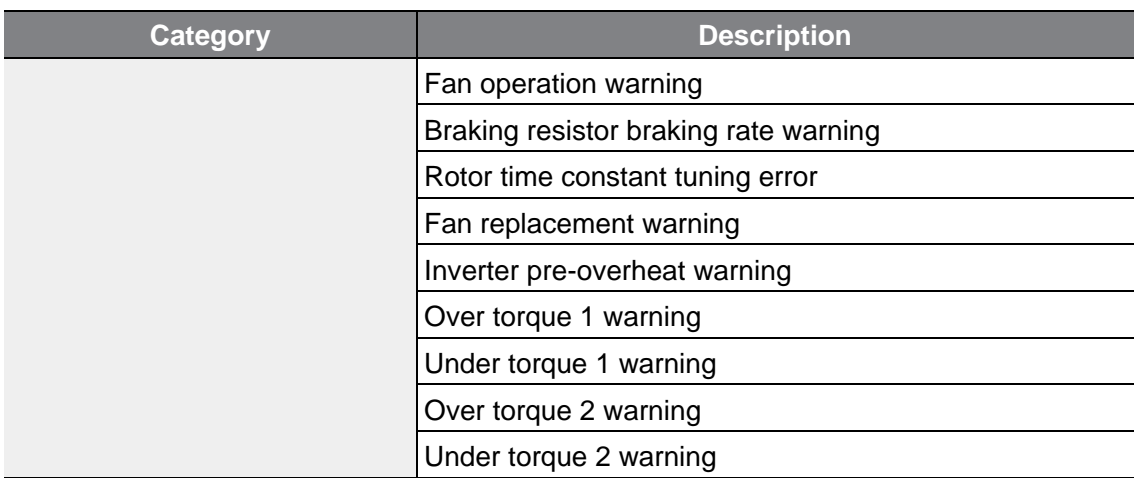

\*Appears only when using the option board.

 $\Gamma$ 

\*\*Ground detection feature is provided only in 4.0 kW, 2.2 kW 200 V, and 5.5 - 22 kW products. Other products protect inverter with OVT/OCT/OC2 trip when grounding occurs.

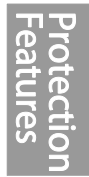

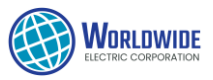

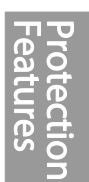

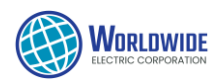

Г

# **7 RS-485 Communication Features**

This section in the user manual explains how to control the inverter with a PLC or a computer over a long distance using the RS-485 communication features. To use the RS-485 communication features, connect the communication cables and set the communication parameters on the inverter. Refer to the communication protocols and parameters to configure and use the RS-485 communication features.

## **7.1 Communication Standards**

Г

Following the RS-485 communication standards, WDG2 products exchange data with a PLC and computer. The RS-485 communication standards support the Multi-drop Link System and offer an interface that is strongly resistant to noise. Please refer to the following table for details about the communication standards.

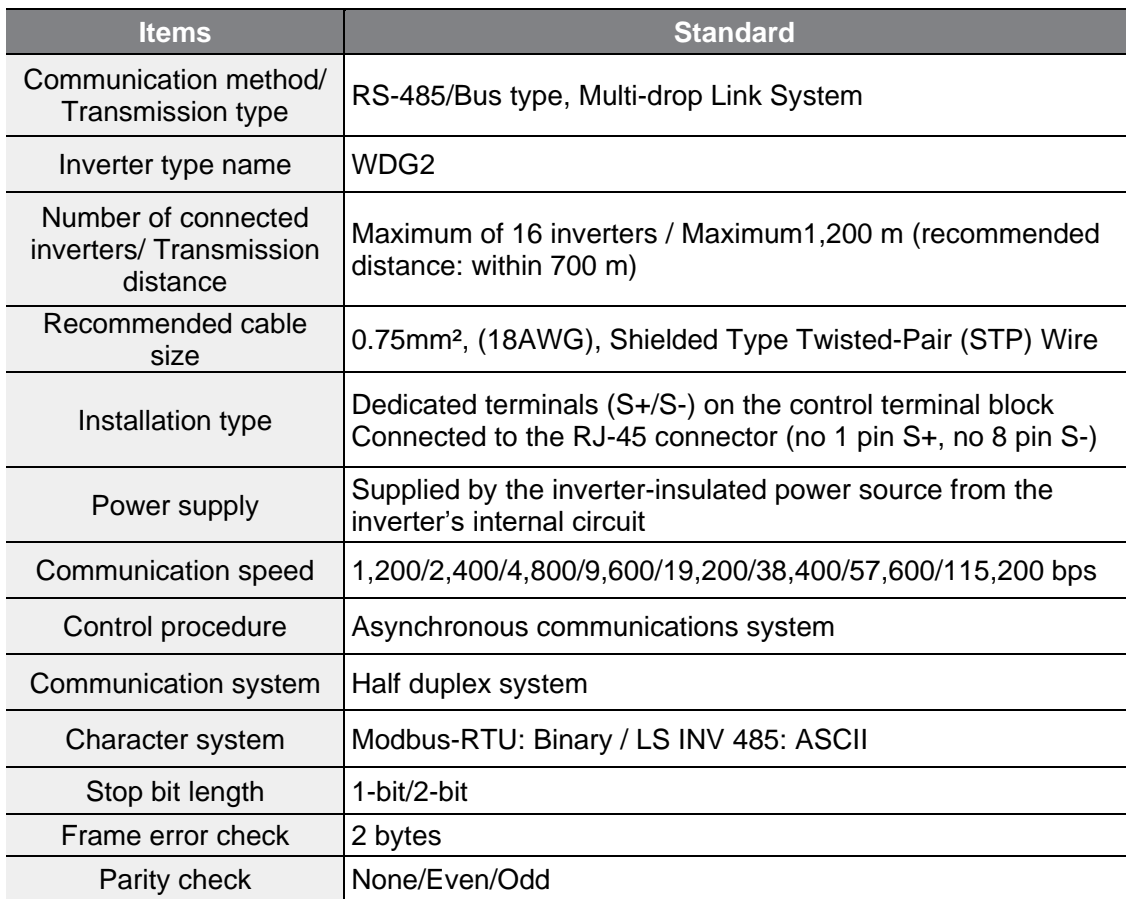

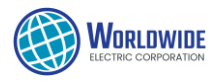

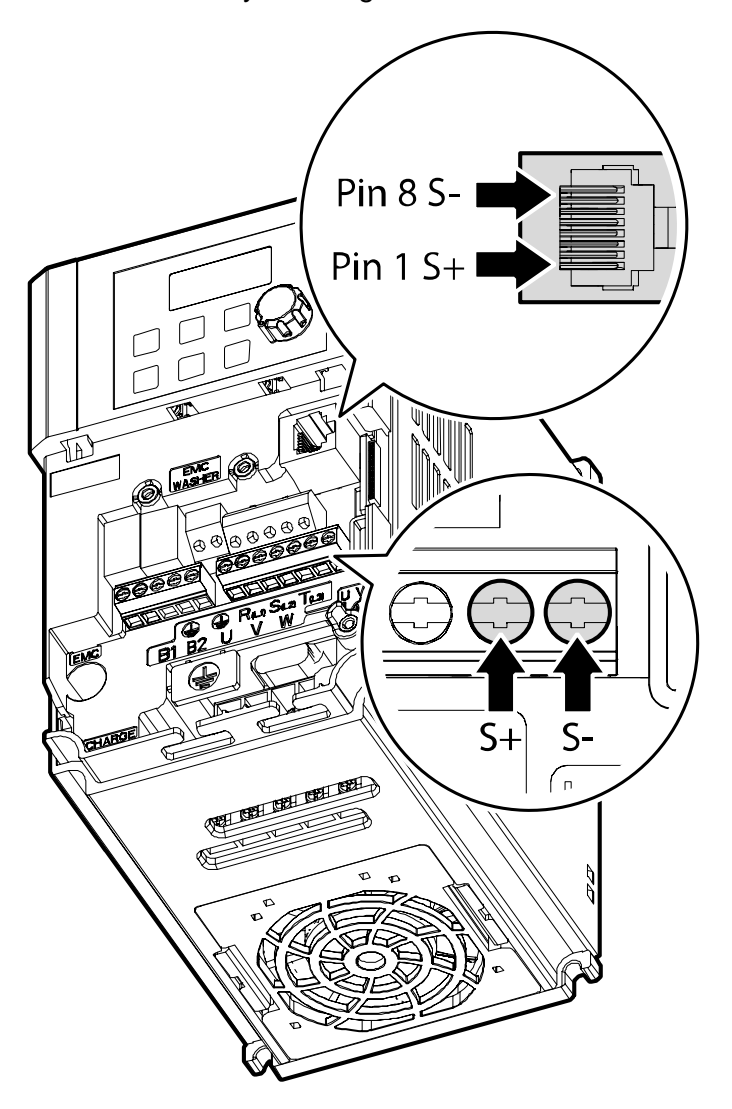

Connect the communication lines by referring to the illustration below.

Use 2Pair STP (Shielded twisted Pair) cable (using only no.1 pin S+, no.8 pin S-/ no.1 and no.8 pins are twisted types, no.2 pin to no.7 pin are not allowed) and a RJ45 STP plug. Use an RJ45 coupler for connection between products and cable extension (Y type LAN coupler where STP can be mounted). (Use LAN standardized products for cables, plugs, and couplers: CAT5, CAT5e, CAT6.)

#### **Note**

- Communication cables must be installed by separating from the power cable.
- Use the RS-485 communication by selecting one from S+ or S- of the terminal block

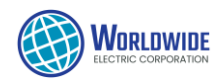

and S+ or S- of the RJ45 plug.

## **7.2 Communication System Configuration**

In an RS-485 communication system, the PLC or computer is the master device and the inverter is the slave device. When using a computer as the master, the RS-232converter must be integrated with the computer, so that it can communicate with the inverter through the RS-232/RS-485 converter. Specifications and performance of converters may vary depending on the manufacturer, but the basic functions are identical. Please refer to the converter manufacturer's user manual for details about features and specifications.

Connect the wires and configure the communication parameters on the inverter by referring to the following illustration of the communication system configuration.

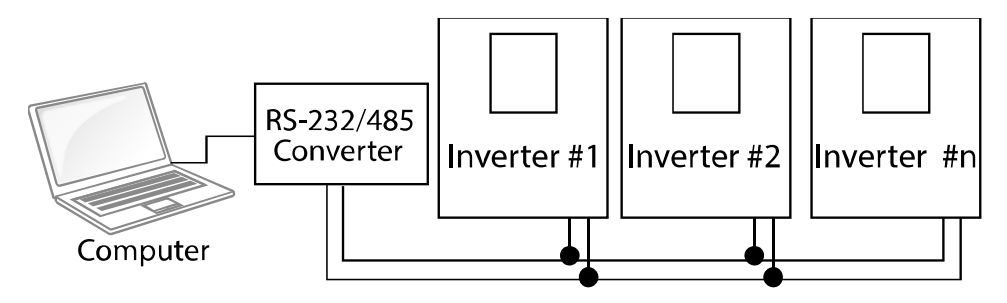

### **7.2.1 Communication Line Connection**

After checking that the power of the inverter is fully blocked, connect the RS-485 communication line to S+ or S-terminal of the control terminal or RJ45 connector (no.1 pin S+, no.8 pin S-) of the I/O board. The maximum number of inverters you can connect is 16. For communication lines, use shielded twisted pair (STP) cables.

The maximum length of the communication line is 1,200 meters, but it is recommended to use no more than 700 meters of communication line to ensure stable communication. Please use a repeater to enhance the communication speed when using a communication line longer than 1,200 meters or when using a large number of devices. A repeater is effective when smooth communication is not available due to noise interference.

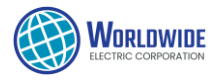

## **7.2.2 Setting Communication Parameters**

Г

Before proceeding with setting communication configurations, make sure that the communication lines are connected properly. Turn on the inverter and set the communication parameters.

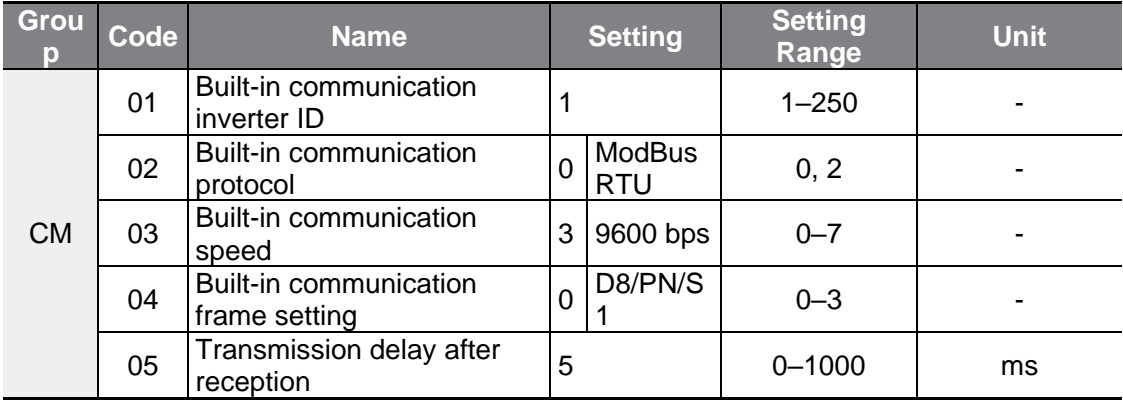

#### **Communication Parameters Setting Details**

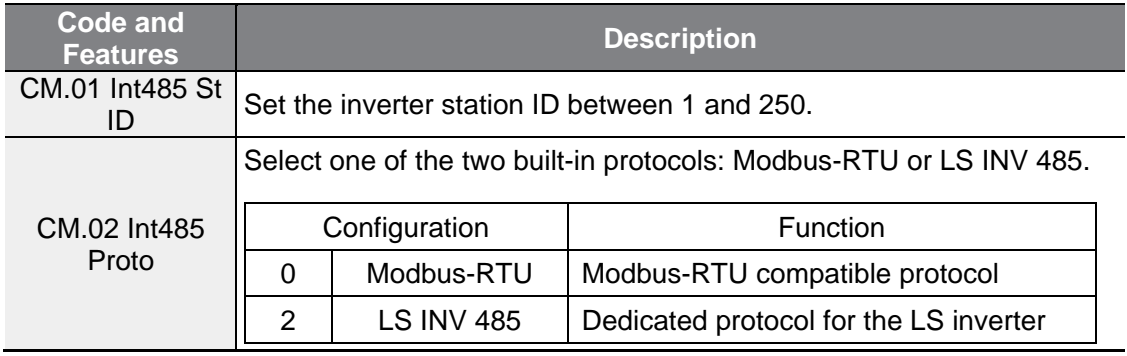

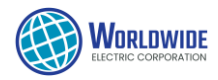

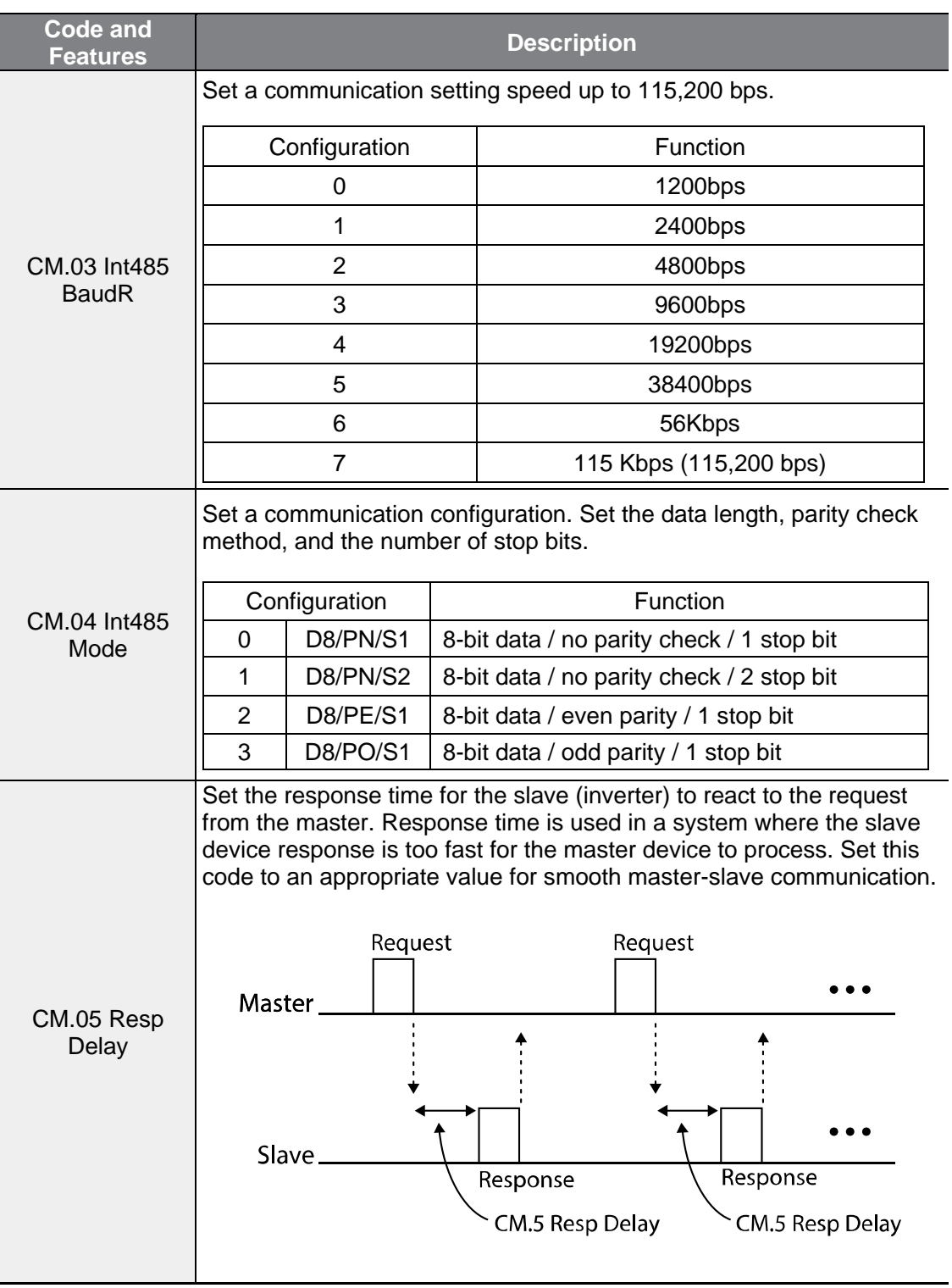

 $\sqrt{ }$ 

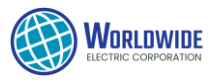

## **7.2.3 Setting Operation Command and Frequency**

٢

Set the drv code of the operation group to 3 (Int 485) and the Frq code of the operation group to 6 (Int 485) in order to set the operation command and frequency of the common area parameters via communication.

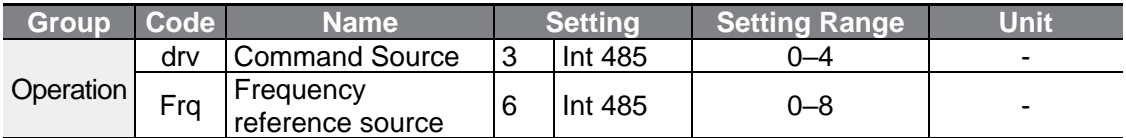

## **7.2.4 Command Loss Protective Operation**

Configure the command loss decision standards and protective operations run when a communication problem lasts for a specified period of time.

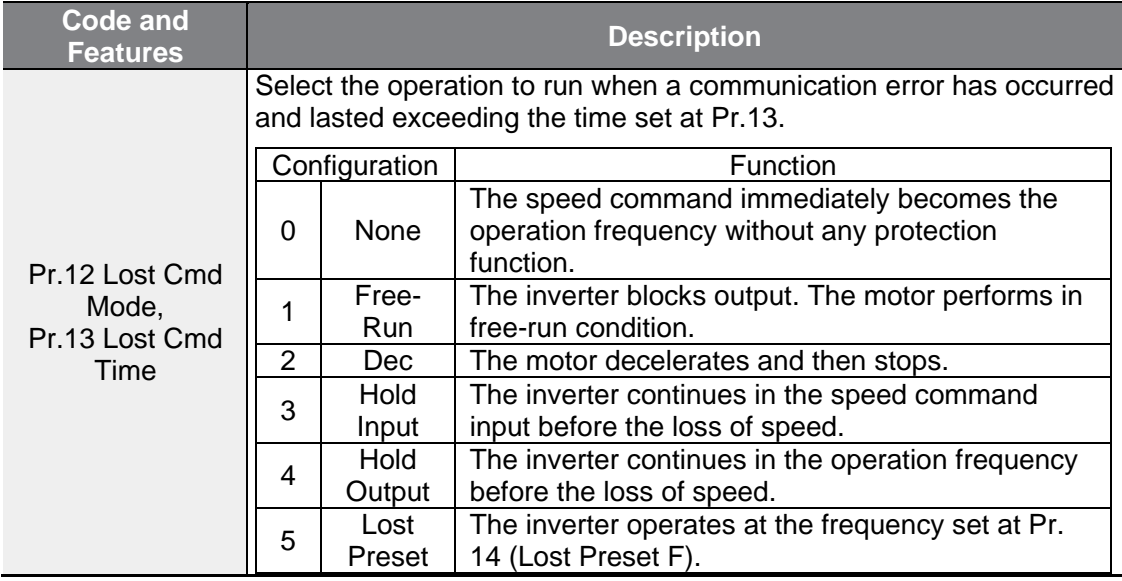

#### **Command Loss Protective Operation Setting Details**

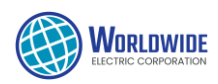

## **7.2.5 Setting Virtual Multi-Function Input**

Multi-function input can be controlled using a communication address (0h0385). Set codes CM.70–77 to the functions to operate, and then set the BIT relevant to the function to 1 at 0h0322 to operate it. Virtual multi-function operates independently from In.65–69 analog multi-function inputs and cannot be set redundantly. Virtual multi-function input can be monitored using CM.86 (Virt Dl Status). Before you configure the virtual multi-function inputs, set the DRV code according to the command source.

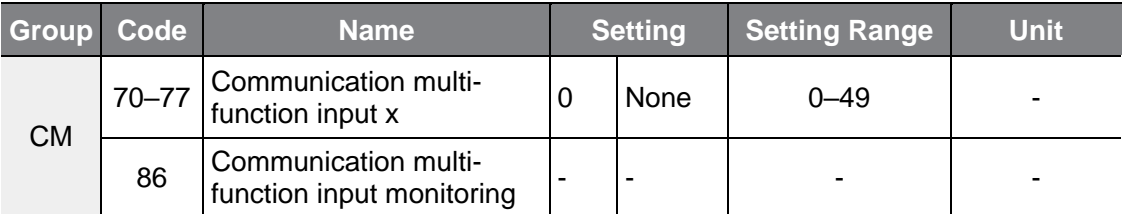

**Example**: When sending an FX command by controlling virtual multi-function input in the common area via Int485, set CM.70 to FX. Then, assign a 0h0001 value to the communication address 0h0322 to operate the forward direction operation (FX) feature.

#### **Note**

The following are values and functions that are applied to address 0h0322:

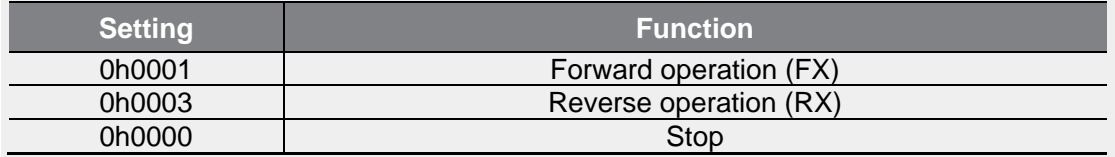

## **7.2.6 Saving Parameters Defined by Communication**

If you turn off the inverter after setting the common area parameters or keypad parameters via communication and operate the inverter, the changes are lost and the values changed via communication revert to the previous setting values when you turn on the inverter.

Setting address 0h03E0 to 0 and then setting it again to 1 via communication allows the existing parameter settings to be saved. However, setting address 0h03E0 to 1 and then setting it to 0 does not carry out the same function.

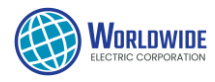

## **7.2.7 Total Memory Map for Communication**

Г

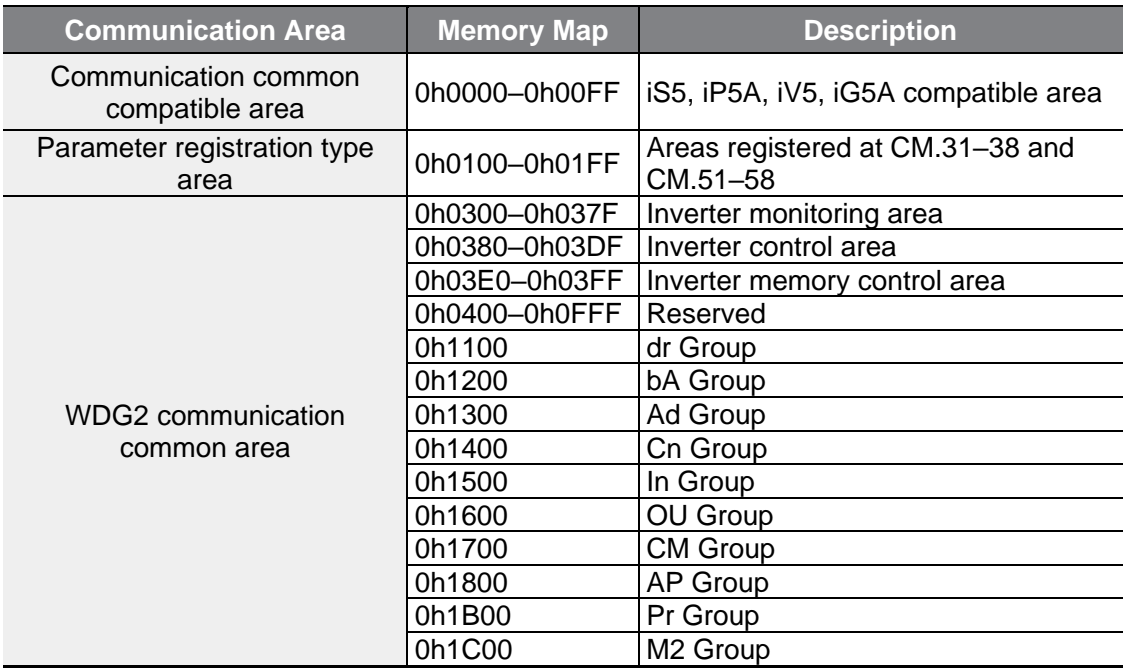

## **7.2.8 Parameter Group for Data Transmission**

By defining a parameter group for data transmission, the communication addresses registered in the communication function group (CM) can be used in communication. Parameter group for data transmission may be defined to transmit multiple parameters at once, into the communication frame.

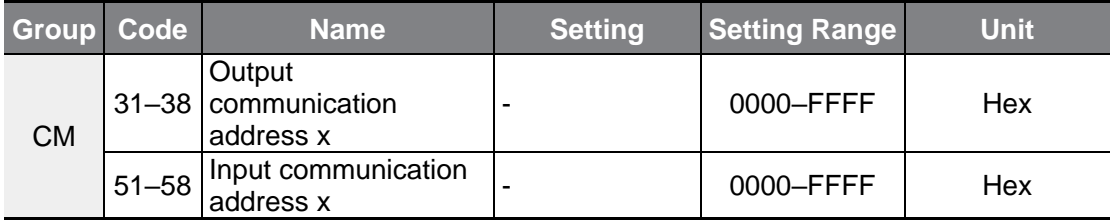

#### **Currently Registered CM Group Parameter**

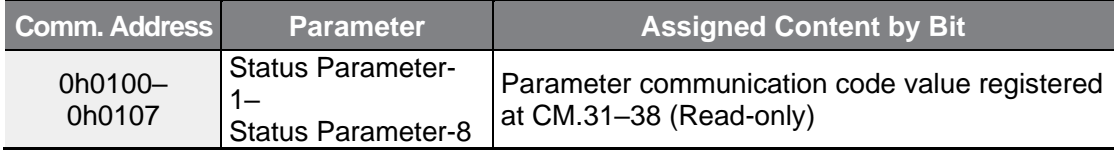

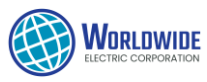

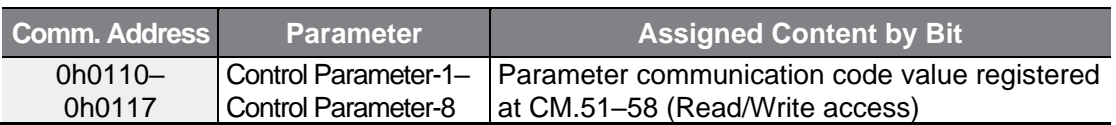

#### **Note**

When registering control parameters, register the operation speed (0h0005, 0h0380, 0h0381) and operation command (0h0006, 0h0382) parameters at the end of a parameter control frame. The operation speed and operation command must be registered to the highest number of the parameter control-h (Para Control-h).

For example, when the Para Ctrl Num is 5, register the operation speed to Para Control-4 and the operation command to Para Control-5.

## **7.3 Communication Protocol**

The built-in RS-485 communication supports INV 485 and Modbus-RTU protocols.

### **7.3.1 INV 485 Protocol**

The slave device (inverter) responds to read and write requests from the master device (PLC or PC). The basic types of protocol are as below.

#### **Request**

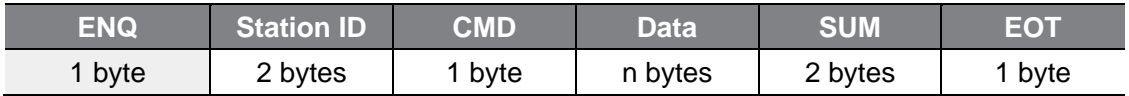

#### **Normal Response**

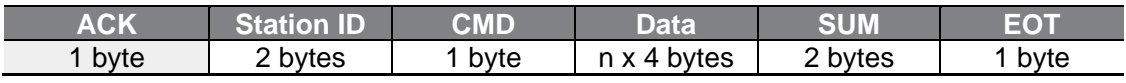

#### **Error Response**

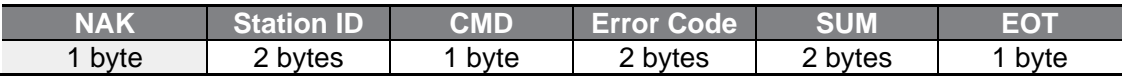

• A request starts with ENQ and ends with EOT.

- A normal response starts with ACK and ends with EOT.
- An error response starts with NAK and ends with EOT.

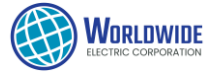

- A station ID indicates the inverter number and is displayed as a two-byte ASCII-HEX string that uses characters 0–9 and A–F. ASCII-HEX is a hexadecimal notation composed of numbers between 0–9 and letters between A–F.
- CMD: Uses uppercase characters (returns an IF error if lowercase characters are encountered)—please refer to the following table.

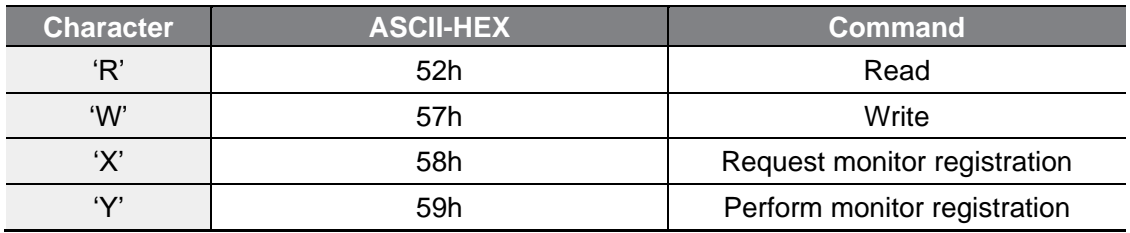

- Data will be displayed as ASCII-HEX. (For example, if data value is 3000: 3000  $\rightarrow$ '0''B''B''8'h → 30h 42h 42h 38h).
- Error code: ASCII-HEX (refer to **[7.3.1.4](#page-360-0) [Error Code](#page-360-0)** on page **[347](#page-360-0)**)
- Transmission/reception buffer size: Transmission=39 bytes, Reception=44 bytes
- Monitor registration buffer: 8 Words
- SUM: Checks communication errors via sum. SUM=a total of the lower 8 bits values for station ID, command and error code (Station ID+CMD+error code) in ASCII-HEX.

For example, a read request to read 1 address from address 3000 is  $SUM='0'+'1'+'R'+'3'+'0'+'0'+'0'+'1' = 30h+31h+52h+33h+30h+30h+31h = 1$ A7h. When calculating SUM, the control value like ENQ, ACK, and NAK are not included. Since SUM takes a lower byte, A7h becomes SUM.

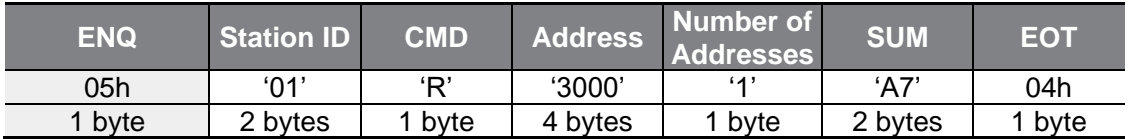

#### **Note**

٢

#### **Broadcasting**

Broadcasting sends commands to all inverters connected to the network simultaneously. When commands are sent from station ID 255, each inverter acts on the command regardless of the station ID. However, no response is given.

#### **7.3.1.1 Detailed Read Protocol**

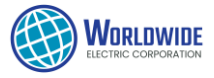

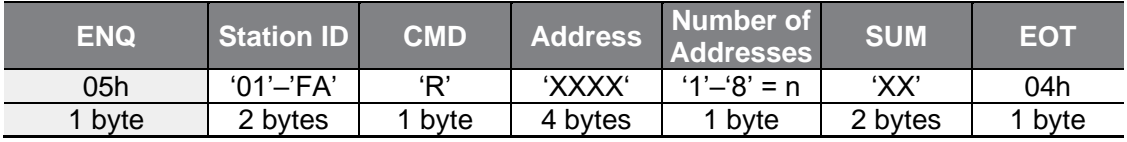

**Read Request**: Reads successive n words from address XXXX.

Г

Total bytes=12. Characters are displayed inside single quotation marks (').

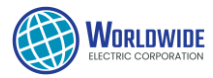

#### **Read Normal Response**

٢

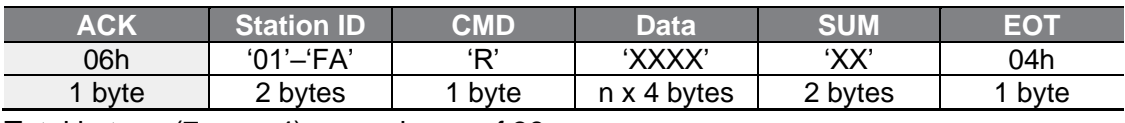

Total bytes=  $(7 \times n \times 4)$ : a maximum of 39

#### **Read Error Response**

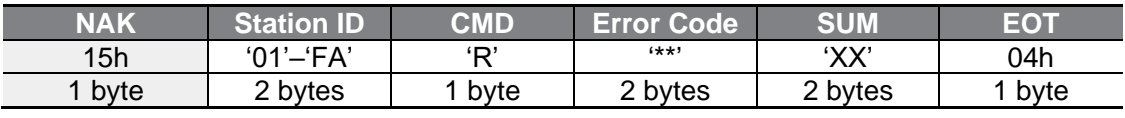

Total bytes=9

#### **7.3.1.2 Detailed Write Protocol**

#### **Write Request**

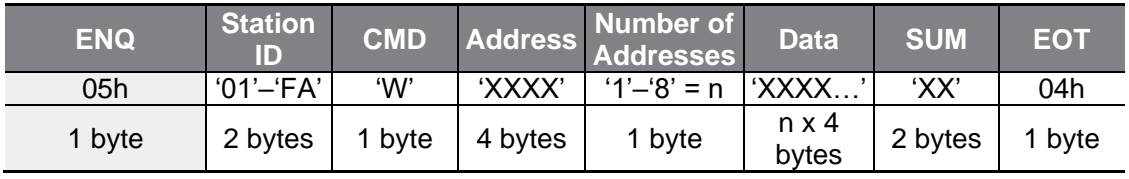

Total bytes=  $(12 \times n \times 4)$ : a maximum of 44

#### **Write Normal Response**

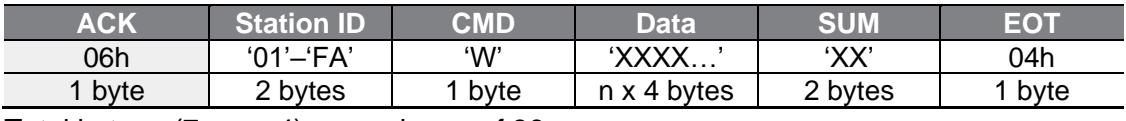

Total bytes= (7 x n x 4): a maximum of 39

#### **Write Error Response**

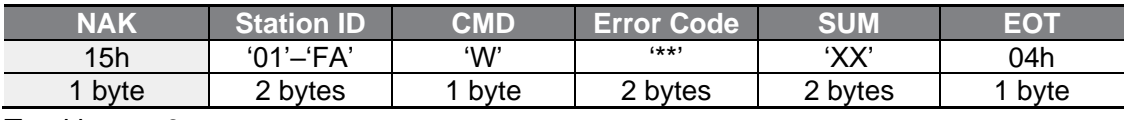

Total bytes=9

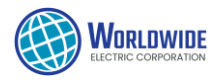

#### **7.3.1.3 Monitor Registration Detailed Protocol**

Monitor registration request is made to designate the type of data that requires continuous monitoring and periodic updating.

Monitor Registration Request: Registration requests for n addresses (where n refers to the number of addresses. The addresses do not have to be contiguous.)

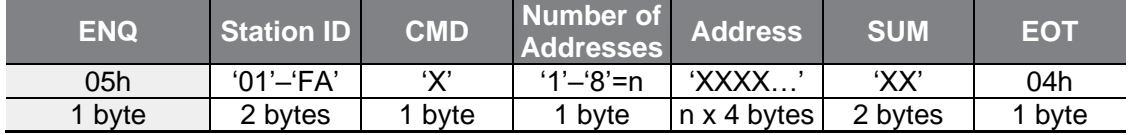

Total bytes=  $(8 \times n \times 4)$ : a maximum of 40

#### **Monitor Registration Normal Response**

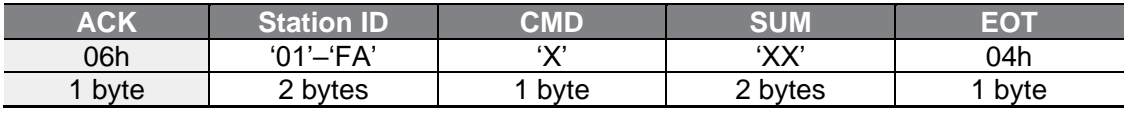

Total bytes=7

٢

#### **Monitor Registration Error Response**

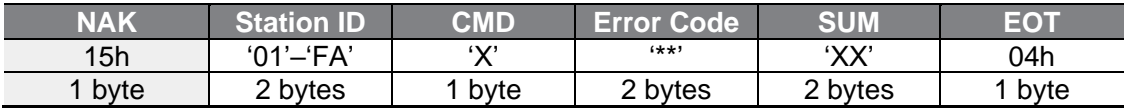

Total bytes=9

**Monitor Registration Perform Request:** A data read request for a registered address, received from a monitor registration request.

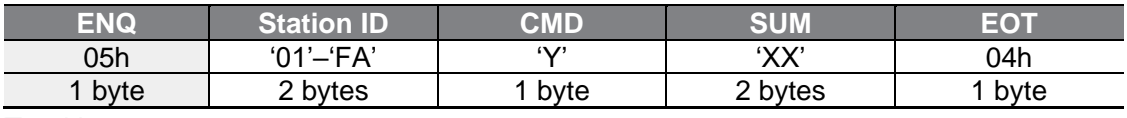

Total bytes=7

#### **Monitor Registration Execution Normal Response**

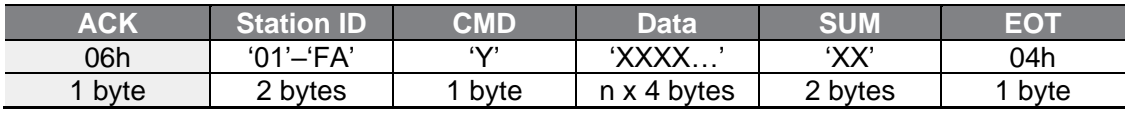

Total bytes=  $(7 \times n \times 4)$ : a maximum of 39

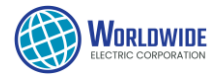
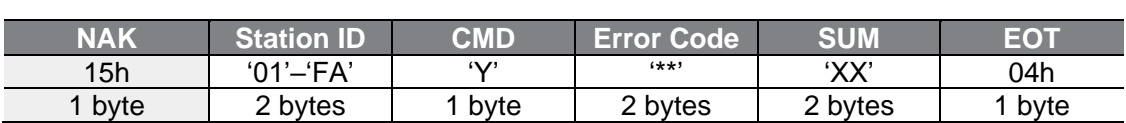

### **Monitor Registration Execution Error Response**

Total bytes=9

Г

## **7.3.1.4 Error Code**

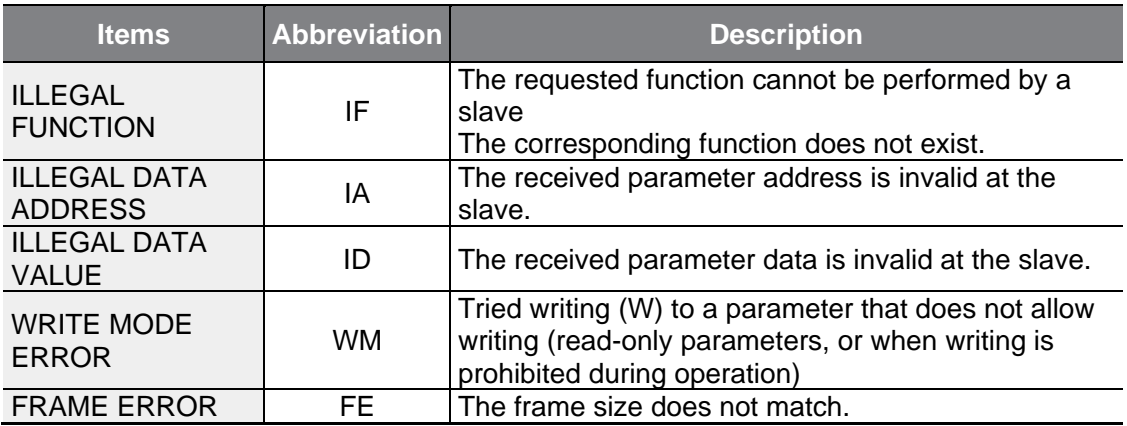

## **7.3.1.5 ASCII Code**

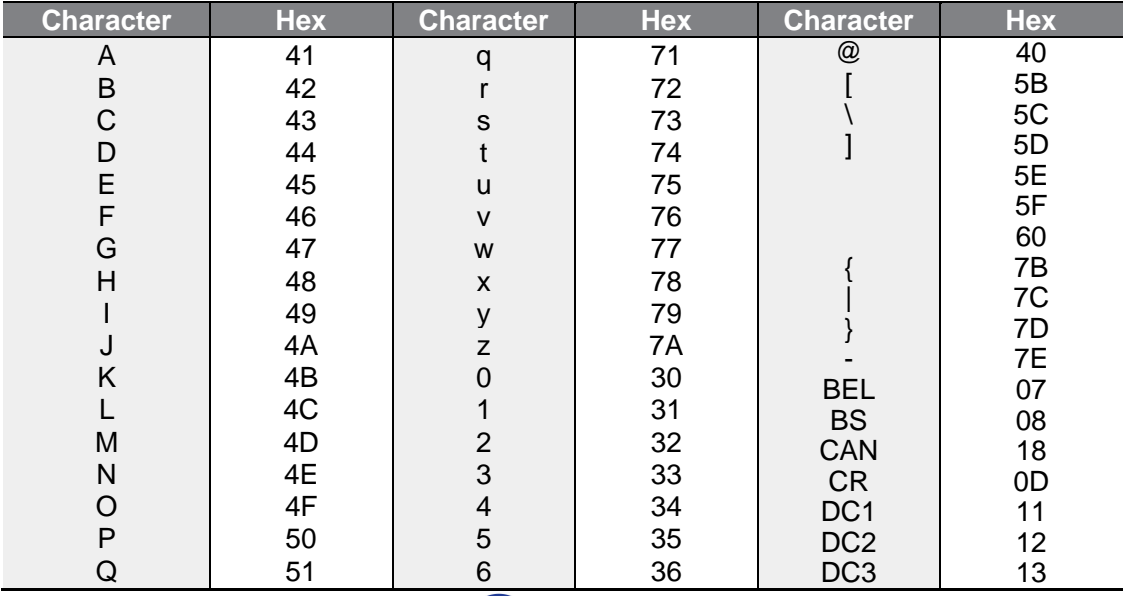

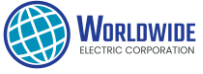

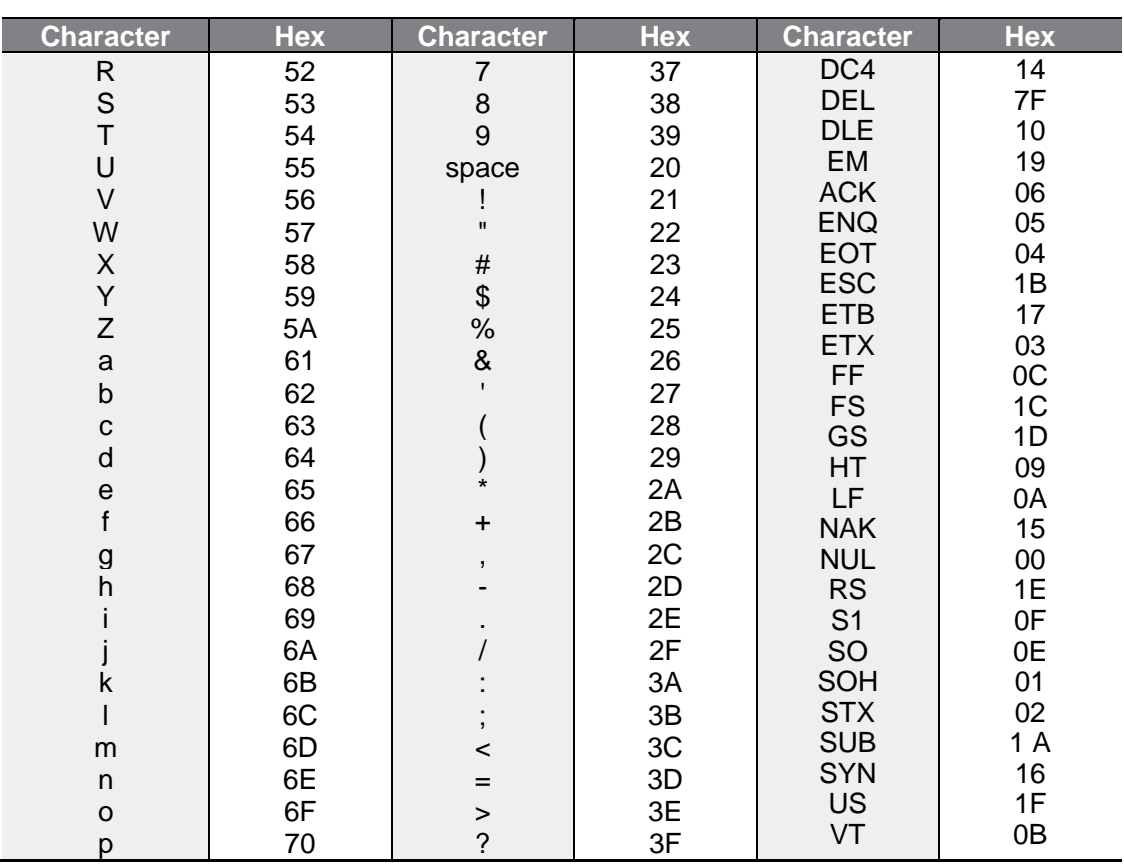

 $\sqrt{ }$ 

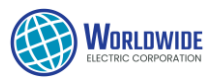

## **7.3.2 Modbus-RTU Protocol**

Г

## **7.3.2.1 Function Code and Protocol (Unit: byte)**

In the following section, station ID is the value set at CM.01 (Int485 St ID), and starting address is the communication address. (The starting address size is in bytes)

### **Function Code #03: Read Holding Register**

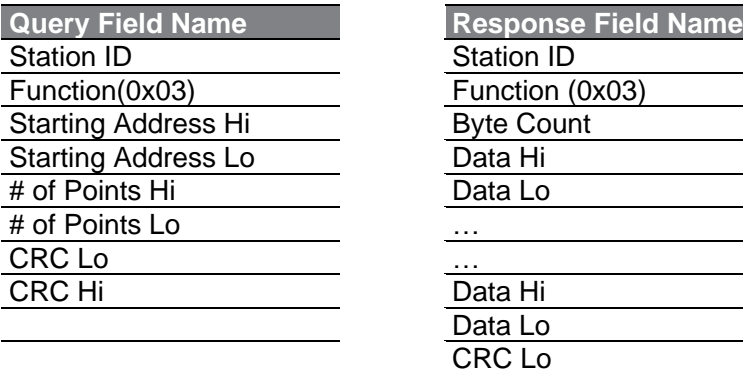

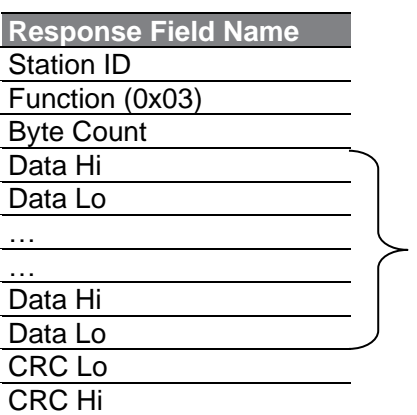

# Number of Points

### **Function Code #04: Read Input Register**

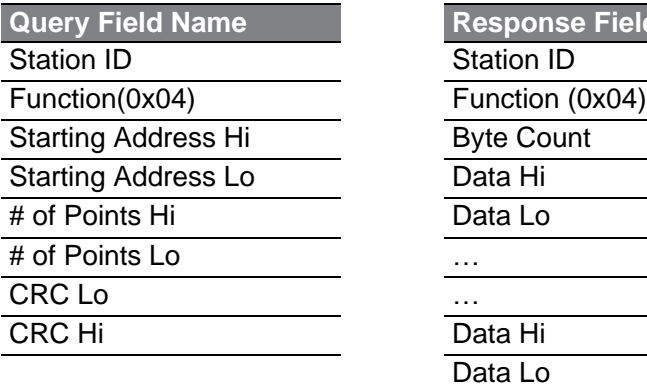

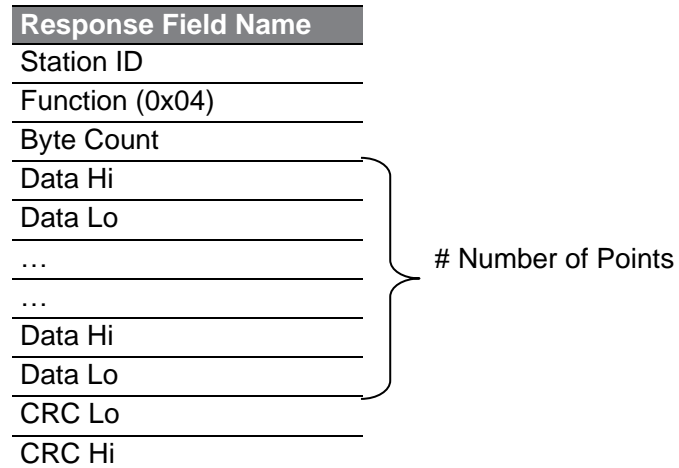

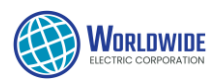

## **Function Code #06: Preset Single Register**

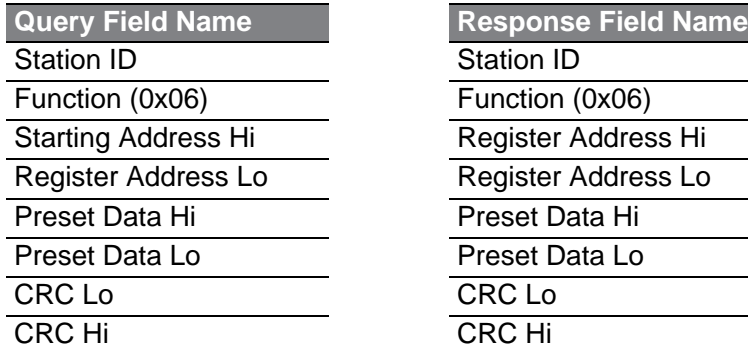

 $\Gamma$ 

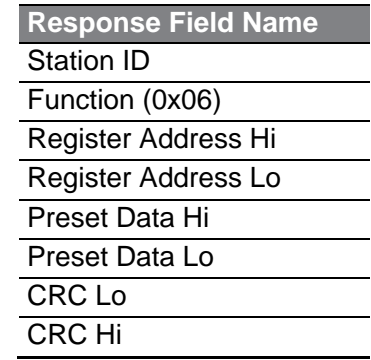

### **Function Code #16 (hex 0h10): Preset Multiple Register**

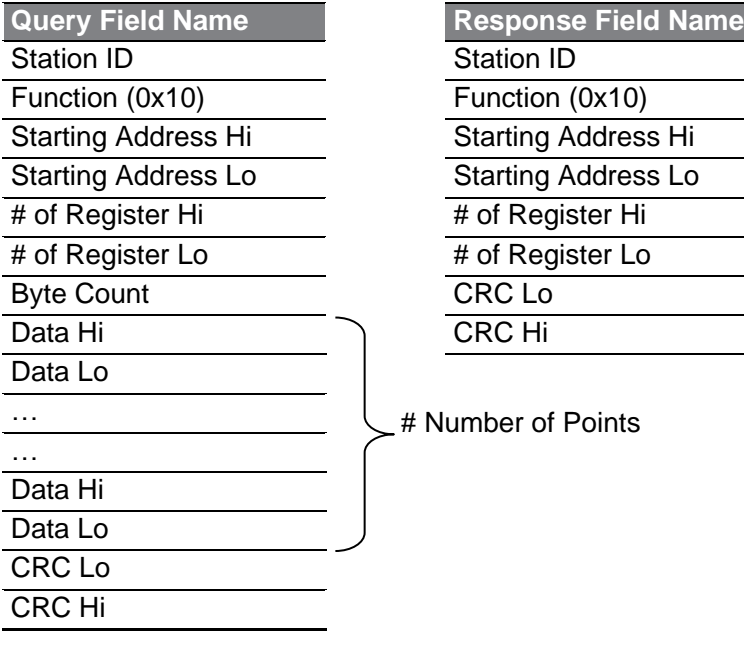

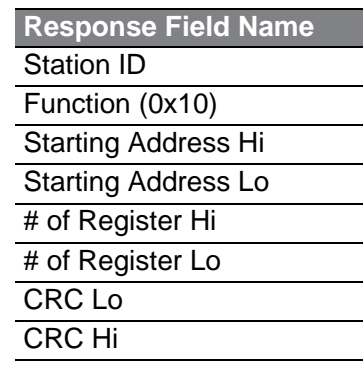

<sub>-</sub> # Number of Points

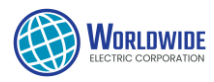

### **Exception Code**

٢

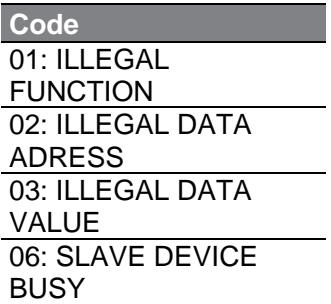

#### **Response**

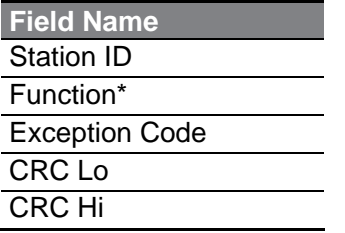

\* The function value uses the top-level bit for all query values.

#### **Example of Modbus-RTU Communication in Use**

When the muti-step acceleration time1 (Communication address 0x1246) is changed to 5.0 sec and the Multi-step deceleration time1 (Communication address 0x1247) is changed to 10.0 sec.

#### **Frame Transmission from Master to Slave (Request)**

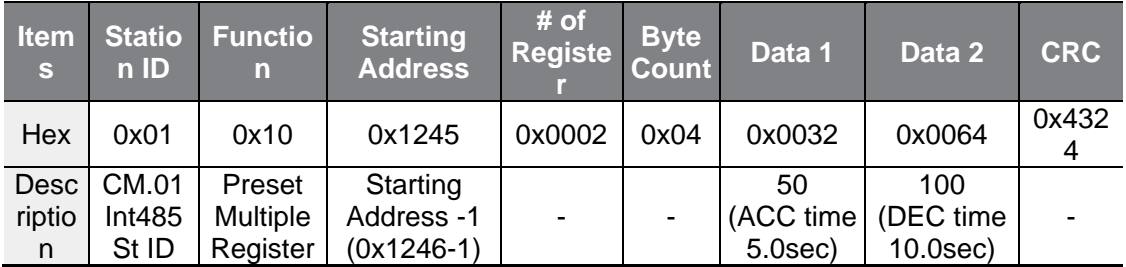

#### **Frame Transmission from Slave to Master (Response)**

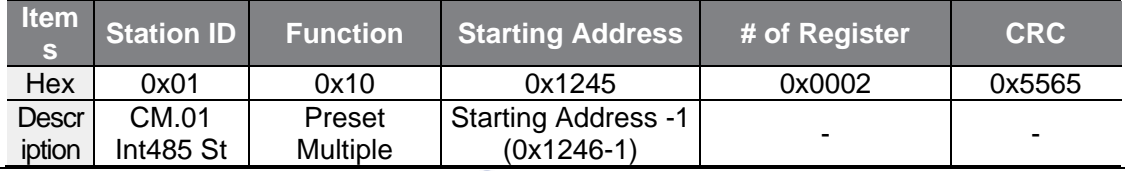

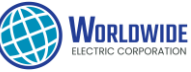

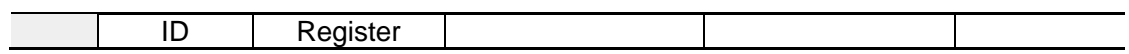

## **7.4 DrivePro2**

 $\Gamma$ 

For the WDG2 series, you can set the parameters and monitor the inverter status using DrivePro2 PC software provided free of charge. In DrivePro2, both Modbus-RTU and INV 485 protocols are available.

#### **Reading/Writing Parameters**

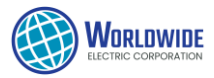

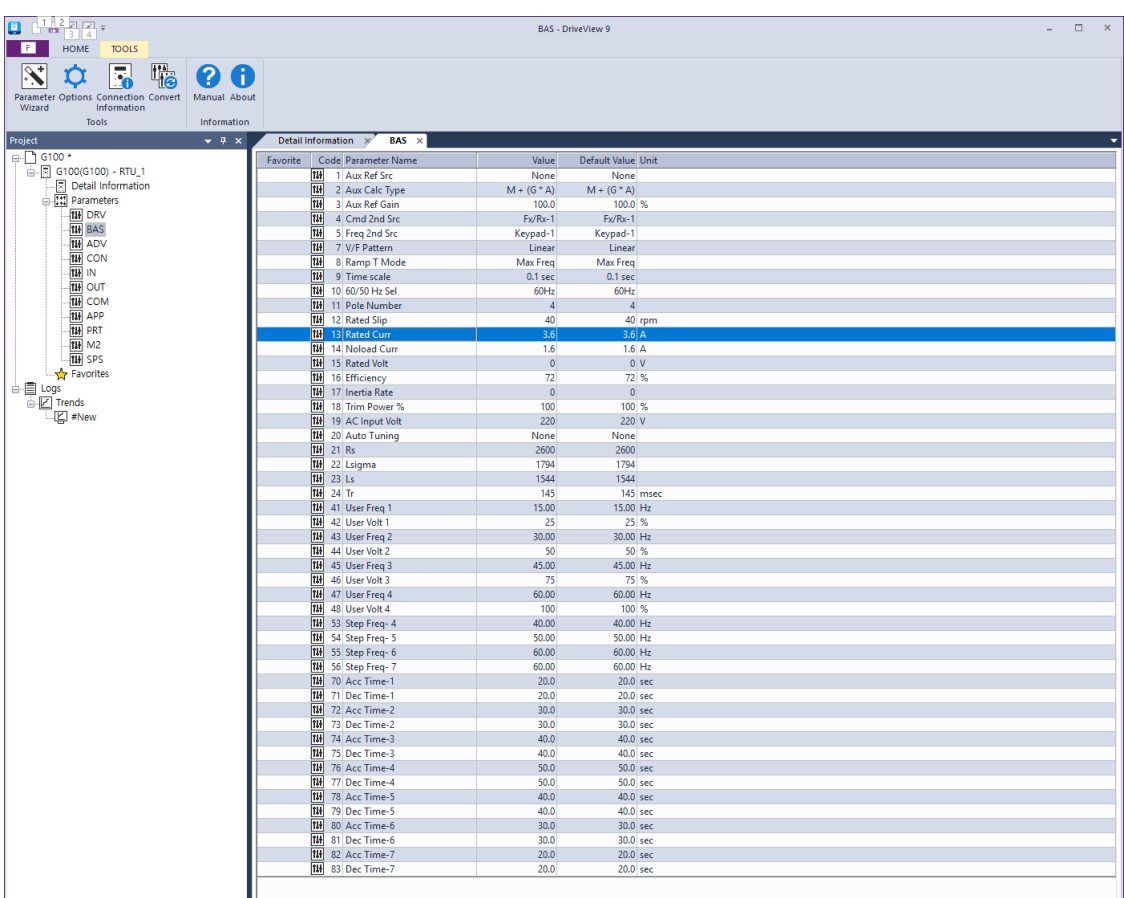

In DrivePro2, you can read/write individual parameters, groups, and all parameters. In the case of the frequently used parameters, you can add favorites to manage them separately. For more details, see DrivePro2 user's manual.

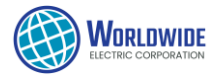

## **Detailed Information**

٢

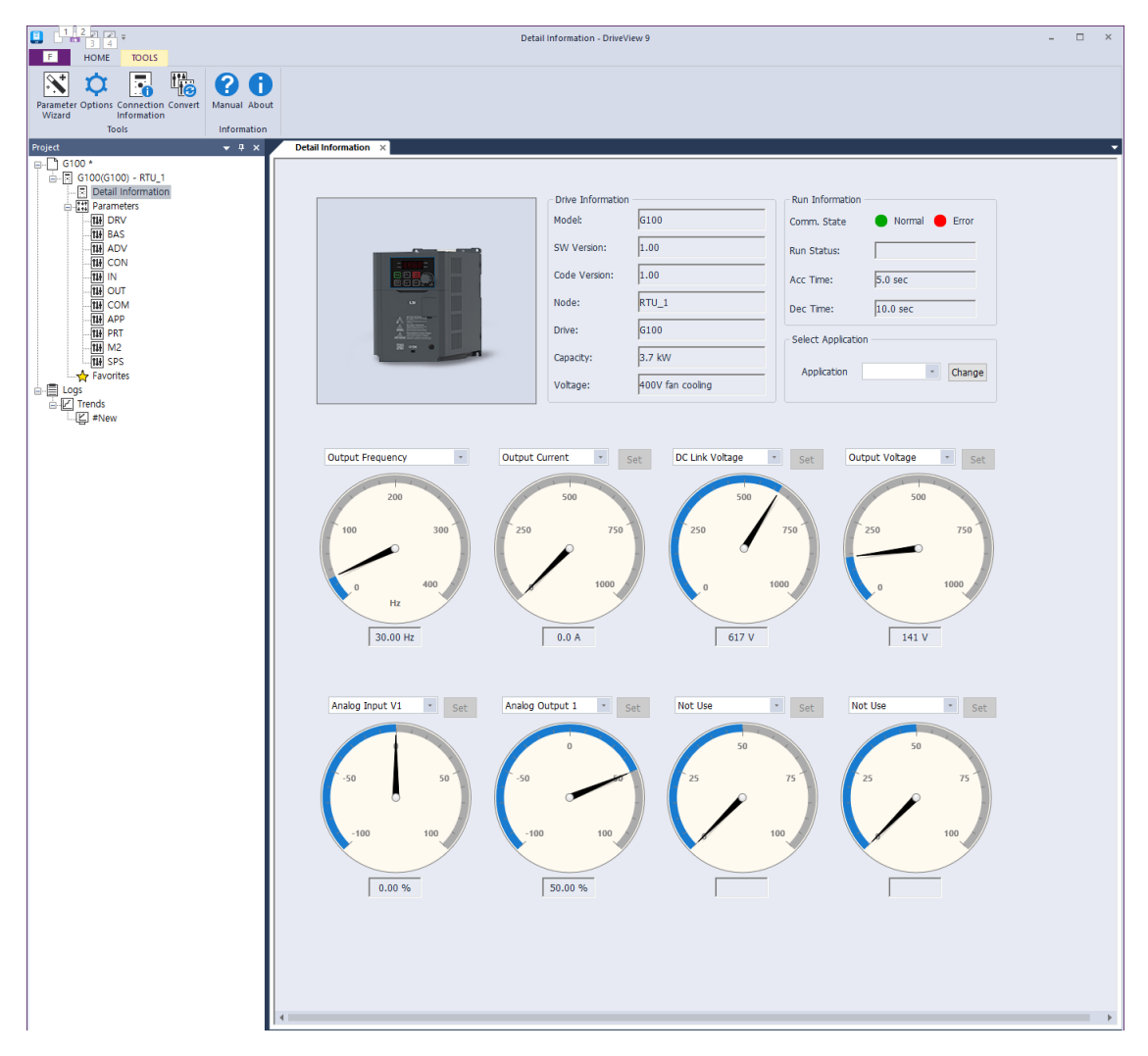

On the DrivePro2 Detailed Information screen, you can see the drive information and the monitoring parameters. One output gauge and seven optional gauges are provided. On the output gauge, you can monitor the output frequency/speed. On the optional gauges, the user can select the items that can be monitored, such as the output voltage, output current, or analog input, to be monitored in the form of a gauge. For more details, see DrivePro2 user manual.

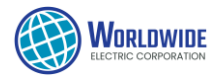

## **Trends Feature**

٢

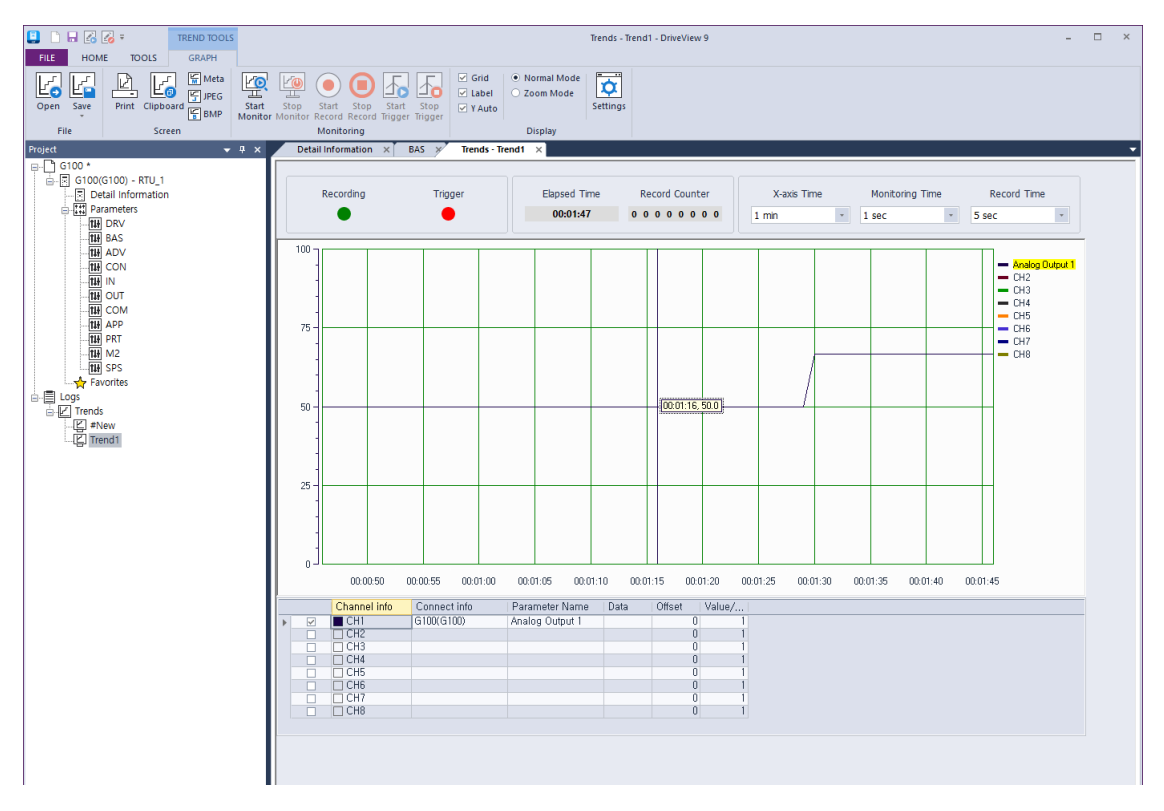

On the Trends screen of DrivePro2, you can monitor the parameters in the graph form. Monitoring graphs provide 8 channels. Trends provide monitoring, recording, and trigger observation features. For more details, see DrivePro2 user's manual.

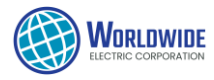

# **7.5 Compatible Common Area Parameter**

### The following are common area parameters.

Г

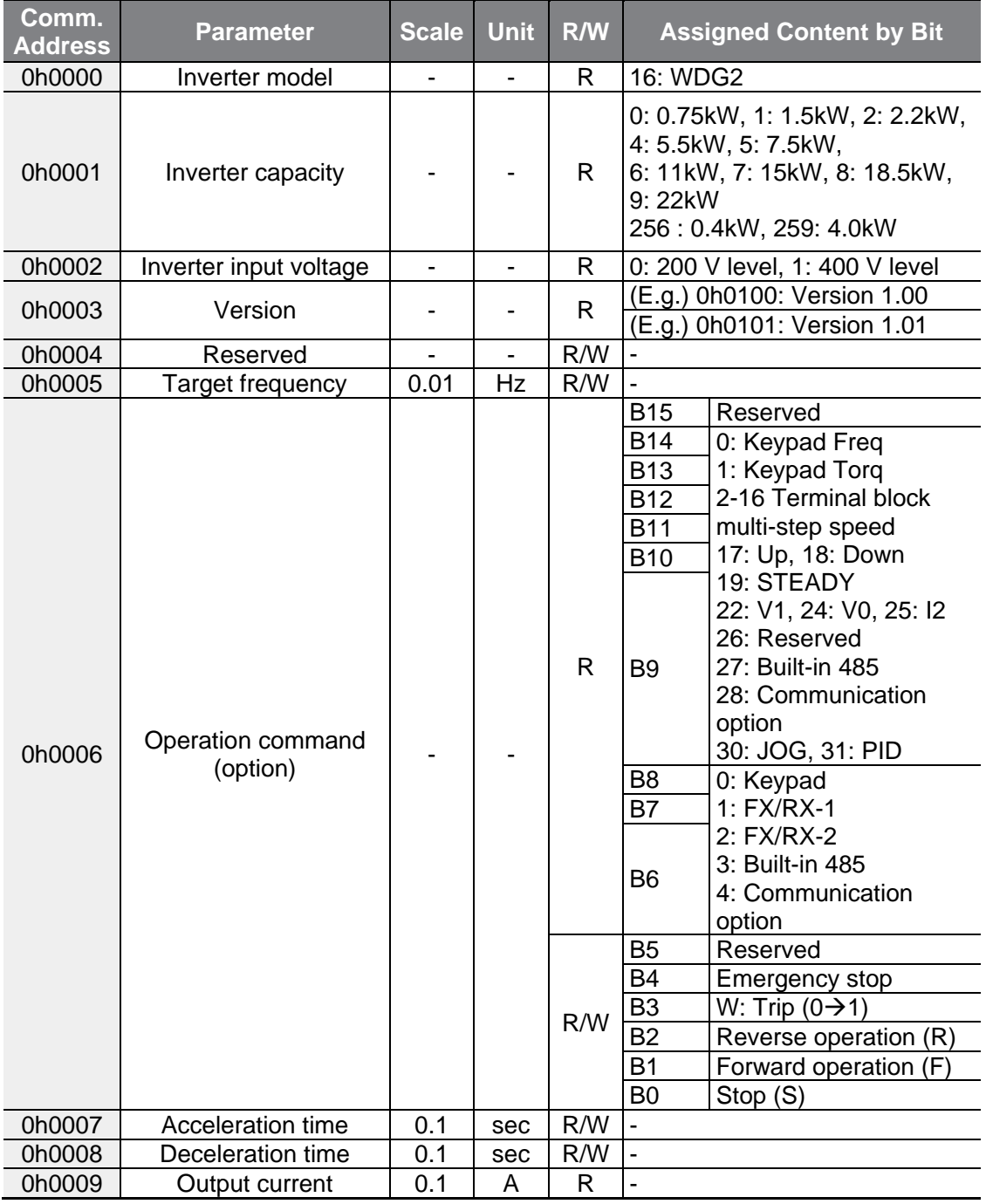

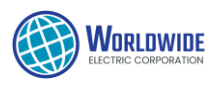

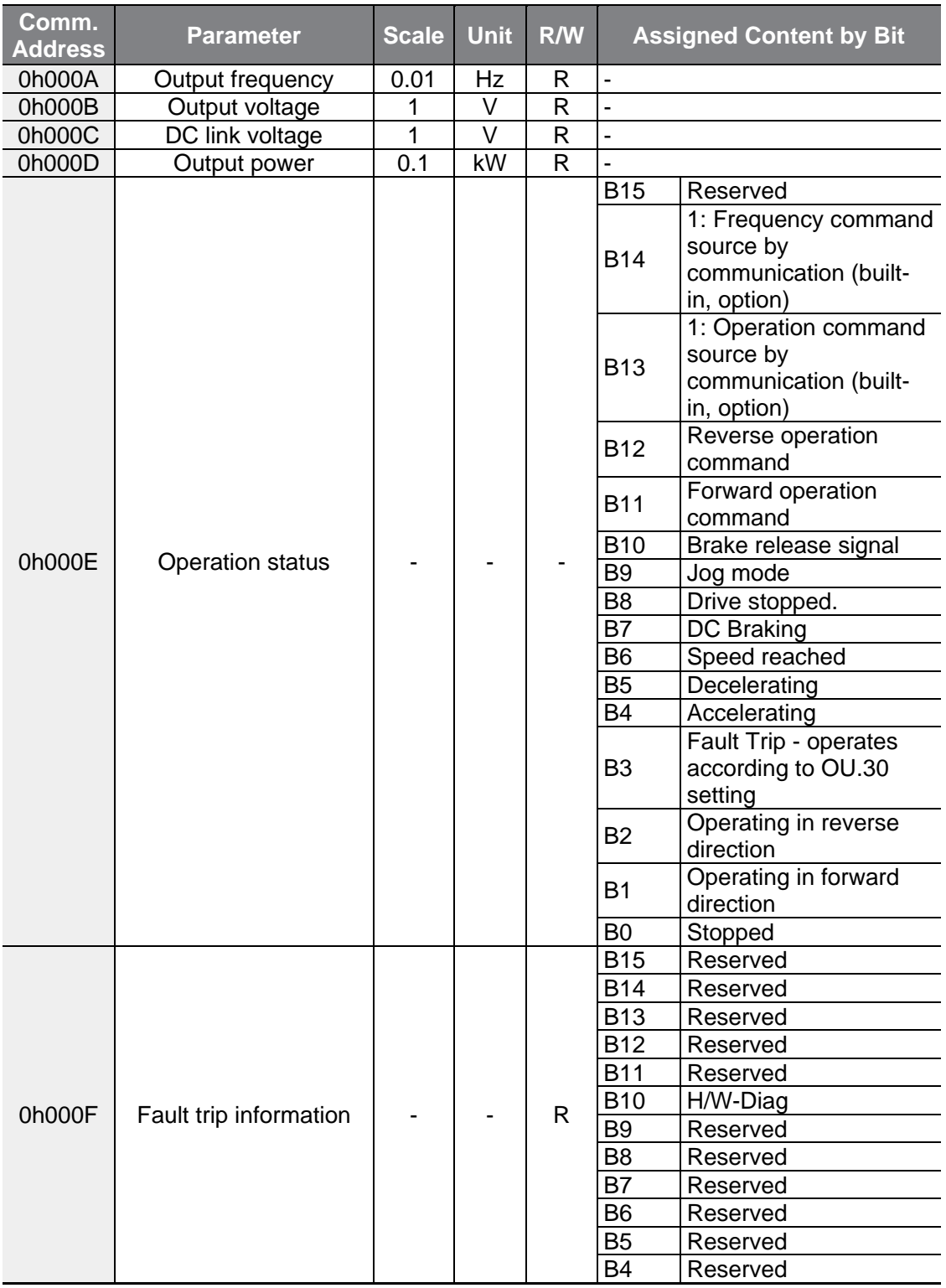

Г

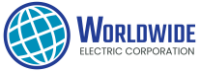

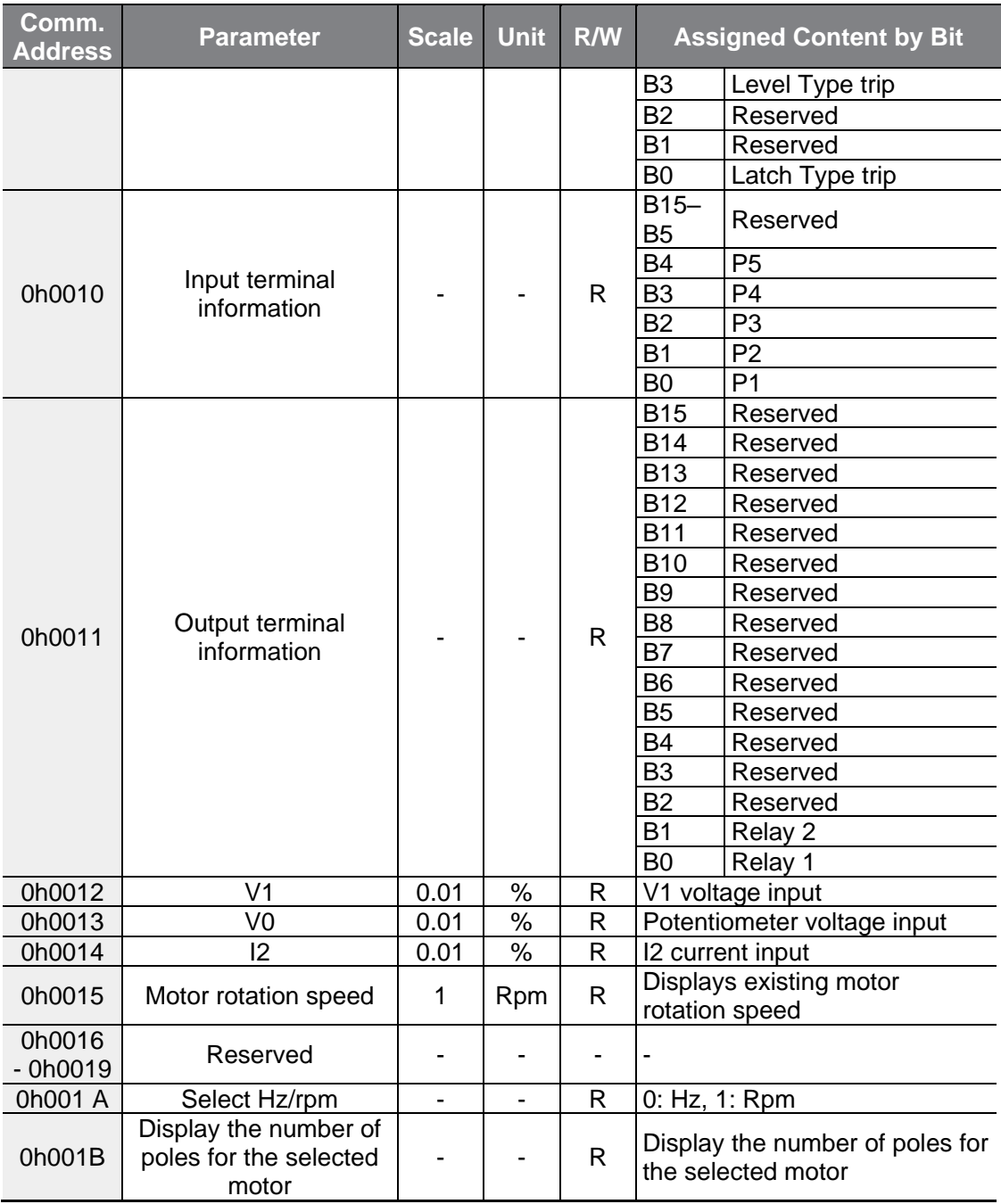

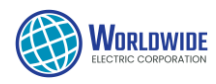

# **7.6 WDG2 Expansion Common Area Parameter**

## **7.6.1 Monitoring Area Parameter (Read Only)**

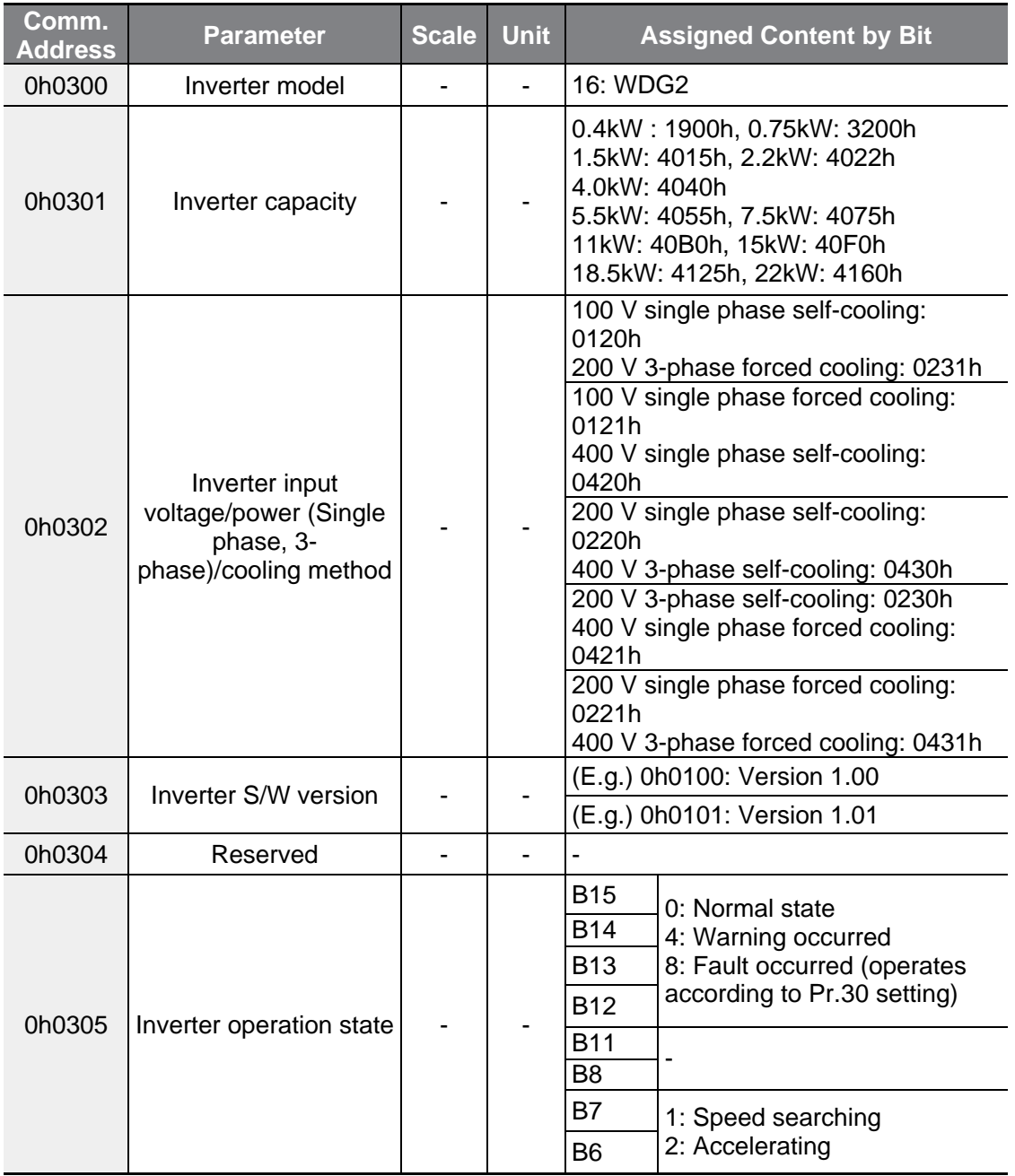

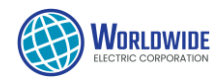

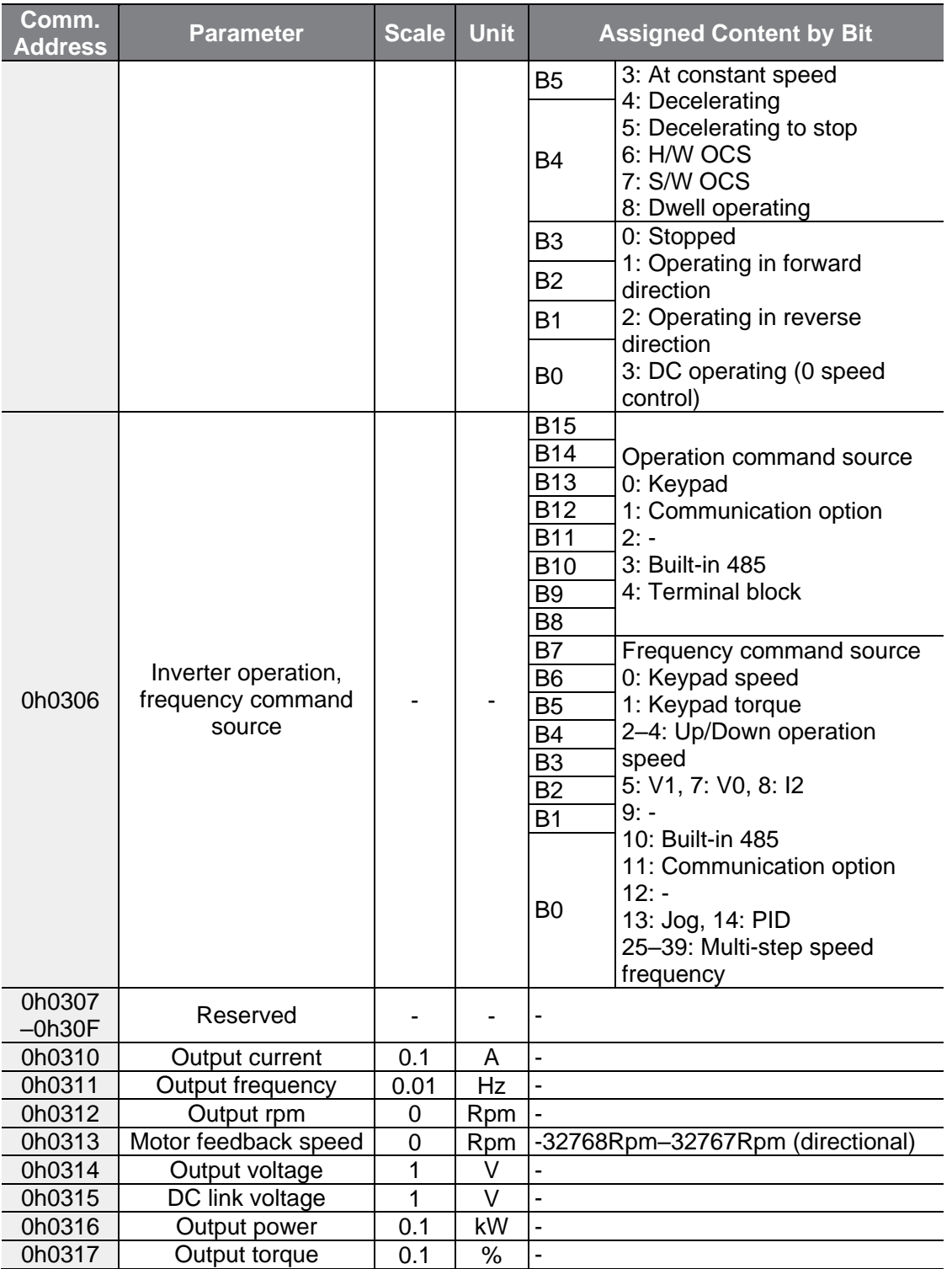

 $\sqrt{ }$ 

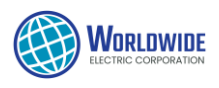

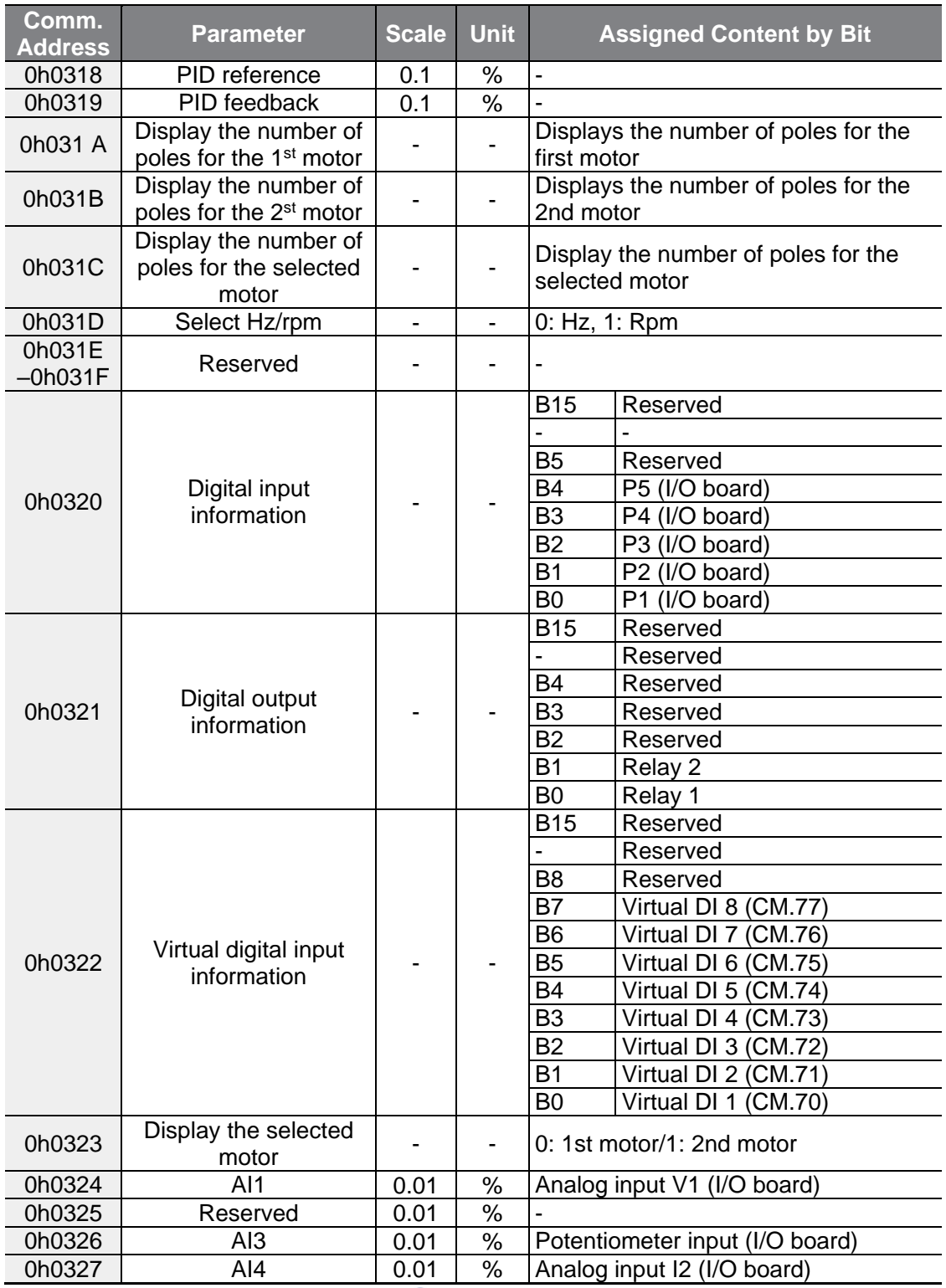

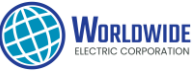

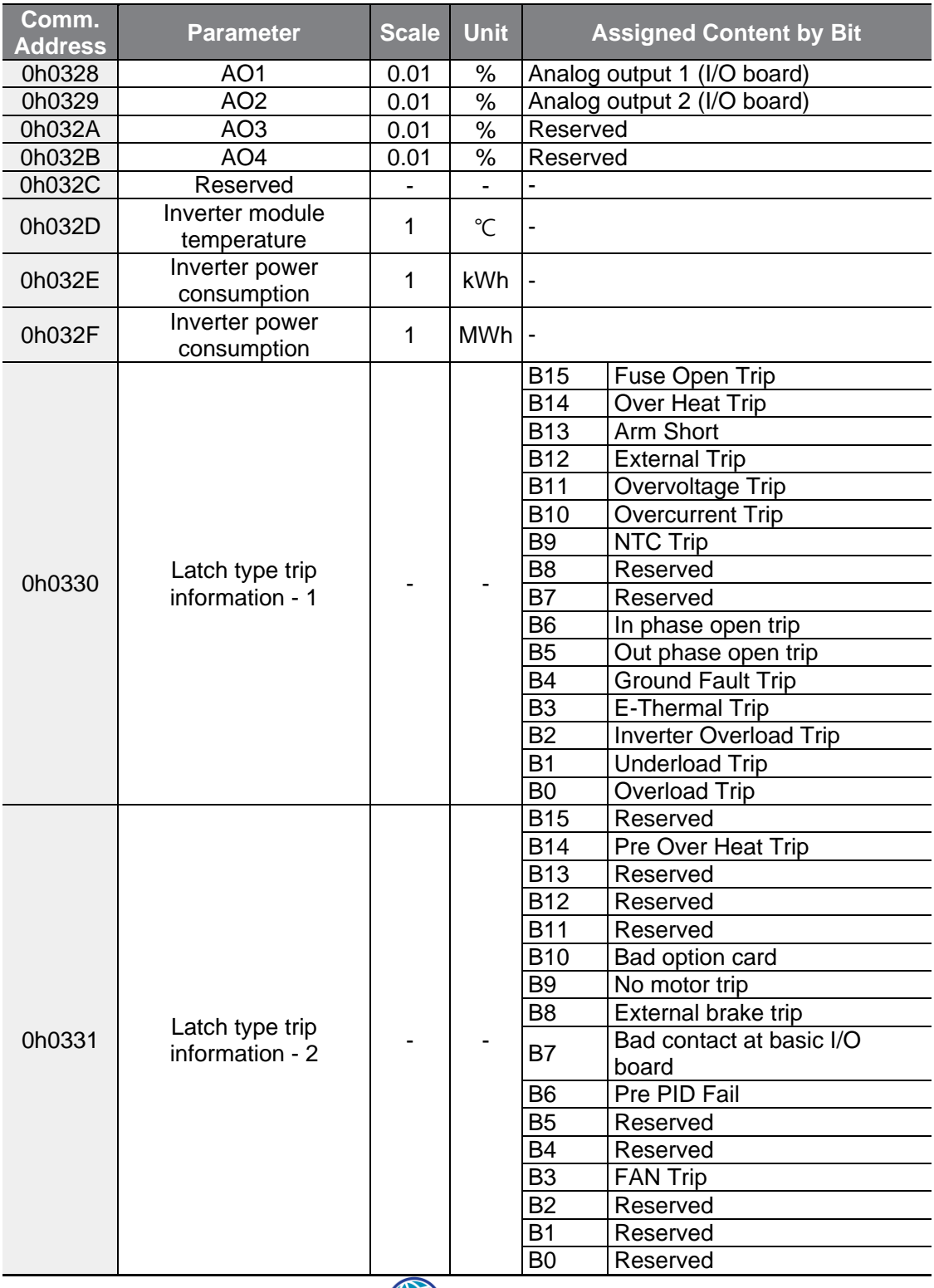

Г

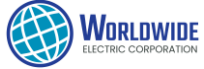

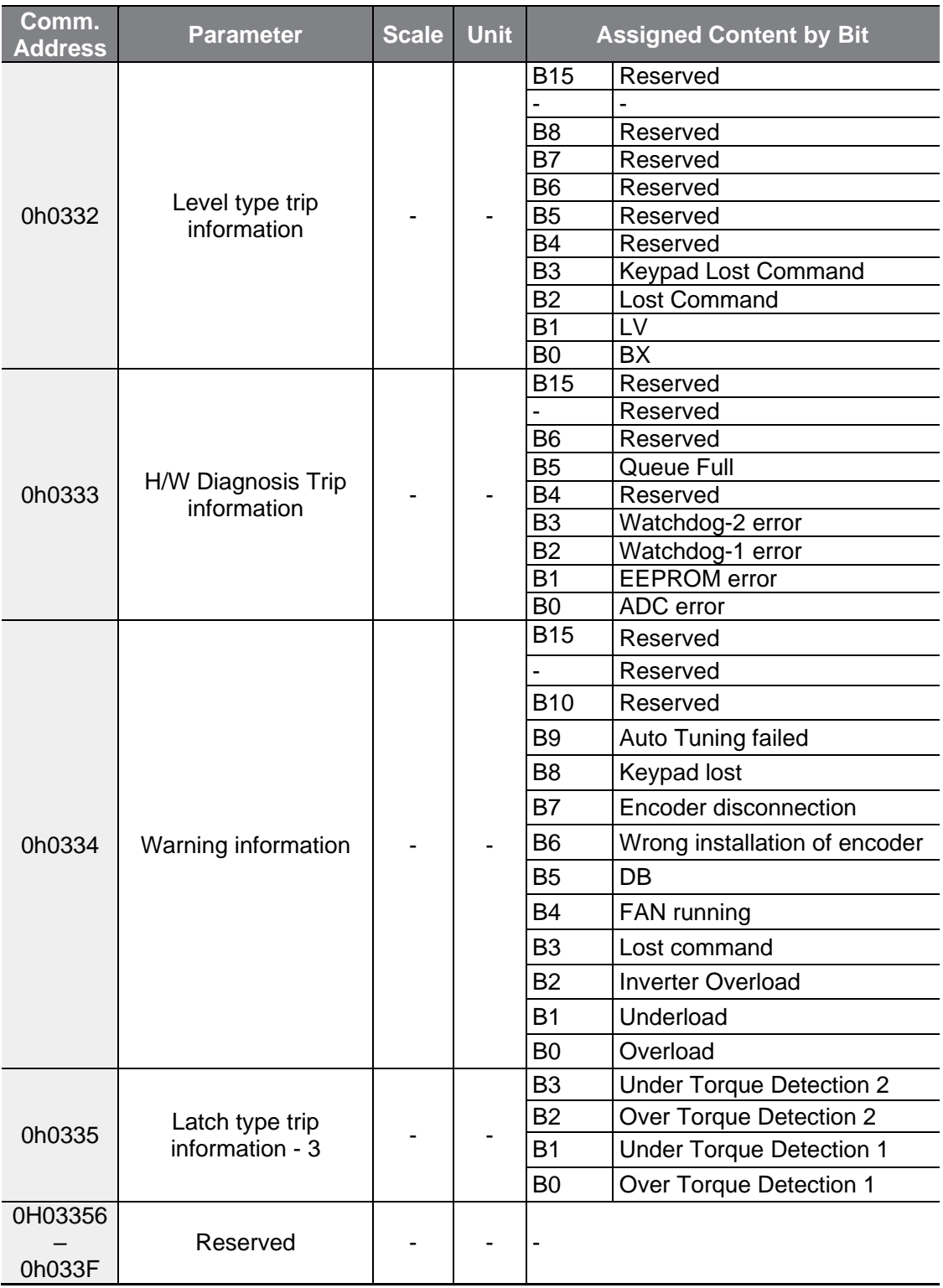

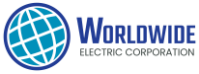

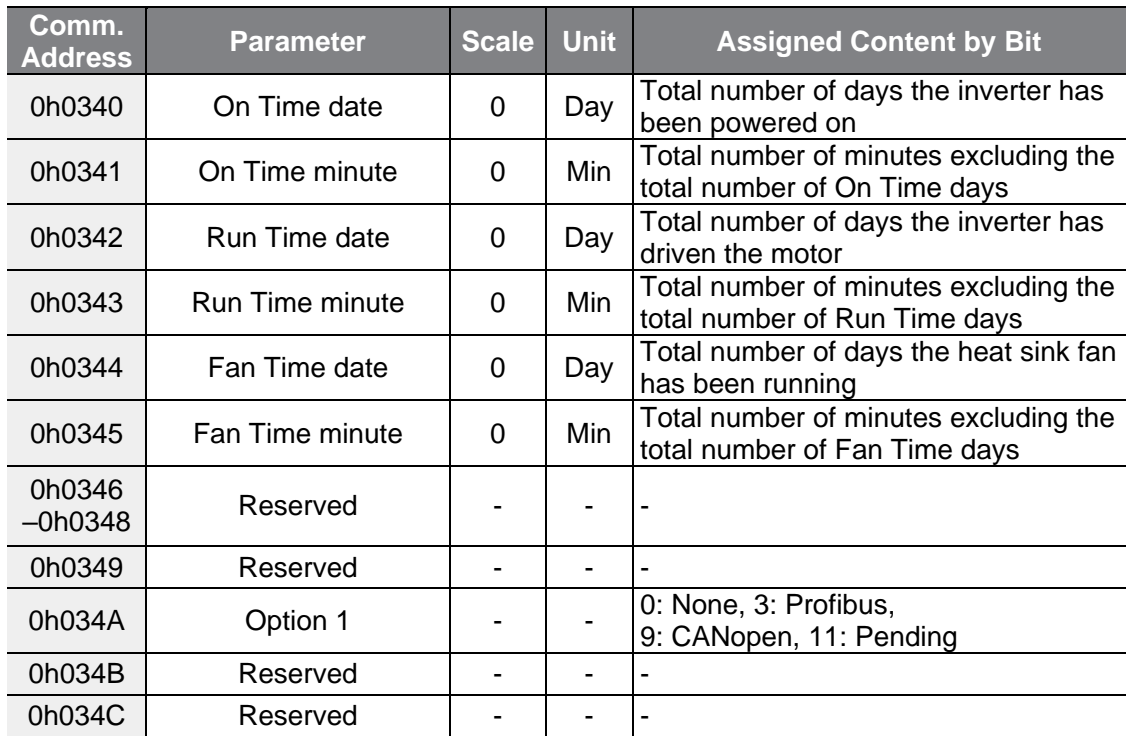

## **7.6.2 Control Area Parameter (Read/ Write)**

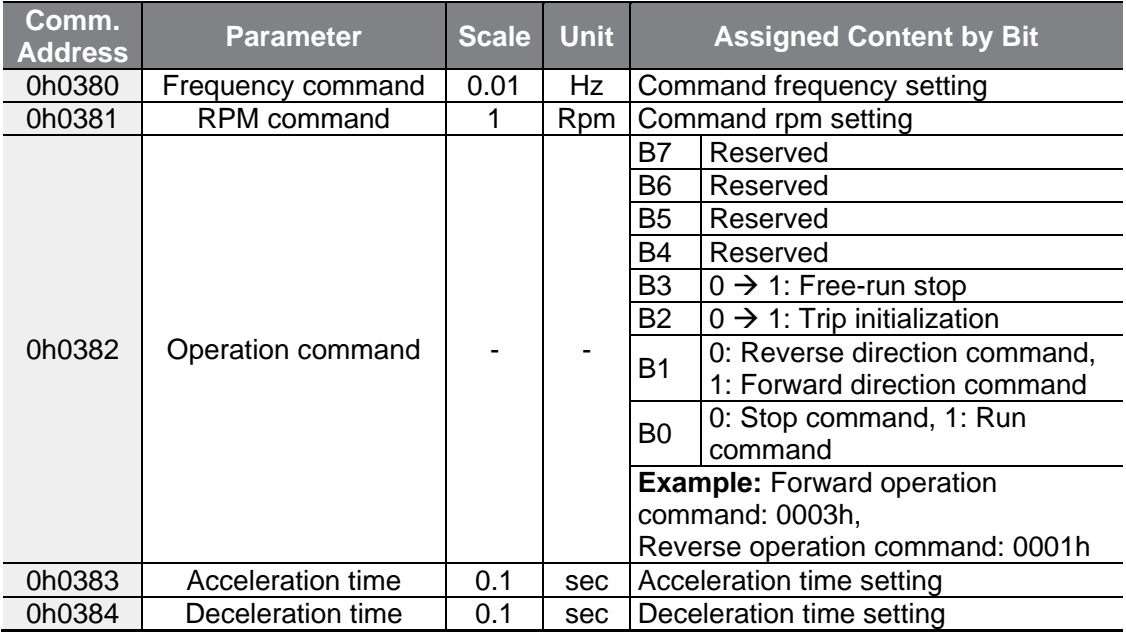

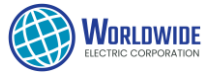

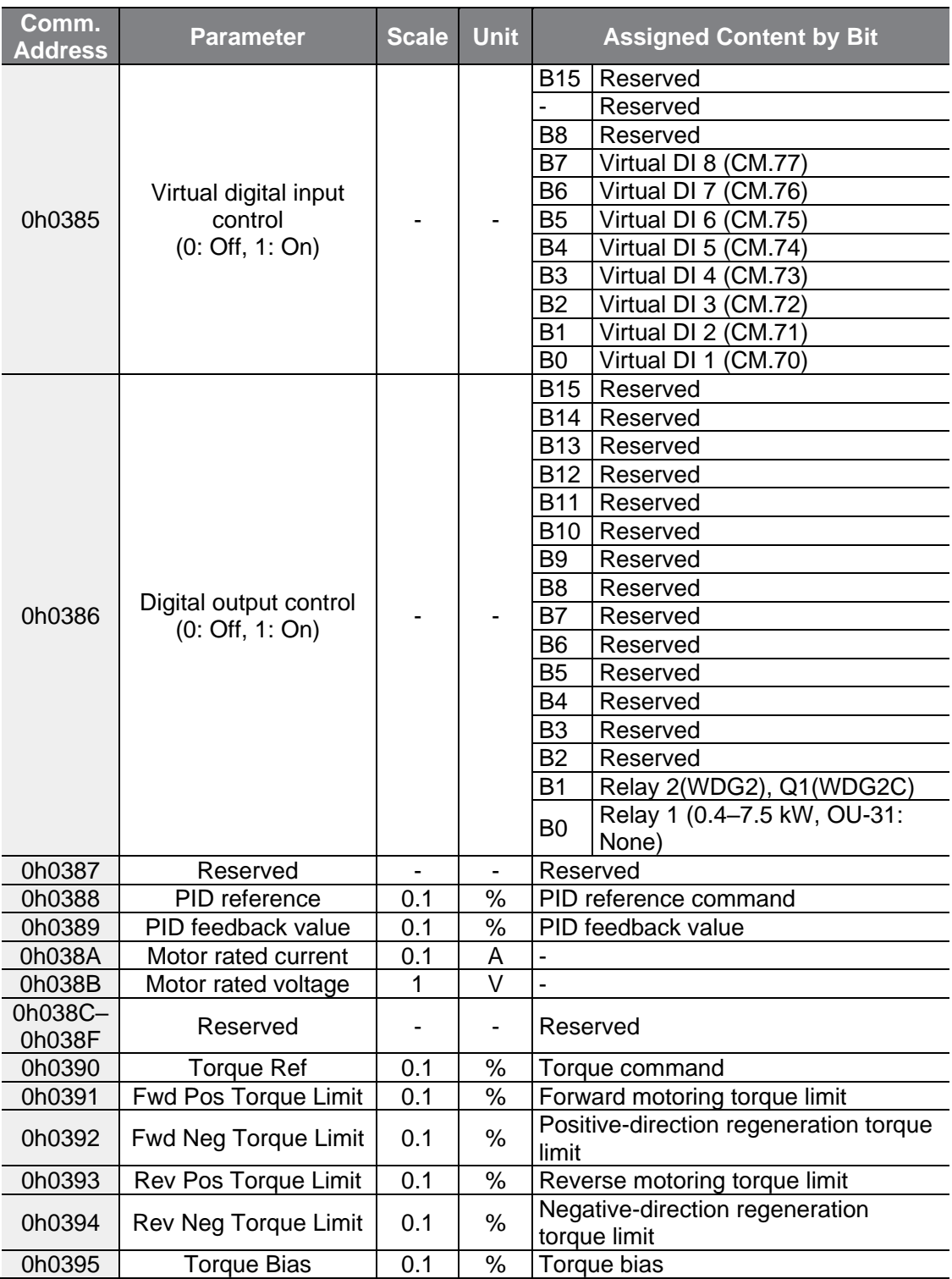

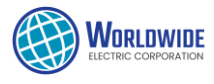

#### **Note**

٢

A frequency set via communication using the common area frequency address (0h0380, 0h0005) is not saved even when used with the parameter save function. To save a changed frequency to use after a power cycle, follow these steps:

- **1** Set a frequency reference after setting the frequency reference source to 1 (Keypad-1).
- **2** Set the frequency via communication into the parameter area frequency address (0h1D04).
- **3** Perform the parameter save (0h03E0: '1') before turning off the power. After the power cycle, the frequency set before turning off the power is displayed.

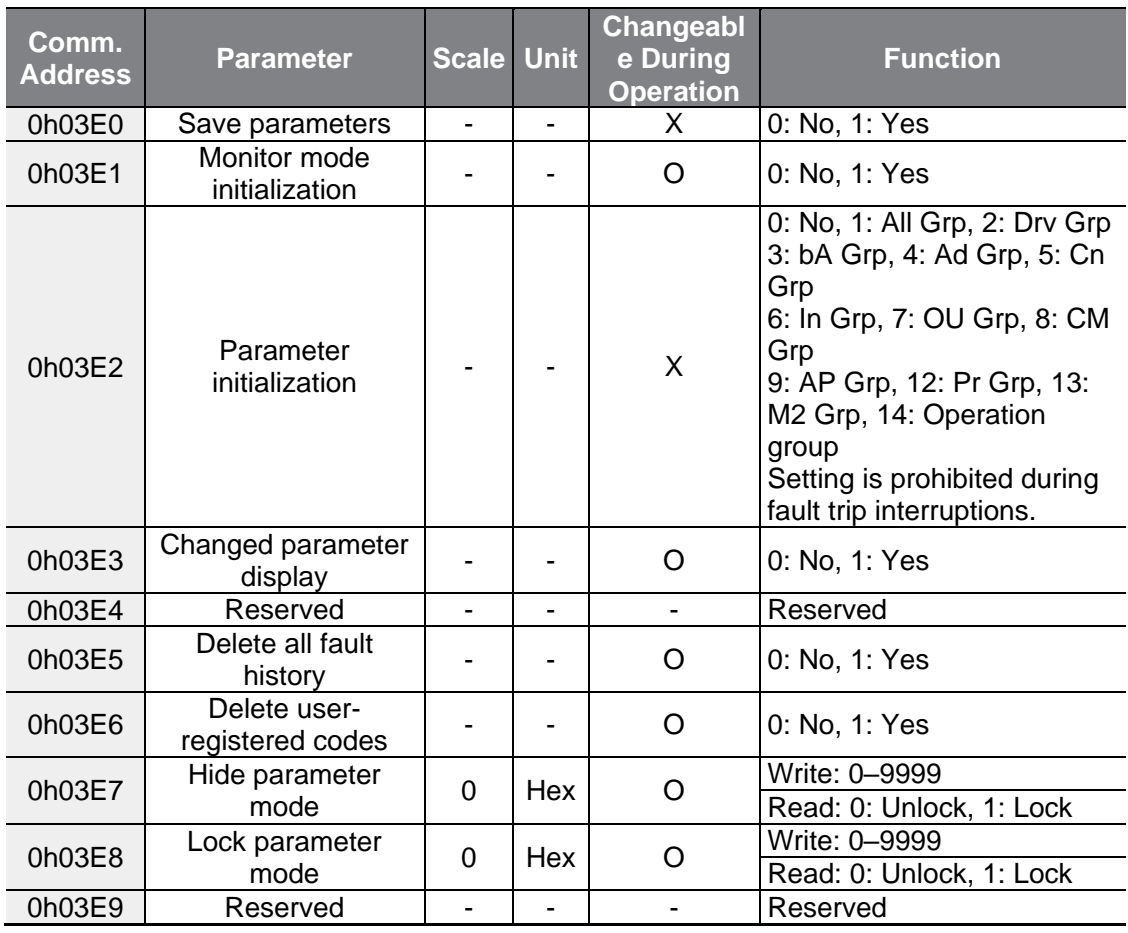

## **7.6.3 Memory Control Area Parameter (Read and Write)**

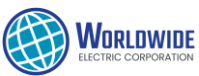

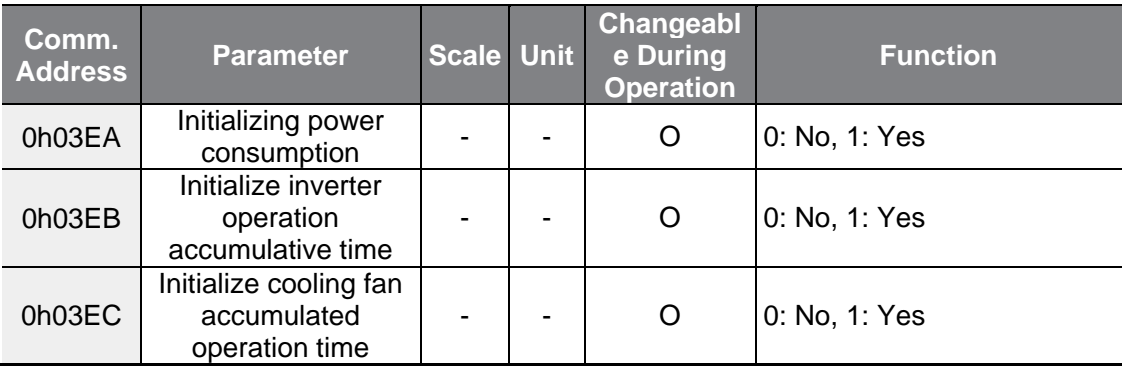

#### **Note**

• When setting parameters in the inverter memory control area, the values are reflected to the inverter operation and saved. Parameters set in other areas via communication are reflected to the inverter operation but are not saved. All set values are cleared following an inverter power cycle and revert back to their previous values.

Therefore, make sure to save the parameter after setting the parameter of a different area as communication and before turning off the inverter power. But it is not necessary to save the parameter at the inverter memory control area and the value will be saved to the inverter immediately once the setup is complete.

- Define the parameter carefully. After setting a parameter to 0 via communication, set it to another value. If a parameter has been set to a value other than 0 and a non-zero value is entered again, an error message is returned. The previously set value can be identified by reading the parameter when operating the inverter via communication.
- The addresses 0h03E7 and 0h03E8 are parameters for entering the password. When the password is entered, the condition will change from Lock to Unlock, and vice versa. When the same parameter value is entered continuously, the parameter is executed just once. Therefore, if the same value is entered again, change it to another value first and then re-enter the previous value.

For example, if you want to enter 244 twice, enter it in the following order: 244  $\rightarrow$  $0 \rightarrow 244$ .

### **D** Caution

It may take longer to set the parameter values in the inverter memory control area because all data is saved to the inverter. Be careful as communication may be lost during parameter setup if parameter setup is continuing for an extended period of time.

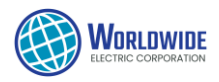

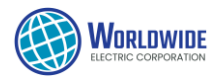

# **8 Table of Functions**

This chapter lists all the function settings for WDG2 series inverter. Set the parameters required according to the following references. If a set value input is out of range, the following messages will be displayed on the keyboard. In these cases, the inverter will not operate with the [ENT] key.

• Set value not allocated: **rd**

٢

- Set value repetition (multi-function input, PID reference, PID feedback related): **OL**
- Set value not allowed (optional value): **no**

# **8.1 Operation Group**

SL: Sensorless vector control (dr.09), Property: Write-enabled during operation.

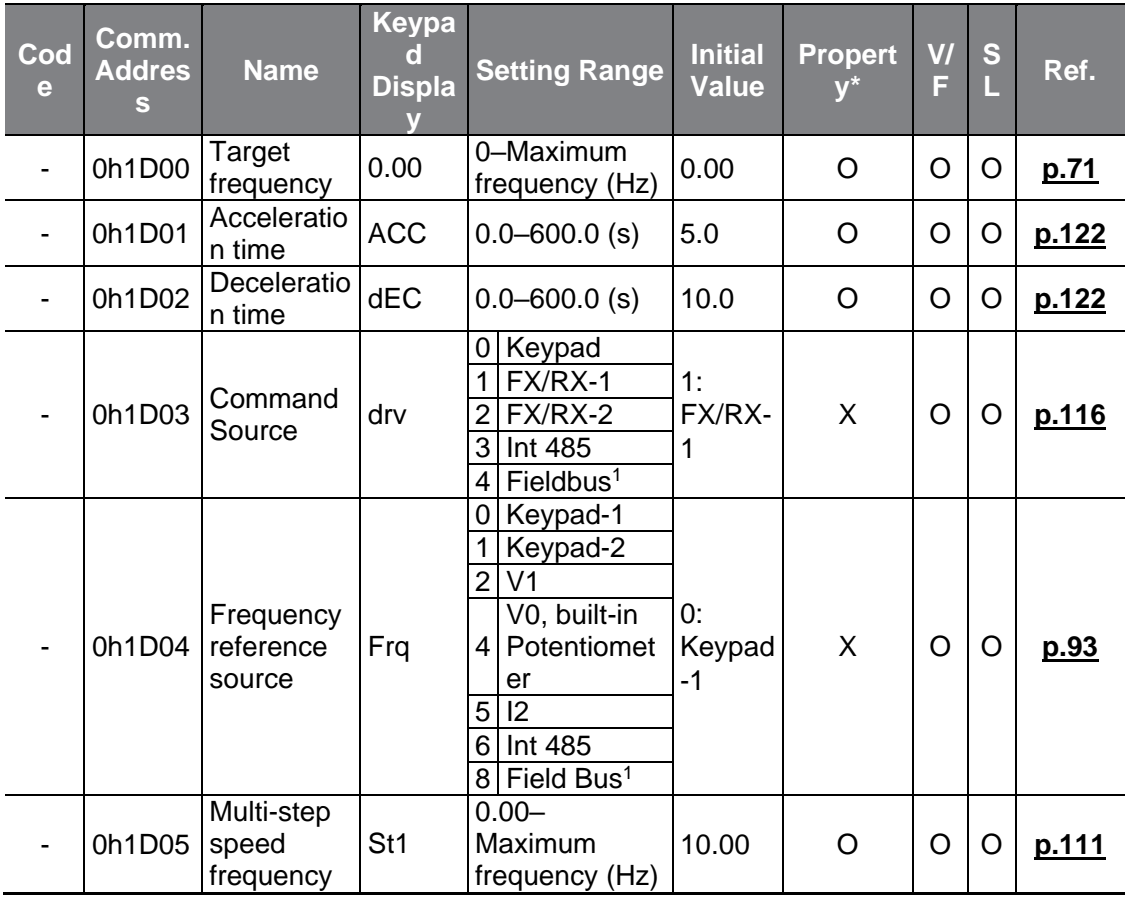

 $1$  Table of options are provided separately in the option manual.

<span id="page-382-0"></span>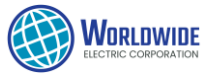

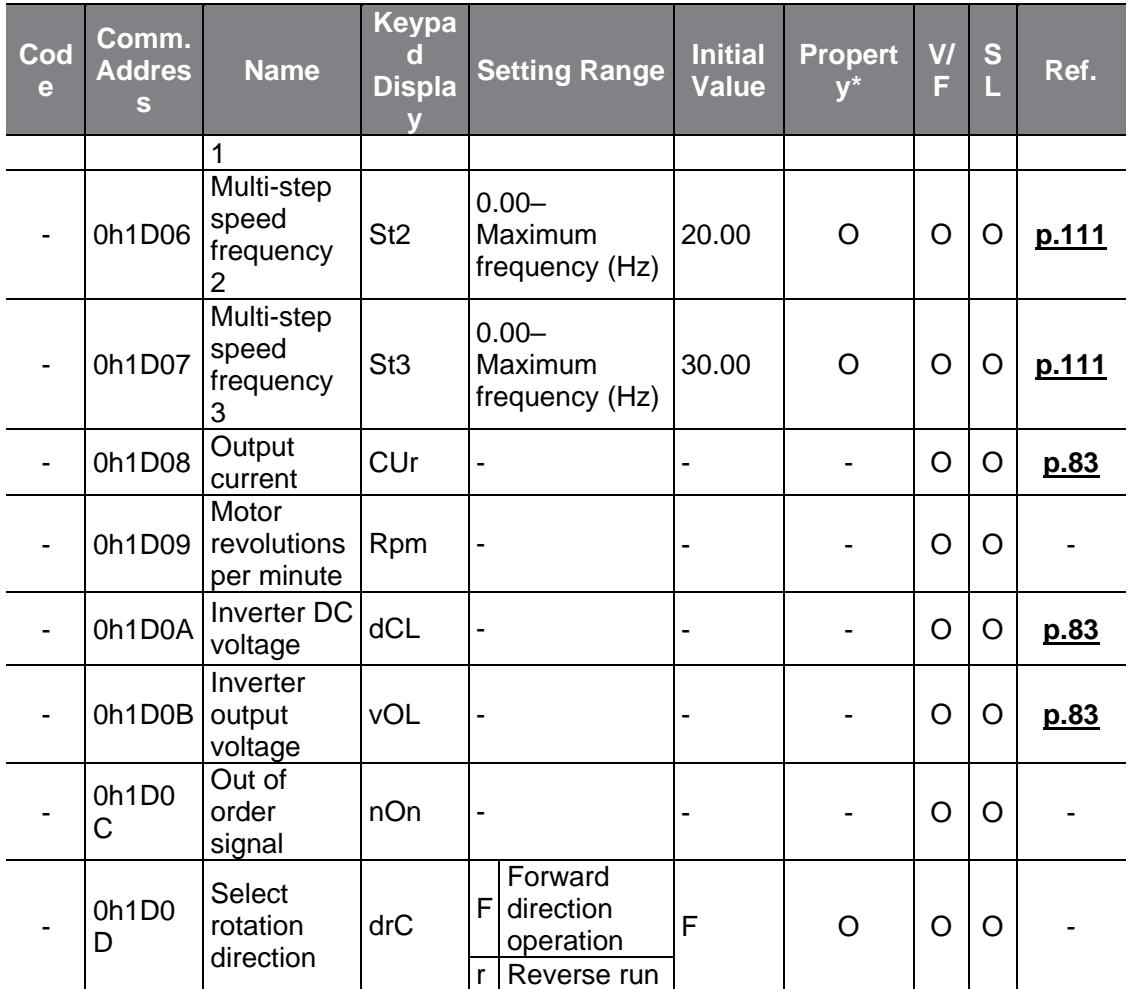

# **8.2 Drive Group (PAR→dr)**

 $\sqrt{ }$ 

In the following table, data shaded in grey will be displayed when the related code has been selected.

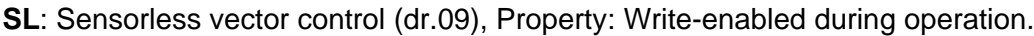

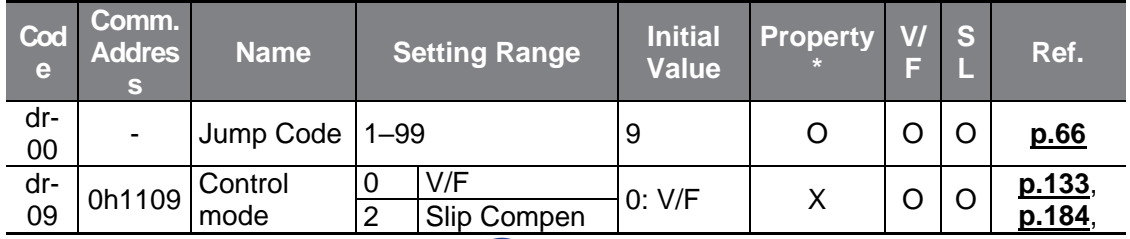

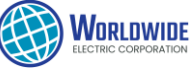

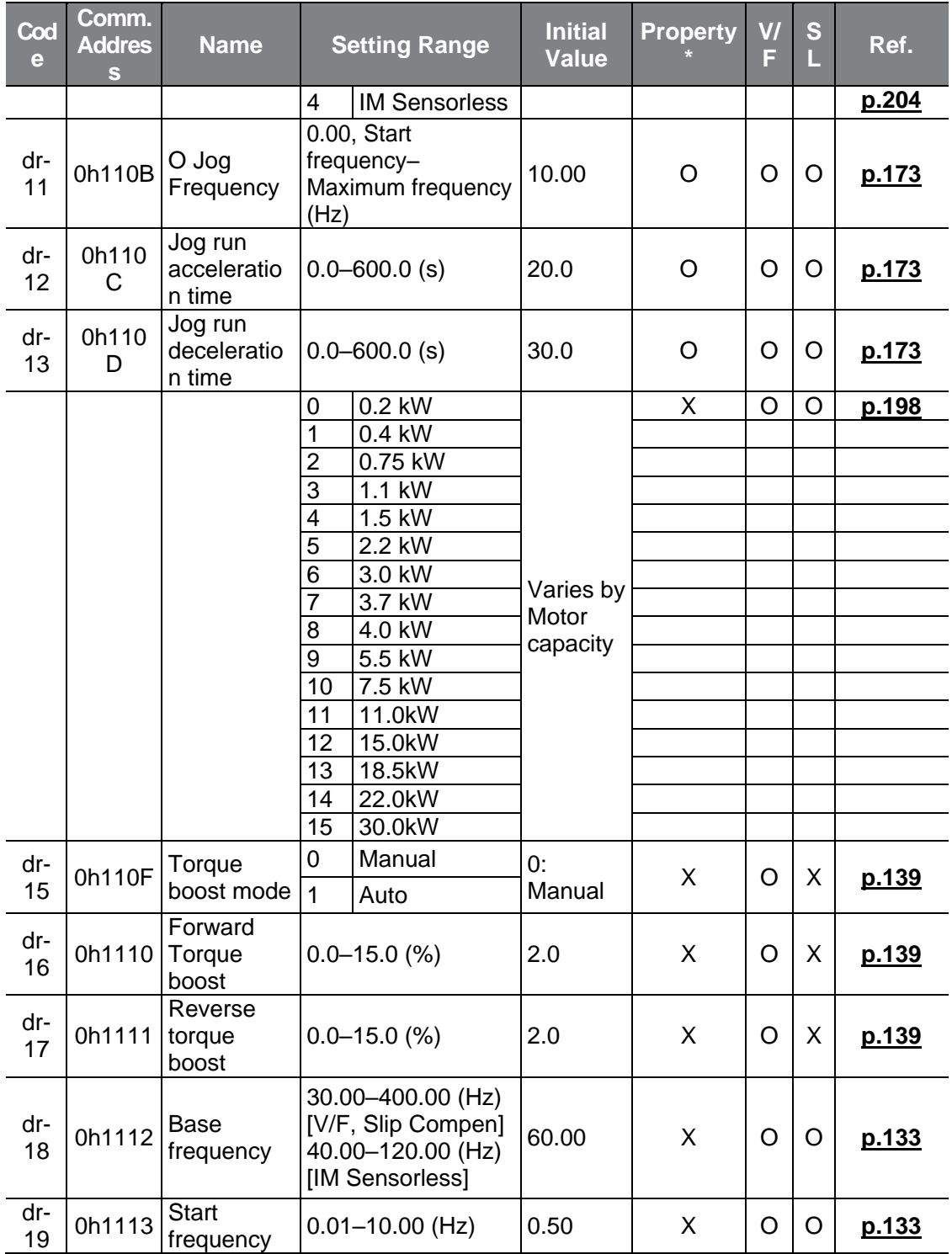

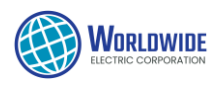

<span id="page-385-0"></span>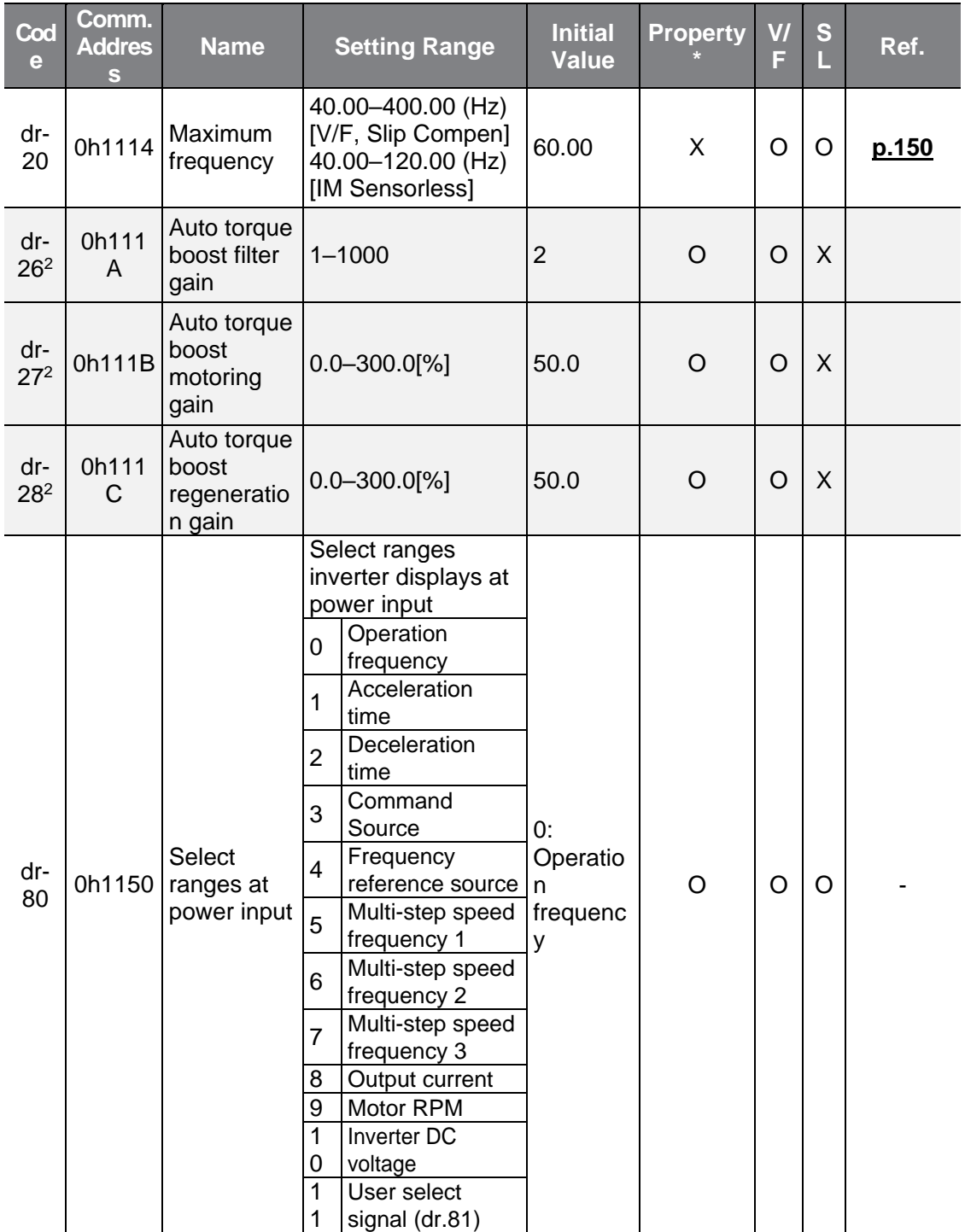

<sup>2</sup> Appears when Dr15 is 1 (automatic torque boost).

 $\sqrt{ }$ 

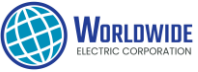

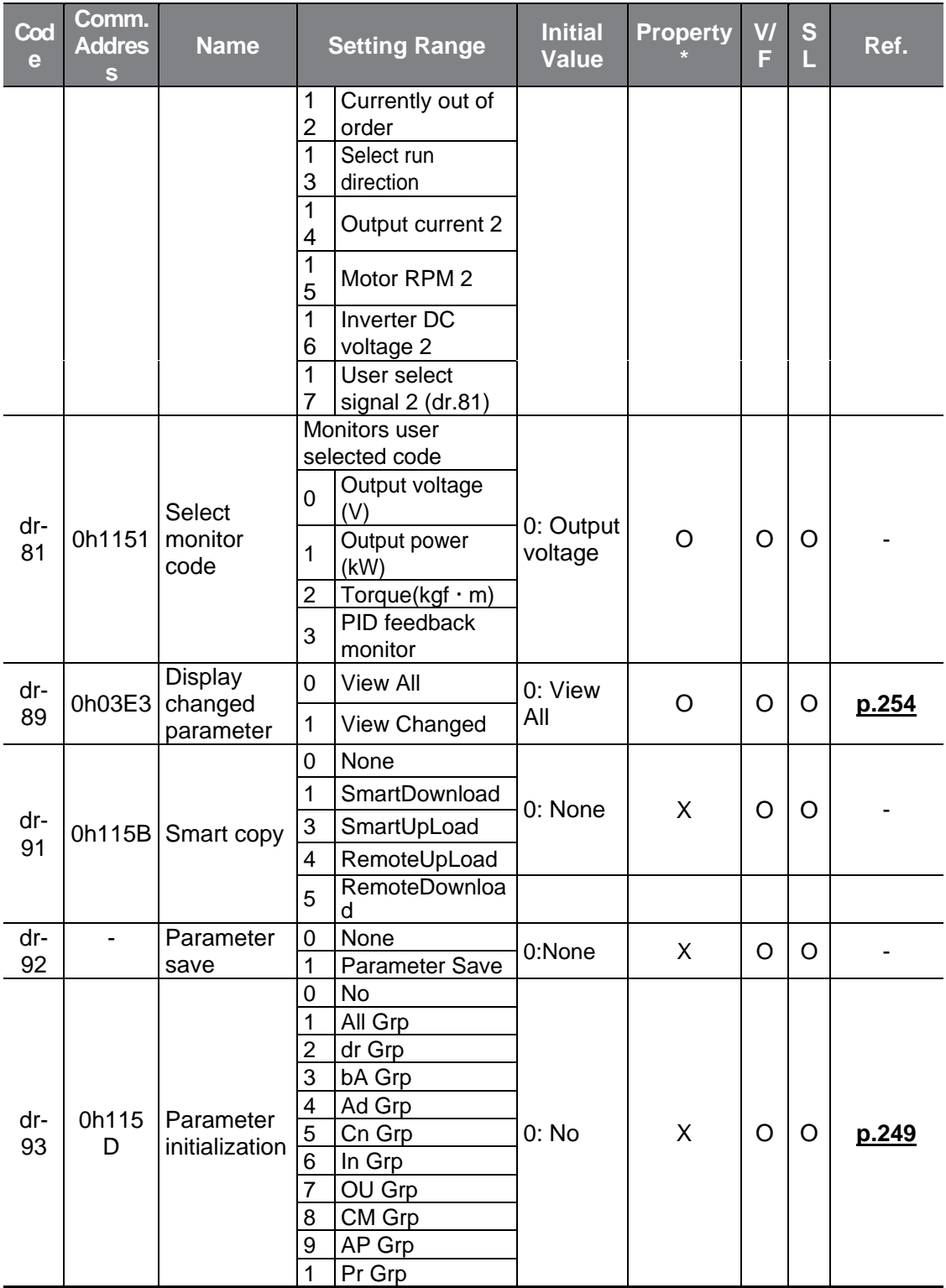

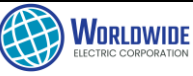

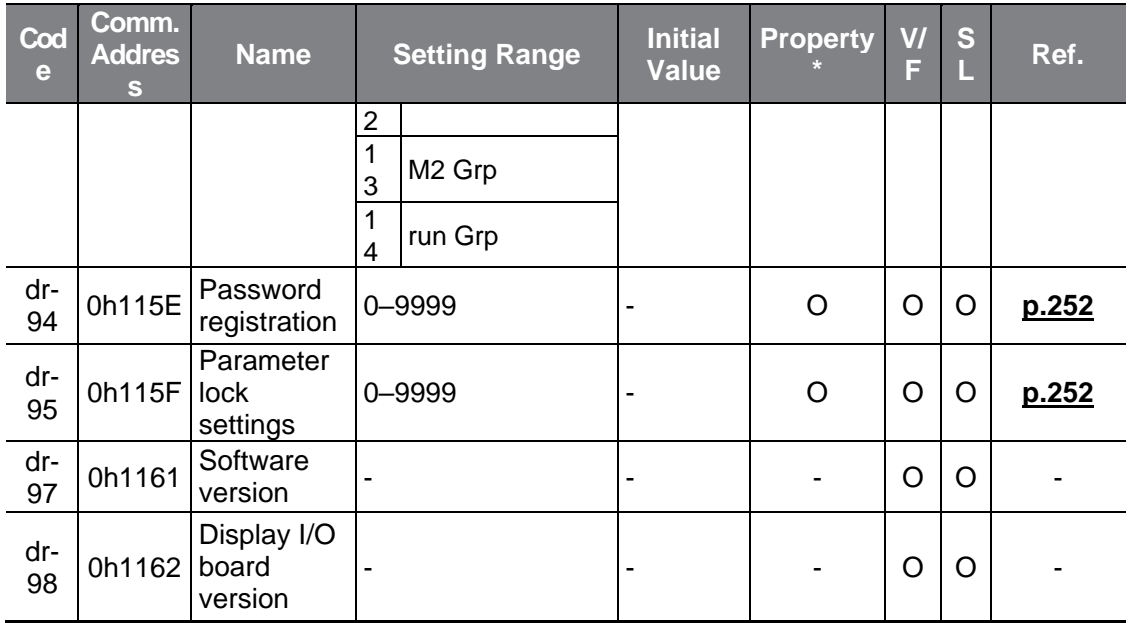

## **8.3 Basic Function Group (PAR→bA)**

 $\Gamma$ 

In the following table, data shaded in grey will be displayed when the related code has been selected.

**SL**: Sensorless vector control (dr.09), Property: Write-enabled during operation

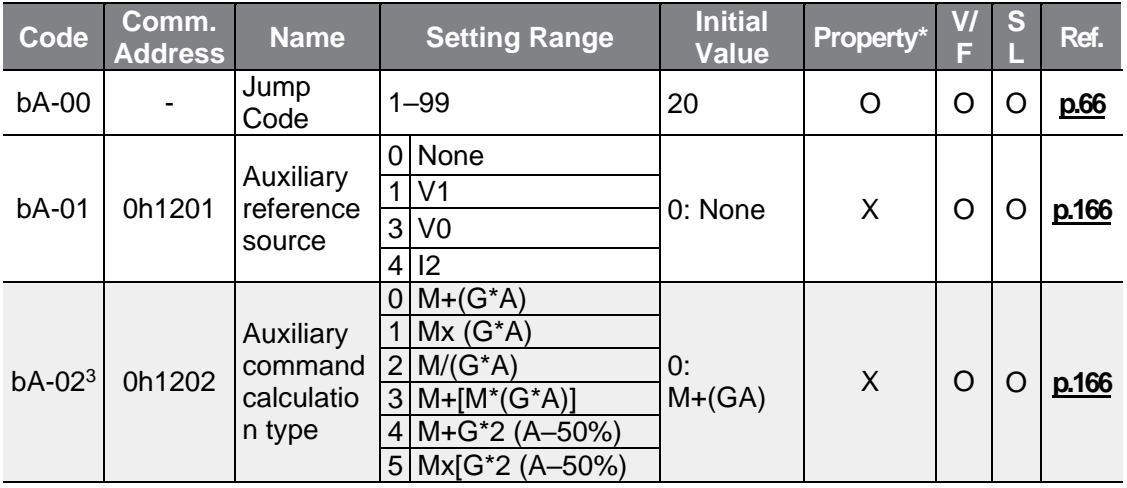

<span id="page-387-0"></span> $3$  Displayed if bA.01 is not set to 0 (None).

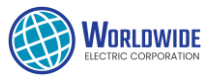

<span id="page-388-0"></span>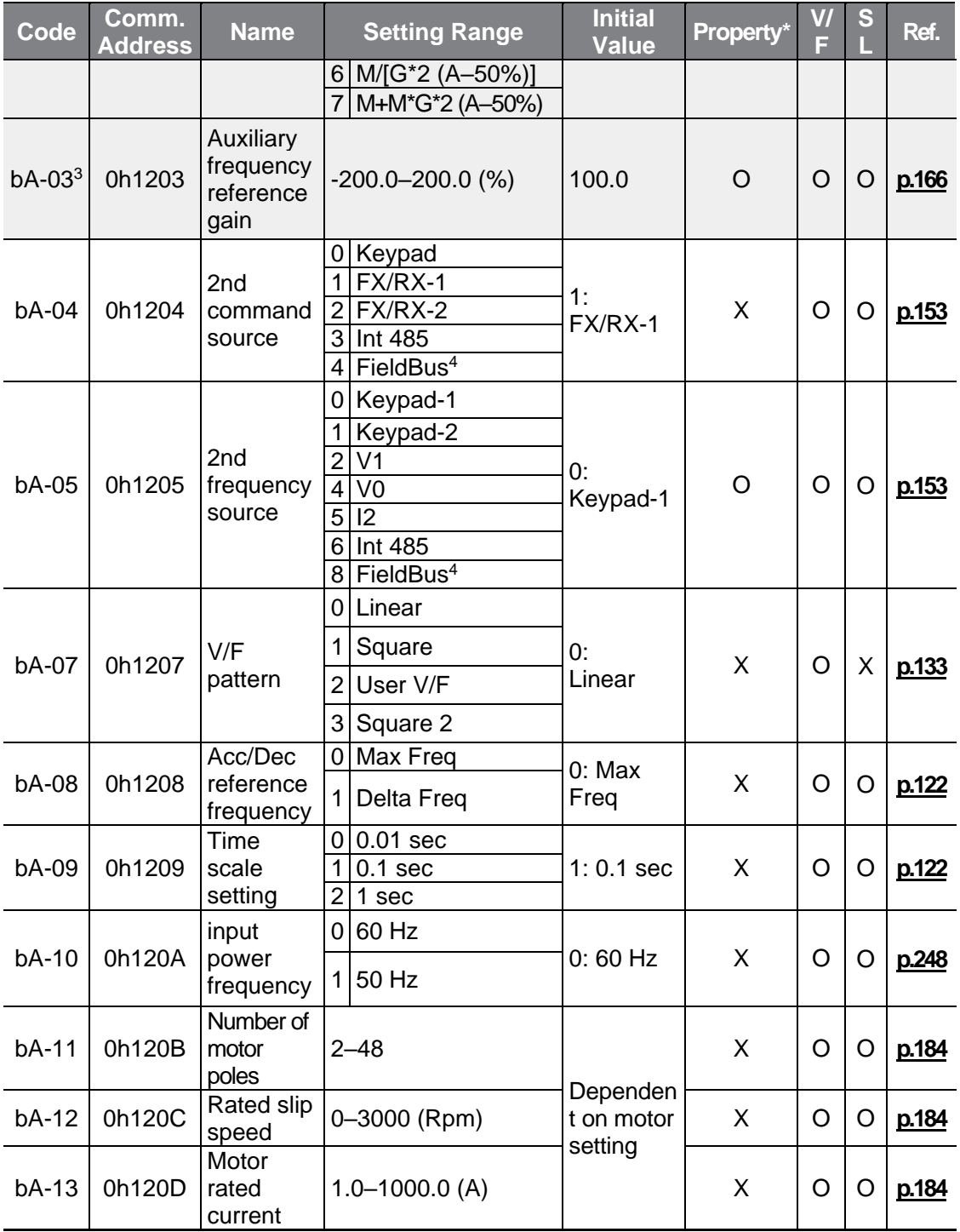

 $\sqrt{ }$ 

 $4\,$  Refer to the optional items' manuals provided separately for the optional items.

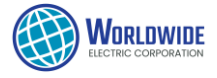

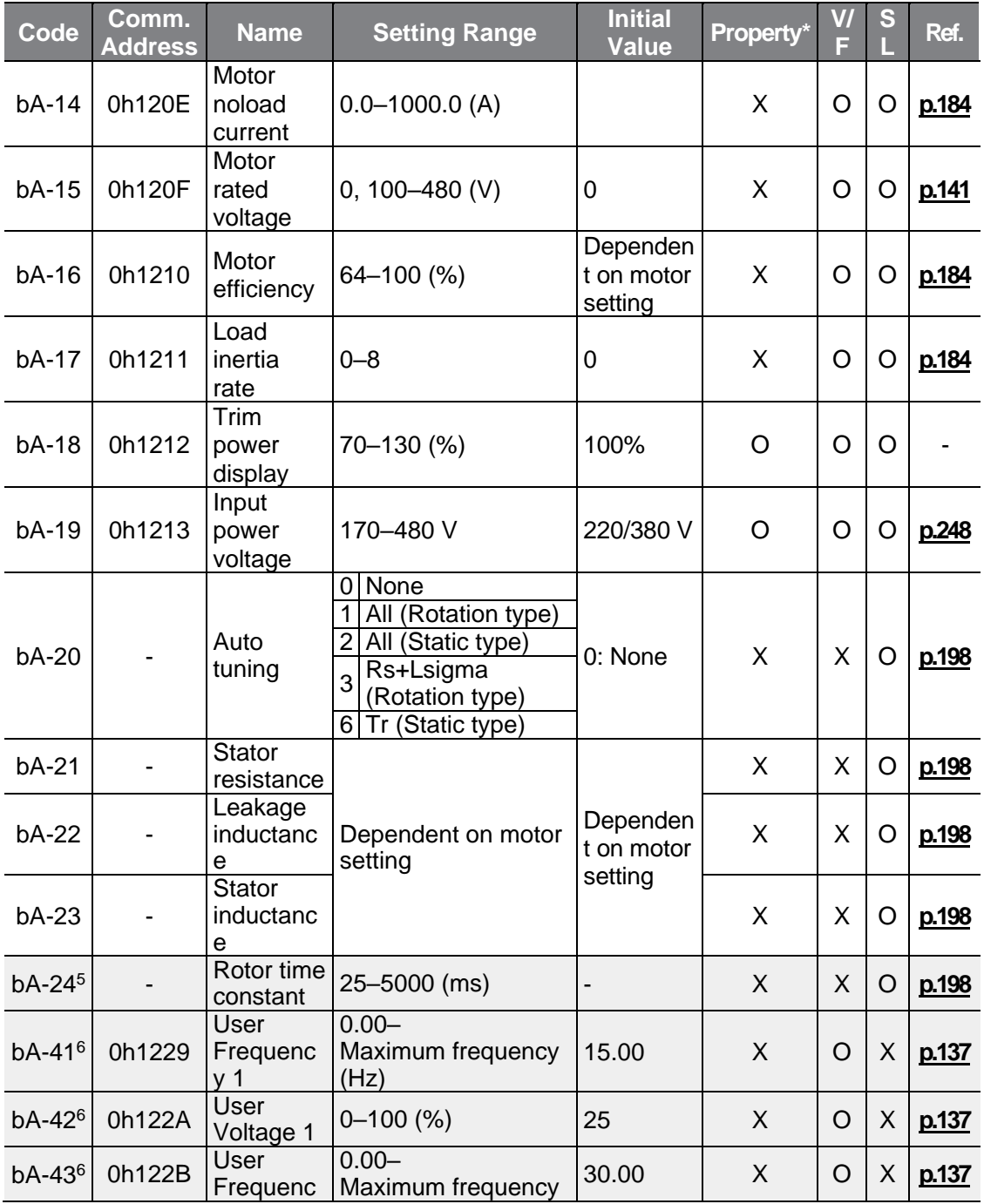

<span id="page-389-0"></span> $5$  Displayed when dr.09 is set to 4 (IM Sensorless).

 $\Gamma$ 

 $6$  Displayed if either bA.07 or M2.25 is set to 2 (User V/F).

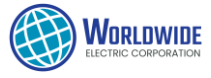

<span id="page-390-0"></span>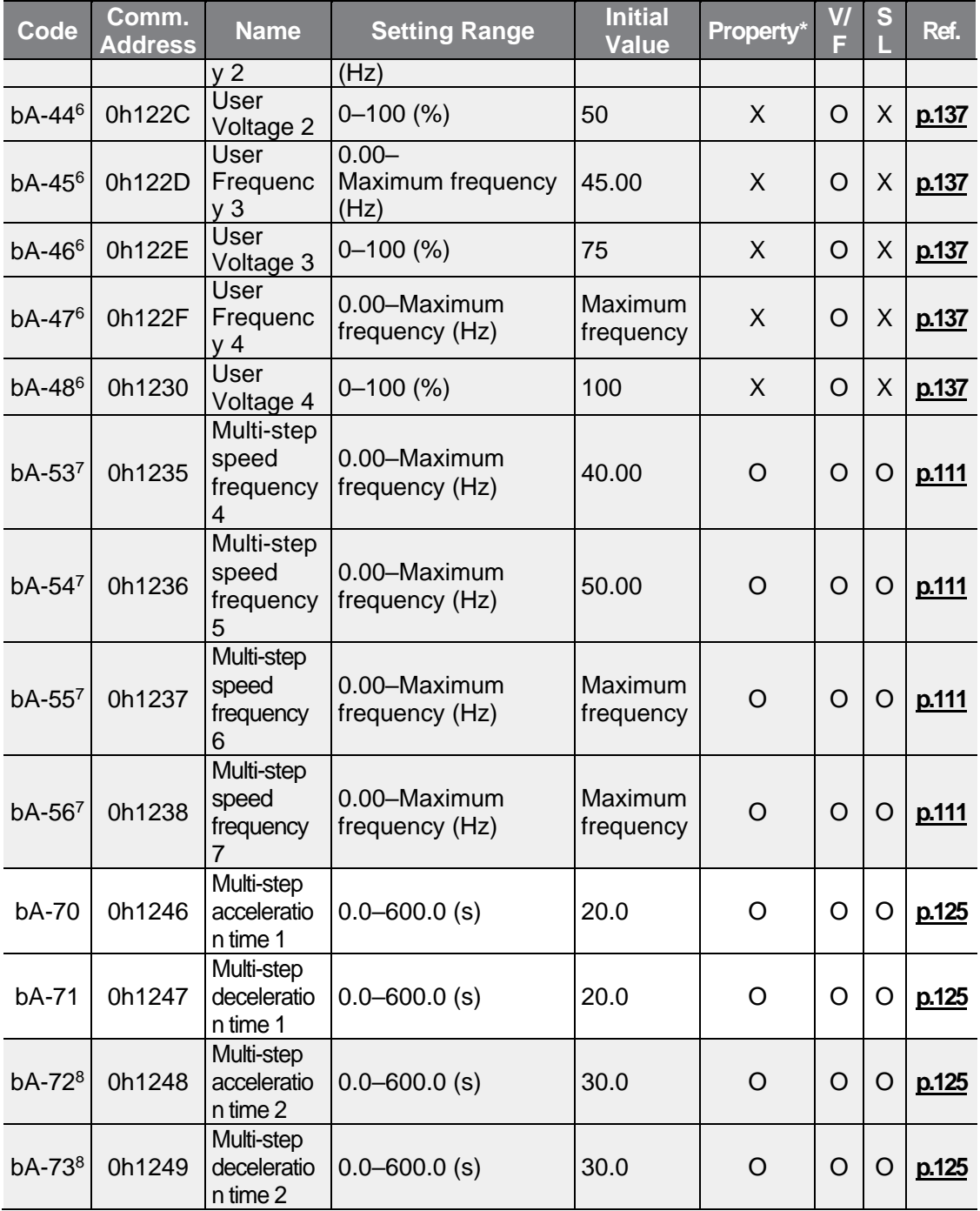

<span id="page-390-1"></span><sup>7</sup> Displayed if one of In.65-69 is set to Speed-L/M/H.

 $\Gamma$ 

<sup>8</sup> Displayed one of In.65-69 is set to Xcel–L/M/H.

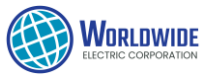

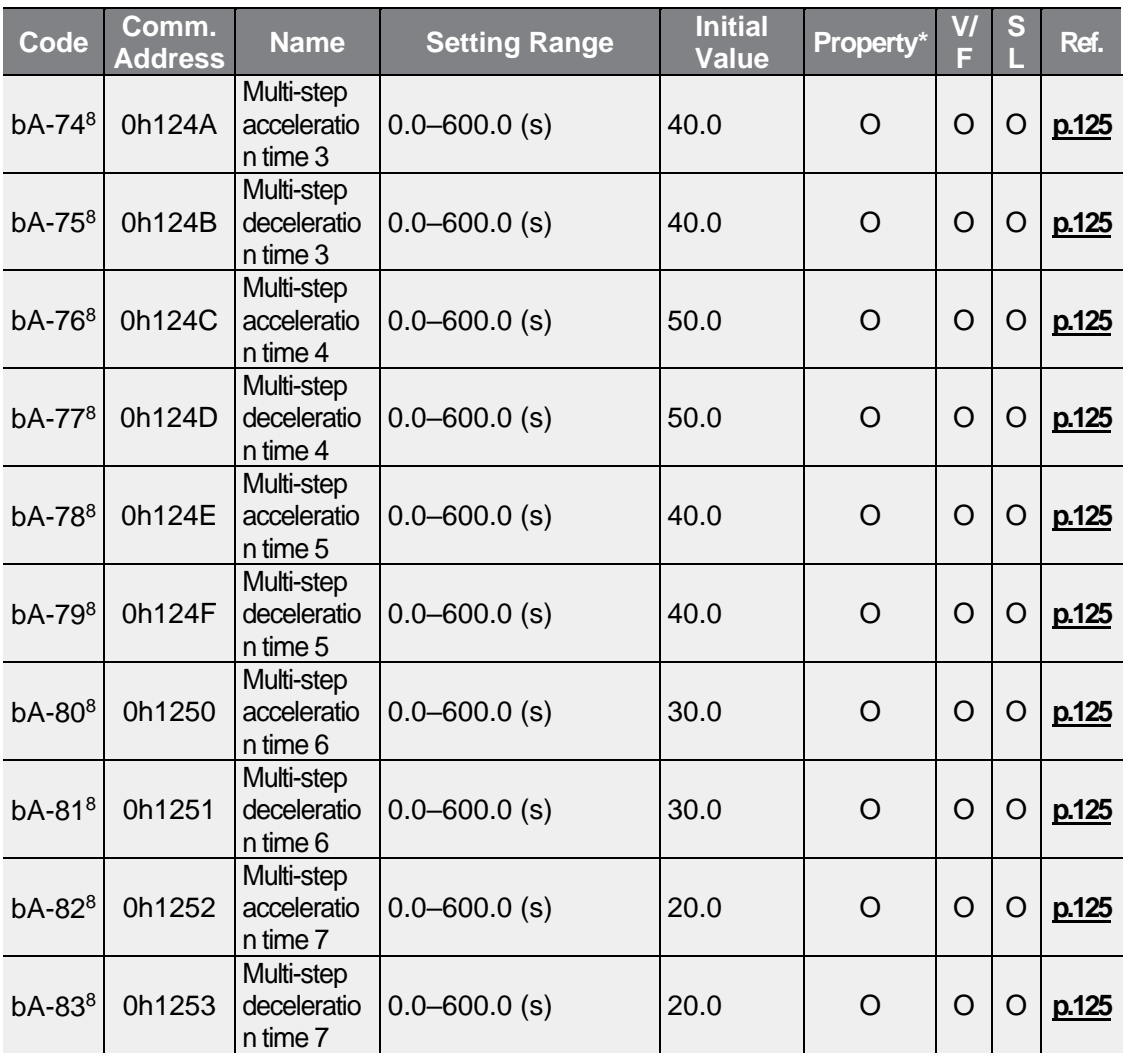

 $\sqrt{ }$ 

# **8.4 Expanded Function Group (PAR→Ad)**

In the following table, data shaded in grey will be displayed when the related code has been selected.

**SL**: Sensorless vector control (dr.09), Property: Write-enabled during operation.

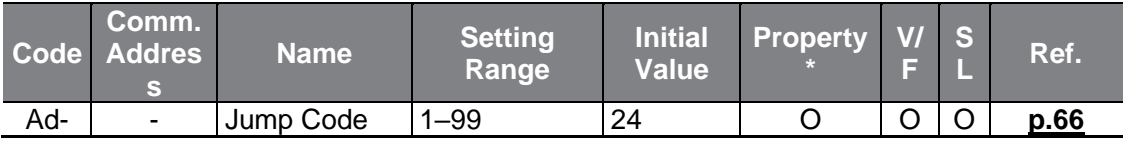

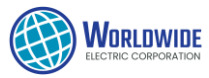

<span id="page-392-1"></span><span id="page-392-0"></span>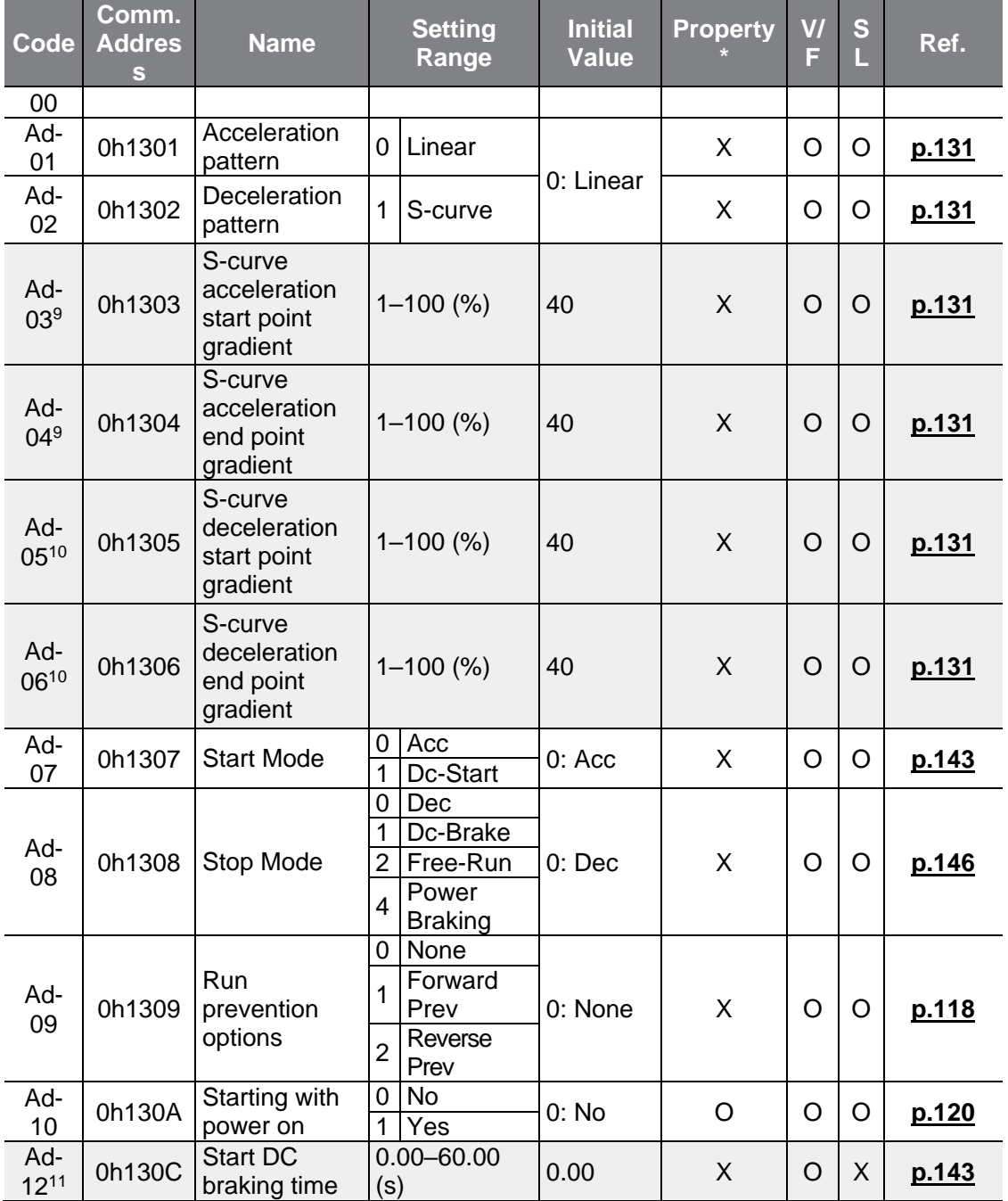

 $9$  Displayed when Ad. 01 is set to 1 (S-curve).

 $\Gamma$ 

 $10$  Displayed when the Ad. 02 code is set to 1 (S-curve).

 $11$  Displayed when Ad. 07 is set to 1 (DC-Start).

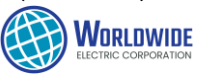

<span id="page-393-0"></span>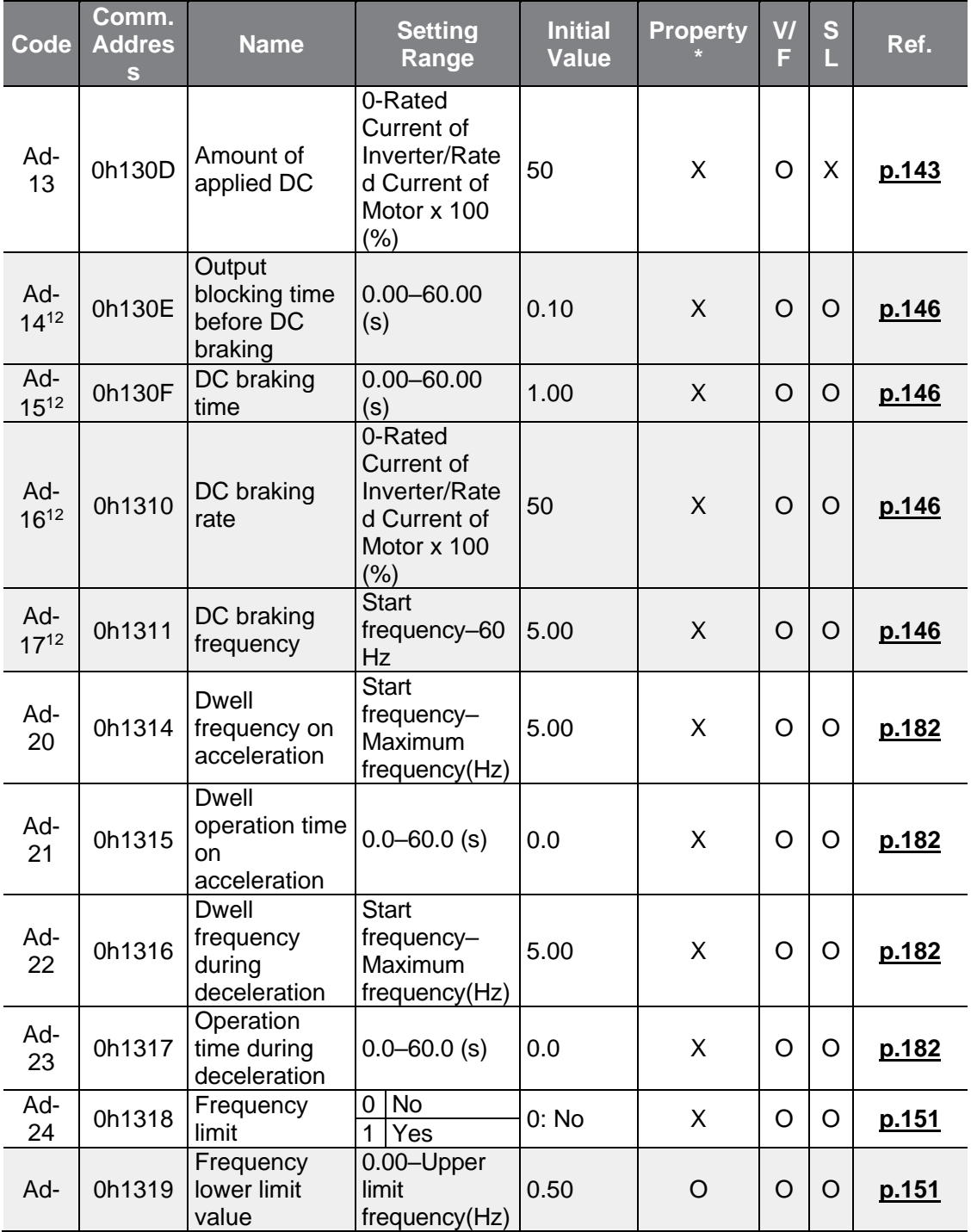

 $12$  Displayed when Ad. 08 is set to 1 (DC-Brake).

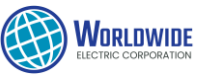

<span id="page-394-1"></span><span id="page-394-0"></span>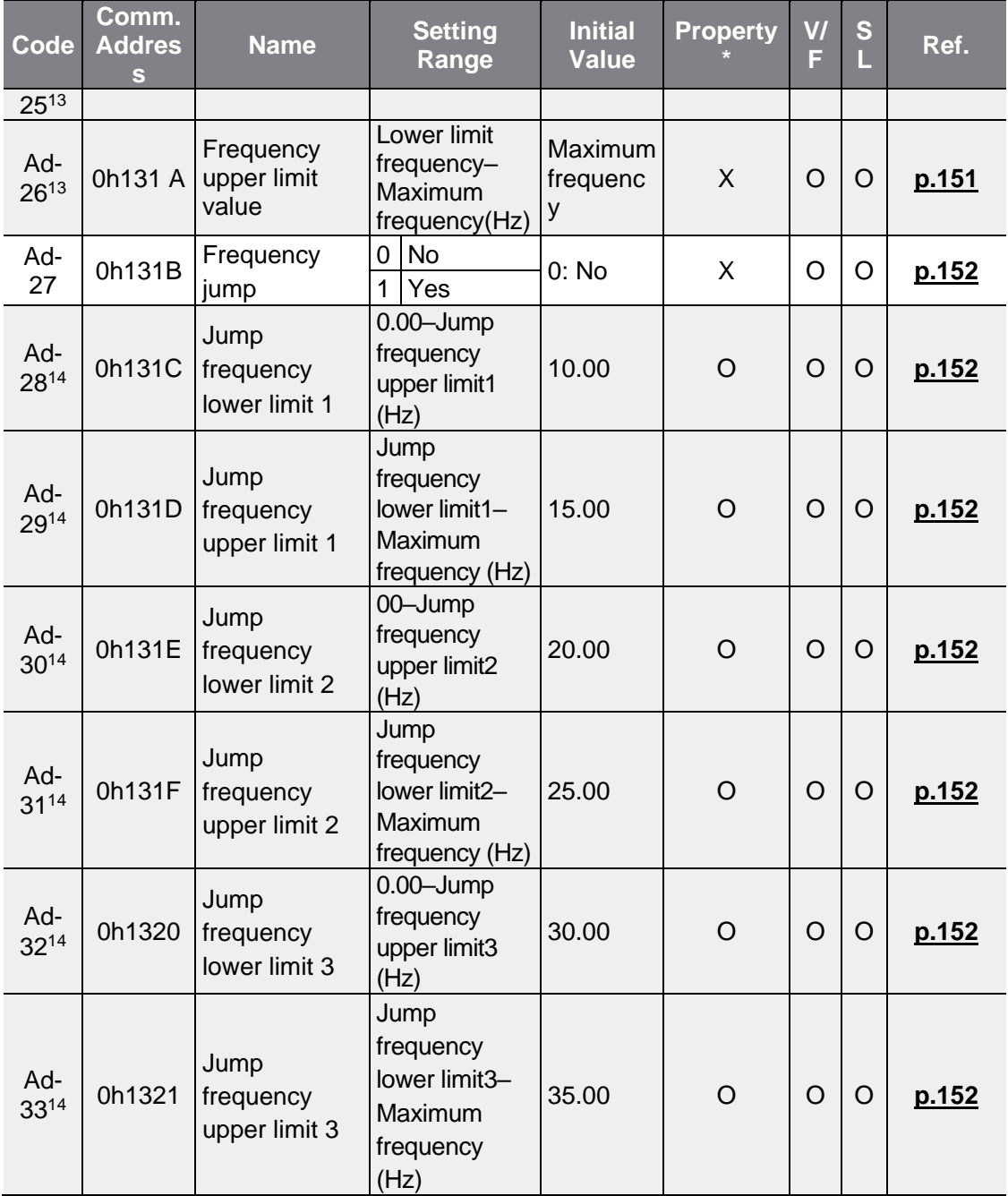

 $13$  Displayed when the Ad.24 code is set to 1 (Yes).

 $\Gamma$ 

 $14$  Displayed when the Ad.27 code is set to 1 (Yes).

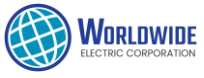

<span id="page-395-0"></span>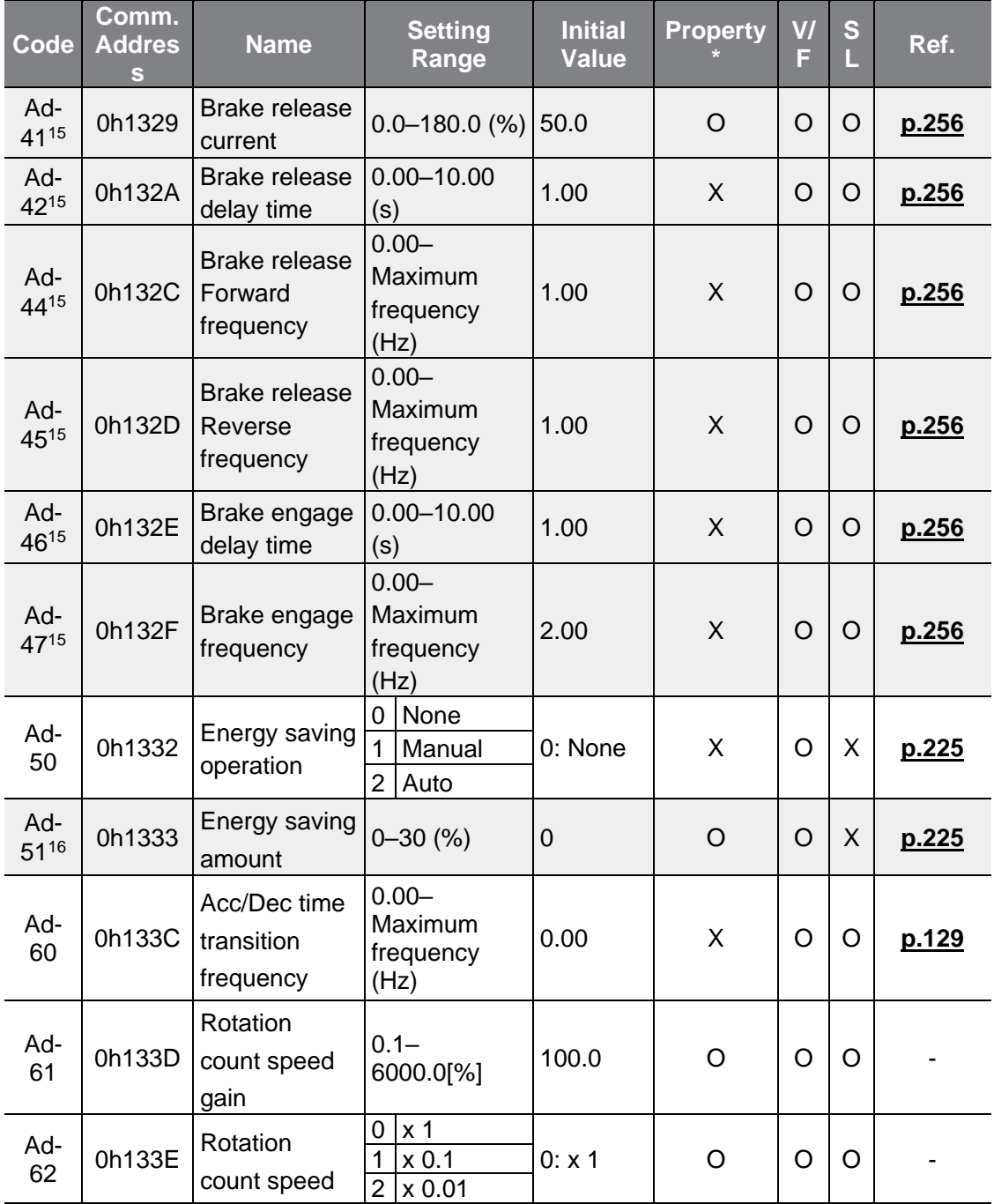

<sup>15</sup> Displayed if either OU.31 or OU.33 is set to 35 (BR Control).

 $16$  Displayed if Ad.50 is not set to 0 (None).

 $\sqrt{ }$ 

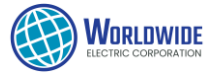
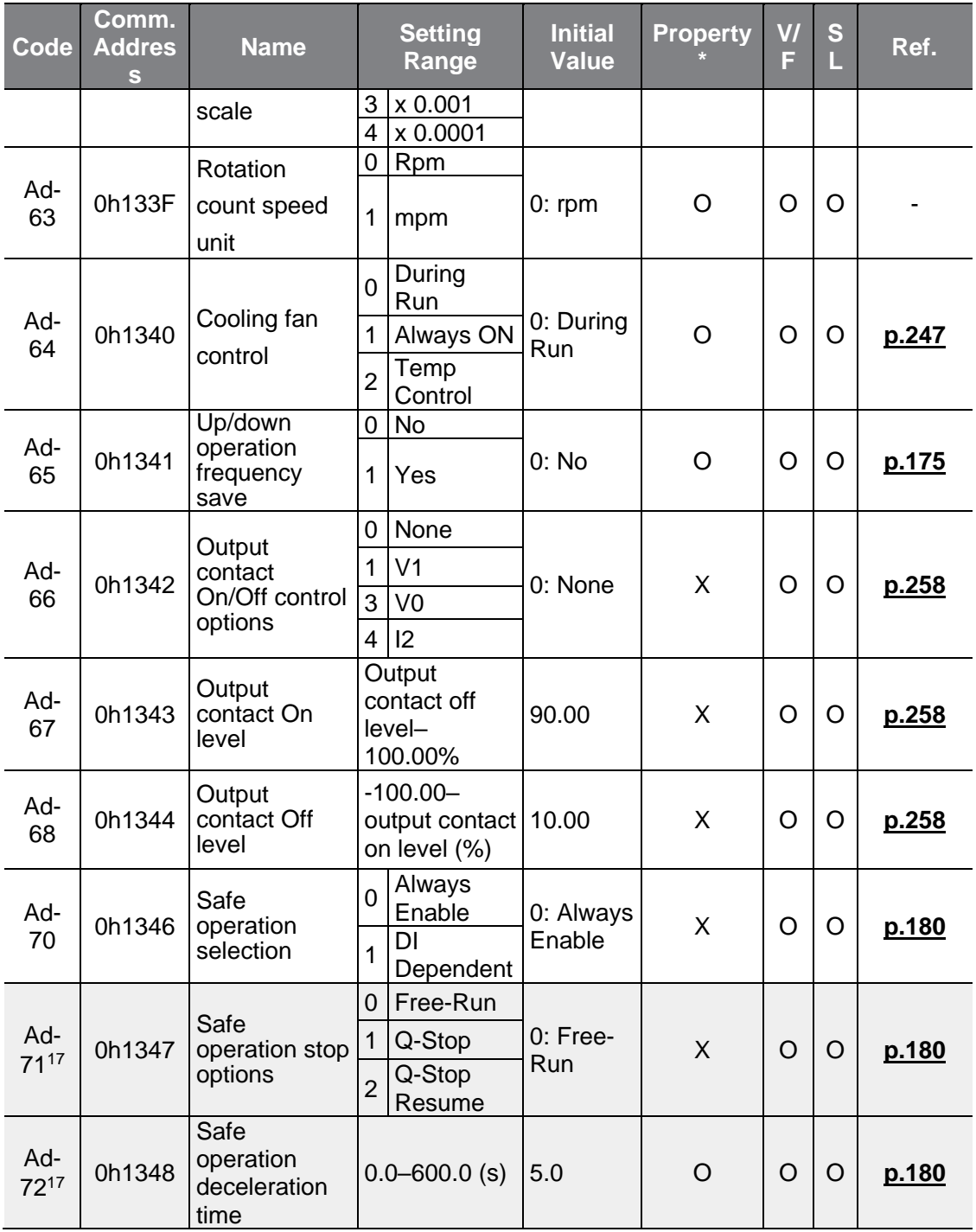

<span id="page-396-0"></span><sup>17</sup> Displayed when Ad.70 is set to 1 (DI Dependent).

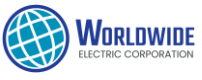

<span id="page-397-0"></span>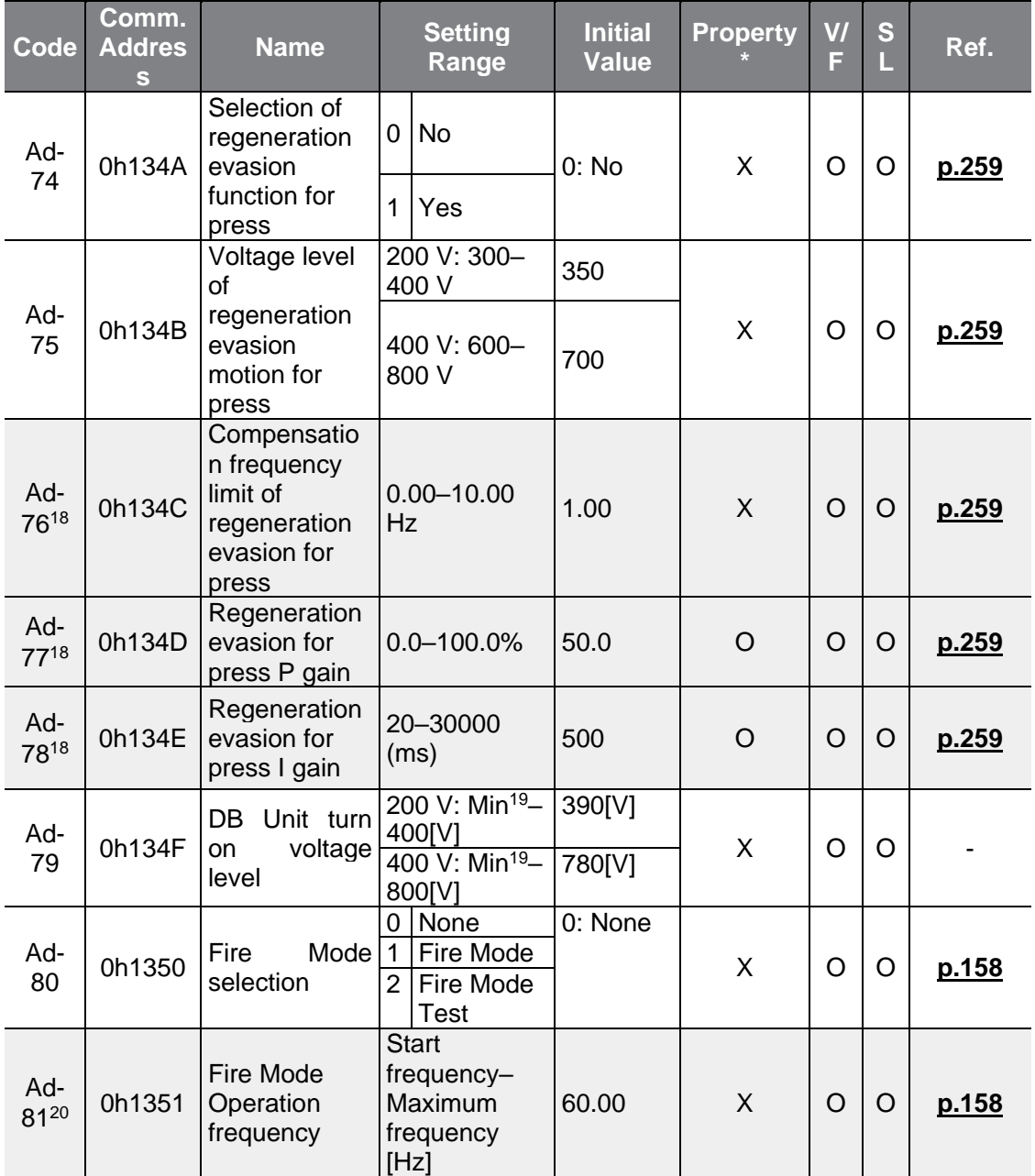

<span id="page-397-2"></span> $18$  Displayed when the Ad.74 code is set to 1 (Yes).

<sup>19</sup> Voltage type which DC converted the bA.19 AC input voltage:  $+20$  V (200 Vtype), +40 V (400 V type). 200 V type is limited to 350 V and 400 V type is limited to 600 V.

<sup>20</sup> Displayed if Ad.80 is not set to 0 (None).

Г

<span id="page-397-1"></span>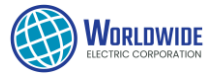

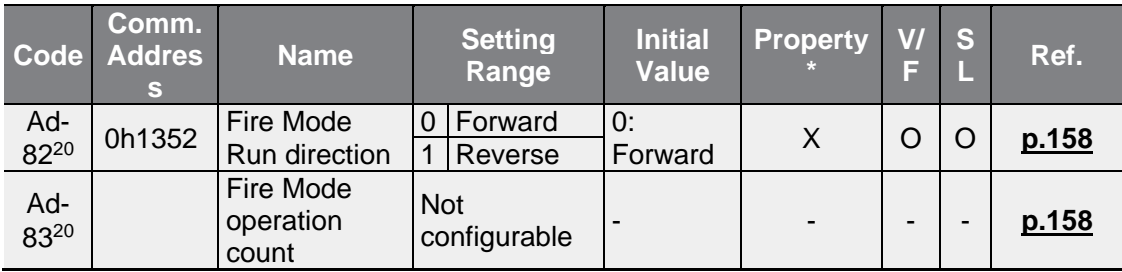

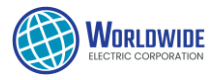

## **8.5 Control Function Group (PAR→Cn)**

 $\Gamma$ 

In the following table, data shaded in grey will be displayed when the related code has been selected.

**SL:** Sensorless vector control (dr.09), Property: Write-enabled during operation

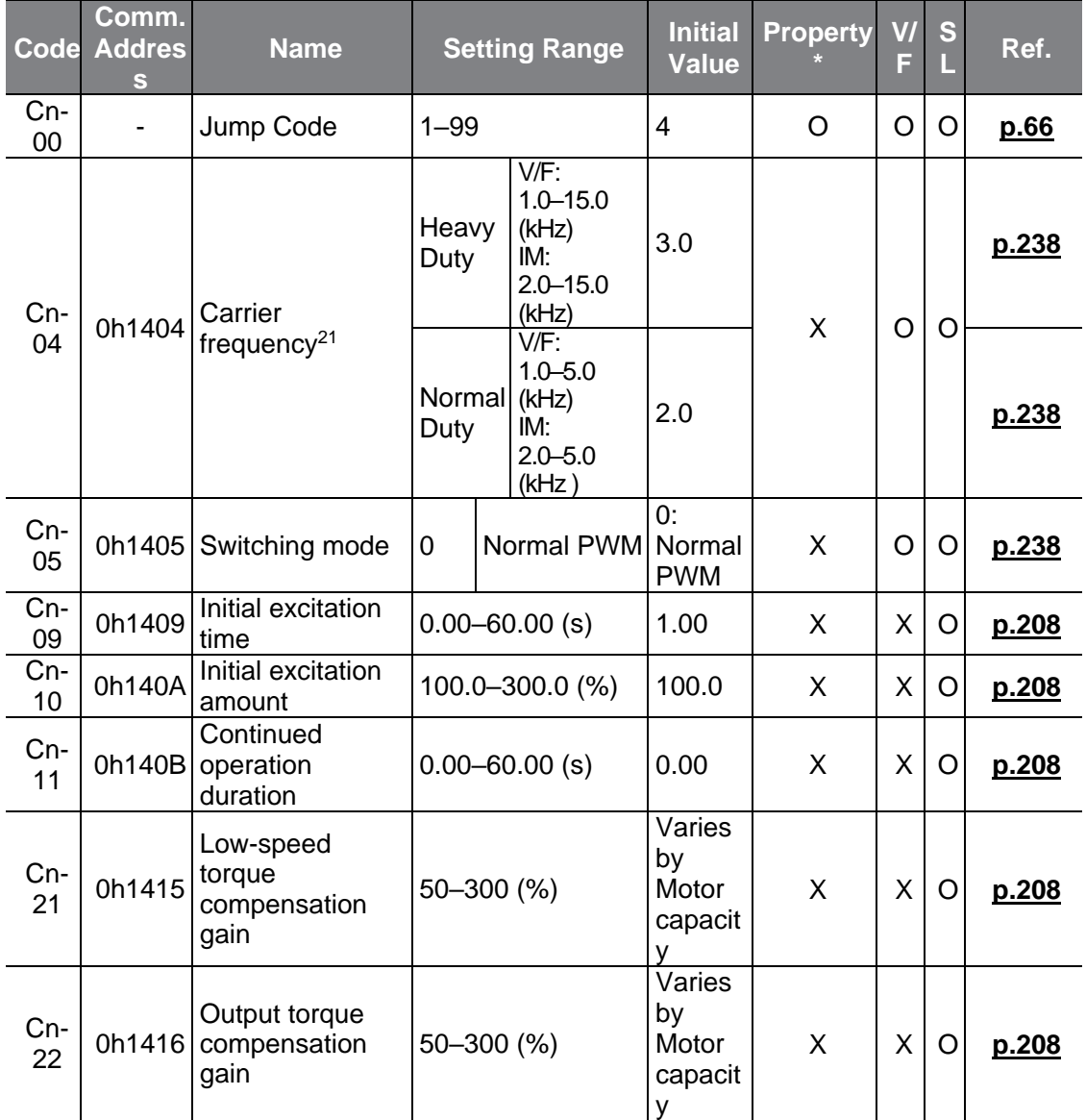

<sup>21</sup> Applicable to 5.5 - 7.5 kW products. Refer to  $5.15$  for information on all capacities.

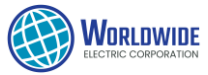

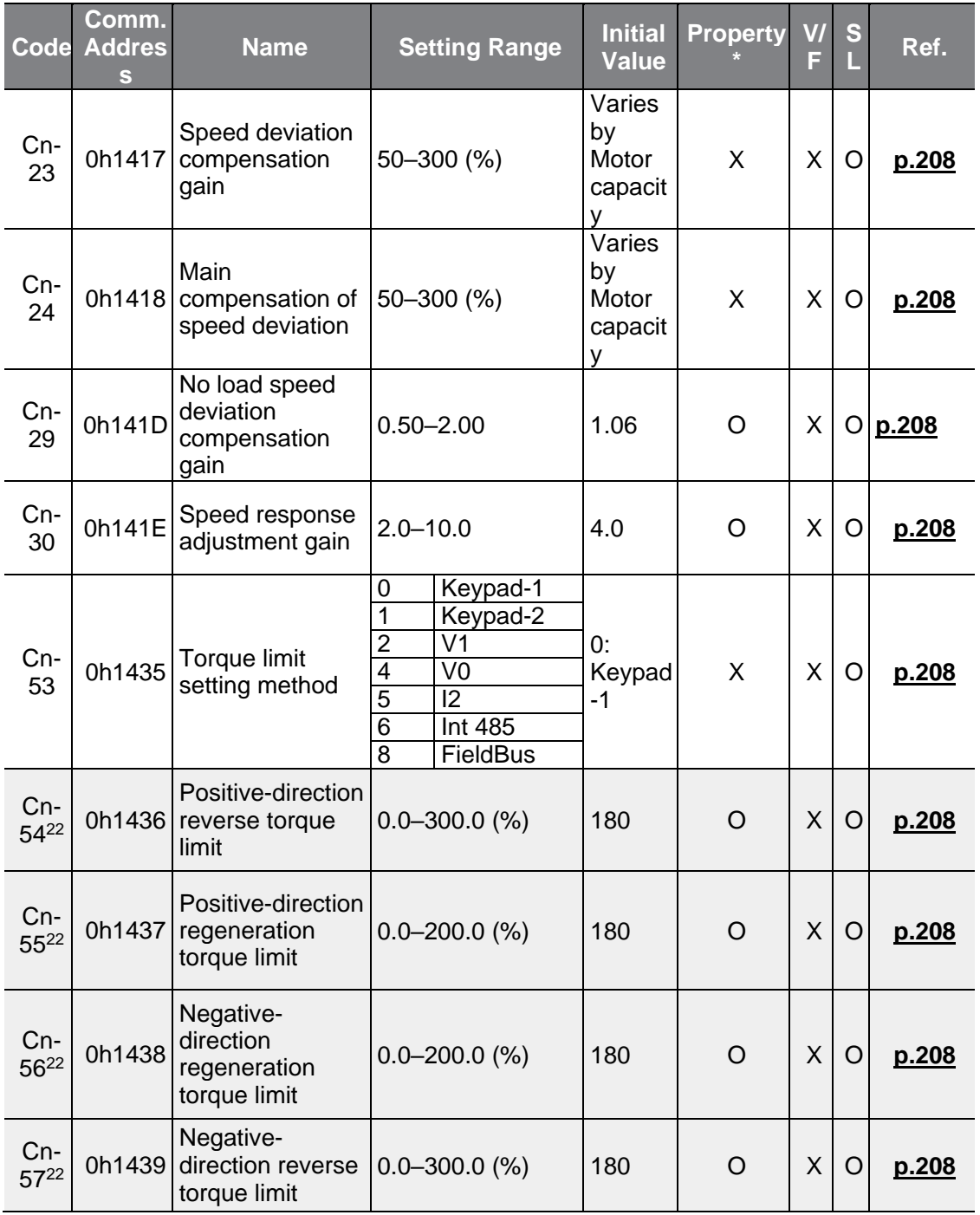

 $\sqrt{ }$ 

<span id="page-400-0"></span> $22$  Displayed when dr.09 is set to 4 (IM Sensorless). This will change the initial value of the parameter at Ad.74 (Torque limit) to 150%.

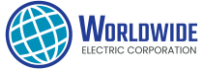

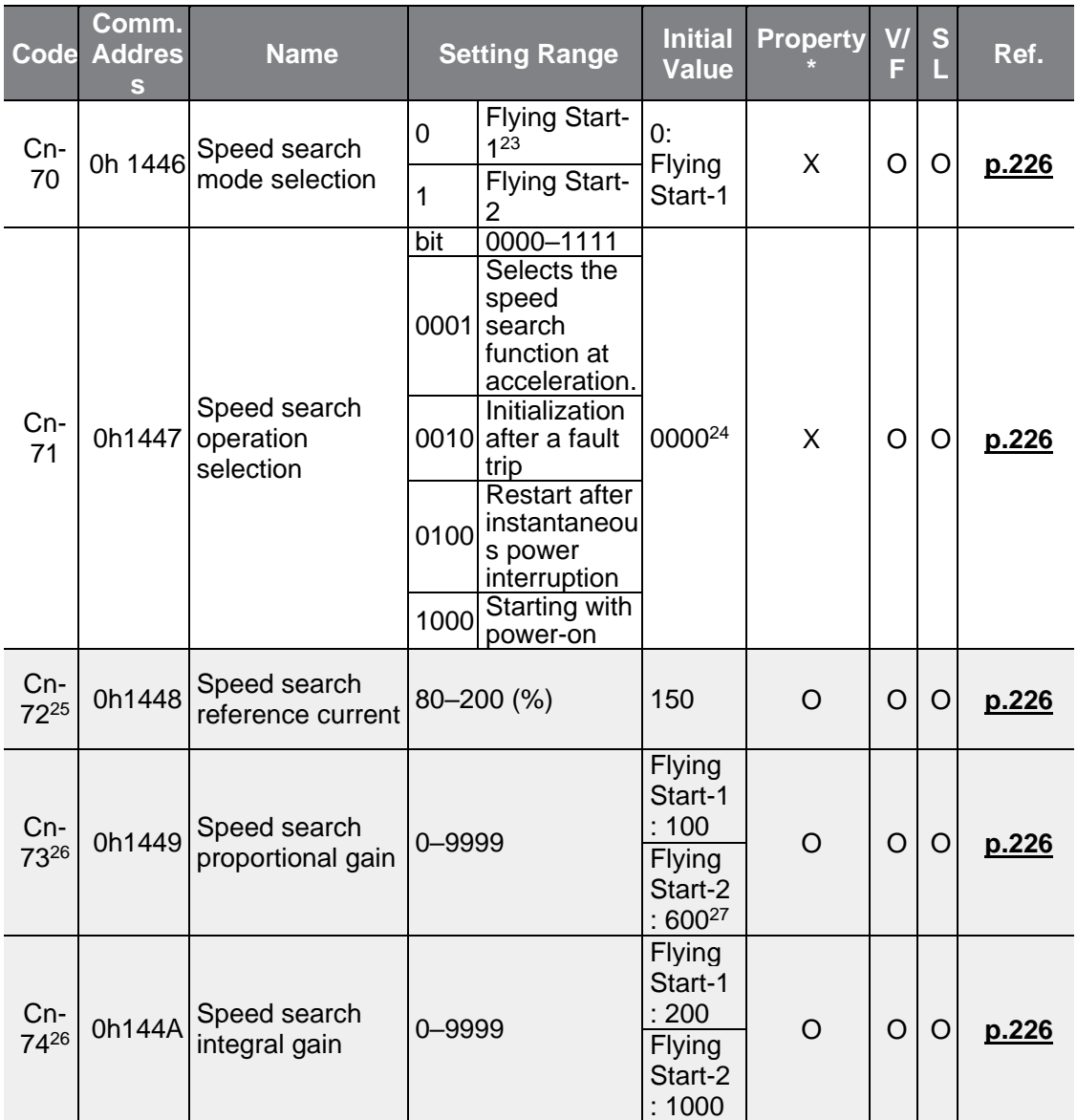

- <span id="page-401-0"></span> $23$  Will not be displayed if dr.09 is set to 4 (IM Sensorless).
- $^{24}$  It will be displayed on the keypad as  $\Box$   $\Box$   $\Box$

٢

- $25$  Displayed when any of the Cn.71 code bits are set to 1 and Cn70 is set to 0 (Flying Start-1).
- $26$  Displayed when any of the Cn.71 code bits are set to 1.
- $27$  The initial value is 1200 when the motor-rated capacity is less than 7.5 kW

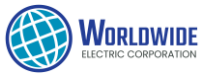

<span id="page-402-0"></span>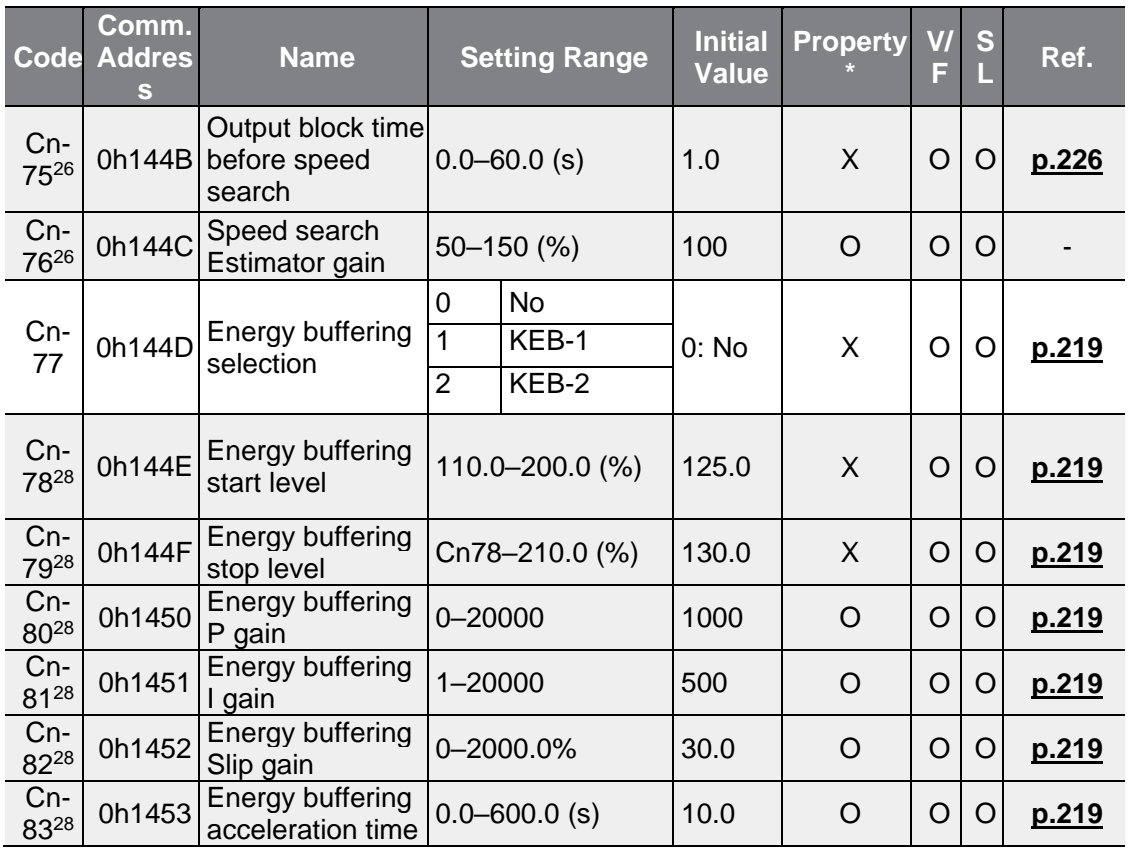

## **8.6 Input Terminal Block Function Group (PAR→In)**

In the following table, data shaded in grey will be displayed when the related code has been selected.

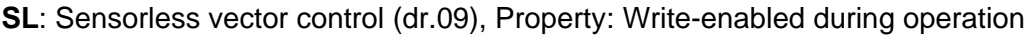

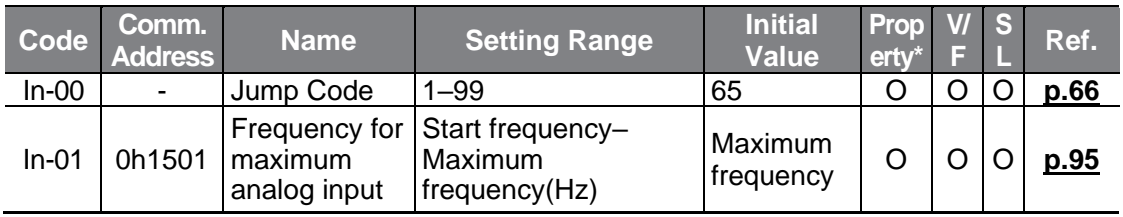

 $28$  Displayed when Cn.77 is not set to 0 (No).

 $\sqrt{ }$ 

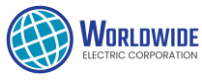

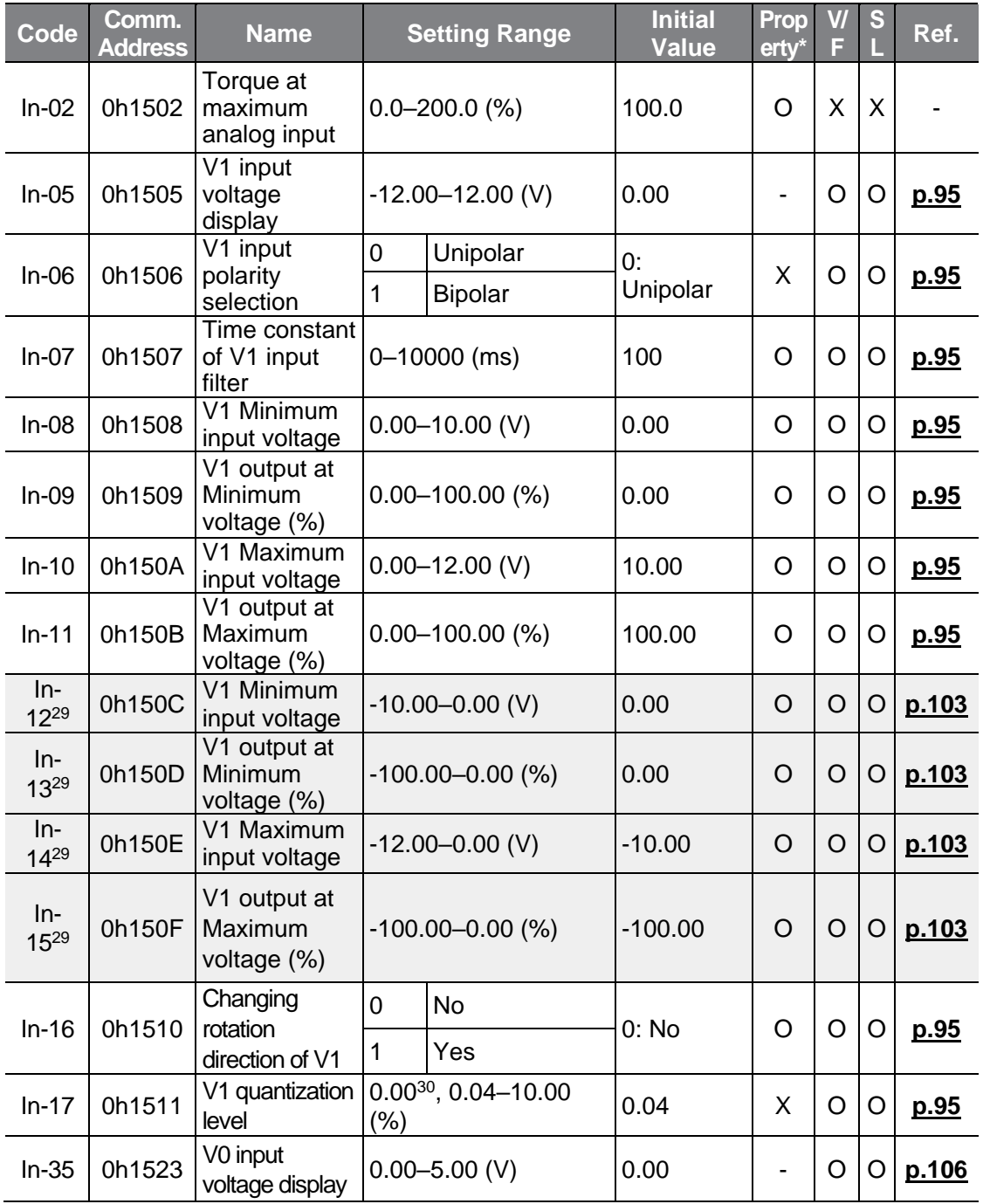

<span id="page-403-0"></span> $29$  Displayed when In.06 is set to 1 (Bipolar).

<sup>30</sup> Quantizing is not used when set to 0.

<span id="page-403-1"></span>![](_page_403_Picture_4.jpeg)

![](_page_404_Picture_429.jpeg)

![](_page_404_Picture_2.jpeg)

![](_page_405_Picture_458.jpeg)

Г

![](_page_405_Picture_2.jpeg)

![](_page_406_Picture_385.jpeg)

## **8.7 Output Terminal Block Function Group (PAR→OU)**

 $31$  It will be displayed on the keypad as  $\Box$ 

![](_page_406_Picture_4.jpeg)

In the following table, data shaded in grey will be displayed when the related code has been selected.

![](_page_407_Picture_369.jpeg)

**SL:** Sensorless vector control (dr.09), Property: Write-enabled during operation

![](_page_407_Picture_5.jpeg)

![](_page_408_Picture_276.jpeg)

![](_page_408_Picture_2.jpeg)

![](_page_409_Picture_307.jpeg)

![](_page_409_Picture_2.jpeg)

![](_page_410_Picture_402.jpeg)

### <sup>34</sup> WDG2C

 $\sqrt{ }$ 

 $\frac{35}{35}$  It will be displayed on the keypad as  $\frac{13}{10}$ 

<span id="page-410-0"></span>![](_page_410_Picture_4.jpeg)

<sup>36</sup> Visible only when the multi-function relay (OU-31, 33) is set to 43 (Prt Trq Det 1).

![](_page_410_Picture_6.jpeg)

<span id="page-411-0"></span>![](_page_411_Picture_380.jpeg)

## **8.8 Communication Function Group (PAR→CM)**

In the following table, data shaded in grey will be displayed when the related code has been selected.

**SL:** Sensorless vector control (dr.09), Property: Write-enabled during operation

![](_page_411_Picture_381.jpeg)

 $37$  Visible only when the multi-function relay (OU-31, 33) is set to 44 (Prt Trq Det 2).

![](_page_411_Picture_7.jpeg)

![](_page_412_Picture_388.jpeg)

<span id="page-412-0"></span><sup>38</sup> 115200 bps

 $\Gamma$ 

<sup>39</sup> Displayed only when a communication option card is installed.

![](_page_412_Picture_4.jpeg)

![](_page_413_Picture_513.jpeg)

Г

![](_page_413_Picture_2.jpeg)

![](_page_414_Picture_427.jpeg)

![](_page_414_Picture_2.jpeg)

![](_page_415_Picture_281.jpeg)

Г

![](_page_415_Picture_2.jpeg)

![](_page_416_Picture_472.jpeg)

## **8.9 Application Function Group (PAR→AP)**

 $\Gamma$ 

In the following table, data shaded in grey will be displayed when the related code has been selected.

![](_page_416_Picture_473.jpeg)

<span id="page-416-0"></span>![](_page_416_Picture_474.jpeg)

<sup>40</sup> Displayed only when a communication option card is installed.

<sup>41</sup> Displayed when AP.01 is set to 2 (Proc PID).

![](_page_416_Picture_8.jpeg)

![](_page_417_Picture_502.jpeg)

![](_page_417_Picture_2.jpeg)

![](_page_418_Picture_447.jpeg)

## **8.10 Protection Function Group (PAR→Pr)**

In the following table, data shaded in grey will be displayed when the related code has been selected.

**SL**: Sensorless vector control (dr.09), Property: Write-enabled during operation

![](_page_418_Picture_448.jpeg)

![](_page_418_Picture_6.jpeg)

![](_page_419_Picture_387.jpeg)

<sup>42</sup> 22 kW 200 V models can be set to only 1: Heavy Duty.

 $^{43}$  It will be displayed on the keypad as  $\overline{43}$  of  $\overline{44}$ 

 $\Gamma$ 

44 Displayed when Pr.09 is set higher than 0.

![](_page_419_Picture_6.jpeg)

<span id="page-420-0"></span>![](_page_420_Picture_527.jpeg)

<sup>45</sup> Displayed when Pr.12 is not set to 0 (NONE).

![](_page_420_Picture_3.jpeg)

![](_page_421_Picture_522.jpeg)

![](_page_421_Picture_2.jpeg)

![](_page_422_Picture_583.jpeg)

Г

![](_page_422_Picture_2.jpeg)

![](_page_423_Picture_499.jpeg)

 $\sqrt{ }$ 

## **8.11 2nd Motor Function Group (PAR→M2)**

The 2nd Motor function group will be displayed if any of In.65–69 is set to 26 (2nd MOTOR).

In the following table, data shaded in grey will be displayed when the related code has been selected.

![](_page_423_Picture_500.jpeg)

![](_page_423_Picture_501.jpeg)

![](_page_423_Picture_7.jpeg)

![](_page_424_Picture_465.jpeg)

![](_page_424_Picture_2.jpeg)

![](_page_425_Picture_519.jpeg)

<sup>46</sup> Displayed when M2.08 is set to 4 (IM Sensorless).

![](_page_425_Picture_3.jpeg)

![](_page_426_Picture_89.jpeg)

![](_page_426_Picture_2.jpeg)

# **9 Troubleshooting**

г

This chapter explains how to troubleshoot a problem when inverter protective functions, fault trips, warning signals, or a fault occurs. If the inverter does not work normally after following the troubleshooting procedures in the manual, call toll free, 844-993-7378 Technical Support.

## **9.1 Trip and Warning**

When the inverter detects a fault, it stops the operation (trips) or sends out a warning signal. When a trip or warning occurs, trip information and warning information will be briefly displayed on the keypad. Users can read the warning message at Pr.90. If two or more trips occur, the trip information with a higher priority will be displayed first on the keypad.

The fault conditions can be categorized as follows:

- Level: When the fault is corrected, the trip or warning signal disappears and the fault is not saved in the fault history.
- Latch: When the fault is corrected and a reset input signal is provided, the trip or warning signal disappears.
- Fatal: When the fault is corrected, the fault trip or warning signal disappears only after the user turns off the inverter, waits until the charge indicator light goes off, and turns the inverter on again.

### **9.1.1 Fault Trips**

### **Protection Functions for Output Current and Input Voltage**

![](_page_427_Picture_170.jpeg)

![](_page_427_Picture_12.jpeg)

![](_page_428_Picture_275.jpeg)

![](_page_428_Picture_2.jpeg)

![](_page_429_Picture_231.jpeg)

\* The Ground Trip (GFT) feature is not provided in products under 4.0 kW except for 4.0 kW 200 V and 2.2 kW 200 V. An over current trip (OCT) or over voltage trip (OVT) may occur during low resistance grounding.

#### **Protection Functions Using Abnormal Internal Circuit Conditions and External Signals**

![](_page_429_Picture_232.jpeg)

![](_page_429_Picture_5.jpeg)

![](_page_430_Picture_224.jpeg)

### **Protection Functions for Communication Options**

![](_page_430_Picture_225.jpeg)

![](_page_430_Picture_4.jpeg)

## **9.1.2 Warning Messages**

![](_page_431_Picture_206.jpeg)

![](_page_431_Picture_3.jpeg)
# **9.2 Troubleshooting Fault Trips**

 $\Gamma$ 

When a fault trip or warning occurs due to a protection function, refer to the following table for possible causes and remedies.

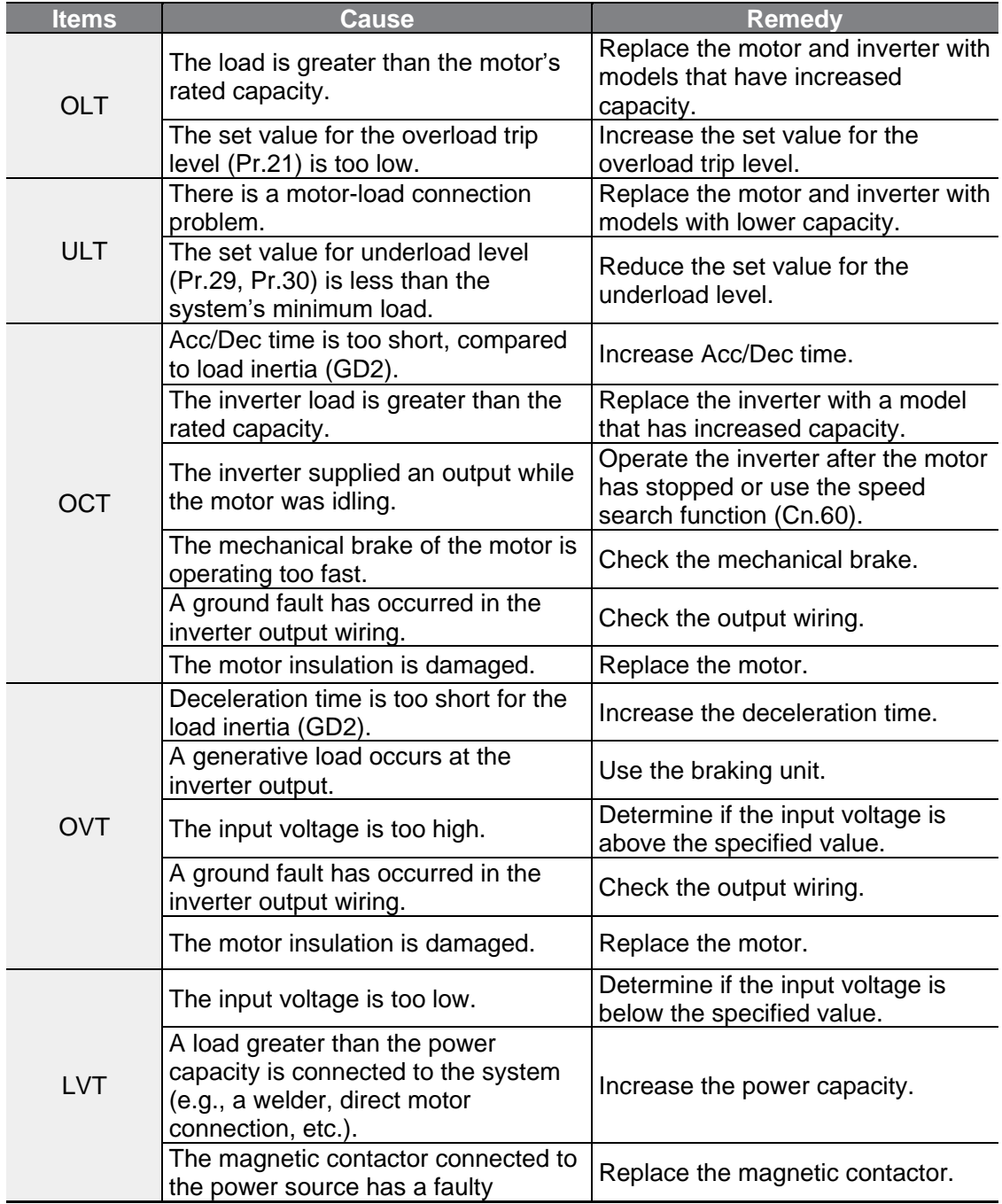

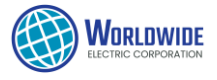

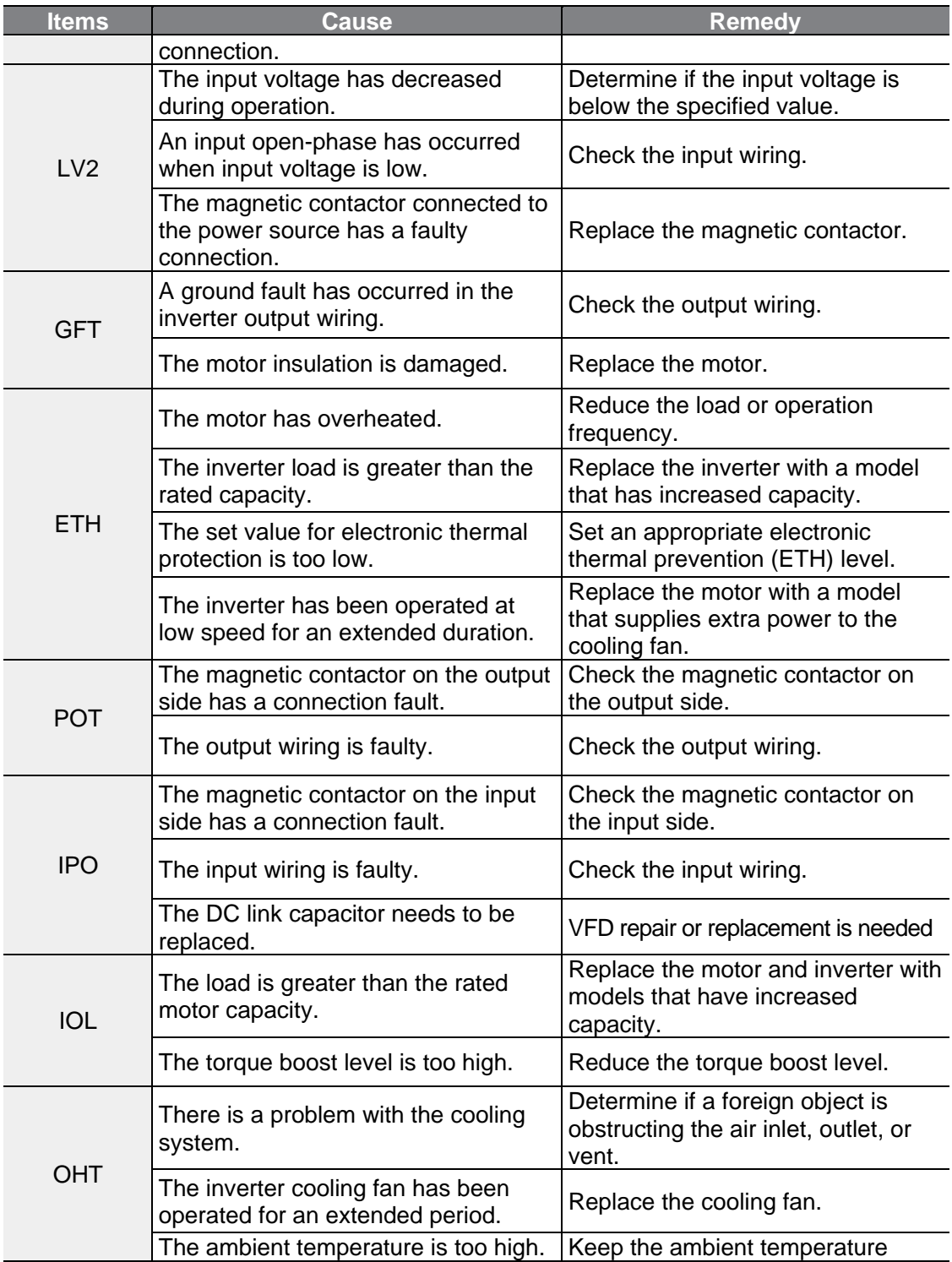

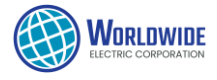

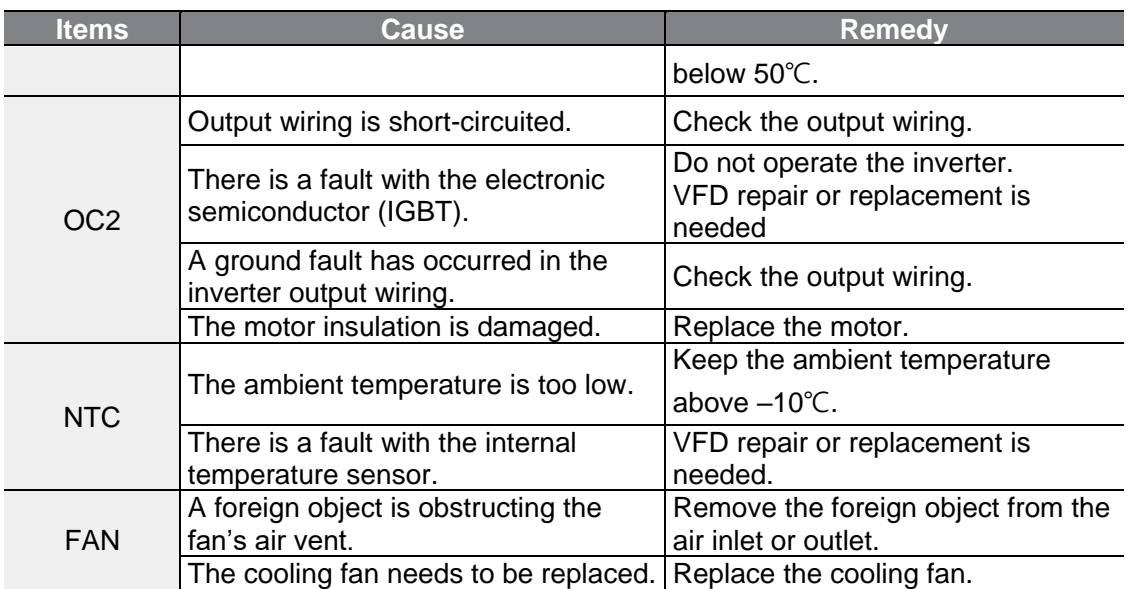

# **9.3 Other Faults**

 $\sqrt{ }$ 

When a fault other than those identified as fault trips or warnings occurs, refer to the following table for possible causes and remedies.

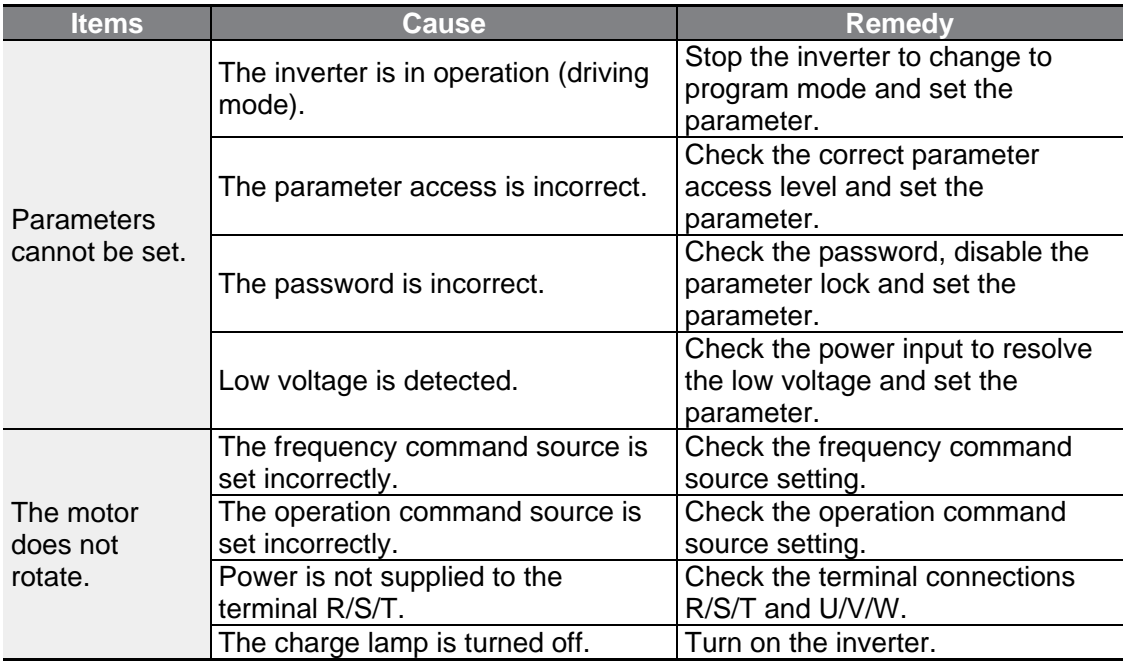

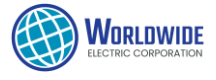

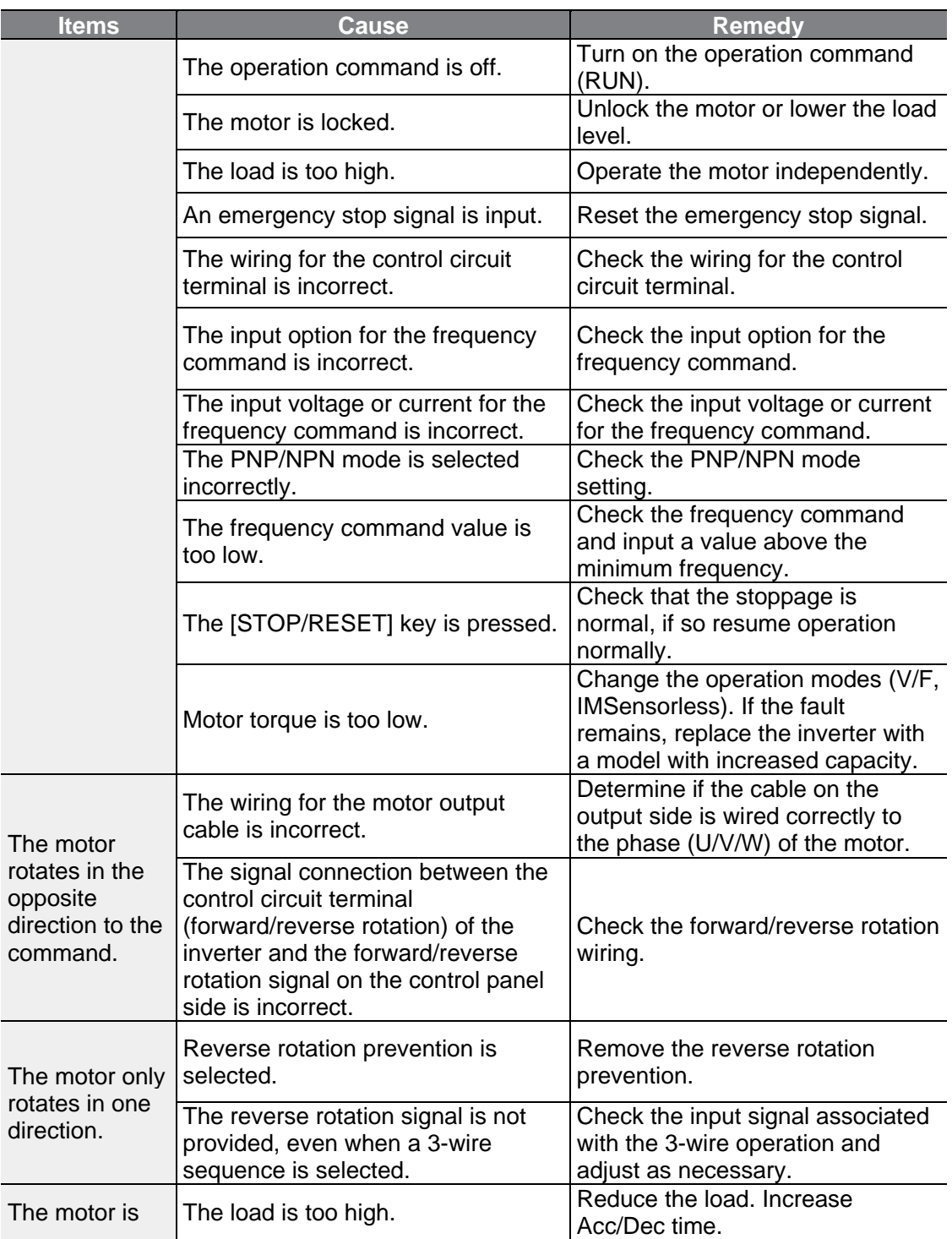

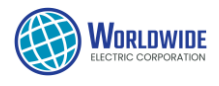

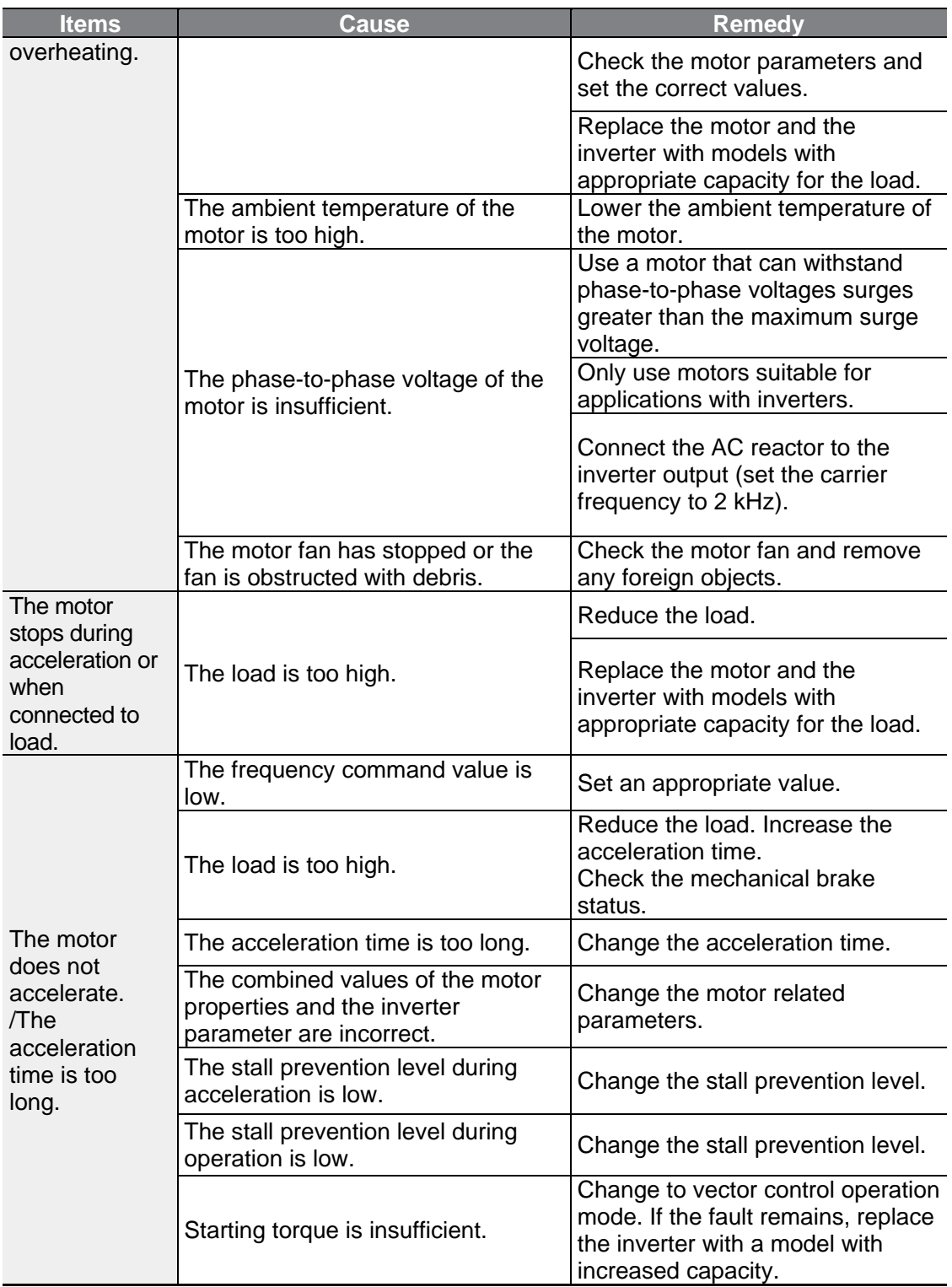

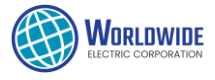

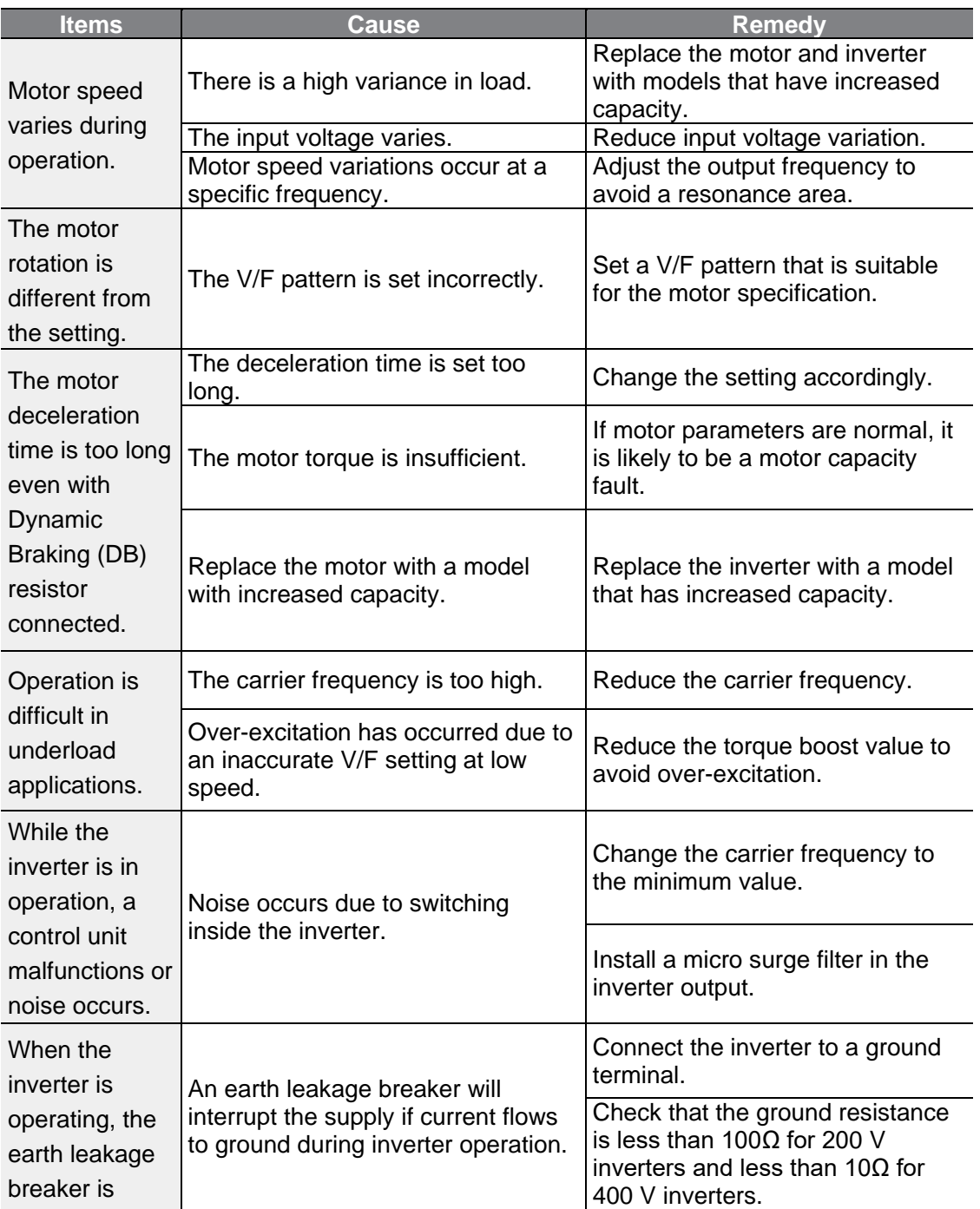

Г

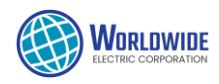

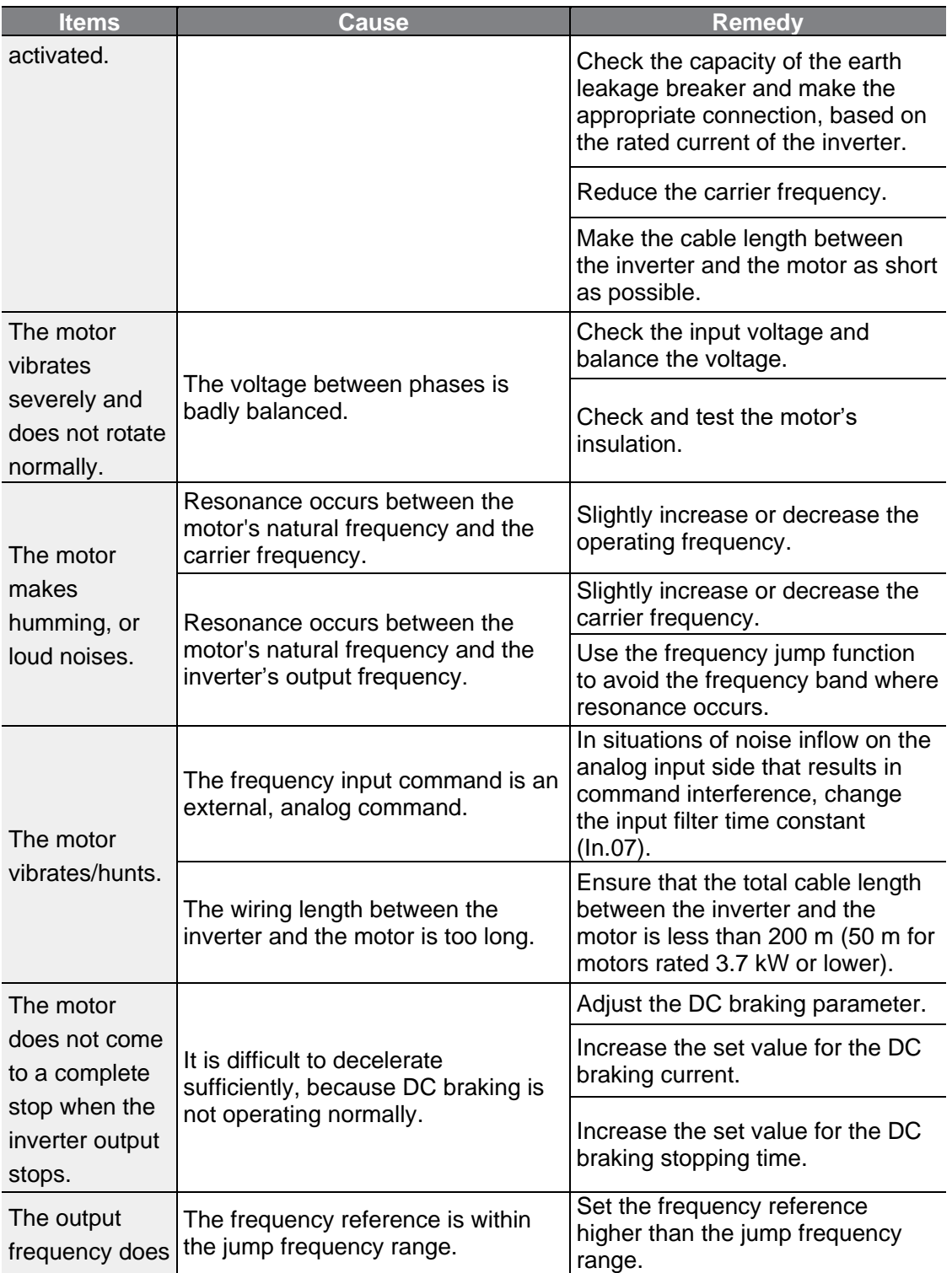

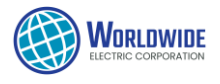

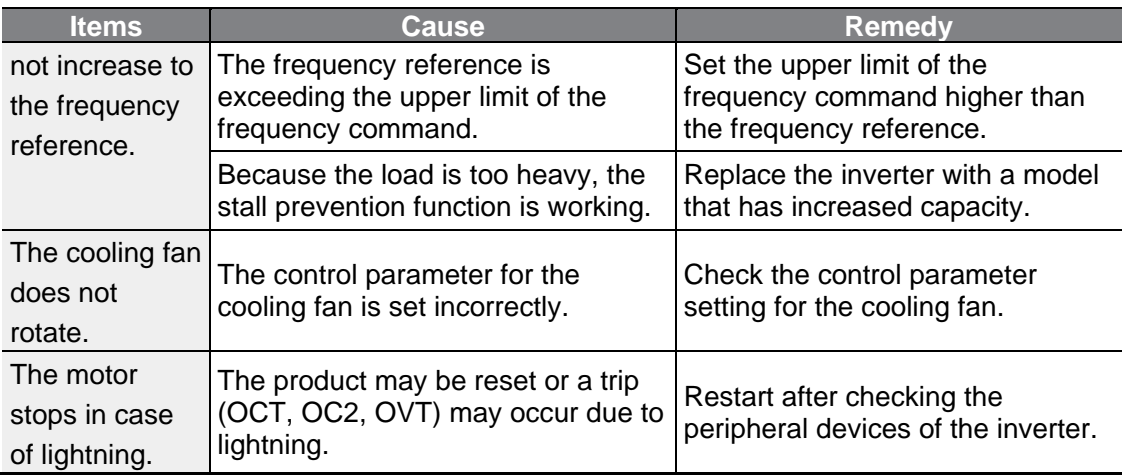

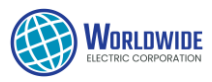

# **10 Maintenance**

This chapter explains how to replace the cooling fan, the regular inspections to complete, and how to store and dispose of the product. An inverter is vulnerable to environmental conditions and faults also occur due to component wear and tear. To prevent breakdowns, please follow the maintenance recommendations in this section.

## (!) Caution

٢

- Before you inspect the product, read all safety instructions contained in this manual.
- Before you clean the product, ensure that the power is off.
- Clean the inverter with a dry cloth. Cleaning with wet cloths, water, solvents, or detergents may result in electric shock or damage to the product.

# **10.1 Regular Inspection Lists**

## **10.1.1Daily Inspections**

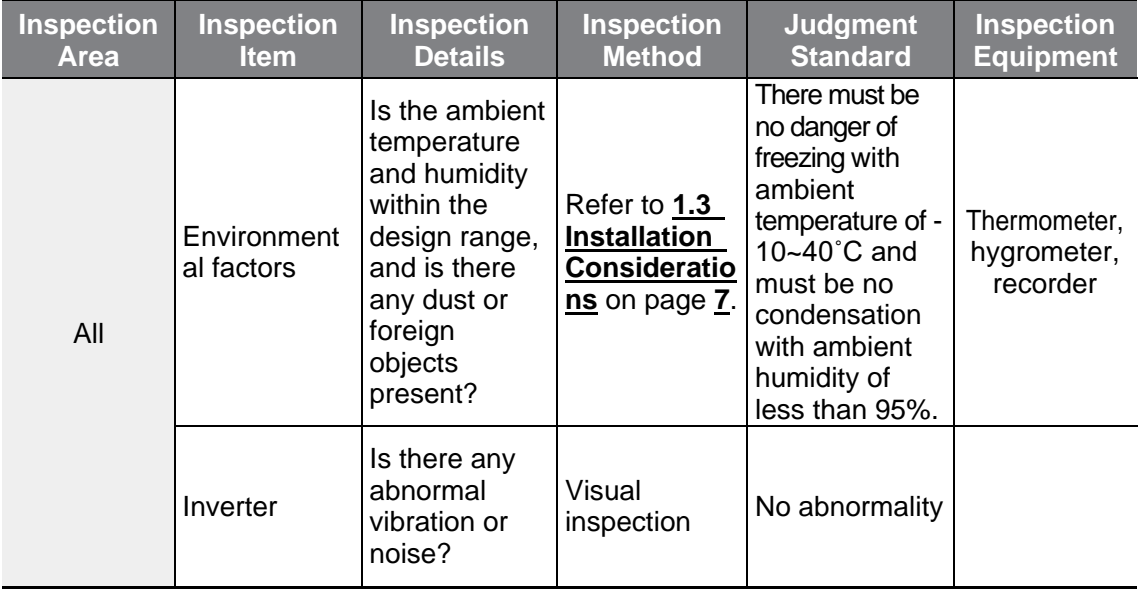

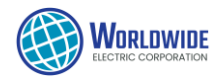

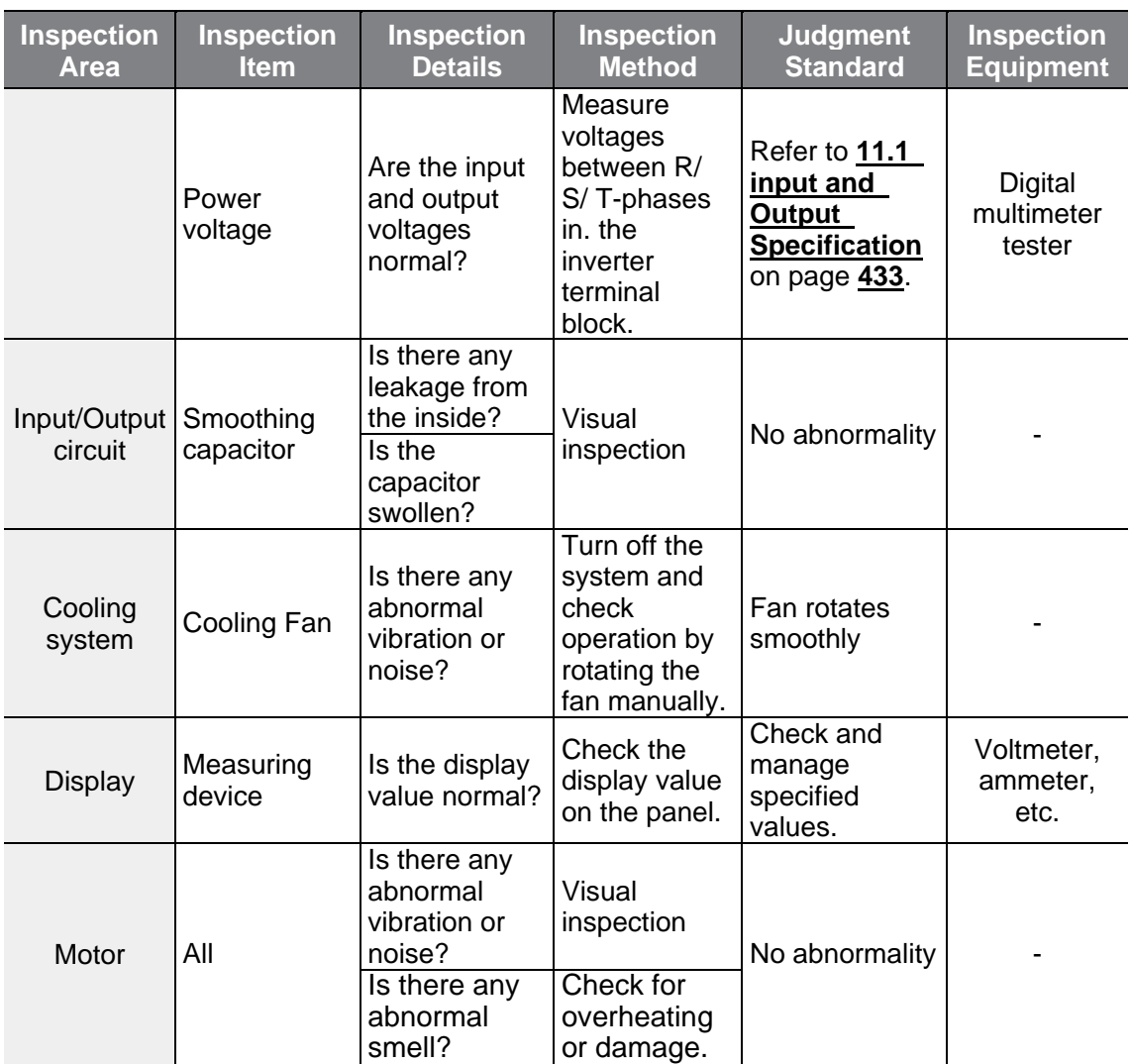

Г

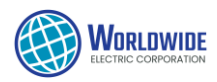

# **10.1.2Annual Inspections**

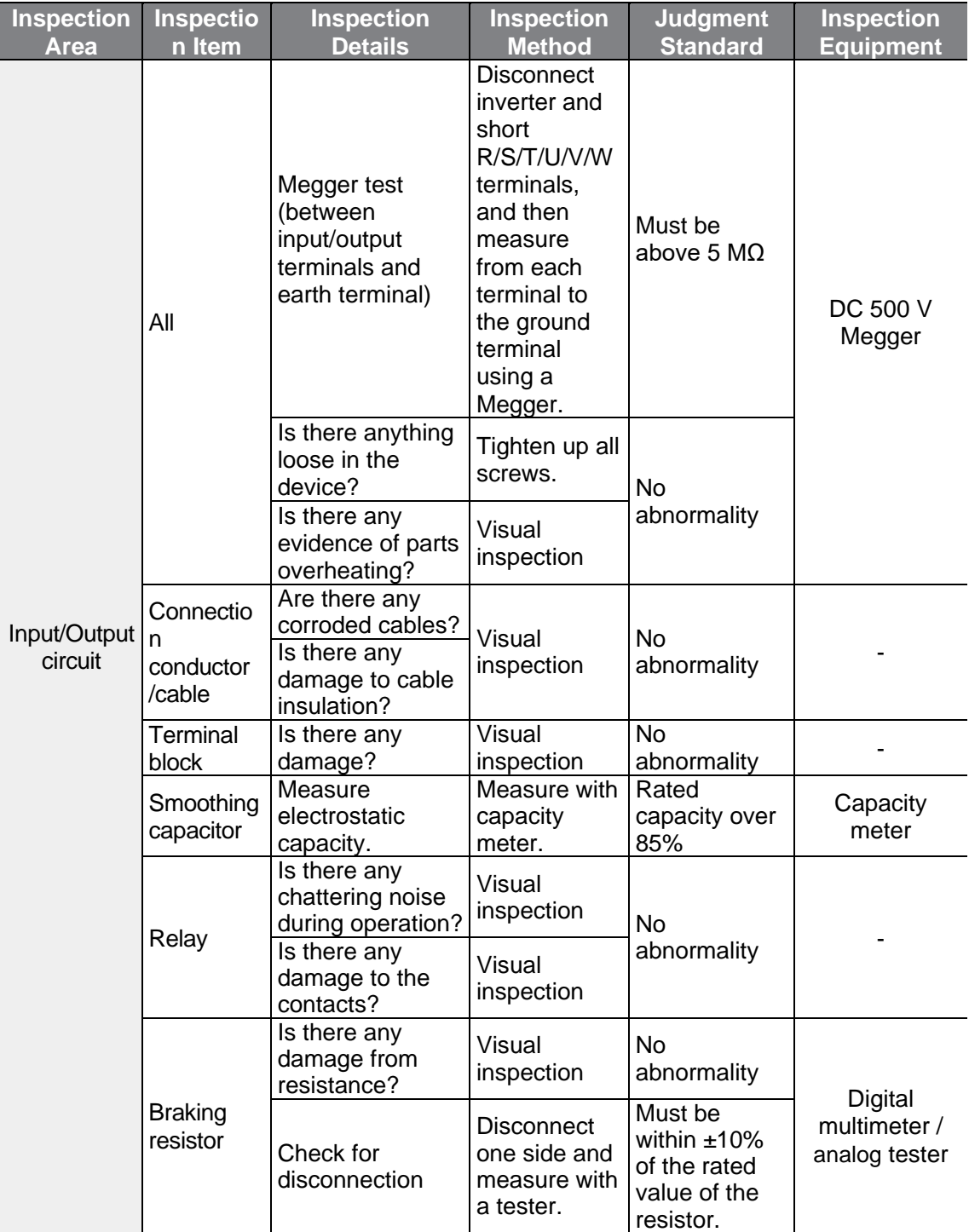

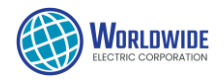

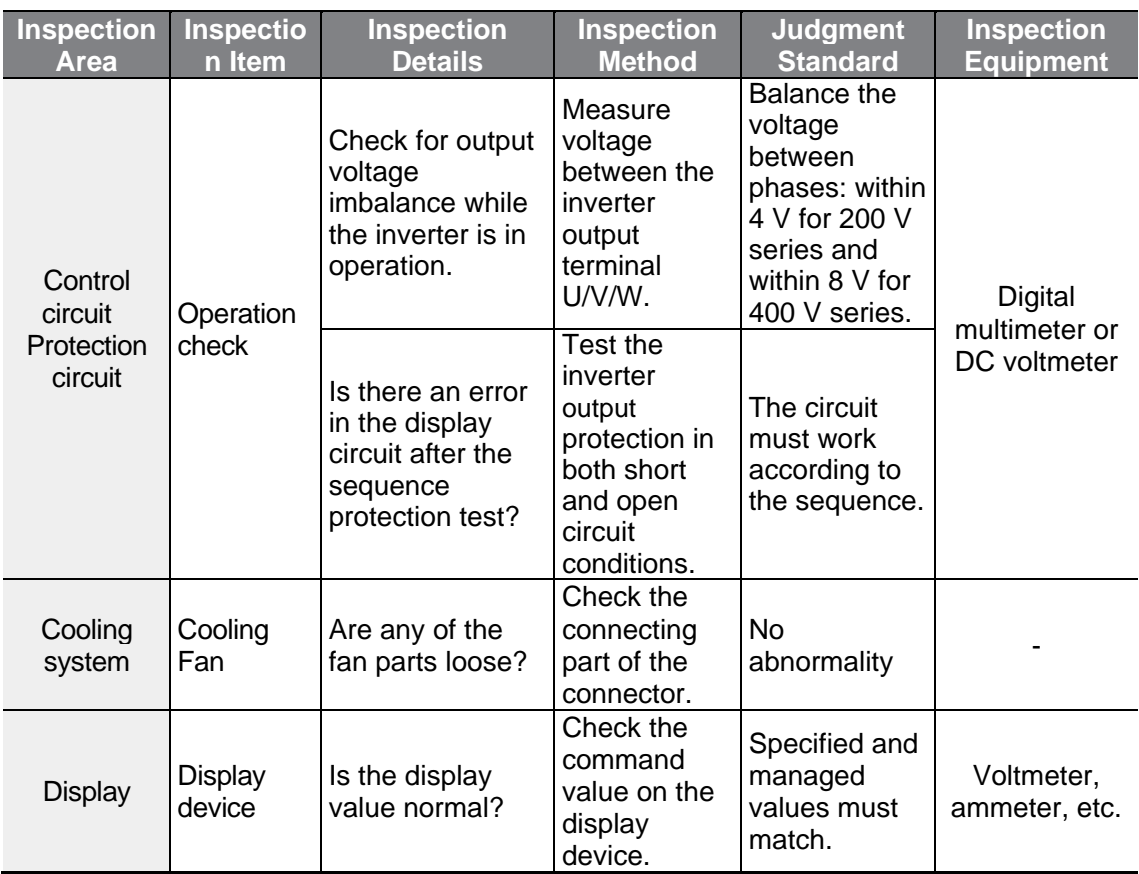

## **10.1.3Bi-annual Inspections**

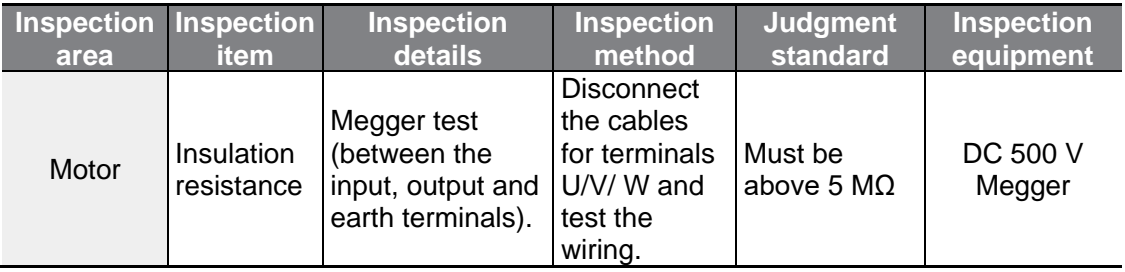

### *O* Caution

 $\Gamma$ 

Do not run an insulation resistance test (Megger) on the control circuit as it may result in damage to the product. This may cause damage to the inverter.

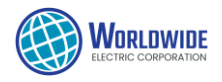

# **10.2 Storage and Disposal**

## **10.2.1Storage**

If you are not using the product for an extended period, store it in the following way:

- Store the product in the same environmental conditions as specified for operation (refer to **[1.3](#page-20-0) [Installation Considerations](#page-20-0)** on page **[7](#page-20-0)**).
- When storing the product for a period longer than 3 months, store it between -10 ˚C and 30 ˚C, to prevent depletion of the electrolytic capacitor.
- Do not expose the inverter to snow, rain, fog, or dust.
- Package the inverter in a way that prevents contact with moisture. Keep the moisture level below 70% in the package by including a desiccant, such as silica gel.
- Do not leave the inverter in a humid or dusty environment (e.g. Used as a device or control panel at a construction site). Disassemble the product and store in a place that is suitable for operation.

## **10.2.2Disposal**

When disposing of the product, categorize it as general industrial waste. The product contains materials that can be recycled. Please consider the environment, energy, and resources and recycle unused products. The packing materials and all metal parts can be recycled. Although plastic can also be recycled, it can be incinerated under controlled conditions in some regions.

### (!) Caution

If the product is left in a prolonged state without a flow of current, the condenser will deteriorate due to its characteristics. To prevent the deterioration of the electrolytic capacitor, turn on the power of inverter at least once a year to apply a current for 30–60 seconds. Run the device under no-load conditions.

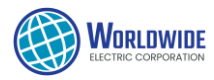

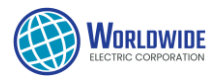

# **11 Technical Specification**

# <span id="page-446-0"></span>**11.1 Input and Output Specification**

## **3 Phase 200 V (0.4~7.5 kW)**

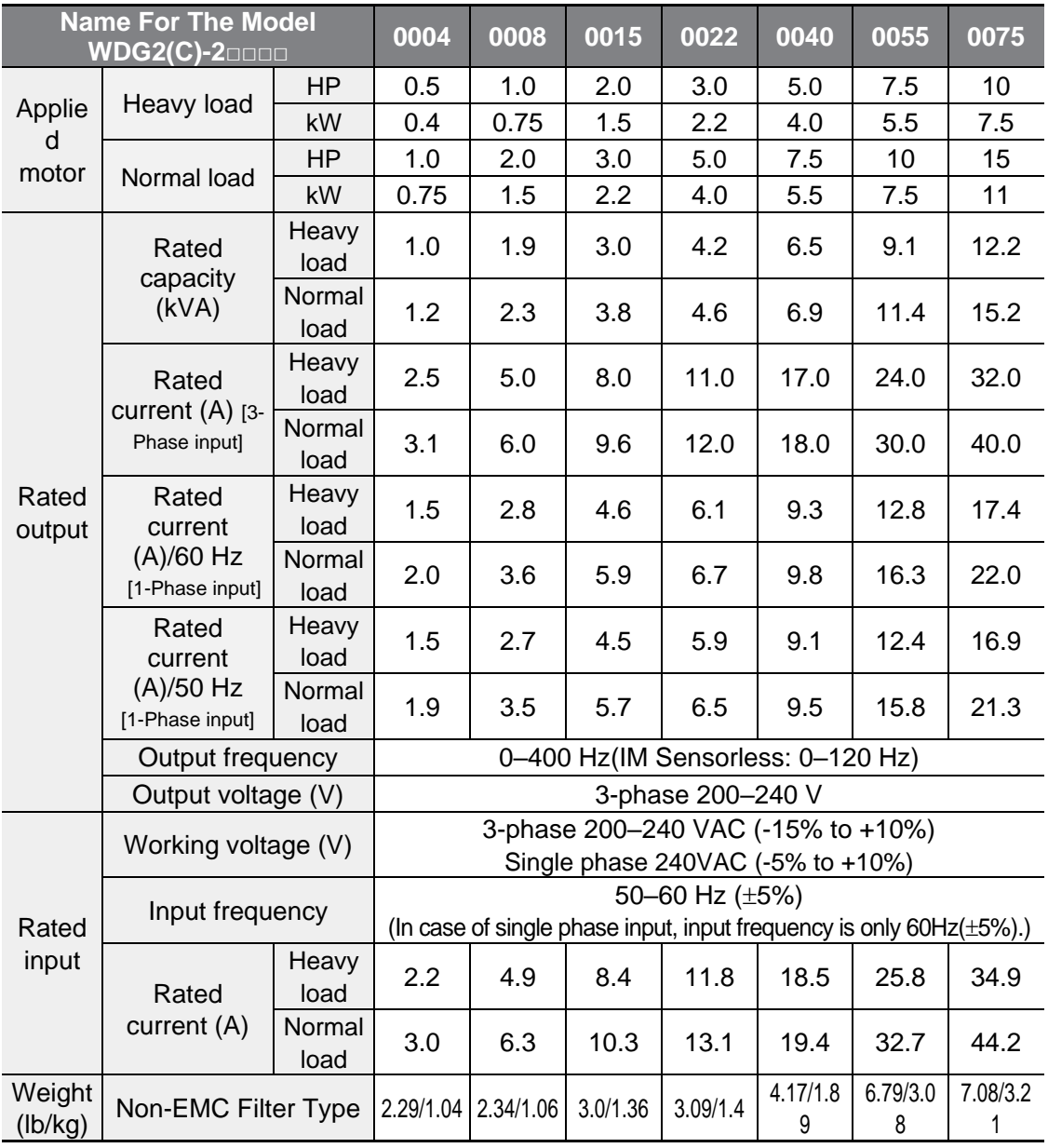

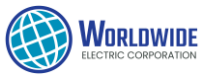

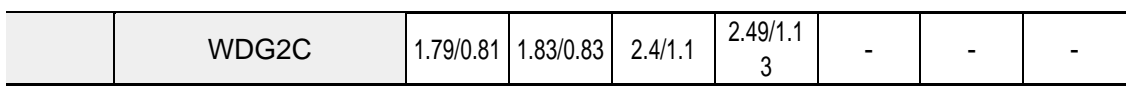

#### **3 Phase 200 V (11~22kW)**

٢

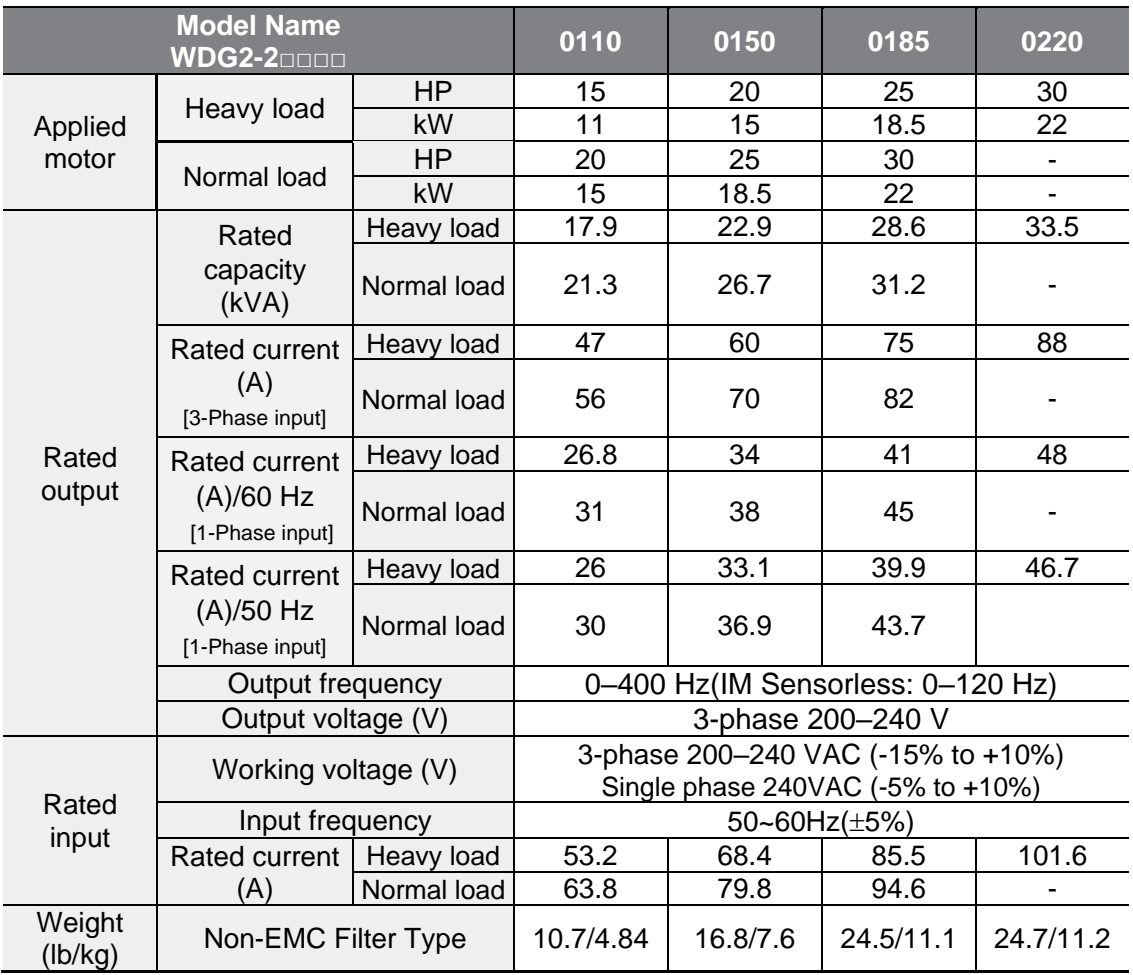

• The standard motor capacity is based on a standard 4-pole motor.

• The standard used for 200 V inverters is based on a 220 V supply voltage, and for 400 V inverters is based on a 440 V supply voltage.

• The rated output current is limited based on the carrier frequency set at Cn.04.

• The output voltage becomes 20–40% lower during no-load operations to protect the inverter from the impact of the motor closing and opening (0.4–4.0 kW models only).

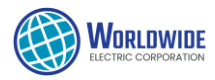

## **3 Phase 400 V (0.4~7.5 kW)**

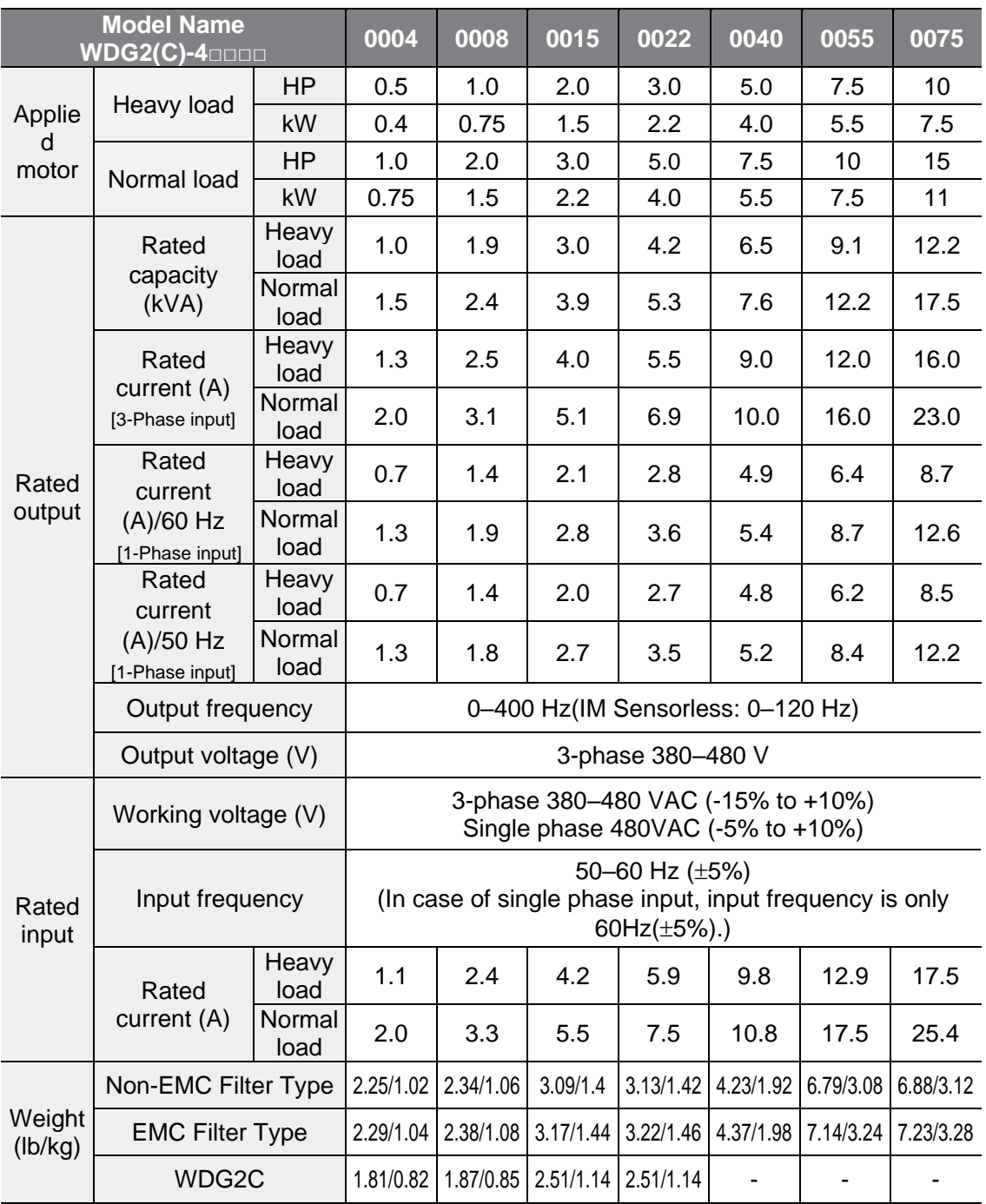

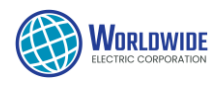

### **3 Phase 400 V (11~22kW)**

٢

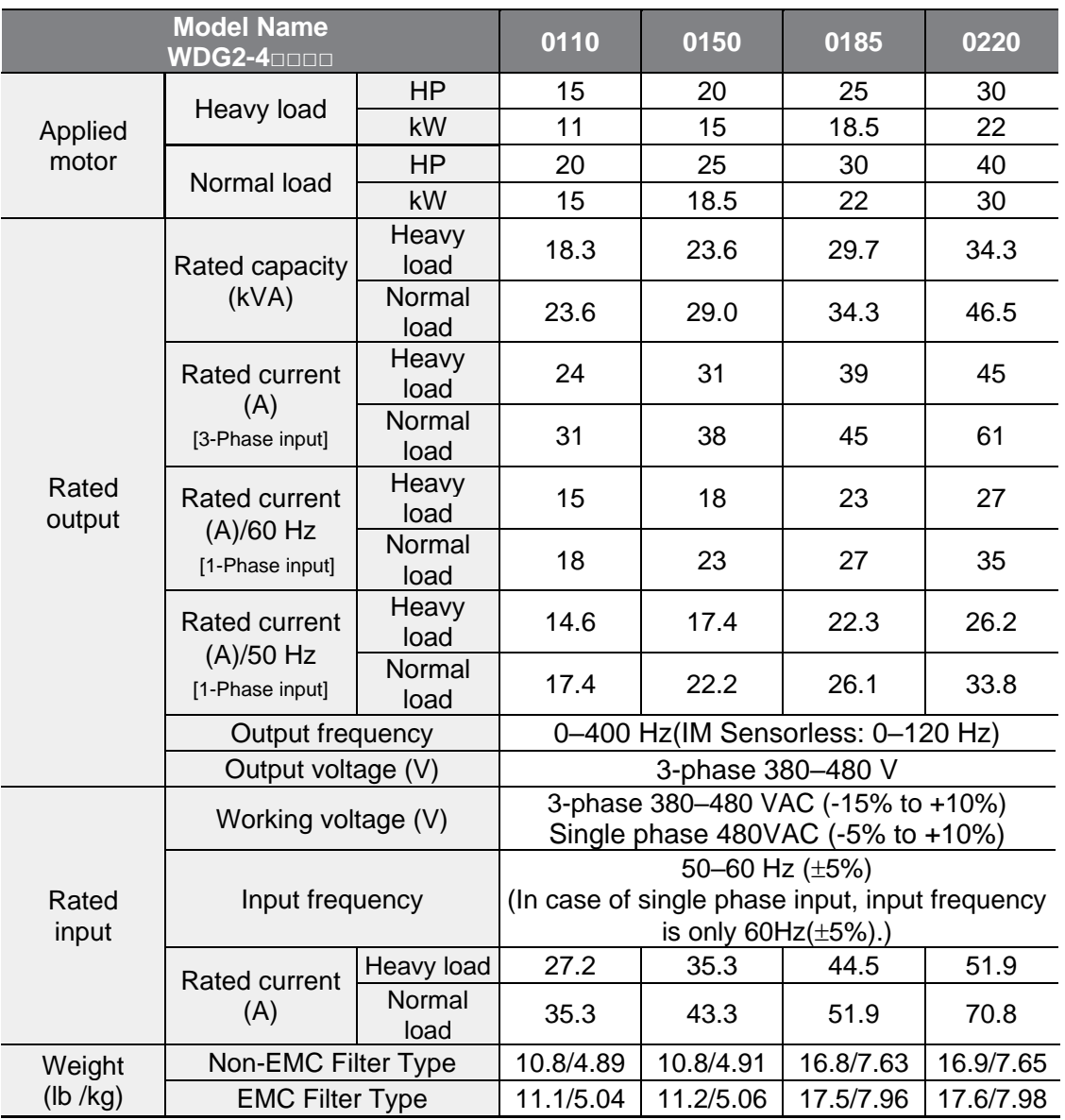

• The standard motor capacity is based on a standard 4-pole motor.

- The standard used for 200 V inverters is based on a 220 V supply voltage, and for 400 V inverters is based on a 440 V supply voltage.
- The rated output current is limited based on the carrier frequency set at Cn.04.
- The output voltage becomes 20–40% lower during no-load operations to protect the inverter from the impact of the motor closing and opening (0.4–4.0 kW models only).

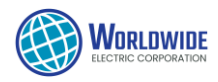

# **11.2 Product Specification Details**

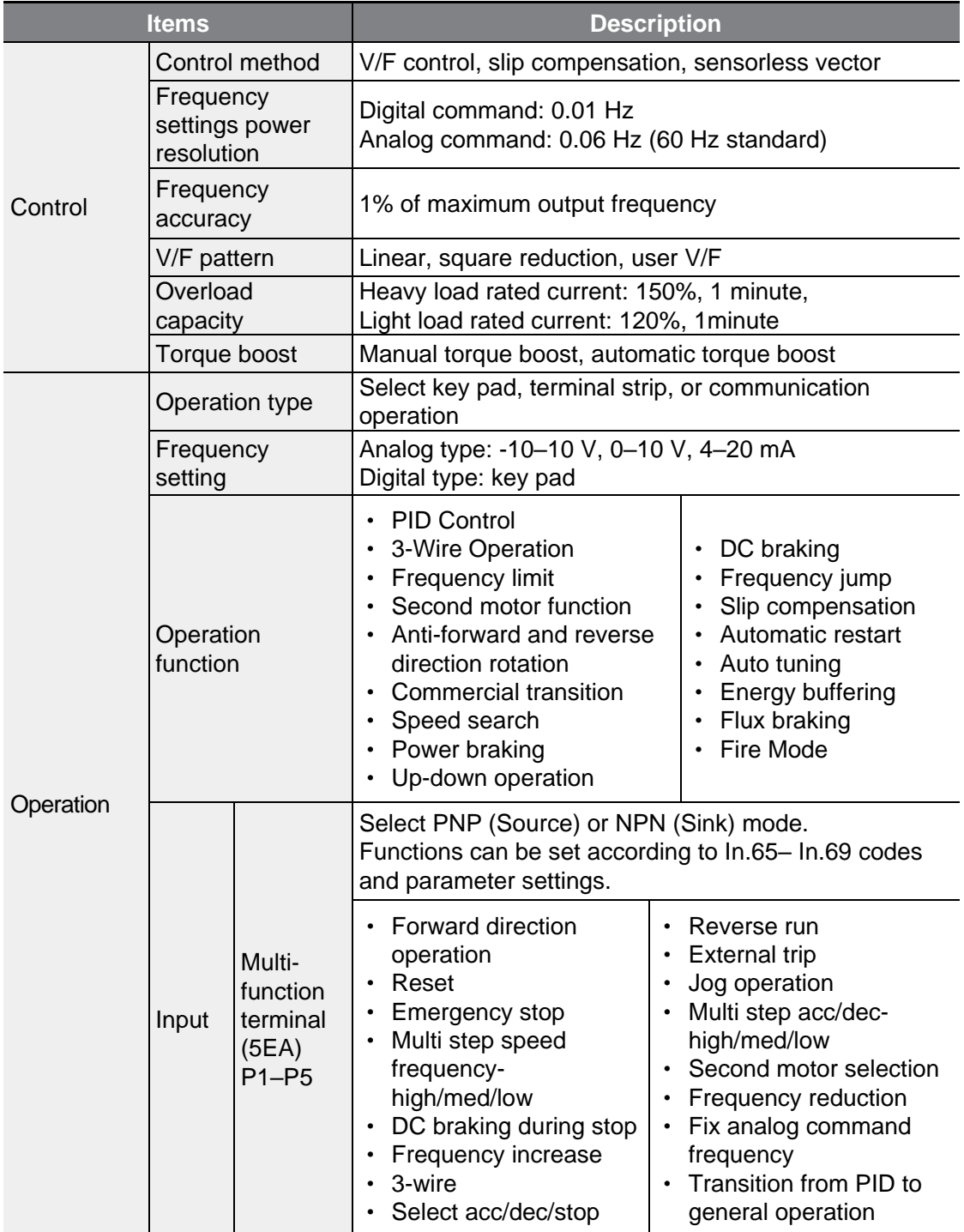

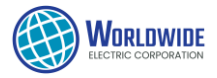

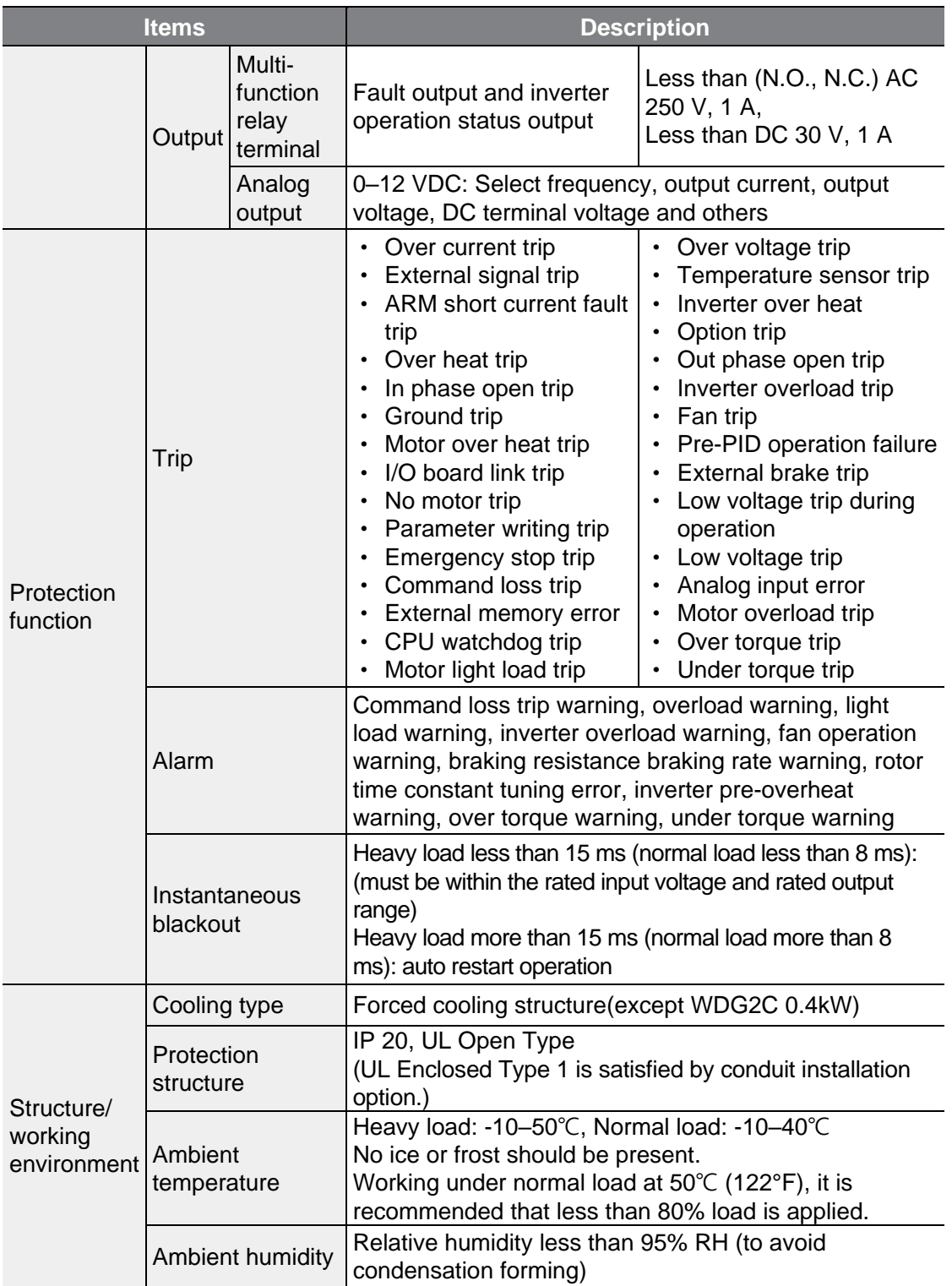

Г

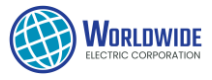

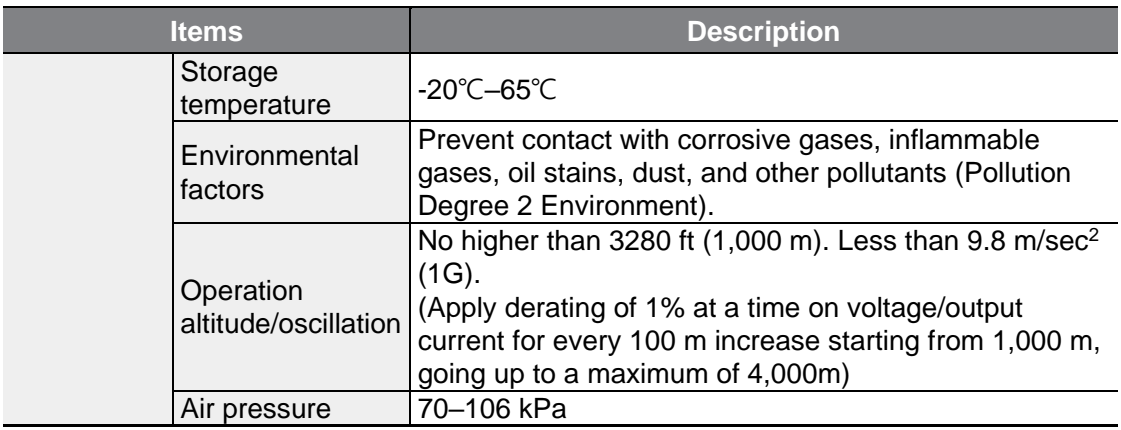

\* You cannot use the Conduit option when using the Din-rail.

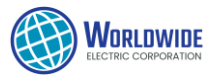

# **11.3 External Dimensions**

## **0.4 kW (WDG2C)**

 $\Gamma$ 

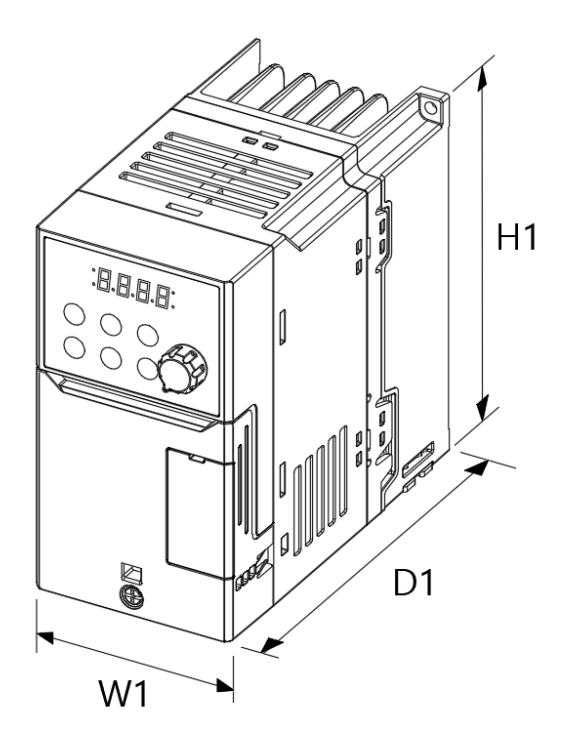

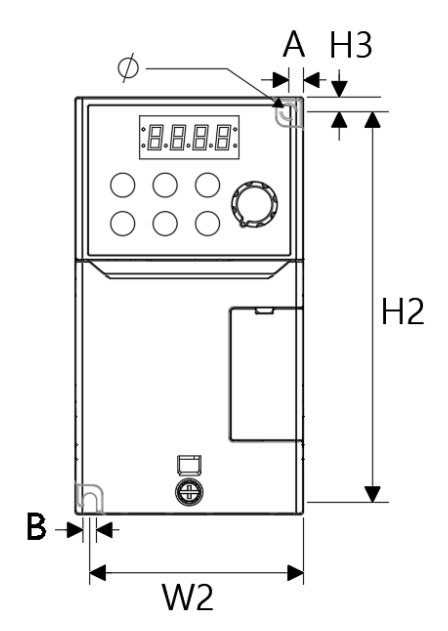

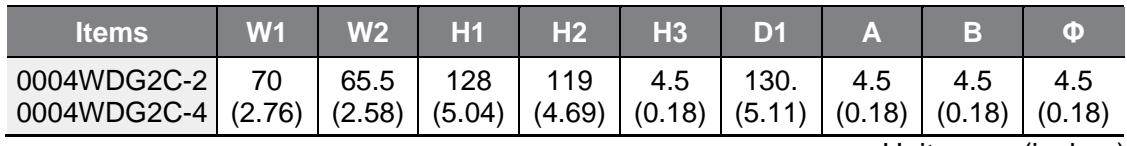

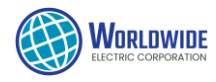

## **0.8 kW (WDG2C)**

 $\Gamma$ 

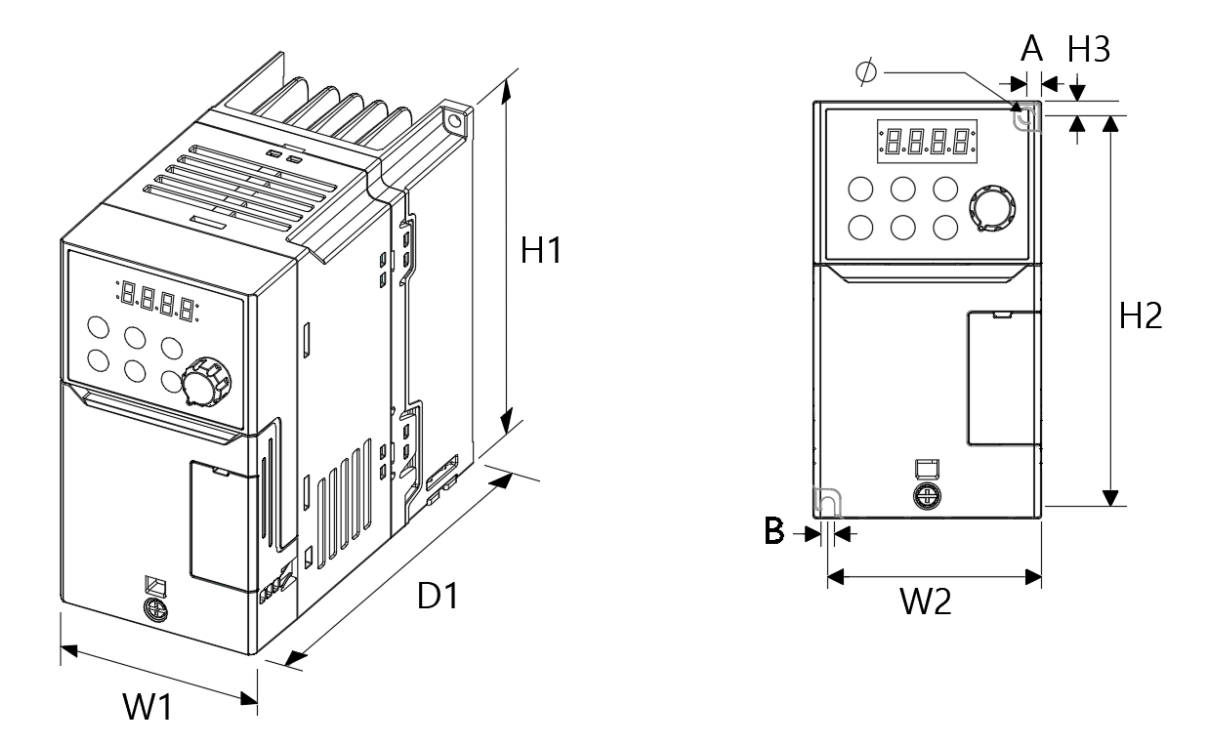

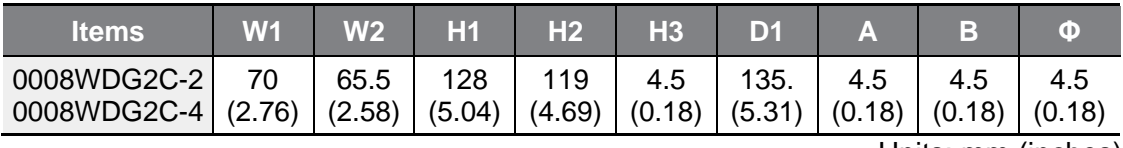

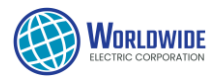

## **1.5~2.2 kW (WDG2C)**

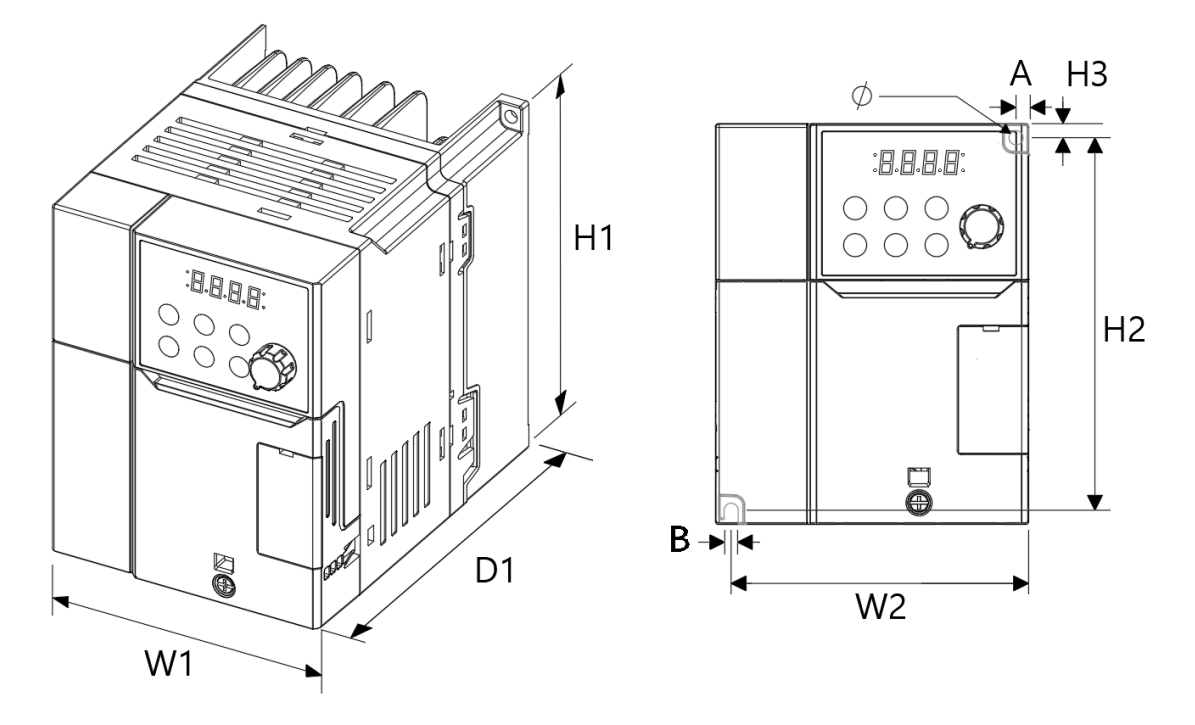

| 0015WDG2C-21<br>0015WDG2C-4<br>128<br>119<br>135.<br>100<br>95.5<br>4.5<br>4.5<br>4.5<br>4.5<br>0022WDG2C-2 (3.93)<br>(0.18)<br>(3.76)<br>(4.69)<br>$(5.31)$ $(0.18)$<br>(5.04)<br>(0.18)<br>(0.18) | <b>Items</b> | W <sub>1</sub> | W <sub>2</sub> | H1 | H2 | H <sub>3</sub> | D1 | A | в | $\circ$ |
|----------------------------------------------------------------------------------------------------|--------------|----------------|----------------|----|----|----------------|----|---|---|---------|
|                                                                                                    | 0022WDG2C-4  |                |                |    |    |                |    |   |   |         |

Units: mm (inches)

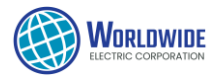

### **0.4~0.8 kW**

 $\sqrt{ }$ 

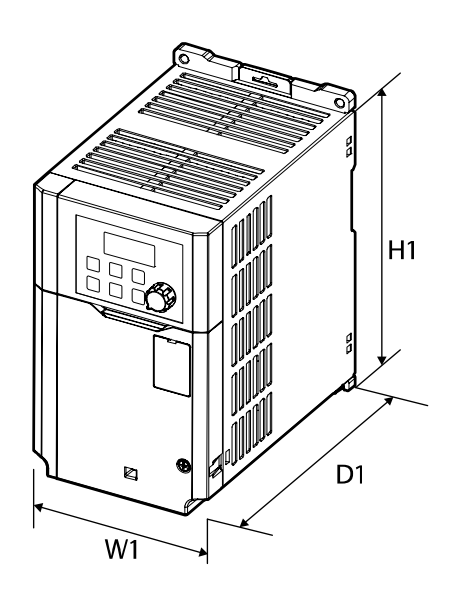

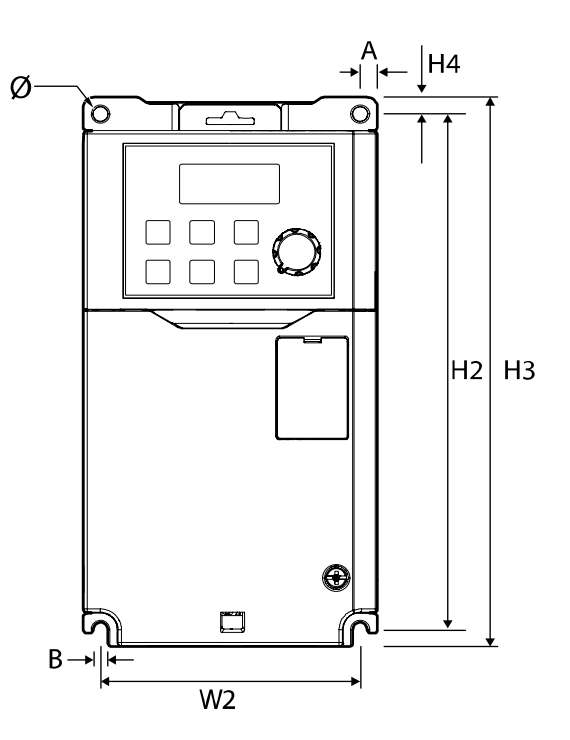

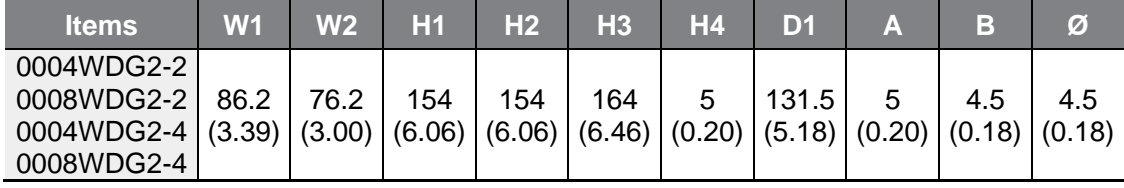

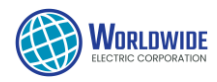

### **1.5~2.2 kW**

 $\Gamma$ 

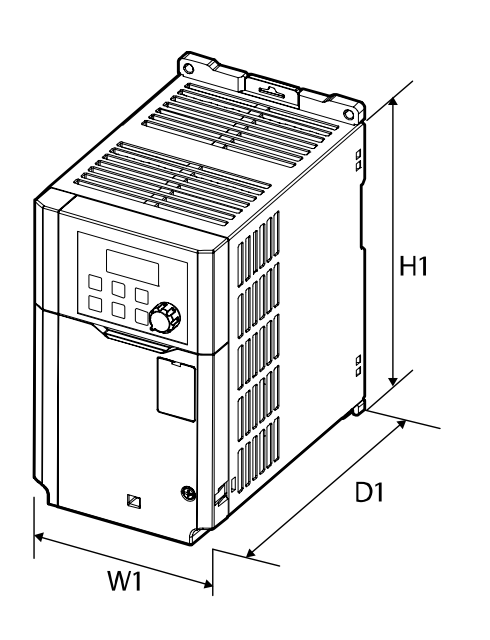

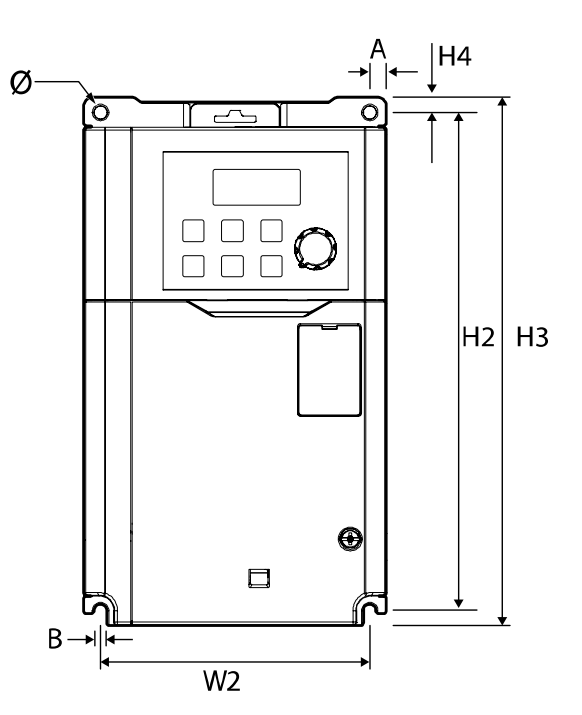

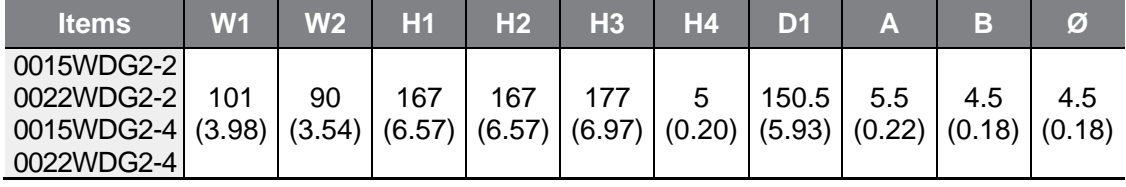

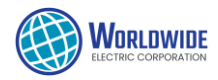

## **4.0 kW**

 $\sqrt{ }$ 

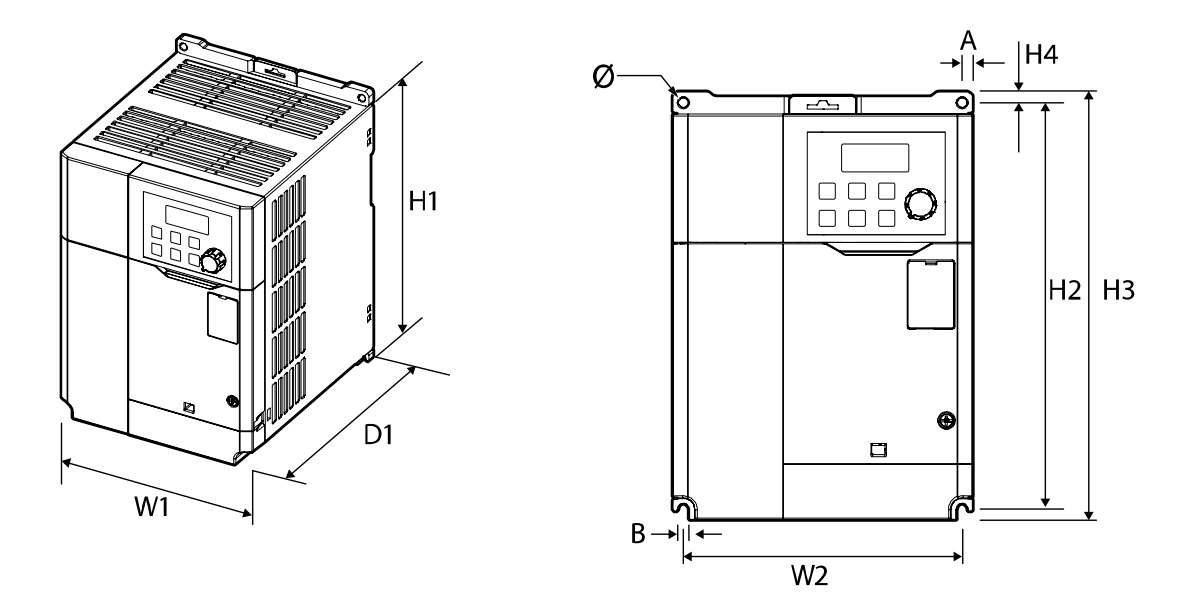

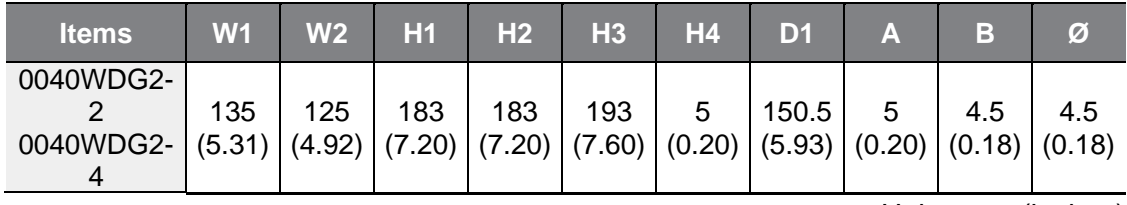

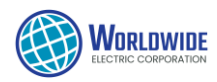

### **5.5~7.5 kW**

 $\Gamma$ 

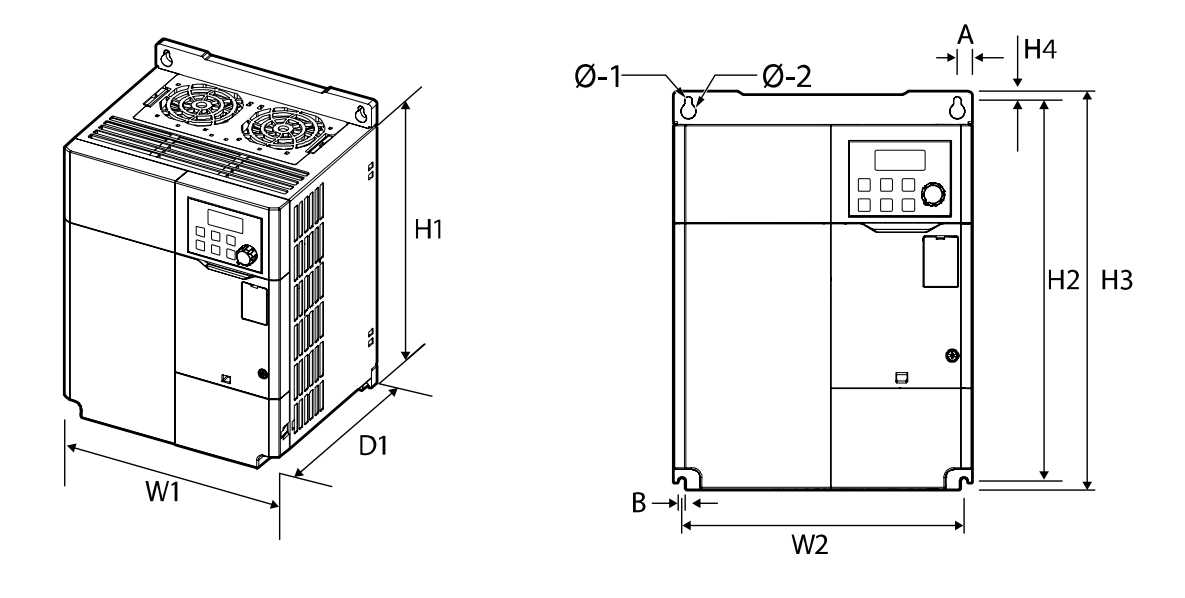

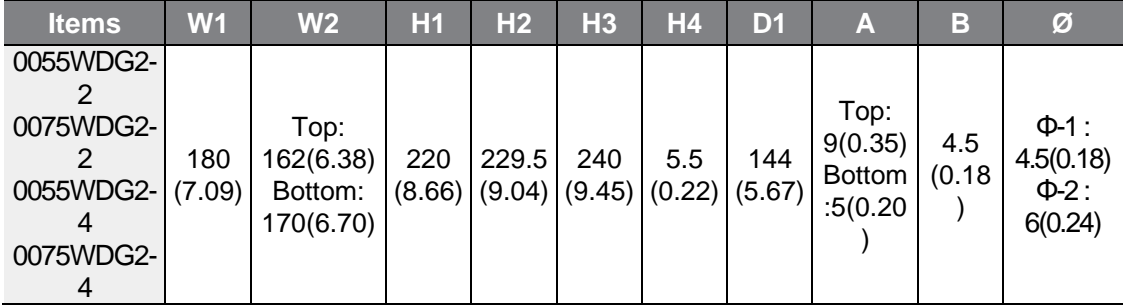

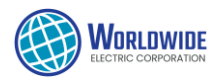

### **11kW-2, 11~15kW-4**

 $\Gamma$ 

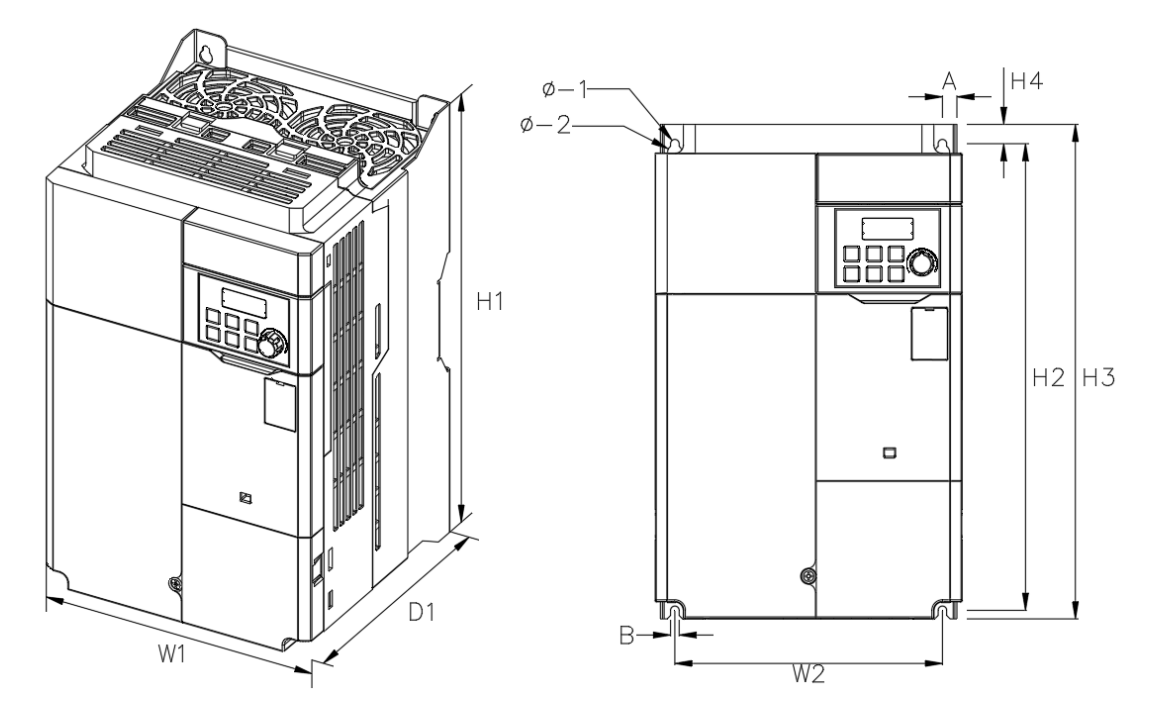

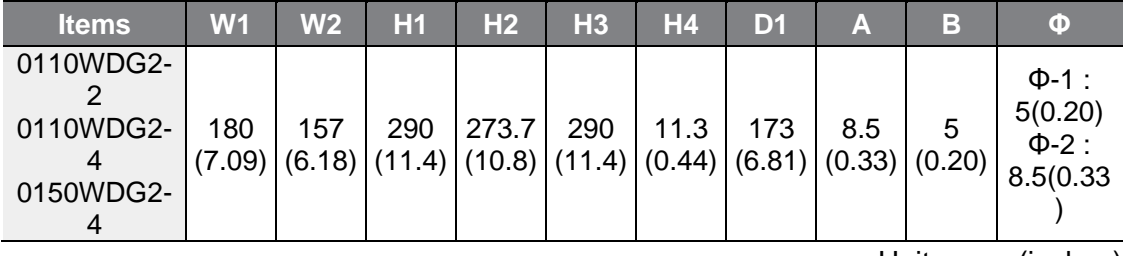

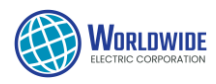

### **15kW-2, 18.5~22kW-4**

 $\Gamma$ 

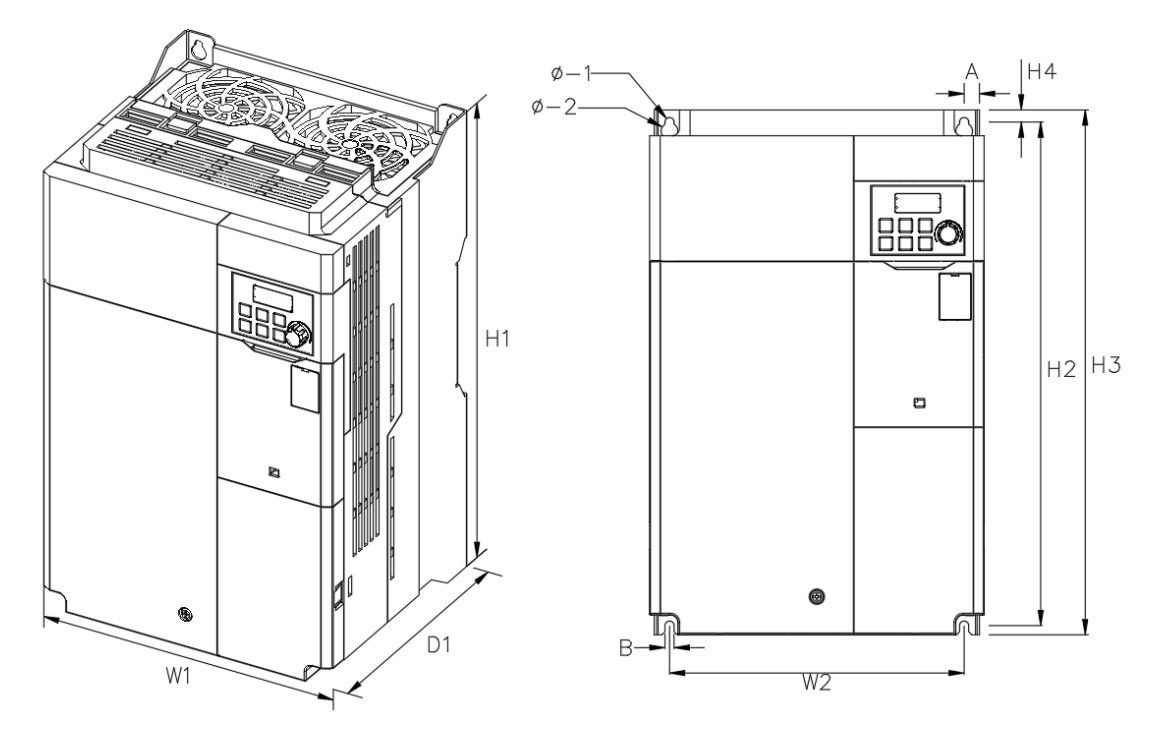

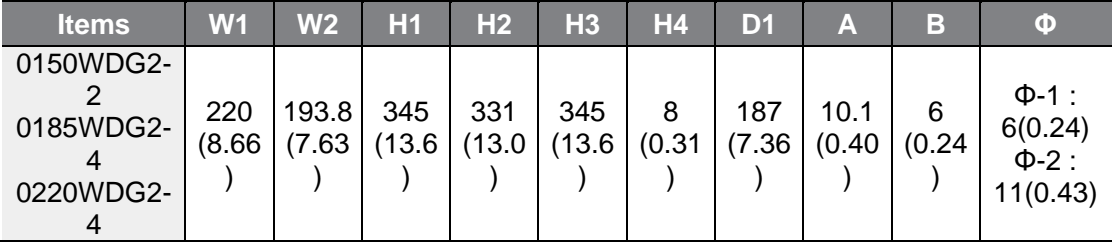

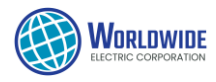

#### **18.5~22kW-2**

 $\Gamma$ 

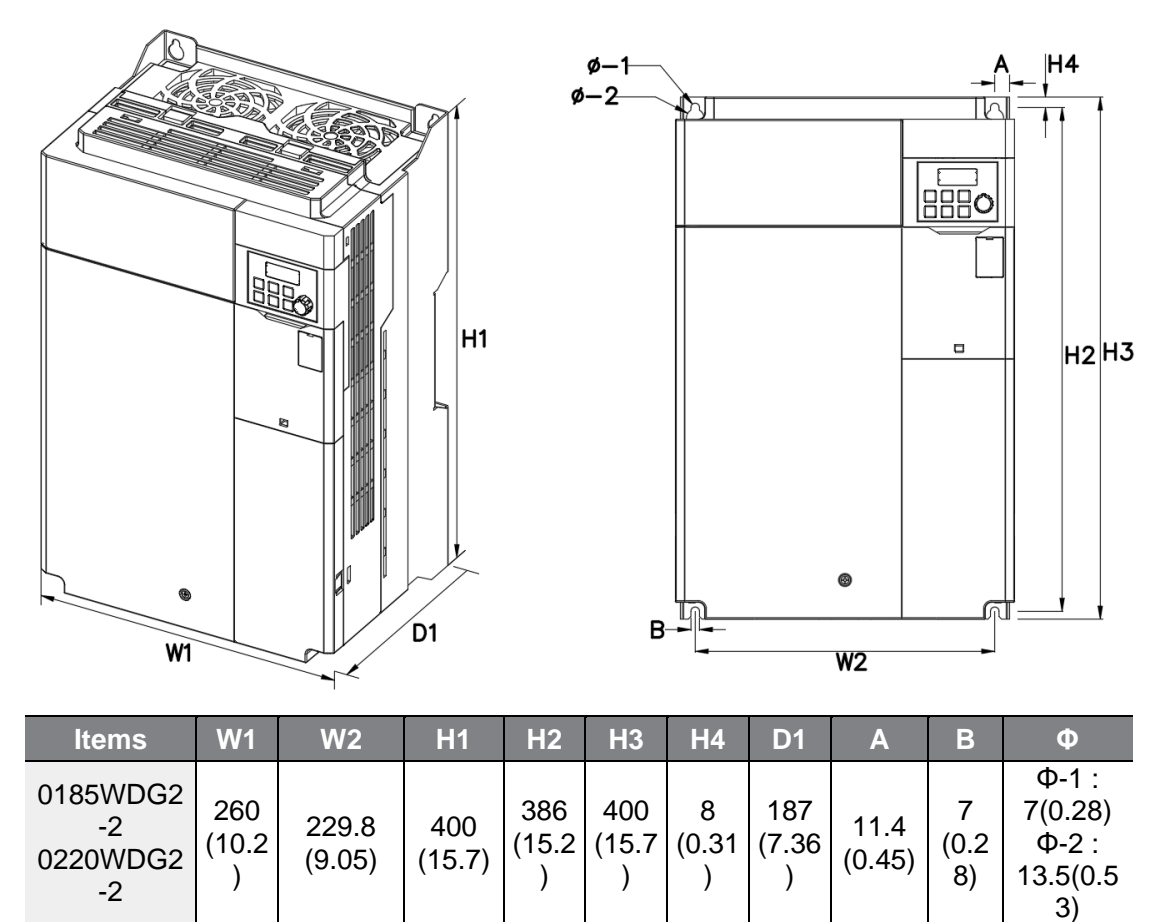

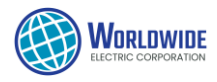

# **11.4 Peripheral Devices**

 $\Gamma$ 

#### **Compatible Circuit Breaker, Leakage Breaker, and Magnetic Contactor Models (manufactured by LS ELECTRIC)**

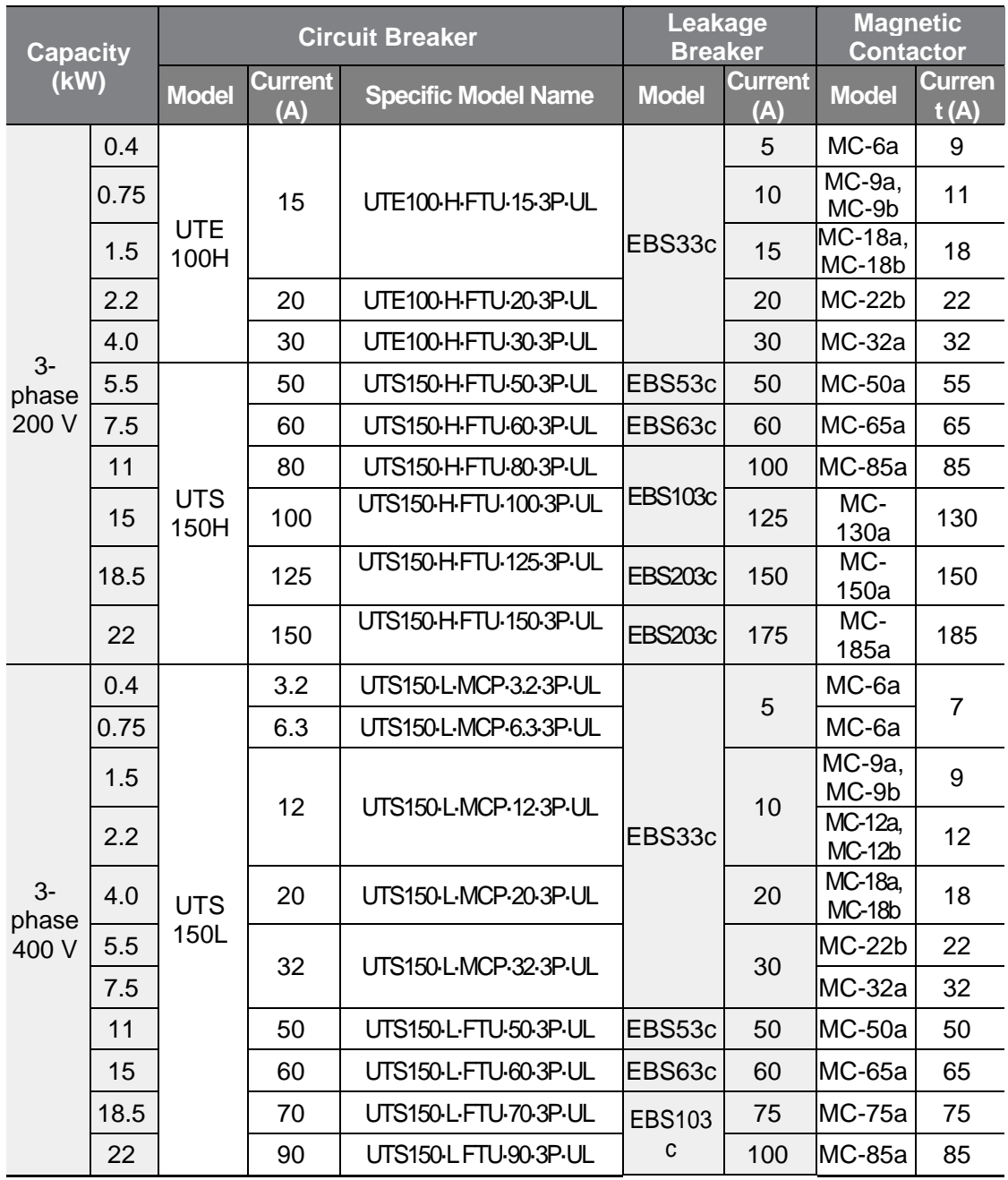

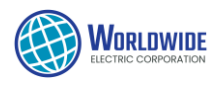

#### WDG2C1) **Compatible Circuit Breaker, Leakage Breaker, and Magnetic Contactor Models (manufactured by LS ELECTRIC)**

 $\Gamma$ 

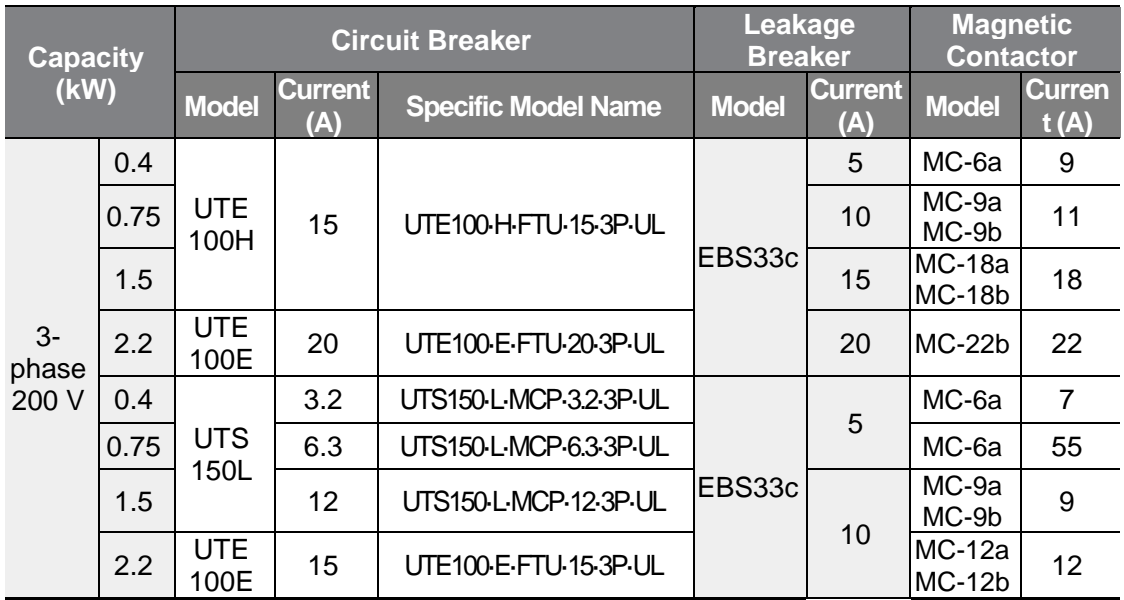

Note<sup>1</sup>) The maximum allowed short-circuit current at the power inlet of WDG2 is 100kA, and WDG2C is 5kA.

# **11.5 Fuse and Reactor Specifications**

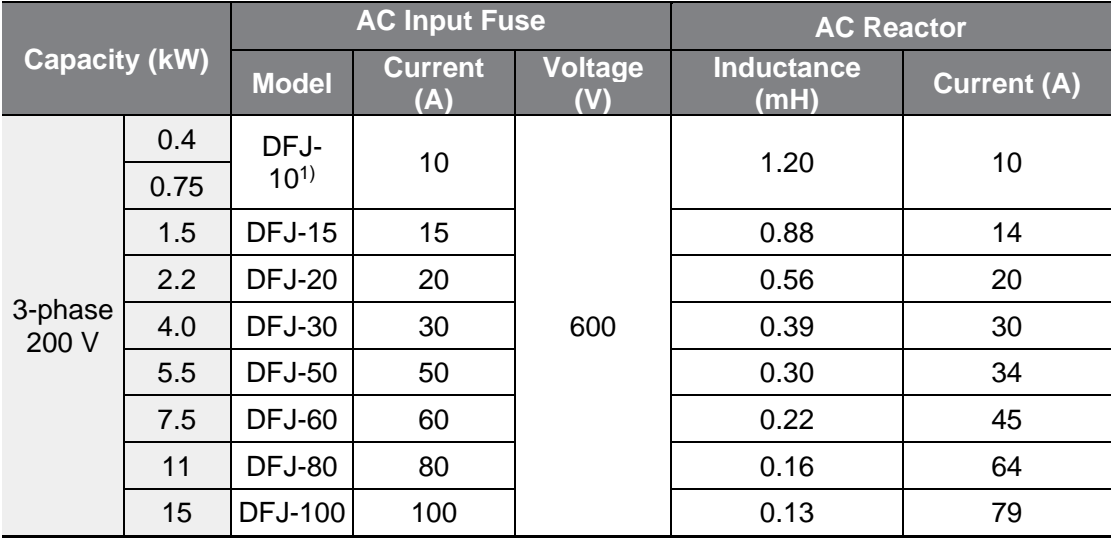

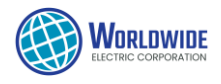

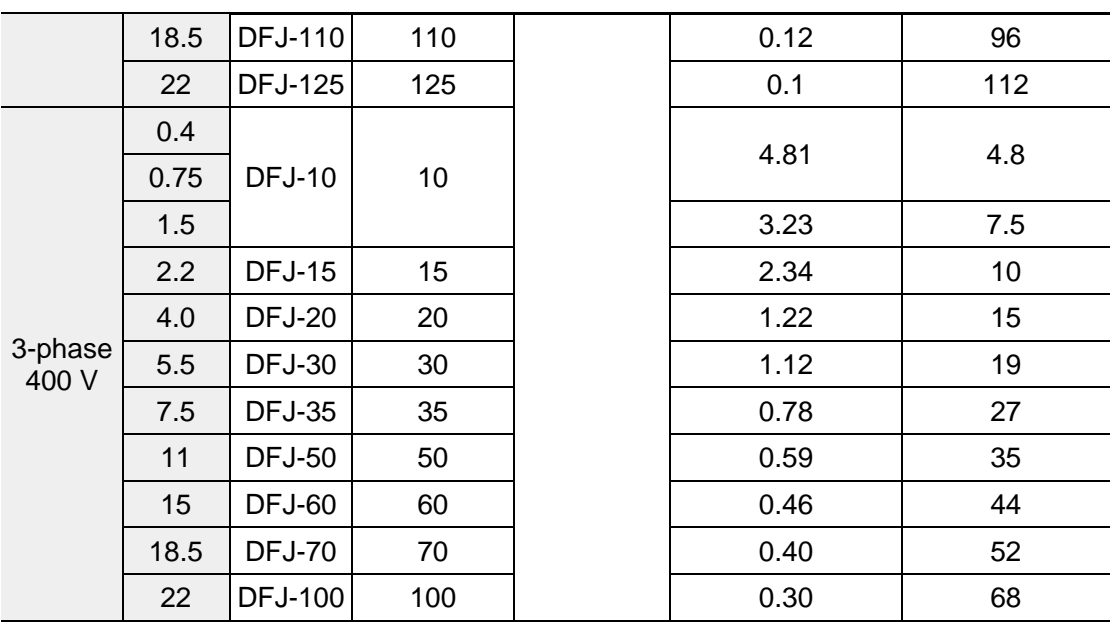

Note<sup>1</sup>) DFJ is Class J/600 V level model name of the Bussmann company.

## **D** Caution

Use Class CC, G, J, L, R or T UL Listed Input Fuse and UL Listed Breaker Only. See the table above For the Voltage and Current rating of the fuse and the breaker. (However, do not use Fast Acting type and Non Time Delay type since these types may shut down power supply when current is drawn.)

## **O**Attention

Utiliser UNIQUEMENT des fusibles d'entrée homologués de Classe CC, G, J, L, R ou T UL et des disjoncteurs UL. Se reporter au tableau ci-dessus pour la tension et le courant nominal des fusibless et des disjoncteurs.

# **11.6 Terminal Screw Specification**

### **Input/output Terminal Screw Specification**

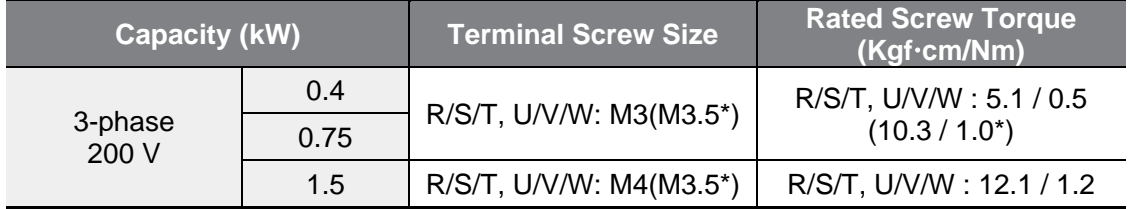

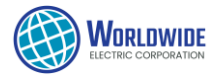

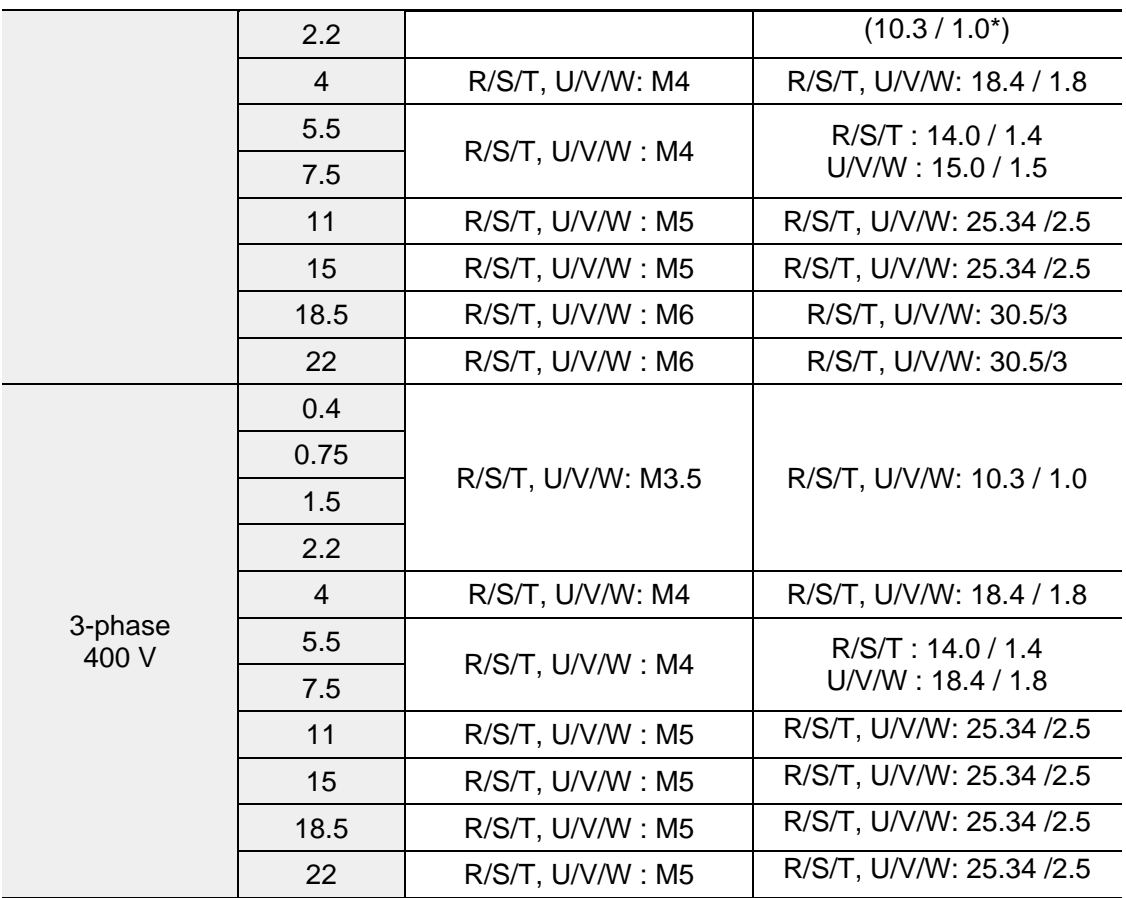

#### \*WDG2C

٢

#### **Control Circuit Terminal Screw Specification**

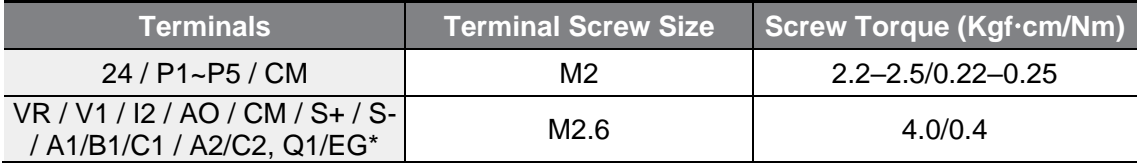

\*WDG2C series models support Q1/EG terminal as a substitute for A2/C2 terminal.

### **1** Caution

Apply rated torques to the terminal screws. Loose screws may cause short circuits and malfunctions. Tightening the screw too much may damage the terminals and cause short circuits and malfunctions. Use copper wires only with 600 V, 75℃ rating for the power

terminal wiring, and 300 V, 75℃ rating for the control terminal wiring.

**OAttention** 

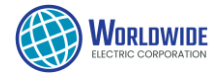

Appliquer des couples de marche aux vis des bornes. Des vis desserrées peuvent provoquer des courts-circuits et des dysfonctionnements. Ne pas trop serrer la vis, car cela risque d'endommager les bornes et de provoquer des courts-circuits et des dysfonctionnements. Utiliser uniquement des fils de cuivre avec une valeur nominale de 600 V, 75℃ pour le câblage de la borne d'alimentation, et une valeur nominale de 300 V, 75℃ pour le câblage de la borne de commande.

# **11.7 Braking Resistor Specification**

٢

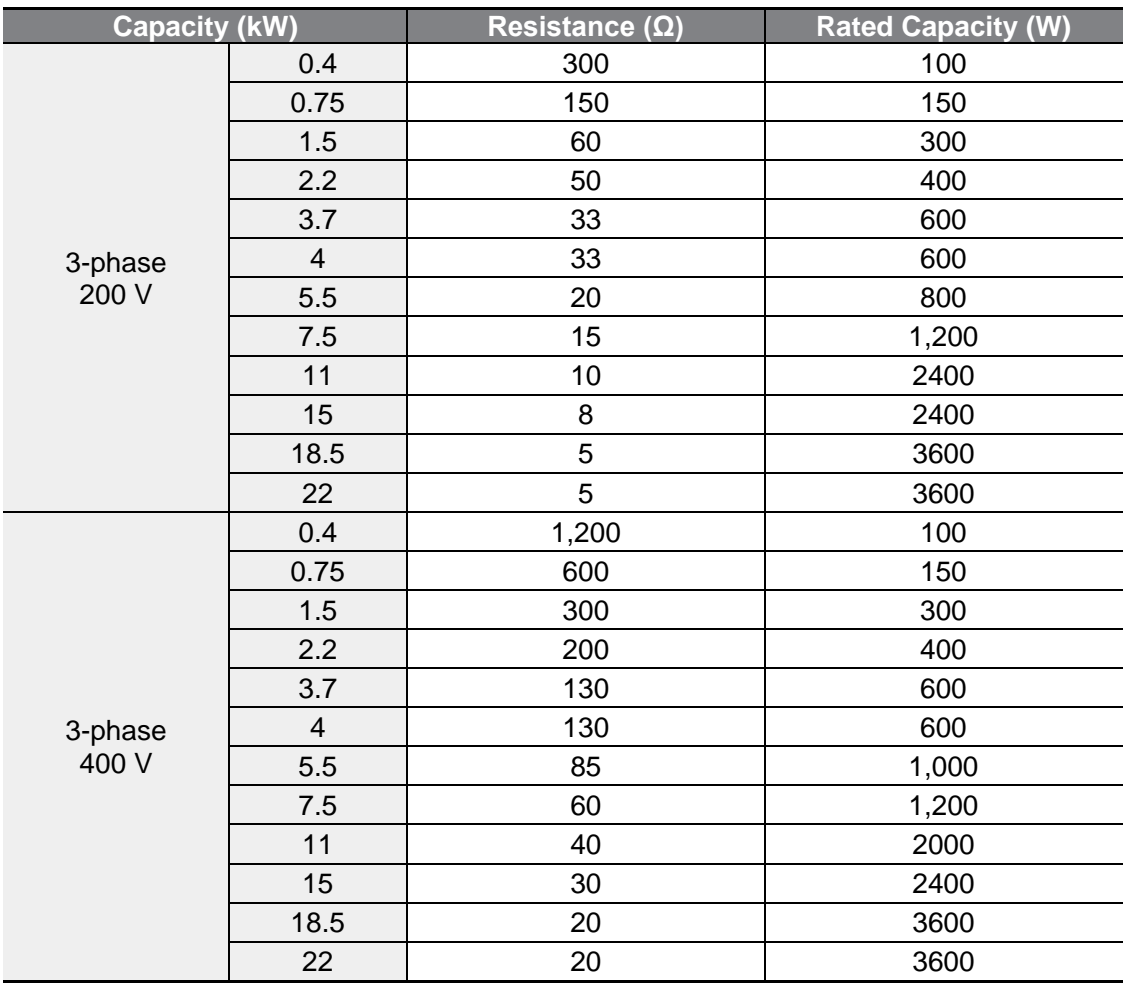

• The standard for braking torque is 150% and the working rate (%ED) is 5%. If the working rate is 10%, the rated capacity for braking resistance must be calculated at twice the standard.

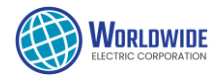
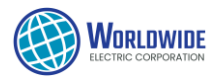

# **11.8 Continuous Rated Current Derating**

#### **Carrier Frequency**

 $\Gamma$ 

The continuous rated current of the inverter is limited based on the carrier frequency. Refer to the following graph.

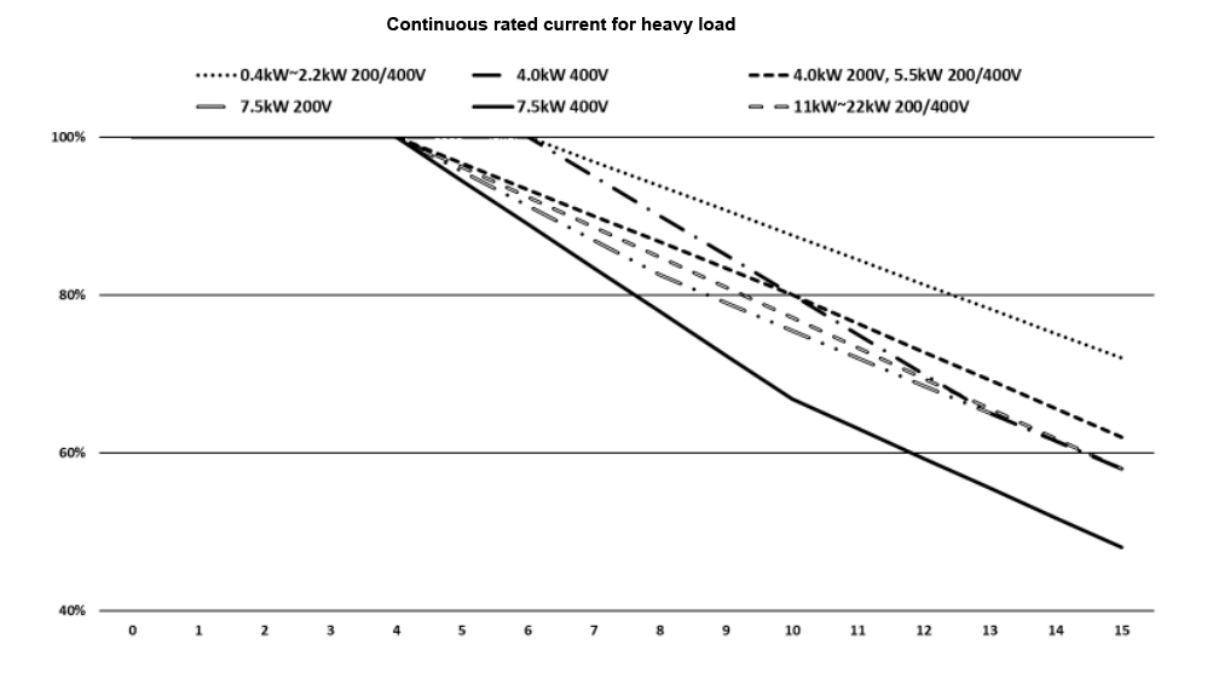

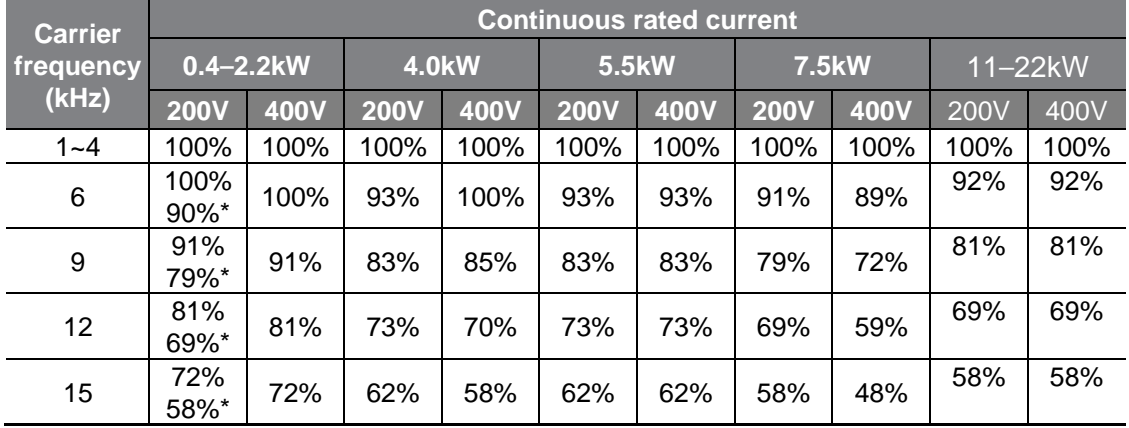

\*WDG2C 2.2kW

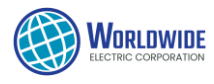

#### Continuous rated current for light load

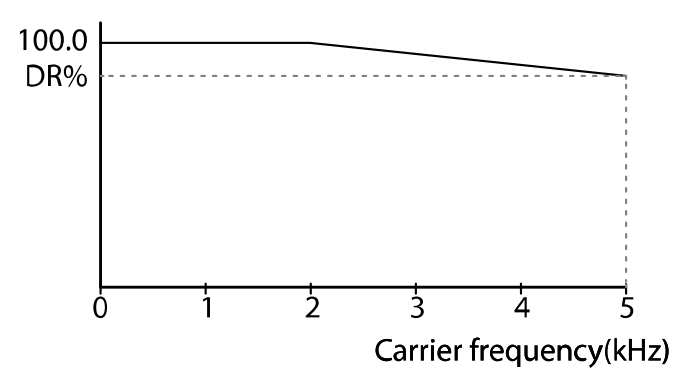

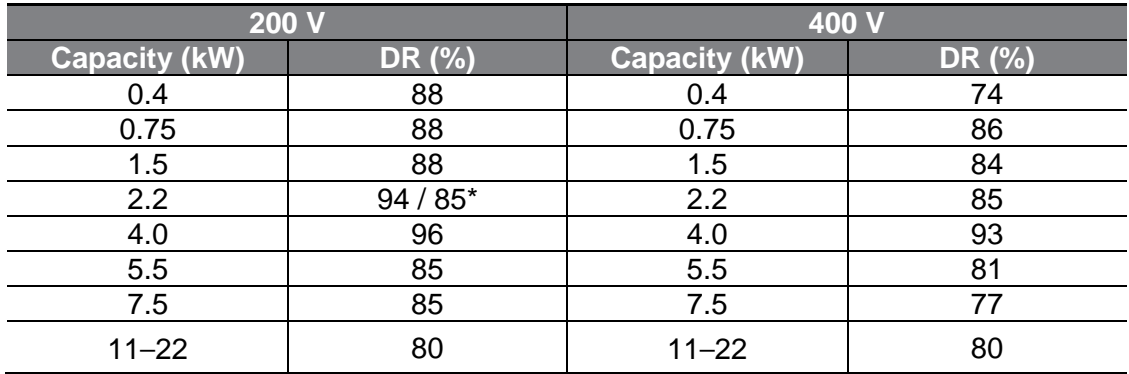

\*WDG2C 2.2kW

 $\sqrt{ }$ 

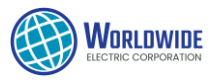

#### **Input Voltage**

٢

The continuous rated current of the inverter is limited based on the input voltage. Refer to the following graph.

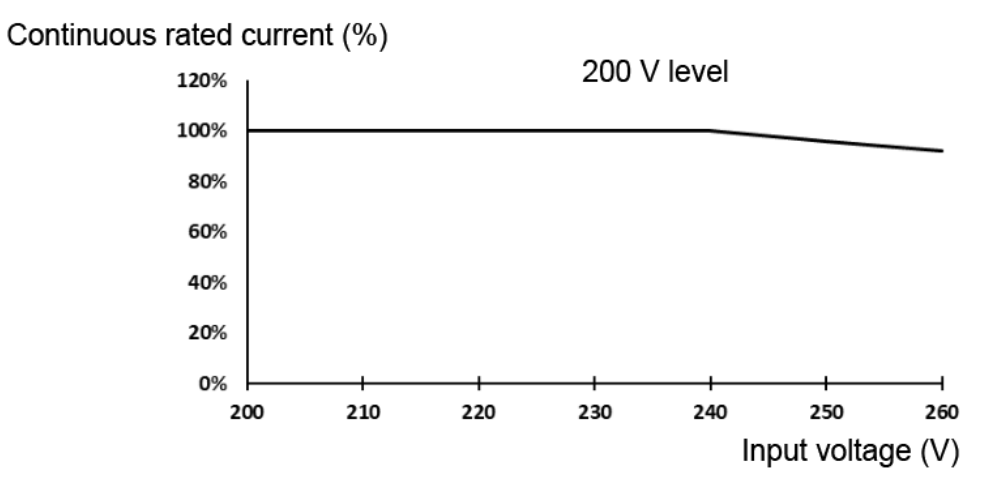

Continuous rated current (%)

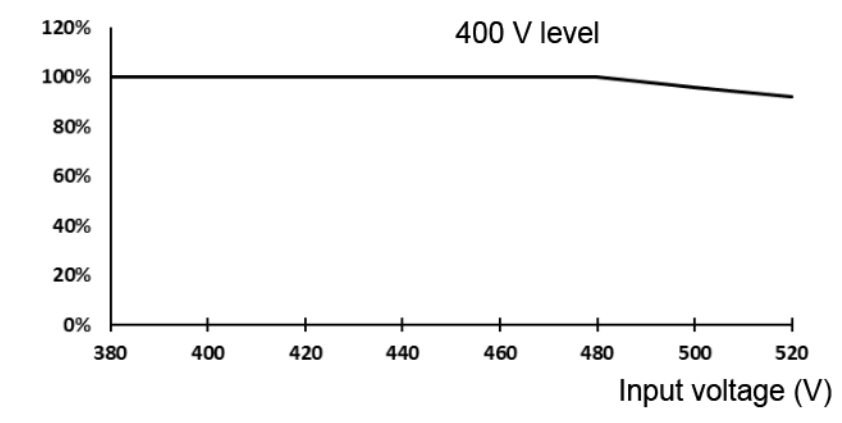

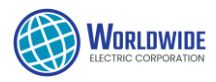

#### **Ambient Temperature/Installation Method**

The constant-rated current of the inverter is limited based on the ambient temperature and installation type. Refer to the following graph.

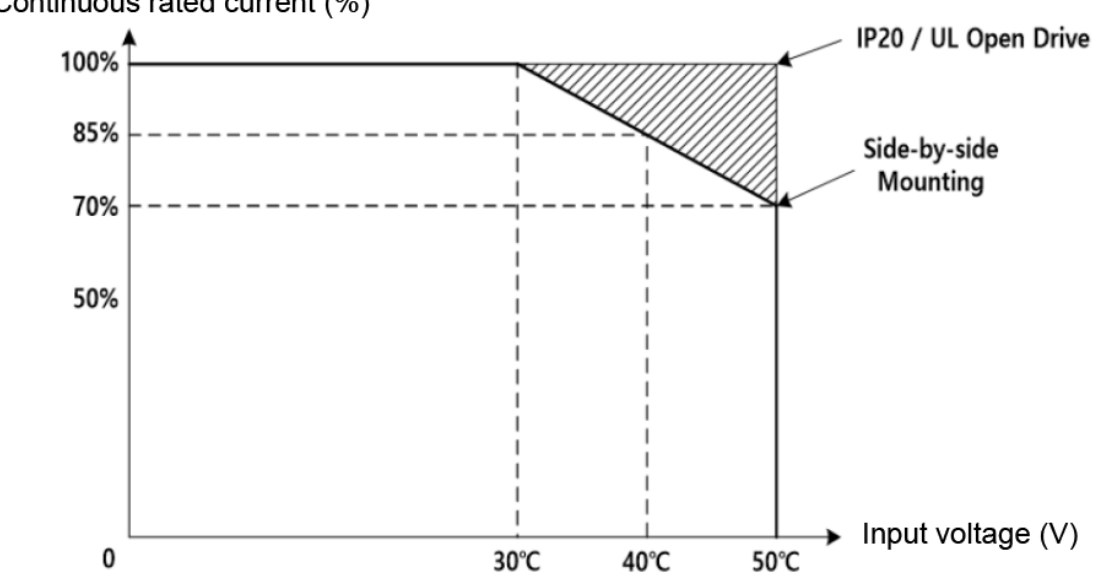

Continuous rated current (%)

г

※ This graph is applied to both HD and ND. However, ND lineups include a model for 40 ℃ and below temperature.

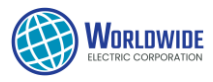

# **11.9 Heat Emission**

 $\Gamma$ 

The following graph shows the WDG2 inverters' heat emission characteristics (by product capacity).

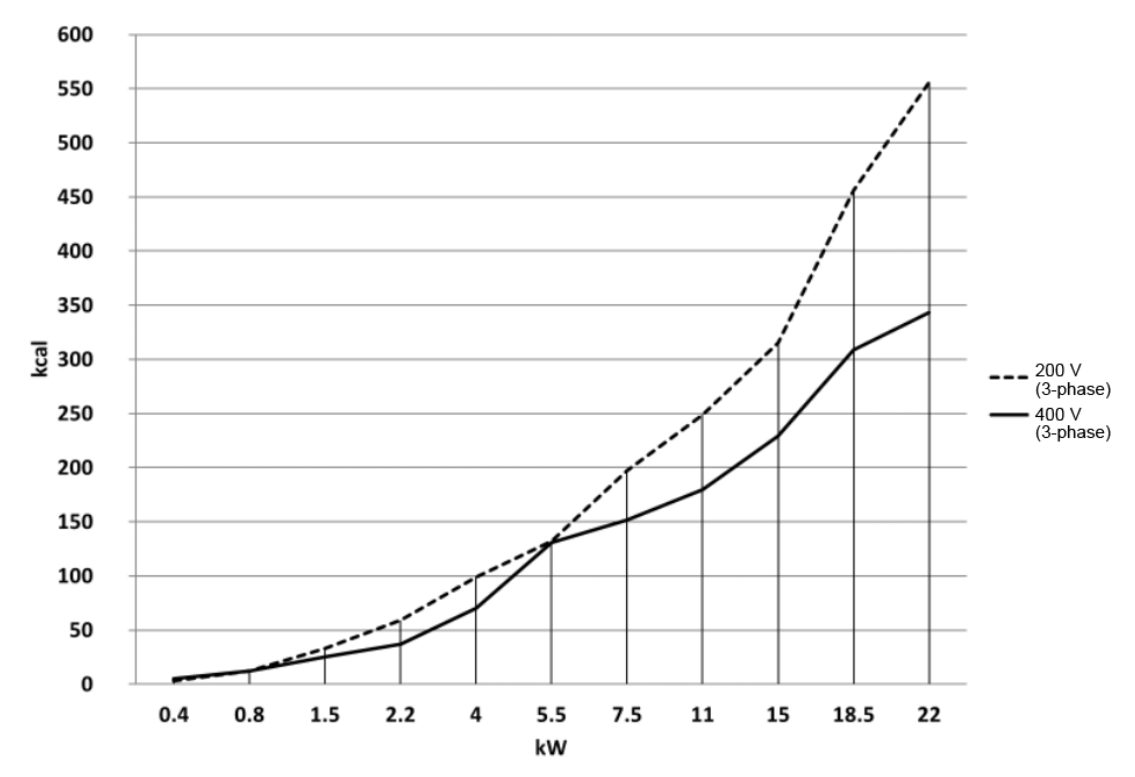

Heat emission has been measured based on the room temperature when the carrier frequency of inverter is set as default. For more information on carrier frequency, refer to **[5.15](#page-251-0) Operational Noise [Settings \(Change of Carrier Frequency Settings\)](#page-251-0)** on page **[238](#page-251-0)**.

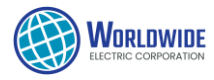

# **11.10 Remote Keypad Option**

 $\Gamma$ 

It is comprised of a remote keypad and cables (1 m, 2 m, 3 m, and 5 m).

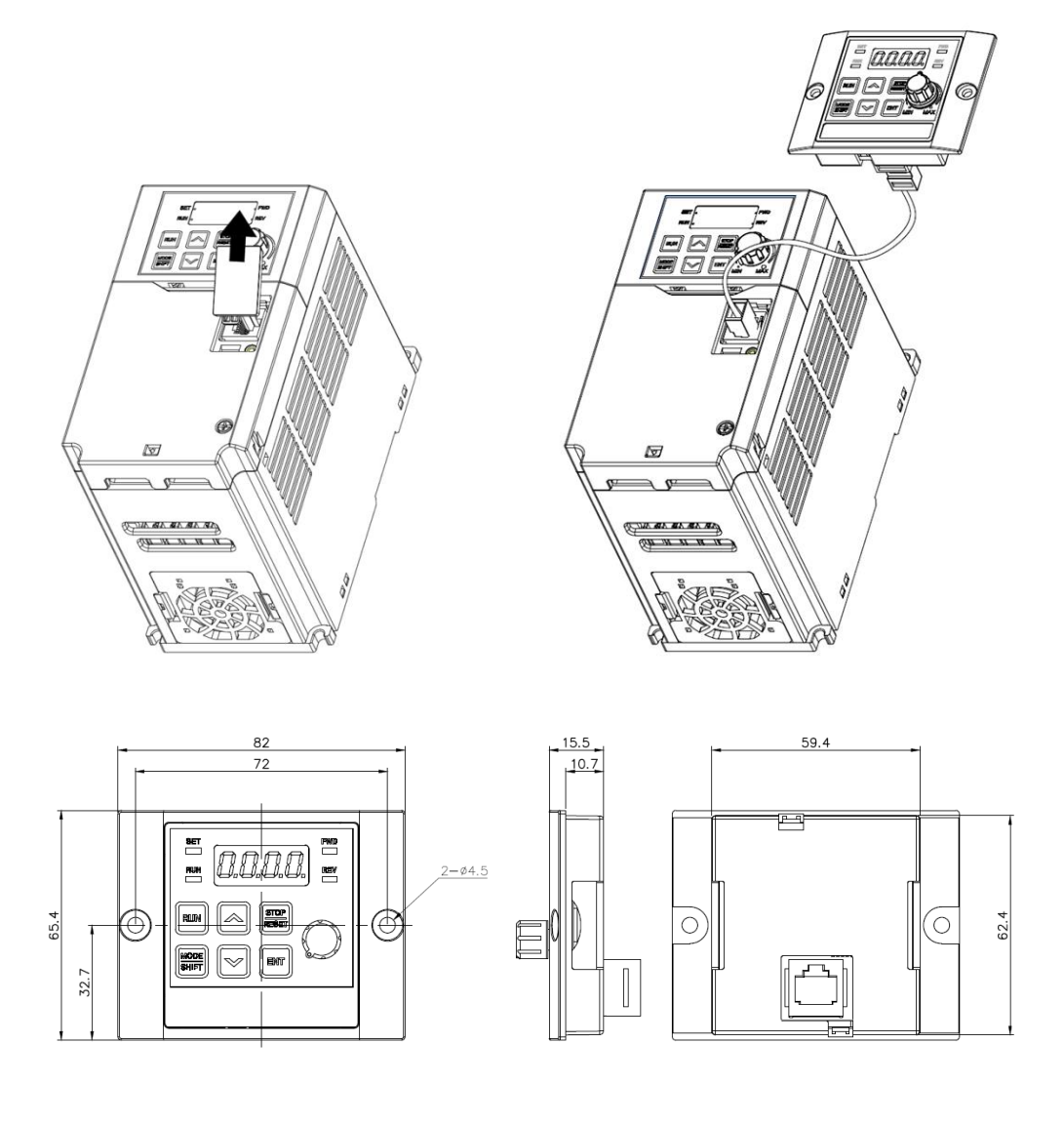

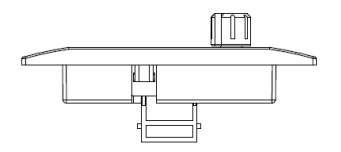

Units: mm

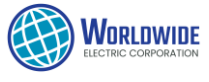

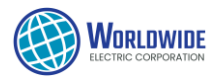

Г

#### **Installation**

- **1** Remove the RJ45 terminal cover on the inverter I/O cover. Connect the remote keypad cable to the I/O RJ45 connector.
- **2** Connect the other end of the connector of the remote keypad cable to the remote keypad.

#### **Enable**

- **1** Once connected to the remote keypad, the key of the inverter keypad and the button input of the jog controller are ignored. The input is replaced by the key and potentiometer input from the remote keypad.
	- Within 2 seconds of detaching the remote keypad, the input for the key and potentiometer is reset to the inverter keypad. (If the frequency setting is set to potentiometer input, the command frequency will instantly switch between the inverter keypad potentiometer and the remote keypad potentiometer when attaching and detaching. Take care so that the motor does not switch to the wrong frequency.)
	- If communication is not linked between the inverter and the remote keypad, "E.vEr" is displayed on the 7-Seg of the remote keypad.
- **2** Set the dr 91 parameter to 4 in a state of connecting the remote keypad to copy the parameter settings saved in the inverter to the remote keypad.
	- "r-UL" is displayed on the inverter I/O 7-Seg keypad while upload is in progress. "d" is displayed on the 7-Seg keypad of the remote keypad. After saving, the message disappears, and the default screen is displayed.
	- If there is an error, such as poor communication while the upload is in progress, a warning message saying "Fail" is displayed for 3 seconds, and the action of saving the parameters into the remote keypad fails.
- **3** After connecting the remote keypad where the parameter settings are copied to the inverter product of same model, set the dr 91 parameter to 5, and copy the parameter settings saved in the remote keypad to the inverter.
	- While saving, a message saying "W-dL" is displayed on the inverter I/O 7-Seg. "U" is displayed on the 7-Seg of the remote keypad. After saving, the message disappears, and the default screen is displayed. If parameter data is not saved in the remote keypad, you cannot set the dr 91 parameter to 5.
	- If there is an error such, as poor communication with the remote keypad, a warning message saying "Fail" is displayed for 3 seconds, and the action of saving the parameters into the inverter fails.
	- If the parameter code version or the inverter model is different (copying parameters between 200V  $\approx$  400V products), the WErr warning is displayed for 5 seconds, and the action of saving parameters into the inverter fails.

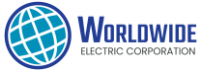

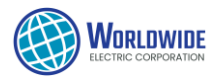

Г

# **Product Warranty**

г

#### **Warranty Information**

After purchasing and installing the product, fill out the following information in detail. This information may be used to research purchase history. Product evaluation is required to confirm or deny coverage during the warranty period.

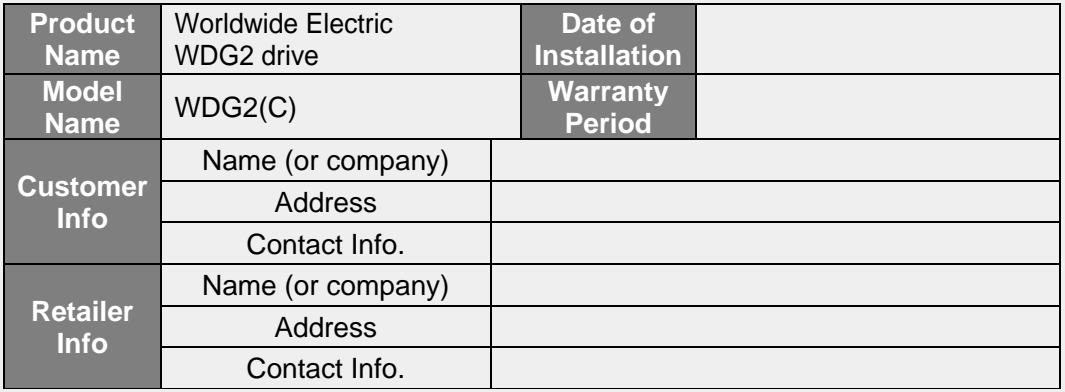

#### **Warranty Period**

The product warranty covers product malfunctions, under normal operating conditions, for 24 months from the date of sale invoice. Product must be installed, used and maintained by the original purchaser in accordance with good industry standards.

#### **Warranty Service Information**

The warranty applies to parts only and requires product evaluation. Contact Worldwide Electric Tech Support: 844-993-7378

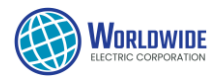

#### **Non-Warranty Service**

٢

A service fee will be incurred for malfunctions in the following cases:

- intentional abuse or negligence
- power supply problems or from other appliances being connected to the product
- acts of nature (fire, flood, earthquake, gas accidents etc.)
- modifications or repair by unauthorized persons
- missing authentic product rating plates
- expired warranty period

#### **Visit Our Website**

[www.worldwideelectric.net](http://www.worldwideelectric.net/) for detailed further information.

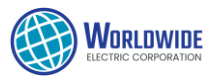

# **UL mark**

The UL mark applies to products in the United States and Canada. This mark indicates that UL has tested and evaluated the products and determined that the products satisfy the UL standards for product safety. If a product received UL certification, this means that all components inside the product had been certified for UL standards as well.

Suitable for Installation in a compartment Handing Conditioned Air

# **CE mark**

The CE mark indicates that the products carrying this mark comply with European safety and environmental regulations. European standards include the Machinery Directive for machine manufacturers, the Low Voltage Directive for electronics manufacturers and the EMC guidelines for safe noise control.

#### **Low Voltage Directive**

We have confirmed that our products comply with the Low Voltage Directive (EN 61800-5-1).

#### **EMC Directive**

The Directive defines the requirements for immunity and emissions of electrical equipment used within the European Union. The EMC product standard (EN 61800-3) covers requirements stated for drives.

# **EAC mark**

The EAC (EurAsian Conformity) mark is applied to the products before they are placed on the market of the Eurasian Customs Union member states.

It indicates the compliance of the products with the following technical regulations and requirements of the Eurasian Customs Union:

Technical Regulations of the Customs Union 004/2011 "On safety of low voltage equipment"

Technical Regulations of the Customs Union 020/2011 "On electromagnetic compatibility of technical products"

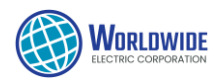

# **Manual Revision History**

## **Revision History**

 $\Gamma$ 

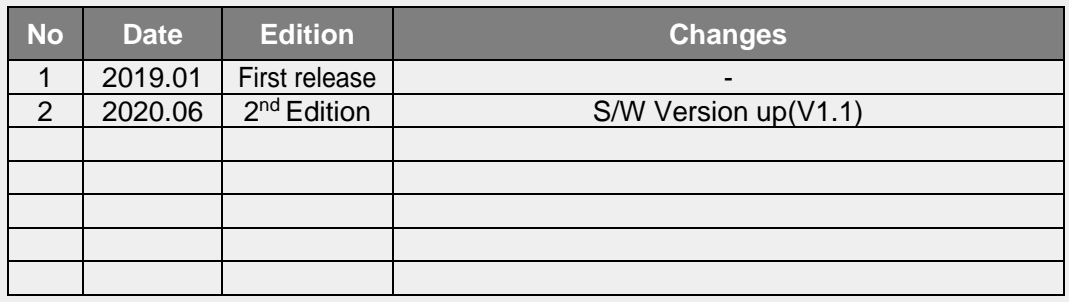

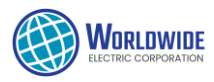

# **Index**

 $\sqrt{2}$ 

### 0

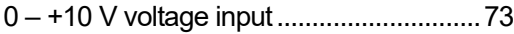

### 1

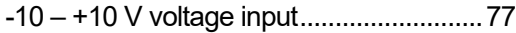

## 2

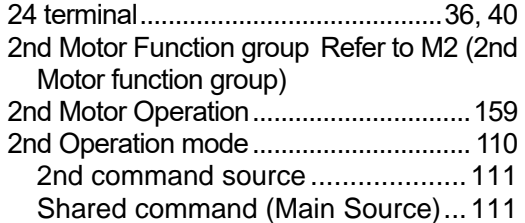

## 3

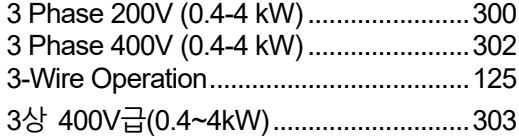

### 7

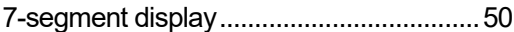

## A

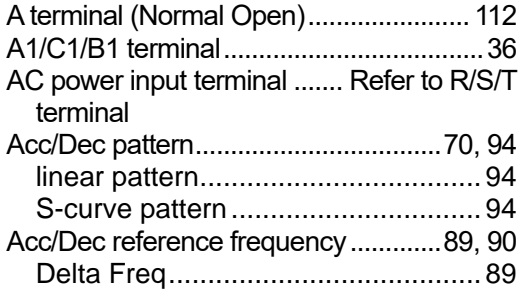

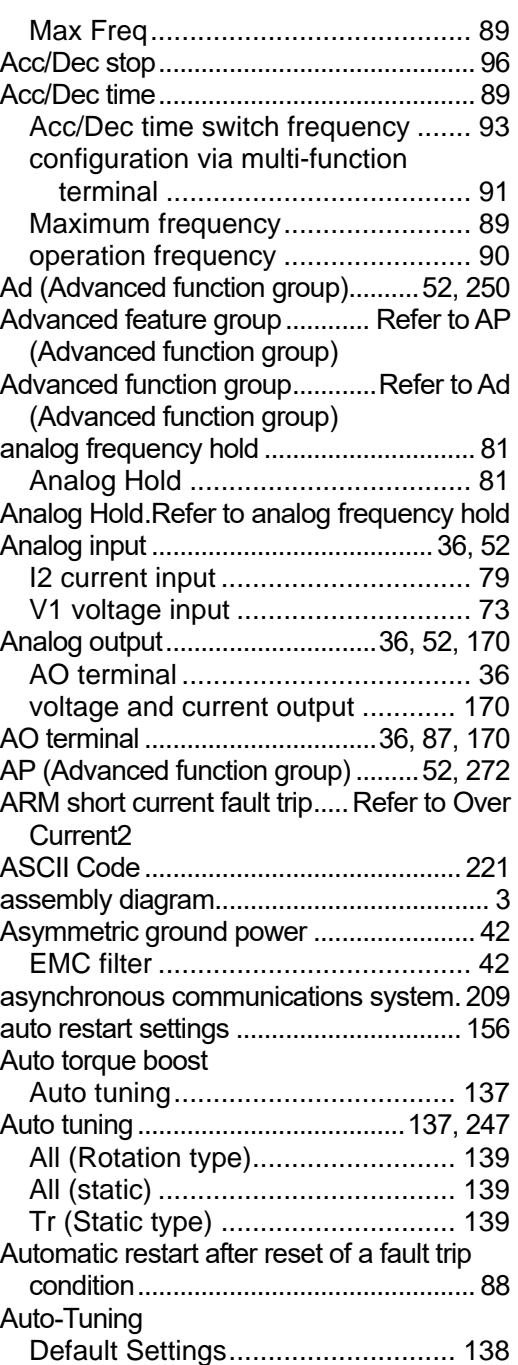

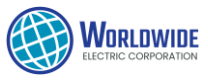

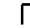

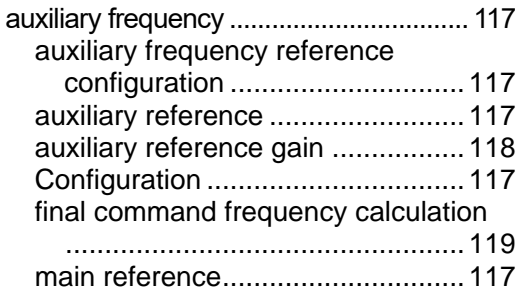

## B

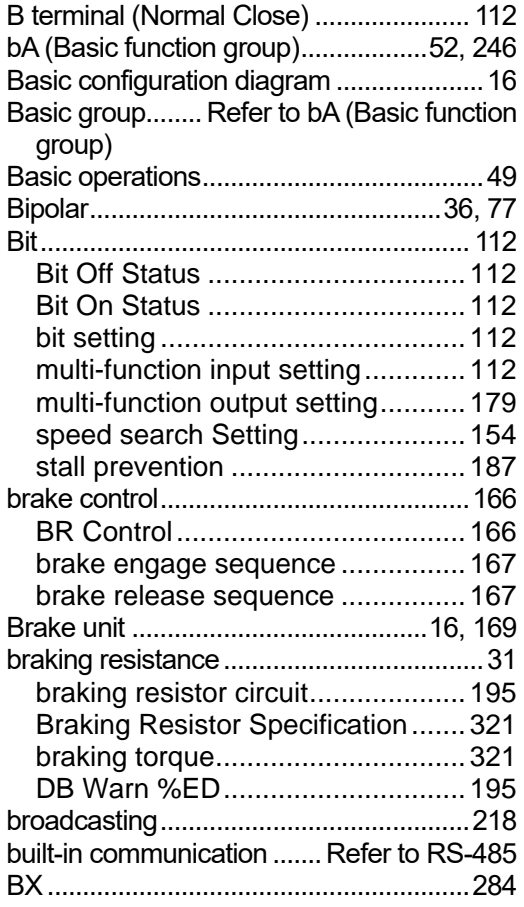

# C

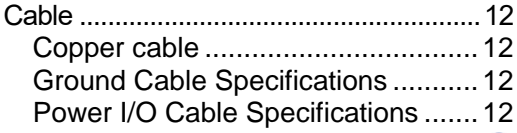

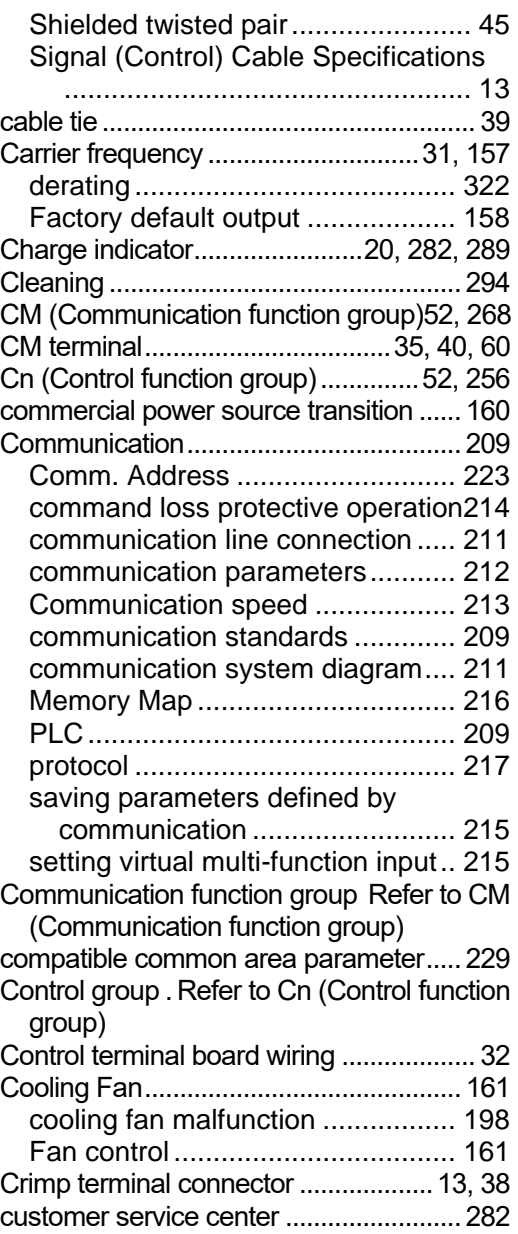

### D

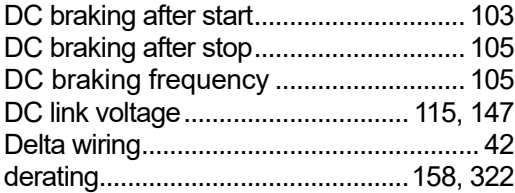

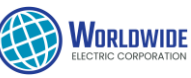

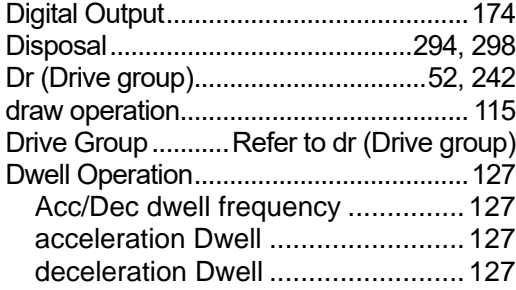

# E

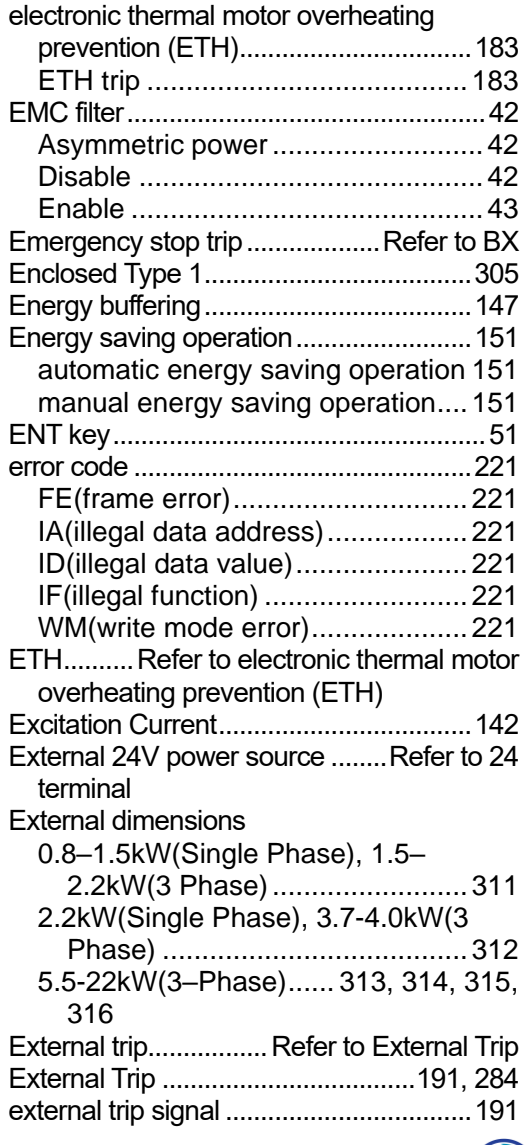

## F

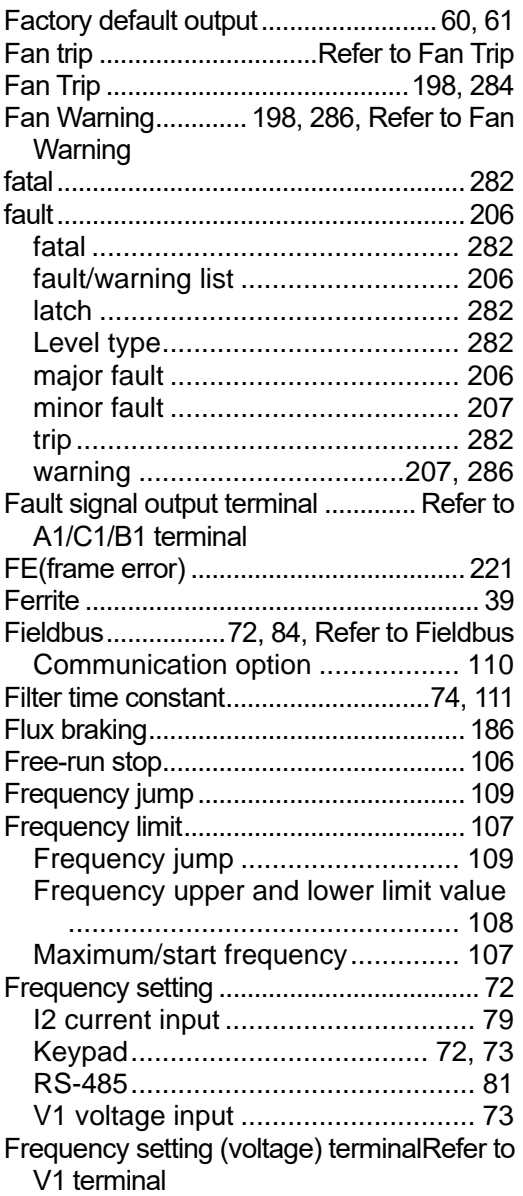

# G

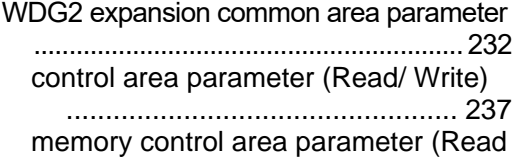

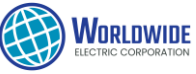

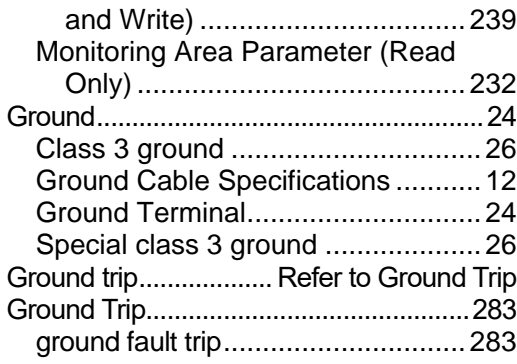

## H

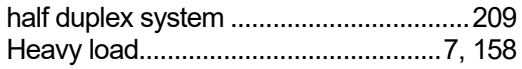

## I

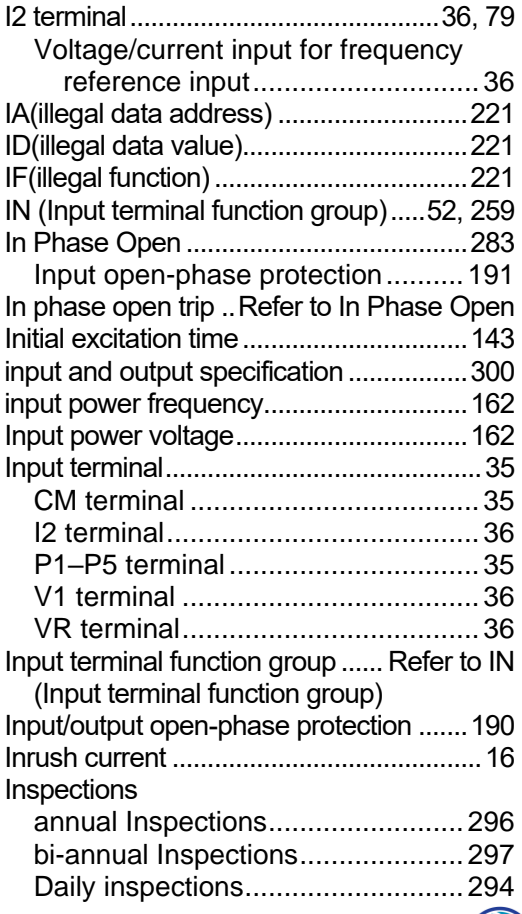

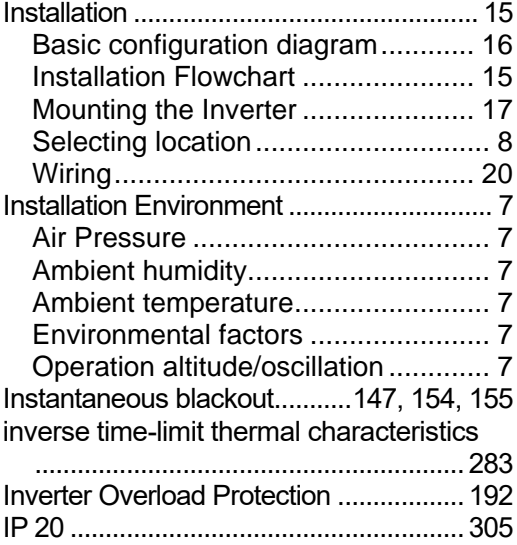

## J

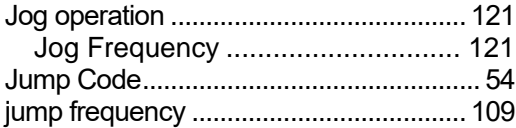

## K

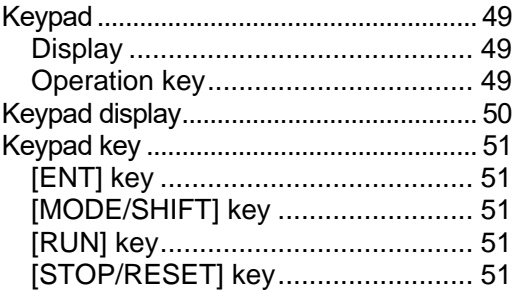

# L

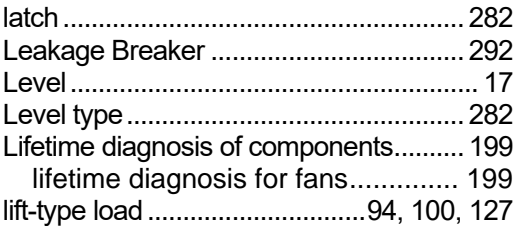

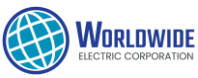

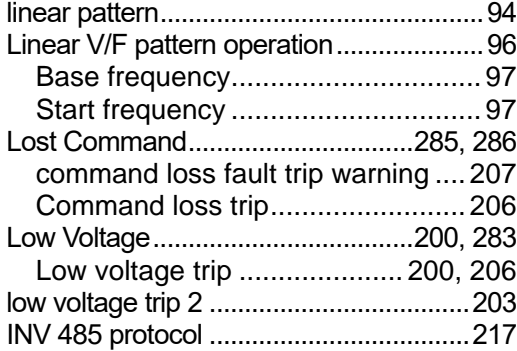

### M

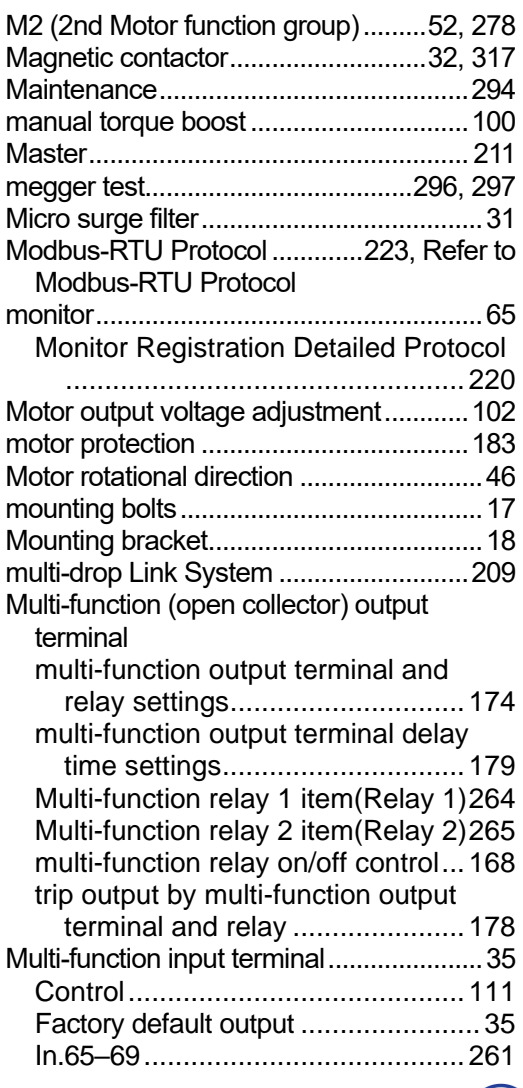

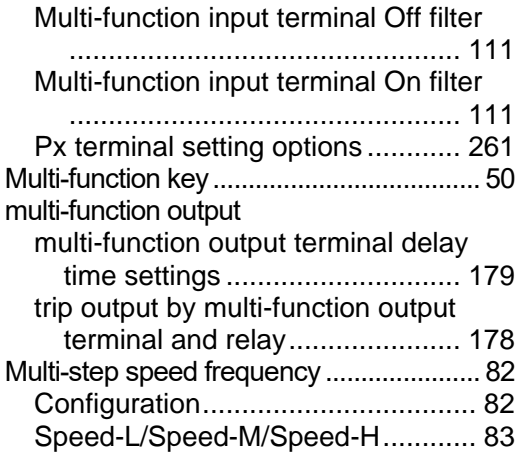

## N

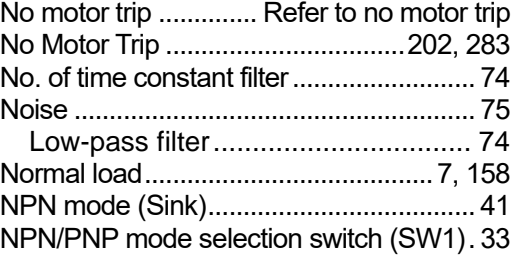

## O

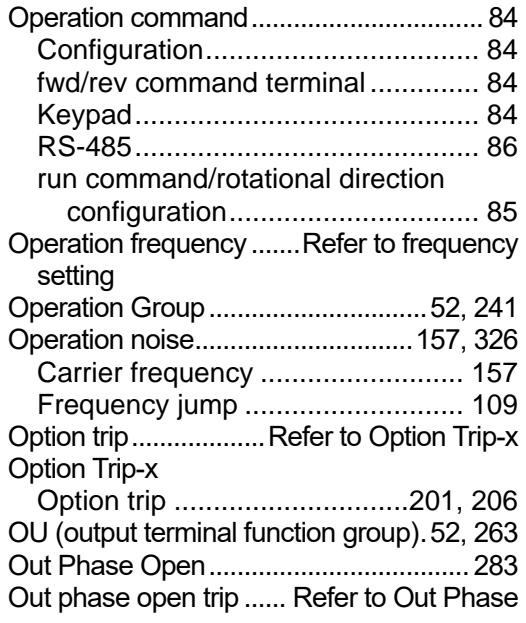

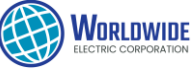

 $\sqrt{2}$ 

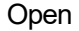

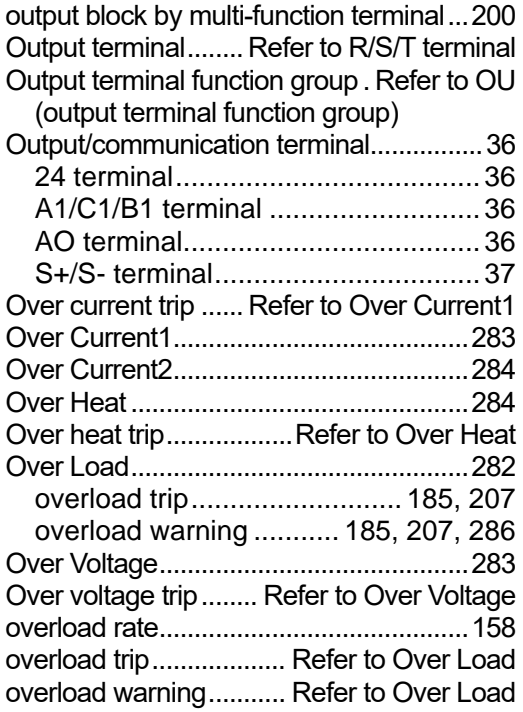

### P

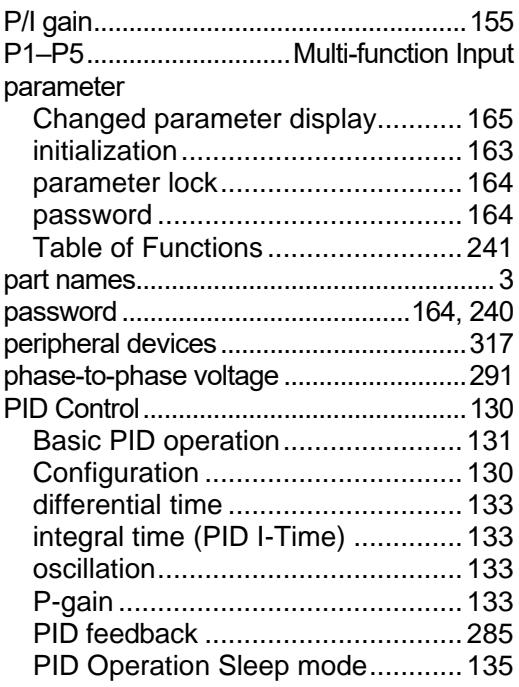

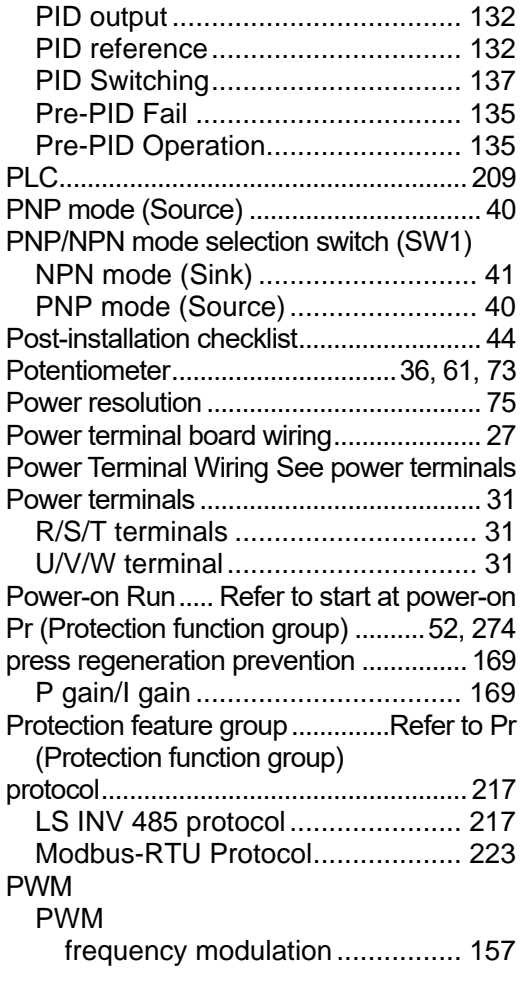

# Q

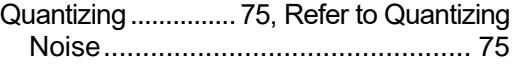

# R

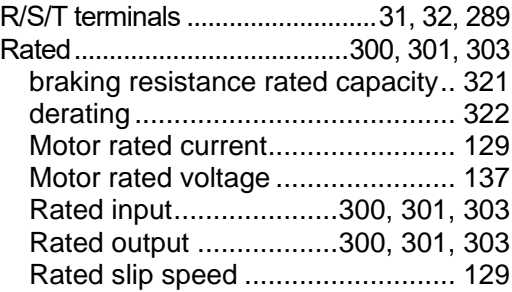

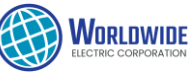

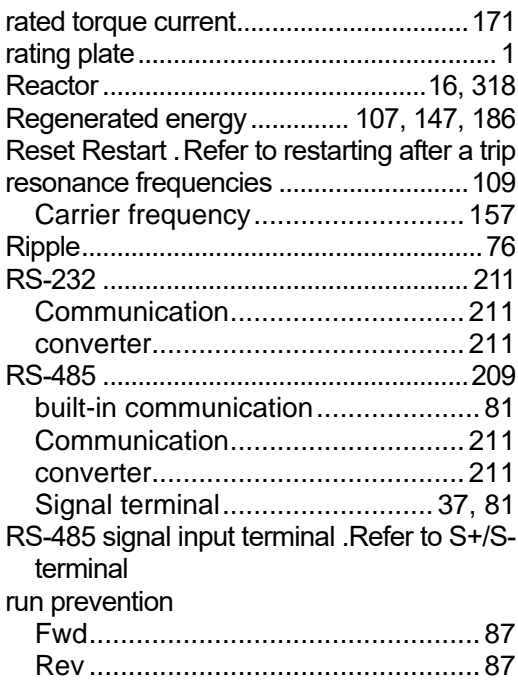

## S

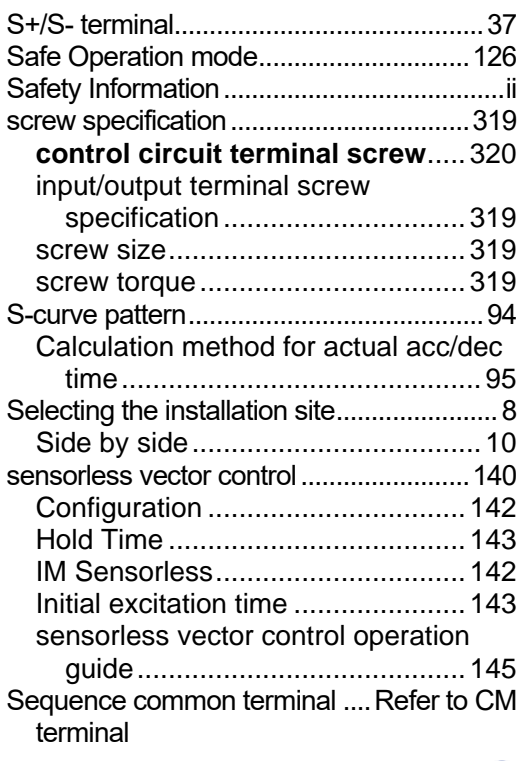

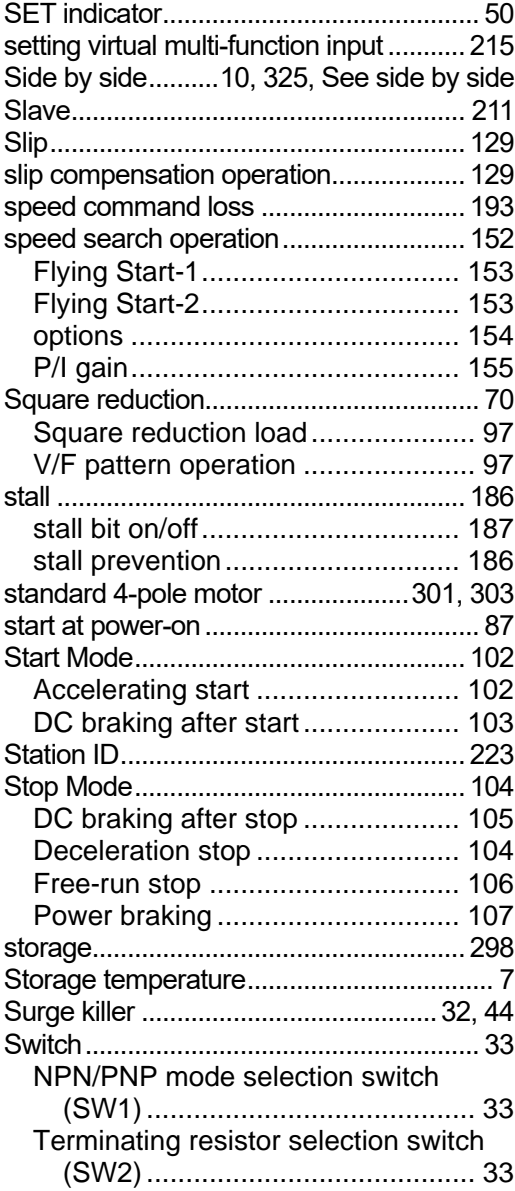

## T

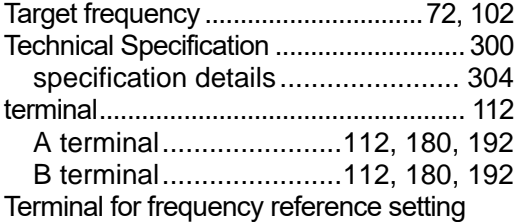

WORLDWIDE

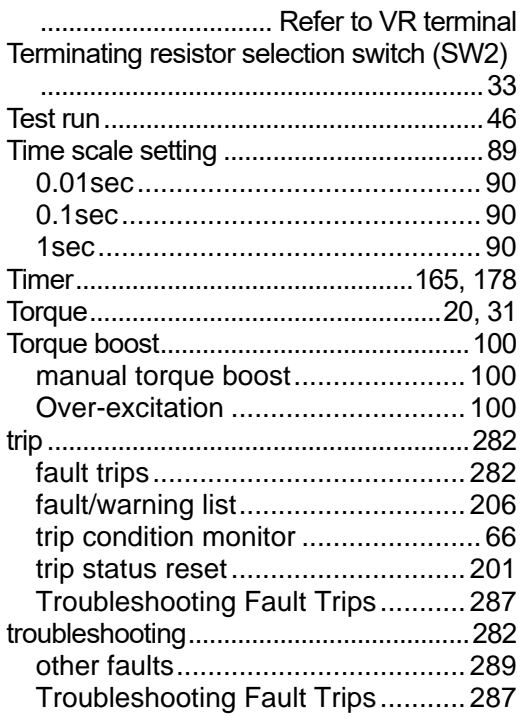

 $\sqrt{2}$ 

## U

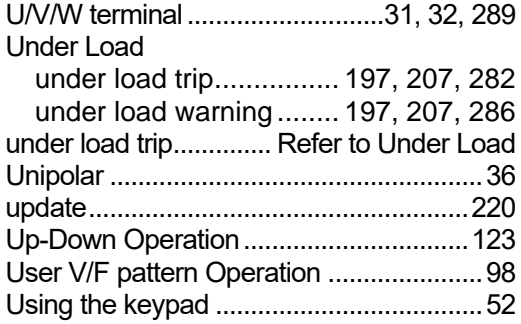

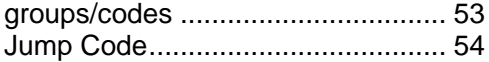

#### V

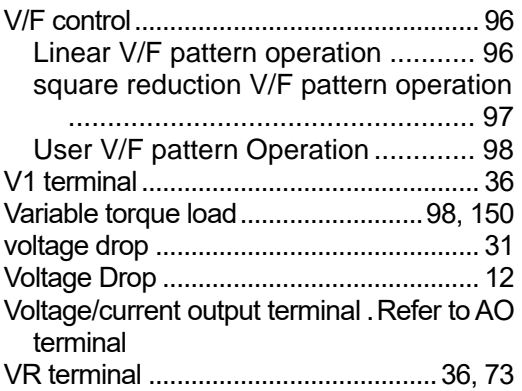

### W

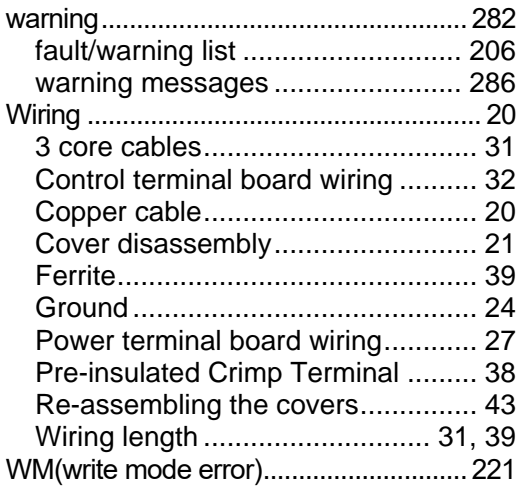

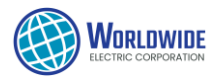